# $\frac{d\ln\ln}{d}$

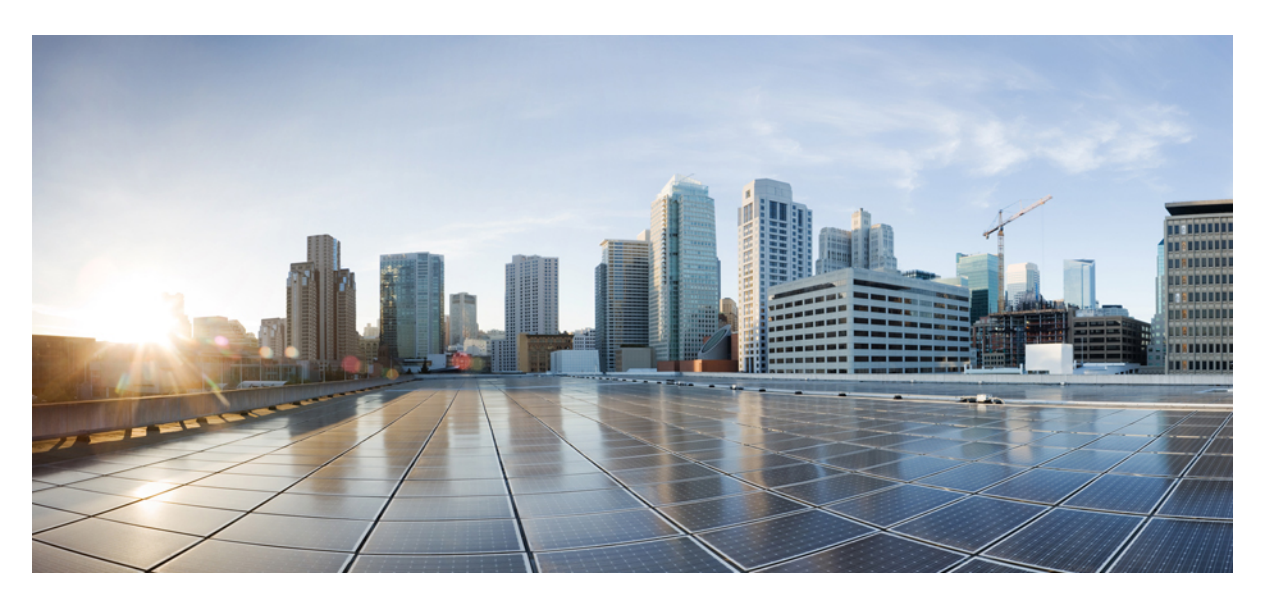

### **Cisco Intersight Managed Mode Configuration Guide**

**First Published:** 2017-08-13 **Last Modified:** 2024-04-16

### **Americas Headquarters**

Cisco Systems, Inc. 170 West Tasman Drive San Jose, CA 95134-1706 USA http://www.cisco.com Tel: 408 526-4000 800 553-NETS (6387) Fax: 408 527-0883

THE SPECIFICATIONS AND INFORMATION REGARDING THE PRODUCTS IN THIS MANUAL ARE SUBJECT TO CHANGE WITHOUT NOTICE. ALL STATEMENTS, INFORMATION, AND RECOMMENDATIONS IN THIS MANUAL ARE BELIEVED TO BE ACCURATE BUT ARE PRESENTED WITHOUT WARRANTY OF ANY KIND, EXPRESS OR IMPLIED. USERS MUST TAKE FULL RESPONSIBILITY FOR THEIR APPLICATION OF ANY PRODUCTS.

THE SOFTWARE LICENSE AND LIMITED WARRANTY FOR THE ACCOMPANYING PRODUCT ARE SET FORTH IN THE INFORMATION PACKET THAT SHIPPED WITH THE PRODUCT AND ARE INCORPORATED HEREIN BY THIS REFERENCE. IF YOU ARE UNABLE TO LOCATE THE SOFTWARE LICENSE OR LIMITED WARRANTY, CONTACT YOUR CISCO REPRESENTATIVE FOR A COPY.

The Cisco implementation of TCP header compression is an adaptation of a program developed by the University of California, Berkeley (UCB) as part of UCB's public domain version of the UNIX operating system. All rights reserved. Copyright © 1981, Regents of the University of California.

NOTWITHSTANDING ANY OTHER WARRANTY HEREIN, ALL DOCUMENT FILES AND SOFTWARE OF THESE SUPPLIERS ARE PROVIDED "AS IS" WITH ALL FAULTS. CISCO AND THE ABOVE-NAMED SUPPLIERS DISCLAIM ALL WARRANTIES, EXPRESSED OR IMPLIED, INCLUDING, WITHOUT LIMITATION, THOSE OF MERCHANTABILITY, FITNESS FOR A PARTICULAR PURPOSE AND NONINFRINGEMENT OR ARISING FROM A COURSE OF DEALING, USAGE, OR TRADE PRACTICE.

IN NO EVENT SHALL CISCO OR ITS SUPPLIERS BE LIABLE FOR ANY INDIRECT, SPECIAL, CONSEQUENTIAL, OR INCIDENTAL DAMAGES, INCLUDING, WITHOUT LIMITATION, LOST PROFITS OR LOSS OR DAMAGE TO DATA ARISING OUT OF THE USE OR INABILITY TO USE THIS MANUAL, EVEN IF CISCO OR ITS SUPPLIERS HAVE BEEN ADVISED OF THE POSSIBILITY OF SUCH DAMAGES.

Any Internet Protocol (IP) addresses and phone numbers used in this document are not intended to be actual addresses and phone numbers. Any examples, command display output, network topology diagrams, and other figures included in the document are shown for illustrative purposes only. Any use of actual IP addresses or phone numbers in illustrative content is unintentional and coincidental.

All printed copies and duplicate soft copies of this document are considered uncontrolled. See the current online version for the latest version.

Cisco has more than 200 offices worldwide. Addresses and phone numbers are listed on the Cisco website at www.cisco.com/go/offices.

Cisco and the Cisco logo are trademarks or registered trademarks of Cisco and/or its affiliates in the U.S. and other countries. To view a list of Cisco trademarks, go to this URL: <https://www.cisco.com/c/en/us/about/legal/trademarks.html>. Third-party trademarks mentioned are the property of their respective owners. The use of the word partner does not imply a partnership relationship between Cisco and any other company. (1721R)

© 2020–2024 Cisco Systems, Inc. All rights reserved.

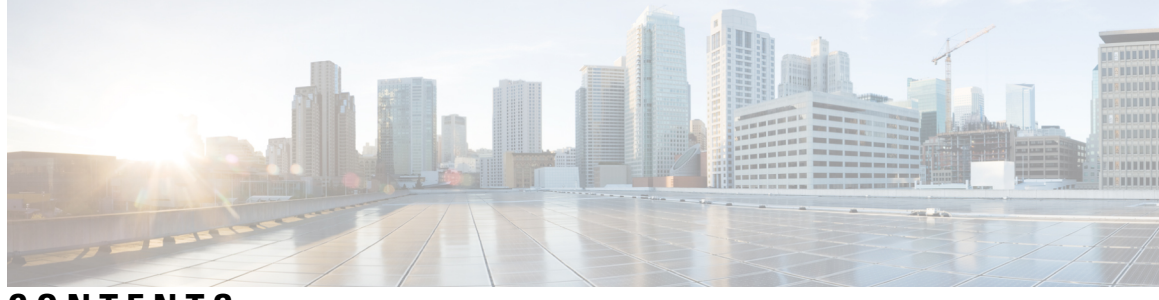

**CONTENTS**

 $\overline{\phantom{a}}$ 

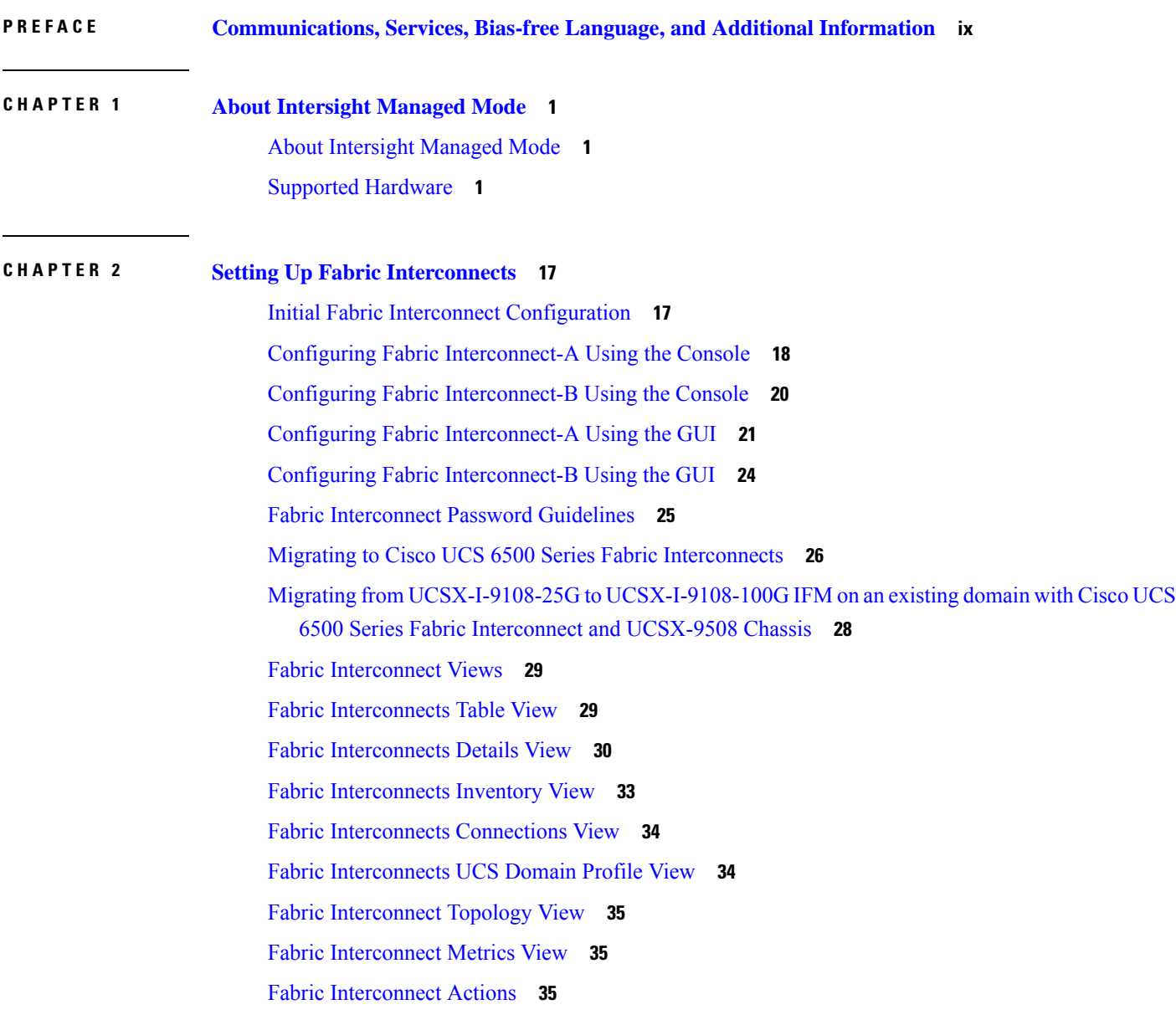

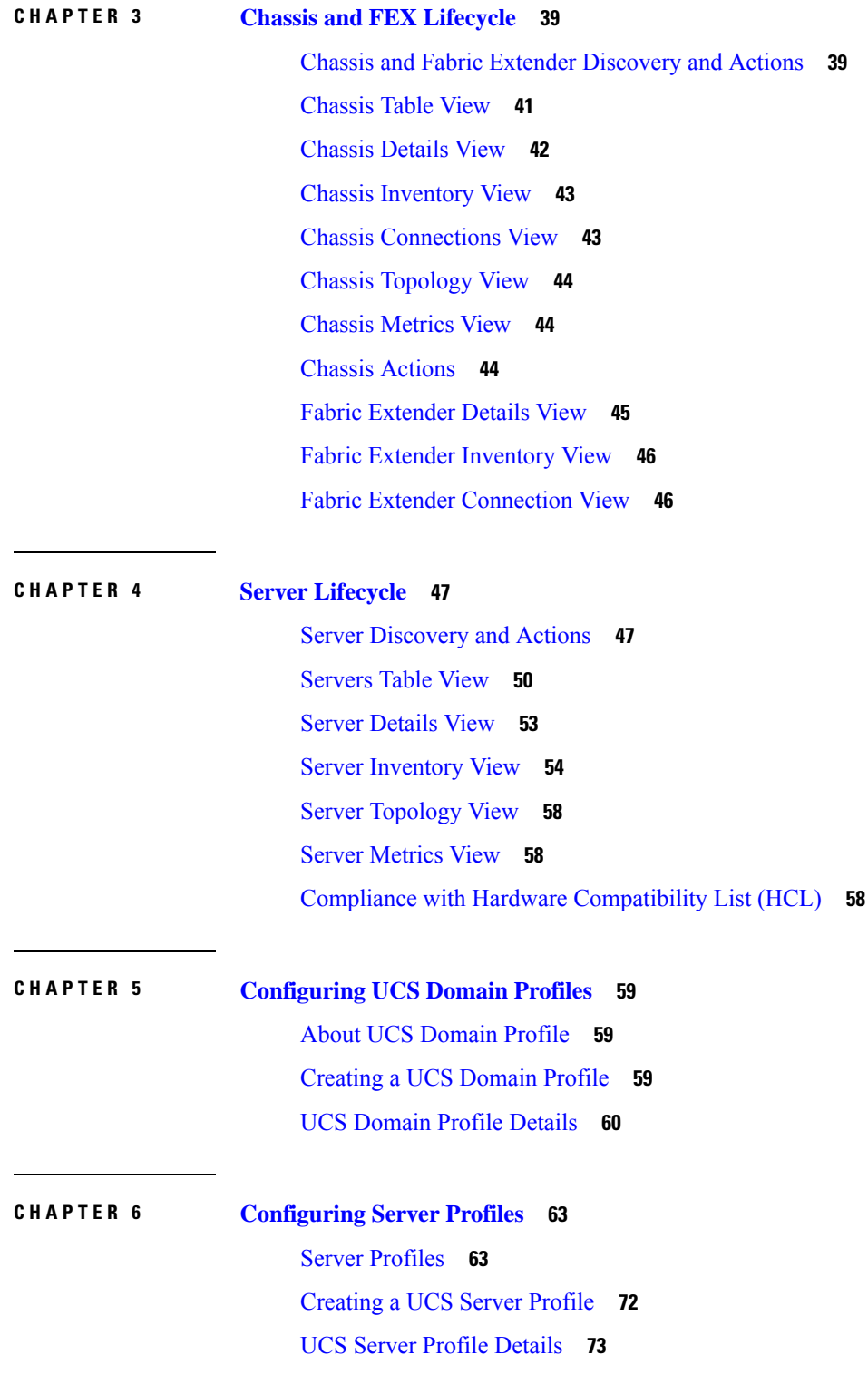

I

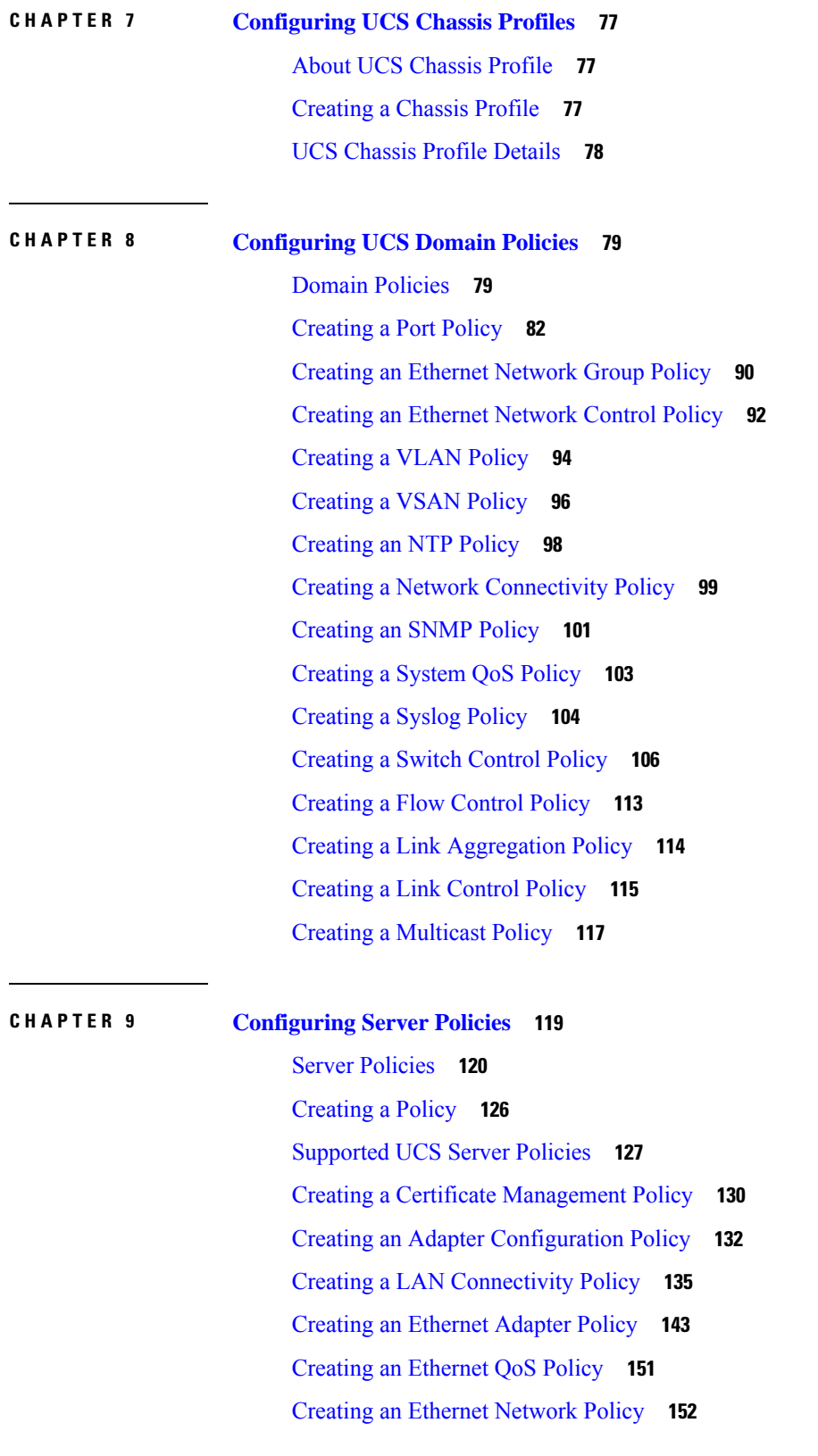

 $\blacksquare$ 

 $\mathbf l$ 

Creating an Ethernet [Network](#page-166-0) Group Policy **157** Creating an Ethernet [Network](#page-167-0) Control Policy **158** Creating a SAN [Connectivity](#page-169-0) Policy **160** [Creating](#page-175-0) a Fibre Channel Adapter Policy **166** Creating a Fibre Channel [Network](#page-178-0) Policy **169** [Creating](#page-179-0) a Fibre Channel QoS Policy **170** [Create](#page-180-0) FC Zone Policy **171** Creating a [Firmware](#page-182-0) Policy **173** [Creating](#page-182-1) a BIOS Policy **173** [Creating](#page-196-0) a Boot Order Policy **187** [Configuring](#page-206-0) an iSCSI Boot Policy **197** [Creating](#page-209-0) an iSCSI Adapter Policy **200** [Creating](#page-210-0) an iSCSI Static Target Policy **201** Creating a Device [Connector](#page-211-0) Policy **202** [Creating](#page-212-0) a Drive Security Policy **203** [Creating](#page-213-0) a Disk Group Policy **204** [Creating](#page-215-0) an IMC Access Policy **206** [Creating](#page-217-0) an IPMI Over LAN Policy **208** [Creating](#page-219-0) an LDAP Policy **210** [Creating](#page-223-0) a Local User Policy **214** [Creating](#page-226-0) an NTP Policy **217** [Creating](#page-227-0) an SD Card Policy **218** [Create](#page-229-0) a Serial Over LAN Policy **220** [Create](#page-231-0) SSH Policy **222** [Creating](#page-232-0) a Virtual KVM Policy **223** [Creating](#page-233-0) a Virtual Media Policy **224** Creating a Network [Connectivity](#page-237-0) Policy **228** [Creating](#page-239-0) a SMTP Policy **230** [Creating](#page-240-0) an SNMP Policy **231** [Creating](#page-243-0) a Storage Policy **234** [Creating](#page-254-0) a Syslog Policy **245** [Creating](#page-255-0) a Power Policy for Server **246** [r\\_thermal\\_policy\\_server](#page-257-0) **248**

### **CHAPTER 1 0 [Configuring](#page-260-0) UCS Chassis Policies 251**

Chassis [Policies](#page-260-1) **251** [Creating](#page-261-0) an IMC Access Policy **252** [Creating](#page-262-0) an SNMP Policy **253** [Creating](#page-264-0) a Power Policy for Chassis **255** [Creating](#page-266-0) a Thermal Policy **257**

**CHAPTER 1 1 [Configuring](#page-268-0) Pools 259** [Pools](#page-268-1) **259** [Identity](#page-268-2) (ID) Pools **259** Pool [Allocation](#page-269-0) **260** [Deleting](#page-269-1) Pools **260** Identity [Retention](#page-270-0) **261** IP [Pools](#page-271-0) **262** [Creating](#page-271-1) an IP Pool **262** IP Pool [Details](#page-273-0) **264** [MAC](#page-274-0) Pools **265** [Creating](#page-274-1) a MAC Pool **265** MAC Pool [Details](#page-275-0) **266** [UUID](#page-276-0) Pools **267** [Creating](#page-277-0) a UUID Pool **268** UUID Pool [Details](#page-277-1) **268** [WWN](#page-278-0) Pools **269** [Creating](#page-279-0) a WWNN Pool **270** [WWNN](#page-279-1) Pool Details **270** [Creating](#page-280-0) a WWPN Pool **271** [WWPN](#page-281-0) Pool Details **272** IQN [Pools](#page-281-1) **272** [Creating](#page-282-0) an IQN Pool **273** IQN Pool [Details](#page-282-1) **273** [Resource](#page-284-0) Pools **275** Creating a [Resource](#page-284-1) Pool **275** [Resource](#page-285-0) Pool Details **276**

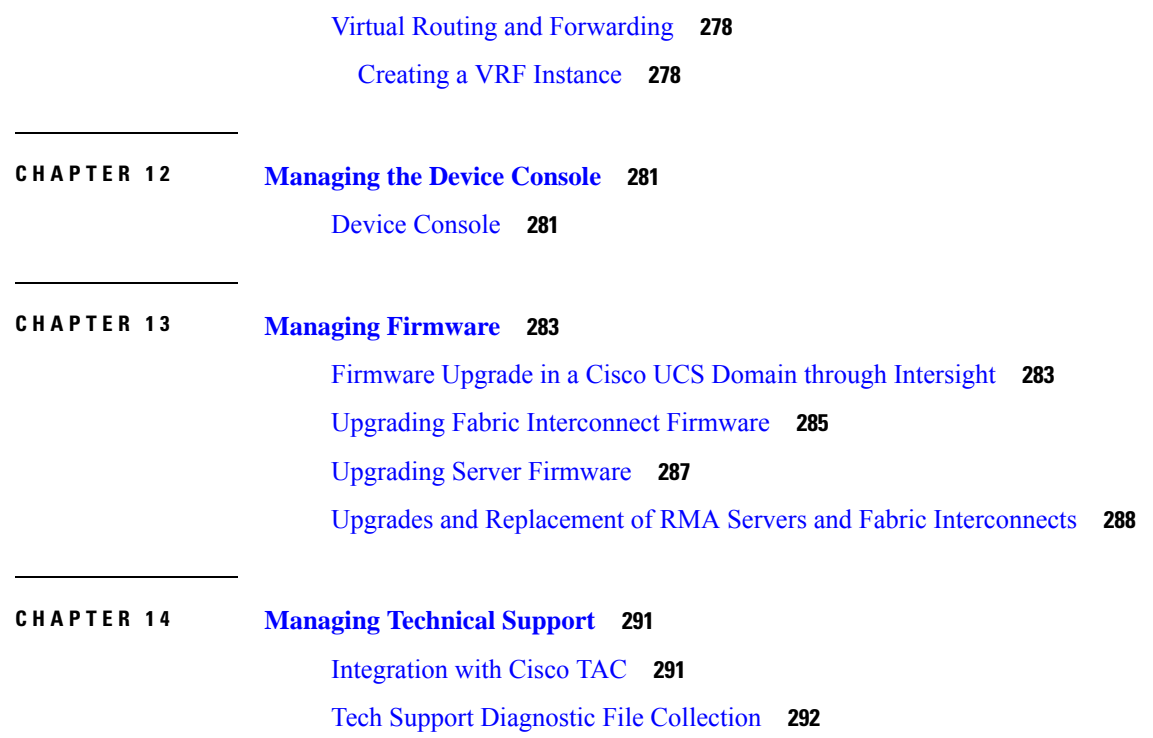

 $\blacksquare$ 

I

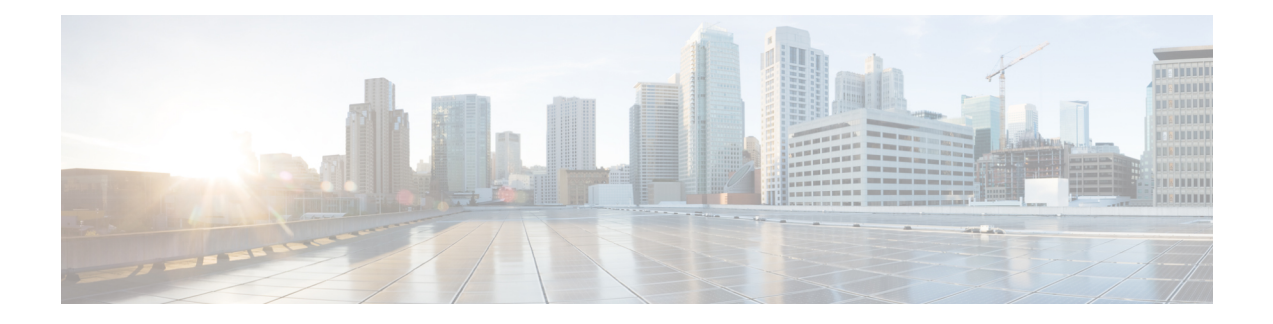

## <span id="page-8-0"></span>**Communications, Services, Bias-free Language, and Additional Information**

- To receive timely, relevant information from Cisco, sign up at Cisco Profile [Manager.](https://www.cisco.com/offer/subscribe)
- To get the business impact you're looking for with the technologies that matter, visit Cisco [Services](https://www.cisco.com/go/services).
- To submit a service request, visit Cisco [Support.](https://www.cisco.com/c/en/us/support/index.html)
- To discover and browse secure, validated enterprise-class apps, products, solutions and services, visit Cisco [Marketplace](https://www.cisco.com/go/marketplace/).
- To obtain general networking, training, and certification titles, visit [Cisco](http://www.ciscopress.com) Press.
- To find warranty information for a specific product or product family, access Cisco [Warranty](http://www.cisco-warrantyfinder.com) Finder.

### **Documentation Feedback**

To provide feedback about Cisco technical documentation, use the feedback form available in the right pane of every online document.

### **Cisco Bug Search Tool**

Cisco Bug [Search](https://www.cisco.com/c/en/us/support/web/tools/bst/bsthelp/index.html) Tool (BST) is a web-based tool that acts as a gateway to the Cisco bug tracking system that maintains a comprehensive list of defects and vulnerabilitiesin Cisco products and software. BST provides you with detailed defect information about your products and software.

#### **Bias-Free Language**

The documentation set for this product strives to use bias-free language. For purposes of this documentation set, bias-free is defined as language that does not imply discrimination based on age, disability, gender, racial identity, ethnic identity, sexual orientation, socioeconomic status, and intersectionality. Exceptions may be present in the documentation due to language that is hardcoded in the user interfaces of the product software, language used based on standards documentation, or language that is used by a referenced third-party product.

 $\mathbf I$ 

#### **Cisco Intersight Managed Mode Configuration Guide**

П

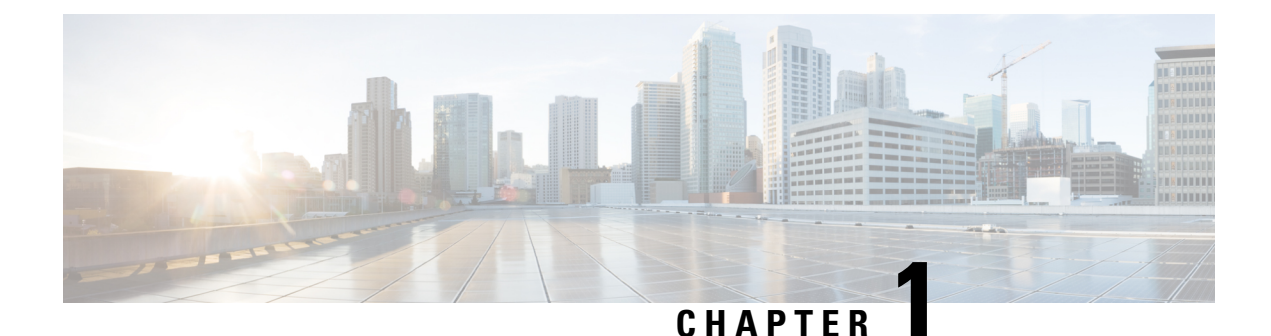

## <span id="page-10-0"></span>**About Intersight Managed Mode**

- About [Intersight](#page-10-1) Managed Mode, on page 1
- Supported [Hardware,](#page-10-2) on page 1

### <span id="page-10-1"></span>**About Intersight Managed Mode**

Cisco Intersight™ is a management platform delivered as a service with embedded analytics for your Cisco and 3rd party IT infrastructure. Intersight Managed Mode (IMM) is a new architecture that manages the UCS Fabric Interconnected systems through a Redfish-based standard model. Intersight Managed Mode unifies the capabilities of the UCSSystems and the cloud-based flexibility of Intersight, thus unifying the management experience for the standalone and Fabric Interconnect attached systems. Intersight Management Model standardizes policy and operation management for UCS-FI-6454, UCS-FI-64108, UCS-FI-6536 and Cisco UCS B-Series (M5, M6), Cisco UCS C-Series (M5, M6, M7), and Cisco UCS X-Series (M6, M7) servers.

You can choose between the native UCSM Managed Mode (UMM) or Intersight Managed Mode (IMM) for the Fabric attached UCS Systems during initial setup of the Fabric Interconnects. If you choose to switch back between UMM and IMM, you must erase the present configuration and start from initial setup.

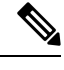

Before erasing the configuration, you must ensure to unclaim the device from Intersight and decommission all rack servers. **Note**

- Before you set up Intersight Managed Mode, please review the system requirements, supported hardware and software, and the steps required to migrate from UMM to IMM.
- For latest updates on Intersight features and functionality, see Help [Center](http://intersight.com/help).
- Servers in IMM mode require a minimum of Essentials license.

### <span id="page-10-2"></span>**Supported Hardware**

#### **Supported Hardware for Intersight Managed Mode**

This section includes the supported hardware for Intersight Managed Mode.

Table 1 lists the hardware components and the minimum required infrastructure firmware version.

Table 2 includes the supported hardware components along with the supported server and infrastructure firmware versions.

Table 3 shows the supported combination of components.

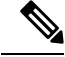

**Note**

- The Intersight Managed Mode (IMM) now supports up to 20 chassis with 160 blade servers.
	- Cisco UCS 6454 and 64108 Fabric Interconnects, require the port-based licensing in IMM but will not be enforced until further notice.

Beginning with UCS software release version 4.2(3), the Cisco UCS 6536 Fabric Interconnect supports a perpetual software license. This license activates all ports and software features of the Fabric Interconnect.

- In IMM, after discovery of a rack server, online swapping of cables on rack network adapters between Fabric Interconnects is not supported.
- The minimum supported Infrastructure firmware version for Intersight Managed Mode is 4.1(3).

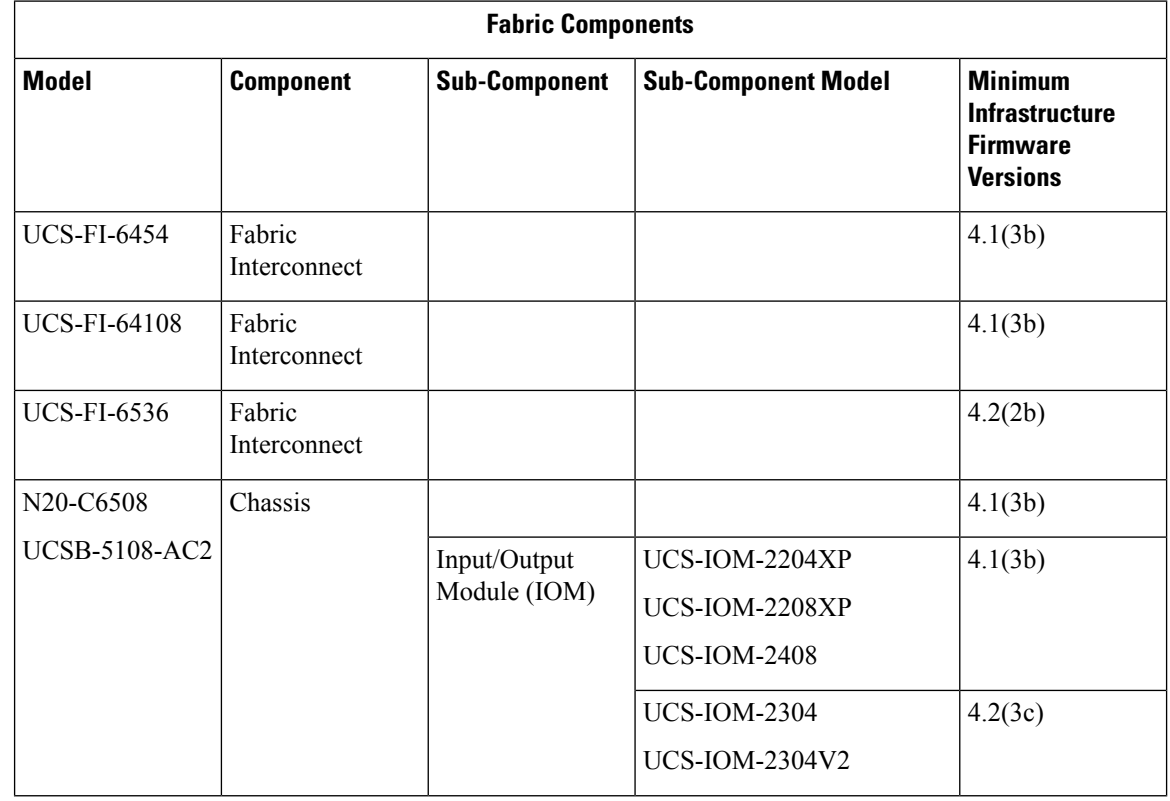

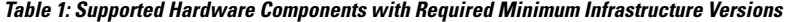

I

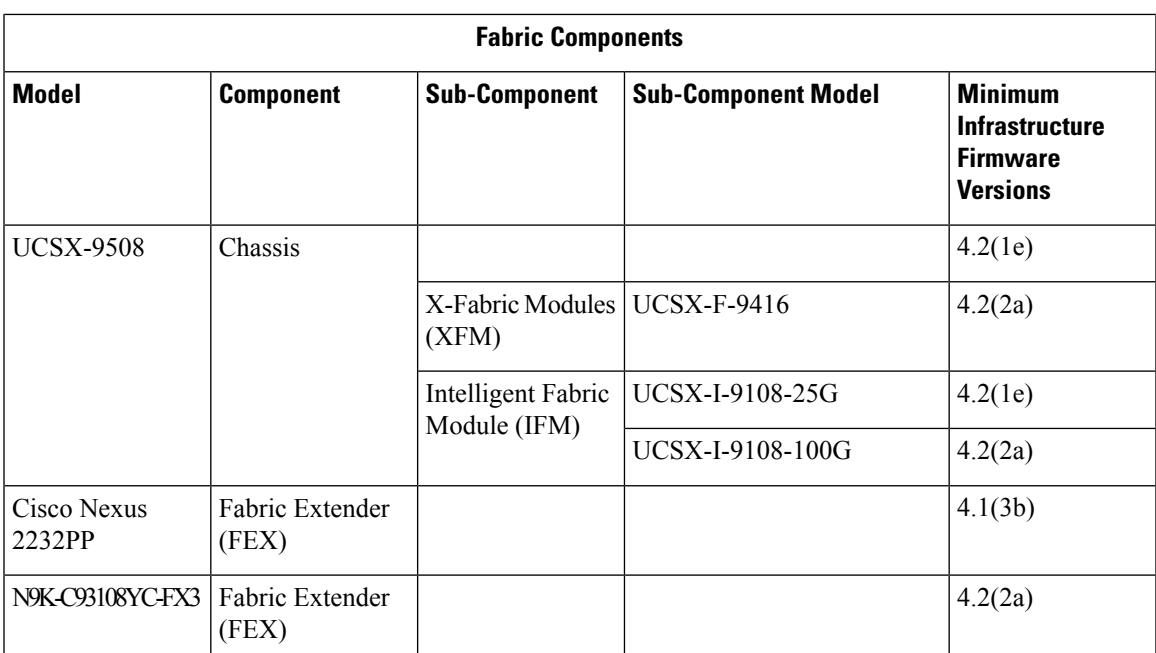

I

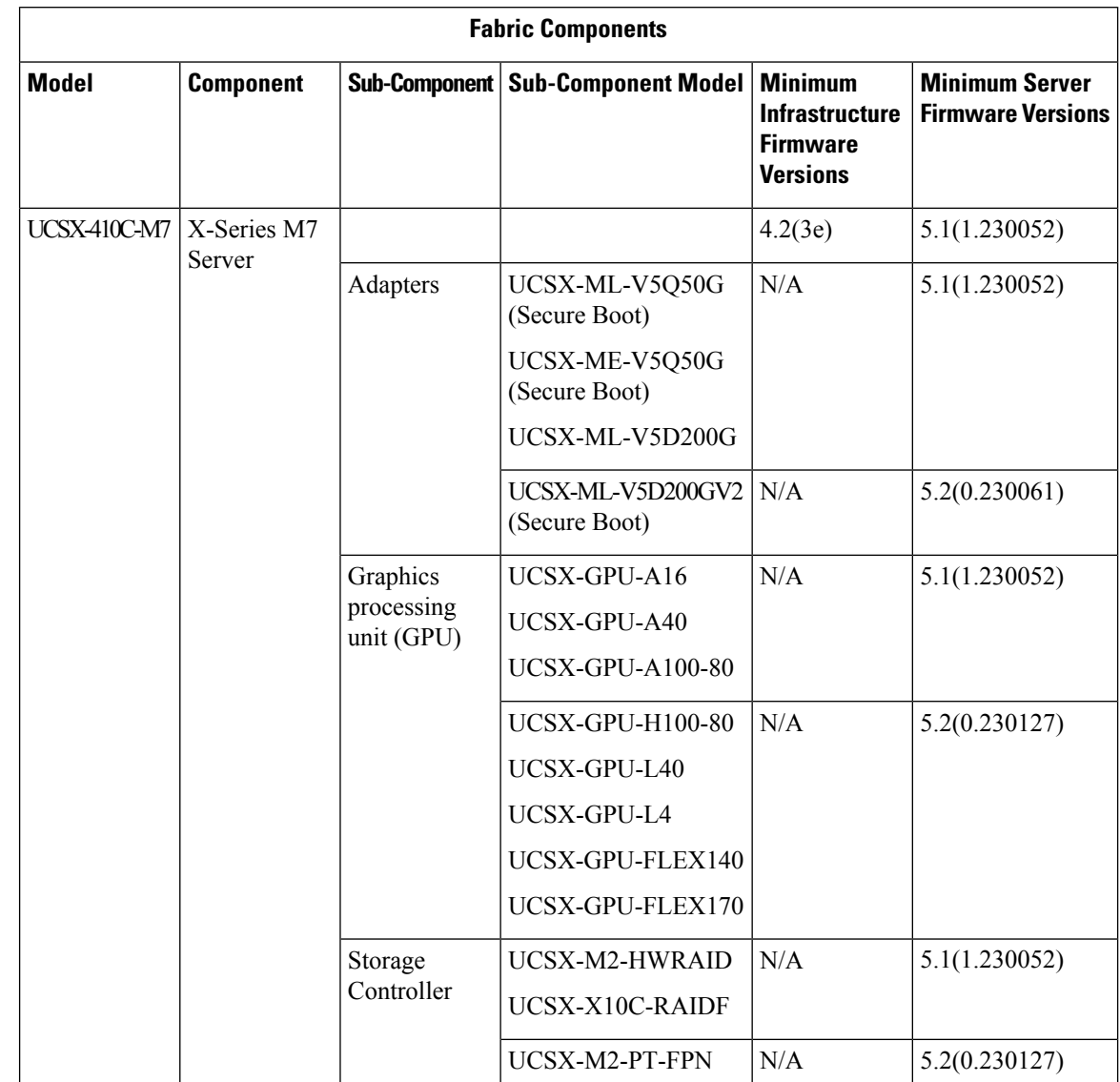

### **Table 2: Supported Hardware Components with Required Minimum Firmware Versions**

 $\mathbf l$ 

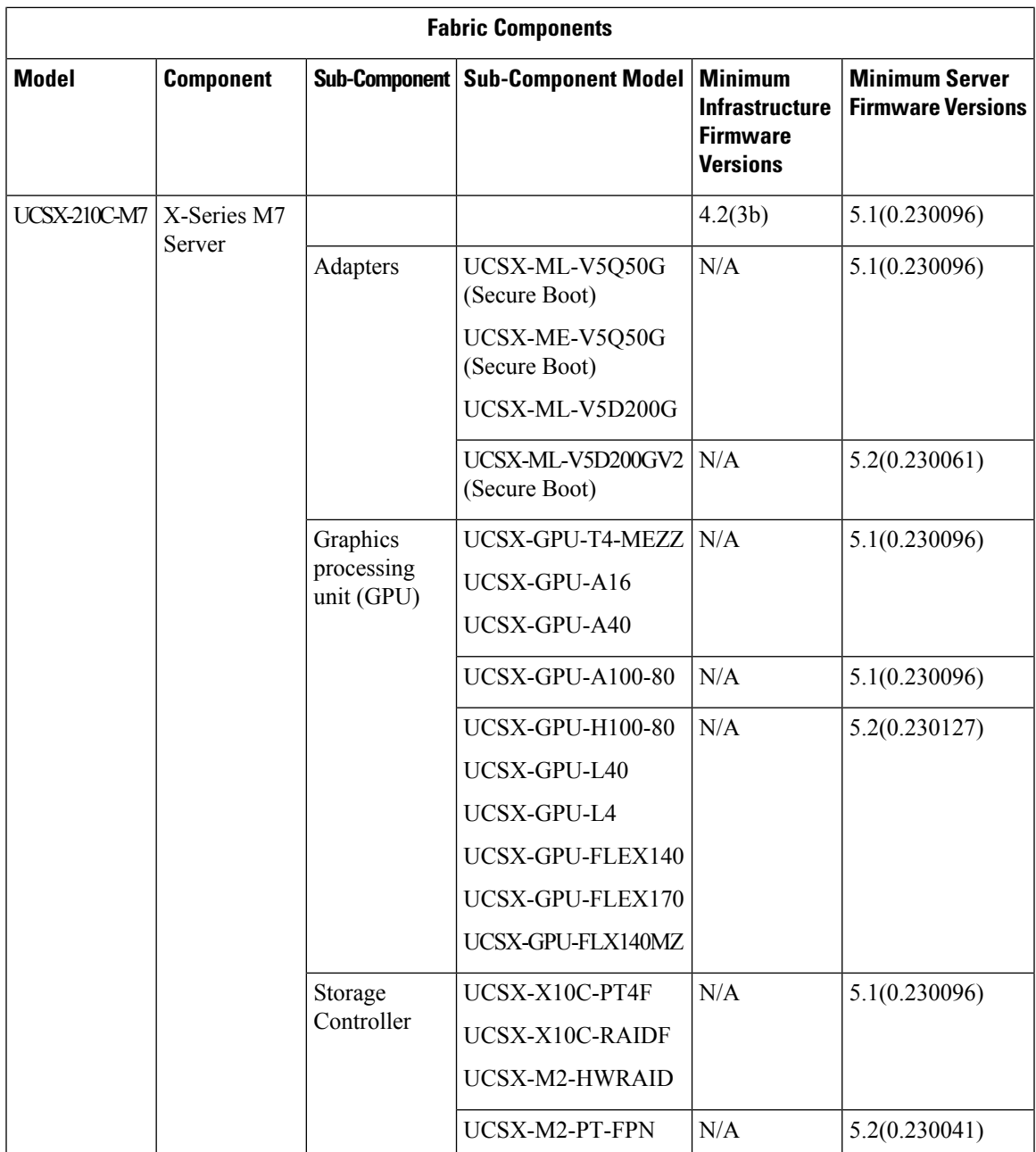

I

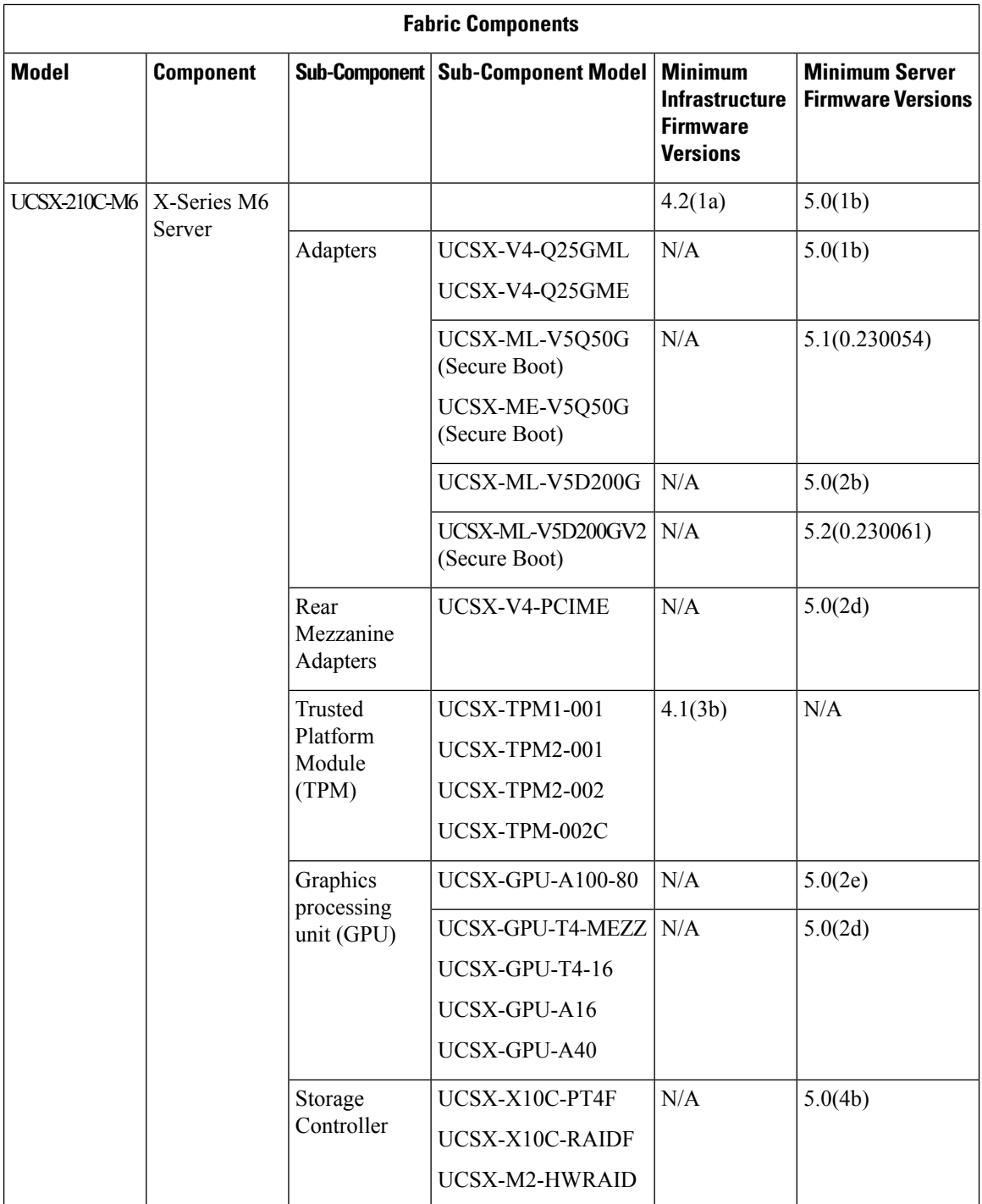

 $\mathbf l$ 

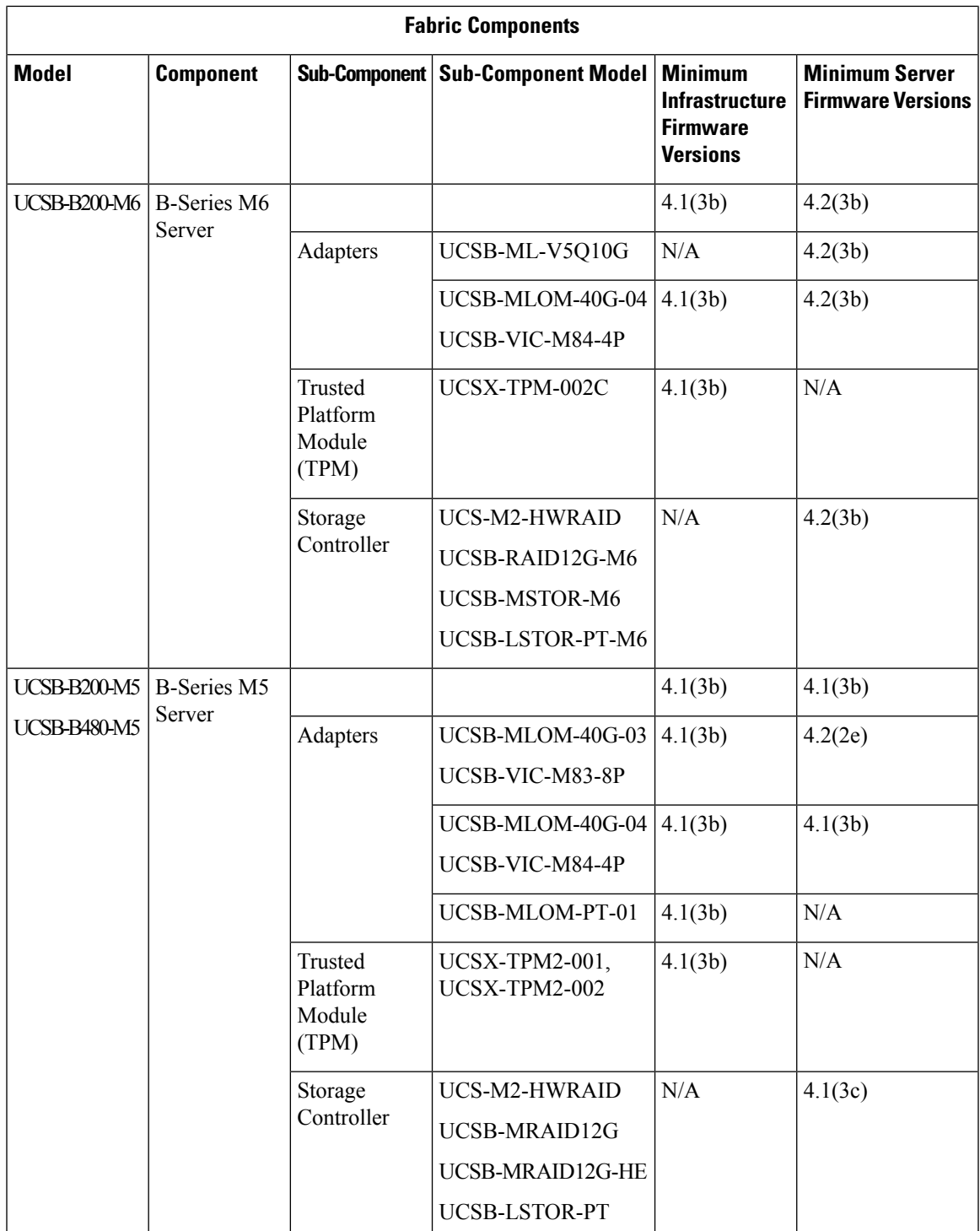

 $\mathbf I$ 

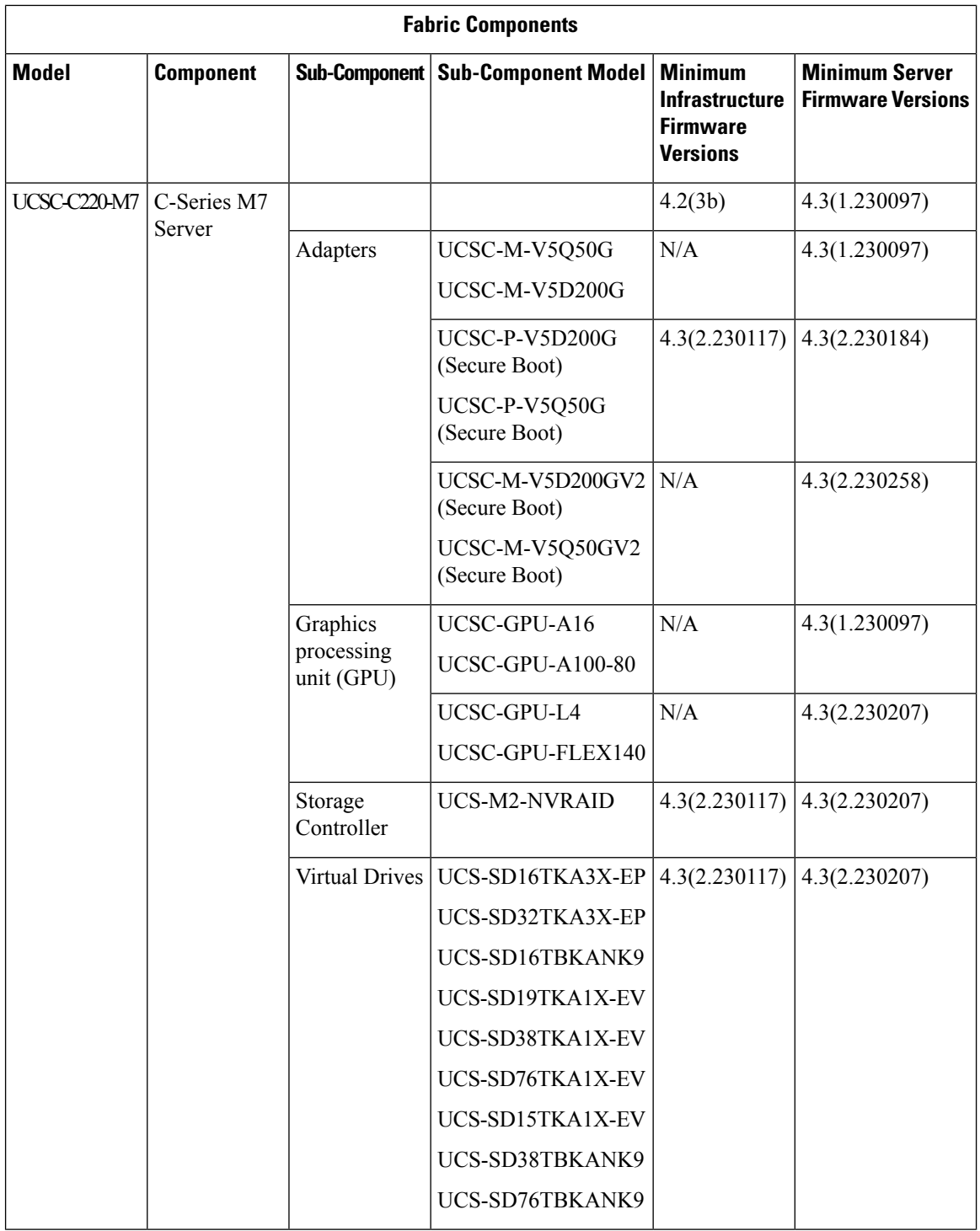

 $\mathbf l$ 

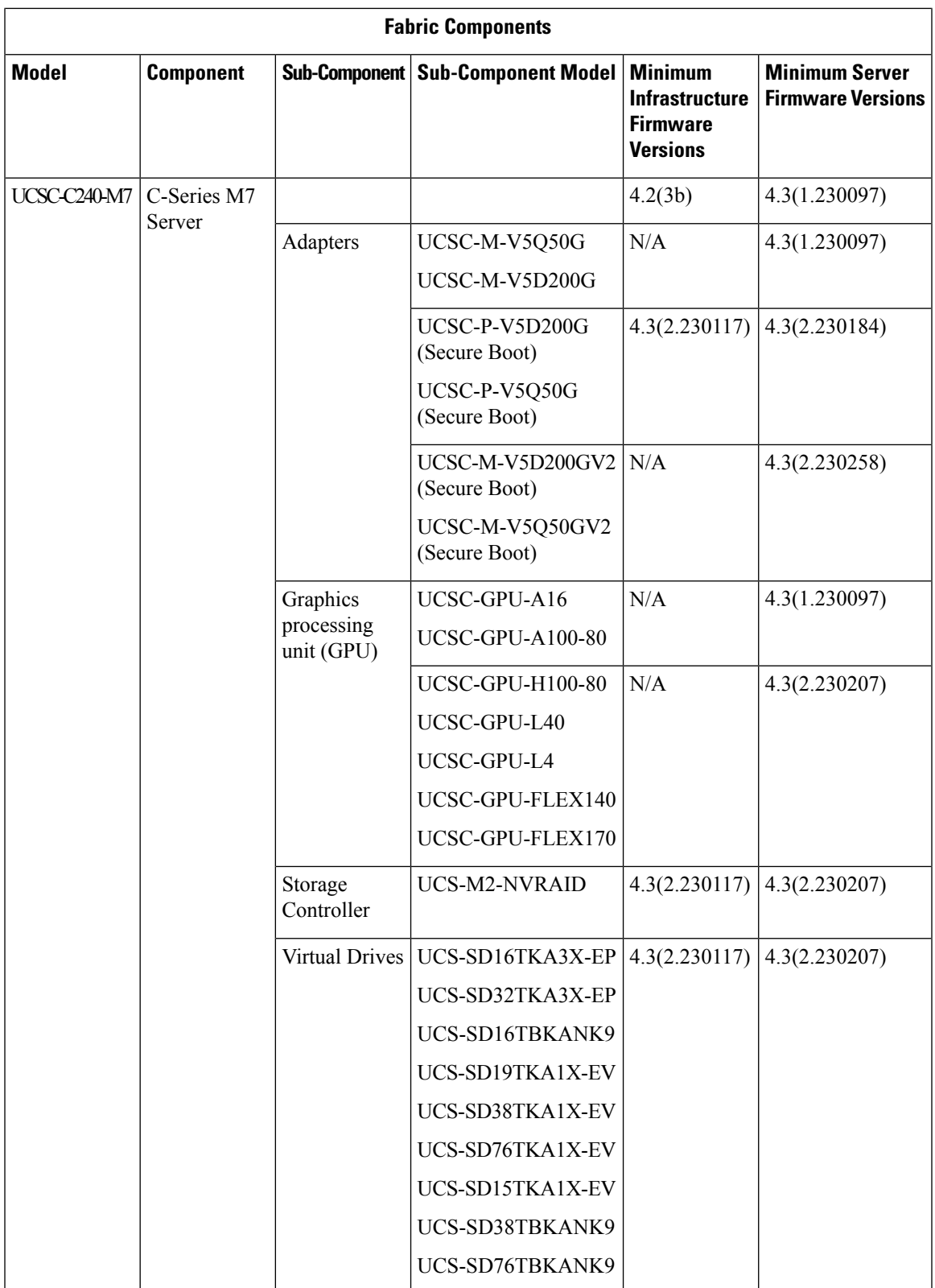

I

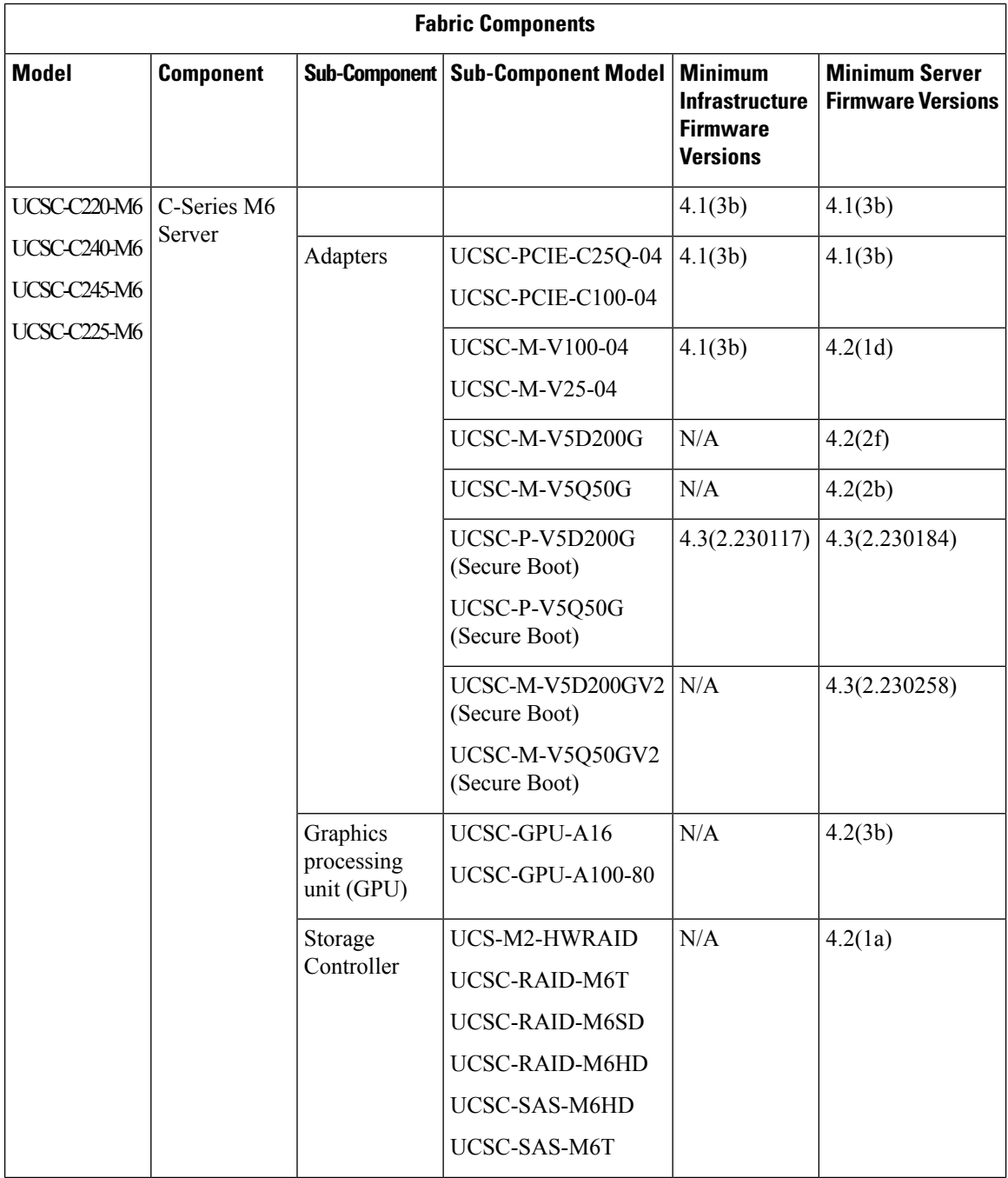

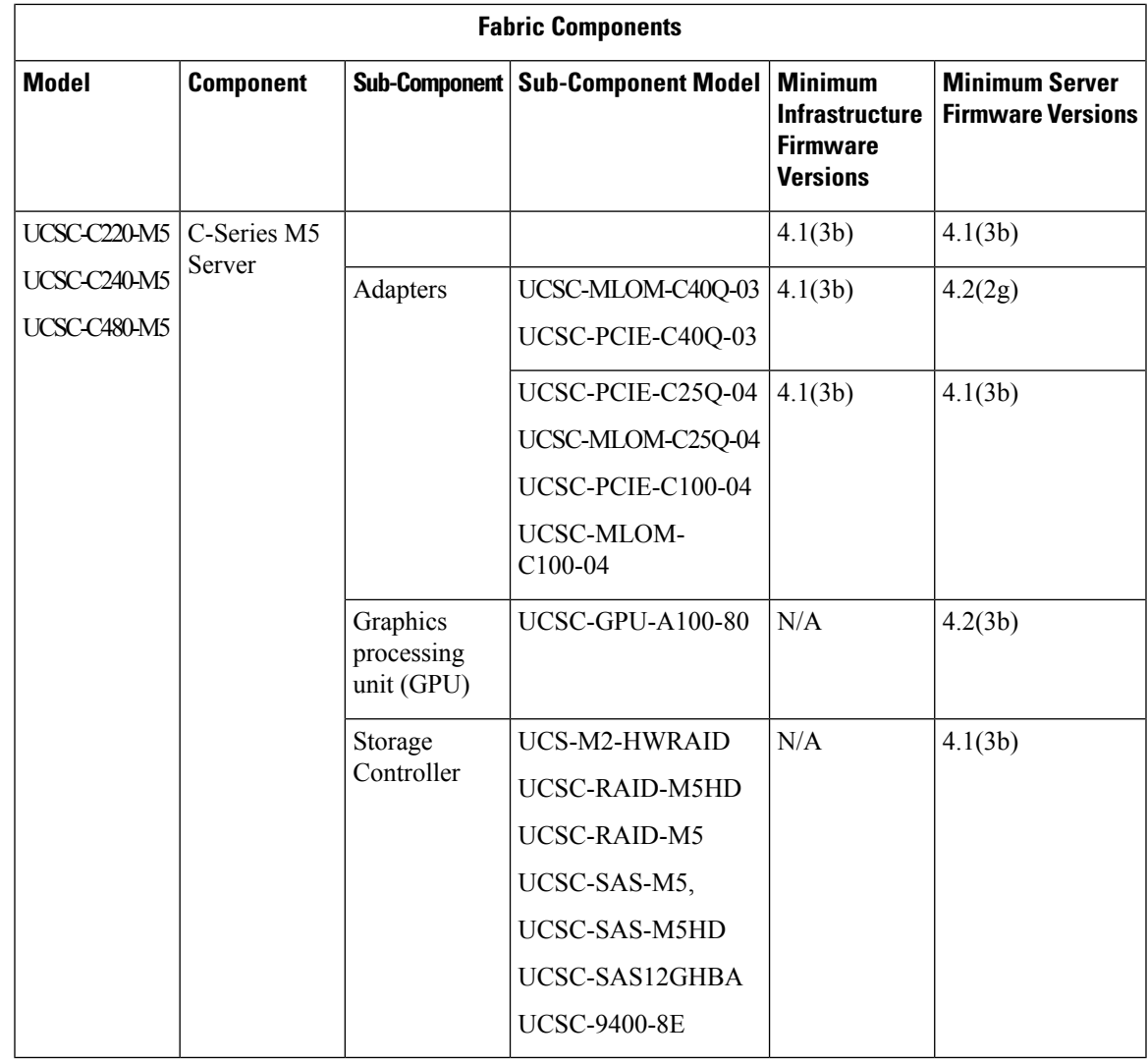

Post Infra Firmware release 4.2(3c), the Server Firmware bundle in Intersight Infrastructure Service (IIS) will bear the version number in a new format instead of the letter format. **Note**

With Infra Firmware release 4.3(2), the Infra Firmware bundle in IIS will bear the version number in a new format instead of the letter format.

For example: 4.3(2.230117) , where 23 represents year, 0117 shows the incremental build number.

For more information on Cisco Intersight Infrastructure Firmware release notes, Server Firmware release notes, and Release Bundle Content document see [Release](https://www.cisco.com/c/en/us/support/servers-unified-computing/intersight/products-release-notes-list.html) Notes.

I

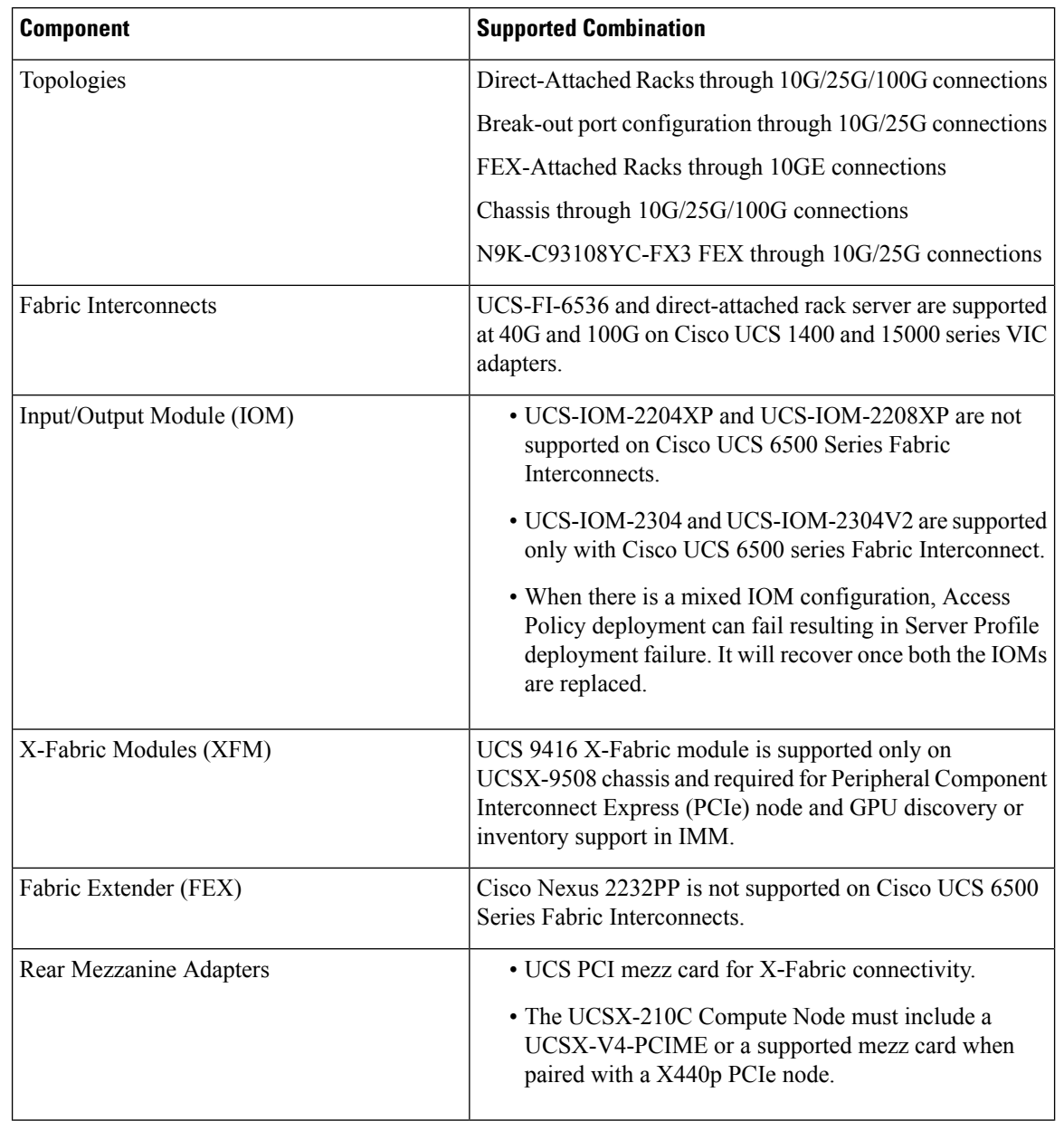

**Table 3: Supported Combination of Hardware Components in IMM**

 $\mathbf l$ 

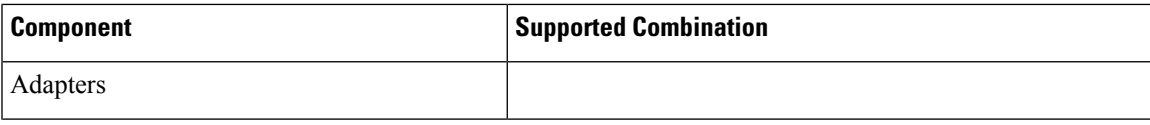

I

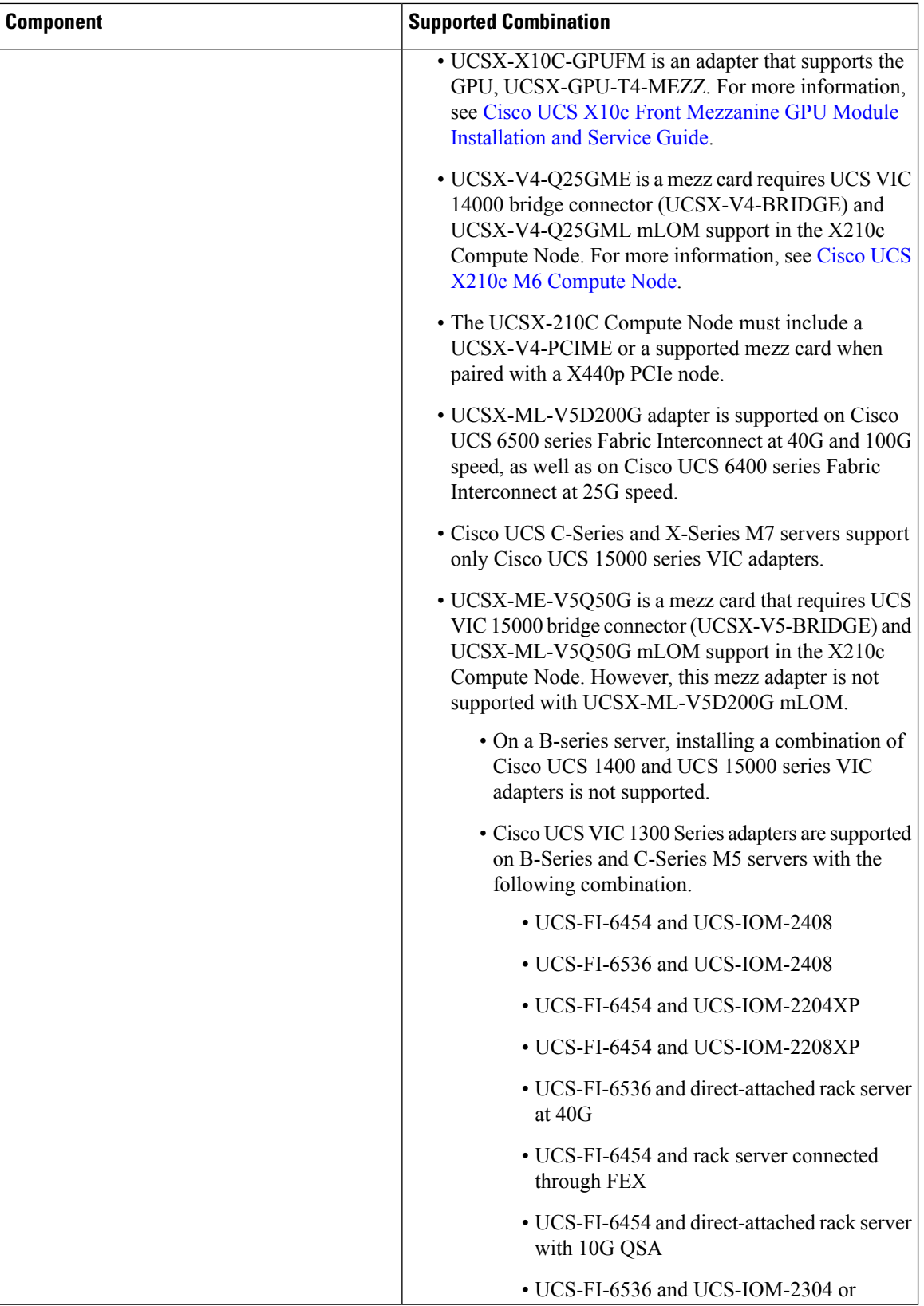

 $\mathbf l$ 

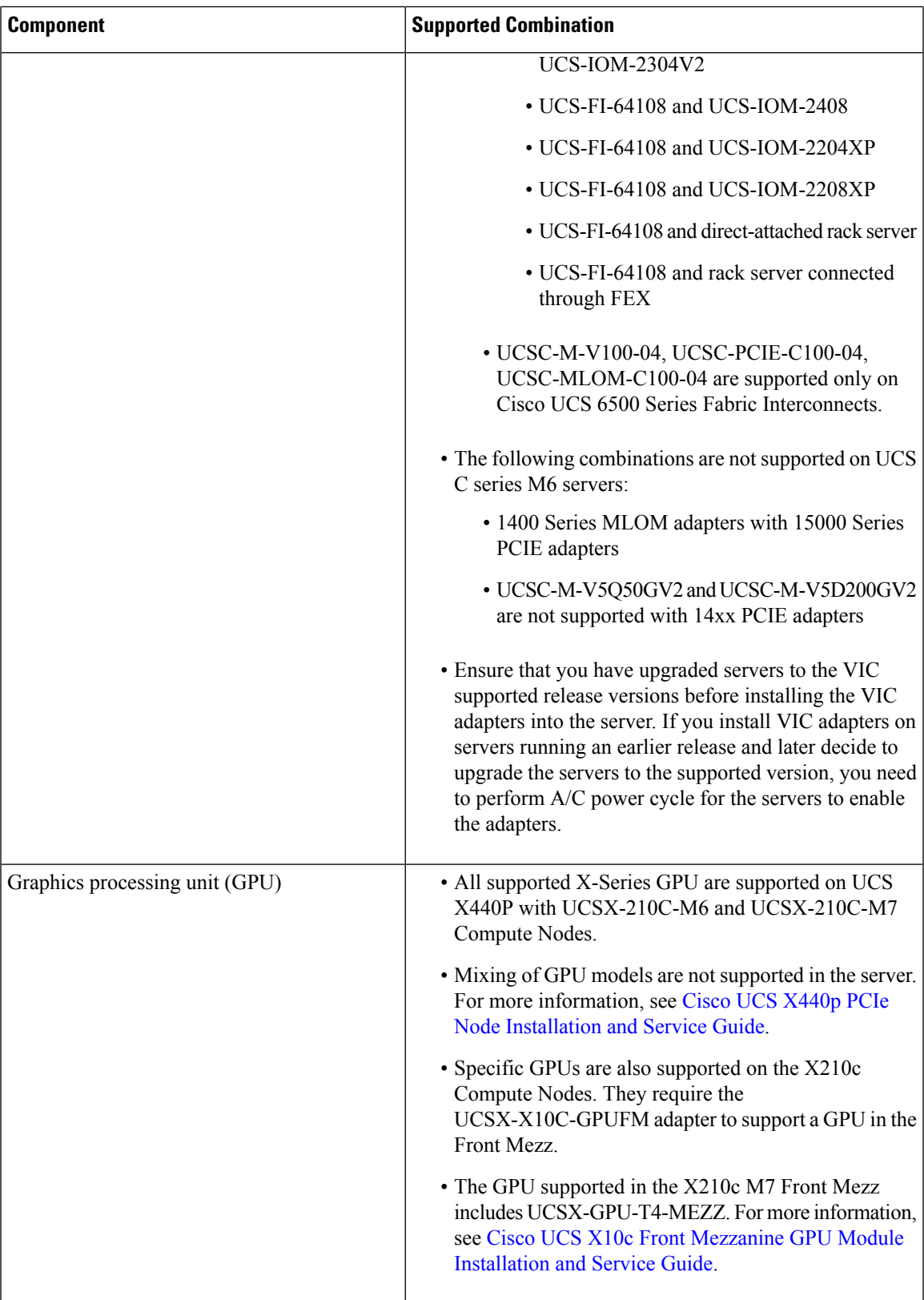

 $\mathbf I$ 

ı

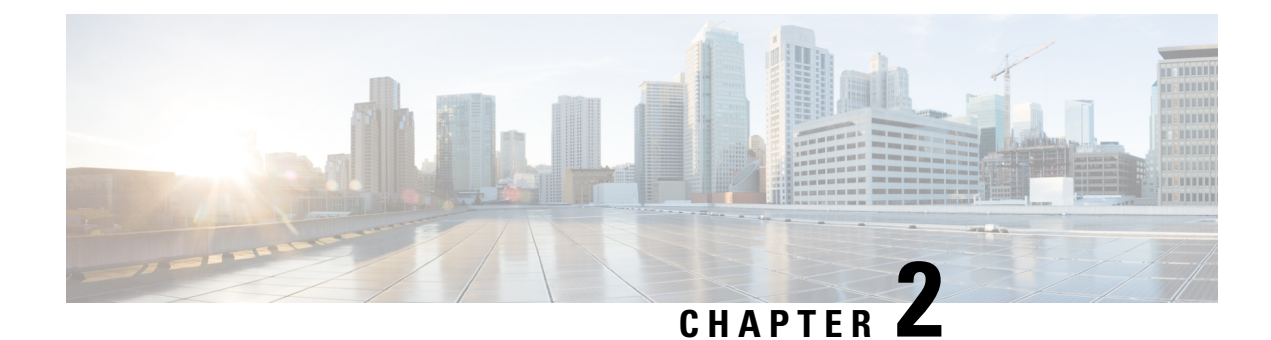

## <span id="page-26-0"></span>**Setting Up Fabric Interconnects**

- Initial Fabric Interconnect [Configuration,](#page-26-1) on page 17
- Configuring Fabric [Interconnect-A](#page-27-0) Using the Console, on page 18
- Configuring Fabric [Interconnect-B](#page-29-0) Using the Console, on page 20
- Configuring Fabric [Interconnect-A](#page-30-0) Using the GUI, on page 21
- Configuring Fabric [Interconnect-B](#page-33-0) Using the GUI, on page 24
- Fabric [Interconnect](#page-34-0) Password Guidelines, on page 25
- Migrating to Cisco UCS 6500 Series Fabric [Interconnects,](#page-35-0) on page 26
- Migrating from UCSX-I-9108-25G to [UCSX-I-9108-100G](#page-37-0) IFM on an existing domain with Cisco UCS 6500 Series Fabric Interconnect and [UCSX-9508](#page-37-0) Chassis, on page 28
- Fabric [Interconnect](#page-38-0) Views, on page 29
- Fabric [Interconnects](#page-38-1) Table View, on page 29
- Fabric [Interconnects](#page-39-0) Details View, on page 30
- Fabric [Interconnects](#page-42-0) Inventory View, on page 33
- Fabric [Interconnects](#page-43-0) Connections View, on page 34
- Fabric [Interconnects](#page-43-1) UCS Domain Profile View, on page 34
- Fabric [Interconnect](#page-44-0) Topology View, on page 35
- Fabric [Interconnect](#page-44-1) Metrics View, on page 35
- Fabric [Interconnect](#page-44-2) Actions, on page 35

### <span id="page-26-1"></span>**Initial Fabric Interconnect Configuration**

The initial configuration for a Fabric Interconnect can be done by using the serial console when the Fabric Interconnect boots for the first time. This can happen either during factory install, or after the existing configuration is cleared. The configuration wizard enables you to select the management mode and other parameters such as the administrative subnet, gateway, and DNS IP addresses for each Fabric Interconnect. For the management mode, you can choose whether you want to manage the Fabric Interconnect through Cisco UCS Manager or Cisco Intersight.

You can change the management mode for the Fabric Interconnects between Cisco Intersight and Cisco UCS Manager. However, this is a disruptive process because it will cause all endpoint configurations to be reset, and will result in the loss of the current configuration.

**Note**

All the discovered servers, chassis, and Fabric Extenders (FEX) must be decommissioned before changing the management mode.

The erase configuration option, which is available in both management modes, allows you to clear the existing configuration and reboot the Fabric Interconnects. After the Fabric Interconnects are rebooted, the initial configuration screen appears, and you can configure theFabric Interconnects with the appropriate management mode.

This configuration process is valid for Cisco UCS 6400 Series Fabric Interconnects and Cisco UCS 6500 Series Fabric Interconnects in a cluster setup.

Cisco UCS 6500 Series Fabric Interconnects support UCSM Managed Mode (UMM) from firmware version 4.2(3b) onwards. **Note**

To configure the Fabric Interconnects in a cluster:

- **1.** Configuring Fabric [Interconnect-A](#page-27-0) Using the Console
- **2.** Configuring Fabric [Interconnect-B](#page-29-0) Using the Console

After completing the initial configuration of the Fabric Interconnects, you must claim them for use with the Cisco Intersight platform. For more information about claiming devices in Cisco Intersight, see [Target](https://intersight.com/help/saas/getting_started/claim_targets#target_claim_in_intersight_managed_mode) Claim in [Intersight](https://intersight.com/help/saas/getting_started/claim_targets#target_claim_in_intersight_managed_mode) Managed Mode.

After you claim the Fabric Interconnects, they appear in the list of available devices. The device type for Fabric Interconnects managed through Cisco Intersight is **Intersight Managed Domain**. The **Device IP** field shows the IP addresses of both the Fabric Interconnects, and the **Device ID** field shows the serial numbers of both the Fabric Interconnects. The Fabric Interconnects now appear in the **Fabric Interconnects** table view.

After you claim the Fabric Interconnects, you must configure the ports on the Fabric Interconnect to discover the connected chassis and servers. For each Fabric Interconnect, you can view the properties, and an inventory of its components, including ports, fan modules, and power supply units (PSUs).

### <span id="page-27-0"></span>**Configuring Fabric Interconnect-A Using the Console**

**Step 1** Connect to the console port. **Step 2** Power on the Fabric Interconnect. You will see the power-on self-test messages as the Fabric Interconnect boots.

- **Step 3** When the unconfigured system boots, it prompts you for the setup method to be used. Enter **console** to continue the initial setup using the console CLI.
- **Step 4** Enter the management mode for the Fabric Interconnect:
	- **intersight** to manage the Fabric Interconnect through Cisco Intersight
	- **ucsm** to manage the Fabric Interconnect through Cisco UCS Manager

**NOTE:**

- Standalone option is not supported in the Intersight Managed Mode.
- If the Fabric Interconnect is an Intersight Managed Mode only Fabric Interconnect, which is the default mode, then you can select No and choose the required one.
- **Step 5** Enter **y** to confirm that you want to continue the initial setup.
- **Step 6** To use a strong password, enter **y**
- **Step 7** Enter the password for the admin account. For more details, see Fabric [Interconnect](#page-34-0) Password Guidelines.
- **Step 8** To confirm, re-enter the password for the admin account.
- **Step 9** Enter **yes** to continue the initial setup for a cluster configuration.
- **Step 10** Enter the Fabric Interconnect fabric (either **A** or **B** ).
- **Step 11** Enter the system name.
- **Step 12** Enter the IPv4 or IPv6 address for the management port of the Fabric Interconnect.

If you enter an IPv4 address, you will be prompted to enter an IPv4 subnet mask. If you enter an IPv6 address, you will be prompted to enter an IPv6 network prefix.

**Step 13** Enter the respective IPv4 subnet mask or IPv6 network prefix, then press **Enter**.

You are prompted for an IPv4 or IPv6 address for the default gateway, depending on the address type you entered for the management port of the Fabric Interconnect.

- **Step 14** Enter either of the following:
	- IPv4 address of the default gateway
	- IPv6 address of the default gateway
- **Step 15** Enter the IPv4 or IPv6 address for the DNS server.

The address type must be the same as the address type of the management port of the Fabric Interconnect.

- **Step 16** Enter **yes** if you want to specify the default Domain name, or **no** if you do not.
- **Step 17** (Optional) Enter the default Domain name.
- **Step 18** Review the setup summary and enter **yes** to save and apply the settings, or enter **no** to go through the setup again to change some of the settings.

If you choose to go through the setup again, it provides the values that you previously entered, and the values appear in brackets. To accept previously entered values, press **Enter**.

#### **Example**

Here is an example of how to configure Fabric Interconnect-A in Cisco Intersight management mode for a cluster configuration using the console and management addresses:

```
Enter the configuration method (console/gui)? console
Enter the management mode [ucsm/intersight]? intersight
You have chosen to setup a new Fabric Interconnect in "intersight" managed mode. Continue?
 (y/n): yEnforce strong password? (y/n) [y]:n
Enter the password for "admin":
Confirm the password for "admin":
```

```
Enter the switch fabric (A/B) []: A
Enter the system name: UCS
Physical Switch Mgmt0 IP address : 15.XX.XX.XX
Physical Switch Mgmt0 IPv4 netmask : 255.255.255.X
IPv4 address of the default gateway : 15.XX.XX.XX
DNS IP address : 15.XX.XX.XX
Configure the default domain name? (yes/no) [n]:
Following configurations will be applied:
Management Mode=intersight
Switch Fabric=A
System Name=UCS-A
Enforced Strong Password=no
Physical Switch Mgmt0 IP Address=15.XX.XX.XX
Physical Switch Mgmt0 IP Netmask=255.255.255.X
Default Gateway=15.XX.XX.XX
Ipv6 value=0
DNS Server=15.XX.XX.XX
Apply and save the configuration (select 'no' if you want to re-enter)? (yes/no): yes
Applying configuration. Please wait.
Configuration file - Ok
```
#### **What to do next**

Configure the Fabric Interconnect-B using the console.

### <span id="page-29-0"></span>**Configuring Fabric Interconnect-B Using the Console**

This procedure describes setting up Fabric Interconnect-B using IPv4 or IPv6 addresses for the management port.

- **Step 1** Connect to the console port.
- **Step 2** Power up the Fabric Interconnect.
	- You will see the power-on self-test messages as the Fabric Interconnect boots.
- **Step 3** When the unconfigured system boots, it prompts you for the setup method to be used. Enter **console** to continue the initial setup using the console CLI.
	- Fabric Interconnect-A should detect Fabric Interconnect-B in the cluster. If it does not, check the physical connections between the L1 and L2 ports, and verify that Fabric Interconnect-B has been enabled for a cluster configuration. **Note**
- **Step 4** Enter **y** to add Fabric Interconnect-B to the cluster.
- **Step 5** Enter the admin password of the peer Fabric Interconnect.
- **Step 6** Enter the IP address for the management port on Fabric Interconnect-B.

**Step 7** Review the setup summary and enter **yes** to save and apply the settings, or enter **no** to go through the setup again to change some of the settings.

If you choose to go through the setup again, it provides the values you previously entered, and the values appear in brackets. To accept previously entered values, press **Enter**.

#### **Example**

Here is an example of how to configure Fabric Interconnect-B in Cisco Intersight management mode for a cluster configuration using the console and management addresses:

```
Enter the configuration method. (console/gui) ? console
Installer has detected the presence of a peer Fabric interconnect. This Fabric interconnect
will be added to the cluster. Continue (y/n) ? y
Enter the admin password of the peer Fabric interconnect:
Connecting to peer Fabric interconnect... done
Retrieving config from peer Fabric interconnect... done
Peer Fabric interconnect management mode : intersight
Peer Fabric interconnect Mgmt0 IPv4 Address: 15.XX.XX.XX
Peer Fabric interconnect Mgmt0 IPv4 Netmask: 255.255.255.0
Peer FI is IPv4 Cluster enabled. Please Provide Local Fabric Interconnect Mgmt0 IPv4 Address
Physical Switch Mgmt0 IP address : 15.XX.XX.XX
Local fabric interconnect model(UCS-FI-6454)
Peer fabric interconnect is compatible with the local fabric interconnect. Continuing with
the installer...
Apply and save the configuration (select 'no' if you want to re-enter)? (yes/no): yes
Applying configuration. Please wait.
Configuration file - Ok
```
#### **What to do next**

Claim the Intersight Managed Domain through Cisco Intersight. For more information, see [Target](https://intersight.com/help/saas/getting_started/claim_targets#target_claim_in_intersight_managed_mode) Claim in [Intersight](https://intersight.com/help/saas/getting_started/claim_targets#target_claim_in_intersight_managed_mode) Managed Mode.

### <span id="page-30-0"></span>**Configuring Fabric Interconnect-A Using the GUI**

*Configuring Fabric Interconnect-A Using GUI*

This procedure describes setting up Fabric Interconnect-A using GUI.

For detailed information on how to configure Fabric Interconnect-A using GUI, see Initial [System](https://www.cisco.com/c/en/us/td/docs/unified_computing/ucs/sw/gui/config/guide/141/UCSM_GUI_Configuration_Guide_1_4_1_chapter4.html#task_FA4A41334E564168888F30C7D12E2681) Setup for a Cluster [Configuration](https://www.cisco.com/c/en/us/td/docs/unified_computing/ucs/sw/gui/config/guide/141/UCSM_GUI_Configuration_Guide_1_4_1_chapter4.html#task_FA4A41334E564168888F30C7D12E2681).

**1.** Power on the Fabric Interconnect.

You will see the power on self-test messages as the Fabric Interconnect boots.

**2.** If the system obtains a lease, go to step 6, otherwise, continue to the next step.

**3.** Connect to the console port.

- **4.** At the installation method prompt, enter **gui**
- **5.** If the system cannot access a DHCP server, you are prompted to enter the following information:
	- IPv4 or IPv6 address for the management port on the Fabric Interconnect.
	- IPv4 subnet mask or IPv6 prefix for the management port on the Fabric Interconnect.
	- IPv4 or IPv6 address for the default gateway assigned to the Fabric Interconnect.

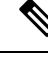

.

In a cluster configuration, both Fabric Interconnects must be assigned the same management interface address type during setup. **Note**

**6.** Copy the web link from the prompt into a web browser and go to the Cisco UCS Fabric Interconnect Setup GUI launch page.

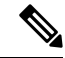

- You can choose between two modes: UCSM Managed and Intersight Managed Fabric Interconnects based on your preferences. **Note**
- **7.** In the **Cisco UCS Fabric Interconnect Setup GUI** launch page, select **Express Setup**.
- **8.** In the **Express Setup** page, enter the Fabric Interconnects configuration details.

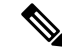

- From Cisco UCS Manager 4.2(2) onwards, you can choose GUI setup method to configure Fabric Interconnects. If the Fabric Interconnect defaults to Intersight managed mode, you can choose to change during confirmation and select required mode again in console setup method alone. **Note**
- **9.** In the **Basic Settings** area:
	- For the **Fabric Setup** option, select **Fabric A**.
	- Select IPv4 or IPv6 address that Cisco Intersight Managed Mode will use.

and click **Submit**.

**10.** In the **System Setup** area, complete the following fields:

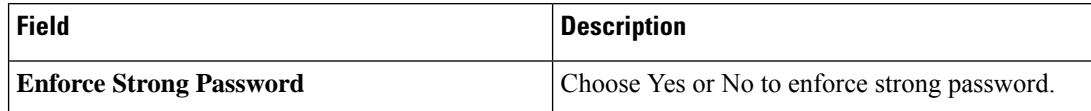

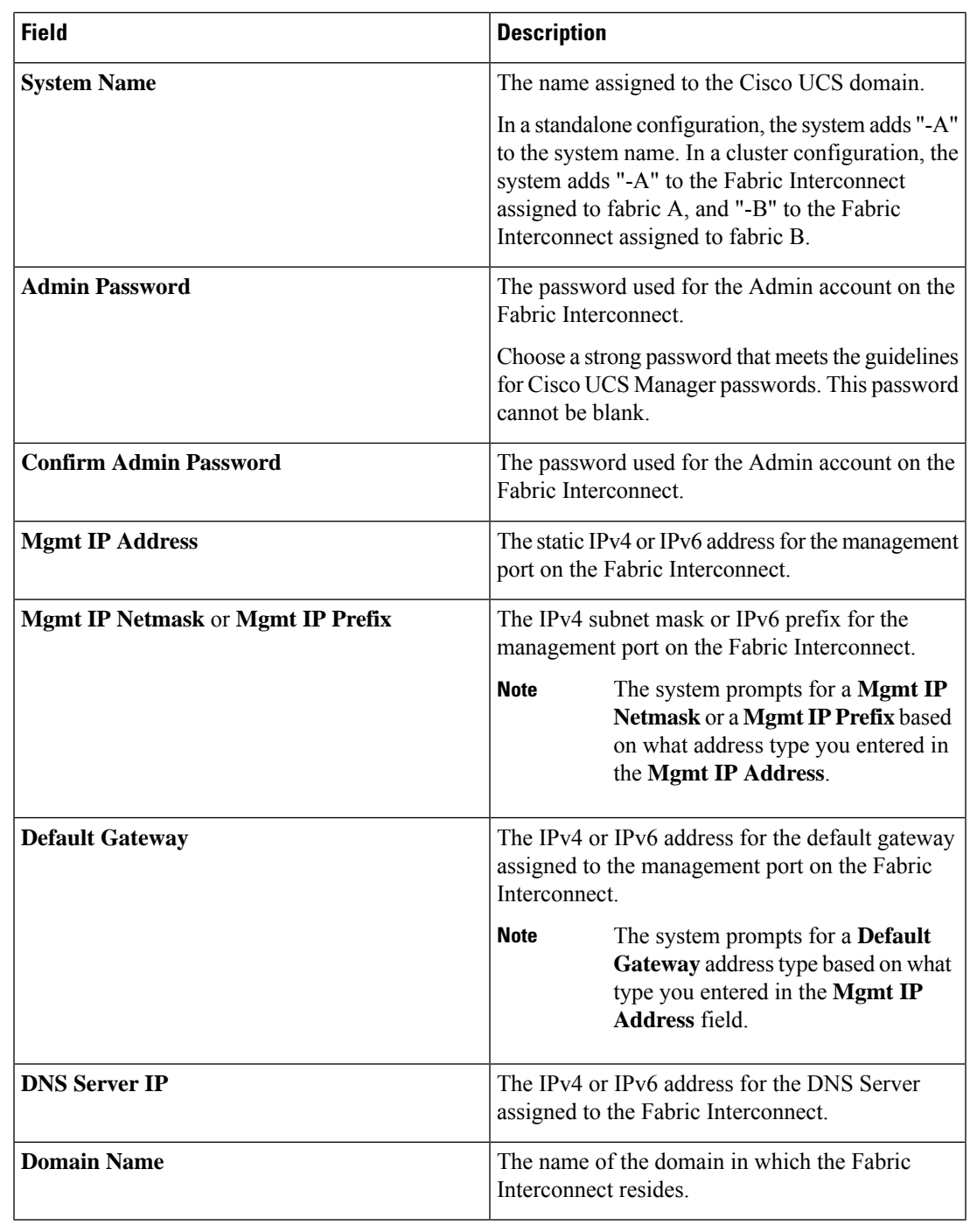

**Note**

• For Intersight Managed Mode Fabric Interconnects, DNS is mandatory

- Standalone option is not supported in the Intersight Managed Mode.
- **11.** Click **Submit**.

A page displays the results of your setup operation.

### **What to do next**

Configure the Fabric Interconnect-B using the GUI.

### <span id="page-33-0"></span>**Configuring Fabric Interconnect-B Using the GUI**

*Configuring Fabric Interconnect-B Using GUI*

This procedure describes setting up Fabric Interconnect-B using GUI.

You can either follow the procedure below for configuring the Fabric Interconnect-B or watch [Cisco](http://www.cisco.com/c/en/us/td/docs/unified_computing/ucs/ucs-manager/videos/3-1/cisco_ucs_manager_initial_setup.html) UCS [Manager](http://www.cisco.com/c/en/us/td/docs/unified_computing/ucs/ucs-manager/videos/3-1/cisco_ucs_manager_initial_setup.html) Initial Setup part 2.

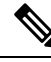

When adding a new Fabric Interconnect to an existing High Availability cluster, for example, during a new install or when replacing a Fabric Interconnect, the new device will not be able to log into the cluster as long as the authentication method is set to remote. To successfully add a new Fabric Interconnect to the cluster, the authentication method must be temporarily set to local and the local admin credentials of the primary Fabric Interconnect must be used. **Note**

**1.** Power up the Fabric Interconnect.

You will see the power-up self-test message as the Fabric Interconnect boots.

- **2.** It the system obtains a lease, go to step 6, otherwise, continue to the next step.
- **3.** Connect to the console port.
- **4.** At the installation method prompt, enter **gui**.
- **5.** If the system cannot access a DHCP server, you are prompted to enter the following information:
	- IPv4 or IPv6 address for the management port on the Fabric Interconnect.
	- IPv4 subnet mask or IPv6 prefix for the management port on the Fabric Interconnect.
	- IPv4 or IPv6 address for the default gateway assigned to the Fabric Interconnect.

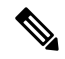

.

In a cluster configuration, both Fabric Interconnects must be assigned the same management interface address type during setup. **Note**

**6.** Copy the web link from the prompt into a web browser and go to the Cisco UCS Fabric Interconnect Setup GUI launch page.

You can choose between two modes: UCSM Managed and Intersight Managed Fabric Interconnects based on your preferences. **Note**

- **7.** In the **Cisco UCS Fabric Interconnect Setup GUI** launch page, select **Express Setup**.
- **8.** In the **Express Setup** page, enter the Fabric Interconnects configuration details.

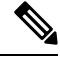

- From Cisco UCS Manager 4.2(2) onwards, you can choose GUI setup method to configure Fabric Interconnects. If the Fabric Interconnect defaults to Intersight managed mode, you can choose to change during confirmation and select required mode again in console setup method alone. **Note**
- **9.** In the **Basic Settings** area:
	- For the **Fabric Setup** option, make sure **Fabric B** is selected.
- **10.** In the **System Setup** area, enter the password for the Admin account into the **Admin Password of Master** field.

The **Manager Initial Setup** area is displayed.

**11.** In the **Manager Initial Setup** area, the field that is displayed depends on whether you configured the first Fabric Interconnect with an IPv4 or IPv6 management address. Complete the field that is appropriate for your configuration, as follows:

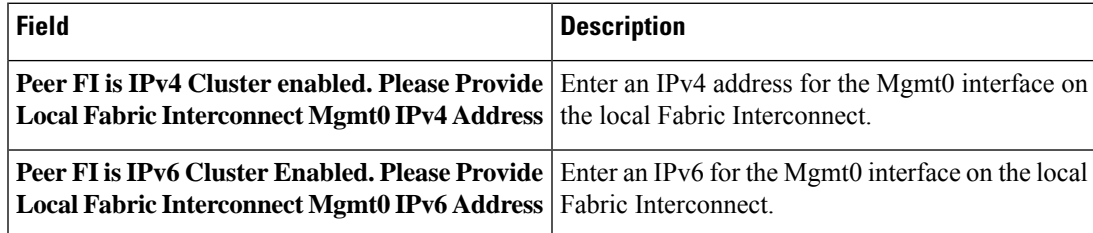

**12.** Click **Submit**.

A page displays the results of your setup operation.

#### **What to do next**

Claim the Intersight Managed Domain through Cisco Intersight. For more information, go to [Target](https://intersight.com/help/saas/getting_started/claim_targets#target_claim_in_intersight_managed_mode) Claim in [Intersight](https://intersight.com/help/saas/getting_started/claim_targets#target_claim_in_intersight_managed_mode) Managed Mode.

### <span id="page-34-0"></span>**Fabric Interconnect Password Guidelines**

Cisco recommends using a strong password; otherwise, the password strength check for the admin user of the Fabric Interconnect, Cisco Intersight rejects any password that does not meet the following requirements:

• Must contain a minimum of eight characters and a maximum of 80 characters.

- Must contain at least three of the following:
	- Lower case letters
	- Upper case letters
	- Digits
	- Special characters
- Must not contain a character that is repeated more than three times consecutively, such as aaabbb.
- Must not be identical to the username or the reverse of the username.
- Must pass a password dictionary check. For example, the password must not be based on a standard dictionary word.
- Must not contain the following symbols: \$ (dollar sign), ? (question mark), and = (equals sign).
- Should not be blank.

### <span id="page-35-0"></span>**Migrating to Cisco UCS 6500 Series Fabric Interconnects**

### **Replacing Cisco UCS 6400 Series Fabric Interconnect-B with Cisco UCS 6500 Series Fabric Interconnect-B**

This section describes the process of migrating from Cisco UCS 6400 Series Fabric Interconnects to Cisco UCS 6500 Series Fabric Interconnects.

### **Procedure:**

- **1.** To have minimal traffic loss during migration, ensure that there are redundant paths from the chassis over fabrics A and B, and vNIC should either be redundant or that the fabric failover is enabled. Since inflight packet loss is expected during the IFM migration, best to perform the next set of operations only during a maintenance window.
- **2.** Power down the Cisco UCS 6400 Series Fabric Interconnect by unplugging it from the power source.

If you are monitoring the migration using a KVM session, you may need to reconnect the KVM session when you power down the Fabric Interconnect.

- **3.** Disconnect all connections such as the network management port, L1/L2 ports, rack server, Chassis IOM/IFM ports, fabric extenders, uplink ports, and fibre connections from the Cisco UCS 6400 Fabric Interconnect-B.
- **4.** Replace Cisco UCS 6400 Series Fabric Interconnect-B with Cisco UCS 6500 Series Fabric Interconnect.
- **5.** Connect all connections such as the network management port, L1/L2 ports, rack server, Chassis IOM/IFM ports, fabric extenders, uplink ports, and fibre connections onto the new Cisco UCS 6500 Series Fabric Interconnects.

Proper cables should be used to connect to the UCS 6500 Series Fabric Interconnect. For more information, refer to the Cisco UCS 6500 Series Fabric [Interconnect](https://www.cisco.com/c/en/us/td/docs/unified_computing/ucs/hw/6500-install-guide/b-cisco-ucs-6500-fi-install-guide.html) Hardware Installation Guide and Cisco UCS 6500 Series Fabric [Interconnect](https://www.cisco.com/c/en/us/products/collateral/servers-unified-computing/ucs6536-fabric-interconnect-ds.html) Data Sheet.
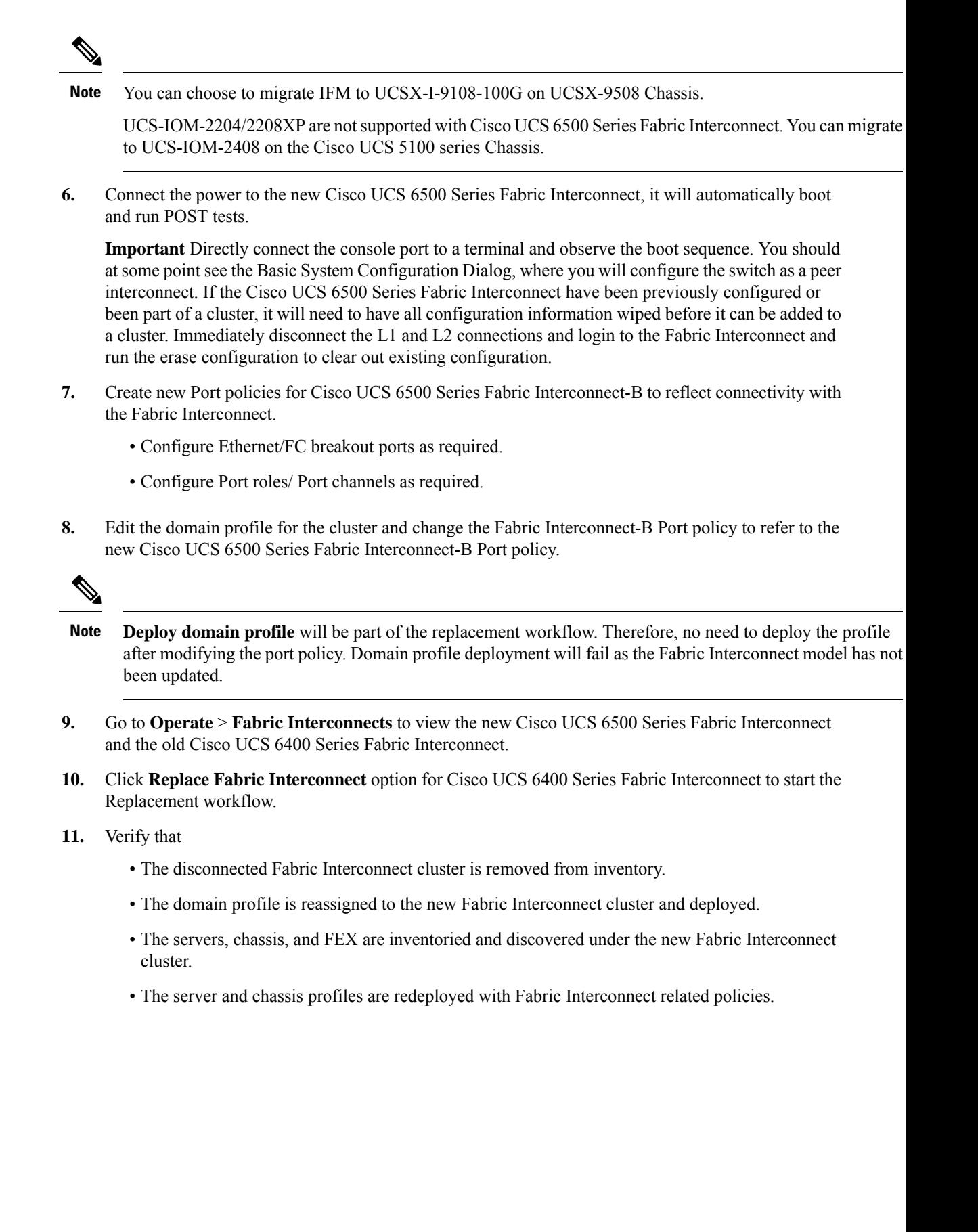

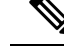

**Note**

• If there is a mix of different IFM models, the chassis profile will not be pushed until both the IFM are the same.

For example, if you migrate the IFM to UCSX-I-9108-100G from UCSX-I-9108-25G, and have chassis profile deployed prior to the migration, the chassis profile will not be deployed when the chassis has a mix of different IFM models. The chassis profile will be automatically deployed after both the IFM in the chassis have been migrated to UCSX-I-9108-100G.

**Replacing Cisco UCS 6400 Series Fabric Interconnect-A with Cisco UCS 6500 Series Fabric Interconnect-A**

Repeat the above-mentioned procedure for Fabric Interconnect-A and complete the UCS 6400 Series Fabric Interconnect to UCS 6500 Series Fabric Interconnect migration.

# **Migrating from UCSX-I-9108-25G to UCSX-I-9108-100G IFM on an existing domain with Cisco UCS 6500 Series Fabric Interconnect and UCSX-9508 Chassis**

Follow the below procedure to move to 100G IFM from UCSX-I-9108-25G IFM with Cisco UCS 6500 Series Fabric Interconnect and UCSX-9508 chassis.

### **Procedure:**

- **1.** To have minimal traffic loss during migration, ensure that there are redundant paths from the chassis over fabrics A and B, and vNIC should either be redundant or that the fabric failover is enabled. Since inflight packet loss is expected during the IFM migration, best to perform the next set of operations only during a maintenance window.
- **2.** Proceed with replacing one IFM at a time.

Start from Fabric Interconnect-B Port policy, unconfigure the server ports toward the migrating UCSX-I-9108-25G IFM. Once the server ports are unconfigured, the peer fabric interconnect will take over traffic-forwarding for these migrating UCS chassis.

- **3.** Deploy the domain profile.
- **4.** Disconnect the cables connecting the peer Cisco UCS 6500 Series Fabric Interconnect-B and the corresponding UCSX-I-9108-25G IFM from each migrating chassis.
- **5.** Remove and replace the migrating UCSX-I-9108-25G IFM with UCSX-I-9108-100G IFM. Connect the UCSX-I-9108-100G IFM to the peer Cisco UCS 6500 Series Fabric Interconnect-B with proper cables. For more information, refer to the Cisco UCS 6500 Series Fabric [Interconnect](https://www.cisco.com/c/en/us/products/collateral/servers-unified-computing/ucs6536-fabric-interconnect-ds.html) Data Sheet.

At this point, the migrating UCS chassis will have a mix of UCSX-I-9108-25G and UCSX-I-9108-100G IFM.

**6.** Configure the Fabric Interconnect-B Port policy, then deploy the domain profile. Verify that the 100GbE links come up between the IFMs and the fabric interconnects.

- UCSX-I-9108-100G IFM will be auto-upgraded if the firmware is not the same with the Fabric Interconnect.
- Once IFM comes online, it will be discovered and inventoried automatically. Blades in the chassis will get discovered, Server profile will get deployed automatically. Server will not be rebooted or have any disruption.
- The Chassis profile will be automatically deployed after both the IFM in the chassis have been migrated to UCSX-I-9108-100G.
- **7.** After completing IFM migration towards Cisco UCS 6500 Series Fabric Interconnect-B, repeat steps 3 through 7 for replacing the other UCSX-I-9108-25G connected to the Cisco UCS 6500 Series Fabric Interconnect-A and complete the UCSX-I-9108-100G IFM migration for the UCS domain.

### **Fabric Interconnect Views**

## **Fabric Interconnects Table View**

From the **Service Selector** drop-down list, select **Infrastructure Service**. Navigate to **Operate > Fabric Interconnects**, to launch the Fabric Interconnects Table view. Click the **Settings** icon (the gear icon representation), and select the columns that you want in the Table view. You can add the specific columns, or sort the columns by tags.

You can view the following details in the Fabric Interconnects Table view:

- **Name**—Displays the name of the Fabric Interconnect.
- **Health**—Status of the health of the Fabric Interconnect corresponds to the alarms on the servers. For more details, see [Alarms.](https://intersight.com/help/saas/my_dashboard/dashboard_management#alarms)
- **Contract Status—Displays the status of service contract for the Fabric Interconnect based on the current** validity of their associated contracts. You can identify the SmartNet Contract ID details of the server, and cross launch the Cisco Commerce Software [Subscriptions](https://www.cisco.com/c/en/us/services/ordering/ccw-r.html) and Service Portal.
- **Management IP**—Displays the IP address of the management interface on the Fabric Interconnect.
- **Model**—Displays the Server Model of the Cisco Fabric Interconnect.
- **Expansion Modules**—Displays the total number of expansion modules in the Fabric Interconnect available to expand Ethernet, FCoE, or Fibre Channel ports.
- **Bundle Version**—The firmware bundle version to which the Fabric Interconnect was upgraded.

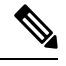

- For newly claimed Fabric Interconnects, bundle version will be available only on the subsequent firmware upgrade. **Note**
	- **NX-OS Version**—The firmware version running on the Fabric Interconnect.
	- **User Label**—Displays the assigned user label that helps in identification of the Fabric Interconnect.
- **UCS Domain Profile**—UCS Domain Profile to which the Fabric Interconnect belongs. For standalone servers, this column is not applicable.
- **Ports**—Displays the **Total** ports, **Used** number of ports, and the **Available** ports.
- **Serial**—Displays the host ID of the Fabric Interconnect.
- **Organizations**—Lists the organizations to which the Fabric Interconnect is assigned.
- **Admin Evacuation Mode**—Displays the status of the evacuation mode in Enabled or Disabled state.

#### **Fabric Interconnects Table Summary Dashboard**

The following widgets are available in the Fabric Interconnects table view:

- **Health**—The pie chart provides a visual representation of the health of the Fabric Interconnects.
- **Connection**—The badge displays the connection status of the Fabric Interconnects.
- **Bundle Version**—The pie chart displays the firmware bundle version to which the Fabric Interconnect was upgraded.
- **NX-OS Version**—The pie chart displays the firmware version running on the Fabric Interconnect.
- **Models**—The pie chart displays the total number of Fabric Interconnects distributed by the model of the Fabric Interconnect.
- **Contract Status**—The badges display the status of the service contract of the Fabric Interconnects based on the current validity of their associated contracts.

# **Fabric Interconnects Details View**

When you select a Fabric Interconnect in the Fabric Interconnects table view, a Details page with information specific to the Fabric Interconnect is displayed. If a Fabric Interconnect is in **Not Connected** status, you can view the device details to resolve the issue. To view recommendations for further troubleshooting, see [Device](https://intersight.com/help/saas/troubleshooting#problem:_device_connection_to_intersight_is_unsuccessful) Connection to Intersight is [unsuccessful](https://intersight.com/help/saas/troubleshooting#problem:_device_connection_to_intersight_is_unsuccessful).

In addition to the Fabric Interconnect **Health** status, you can view the following information in the Fabric Interconnects Details page:

- **Name**
- **Peer Switch**—Name of Fabric Interconnect A or B, depending on the device you choose to view. Click Peer Switch to view the details of the other Fabric Interconnect.
- **Model**—The model number of the Fabric Interconnect
- **Expansion Modules**—The number of expansion modules in the Fabric Interconnect
- **Serial**—The serial number of the Fabric Interconnect
- **Management IP**—The IP address of the management interface on the Fabric Interconnect
- **Switch Profile**—The name of the switch profile created for the UCS Domain to which the Fabric Interconnect belongs
- **Switch Profile Status**—The current status of the switch profile associated with the Fabric Interconnect
- **Firmware Version**—The firmware version running on the Fabric Interconnect
- **Ports**—The total number of ports
- **Used**—The number of used ports
- **Available**—The number of ports available for use
- **Tags**—The existing tags for the Fabric Interconnects. You can add new tags, or modify the existing ones from **Manage** tags

The **Properties** area displays a graphical view of the Fabric Interconnect. The **Health Overlay** function enables you to monitor the health of the ports on the Fabric Interconnect. Additionally, this area provides the following information:

- **Mode**—UCS Fabric Interconnects operate in two main switching modes: Ethernet or Fibre Channel. These modes are independent of each other. They determine how the Fabric Interconnect behaves as a device between the server and network/server and storage device.
	- **Ethernet Mode**—The Ethernet switching mode determines how the Fabric Interconnect behaves as a switching device between the servers and the network. The Fabric Interconnect operates in either of the following Ethernet switching modes:
		- **End-Host Mode**—Allows the Fabric Interconnect to act as an end host to the network, representing all servers (hosts) connected to it through virtual Network Interface Cards (vNICs).
		- **Switch Mode**—Allows the Fabric Interconnect to run STP to avoid loops. Broadcast and multicast packets are handled in the traditional way.
	- **FC Mode**—The Fibre Channel switching mode determines how the Fabric Interconnect behaves as a switching device between the servers and storage devices. The Fabric Interconnect operates in either of the following Fibre Channel switching modes:
		- **End-Host Mode**—Allows the Fabric Interconnect to act as an end host to the connected fibre channel networks, representing all servers (hosts) connected to it through virtual Host Bus Adapters (vHBAs).
		- **Switch Mode**—Allows the Fabric Interconnect to connect directly to a storage device.
	- **Admin Evac State**—Specifies the evacuation state of Fabric Interconnect traffic. This can be one of the following options:
		- **Disabled**—Restarts traffic on the Fabric Interconnect.
		- **Enabled**—Stops traffic on the Fabric Interconnect.
	- **Oper Evac State**—Specifies the operational evacuation state of Fabric Interconnect traffic.

#### • **FC Zone Count**

- **FC Zone Limit—The maximum number of Fibre Channel zones allowed on this Fabric Interconnect.**
- **FC** User Zone Limit—The maximum number of user-created Fibre Channel zones allowed on this Fabric Interconnect.
- **FC Zone Count**—The number of Fibre Channel zones defined on this Fabric Interconnect.
- **FC User Zone Count**—The number of user-created Fibre Channel zones defined on this Fabric Interconnect.
- **Access**
	- **IP Address**—The IP address to use when communicating with the Fabric Interconnect.
	- **Subnet Mask**—The subnet mask associated with the IP address.
	- **Default Gateway**—The gateway associated with the IP address.
	- **MAC**—The MAC address.
- **VLAN Port Count**
	- **VLAN Port Limit**—The maximum number of VLAN ports allowed on this Fabric Interconnect.
	- **Access VLAN Port Count**—The number of available VLAN access ports.
	- **Border VLAN Port Count**—The number of available VLAN border ports.
	- **Compressed Optimization Sets**—The number of VP optimization groups.
	- **Compressed VLAN Port Count**—The number of compressed VLAN ports.
	- **Uncompressed VLAN Port Count**—The number of uncompressed VLAN ports.

#### **Alarms**

Intersight provides fault monitoring capabilities to track and set up alarms for all managed UCS and HyperFlex systems. An alarm alerts you about a failure in the setup (a fault) or a threshold that has been raised. An alarm in Intersight includes information about the operational state of the affected object at the time the fault was raised. Click on a specific alarm to view the fault code, the source type and name, component on which the fault occurred, and a description of the fault.

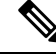

Intersight managed devices must be running with firmware version of 4.1(3) or later releases to generate alarms. **Note**

Click on any of the categories to view more details about the alarms.

- **All(Info)**—Displays the total number of faults both Critical and Warning.
- **Critical**—Displaysthe total number of Critical faults. Raised when a service-affecting condition requires an immediate corrective action. For example, the severity could indicate that the managed object is out of service and its capability must be restored immediately.
- **Warning**—Displays the total number of Warning faults. Raised when a potential or impending service-affecting fault occurs.

This fault could have no significant or immediate effects on the system. A warning status indicates that you must take the appropriate action to diagnose the fault and correct the problem to prevent it from becoming a more serious service-affecting fault.

**Note:** The Fabric Interconnects models supported in Intersight Managed Mode are:

- UCS-FI-6454
- UCS-FI-64108
- UCS-FI-6536

#### and

The Fabric Interconnects models supported in UCSM Managed Mode are:

- UCS-FI-6248UP, UCS-FI-6296UP
- UCS-FI-6332, UCS-FI-6332-16UP
- UCS-FI-M-6324
- UCS-FI-6454
- UCS-FI-64108

## **Fabric Interconnects Inventory View**

When you select a Fabric Interconnect in the **Fabric Interconnects** table view, you can view the inventory of its components on the **Inventory** tab.

For the selected Fabric Interconnect, you can view details of each of the following components:

• **Ports & Port Channels—You can see a summary of the Ethernet ports, FC ports, Ethernet Port Channels,** and FC Port Channels on the Fabric Interconnect. When you click a specific port, you can view the properties and graphical view of that port.

You can **Enable** or **Disable** a port or a port channel from this view. Disabling a port may lead to traffic disruption. The device connected to a disabled port will also go offline. Disabling a port channel will lead to the member ports also getting disabled.

**Reset** option from the Fabric Interconnects inventory view allows you to reset a port or an Ethernet port which has server role configuration. The **Reset** action is also available for Backplane Ports on the FEX under the FEX inventory view.

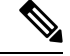

This action should be attempted only when the port is not converged due to incorrect configurations. Resetting a port will lead to traffic disruption. **Note**

- **Fan Modules**—You can see a summary of the fan modules on the Fabric Interconnect. When you click a specific fan module, you can view the list of fans on the fan module, and the properties and graphical view of that fan module.
- **PSUs**—You can see a summary of the Power Supply Units (PSUs) on the Fabric Interconnect. When you click a specific PSU, you can view the properties and graphical view of that PSU.
- **Local Storage**—You can see a summary of the partitions on the Fabric Interconnect, including details such as their size and current usage.

### **Fabric Interconnects Connections View**

The Connections view provides a list of all the components that are directly or indirectly connected to your Fabric Interconnect, such as servers, chassis, and Fabric Extenders (FEX).

Depending on the information available for the selected Fabric Interconnect, the following is displayed:

- **Compute**
	- **Servers**—The details of all the servers that are connected to the Fabric Interconnect. These details are Name, Health, User Label, Slot Id, Management IP, Model, and Serial.
	- **Chassis**—The details of all the chassis that are connected to the Fabric Interconnect. These details are Name, Health, Model, and Serial.
- **Network**
	- **Fabric Extenders**—The details of the Fabric Extenders that are connected to the Fabric Interconnect. These details are Name, Health, Model, Vendor, and Serial.
- **Decommissioned**
	- **Devices**—The details of decommissioned devices. These details are Type, Model, Serial, Decommissioned Date.

# **Fabric Interconnects UCS Domain Profile View**

The **UCS Domain Profile** view displays a graphic representation of the port configuration, VLAN and VSAN configuration, and the UCS Domain Configuration. Additionally, the following information is displayed:

- **Details**
	- **Status**—Status of the UCS Domain profile deployment to the assigned Fabric Interconnect pair
	- **Name**
	- **Fabric Interconnect A**—Name of Fabric Interconnect A
	- **Fabric Interconnect B**—Name of Fabric Interconnect B
	- **Last Update**—Date and time that the UCS Domain profile was last updated
	- **Description**—Optional description of the UCS Domain profile
- **Tags**—The existing tagsfor the Domain. You can add new tags, or modify the existing onesfrom **Manage** tags.
- **Policies**

View the **Policies** that are attached to the UCS Domain profile. The **Policies** pane displays details of the **Port**, **VLAN and VSAN**, and **UCS Domain Configuration**. A graphical representation of the ports configuration on the Fabric Interconnects, including port roles and port channels and a list of associated policies is displayed. The VLAN, VSAN, and UCS Domain Configuration lists the Domain policies associated with the selected Domain profile.

# **Fabric Interconnect Topology View**

For more information, see [Topology](https://intersight.com/help/saas/features/monitoring/topology#viewing_fabric_interconnect_topology).

## **Fabric Interconnect Metrics View**

For more information, see Fabric [Interconnects](https://intersight.com/help/saas/features/monitoring/monitoring_metrics_devices#fabric_interconnects_metrics) Metrics.

## **Fabric Interconnect Actions**

The Fabric Interconnect Actions allows you to perform specific management operations on that Fabric Interconnect. In Cisco Intersight, when you click a Fabric Interconnect, the Fabric Interconnects Table view is displayed. In this page, click the Ellipsis (…) icon to perform Fabric Interconnect actions.

**Fabric Interconnect Actions**: You can perform the following operations to manage a Fabric Interconnect:

• **Enable/Disable Evacuation Mode**—Fabric Evacuation refers to the ability that allows you to stop all active traffic flowing through the selected Fabric Interconnect. You can use the **Enable Evacuation Mode** to evacuate all the Ethernet and Fibre Channel traffic flowing through the selected Fabric Interconnect, from all blades and rack servers. This Evacuation Mode option provides more control so that you can perform maintenance operations on theFabric Interconnect with Evacuation Mode enabled, and also test the traffic high availability behavior during the setup.

Use the **Disable Evacuation Mode** to restore the traffic to flow through both the Fabric Interconnects paths.

An alarm is raised on the Fabric Interconnect when the Evacuation Mode is enabled. You can monitor the progress of the traffic evacuation in the Requests view. The evacuation state of theFabric Interconnect is displayed in the **Fabric Interconnects Table View** and the **Fabric Interconnects Details View** > **Inventory** tab. The alarm gets cleared when the Evacuation Mode is disabled. For more information, see Cisco Intersight Alarms [Reference](https://www.cisco.com/c/en/us/td/docs/unified_computing/Intersight/IMM_Alarms_Guide/b_cisco_intersight_alarms_reference_guide/m_intersight_fi_alarms.html) Guide.

- If Traffic Evacuation Mode is **Enabled**, the IOM or FEX backplane ports or ports towards the servers are set to **admin-down**. In case of directly attached rack servers, the server ports on the Fabric Interconnect connected to these rack servers are set to **admin-down**.
- During Fabric Evacuation for the Intersight Managed Mode domains with direct attached rack servers, the server ports are shut down. In case of Intersight Managed Mode domains with IOM or IFM and rack servers behind the FEX, the HIF ports are shut down.
- You must explicitly configure Traffic Evacuation Mode as **Disabled** to move the backplane ports or server ports onFabric Interconnect connected to the rack servers back to the **Up**state and resume the traffic flow.

• If traffic evacuation mode is enabled on a Fabric Interconnect within a pair, it will be disabled on its peer Fabric Interconnect. By default, Traffic Evacuation Mode is disabled.

• You can toggle the **Force Evacuation** option when one or more of the peer Fabric Interconnect IOMs/FEX are not operable or disconnected.

Traffic evacuation for a Fabric Interconnect is not allowed if it can cause a traffic outage for servers in the domain. For example, if a chassis has connectivity to only one Fabric Interconnect, and you evacuate this Fabric Interconnect, servers on this chassis loses the connectivity to the rest of the data center. Select **Force Evacuation** if you want to override this restriction and proceed.

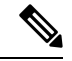

**Note**

You cannot perform evacuation on Fabric Interconnect when: **Note**

- The Peer Fabric Interconnect is disconnected.
- The Fabric Interconnect firmware upgrade is in progress.
- The domain profile deployment is in progress.

Traffic evacuation on a Fabric Interconnect can take 7 to 10 minutes to complete, depending on the system scale. During this time, traffic evacuation to the other Fabric Interconnect can take 1 to 2 seconds for an individual vNIC or vHBA. Ensure to configure redundancy for vNIC or vHBA to minimize traffic disruption.

- **Launch UCS Manager** Launch Cisco UCS Management interface from Cisco Intersight.
- **Launch CLI**—Launch command line interface from Cisco Intersight.

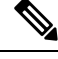

Launch Cisco UCS Manager and Launch CLI options are available only for UCSM Managed Mode Fabric Interconnects. **Note**

- **Open TAC Case**—Open a case to report an issue with the server.
- **Upgrade Firmware**—Perform a firmware upgrade. For more information, see the [Firmware](https://www.cisco.com/c/en/us/td/docs/unified_computing/Intersight/b_Intersight_Managed_Mode_Configuration_Guide/b_intersight_managed_mode_guide_chapter_01000.html) Upgrade.
- **Set User Label**—Allows you to set, update, or delete user labels for each Fabric Interconnect. It must be between 1 and 64 alphanumeric characters, containing only the following special characters: ! # \$ %  $\&$  \* +, ()  $\left[\right]$  { } | / . ? @ : ; ~
- **Replace Fabric Interconnect**—Remove the old Fabric Interconnect and connect the new Fabric **Interconnect**
- **Replace UCS Domain**—Remove the old Fabric Interconnect cluster and connect the new Fabric Interconnect cluster.

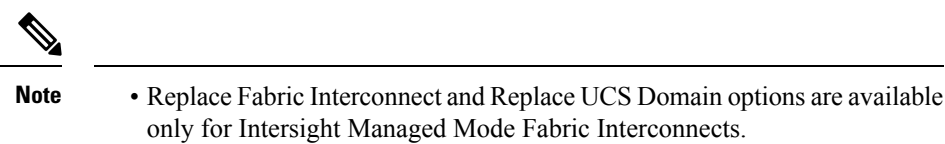

- To perform Replace UCS Domain action, you must ensure that the Domain Profile is in associated state with the Fabric Interconnect.
- **Collect Tech Support Bundle**—Collect the tech support bundle. An Account Administrator or a user with Support Services role can select the device and collect the tech support bundle file for the selected device. The downloaded file can be accessed by navigating to **Admin** > **Tech Support Bundles** section. This file can be shared with the TAC team for troubleshooting any issue.

L

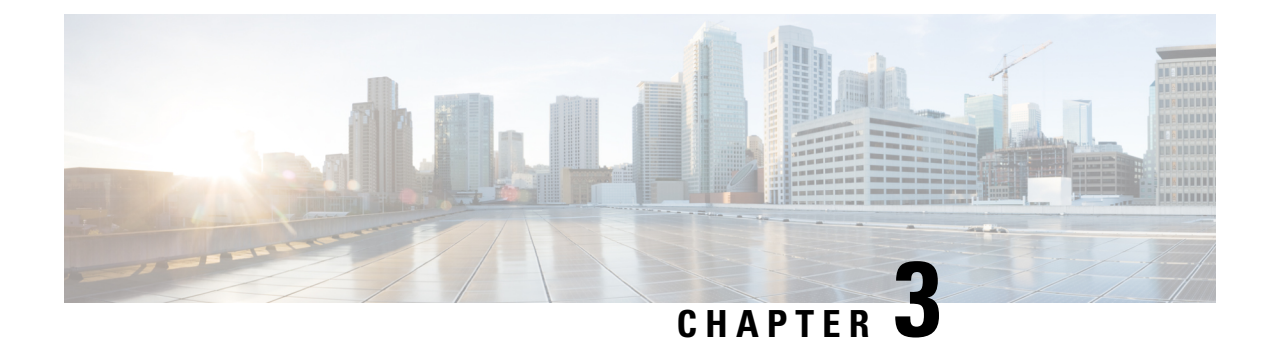

# **Chassis and FEX Lifecycle**

- Chassis and Fabric Extender [Discovery](#page-48-0) and Actions, on page 39
- [Chassis](#page-50-0) Table View, on page 41
- [Chassis](#page-51-0) Details View, on page 42
- Chassis [Inventory](#page-52-0) View, on page 43
- Chassis [Connections](#page-52-1) View, on page 43
- Chassis [Topology](#page-53-0) View, on page 44
- Chassis [Metrics](#page-53-1) View, on page 44
- Chassis [Actions,](#page-53-2) on page 44
- Fabric [Extender](#page-54-0) Details View, on page 45
- Fabric Extender [Inventory](#page-55-0) View, on page 46
- Fabric Extender [Connection](#page-55-1) View, on page 46

## <span id="page-48-0"></span>**Chassis and Fabric Extender Discovery and Actions**

#### **Chassis and Fabric Extender Discovery**

Chassis and Fabric Extenders (FEX) that are connected to a Fabric Interconnect are automatically discovered in Cisco Intersight. To discover chassis and FEX connected to a Fabric Interconnect, ensure that the Fabric Interconnect is claimed in Cisco Intersight.

After the Fabric Interconnect is claimed, do the following:

- **1.** Connect the server ports to both Fabric Interconnects. For example, ports 1 and 2 to FI-A and ports 3 and 4 to FI-B.
- **2.** Configure the server ports on both Fabric Interconnects by using a UCS Domain profile. *Creating a UCS Domain Profile* provides detailed information about creating a UCS Domain profile and assigning it to a UCS Fabric Interconnect Domain.

After the server ports are configured and applied, all the chassis and FEX that are connected to the Fabric Interconnect are automatically discovered. During discovery, the chassis and FEX will auto sync firmware with the Fabric Interconnect if their firmware versions do not match the firmware version of the Fabric Interconnect. Because of this, it may take 25-30 minutes for the chassis and FEX to appear in the GUI. You can check the chassis and FEX status through the nxos CLI by using the show fex command.

#### **Chassis Actions**

From the left navigation panel, click **Chassis** for the **Chassis** table view. You can perform the following operations to manage one or more chassis.

#### **Chassis Actions**

- **Rediscover**—Initiates the chassis discovery process and then the chassis inventory process.
- **Decommission**—Removes the chassis and IOM inventories. A decommissioned chassis is likely to be eventually recommissioned, a part of the chassis information, including the chassis ID, is retained by Cisco Intersight. Decommissioning is performed when a chassis is physically present and connected, but you want to temporarily remove it from the Cisco Intersight configuration.
- **Remove**—Removes the configuration of a physically removed chassis from Cisco Intersight.

Before physically removing a chassis from the system, ensure that you unconfigure the server ports to which the chassis is connected.

If you need to add a chassis, which was earlier removed, back to the Cisco Intersight configuration, the chassis must be reconnected and then rediscovered. During rediscovery Cisco Intersight will assign the chassis a new ID that may be different from ID that it was assigned earlier.

• **Recommission**—Brings the chassis and IOM back online and initiates the chassis discovery process and then the chassis inventory process. After this action is complete, you can access the chassis and any servers in it.

A list of decommissioned chassis is available in the **Devices** area under **Fabric Interconnects** > *Fabric Interconnect Name* > **Connections** > **Decommissioned**.

When you recommission the chassis, you have the option to configure the chassis ID.

• **Turn On/Off Locator**—Turns on/off the LED Locator.

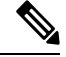

**Note** This option is available only for Intersight Managed Mode servers.

• **Power Cycle Chassis Slot**—Power cycling a chassis slot is an attempt to recover a non-responding device. This operation can be initiated from Chassis Table View and Chassis Connections View by clicking on the Ellipsis (…) icon.

- Power cycling a server slot will bring down the server, potentially impacting the application services. Therefore, this option should be utilized with caution to debug any issues with a server in that chassis slot. **Note**
	- **Upgrade Firmware**—This action is supported only for Cisco UCS S3260 chassis.
	- **Collect Tech Support Bundle**—Collects the tech support bundle. An account administrator can select the device and collect the tech support bundle file for the selected device. The downloaded file can be accessed by navigating to **Admin** > **Tech Support Bundles** section. This file can be shared with the TAC team for troubleshooting any issue.

### **FEX Actions**

From the left navigation panel, click **Fabric Interconnects** > *Fabric Interconnect Name* > **Connections** > **Fabric Extenders** for the **FEX** table view. You can perform the following operations to manage one or more FEX.

#### **FEX Actions**

- **Decommission**—Decommissioning is performed when a FEX is physically present and connected, but you want to temporarily remove it from the Cisco Intersight configuration. This action takes the FEX offline and removes the FEX inventory. Because it is expected that a decommissioned FEX will be eventually recommissioned, a portion of the FEX information is retained by Cisco Intersight.
- **Remove**—Removing a FEX involves physically removing a FEX from the system. After the physical removal of the FEX is completed, the configuration for that FEX is removed from Cisco Intersight.

To add a removed FEX back to the Cisco Intersight configuration, it must be reconnected to server ports that are configured on the Fabric Interconnect. The FEX is automatically discovered. During discovery Cisco Intersight will assign the FEX a new ID that may be different from ID that it was assigned earlier.

• **Recommission**—Recommissioning a FEX brings the FEX back online, initiates the FEX discovery process and then the FEX inventory process. After this action is complete, you can access the FEX.

A list of decommissioned FEX is available in the **Devices** area under **Fabric Interconnects** > *Fabric Interconnect Name* > **Connections** > **Decommissioned**.

- **Turn On Locator**—Turn on the LED Locator on the selected FEX. Locators are indicators that help direct administrators to specific nodes in large data center environments.
- **Turn Off Locator**—Turn off the LED Locator on the selected FEX. Locators are indicators that help direct administrators to specific nodes in large data center environments.

### <span id="page-50-0"></span>**Chassis Table View**

From the **Service Selector** drop-down list, select **Infrastructure Service**. Navigate to **Operate > Chassis**, to launch the Chassis Table view.From this page, you can perform chassis actions, and navigate to the chassis details page. Click the **Settings** icon (the gear icon), and select the columns that you want in the Table view.

You can add specific columns or custom tags to the Chassis Table view to sort and filter the information.

You can view the following details in the Chassis Table view:

- **Name**—Name of the chassis.For UCSM Managed Mode (UMM) and Intersight Managed Mode (IMM) servers, the name is a combination of UCS domain name and chassis ID. The chassis ID is auto-assigned depending on the order in which the chassis are discovered. To configure the chassis ID, decommission the chassis and recommission it. During recommission, you can assign the chassis an ID of your choice.
- **Health**—The chassis health corresponds to the alarms on the chassis. For more details, see [Alarms.](https://intersight.com/help/saas/my_dashboard/dashboard_management#alarms)
- **Contract Status**—Displays the status of the service contract for the chassis based on the current validity of the associated contracts. You can identify the SmartNet Contract ID details of the chassis, and cross launch the Cisco Commerce Software [Subscriptions](https://www.cisco.com/c/en/us/services/ordering/ccw-r.html) and Service Portal.
- **Chassis ID**—Displays the chassis ID.
- **UCS Domain**—UCS Domain to which the chassis belongs. For standalone servers, this column is not applicable.
- **Model**—Displays the chassis model.
- **User Label**—Displays the assigned user label that helps in identification of the chassis.
- **Serial**—Displays the host ID/serial number of the chassis.
- **Chassis Profile**—Displays the chassis profile that is associated with the chassis.
- **Management Mode**—The management mode of the chassis.

#### **Chassis Table Summary Dashboard**

The following widget is available in the Chassis Table view:

• **Contract Status**—The badges display distribution of the service contract status of managed UCS and Hyperflex clusters basis the validity of their associated contracts.

### <span id="page-51-0"></span>**Chassis Details View**

When you select a chassis in the chassis table view, a Details page with information specific to the chassis is displayed. In addition to the chassis **Health** status, you can view the following information in the Chassis Details page:

- **Name**
- **Serial**—The serial number of the chassis
- **Model**—The model number of the chassis, for example, UCSB-5108-AC2
- **Revision**—The revision number of the chassis
- **Part Number**—The part number of the chassis
- **Management Mode**—The management mode of the chassis.
- **Contract Status**—The contract status of the managed chassis based on the current validity of their associated contracts.
- **UCS Domain**—The name of the UCS Domain of which the selected chassis is a part
- **Chassis Profiles**—Displays the associated Chassis Profile configuration status.
- **Tags**—The existing tags for the selected object are displayed by default. Click **Manage** to add new tags or modify the existing ones.

The **Properties** area provides a graphical representation of the front and rear view of the chassis, the health overlay for the chassis, and an overview of the hardware properties of the chassis and its components.

#### **Note:**

The Chassis Details View issupported on the Cisco UCSS3260 Chassis and Intersight Managed Mode chassis.

The **Alarms** area in Cisco Intersight provides fault monitoring capabilities to track and set up alarms for all managed UCS systems. An alarm alerts you about a failure in the endpoint (a fault) or a threshold that has been raised.

### <span id="page-52-0"></span>**Chassis Inventory View**

After a chassis is discovered, an inventory of all its components is made available. When you select a chassis in the **Chassis** table view, you can view the inventory of its components in the **Inventory** tab.

For the selected chassis, you can view details of each of the following components:

• **IO Modules**—You can see the name, vendor, model number, management IP address, operational state, and firmware version of the IO modules in the chassis. When you click a specific IO module, you can view the General properties, details of the Backplane Ports and Fabric ports, a Graphic View, and Health Overlay of the IO module.

**Action**: You can reset an IO module or its peer IO module from Chassis Inventory View. Resetting the peer IO module through the corresponding IO module initiates a reboot of peer IO module. This helps to recover a peer IO module that is not directly reachable from Intersight.

**Note**

In the Cisco UCS X-Series chassis, each IntelligentFabric Module (IFM) contains fan modules. When you click a fan module, you can view the properties and operational state of the fans.

• **XFM Modules**—You can see a summary of the X-Fabric Modules(XFM) in the chassis. Click a specific XFM to view the details of the fan modules. When you click a fan module, you can view the ID, model, and operational state of the fans.

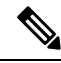

**Note**

The XFM (UCSX-F-9416) slots are to be present in the respective two slots of UCSX 9508 Chassis.

- **Thermal**—The **General** tab in the Thermal section displays the thermal configuration and statistics. The **Fan Modules** tab displays the name, number of fans, model number, and operational state of the fan modules. When you click a specific fan module, you can view the general details, fan details, graphic view, and health overlay of the fan module.
- **Power**—The **General**tab in thePowersection displaysthe power configuration and statistics. The **PSUs** tab displays the name, model number, vendor name, serial number, and operational state of the PSUs (Power Supply Units). When you click a specific PSU, you can view the general details, graphic view, and health overlay of the PSU.
- **Servers**—You can see the name, slot ID, model number, and serial number of the servers for the selected chassis.

# <span id="page-52-1"></span>**Chassis Connections View**

The Connections view provides a list of all the components that are directly or indirectly connected to your chassis, such as Fabric Interconnects and servers.

Depending on the information available for the selected chassis, the following is displayed:

• **Network**

• **Switches**—Displays the details of the Fabric Interconnects that are connected to the chassis. These details are Name, Health, Model, Vendor, and Serial.

### <span id="page-53-0"></span>**Chassis Topology View**

For more information, see [Topology.](https://intersight.com/help/saas/features/monitoring/topology#viewing_chassis_topology)

### <span id="page-53-1"></span>**Chassis Metrics View**

For more information, see [Chassis](https://intersight.com/help/saas/features/monitoring/monitoring_metrics_devices#chassis_metrics) Metrics.

### <span id="page-53-2"></span>**Chassis Actions**

From the left navigation panel, click **Chassis** for the **Chassis Table View**. In this page, click the Ellipsis (…) icon to perform the following operations to manage one or more chassis. These actions can also be performed for the selected chassis in the Chassis Details View.

- **Rediscover**—Initiates the chassis discovery process and then the chassis inventory process.
- **Decommission**—Removes the chassis and IOM inventories. A decommissioned chassis is likely to be eventually recommissioned, a part of the chassis information, including the chassis ID, is retained by Cisco Intersight. Decommissioning is performed when a chassis is physically present and connected, but you want to temporarily remove it from the Cisco Intersight configuration.
- **Remove**—Removes the configuration of a physically removed chassis from Cisco Intersight.

Before physically removing a chassis from the system, ensure that you unconfigure the server ports to which the chassis is connected.

If you need to add a chassis, which was earlier removed, back to the Cisco Intersight configuration, the chassis must be reconnected and rediscovered. During rediscovery Cisco Intersight will assign the chassis a new ID that may be different from the ID that it was assigned earlier.

• **Turn On/Off Locator**—Turns on/off the LED Locator.

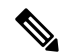

**Note** This option is available only for Intersight Managed Mode servers.

- **Set User Label**—Allows you to set, update, or delete user labels for each chassis. It must be between 1 and 64 alphanumeric characters, containing only the following special characters: ! #  $\sqrt[8]{6} \& *$  +, () []  $\{\}\,| \,/\,.\,?\,\omega$  : ; ~
- **Power Cycle Chassis Slot**—Power cycling a chassis slot is an attempt to recover a non-responding device. This operation can be initiated from Chassis Table View and Chassis Connections View by clicking on the Ellipsis (…) icon.

Power cycling a server slot will bring down the server, potentially impacting the application services. Therefore, this option should be utilized with caution to debug any issues with a server in that chassis slot. **Note**

- **Upgrade Firmware**—This action is supported only for Cisco UCS S3260 chassis.
- **Recommission**—Brings the chassis and IOM back online and initiates the chassis discovery process and then the chassis inventory process. After this action is complete, you can access the chassis and any servers in it.

A list of decommissioned chassis is available in the **Devices** area under **Fabric Interconnects** > *Fabric Interconnect Name* > **Connections** > **Decommissioned**.

When you recommission the chassis, you have the option to configure the chassis ID.

• **Collect Tech Support Bundle**—Collect the tech support bundle. An Account Administrator or a user with Support Services role can select the device and collect the tech support bundle file for the selected device. The downloaded file can be accessed by navigating to **Admin** > **Tech Support Bundles** section. This file can be shared with the TAC team for troubleshooting any issue.

### <span id="page-54-0"></span>**Fabric Extender Details View**

When you select a Fabric Extender (FEX) in the FEX table view, a Details page with information specific to the chassis is displayed. In addition to the FEX **Health** status, you can view the following information in the FEX Details page:

- **Name**
- **Serial**—The serial number of the Fabric Extender
- **Model**—The model number of the Fabric Extender
- **Vendor**—The name of the manufacturer
- **Revision**—The revision number of the Fabric Extender
- **Part Number**—The part number of the Fabric Extender
- **Ports**—The total number of ports on the Fabric Extender, and their operational status. The status can be:
	- **Used**—Number of ports that are currently connected to the Fabric Interconnects and servers
	- **Available**—Number of ports available for use on the Fabric Extender
- **Tags**—The existing tags for the Fabric Extender. You can add new tags, or modify the existing ones from **Manage** tags.

### <span id="page-55-0"></span>**Fabric Extender Inventory View**

After a Fabric Extender (FEX) is discovered, an inventory of all its components is made available. When you select a FEX in the **FEX** table view, you can view the inventory of its components on the **Inventory** tab.

For the selected FEX, you can view details of each of the following components:

• **Ports**—The details of all the **Backplane Ports** and **Fabric Ports** on the FEX that is selected.

The **Backplane Ports** table shows the server ports, which are host ports. This includes information such as the port **Name**, **Status**, **Port Channel ID** to which it belongs, **Speed** of the port and the **Peer** server port.

The **Fabric Ports** table shows the network ports that are connected to the Fabric Interconnect. This includes information such as the port **Name**, **Status**, **Port Channel ID** to which it belongs, **Switch Slot ID** of theFabric Interconnect to which it is connected, the **Peer**Fabric Interconnect, and the**Switch Port ID** of the Fabric Interconnect to which it is connected.

It also includes detailed hardware information and graphic view of each port.

• **Fan Modules**—The details of all the fan modules on the FEX, such as **Name**, **Fans**, **Model**, and **Status**.

It also includes detailed hardware information and graphic view of each fan module and the fans in it.

• **PSUs**—The details of the Power Supply Units (PSUs) on the FEX, such as **Name**, **ID**, **Model**, **Vendor**, **Serial** and **Status**.

It also includes detailed hardware information and graphic view of each PSU.

## <span id="page-55-1"></span>**Fabric Extender Connection View**

The Connections view provides a list of all the components that are directly or indirectly connected to your Fabric Extender (FEX), such as servers and Fabric Interconnects.

Depending on the information available for the selected FEX, the following is displayed:

- **Compute**
	- **Servers**—The details of all the servers that are connected to the FEX. These details are Name, Health, User Label, Model, and Serial.
- **Network**
	- **Switches**—Displays the details of the Fabric Interconnects that are connected to the FEX. These details are Name, Health, Model, Vendor, and Serial.

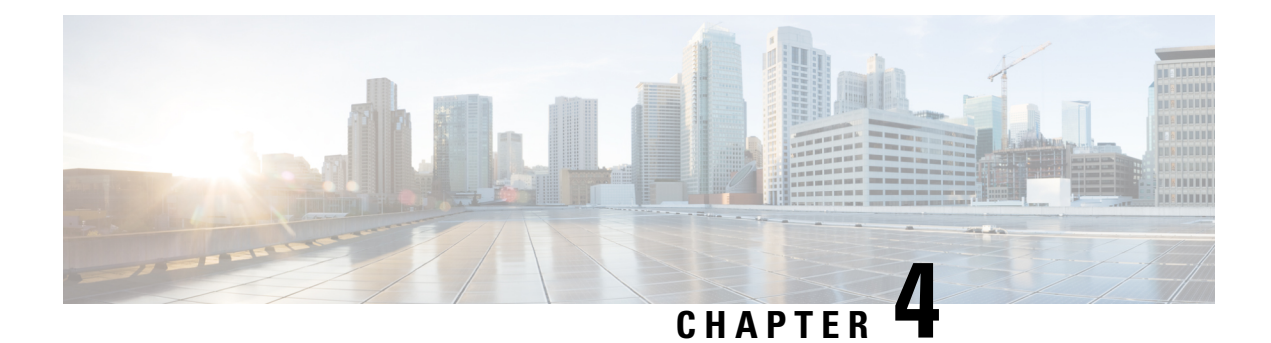

# **Server Lifecycle**

- Server [Discovery](#page-56-0) and Actions, on page 47
- [Servers](#page-59-0) Table View, on page 50
- Server [Details](#page-62-0) View, on page 53
- Server [Inventory](#page-63-0) View, on page 54
- Server [Topology](#page-67-0) View, on page 58
- Server [Metrics](#page-67-1) View, on page 58
- Compliance with Hardware [Compatibility](#page-67-2) List (HCL), on page 58

## <span id="page-56-0"></span>**Server Discovery and Actions**

After a chassis or FEX is discovered, the blade servers connected to the chassis or the rack servers connected to the FEX are automatically claimed and discovered. *Chassis and FEX Discovery and Operations* provides information about this process. For servers to be claimed and discovered, they must be in the factory default state.

For rack servers that are directly attached to the Fabric Interconnect, do the following after the Fabric Interconnect is claimed:

- **1.** Connect the server ports to both Fabric Interconnects. For example, ports 1 and 2 to FI-A and ports 3 and 4 to FI-B.
- **2.** Configure the server ports on both Fabric Interconnects.

The servers that are discovered appear on the **Servers** page.

### **Server Actions**

The server actions enable you to manage the server. In Cisco Intersight, when you click on Servers, the Servers Table view is displayed. In Servers Table view page, click the Ellipsis (…) icon to perform server actions.

**Server Actions**: You can perform the following operations to manage a server:

- **Power**
	- **Power On/Off**—Turns on/off the power of the server.
	- **Power Cycle**—Turns off and on for the server.
	- **Hard Reset**—Reboots the server.

• **Shut Down OS**—Shuts down the server if supported by an operating system.

#### • **System**

- **Turn On/Off Locator**—Turns on/off the LED Locator.
- **Reset CMOS**—Resets the BIOS configuration settings to the original state hence helps in recovery when the server is not in a healthy state. The option to reset CMOS appears only when the server is powered off. For the reset to complete, the server must be powered on. There is an additional option to power on the server using the toggle button present in the Reset CMOS confirmation window.

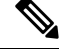

**Note** This option is available only for Intersight Managed Mode servers.

• **Lock Front Panel**—Locks the physical power button on the server. For a server that already has the front panel locked, this option appears as **Unlock Front Panel**.

**Note** This option is available only for Intersight Managed Mode servers.

- **Rediscover**—Rediscovers the server and all endpoints in that server.
- **Decommission**—Decommissions the server and removes the server from the Cisco UCS configuration. However, the server hardware physically remains in the Cisco UCS instance.
- **Reboot Cisco IMC**—Reboots the Cisco IMC.
- **Certificate**:
	- **Set KMIP Client Certificate**–To Configure a KMIP client certificate to ensure secure communication between the KMIP server and Cisco IMC.
	- **IMC certificates**–To configure the certificate and private key on the server from a third-party managed Certificate Authority(CA). This option is available only for Intersight Managed Mode servers.
- **Set Asset Tag**—Enables to set the custom asset tag.
- **Set User Label**—Allows you to set, update, or delete user labels for the selected server. It must be between 1 and 64 alphanumeric characters, containing only the following special characters: ! # \$ % & \* + , ( ) [ ] { } | / . ? @ \_ : ; ~
- **Download System Event Log**—Downloads the system event logs of a selected server. These logs record server-related events, such as over and under voltage, temperature, and fan events.
- **Clear System Event Log**—Clears the system event logs of a selected server.
- **Install Operating System**—Perform an unattended OS installation on one a Cisco UCS C-Series Standalone servers from your centralized data center through a simple process.
- **Upgrade Firmware**—Perform a firmware upgrade. For more information, see the [Firmware](https://intersight.com/help/saas/features/servers/operate#firmware_upgrade) Upgrade.

• Launch IMC— Cross-launch Cisco Integrated Management Controller (CIMC) UI from Intersight. This action is available only for C-Series Standalone servers.

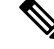

*Generate Technical Support Data for Local Download* and *Download Hardware Inventory Data toLocal Download* options are notsupported in the cross-launched CIMC interface. **Note**

- **Launch Virtual KVM**—Launch the virtual keyboard, video, and mouse (KVM) console directly for Fabric Interconnect-attached and Standalone server. Local network connectivity to the endpoint/server is required.
- **Launch Tunneled vKVM**—Tunneled vKVM works by tunneling the KVM traffic through Intersight. You can launch Tunneled vKVM sessions for all servers in Intersight Managed Mode, Cisco UCS C-Series M4, M5, M6, and M7 servers, UCS S-Series, and Hyperflex HX-Series Edge Standalone M4 and M5 servers.
- **Open TAC Case**—Open a case to report an issue with the server.
- **Set License Tier**—Update the server to a new license tier. Updating license tier is not allowed on server(s) with an associated server profile. To move the license to another tier, unassign the profile from one or more selected servers and try again.
- **Collect Tech Support Bundle**—Collect the tech support bundle. An account administrator can select the device and collect the tech support bundle file for the selected device. The downloaded file can be accessed by navigating to Admin > Tech Support Bundles section. This file can be shared with the TAC team for troubleshooting any issue.

#### **Bulk Server Actions**

On the **Servers** table page, you can perform the following operations to manage more than one server.

- **Power**
	- **Power On**—Power on for one or more servers.
	- **Power Off**—Turn power off for one or more servers.
	- **Power Cycle**—Turns power off and on for one or more servers.
	- **Hard Reset**—Reboot the server.
	- **Shut Down OS**—Shuts down the server if supported by an operating system.

#### • **System**

- **Turn On Locator**—Turn on the LED Locator.
- **Turn Off Locator**—Turn off the LED Locator.
- **Reset CMOS**—Resets the BIOS configuration settings to the original state hence helps in recovery when the server is not in a healthy state. The option to reset CMOS appears only when the server is powered off. For the reset to complete, the server must be powered on. There is an additional option to power on the server using the toggle button present in the Reset CMOS confirmation window.

**Note** This option is available only for Intersight Managed Mode servers. • **Lock Front Panel**—Locks the physical power button on the server. For a server that already has the front panel locked, this option appears as **Unlock Front Panel**. **Note** This option is available only for Intersight Managed Mode servers. • **Reboot Cisco IMC**—Reboots the Cisco IMC.

- **Install Operating System**—Perform an unattended OS installation on one or more Cisco UCS C-Series Standalone servers from your centralized data center through a simple process.
- **Upgrade Firmware**—Perform a firmware upgrade.
- **Set License Tier**—Update one or more servers to a new license tier. Updating license tier is not allowed on server(s) with an associated server profile. To move the license to another tier, unassign the profile from one or more selected servers and try again.

### <span id="page-59-0"></span>**Servers Table View**

From the **Service Selector** drop-down list, select **Infrastructure Service**. Navigate to **Operate > Servers**, to launch the Server Table view. From this page, you can launch device endpoints, perform bulk server actions, and navigate to the server details page. Click the **Settings** icon (the gear icon representation), and select the columns that you want in the Table view.

You can add specific columns or custom tags to the Servers Table view to sort and filter.

Each column in the Servers Table view except **Organization** can be sorted with the **Sort** option and you can also add filter based on any columns using **Add Filter** option to view and explore server inventory.

#### **Servers Table Summary Dashboard**

The following widgets are available in the Servers table view:

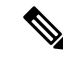

**Note** Except **Server Profiles** all other widgets are dynamic based on the **Add Filter** option that you choose.

- **Health**—The pie chart provides a visual representation of the health of the servers.
- **Power**—The badges display the number of servers powered off or on.
- **HCL Status**—The badges display the HCL status for the servers.
- **Models**—The pie chart displays the total number of servers distributed by server models.
- **Contract Status**—The badges display the status of the service contract of the managed UCS and HyperFlex servers distributed by the current validity of their associated contracts.
- **Profile Status**—The pie chart displays the total number of servers distributed by the status of the server profile deployment.
- **Requests(last 24h)**—The pie chart displays the number of completed and failed tasks for the last 24 hours.
- **Alarm Suppression**—The badges display the number of servers categorized by their alarm suppression status: active (Yes) or inactive (No).

You can view the following details in the Servers Table view:

• **Name**—Displays the name of the server.

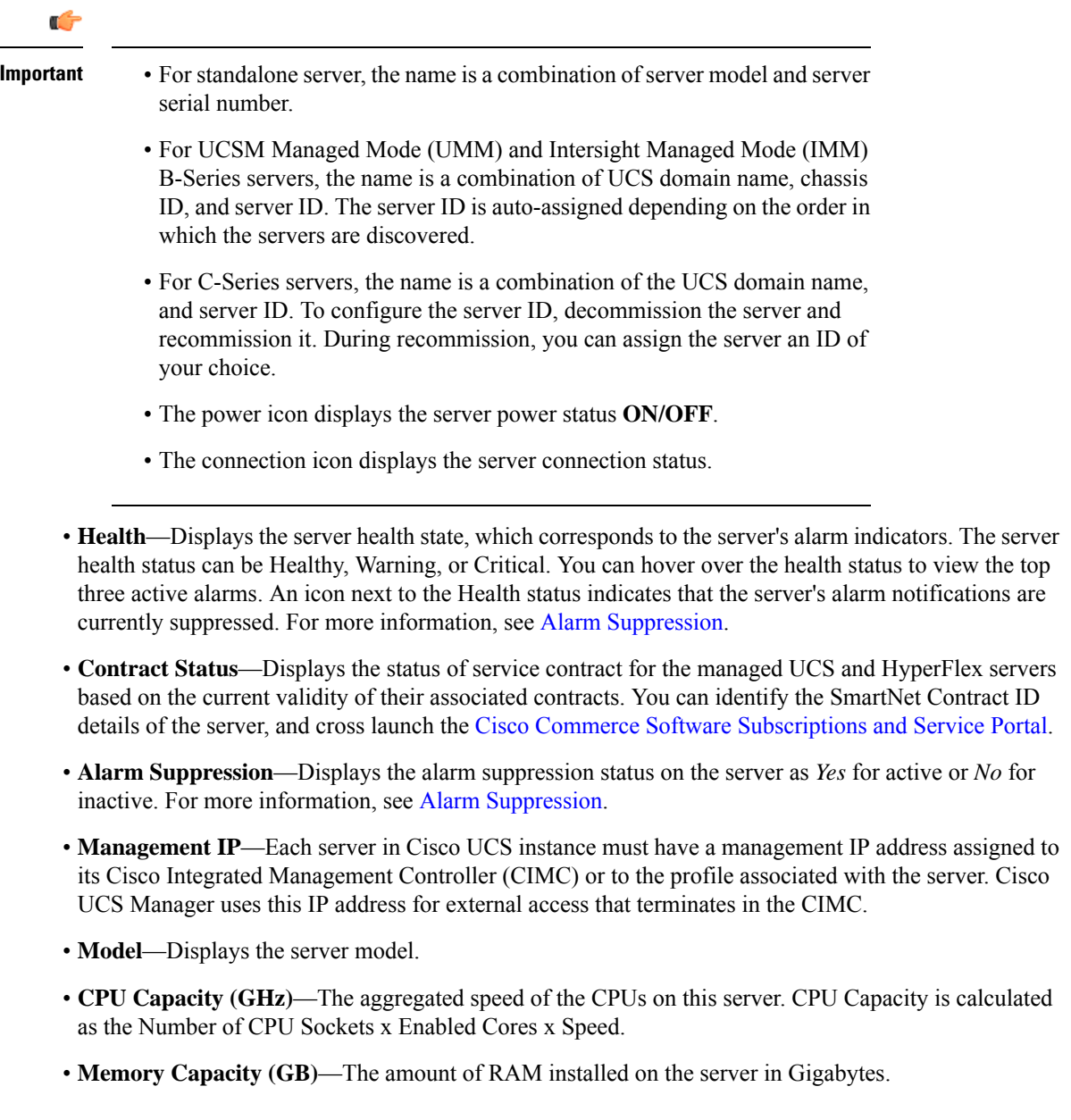

- **UCS Domain**—Displays the name of the UCS Domain the server belongs to. For standalone server, this column is not applicable.
- **HX Cluster**—Displays the name of the HyperFlex cluster the server belongs to.
- **HCL Status**—Displaysthe compliance status with the Hardware Compatibility List (HCL) after checking the compatibility of the server model, processor, firmware, adapters, operating system and drivers. For more information, see Compliance with Hardware [Compatibility](https://intersight.com/help/saas/my_dashboard/dashboard_elements#compliance_with_hardware_compatibility_list_(hcl)) List (HCL).
- **Management Mode**—Displays the management mode of the server (Standalone, Intersight, UCSM)
- **Server Profile**—Displays the server profile that is associated with the server.
- **Utility Storage**—Displays the storage utility that is associated with the server and whether it is in the OK state.
- **Firmware Version**—Displays the running server firmware version at the endpoint.
- **Serial**—Displays the host ID/serial number of the server.
- **User Label**—Displays the assigned user label that helps in identification of the server.
- **License Tier**—Displays the current license on the server. You can update one or more servers to a new license tier. From the ellipsis (…) on the far right column for a server, you can choose a new license tier from the drop-down. For updating multiple servers at once, select the desired servers, click the ellipsis (…) at the top left of the table and select**Set License Tier**.For more information, see Multiple [Licensing](https://intersight.com/help/saas/getting_started/licensing_requirements/lic_intro#multiple_licensing_tiers) [Tiers.](https://intersight.com/help/saas/getting_started/licensing_requirements/lic_intro#multiple_licensing_tiers)

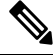

**Set License Tier** action is not permitted if there is a server profile assigned to the server you wish to update. Once you have unassigned the server profile, then the **Set License Tier** action is available on that server to move to a new license tier. **Note**

- **Asset Tag**—A tag that identifies the server. The tag must have the serial number and other identifiers as required. The serial number is required to track the server in case of a service or replacement request.
- **CPU**—Displays the number of CPUs in the server.
- **CPU Cores**—Displays the number of CPU cores in the server.

#### **Properties**

The **Properties** area displays a graphical view of the Server. The **Health Overlay** function enables you to monitor the health of the ports on the Server.

- **CPUs**—The number of CPUs in the server.
- **CPU Cores**—The number of CPU cores in the server.
- **Memory Speed (MHz)**—The speed of memory in the server in MHz.
- **Organizations**—Lists the organizations to which the server is assigned.
- **Lightning Icon**—Click the ellipsis **(…)** icon for operations that include Firmware Upgrade, OS Install, launch Tunneled vKVM, and Set License Tier. You can also perform Bulk Server Actions including

power cycle, hard reset, and reboot IMC. For more information, see the Bulk Server Actions section in Server [Discovery](https://www.cisco.com/c/en/us/td/docs/unified_computing/Intersight/b_Intersight_Managed_Mode_Configuration_Guide/b_intersight_managed_mode_guide_chapter_010.html) and Actions.

#### **Alarms**

Intersight provides fault monitoring capabilities to track alarms for all managed UCSand HyperFlex systems. For more information, see [Alarms](https://intersight.com/help/saas/my_dashboard/dashboard_management#alarms).

### <span id="page-62-0"></span>**Server Details View**

- **General**—The server dashboard provides a centralized overview where users can assess the server's health, configuration, and properties. It allows for easy monitoring of the server's status and components. The dashboard also displays events associated with the server, including configuration changes, hardware events, and system messages. For detailed information on health status, properties, and a list of current alarms, see [Alarms](https://intersight.com/help/saas/my_dashboard/dashboard_management#alarms).
- **Inventory**—Provides details such as server summary, server properties, and an inventory of subsystems on your server such as CPU, memory, power supplies, fans, IO devices, storage, BIOS, and Cisco IMC. Inventory is updated through events as and when they are received from endpoints. In addition, inventory is updated on a daily basis for claimed devices and on a weekly basis for unclaimed devices. For more information, see Servers [Inventory](https://www.cisco.com/c/en/us/td/docs/unified_computing/Intersight/b_Intersight_Managed_Mode_Configuration_Guide/b_intersight_managed_mode_guide_chapter_010.html#id_118241) View.
- **Server Profile**—Displays the associated Server Profile configuration status, server health, last updated time, and server availability. This tab appears only when you activate the Intersight Essentials license. For more information, see Server [Profiles](https://www.cisco.com/c/en/us/td/docs/unified_computing/Intersight/b_Intersight_Managed_Mode_Configuration_Guide/b_intersight_managed_mode_guide_chapter_0100.html#reference_wsb_nsv_r2b).
- **HCL**—Displays the hardware compliance status of your Cisco UCS and HyperFlex systems. This tab appears only when you activate the Intersight Essentials license. You can view recommendations for driver versions based on the server model, adapters, and the server firmware version for a selected operating system. For more information, see [Servers](https://intersight.com/help/saas/features/servers/operate#server_hcl_view) HCL View.
- **Statistics**—Displays the power state and power consumption telemetry of servers. This tab appears only when you activate the Intersight Essentials license. You can select the time period for which you need to view the telemetry data. The selected time period can be up to six months.

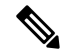

**Note** The feature is supported only in the cloud environment.

- **Power State**—The telemetry data is updated every five minutes. A green block indicates that the server is powered ON, a red block indicates that the server is powered OFF, and a blank block indicates that the server is unclaimed.
- **Power Consumption**—The power consumption in Watts for X-Series servers can be viewed numerically and graphically.
	- **Current Consumption** of power is updated every five minutes. An info button is present beside the current consumption value that shows the time stamp for the latest available data.
	- Max Consumption indicates the maximum power that has been consumed in the selected time period.
	- **Min Consumption** indicates the minimum power consumed in the selected time period.
- **Average Consumption** indicates the average power consumed over the selected time period.
- Topology—Displays a detailed view of the connections from a single C-Series server, including visibility to internal ports. For more information, see Viewing Server [Topology.](https://intersight.com/help/saas/features/monitoring/topology#viewing_server_topology)

In addition to the **Actions** listed in the **Server Actions** and **Bulk Server Actions** section, you can perform the following operations from the **Server** details page:

- **Launch Tunneled vKVM**
- **Launch KVM**
- **Launch Cisco IMC**
- **Add/ Edit Asset Tags**
- **Add/Edit User Label**
- **Start/Stop Alarm Suppression**
- **Open TAC Case**
- **Download System Event Log**
- **Clear System Event Log**

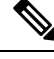

**Note** Standalone HyperFlex M4 and M5 Servers support only Launch KVM.

### <span id="page-63-0"></span>**Server Inventory View**

After a server is discovered, an inventory of all its components is made available. When you select a server in the **Server** table view, you can view the inventory of its components on the **Inventory** tab.

For the selected server, you can view details of each of the following components:

- **Boot**—You can see the actual boot order of the devices configured on the server. The boot order displays the details that include device name, device type, configuration details such as Boot Mode (Legacy or UEFI), and Secure Boot Mode (Enabled or Disabled). A device configured in the server profile of Boot Order Policy may not appear in the actual boot order, if the server BIOS does not detect the device during server boot.
- **Management Controller**—You can view the firmware version, a summary of the out-band management access, hardware details, and server certificate details. Also, you can view or copy the latest server certificate from the Certificate section.

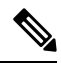

The Server Certificate operations for UCS B-series (M5, M6) and X-Series (M6, M7) servers in Intersight Managed Mode (IMM) are supported only on Server Firmware 4.2 and later versions. However, there are no limitations with Server Firmware version for UCS C-Series (M5, M6, M7) servers. **Note**

- **CPUs**—You can see details about the processors, including the architecture, model, socket designation, and vendor. Expanding **CPUs** displays the state and a summary of the hardware and resource details of each processor.
- **Memory**—You can see a summary of the memory cards, including their location, ID, capacity, and Clock Speed. Expanding **Memory** displays the state and hardware details of each memory card.
- **Network Adapters**—You can see details about the network adapter cards, including the slot to which they are connected, model, serial, vendor, and the interfaces to which they are connected. Expanding **Network Adapters** displays the firmware version, interface details(DCE/NIC/HBA), hardware details, and a list of alarms pertaining to each adapter.
- **GPUs**—You can see a list of GPUs. Expanding GPUs displays the GPU Inventory details that include General and GPU Controllers information for each GPU.
	- **General**
		- **Main**—You can view the Slot ID, Model, Serial Number, Vendor, Number of GPUs, and Firmware version.
		- **PCIe Enclosure**—You can view the Slot ID, Model, Serial Number, and Vendor information.
	- **GPU Controllers**—You can view the GPU Controller Name and PCI Address information.

Any change operation including insert, remove, or replace operation to the GPU requires you to trigger the rediscovery. Thus the rediscovery enables to discover the changes and update the server inventory.

- **PCIe Devices**—You can see a list of PCIe devices. Expanding PCIe Devices displays the configuration and hardware information of each device.
	- **Configuration**—You can view the firmware version of the device.
	- **Hardware**—You can view the Slot ID, Product Name, Serial Number, and Vendor information of the device.
- **Storage Controllers**—You can see a list of storage controllers, their ID, and their type. Expanding **Storage Controllers** displays the firmware version and hardware details for each storage controller.

You can perform the following operations to manage one or more storage controllers.

- **Physical Drives**—Enables a single physical drive or multiple physical drives to switch between **Unconfigured Good** and **JBOD** drive states.
- **Virtual Drives**—Enables you to select and remove the unused virtual drive to reclaim the used space in the RAID controller. Removing the virual drive destroys all information on the file systems and deletes the virtual drive from the RAID controller.

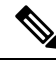

**Note**

This is the only storage operation supported in Cisco Boot Optimized M.2 RAID Controller.

#### • **Storage Controller and Physical Drive Operations**

The following table describes the supported SED drive operations.

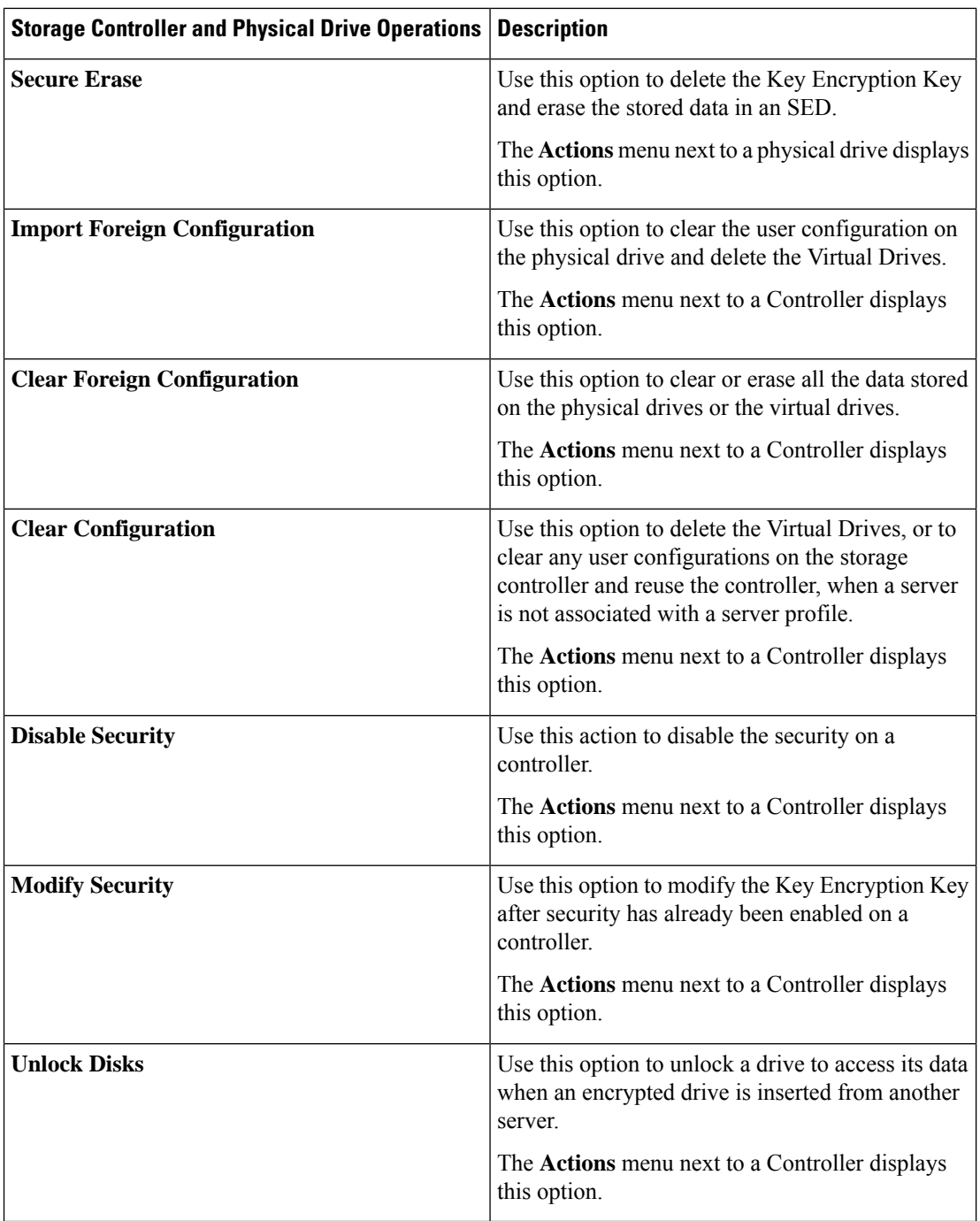

- **Hybrid Storage Slots**—Hybrid Slots indicate whether the RAID controller can handle U.3 drives in SAS/SATA mode or not. You can view the Slot ID, Requested Mode and Current Mode. The applicable values are RAID and Direct.
- **TPM**—Trusted Platform Module (TPM) enables protection to data and hardware components of the claimed server. TPM also enables you to view the state of the key identifiers and a summary of hardware details.

Ш

TPM configuration can also be cleared or reset by using the **Clear TPM** option from the **Actions** button in the right corner of the server inventory view.

#### **Caution:**

**Clear TPM** is meant for disaster recovery and data loss operation. Do not use it unless it is necessary.

Before using the **Clear TPM** action, you must ensure the following:

- Server Profile is configured.
- Operating System is installed.
- Server is in the power off state.

TPM Clear action is supported only for Cisco UCS B-Series and C-Series M5 and above servers and the Firmware Version 4.2(2a) and above. **Note**

You can view the following components of TPM:

- Key identifiers
	- **Activation Status**—Shows the TPM is in Activated/Deactivated state. When the TPM configuration is cleared/reset, the activation status shows Deactivated.
	- **Enabled State**—Shows the TPM is in Enabled/Disabled state. When the TPM configuration is cleared/reset, the Enabled state shows Disabled.

#### • Hardware

• **Ownership**—Shows the ownership status as Owned/Unowned. When the TPM configuration is cleared/reset, the ownership status shows Unowned. To regain the ownership at anytime, you must switch on the Power Cycle Server.

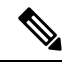

These properties can be viewed only for TPM 1.2 version.For 2.0, the Activation Status, Enabled State, and the Ownership Status can be viewed in the operating system. **Note**

- Version
- Model
- Vendor
- Serial
- Firmware Version

**Note** This property can be viewed only for TPM 2.0 version.

### <span id="page-67-0"></span>**Server Topology View**

For more information, see Viewing Server [Topology.](https://intersight.com/help/saas/features/monitoring/topology#viewing_server_topology)

### <span id="page-67-1"></span>**Server Metrics View**

For more information, see Server [Metrics.](https://intersight.com/help/saas/features/monitoring/monitoring_metrics_devices#server_metrics)

# <span id="page-67-2"></span>**Compliance with Hardware Compatibility List (HCL)**

Cisco Intersight provides the capability to evaluate and mitigate the impact of service issues from running non-validated combinations of firmware, server model, processor, adapters, operating system, and driver versions. Intersight evaluates the compatibility of your Cisco UCS systems, HyperFlex systems, Intersight Managed Mode (IMM) servers, and Cisco UCS S-Series servers to check if the hardware and software have been tested and validated by Cisco or Cisco partners. Intersight reports validation issues after checking the compatibility of the server model, processor, firmware, adapters, operating system and drivers, and displays the compliance status with the Hardware Compatibility List (HCL). **Thisfeatures requires a Cisco Intersight Essentials or above license**.

You can use Cisco UCS Tools, a host utility vSphere Installation Bundle (VIB), or OS Discovery Tool, an open source script to collect OS and driver information to evaluate HCL compliance. For more information about Hardware Compatibility Status, a detailed description and instructions on how to download Cisco UCS Tools, and for instructions on how to use the OS Discovery Tool,see Compliance with Hardware [Compatibility](https://intersight.com/help/saas/features/cisco_intersight/operate#compliance_with_hardware_compatibility_list_(hcl)) List [\(HCL\)](https://intersight.com/help/saas/features/cisco_intersight/operate#compliance_with_hardware_compatibility_list_(hcl)) in Resources.

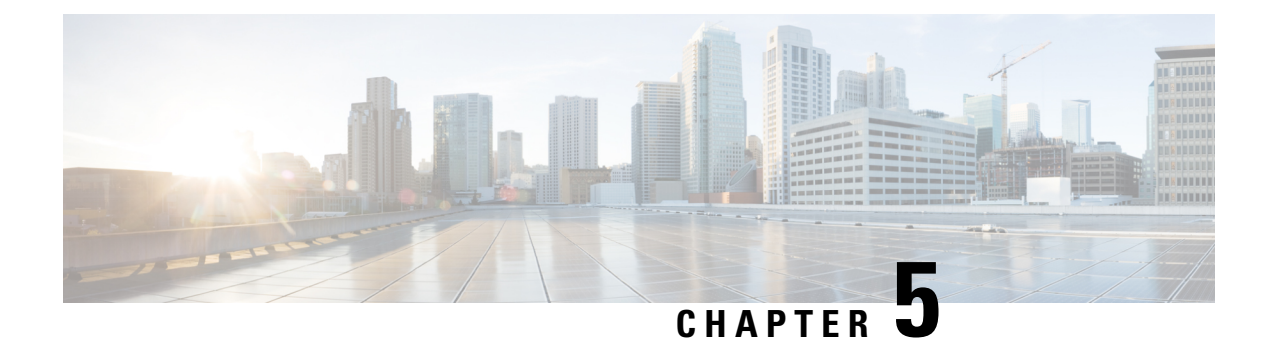

# **Configuring UCS Domain Profiles**

- About UCS [Domain](#page-68-0) Profile, on page 59
- [Creating](#page-68-1) a UCS Domain Profile, on page 59
- UCS [Domain](#page-69-0) Profile Details, on page 60

## <span id="page-68-0"></span>**About UCS Domain Profile**

### **Overview of a UCS Domain Profile**

A UCS Domain Profile configures a Fabric Interconnect pair through reusable policies, allows for configuration of the ports and port channels, and configures the VLANs and VSANs in the network. It defines the characteristics of and configures ports on Fabric Interconnects. You can create a UCS Domain profile and associate it with a Fabric Interconnect Domain. The Domain-related policies can be attached to the profile either at the time of creation or later. One UCS Domain profile can be assigned to one Fabric Interconnect Domain.

Ú

**Important**

- Cisco Intersight supports attaching one port policy per UCS Domain profile.
- Policies that are attached to a UCS Domain profile can be created ahead of creating a profile or during the creation of the profile.
- Policies that are attached to a UCS Domain and the global policies of all UCS Domain Profiles associated with a specific UCS Domain are shared.

## <span id="page-68-1"></span>**Creating a UCS Domain Profile**

A UCS Domain Profile configures a Fabric Interconnect pair through reusable policies, streamlines the deployment of Fabric Interconnect pairs, allows for configuration of the ports and port channels, and configures the VLANs and VSANs in the network.

**Step 1** Log in to Cisco Intersight with your Cisco ID and select admin role.

**Step 2** Navigate to **Service Profiles** > **UCS Domain Profiles** tab, and click **Create UCS Domain Profile**.

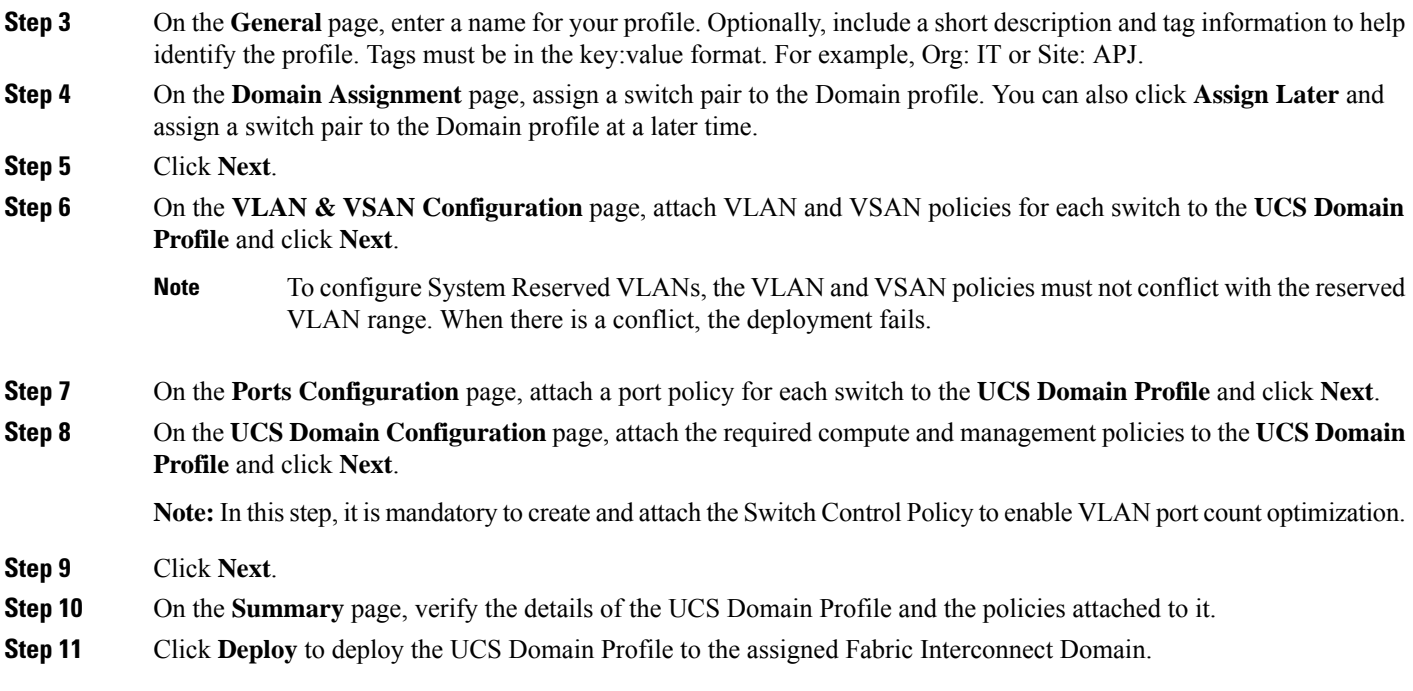

# <span id="page-69-0"></span>**UCS Domain Profile Details**

The UCS Domain Profile Details page displays a graphic representation of the Port Configuration, VLAN and VSAN Configuration, and the UCS Domain Configuration in addition to the status and the **Actions** menu. Navigate to the UCS Domain Details from the UCS Domain Profiles Table view. On this page, you can:

- Perform UCS Domain profile **Actions**:
	- **Deploy**—Deploy the UCS Domain profile on a Fabric Interconnect pair.
	- **Unassign**—Unassign the UCS Domain profile from the Fabric Interconnect pair.
	- **Edit**—Edit the properties of the UCS Domain Profile.
	- **Clone**—Clone the UCS Domain profile with properties similar to an existing UCS Domain profile. The clones are associated with the same policies as on the original UCS Domain profile.
	- **Set Tags**
- View UCS Domain profile **Details**:

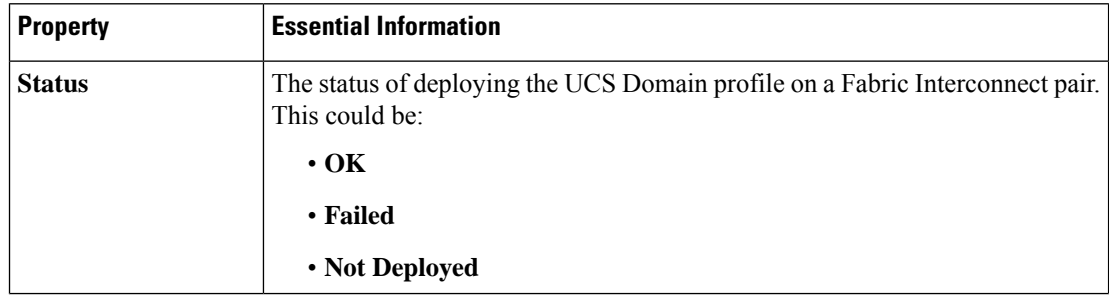

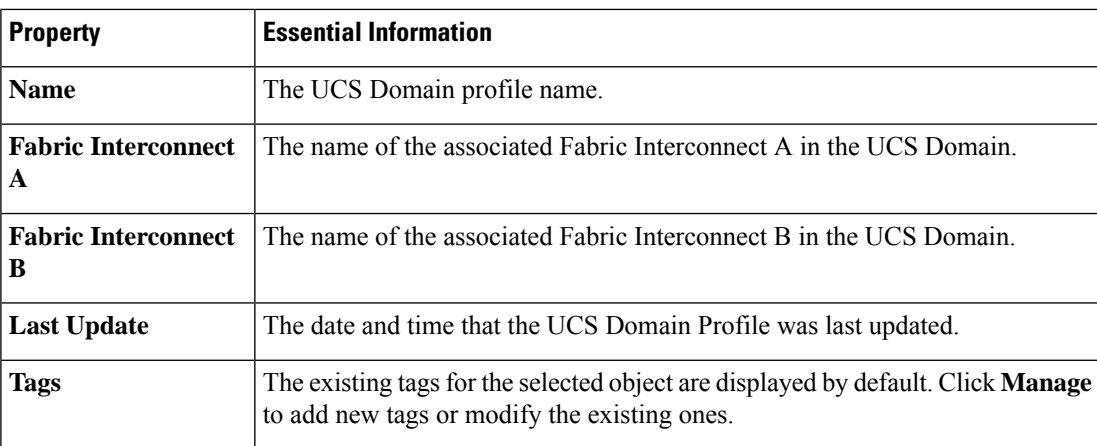

• View the **Policies** that are attached to the UCS Domain profile. The **Policies** pane displays details of the Ports, VLAN and VSAN, and UCS Domain Configuration. A graphical representation of the ports configuration on the Fabric Interconnects, including port roles and port channels and a list of associated policies is displayed. The VLAN, VSAN, and UCS Domain Configuration lists the Domain policies associated with the selected Domain profile.

I

i.
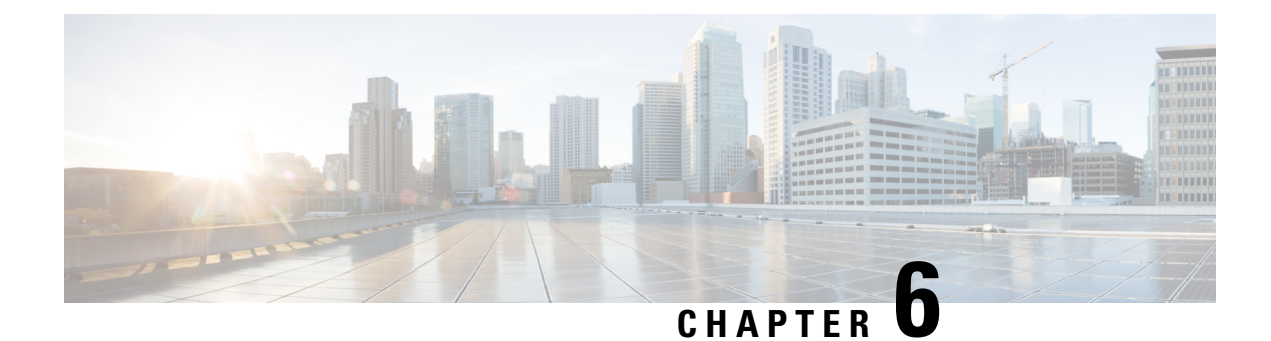

## **Configuring Server Profiles**

- Server [Profiles,](#page-72-0) on page 63
- [Creating](#page-81-0) a UCS Server Profile, on page 72
- UCS Server Profile [Details,](#page-82-0) on page 73

### <span id="page-72-0"></span>**Server Profiles**

In Cisco Intersight, a Server Profile enables resource management by streamlining policy alignment, and server configuration. To view the Server Profiles table view, from the **Service Selector** drop-down list, choose **Infrastructure Service**. Navigate to **Configure > Profiles**. You can create Server Profiles using the Server Profile wizard or you can import the configuration details of C-series servers in standalone mode and FI-attached servers in Intersight Managed Mode (IMM), directly from Cisco IMC. You can create Server Profiles using the Server Profile wizard to provision servers, create policies to ensure smooth deployment of servers, and eliminate failures that are caused by inconsistent configuration. The Server Profiles wizard groups the server policies into the following four categories to provide a quick Summary View of the policies that are attached to a profile:

- **Compute Policies**—BIOS, Boot Order, and Virtual Media.
- **Network Policies**—Adapter Configuration, iSCSI Boot, LAN Connectivity, and SAN Connectivity policies.
	- The LAN Connectivity policy allows you to create Ethernet Network Policy, Ethernet Network Control Policy, Ethernet Network Group Policy, Ethernet Adapter Policy, or Ethernet QoS Policy. When you attach a LAN Connectivity policy to a server profile, the addresses of the MAC address Pool, or the static MAC address, are automatically assigned.

**Note**

A LAN Connectivity policy that has a static MAC address can be attached to only one server profile.

• The SAN Connectivity policy requires you to create Fibre Channel Network Policy, Fibre Channel Adapter Policy, or Fiber Channel QoS Policy. When you attach a SAN Connectivity policy to a server profile, the addresses of the WWPN and WWNN Pools, or the static WWPN and WWNN addresses, are automatically assigned.

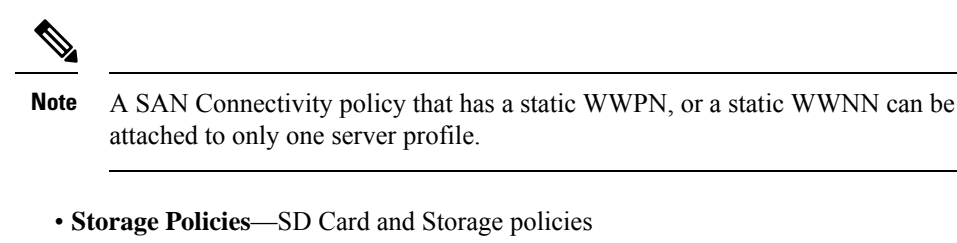

• **Management Policies**—Device Connector, IPMI Over LAN, LDAP, Local User, Network Connectivity, SMTP, SNMP, SSH, Serial over LAN, Syslog, NTP, Certificate Management, and Virtual KVM policies

For more information and descriptions of the policies, see the **Server Policies** section. For an example of the policy creation workflow, see Creating [Network](../../../../../../../../../../../help/resources#creating_network_policies) Policies.

#### **Server Profile List View**

When you select **Profiles** > **UCS Server Profiles** in the Intersight UI, the UCS server profile list view is seen.

The list view shows the following details in a tabular format:

- Name The name of the server profile.
- Status The deployment status of the server profile.

The **Status** of the profiles can have any of the following values:

• **Not Assigned**—Policies are not assigned to the server profile.

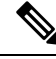

**Note**

• Once you deploy policies to the server profile, the status changes automatically from *Not Assigned* to the new status depending on the outcome. You may need to refresh your screen to view the updated status.

- You must do the Power Cycle/Power ON after each profile deployment.
- **OK**—Policies deployed successfully on the server profile
- **In Progress**—Deployment of policies to the server profile is in progress
- **Failed**—Server profile validation, configuration, or deployment has failed.
- **Inconsistent**—Indicates that the policy configuration has changes that have not yet been deployed or activated. It may also indicate that the policy configuration at the endpoint is not in sync with the last deployed policy configuration in the server profile. If the endpoint settings are altered manually after a server profile is deployed, Intersight automatically detects the configuration changes and they will be shown on the server profile as **Inconsistent**. For more information, see the *Server Profile Drift* and the *Deploying and Activating a Server Profile* sections.
- Inconsistency Reason The reason for the status being shown as *Inconsistent*. Example Not Deployed, Not Activated, Out of Sync
- Target Platform Indicates if the platform for which the profile is applicable is a Standalone UCS server or FI-attached UCS server.
- UCS Server Template The template attached to the server profile or from which the profile has been derived.
- Server The name of the server to which the profile is attached.
- Resource Pool The pool to which the profile belongs.
- User Label A user label is an identifier that helps in filtering the server profiles. It must be between 1 and 64 alphanumeric characters, containing only the following special characters: ! #  $\sqrt{8}$  % & \* +, () []  $\{\}\,| \, \cdot \, .\, ? \, @ \_ \cdot ; \sim$
- Last Update The date on which the profile was last updated.
- Organization The name of the organization.

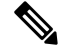

**Note**

Some of the columns are disabled by default, such as, **User Label**. To view such columns in the server profiles table view, you need to enable them while customizing the table view.

#### **Server Profile Actions**

After creating server profiles, actions that can be performed on a server profile are as follows:

- Deploy Deploy the profile to the attached server
- Activate Activate the profile on the attached server. The server gets power cycled on activation.
- Edit Edit the profile
- Clone Clone the profile
- Attach to Template Attach the server profile to any of the available templates.

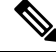

```
Note
```
- While template creation, if you toggle ON the **Attach UCS Server Profile to Profile Template** button, the selected profile gets attached to the template under creation.
	- If you keep the toggle button OFF, the selected profile's properties are carried to the template but the profile does not get attached to it.

• Create a Template – A server profile can be used to create a template. This template can then be used to create multiple profiles with same configurations and deployed on multiple servers.

• Detach from Template – Detach the profile from the template.

• **Create a Template** and **Attach to Template** actions can be performed only if a server profile is not attached to any template. • A server profile can be attached to an existing template. This attachment overrides the config properties of the profile and replaces them with the template properties. • A server profile attached to a template cannot be modified. The modifications can be done in the associated template. • A server profile can be detached from a template and modified as per the requirements. • A detached server profile can always be reattached to a template. **Note**

- Unassign Server Unassign the server from the profile.
- Set User Label You can also set, update, or delete user labels for each server profile through the **Set User Label** action.

#### **Server Profile Details View**

Clicking on a profile redirects to the **Server Profile Details View** that displays the configuration details of the profile under **General**, **Server**, and **Inventory** tabs.

#### **Server Profile Drift**

A server profile drift occurs when the policy configuration at the endpoint is not in sync with the last deployed policy configuration in the Server Profile.

Cisco Intersight supports Server Profile Drift detection for standalone servers and Intersight Managed Mode servers. For Intersight Managed Mode servers, the firmware versions required for drift detection are:

- For 4.2 release, the Cisco IMC version must be 4.2(1b) or above.
- For 4.1 release, the Cisco IMC versions must be:
	- For rack servers 4.1(3d) or above
	- For blade servers 4.1(33e) or above

The check to look up for any configuration change at the endpoint is performed every 30 min.

To see the policy configurations that have changed at the endpoint relative to the currently deployed policy configuration in Intersight, navigate to server profile details view and click **View Changes**. You can choose to view the **Changes Only** or **All** the policy configuration details.

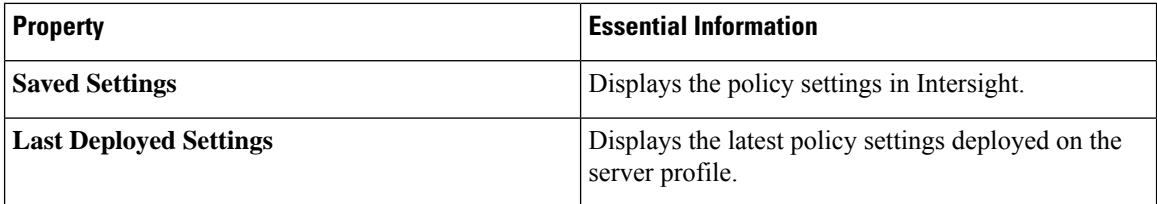

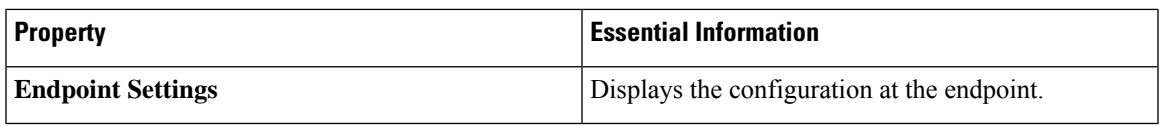

To move the Server Profile status back to **OK**, you can either redeploy the profile or change the values at the endpoint. You can use the Device Connector Policy in Intersight to control configuration changes allowed from Cisco IMC. In the Device ConnectorPolicy, choose **Configurationfrom Intersight only** to stop allowing configuration changes from Cisco IMC directly.

#### **Limitations of Server Profile Drift - Standalone Servers**

For standalone servers, configuration changes at the endpoint will not be detected for the following policies under the specified conditions:

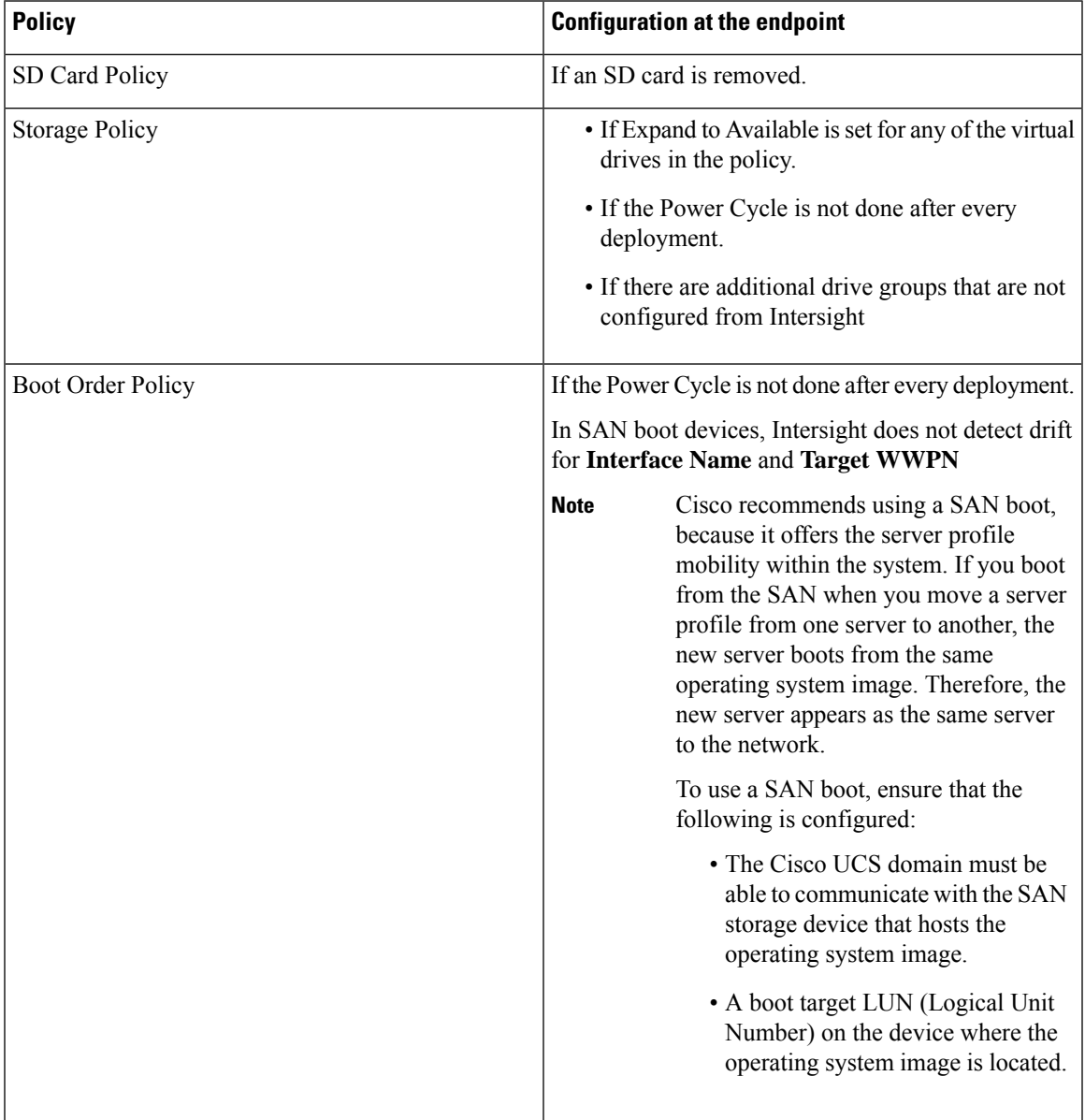

I

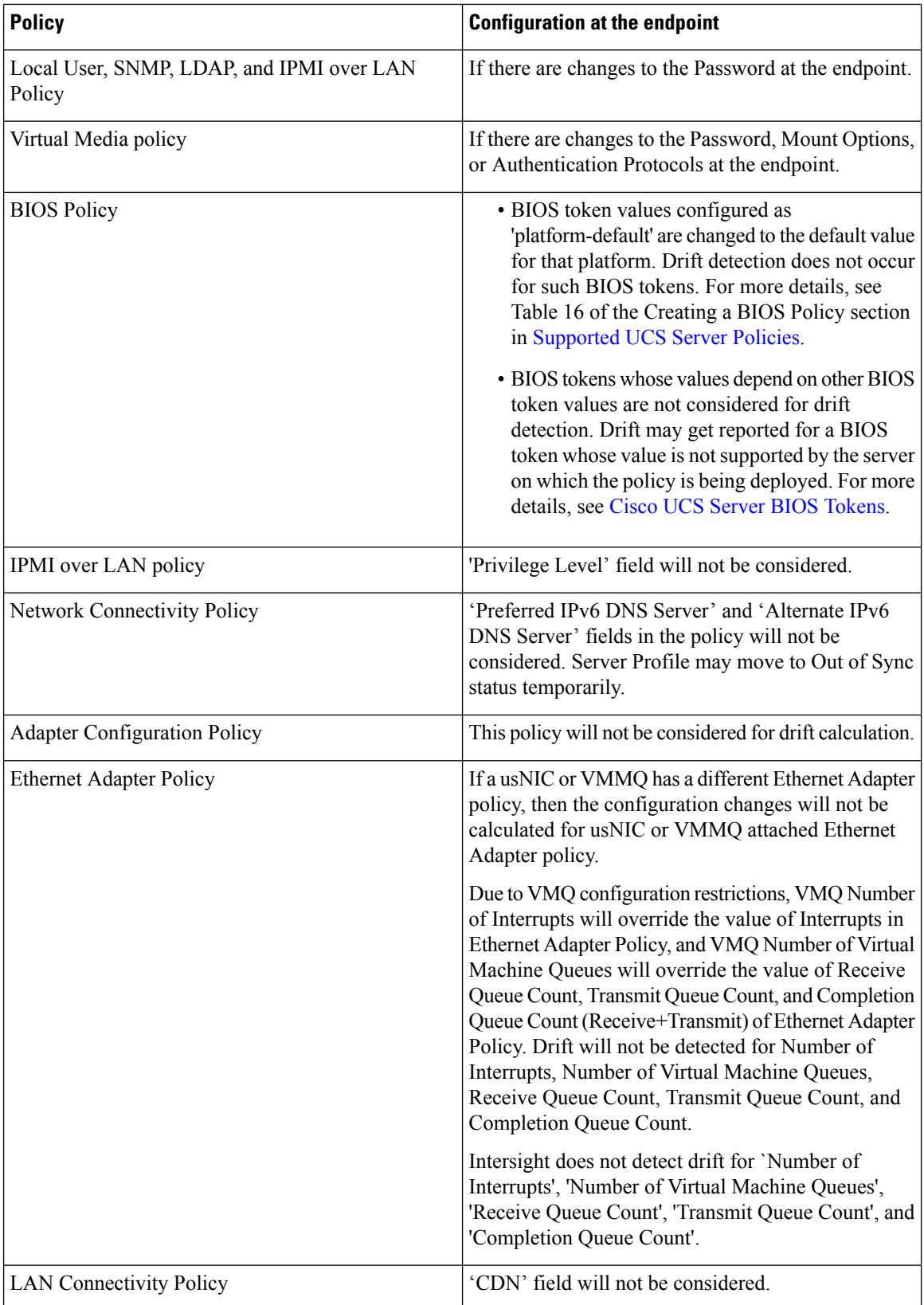

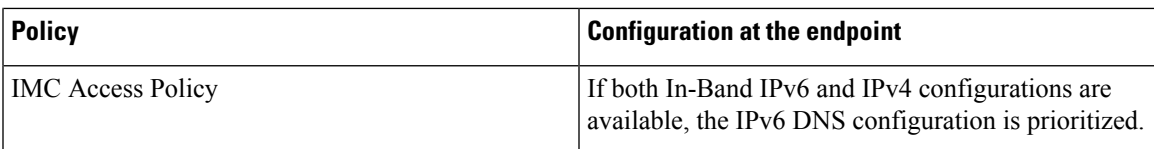

#### **Limitations of Server Profile Drift - Intersight Managed Mode Servers**

For Intersight Managed Mode servers, server configuration changes at the endpoint will not be detected for the following policies under the specified conditions:

# 

**Note** The Name field is not supported for any policy because Name is not an endpoint setting.

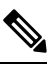

**Note** Drift detection is not supported for pools and IDs.

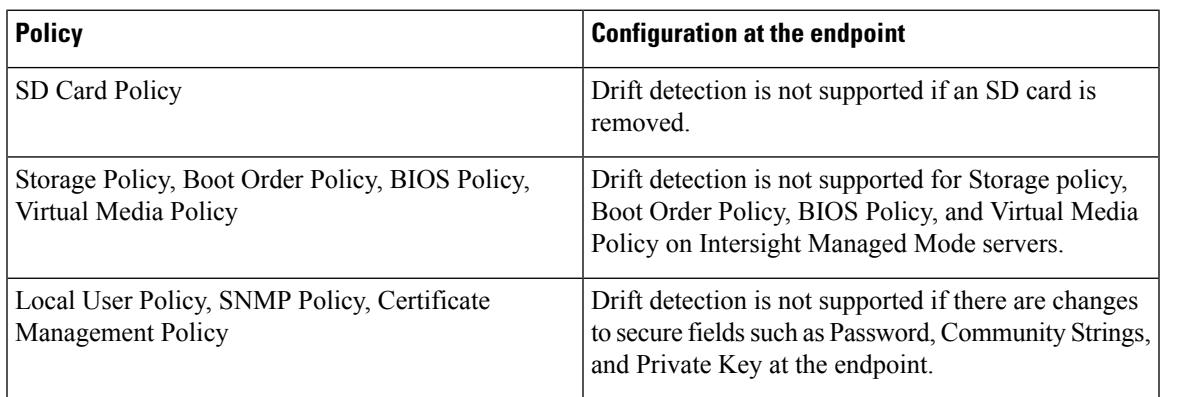

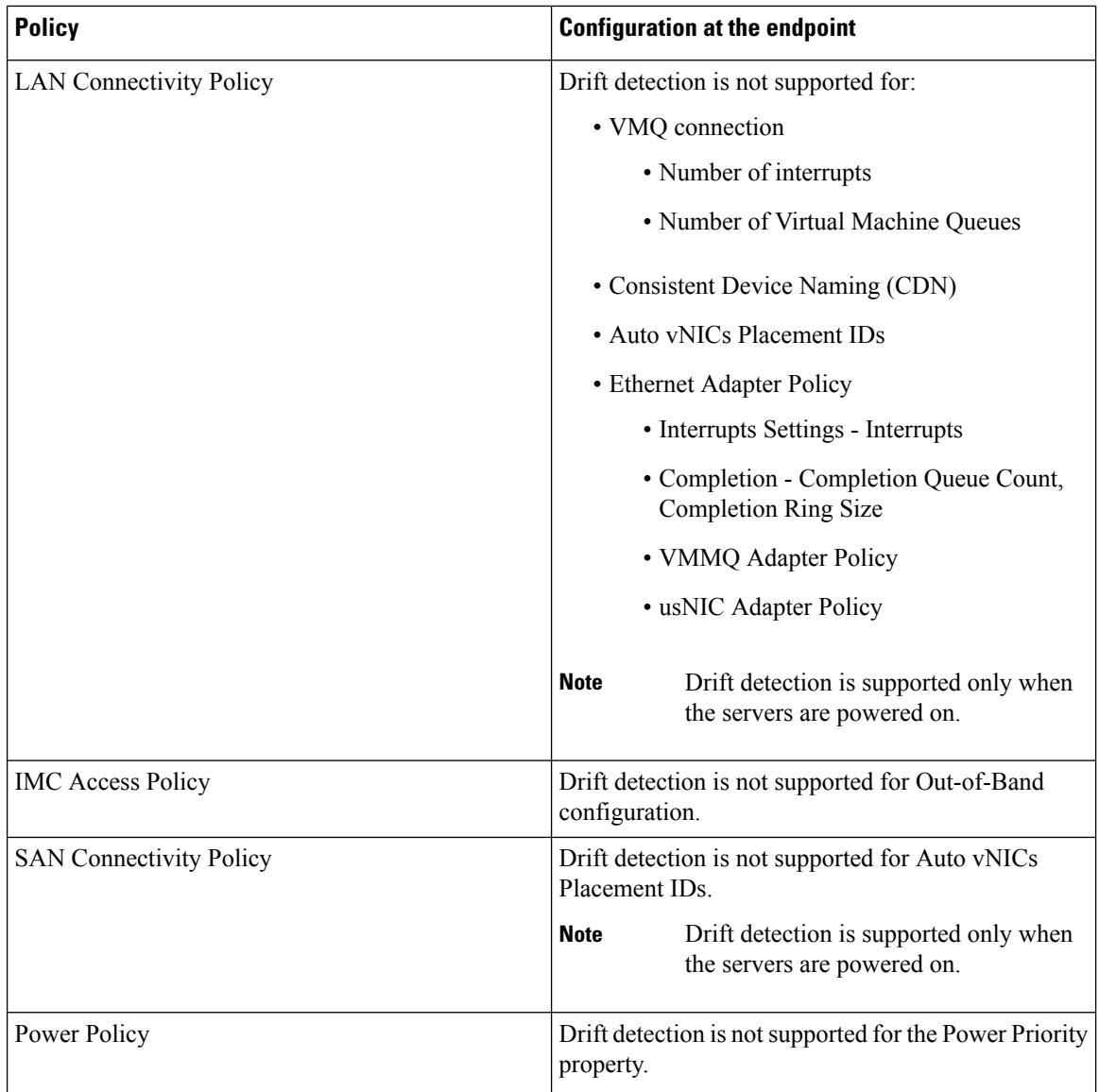

#### **Server Profile Import**

Intersight provides the capability to import configuration details of C-series servers in standalone mode and FI-attached servers in Intersight Managed Mode (IMM), directly from Cisco IMC. The Server Profile import enables you to migrate the configuration of your existing serversto Intersight without having to create a profile and the policies manually. The Server Profile import operation creates a profile and the associated policies based on the server configuration. You can create a *golden* configuration profile and clone it and apply to another server already claimed in Intersight.

You can import a server profile configuration from the following locations in Intersight:

- Servers table view—Select a Cisco UCS C-Series Standalone server or any FI-attached server in Intersight Managed Mode (IMM) from the table view and click the ellipses (**…**) and select **Import Server Profile**.
- Click a C-series server in standalone mode or anyFI-attached server in Intersight Managed Mode (IMM) in the Servers table view to access the Server details page. Click **Actions** on the top-right corner and

select **Import Server Profile**. This option is enabled only when no server profile is associated with the server.

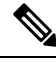

**Note** A partially imported server profile cannot be attached to a template or cannot be used for creating a template.

For more information on how to import a Server Profile Import and about the detection of manual configuration changes at the endpoint, see [Importing](/help/resources/Importing_Server_profile) a Server Profile in [Resources](/help/resources).

#### **Estimate Impact**

The Estimate Impact workflow, for standalone and Intersight Managed Mode servers, analyzes the disruptions that would be caused by the various policies attached to a server profile, when the server profile is deployed. The analyze impact workflow is triggered when a policy is attached, detached, or updated. The Disruption is indicated against each policy. The disruptions, which could be caused by the policies, are:

- Immediate reboot is required for standalone server policies such as Persistent Memory policy or Adapter policy. In such cases, the disruption indicated against the policy is **Immediate Reboot.**
- An Activate action on the server profile needs the server to reboot and activate the policy configuration on the server. In such cases, the disruption indicated against the policy is **Activate Requires Reboot**.
- Some policies, such as IMC Access policy, cause a brief outage of the server management network. In such cases, the disruption indicated against the policy is **Network Management Outage**.

#### **Deploying and Activating a Server Profile**

**Deploy** and **Activate** are two explicit actions that can be performed on server profiles. Policy configuration staging happens as a part of server profile deployment. Policy staging allows you to stage the policy configurations and get an idea of the pending actions for activating the policies. You can activate the policy by rebooting servers manually or using the **Activate** action of the Server Profile during a maintenance window. Policy activation failures are identified when the **Activate** action is triggered.

The **Status** widget in the Server Profiles table view shows the number of profiles in **Inconsistent** state. A server profile will be in the **Inconsistent** state when it has policy changes that have not yet been deployed or activated. The **Inconsistency Reason** widget shows the reason why a profile is in the **Inconsistent** state. A server profile could be in an **Inconsistent** state because:

- There are changes in the policies attached to the server profile assigned to the server.
- The policy configuration is out-of-sync with the configuration deployed in the endpoints.
- The policy is in **Not Activated** state.

You can use **Deploy** action to stage the configuration changes. During Deploy, you can choose to enable a toggle button to **Reboot Immediately**. If enabled, the server reboots and the server profile is activated immediately. If disabled, the policy configuration changes are activated at the next reboot.

The **Activate** action in the Server Profile details, reboots the server and activates the configuration on the server. You can trigger **Deploy** to stage the configuration changes and later trigger **Activate**, during the maintenance window, to activate the deployed configuration.

The **Update and Deploy** option in the policy edit page allows you to modify a policy configuration and deploy the changes on multiple server profiles to which the policy is attached.

## <span id="page-81-0"></span>**Creating a UCS Server Profile**

A server profile defines a server and its compute, storage, management, and network characteristics. When a server profile is deployed to a server, Cisco Intersight automatically configures the server and its connections to match the configuration specified in the server profile.

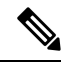

A Server profile can also be derived from Server Profile Templates. For more details, see Server [Profile](https://intersight.com/help/saas/features/servers/configure#server_profile_templates) **[Templates](https://intersight.com/help/saas/features/servers/configure#server_profile_templates) Note**

- **Step 1** Log in to Cisco Intersight with your Cisco ID and select admin role.
- **Step 2** Navigate to **Service Profiles** > **UCS Server Profiles** tab, and click **Create UCS Server Profile**.
- **Step 3** On the **General** page, enter the following information:
	- a) **Name** of your server profile.
	- b) **Target Platform** for which the profile is applicable. This can be **Standalone** servers or **FI Attached** servers.

A UCS server profile created for Standalone servers cannot be deployed on FI Attached servers. Similarly, a UCS server profile created for FI Attached servers cannot be deployed on Standalone servers.

- c) (Optional) **Tag** for the profile. Tags must be in the key:value format. For example, Org: IT or Site: APJ.
- d) (Optional) **Description** to help identify the profile.

**Step 4** On the **Server Assignment** page, assign a server to the server profile. You can choose any of the following options for the server assignment:

- **Assign from a Specific Server**—Use this option for an immediate assignation of a server to the server profile.
- **Assign Server from a Resource Pool**—Use this option to assign a server from a resource pool to the server profile.
- **Assign by Chassis Slot Location**—Use this option to pre-assign a server to the server profile using the Domain Name, Chassis ID, and Slot ID.
- **Assign by Serial Number**—Use this option to pre-assign a server to the server profile using the Serial Number of the server.
- Cisco UCS B-Seriesservers can be pre-assigned using **ChassisSlot Location**or**Serial Number**. **Note**
	- Cisco Intersight Managed Mode C-Series servers and Cisco UCS C-Series Standalone servers can be pre-assigned only using **Serial Number**.
- **Assign Later**—Use this option to assign a server to the server profile at a later time.

The server assignment table displays list of servers or resource pools and their details. You can use any of the following options to view the details:

- **Show All** to view all the servers or resource pool currently present
- **Show Selected** to view the current server or resource pool selected
- **Unselect** to remove the selection.

#### **Step 5** Click **Next**.

**Step 6** On the **Compute Configuration** page, do the following:

- a) Choose the appropriate **UUID Assignment**:
	- **Pool**—Allows UUID Pool association to the server.
	- **Static**—Allows UUID association to the server using Static UUID address.
	- b) Select the existing policies or create new policies.
	- c) Click **Next**.
- **Step 7** On the **Management** page, attach the required policies to the **UCS Server Profile** and click **Next**.
- **Step 8** On the **Storage** page, attach the required policies to the **UCS Server Profile** and click **Next**.
- **Step 9** On the **Network Configuration** page, attach the required policies to the **UCS Server Profile** and click **Next**.
- **Step 10** On the **Summary** page, verify the details of the UCS Server Profile and the policies attached to it.
- **Step 11** Click **Deploy** to create the UCS Server Profile and deploy it to the assigned server.
	- For the **Assign Server from a Resource Pool** assignment type, if a resource is not available in the resource pool, the status of the Server Profile changes to **Waiting for Resources** . Similar behavior is observed for the pre-assignment of the Server Profile. When a server is added to the resource pool at a later time, the server gets automatically added to the server profile from the **Waiting for Resources** status. **Note**

An alarm gets raised when the Server Profile is in the Waiting state. It gets auto-cleared when a server gets assigned to the Server Profile.

- Resource pool does not support dynamic selection of server. You can manually assign servers to a resource pool and can continue with the automated server profile assignment.
- The Server Profile pre-assignment is a one-time operation till the server is assigned. The Pre-assigned properties are lost once the server is assigned and continues to function as any other existing Server Profiles.
- For more information on creating a resource pool and viewing the resource pool details, see [Resource](/help/resources/cisco_intersight_managed_mode_configuration#resource_pools) [Pools](/help/resources/cisco_intersight_managed_mode_configuration#resource_pools).
- For more information on creating a UUID pool and viewing the UUID pool details, see [UUID](/help/resources/cisco_intersight_managed_mode_configuration#uuid_pools) Pools.

### <span id="page-82-0"></span>**UCS Server Profile Details**

The UCS Server Profile Details page displays details of the UCS Server profile and the server that it is assigned to. Navigate to the UCS Server Details from the UCS Server Profiles Table view. On this page, you can:

- Perform UCS Server profile **Actions**:
	- **Deploy**—Deploy the UCS Server profile on a Fabric Interconnect pair.

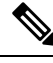

**Note** This action can be performed on a server profile that has servers assigned to it.

• **Unassign**—Unassign the UCS Server profile from the Fabric Interconnect pair.

**Note** This action can be performed on a server profile that has servers assigned to it.

- **Edit**—Edit the properties of the UCS Server Profile.
- **Clone**—Clone the UCS Server profile with properties similar to an existing UCS Server profile. The clones are associated with the same policies as on the original UCS Server profile.
- **Delete**—Delete the server profile.
- **Attach to template**—Attach the server profile to an existing server profile template.

**Note**

This action can be performed on a server profile that is not attached to any template.

• **Create a template**—Create a new template using the properties of the server profile.

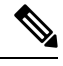

This action can be performed on a server profile that is not attached to any template. **Note**

• **Detach from template**—Detach the server profile from a template and modify its properties.

This action can be performed on a server profile that is attached to a server profile template. **Note**

• **Manage Tags**— Set a tag for a profile in the key:value format.

• View UCS Server profile **Details** in the **General** tab:

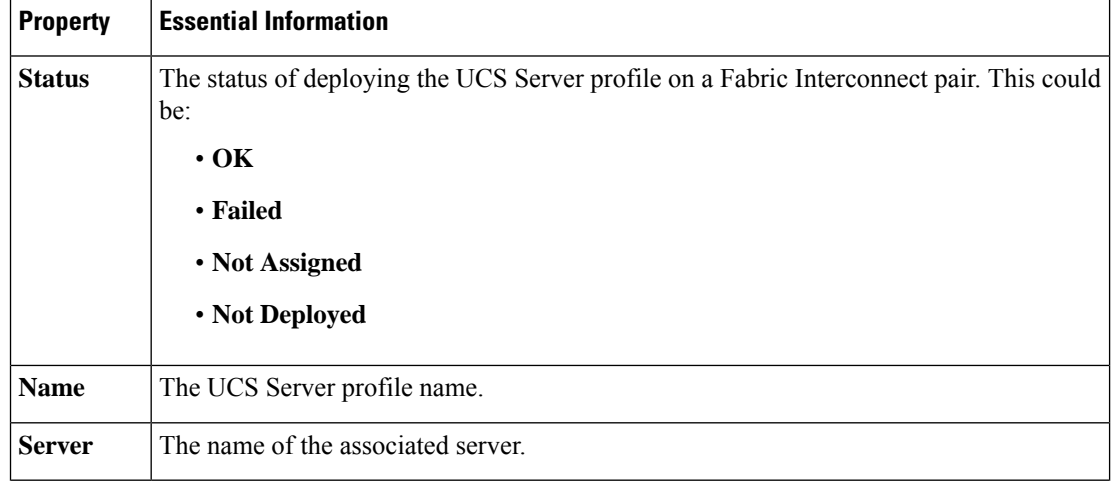

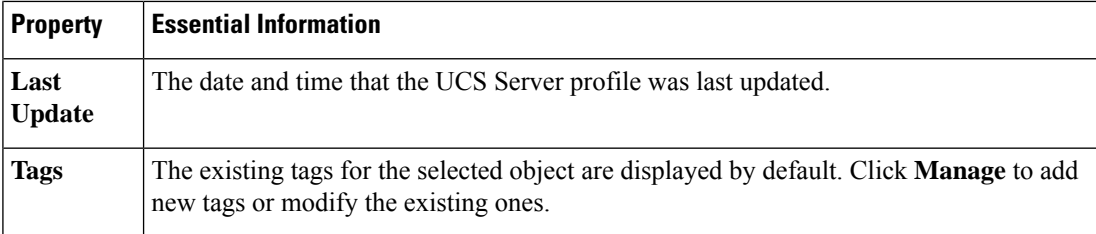

Displays the policies associated with the server profile. Click on the policy name to view details of the associated policy.

If you make changes to a policy attached to a Server Profile after it is deployed, or add a new policy to the profile, the Server Profile Table view displays Not Deployed Changes to reflect the edits to the profile or the referenced policies. The Server Profile Detail view highlights the referenced policies, and the View Changes window allows you to view the actual changes. You can also view the Configuration details from the Service Profiles table view.

- View the assigned server and its properties in the **Server** tab.
- View the inventory of the assigned server in the **Inventory** tab.

 $\mathbf I$ 

ı

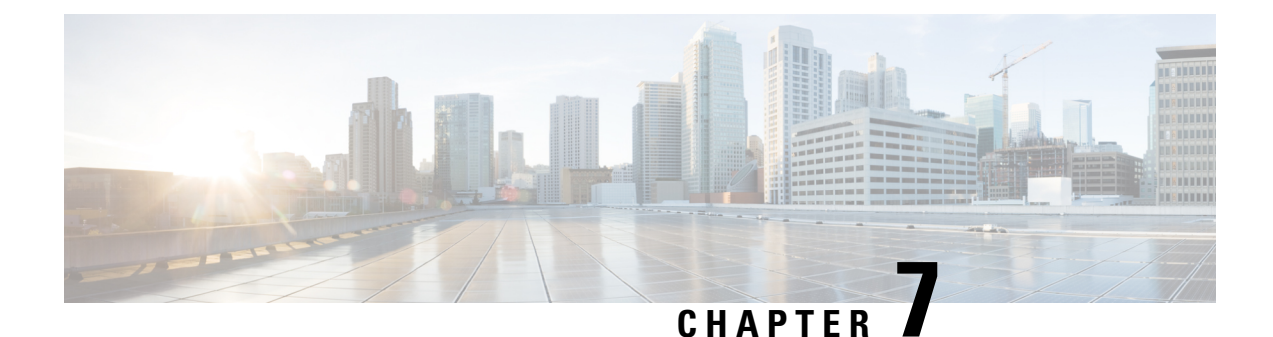

# **Configuring UCS Chassis Profiles**

- About UCS [Chassis](#page-86-0) Profile, on page 77
- [Creating](#page-86-1) a Chassis Profile, on page 77
- UCS Chassis Profile [Details,](#page-87-0) on page 78

## <span id="page-86-0"></span>**About UCS Chassis Profile**

### **Overview of a UCS Chassis Profile**

A UCS Chassis profile enables to create and associate chassis policy to an Intersight Managed Mode (IMM) claimed chassis. When a chassis profile is associated to a chassis, Cisco Intersight automatically configures the chassis to match the configuration specified in the policies of the chassis profile. The chassis-related policies can be attached to the profile either at the time of creation or later.

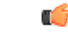

#### **Important**

• The chassis profile feature is available in Cisco Intersight only if:

- You have installed the Cisco Intersight Essentials License.
- You are either an Account Administrator or Server Administrator.
- Policies that are attached to a chassis profile can be created ahead of creating a profile or during the creation of the profile.
- If chassis polices are changed after deployment, the chassis profile will be set in **Pending Changes** state and you must manually re-associate the changed policies to chassis.
- Chassis policies will be applied to both the input/output modules(IOMs) in a chassis. The chassis policies association workflow will get failed even if the policy cannot be applied to one of the IOMs.

## <span id="page-86-1"></span>**Creating a Chassis Profile**

A Chassis Profile configures a chassis through reusable policies.

**Step 1** Log in to Cisco Intersight with your Cisco ID and select admin role.

- **Step 2** Navigate to **Profiles > Chassis Profiles** tab and click **Create UCS Chassis Profile**.
- **Step 3** On the **General** page, select the organization and enter a name for your profile. Optionally, include a short description and tag information to help identify the profile. Tags must be in the key:value format. For example, Org: IT or Site: APJ.
- **Step 4** On the **Chassis Assignment** page, assign a chassis to the **Chassis Profile**. You can also click **Assign Later** and assign a chassis to the chassis profile later.
- **Step 5** Click **Next**.
- **Step 6** On the **Chassis Configuration** page, attach the required policies and click **Next**.
- **Step 7** On the **Summary** page, verify the details of the **UCS Chassis Profile** and the policies attached to it.
- <span id="page-87-0"></span>**Step 8** Click **Deploy** to deploy the **UCS Chassis Profile** to the assigned Fabric Interconnect.

## **UCS Chassis Profile Details**

On the **UCS Chassis Profile Details** page, you can:

- Perform chassis profile **Actions**:
	- **Deploy**—Deploy the chassis profile on a Fabric Interconnect pair.
	- **Edit**—Edit the properties of the chassis profile.
	- **Unassign Chassis**—Unassign the chassis profile from the Fabric Interconnect pair.
- View the UCS Chassis profile **Details**:
	- **Status**—The status of deploying the Chassis profile on a Fabric Interconnect pair, such as:
		- **OK**
		- **Not Assigned**
		- **Not Deployed**
		- **Failed**
		- **Not Deployed Changes**
	- **Name**—The chassis profile name.
	- **Chassis**—The chassis details.
	- **Last Update**—The date and time that the chassis profile was last updated.
	- **Description**—The description of the chassis profile.
	- **Organization**—The selected organization is displayed. Click **default** to set a default organization.
	- **Tags**—The existing tags for the selected object are displayed by default. Click **Set** to add new tags or modify the existing ones.
- View the **Policies** that are attached to the chassis profile.

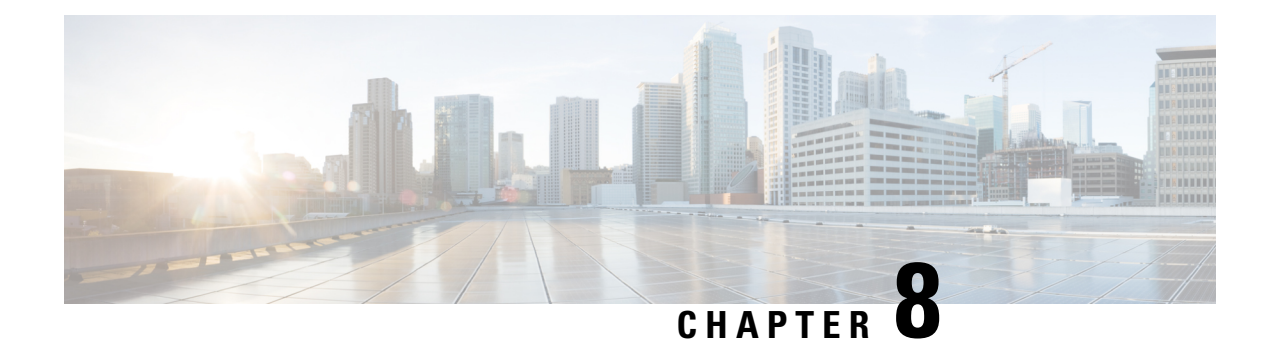

## **Configuring UCS Domain Policies**

- Domain [Policies,](#page-88-0) on page 79
- [Creating](#page-91-0) a Port Policy, on page 82
- Creating an Ethernet [Network](#page-99-0) Group Policy, on page 90
- Creating an Ethernet [Network](#page-101-0) Control Policy, on page 92
- [Creating](#page-103-0) a VLAN Policy, on page 94
- [Creating](#page-105-0) a VSAN Policy, on page 96
- [Creating](#page-107-0) an NTP Policy, on page 98
- Creating a Network [Connectivity](#page-108-0) Policy, on page 99
- [Creating](#page-110-0) an SNMP Policy, on page 101
- [Creating](#page-112-0) a System QoS Policy, on page 103
- [Creating](#page-113-0) a Syslog Policy, on page 104
- [Creating](#page-115-0) a Switch Control Policy, on page 106
- [Creating](#page-122-0) a Flow Control Policy, on page 113
- Creating a Link [Aggregation](#page-123-0) Policy, on page 114
- [Creating](#page-124-0) a Link Control Policy, on page 115
- Creating a [Multicast](#page-126-0) Policy, on page 117

## <span id="page-88-0"></span>**Domain Policies**

Domain policies in Cisco Intersight allow you to configure various parameters for UCS Fabric Interconnects, including port configuration, network control settings, and VLAN and VSAN settings. A domain policy can be assigned to any number of domain profiles to provide a configuration baseline. Domain policies in Cisco Intersight are a new feature, and native to the application. Policy-based configuration with Domain Profiles is a Cisco Intersight Essentials feature, and is supported on Cisco UCS B-Series M5 and M6 servers and Cisco UCS C-Series M5, M6 and M7 servers, and Cisco UCS X-Series M6 and M7 servers that are in a UCS Domain.

The Domain Policy creation wizard in Cisco Intersight has two pages:

- **General**—The general page allows you to select the organization and enter a name for your policy. Optionally, include a short description and tag information to help identify the policy. Tags must be in the key:value format. For example, Org:IT or Site APJ
- **Policy Details**—The policy details page has properties that are applicable to UCS Domain Policies.

The following list describes the domain policies that you can configure in Cisco Intersight.

• **Port Policy**—Configures the ports and port roles for the Fabric Interconnect. Each Fabric Interconnect has a set of ports in a fixed port module that you can configure. You can enable or disable a port or a port channel.

The port policy is associated with a switch model. The network configuration limits also vary with the switch model.

The maximum number of ports and port channels supported are:

- Ethernet Uplink, Fibre Channel over Ethernet (FCoE) Uplink port channels, and Appliance port channels (combined)—12
- Ethernet Uplink ports per port channel—16
- FCoE Uplink ports per port channel—16
- Ethernet Uplink and FCoE Uplink ports (combined)—31
- Server ports—54 ports for Cisco UCS 6454 and 108 ports for Cisco UCS 64108 Fabric Interconnects
- **Ethernet Network Control Policy**—Configuresthe network controlsettingsfor appliance ports, appliance port channels, or vNICS.
- **Ethernet Network Group Policy—Configures the VLAN settings that include Native VLAN and QinQ** VLAN for appliance ports, appliance port channels, or vNICs.
- **VLAN Configuration Policy**—Creates a connection to a specific external LAN.
- **VSAN Configuration Policy**—Partitions the Fibre Channel fabric into one or more zones. Each zone defines the set of Fibre Channel initiators and Fibre Channel targets that can communicate with each other in a VSAN.
- **NTP Policy**—Enables the NTP service to configure a UCS system that is managed by Cisco Intersight to synchronize the time with an NTP server. You must enable and configure the NTP service by specifying the IP/DNS address of at least one server or a maximum of four servers that function as NTP servers. When you enable the NTP service, Cisco Intersight configures the NTP details on the endpoint. For more information, see [Creating](https://www.cisco.com/c/en/us/td/docs/unified_computing/Intersight/b_Intersight_Managed_Mode_Configuration_Guide/b_intersight_managed_mode_guide_chapter_0101.html#id_109342) an NTP policy.
- **Network Connectivity Policy**—Specifies the DNS Domain settings that are used to add or update the resource records on the DNS server from the endpoints, and the DNS server settings for IPv4 and IPv6 on an endpoint.
- **System QoS Policy** (Preview)—Implements network traffic prioritization based on the importance of the connected network by assigning system classes for individual vNICs. Intersight uses Data Center Ethernet (DCE) to handle all traffic inside a Cisco UCS domain. This industry standard enhancement to Ethernet divides the bandwidth of the Ethernet pipe into eight virtual lanes. Two virtual lanes are reserved for internal system and management traffic. You can configure quality of service (QoS) for the other six virtual lanes. System classes determine how the DCE bandwidth in these six virtual lanes is allocated across the entire Cisco UCS domain.

Each system class reserves a specific segment of the bandwidth for a specific type of traffic, which provides a level of traffic management, even in an oversubscribed system.For example, you can configure the **Fibre Channel Priority** system class to determine the percentage of DCE bandwidth allocated to FCoE traffic. The configuration setup validates each input on the system class to prevent duplicate or invalid entries.

This feature is in preview and is not meant for use in your production environment. Cisco recommends that you use this feature on a test network or system.

The following list describes the system classes that you can configure.

- Platinum, Gold, Silver, and Bronze—A configurable set of system classes that you can include in the QoS policy for a service profile. Each system class manages one lane of traffic. All properties of these system classes are available for you to assign custom settings and policies.
- Best Effort—A system class that sets the quality of service for the lane reserved for basic Ethernet traffic. Some properties of this system class are preset and cannot be modified. For example, this class has a drop policy that allows it to drop data packets if required. You cannot disable this system class.
- Fibre Channel—A system class that sets the quality of service for the lane reserved for Fibre Channel over Ethernet traffic. Some properties of this system class are preset and cannot be modified. For example, this class has a no-drop policy that ensures it never drops data packets. You cannot disable this system class.
- **Multicast Policy** (Preview)—Configures Internet Group Management Protocol (IGMP) snooping and IGMP querier. IGMP Snooping dynamically determines hosts in a VLAN that should be included in multicast transmissions.

You can create, modify, and delete a multicast policy that can be associated to one or more VLANs. When a multicast policy is modified, all VLANs associated with that multicast policy are re-processed to apply the changes. By default, IGMP snooping is enabled and IGMP querier is disabled. On enabling IGMP querier, you can configure the IPv4 addresses for the local and peer IGMP snooping querier interfaces.

- **Simple Network Management Protocol (SNMP) Policy**—Configures the SNMP settings for sending fault and alert information by SNMP traps from the managed devices. Any existing SNMP Users or SNMP Traps configured previously on the managed devices are removed and replaced with users or traps that you configure in this policy.
- **Syslog Policy**—Enables to configure the local logging and remote logging (minimum severity) for an endpoint. This policy also provides configuration support to store the syslog messages in the local file and the remote syslog server.
- **Switch Control Policy** (Preview)—Enables to configure and manage multiple network operations on the Fabric Interconnects (FI) that include:
	- **Port Count Optimization**—If the VLAN port count optimization is enabled, the Virtual Port (VP) groups are configured on the Fabric Interconnect (FI) and if VLAN port count optimization is disabled, the configured VP groups are removed from the FI.
	- **MAC Aging Time**—Allows to set the MAC aging time for the MAC address table entries. The MAC aging time specifies the time before a MAC entry expires and discards the entry from the MAC address table.
	- **Link Control Global Settings**—Enables configurations of message interval time in seconds and allows to reset the recovery action of an error-disabled port.
- **Flow Control Policy**—Enables configurations for Priority Flow Control for ports and port channels.
- **Link Control Policy**—Enables configurations of Link Control administrative state and configuration (normal or aggressive) mode for ports.

• **Link Aggregation Policy**— Enables to configure Link Aggregation properties. Link Aggregation combines multiple network connections in parallel to increase throughput and to provide redundancy.

## <span id="page-91-0"></span>**Creating a Port Policy**

The port policy is used for configuring the port parameters such as unified ports that carry Ethernet or Fibre Channel traffic, port roles and speed.

- **1.** Log in to Cisco Intersight with your Cisco ID and select admin role.
- **2.** From the **Service Selector** drop-down list, select **Infrastructure Service**.
- **3.** Navigate to **Configure** > **Policies**, and then click **Create Policy**.
- **4.** Select **Port**, and then click **Start**.
- **5.** On the **General** page, configure the following parameters:

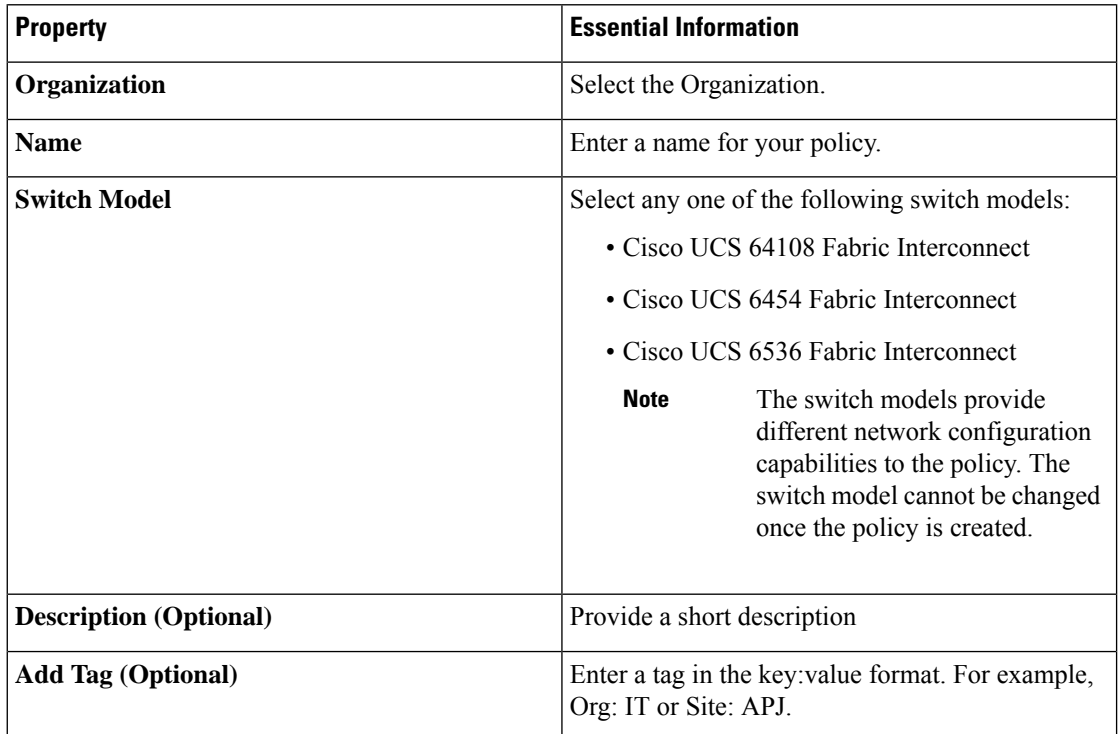

**6.** On the **Policy Details** page, configure the following parameters:

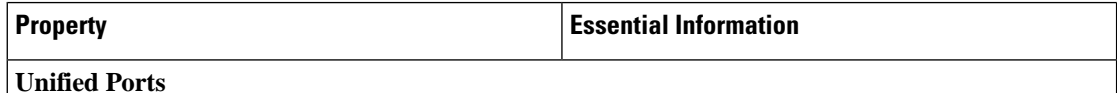

By default, all the unconfigured ports are Ethernet ports. Use the blue slider to select a range of Fibre Channel ports. The selected Fibre Channel ports are highlighted in blue.

Ш

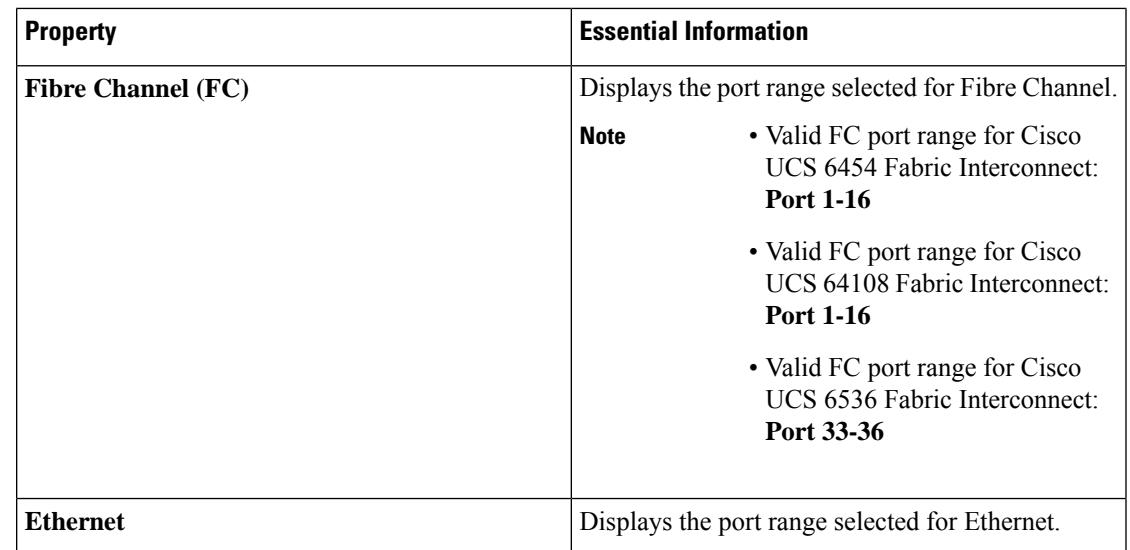

**7.** On the **Breakout Options** page, configure the breakout ports on Fibre Channel or Ethernet.

To configure breakout port, you must upgrade your Fabric Interconnect firmware to firmware version 4.2(2a) and above. **Note**

In Cisco UCS 6536 Fabric Interconnect, only FC breakout is supported.

• Select the ports for breakout either by clicking on the valid ports within the graphic image or by selecting the port number in the table present below the image.

Following are the breakout port range for different Cisco UCS Fabric Interconnects:

- Cisco UCS 64108 Fabric Interconnect, the valid breakout port range is 97—108
- Cisco UCS 6454 Fabric Interconnect, the valid breakout port range is 49—54
- Cisco UCS 6536 Fabric Interconnects. the valid breakout port range is 1—36
- Click **Configure**.

A pop-up window appears. It displays the admin speeds that can be set for the breakout ports.

Ethernet breakout ports can be configured with three options : no breakout, Admin speed of 4x10G, and Admin speed of 4x25G

FC breakout ports can be configured in three different **Admin Speed**: 4x8G, 4x16G, and 4x32G

• Select the desired speed.

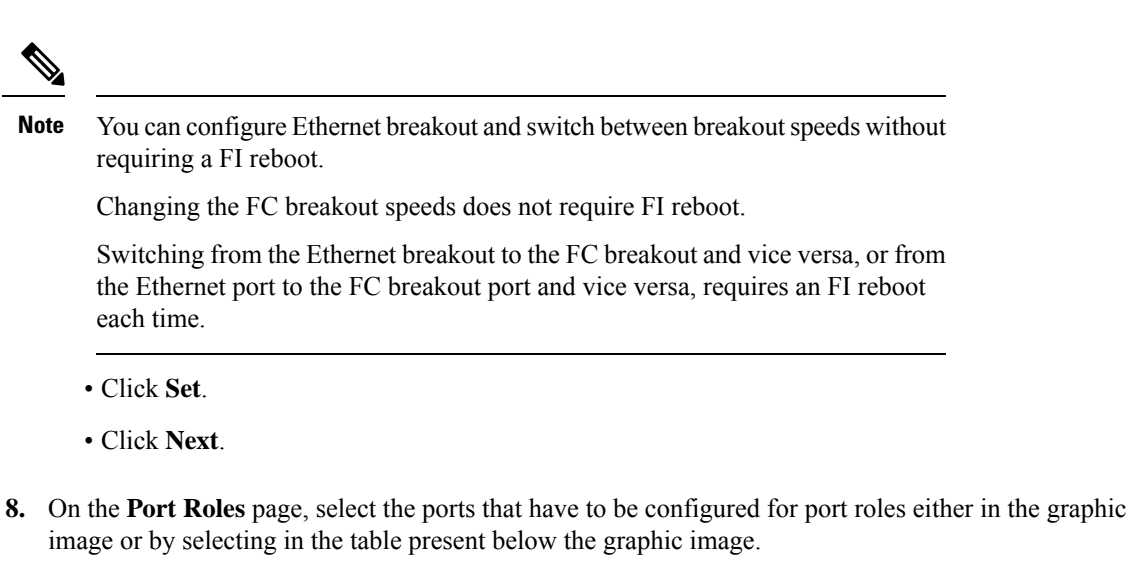

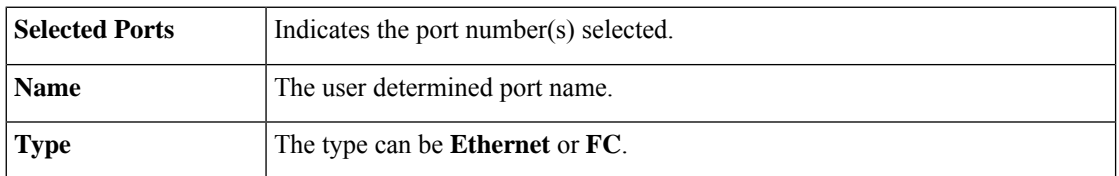

#### **Cisco Intersight Managed Mode Configuration Guide**

 $\overline{\phantom{a}}$ 

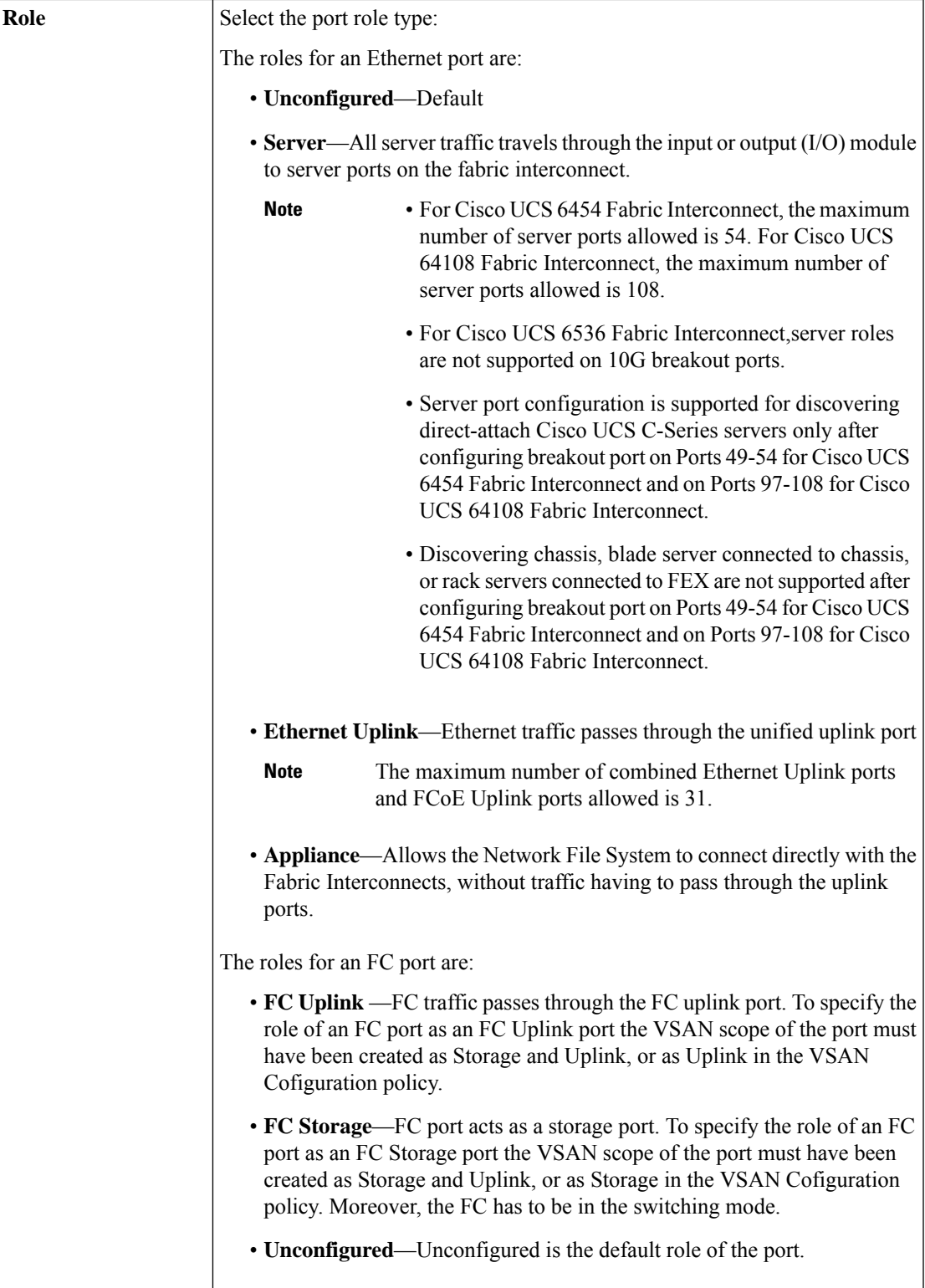

I

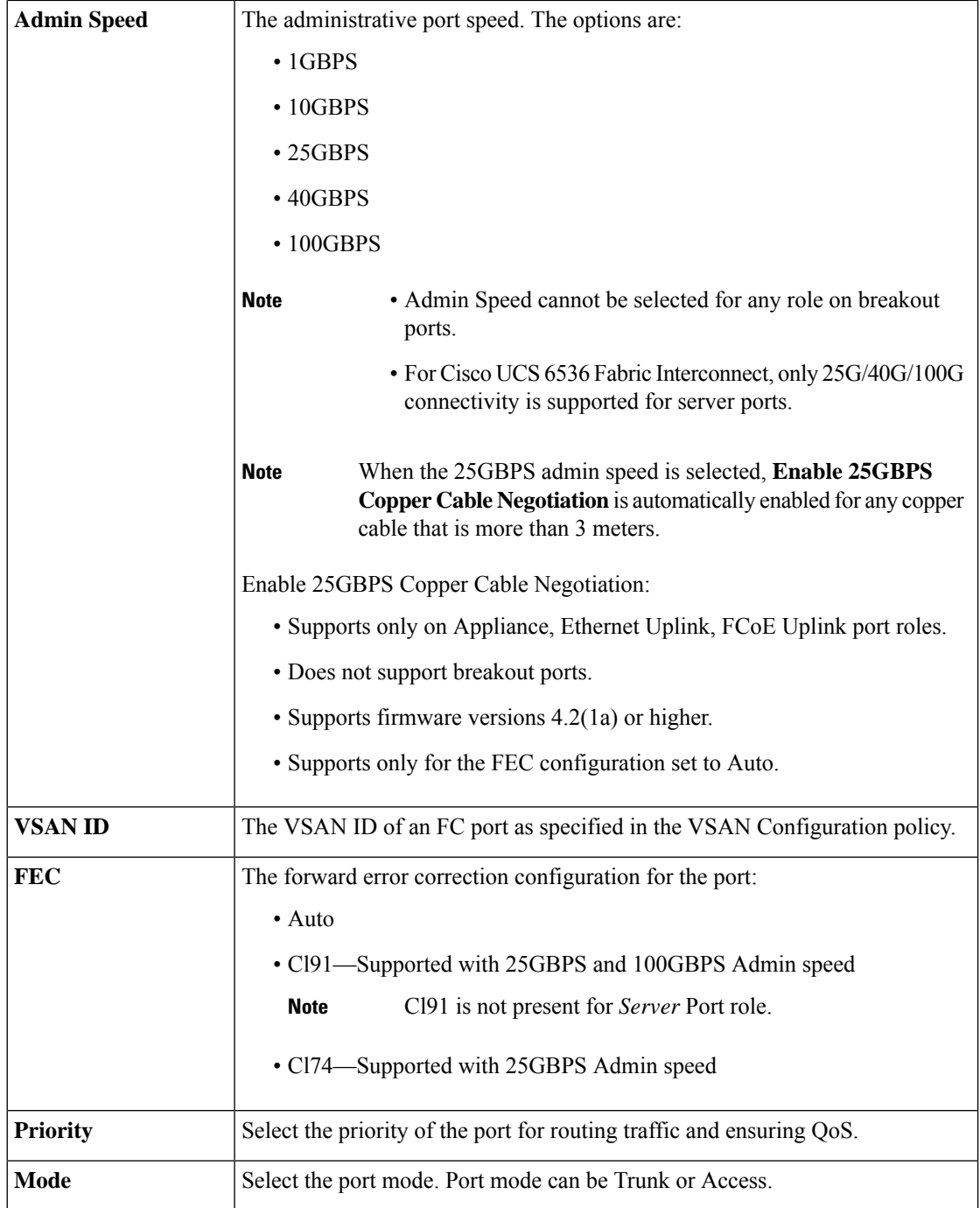

ı

 $\mathbf l$ 

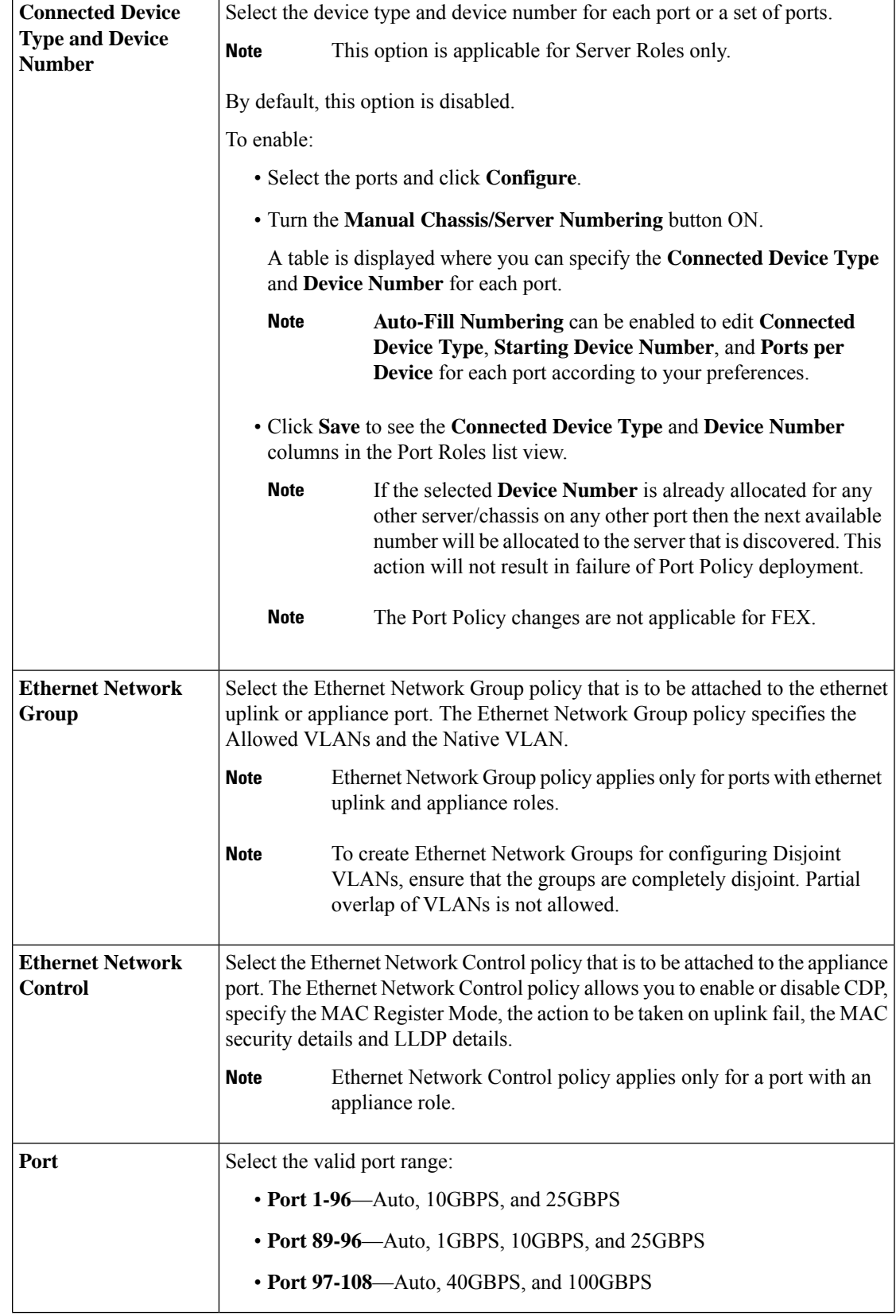

### **Port Channels**

Click **Create Port Channel** where you can choose the role for the selected ports.

Select the ports for configuration either by clicking on the ports within the graphic image or in the box next to the desired port within the table.

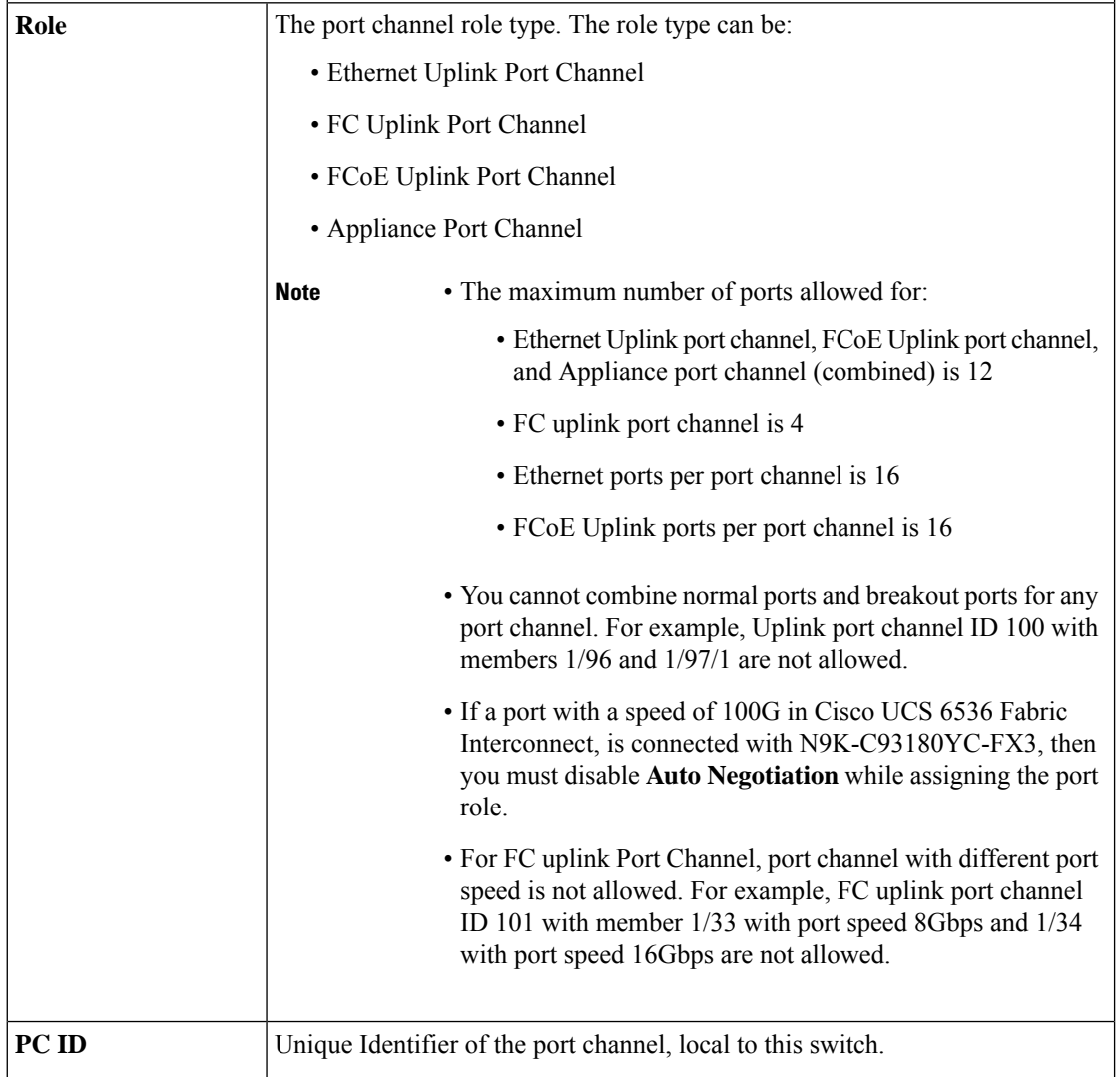

 $\mathbf l$ 

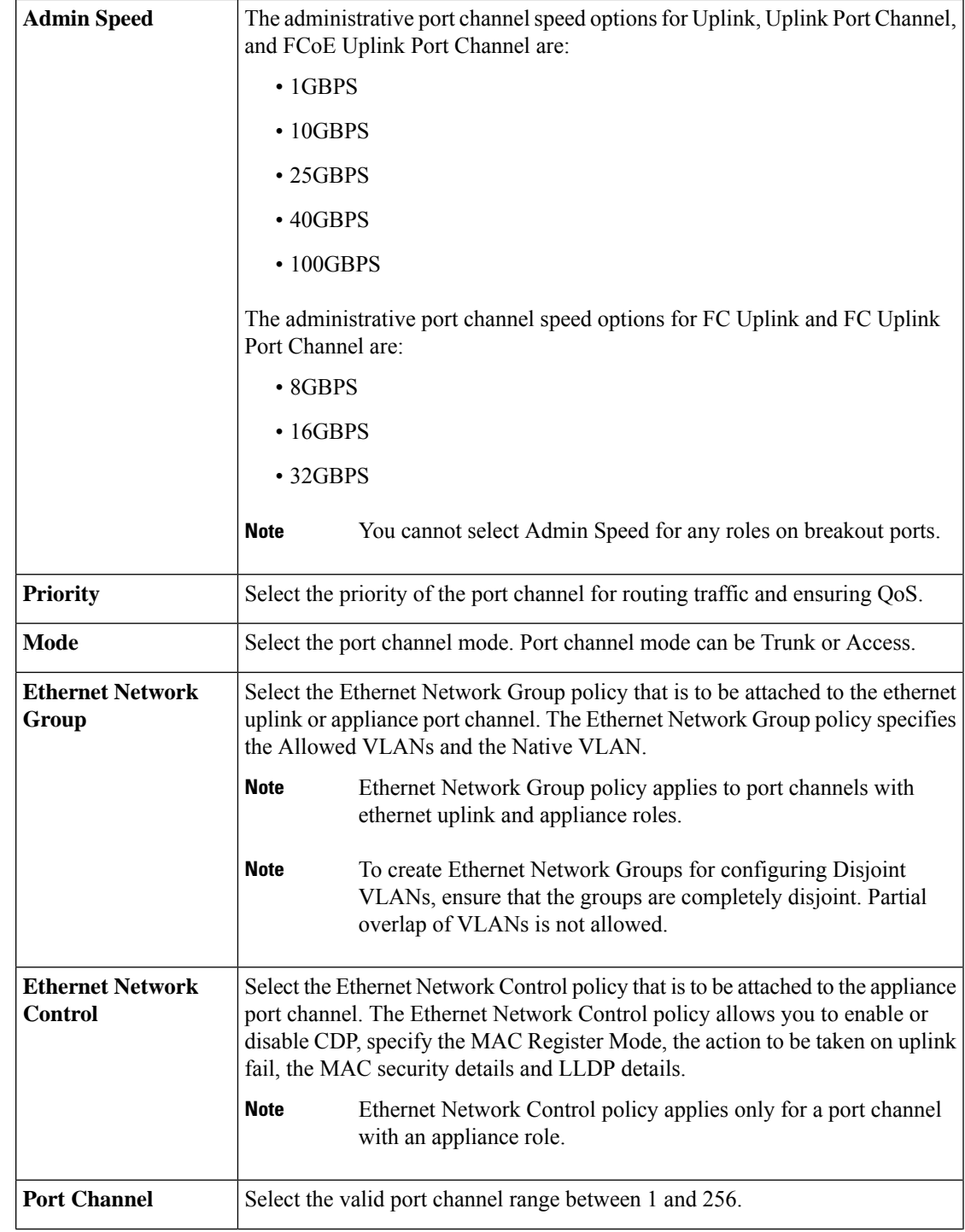

### **Pin Groups**

Pin Group is used to pin Ethernet/FC traffic from a vNIC/vHBA on a server to an uplink Ethernet/FC port or port channel on the Fabric Interconnect. You can use this pinning to manage the distribution of traffic from the servers. Static pinning is not supported when FI are in Switching Mode (Ethernet and FC).

To configure pinning for a server, you must include the LAN/SAN pin group in the LAN/SAN connectivity policy.

Click **Create Pin Group** to specify the ports/port channels in the FI through which the LAN and SAN data traffic can be made to flow.

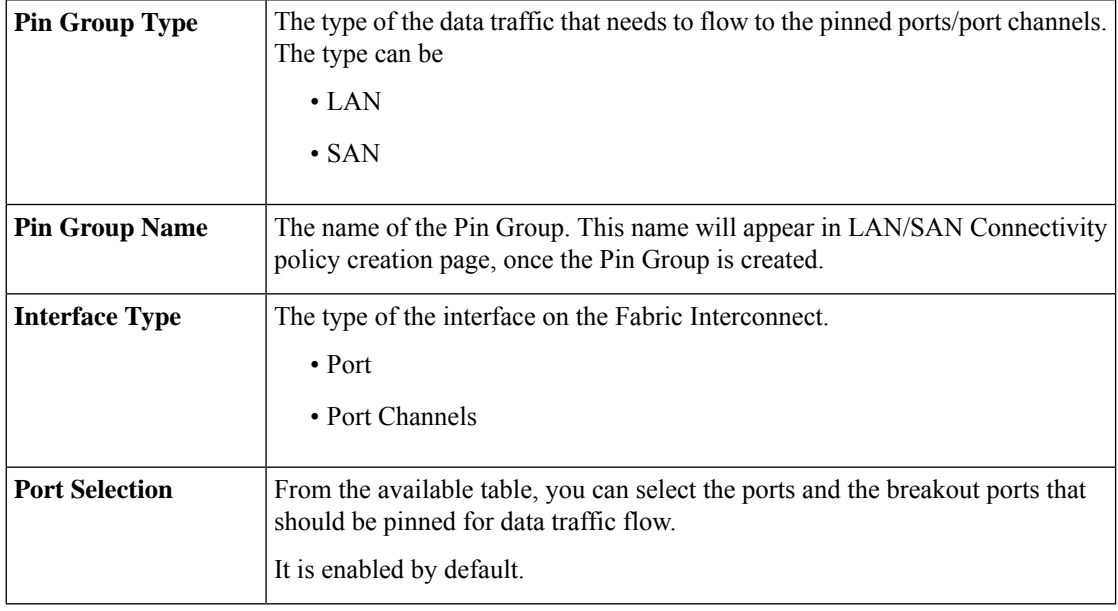

**9.** Click **Save**.

### <span id="page-99-0"></span>**Creating an Ethernet Network Group Policy**

An Ethernet Network Group policy enables you to manage settings for VLANs on a UCS Server. These settings include defining which VLANs are allowed, designating a Native VLAN, and specifying a QinQ VLAN.

This policy also supports VIC QinQ Tunneling. A QinQ (802.1Qin802.1Q) tunnel allows segregation and isolation of different VLANs within a network. To configure QinQ VLAN, you can specify the desired VLAN ID as part of the VLAN settings for the specific port, port channel, or vNIC. This enables the transmission of multiple VLANs over a single VLAN trunk.

- **1.** Log in to Cisco Intersight with your Cisco ID and select admin role.
- **2.** From the **Service Selector** drop-down list, select **Infrastructure Service**.
- **3.** Navigate to **Configure** > **Policies**, and then click **Create Policy**.
- **4.** Select **Ethernet Network Group**, and then click **Start**.

**5.** On the **General** page, configure the following parameters:

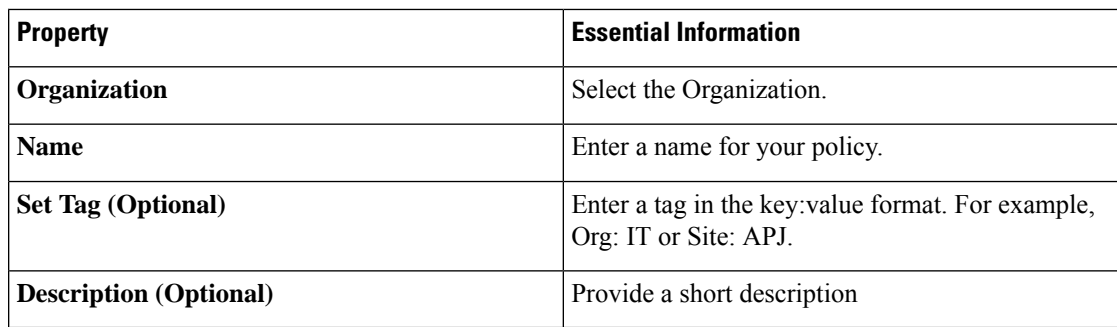

**6.** On the **Policy Details** page, configure the following parameters:

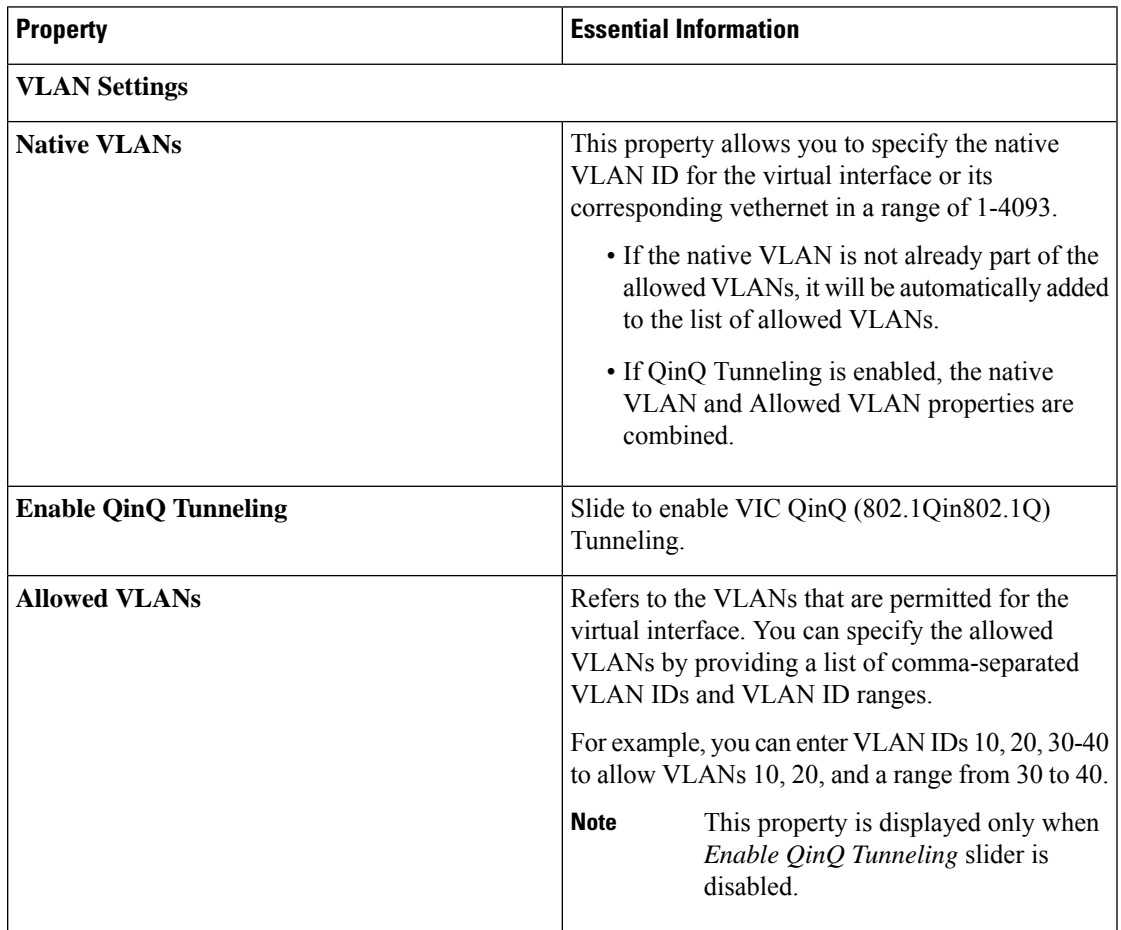

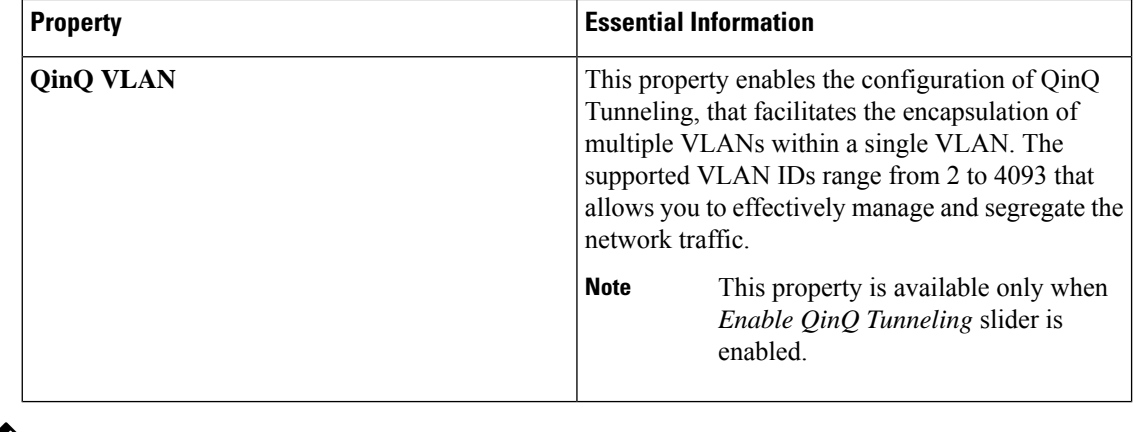

- To make the server an Isolated host or a Community host, specify the ID of an Isolated VLAN or a Community VLAN in both Allowed VLANs and Native VLAN **Note**
- **7.** Click **Create**.

## <span id="page-101-0"></span>**Creating an Ethernet Network Control Policy**

Ethernet Network Control policies configure the network control settings for the UCS Domain. This policy is applicable only for the Appliance Ports defined in a Port Policy and for the vNICs defined in a LAN Connectivity Policy, on an FI-Attached UCS Servers.

- **1.** Log in to Cisco Intersight with your Cisco ID and select admin role.
- **2.** From the **Service Selector** drop-down list, select **Infrastructure Service**.
- **3.** Navigate to **Configure** > **Policies**, and then click **Create Policy**.
- **4.** Select **Ethernet Network Control**, and then click **Start**.
- **5.** On the **General** page, configure the following parameters:

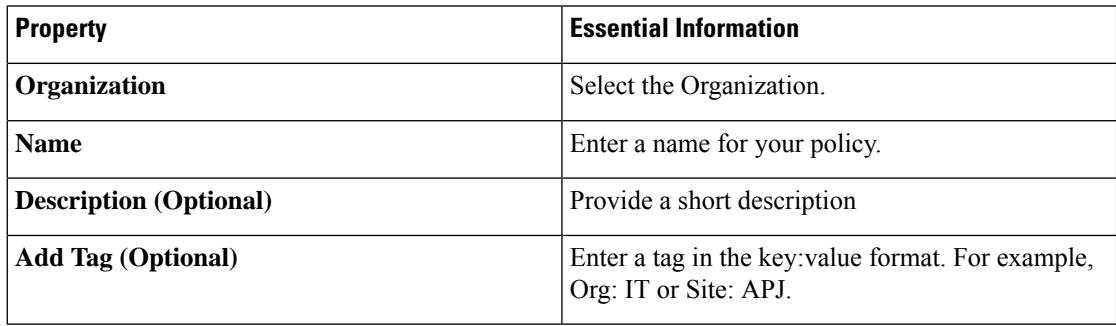

**6.** On the **Policy Details** page, configure the following parameters:

 $\mathbf l$ 

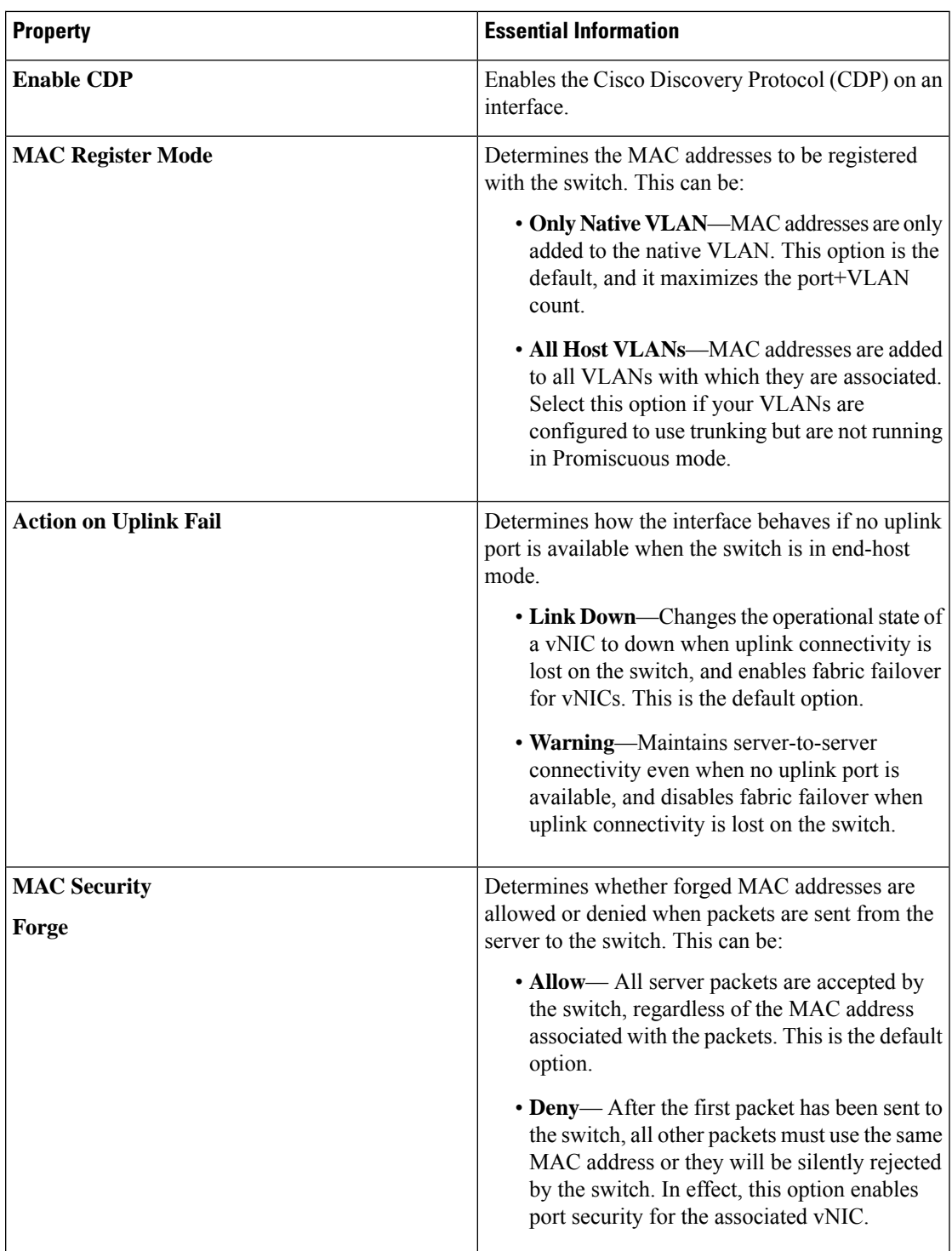

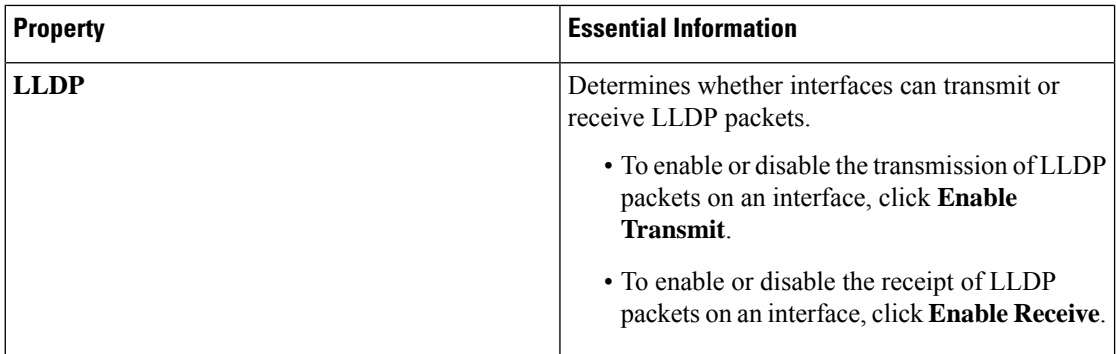

**7.** Click **Create**.

## <span id="page-103-0"></span>**Creating a VLAN Policy**

VLAN policies create a connection to a specific external LAN. The VLAN isolates traffic to that external LAN, including broadcast traffic. You can create VLANs and Private VLANs using the VLAN policy.

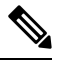

Ensure that each VLAN is associated with a multicast policy. You can edit the existing VLANs and associate them to a multicast policy. You cannot associate a Multicast policy to a Private VLAN. **Note**

- **1.** Log in to Cisco Intersight with your Cisco ID and select admin role.
- **2.** From the **Service Selector** drop-down list, select **Infrastructure Service**.
- **3.** Navigate to **Configure** > **Policies**, and then click **Create Policy**.
- **4.** Select **VLAN**, and then click **Start**.
- **5.** On the **General** page, configure the following parameters:

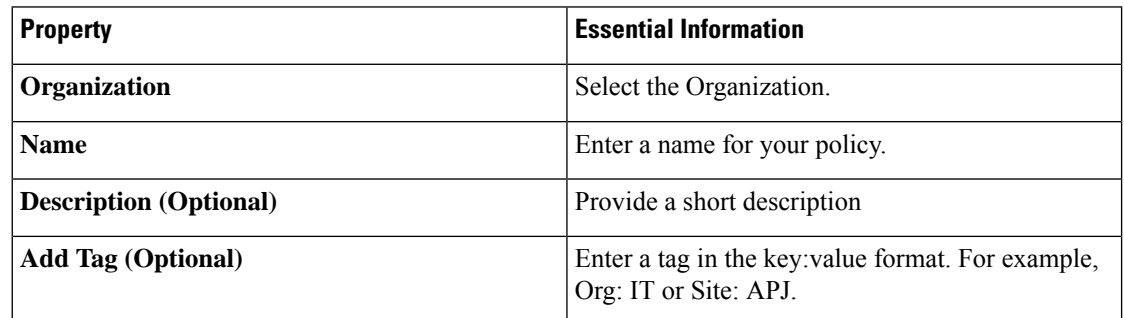

**6.** On the **Policy Details** page, click **Add VLAN** and configure the following policy details:

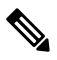

**Note** The maximum number of VLANs allowed per Ethernet Network Policy is 3000.

 $\mathbf l$ 

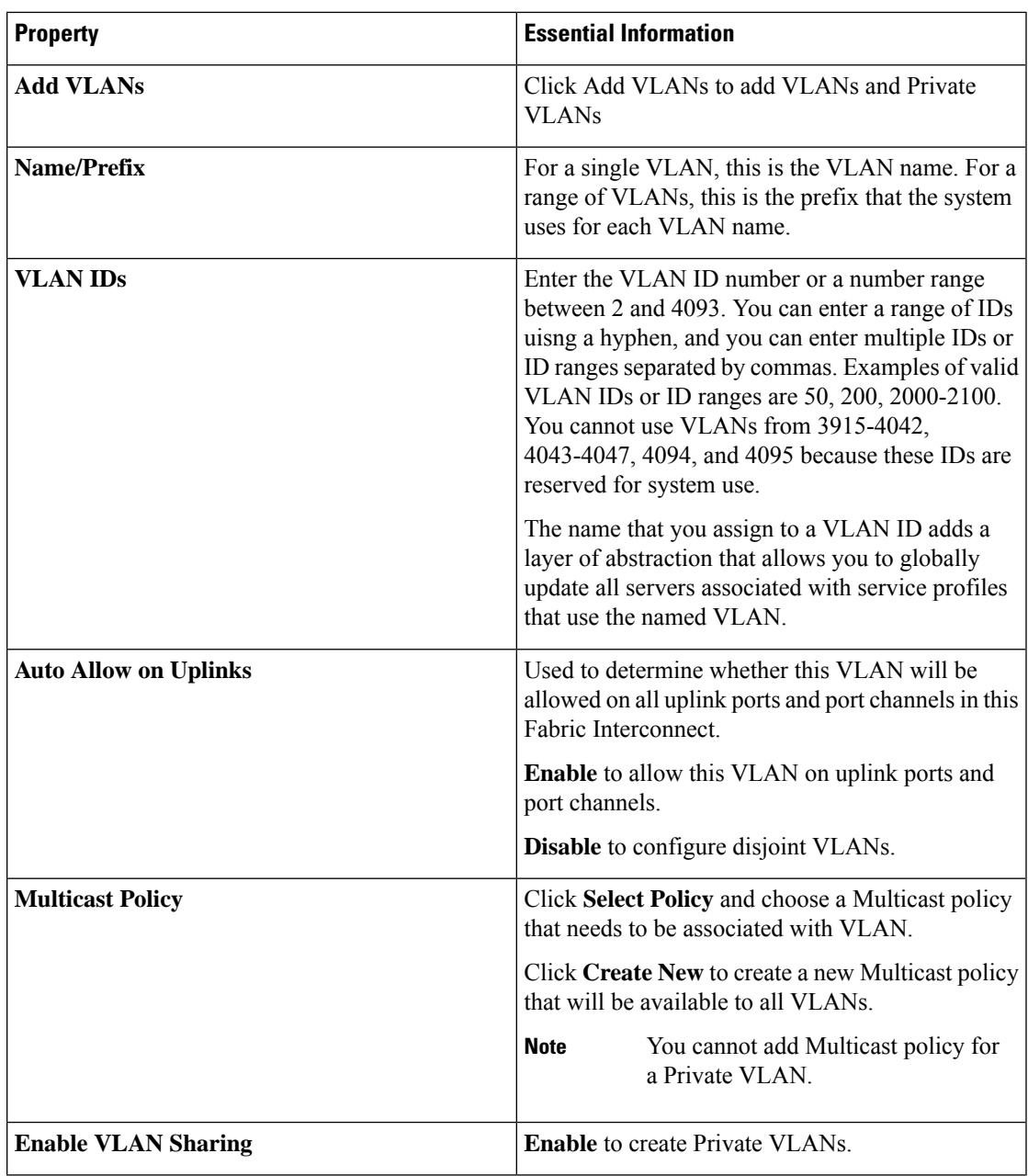

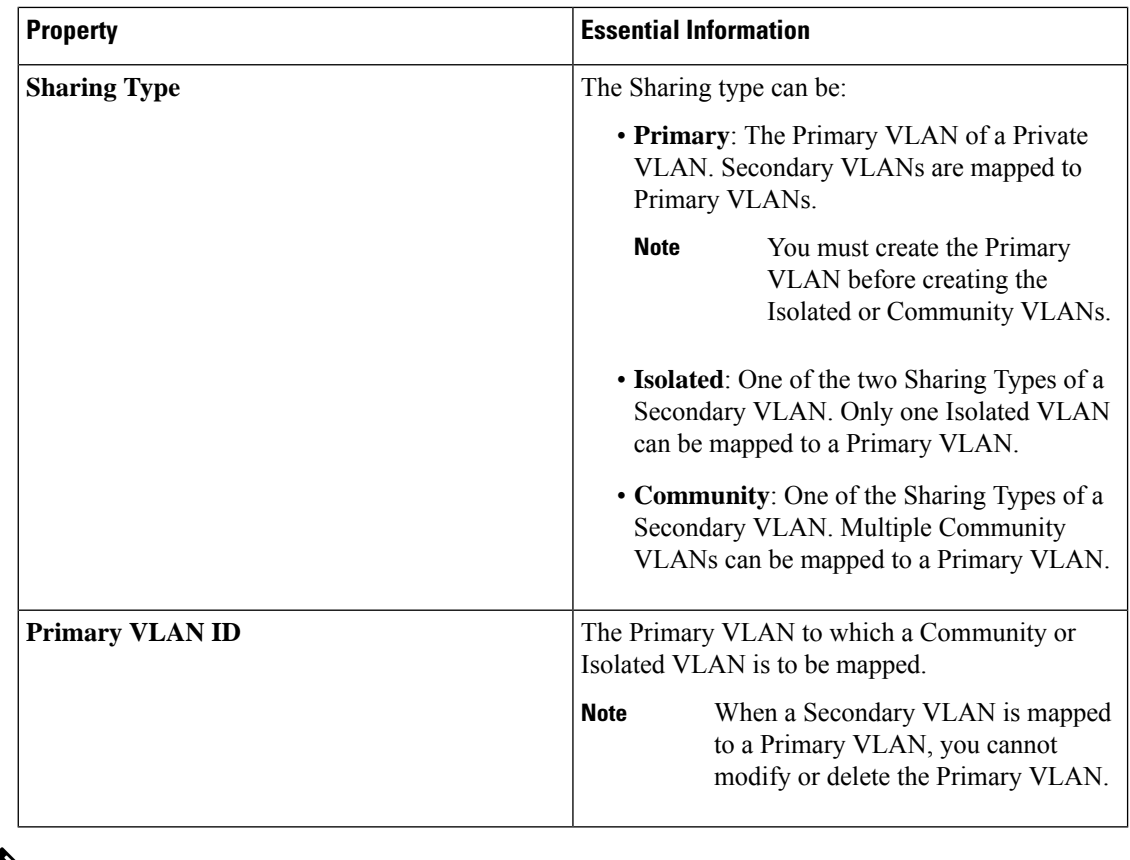

If the VLAN configuration in the domain profile is modified, the corresponding changes in the server profile will take effect only after the server profile is redeployed. **Note**

**7.** Click **Add**.

## <span id="page-105-0"></span>**Creating a VSAN Policy**

With the VSAN policy, you can create Virtual SANs (VSANs) to isolate devices physically connected to the same SAN fabric. VSANs improve security and stability in Fibre Channel fabrics and let you create several logical SANs over a common physical infrastructure.

- **1.** Log in to Cisco Intersight with your Cisco ID and select admin role.
- **2.** From the **Service Selector** drop-down list, select **Infrastructure Service**.
- **3.** Navigate to **Configure** > **Policies**, and then click **Create Policy**.
- **4.** Select **VSAN**, and then click **Start**.
- **5.** On the **General** page, configure the following parameters:

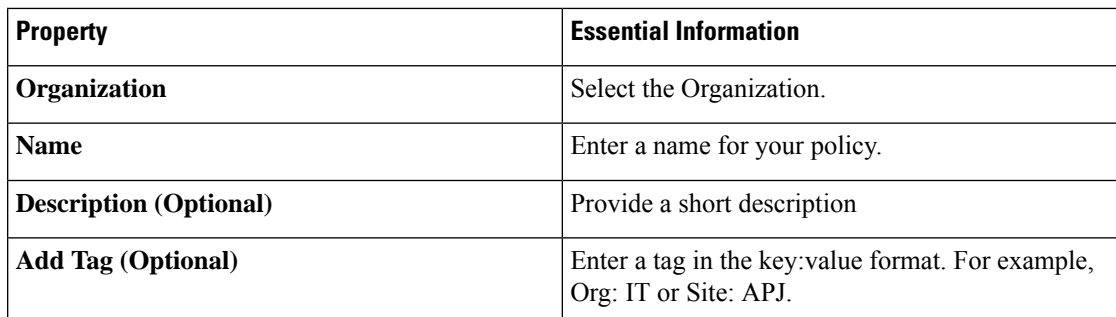

**6.** On the **Policy Details** page, do the following:

• Click **Trunking Mode** to enable or disable Fibre Channel uplink trunking.

If you enable trunking for the named VSANs on a Fabric Interconnect, all named VSANs in the Cisco UCS domain are allowed on all Fibre Channel uplink ports on that Fabric Interconnect. If you configure Fabric Interconnects for Fibre Channel end-host mode, enabling Fibre Channel uplink trunking renders all VSANs with an ID in the range from 3840 to 4079 non-operational.

• Click **Add VSAN** and configure the following policy details:

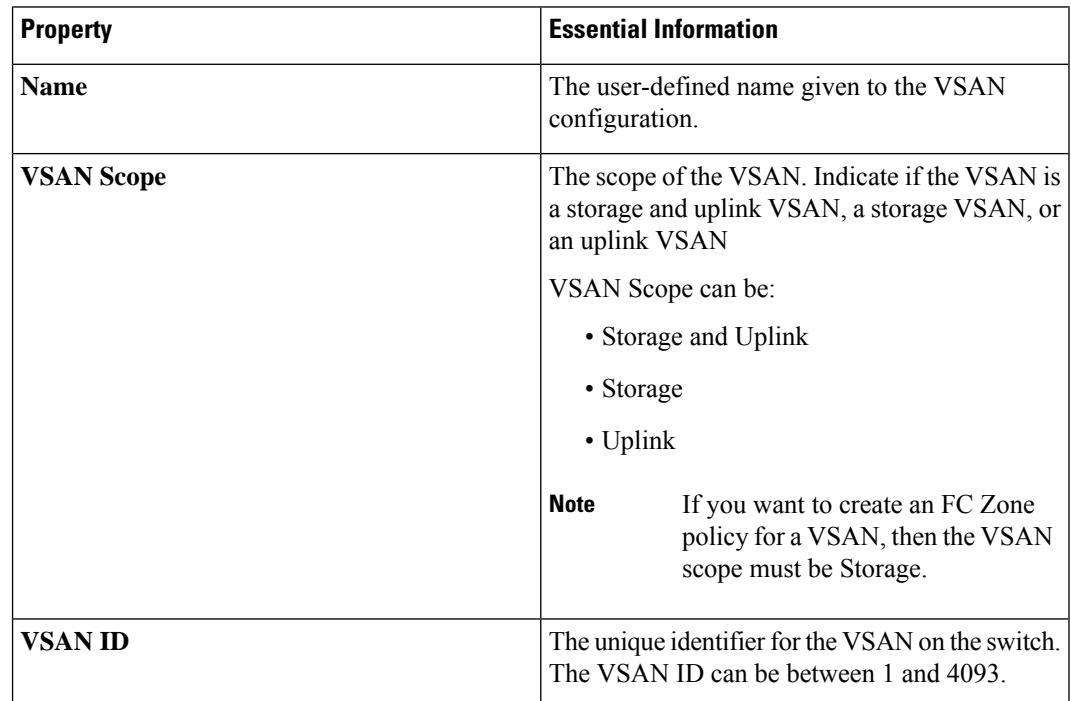

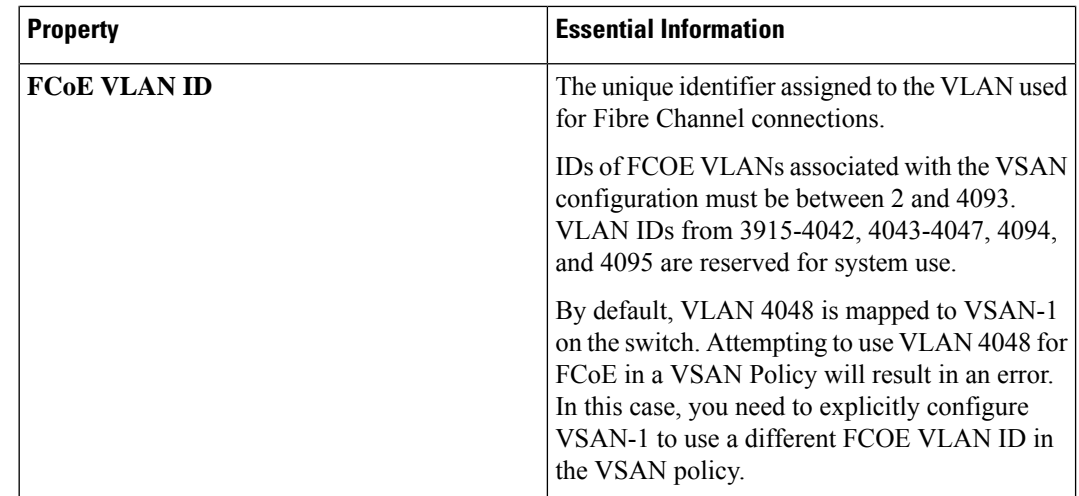

**7.** Click **Create**.

## <span id="page-107-0"></span>**Creating an NTP Policy**

The NTP policy enables the NTP service to configure a UCS system that is managed by Cisco Intersight to synchronize the time with an NTP server. You must enable and configure the NTP service by specifying the IP/DNS address of at least one server or a maximum of four servers that function as NTP servers. When you enable the NTP service, Cisco Intersight configures the NTP details on the endpoint.

- **1.** Log in to Cisco Intersight with your Cisco ID and select admin role.
- **2.** From the **Service Selector** drop-down list, select **Infrastructure Service**.
- **3.** Navigate to **Configure** > **Policies**, and then click **Create Policy**.
- **4.** Select **NTP**, and then click **Start**.
- **5.** On the **General** page, configure the following parameters:

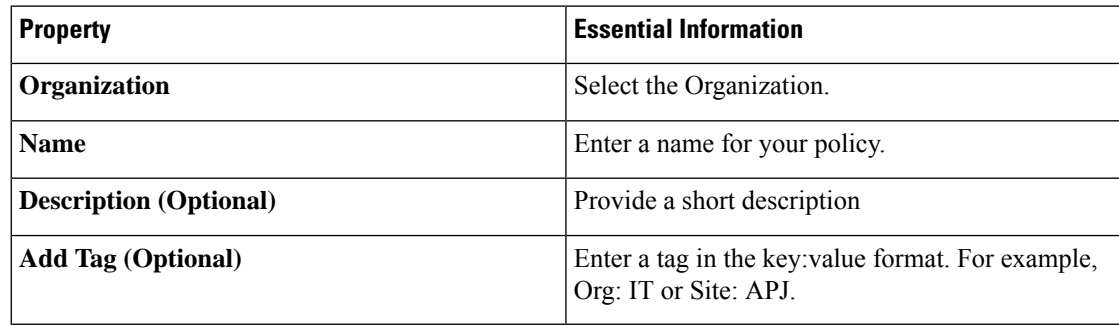

**6.** On the **Policy Details** page, configure the following parameters:

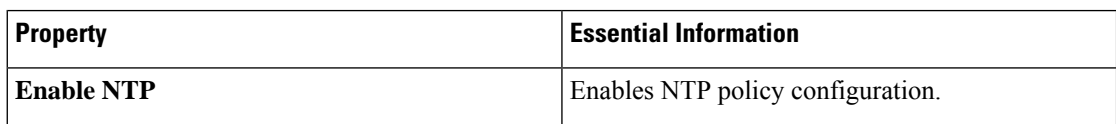
Ш

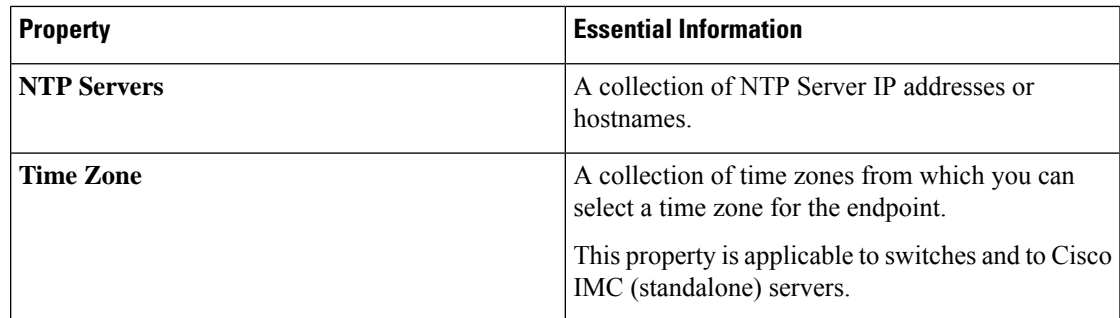

When a hostname is used for NTP configuration, DNS server information must be configured in the Network Connectivity policy.

**7.** Click **Create**.

# **Creating a Network Connectivity Policy**

The Network Connectivity policy enables you to configure and assign IPv4 and IPv6 addresses.

## **Dynamic DNS**

Dynamic DNS (DDNS) is used to add or update the resource records on the DNS server. When you enable the DDNS option, the DDNS service records the current hostname, Domain name, and the management IP address and updates the resource records in the DNS server.

- **1.** Log in to Cisco Intersight with your Cisco ID and select admin role.
- **2.** From the **Service Selector** drop-down list, select **Infrastructure Service**.
- **3.** Navigate to **Configure** > **Policies**, and then click **Create Policy**.
- **4.** Select **Network Connectivity**, and then click **Start**.
- **5.** On the **General** page, configure the following parameters:

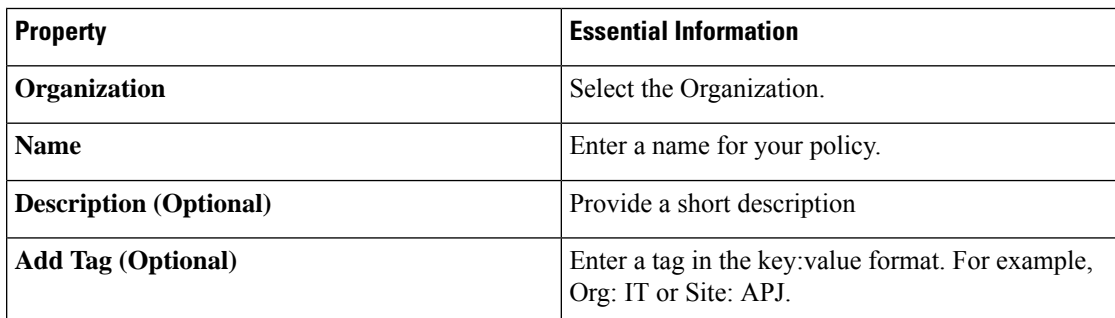

**6.** On the **Policy Details** page, configure the following properties:

**Common Properties**

 $\mathbf I$ 

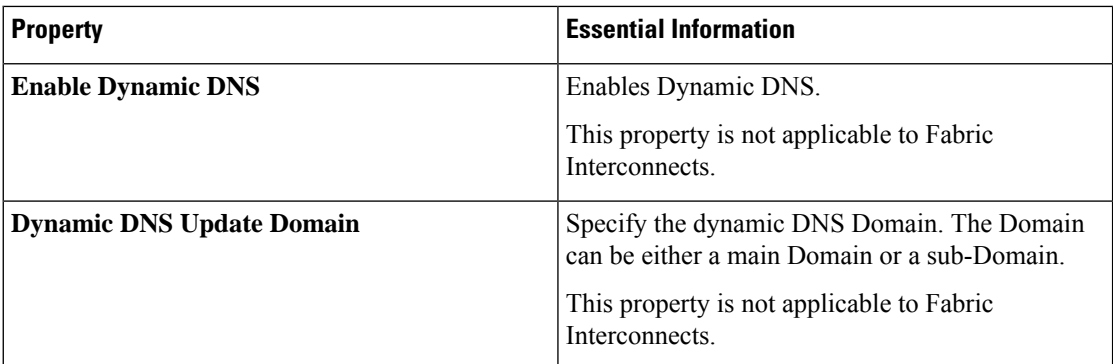

## **IPv4 Properties**

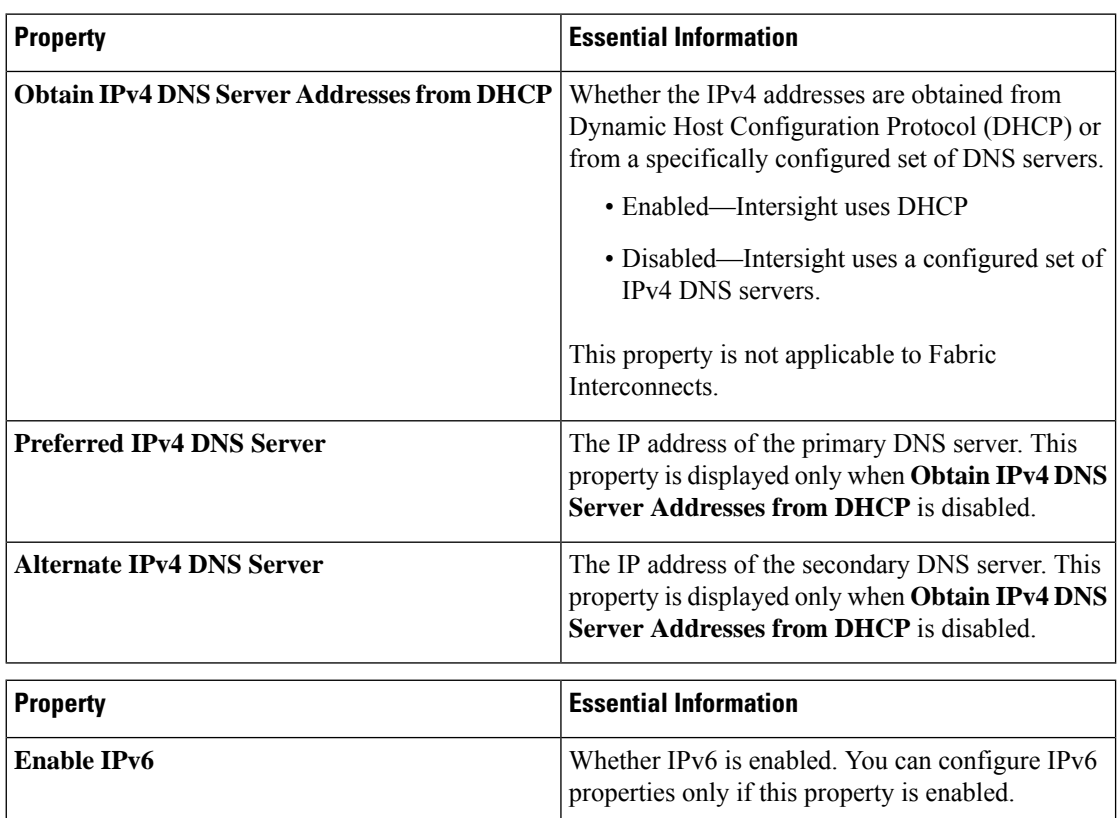

**IPv6 Properties**

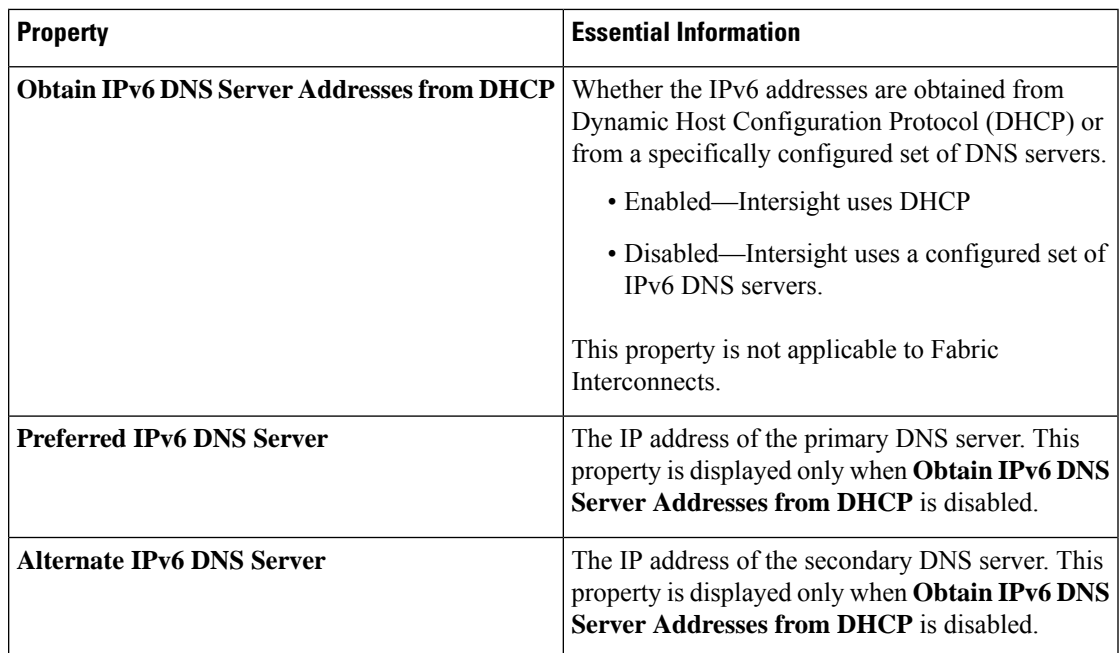

**7.** Click **Create**.

# **Creating an SNMP Policy**

The SNMP policy configures the SNMP settings for sending fault and alert information by SNMP traps from the managed devices. This policy supports SNMP versions such as SNMPv1, SNMPv2(includes v2c), and SNMPv3. Any existing SNMP Users or SNMP Traps configured previously on the managed devices are removed and replaced with users or traps that you configure in this policy.

Using the SNMP Policy you can enable or disable SNMP, specify the access and community strings, and provide the SNMP user details that is used to retrieve data.

- **1.** Log in to Cisco Intersight with your Cisco ID and select admin role.
- **2.** From the **Service Selector** drop-down list, select **Infrastructure Service**.
- **3.** Navigate to **Configure** > **Policies**, and then click **Create Policy**.
- **4.** Select **SNMP**, and then click **Start**.
- **5.** In the **General** page, configure the following parameters:

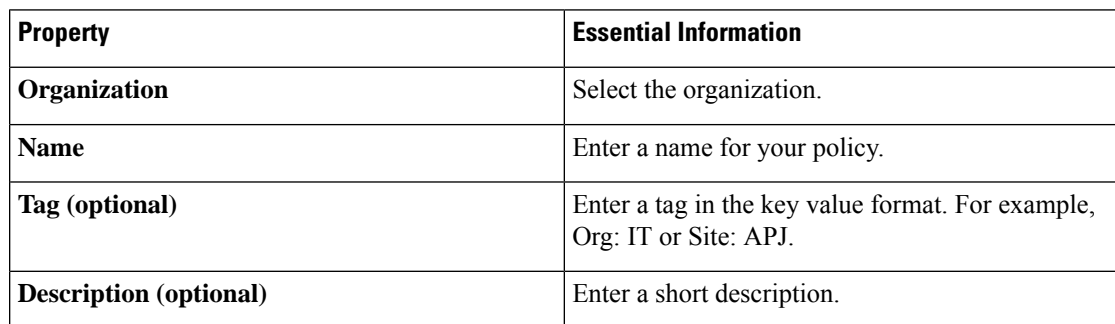

**6.** In the **Policy Details** page, configure the following parameters:

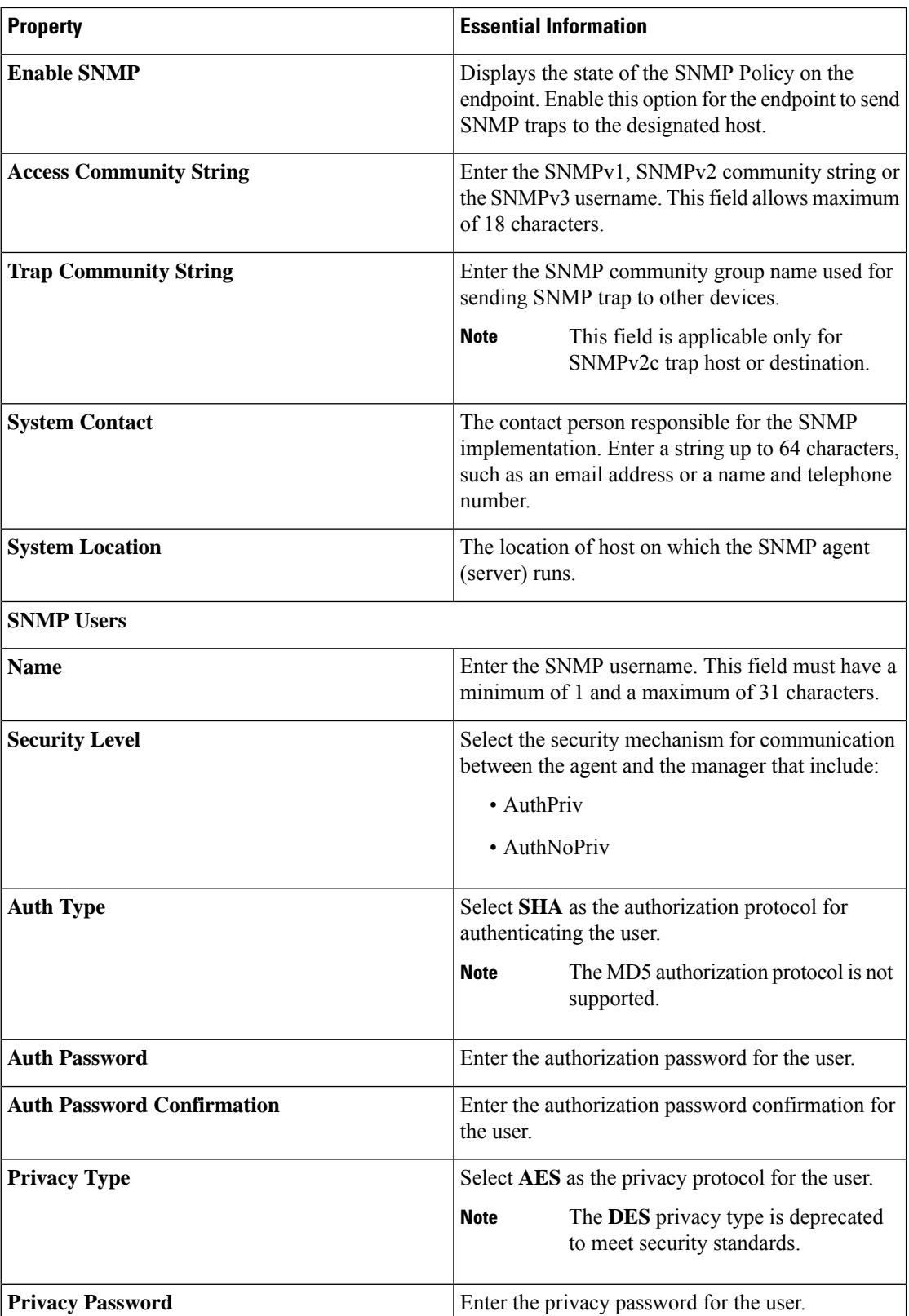

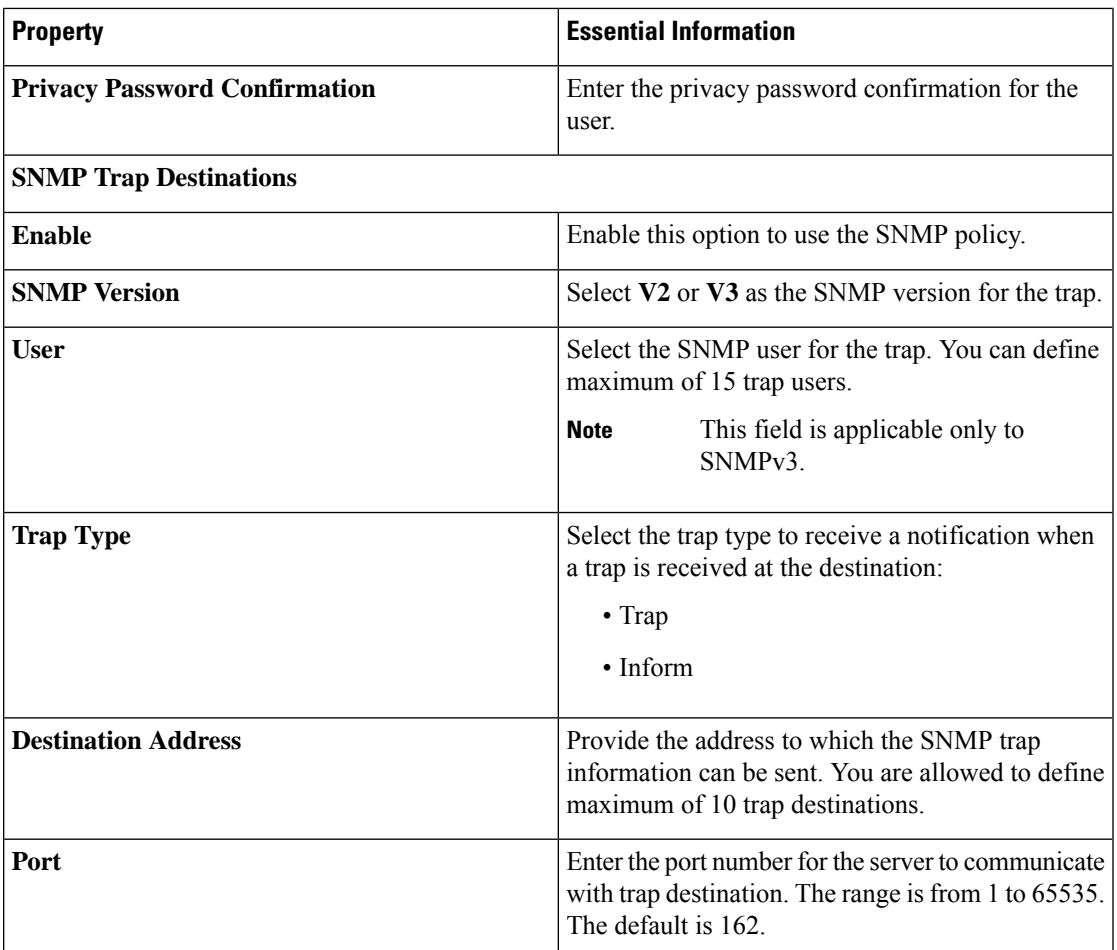

**7.** Click **Create**.

# **Creating a System QoS Policy**

A System Quality of Service (QoS) policy assigns a system class to the outgoing traffic. This system class determines the quality of service for the outgoing traffic.

- **1.** Log in to Cisco Intersight with your Cisco ID and select admin role.
- **2.** From the **Service Selector** drop-down list, select **Infrastructure Service**.
- **3.** Navigate to **Configure** > **Policies**, and then click **Create Policy**.
- **4.** Select **System QoS**, and then click **Start**.
- **5.** On the **General** page, configure the following parameters:

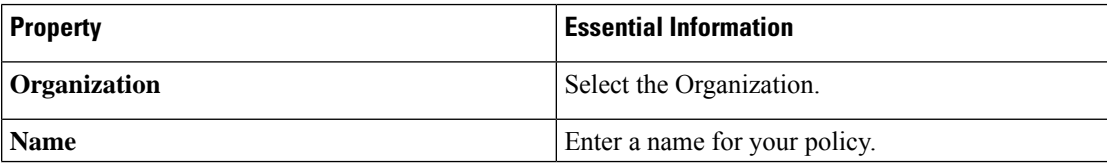

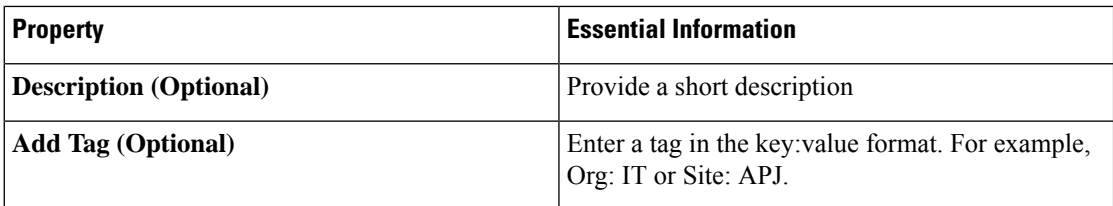

**6.** On the **Policy Details** page, configure the following parameters:

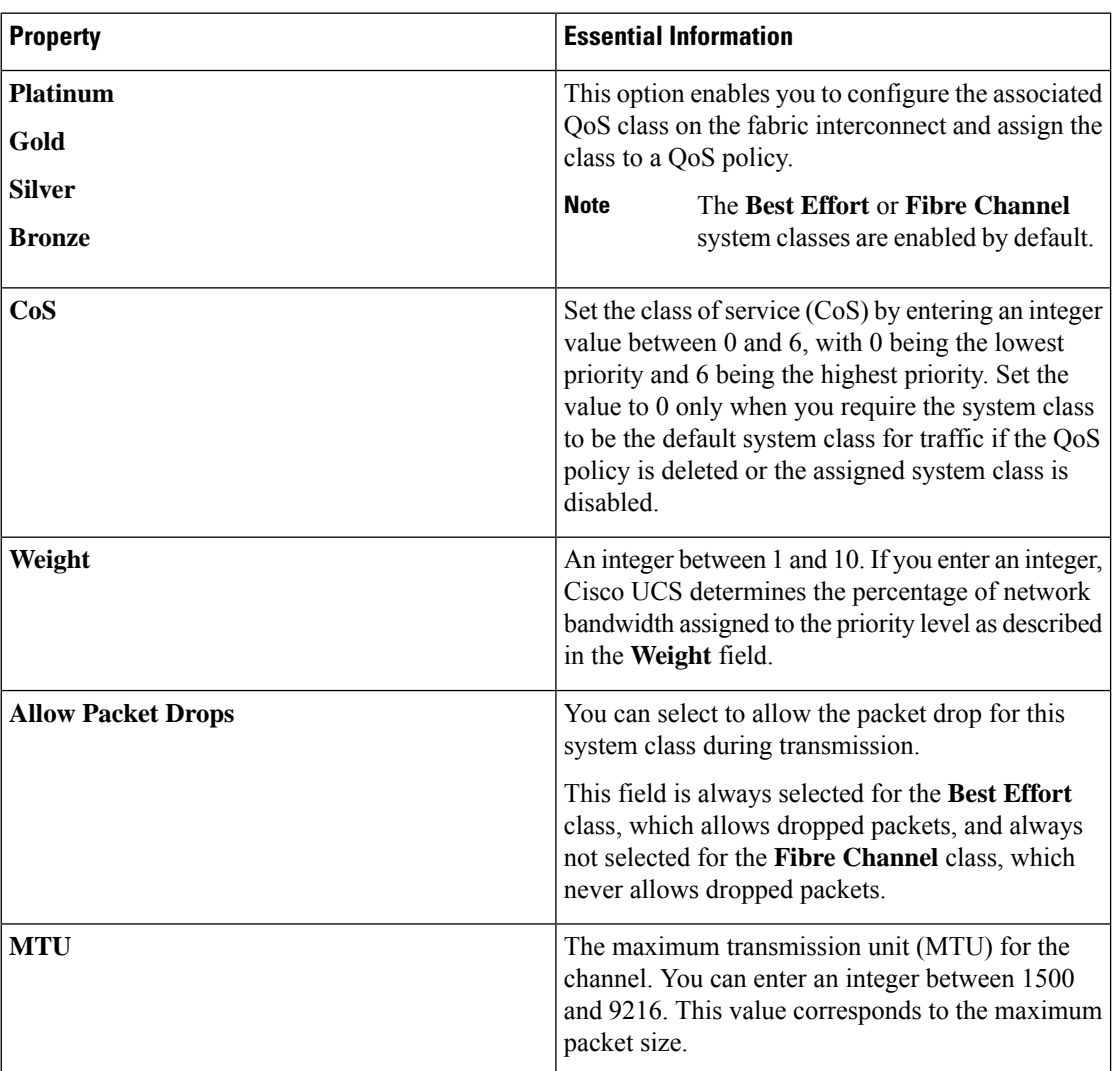

**7.** Click **Create**.

# **Creating a Syslog Policy**

The Syslog policy defines the minimum severity as logging level from an endpoint. The policy also defines the target destination to store the Syslog messages, and the Hostname or the IP Address, the port information, and the communication protocol for the Remote Logging Servers.

- **1.** Log in to Cisco Intersight with your Cisco ID and select admin role.
- **2.** From the **Service Selector** drop-down list, select **Infrastructure Service**.
- **3.** Navigate to **Configure** > **Policies**, and then click **Create Policy**.
- **4.** Select **Syslog**, and then click **Start**.
- **5.** On the **General** page, configure the following parameters:

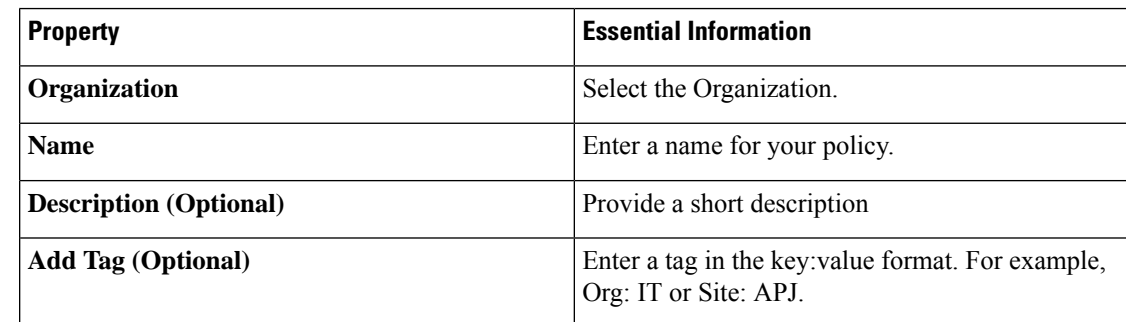

**6.** On the **Policy Details** page, configure the following parameters:

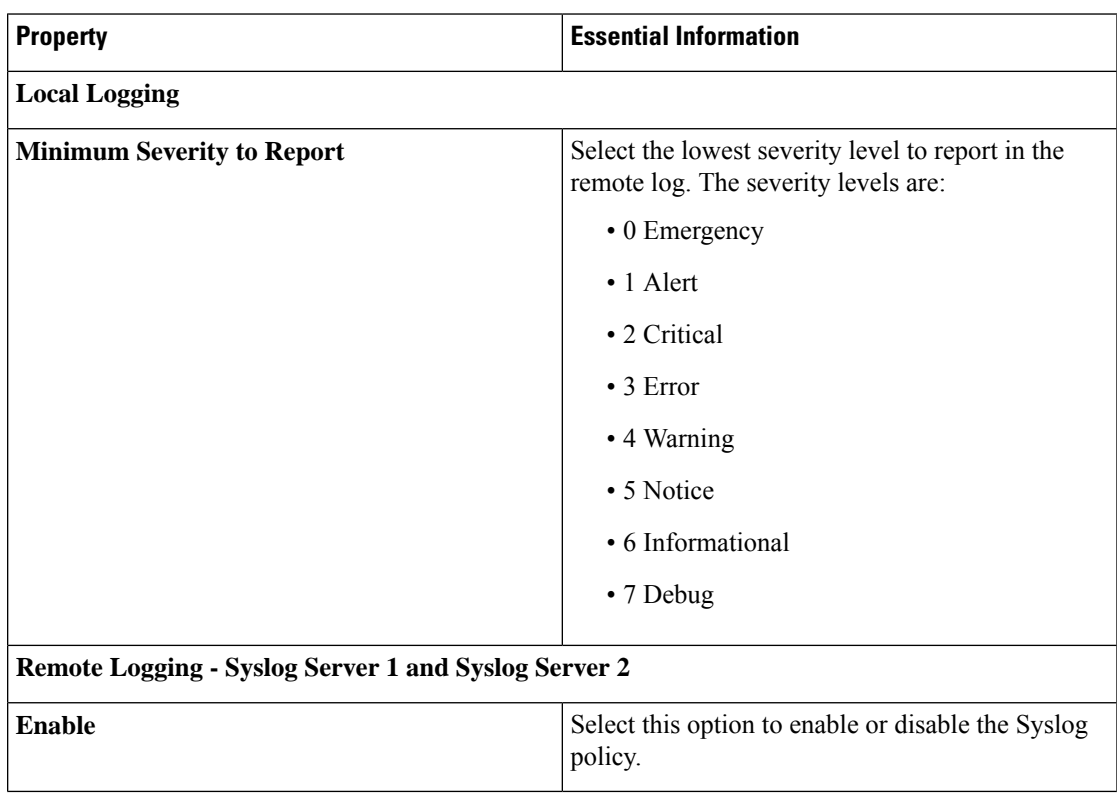

| <b>Property</b>                   | <b>Essential Information</b>                                                                                                    |
|-----------------------------------|----------------------------------------------------------------------------------------------------|
| <b>Hostname/IP Address</b>        | Enter the hostname or IP address of the Syslog<br>server to store the Cisco IMC log. You can set an<br>IPv4 or IPv6 address or a domain name as the<br>remote system address.                     |
|                                   | <b>Note</b><br>If you have both IPv4 and IPv6 as the<br>remote logging addresses, ensure to<br>configure IPv4 and IPv6 in the Fabric<br>Interconnect through the<br>command-line interface (CLI). |
| <b>Minimum Severity To Report</b> | Select the lowest severity level to report in the<br>remote log. The severity levels are:                                                                                                    |
|                                   | • 0 Emergency                                                                                                    |
|                                   | $\cdot$ 1 Alert                                                                                                    |
|                                   | • 2 Critical                                                                                                    |
|                                   | $\cdot$ 3 Error                                                                                                    |
|                                   | • 4 Warning                                                                                                    |
|                                   | • 5 Notice                                                                                                    |
|                                   | • 6 Informational                                                                                                    |
|                                   | • 7 Debug                                                                                                    |

**7.** Click **Create**.

# **Creating a Switch Control Policy**

The Switch Control policy supports VLAN port count optimization, configuring MAC address aging time, and configuring Link Control Global settings.

- **1.** Log in to Cisco Intersight with your Cisco ID and select admin role.
- **2.** From the **Service Selector** drop-down list, select **Infrastructure Service**.
- **3.** Navigate to **Configure** > **Policies**, and then click **Create Policy**.
- **4.** Select **Switch Control**, and then click **Start**.
- **5.** In the **General** page, configure the following parameters:

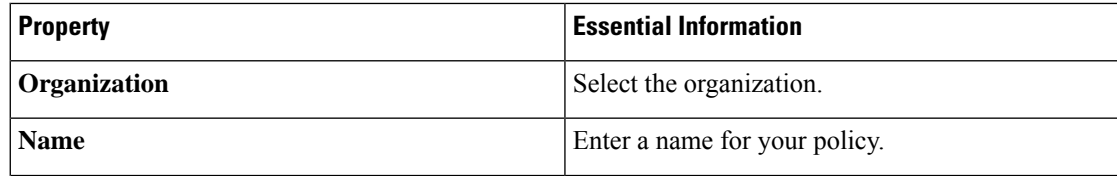

I

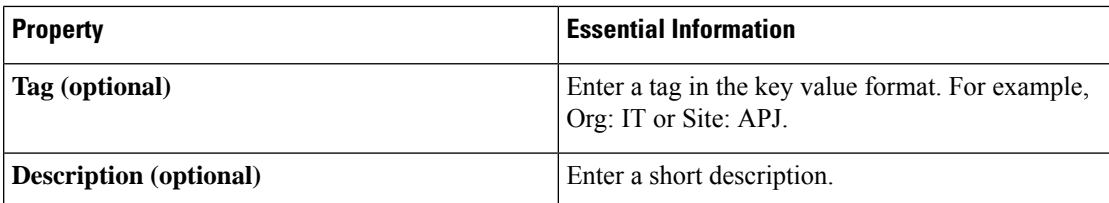

**6.** On the Policy Details page, configure the following parameters:

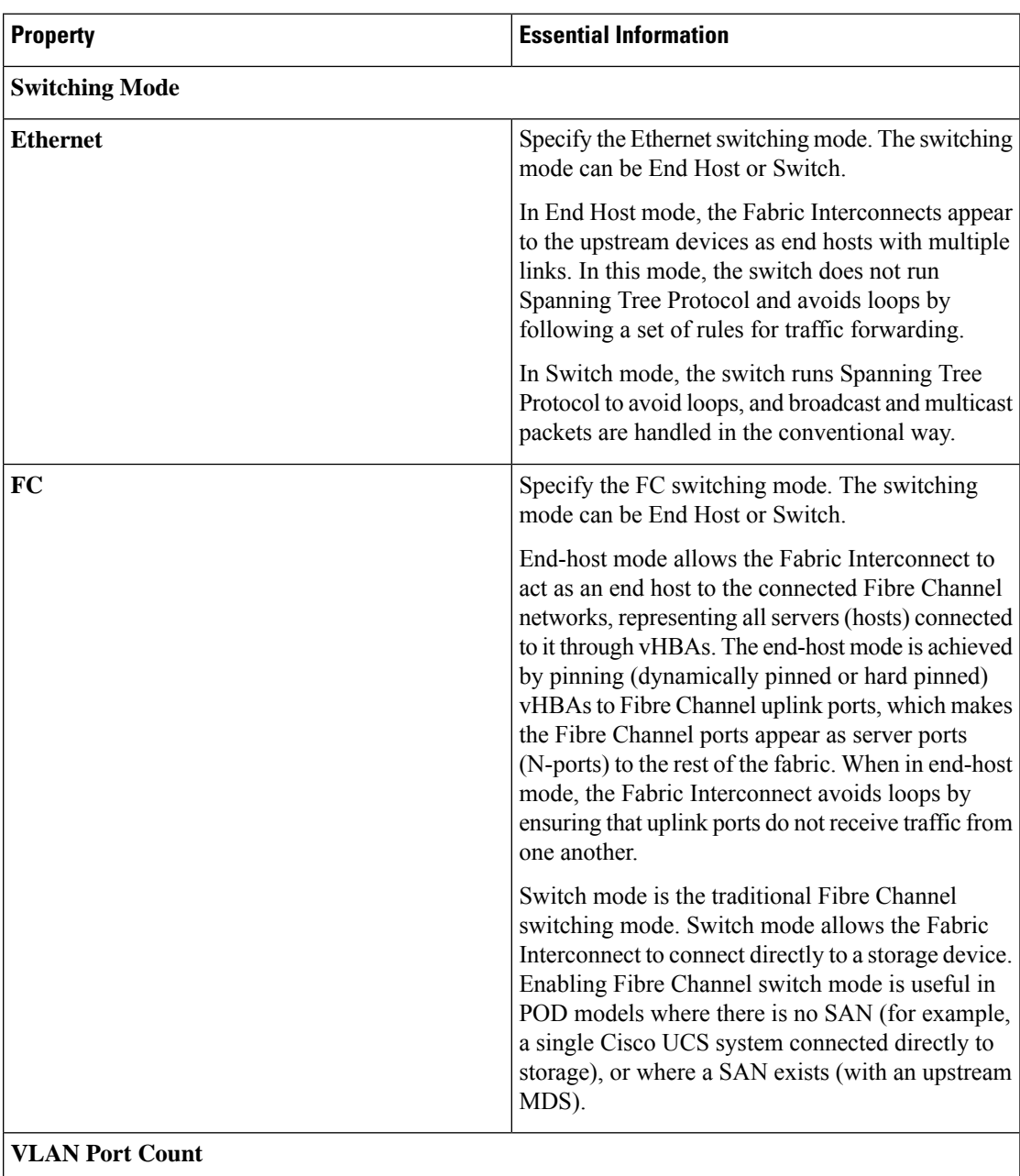

L

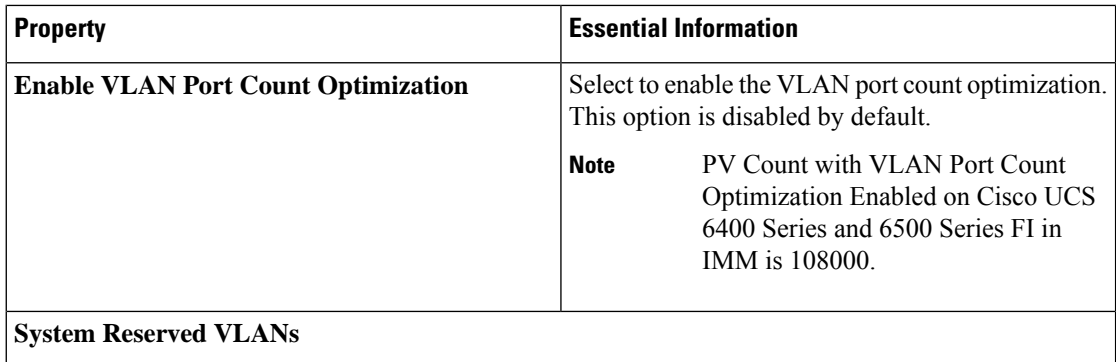

 $\mathbf l$ 

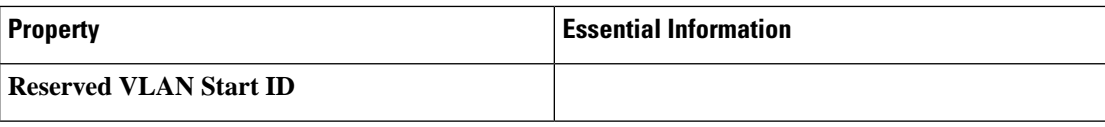

I

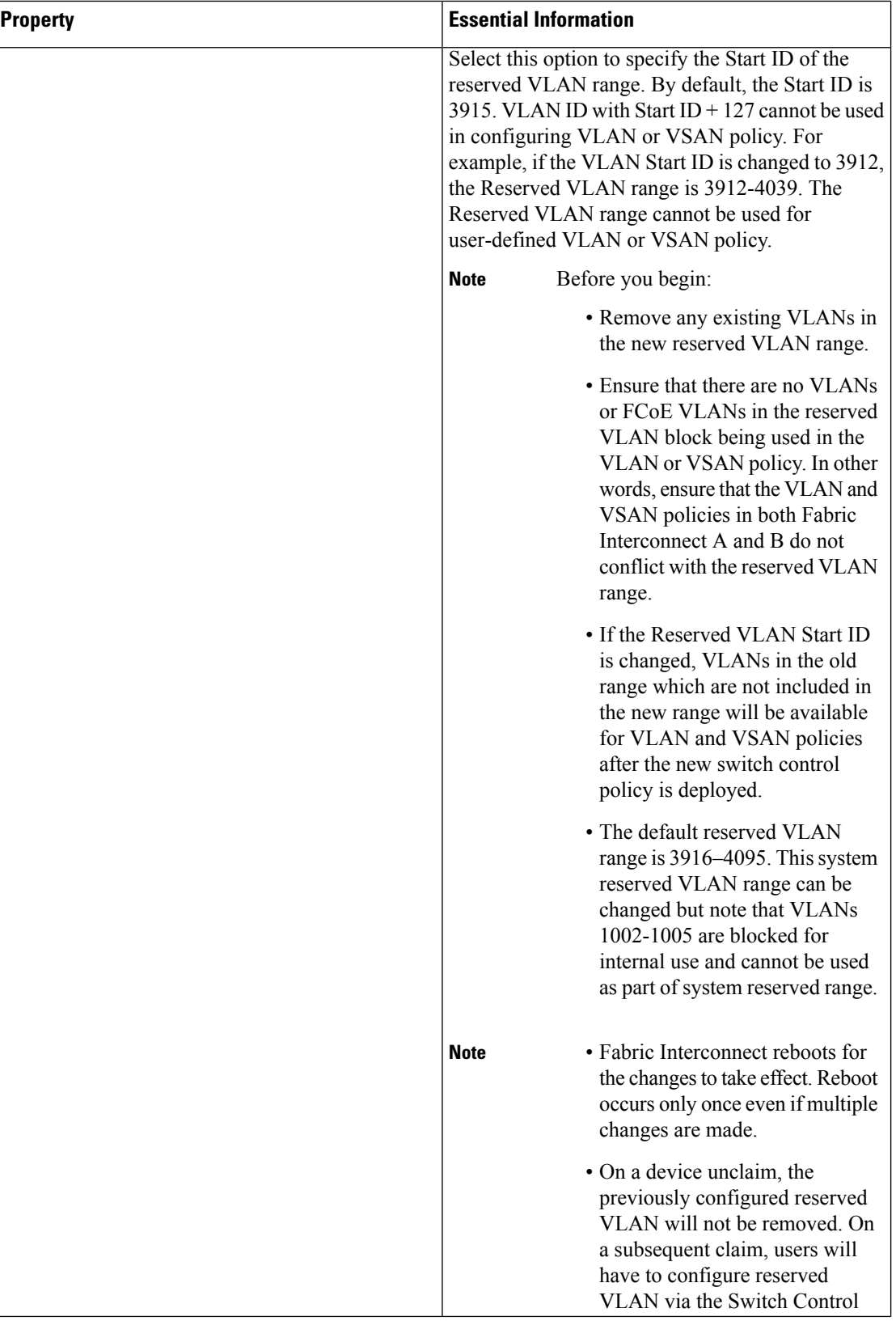

 $\mathbf l$ 

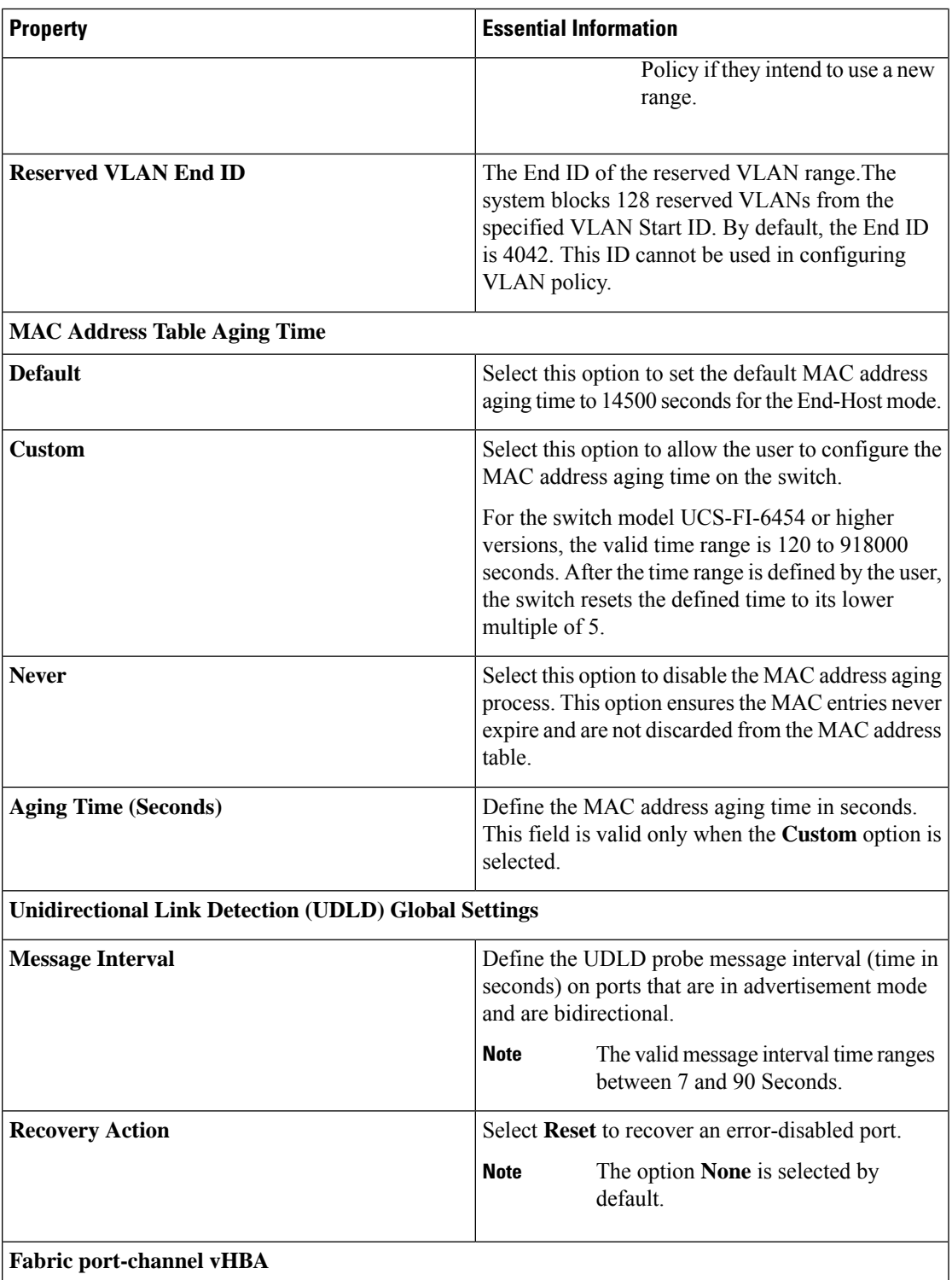

I

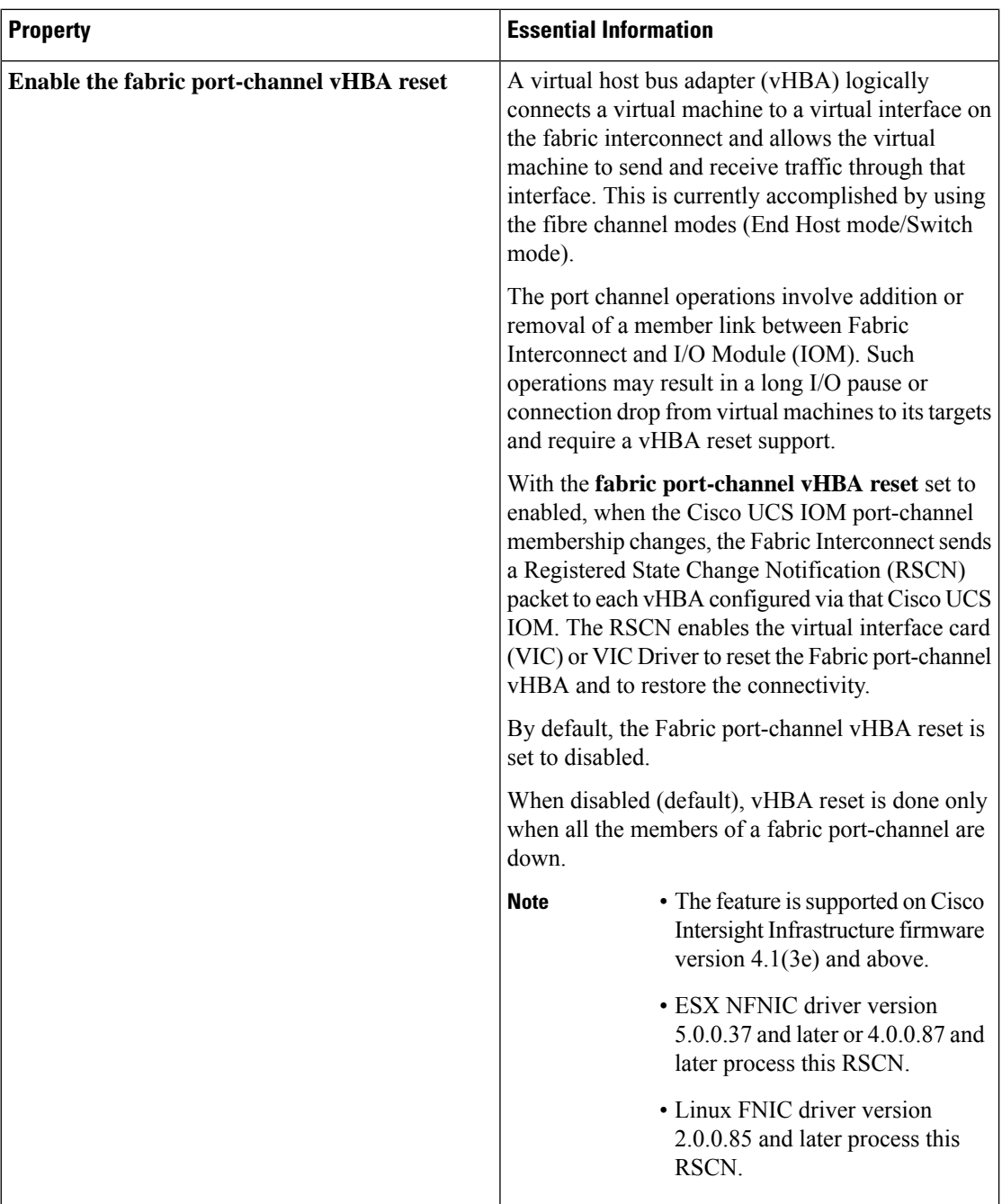

## **7.** Click **Create**

.

Ш

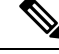

**Note**

- On the Policy Details page, all the existing Switch Control policies show the value of Link Control Global Settings fields as blank. These policies display the correct values on policy edit/update.
	- When you change the switching mode of a Fabric Interconnect, the Fabric Interconnect goes for a reboot.

# **Creating a Flow Control Policy**

Configure the Priority Flow Control for each port, to enable the no-drop behavior for the CoS defined by the System QoS Policy and an Ethernet QoS policy. In Auto and On priorities, the Receive and Send link level flow control will be Off.

- **1.** Log in to Cisco Intersight with your Cisco ID and select admin role.
- **2.** From the **Service Selector** drop-down list, select **Infrastructure Service**.
- **3.** Navigate to **Configure** > **Policies**, and then click **Create Policy**.
- **4.** Select **Flow Control**, and then click **Start**.
- **5.** On the **General** page, configure the following parameters:

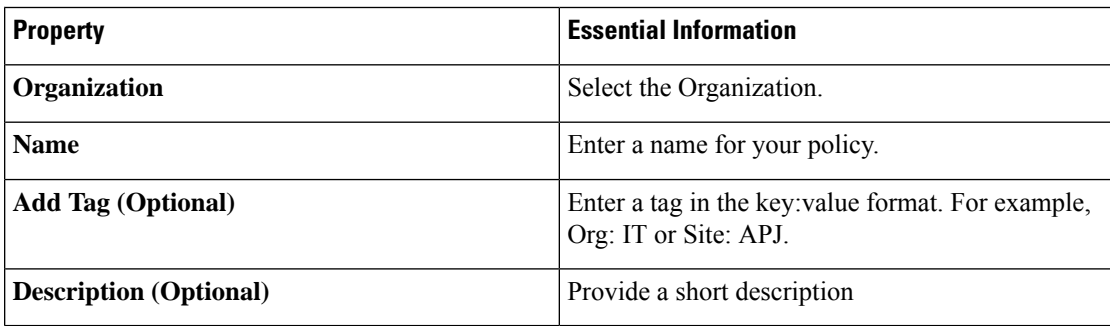

**6.** On the **Policy Details** page, configure the following parameters:

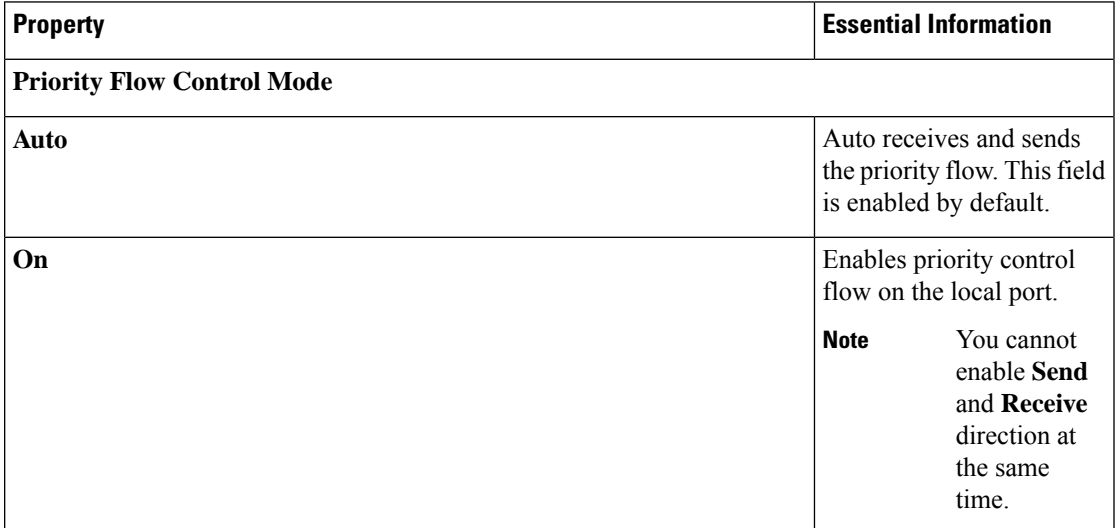

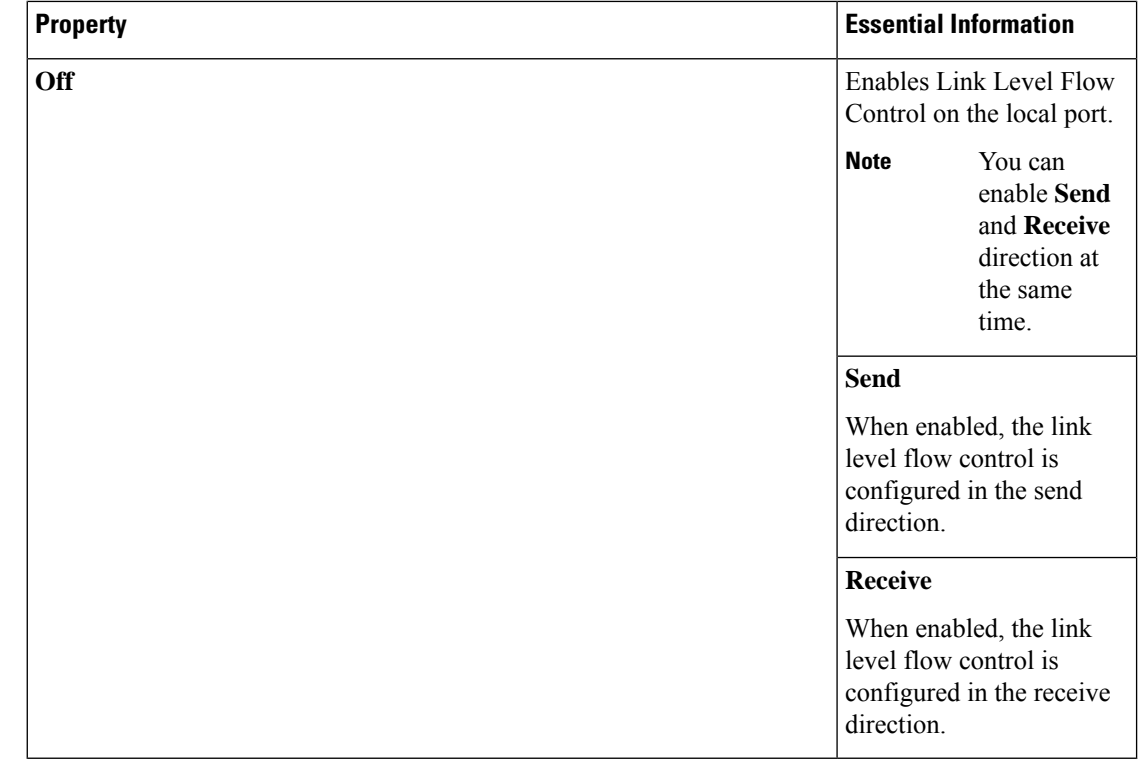

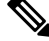

If Priority Flow Control is in **Auto/On** mode then the Flow Control cannot be enabled and the options are not listed. To enable Flow Control, you must set the Priority Flow Control in **Off** mode. **Note**

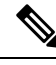

Flow Control should be enabled only on interfaces that are connected to Flow Control capable devices. The following interface types are supported: **Note**

• Ethernet uplink ports and port channels

**7.** Click **Create**.

# **Creating a Link Aggregation Policy**

This policy can be used to configure Link Aggregation properties.

- **1.** Log in to Cisco Intersight with your Cisco ID and select admin role.
- **2.** From the **Service Selector** drop-down list, select **Infrastructure Service**.
- **3.** Navigate to **Configure** > **Policies**, and then click **Create Policy**.
- **4.** Select **Link Aggregation**, and then click **Start**.

**5.** On the **General** page, configure the following parameters:

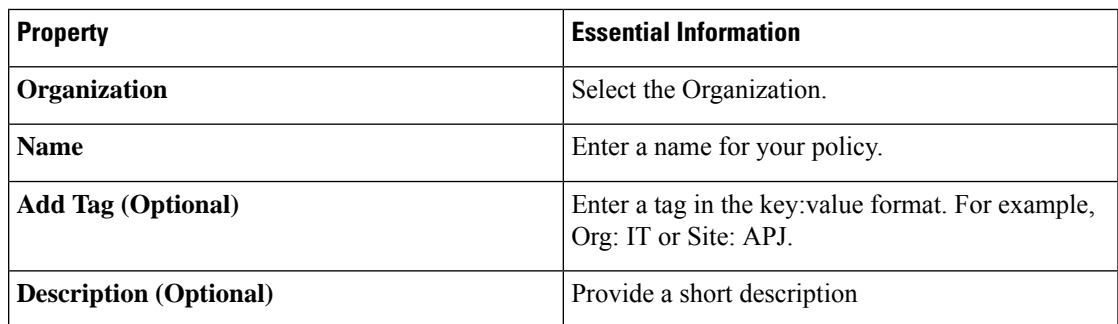

**6.** On the **Policy Details** page, configure the following parameters:

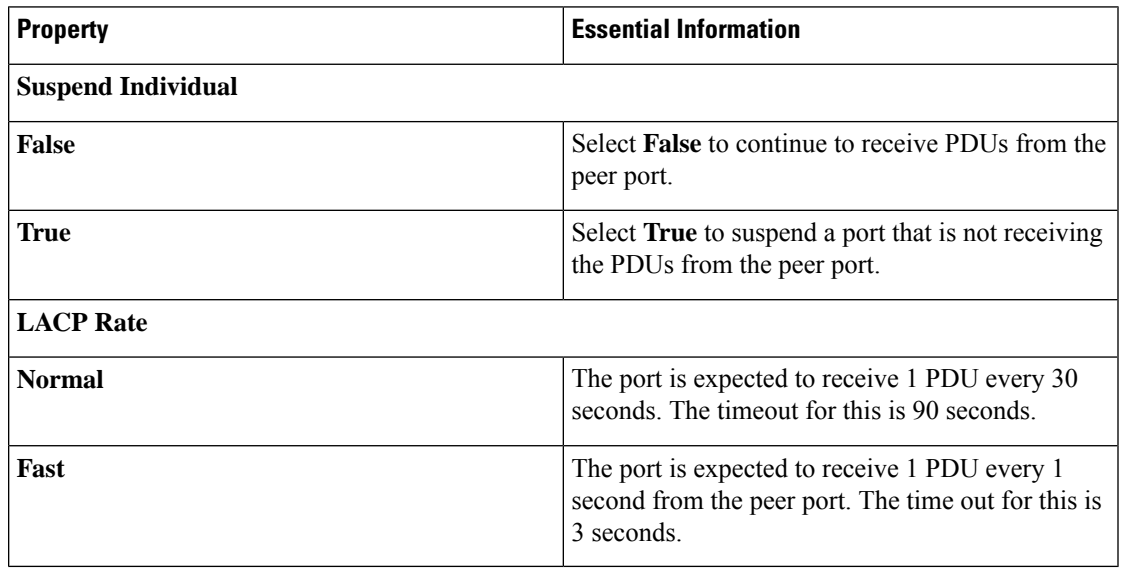

Link Aggregation should be enabled only on interfaces that are connected to link aggregation capable devices. The following interface types are supported: **Note**

- Ethernet uplink port channel
- FCoE uplink port channel
- **7.** Click **Create**.

# **Creating a Link Control Policy**

This policy enables configuration of link control administrative state and configuration (normal or aggressive) mode for ports.

**1.** Log in to Cisco Intersight with your Cisco ID and select admin role.

- **2.** From the **Service Selector** drop-down list, select **Infrastructure Service**.
- **3.** Navigate to **Configure** > **Policies**, and then click **Create Policy**.
- **4.** Select **Link Control**, and then click **Start**.
- **5.** On the **General** page, configure the following parameters:

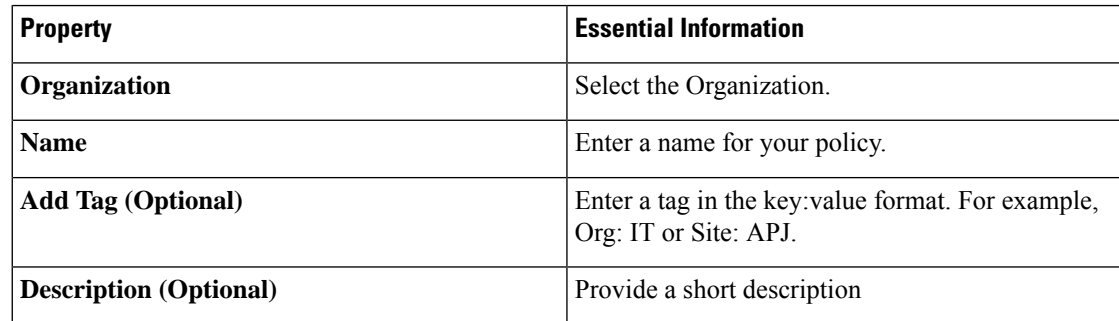

**6.** On the **Policy Details** page, configure the following parameters:

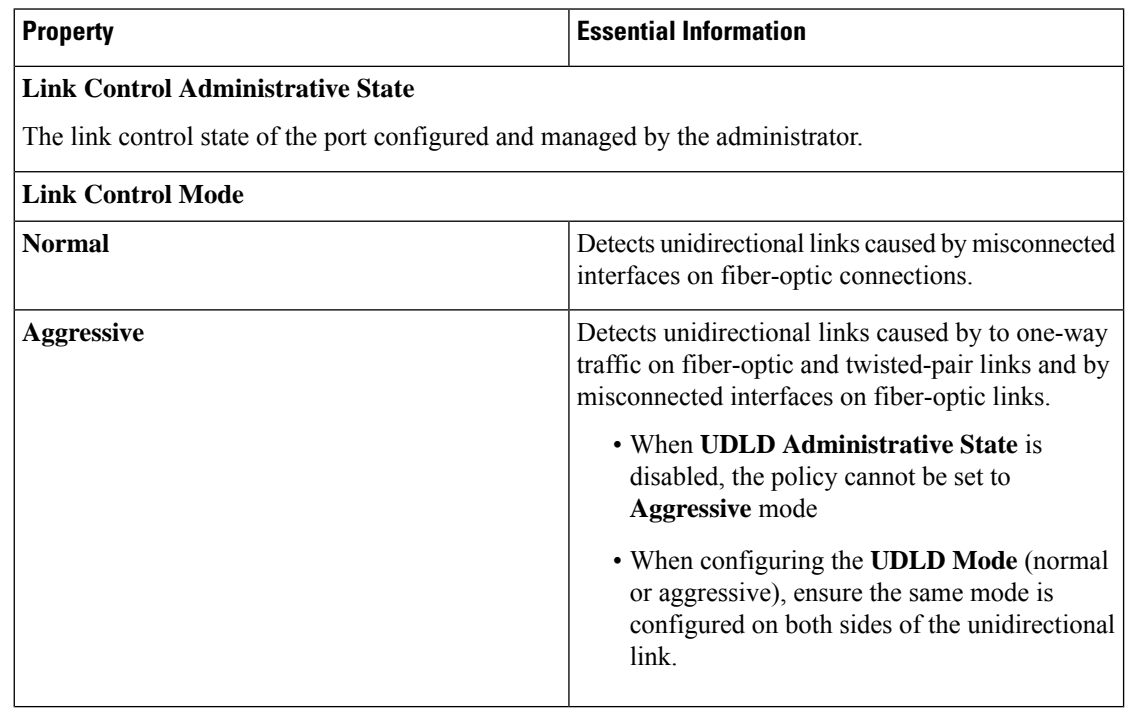

Link Control policy should be enabled only on interfaces that are connected to link control capable devices. The following interface types are supported: **Note**

- Ethernet uplink ports
- FCoE uplink ports
- Ethernet uplink port channels
- FCoE uplink port channels

**7.** Click **Create**.

# **Creating a Multicast Policy**

The multicast policy is used to configure Internet Group Management Protocol (IGMP) snooping and IGMP querier.

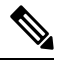

Ensure that each VLAN is associated with a multicast policy. You can edit the existing VLANs and associate them to a multicast policy. **Note**

- **1.** Log in to Cisco Intersight with your Cisco ID and select admin role.
- **2.** From the **Service Selector** drop-down list, select **Infrastructure Service**.
- **3.** Navigate to **Configure** > **Policies**, and then click **Create Policy**.
- **4.** Select **Multicast**, and then click **Start**.
- **5.** On the **General** page, configure the following parameters:

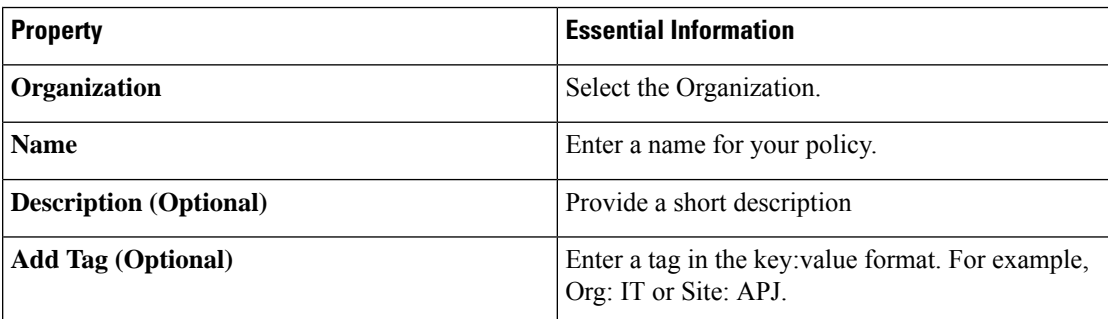

**6.** On the **Policy Details** page, configure the following parameters:

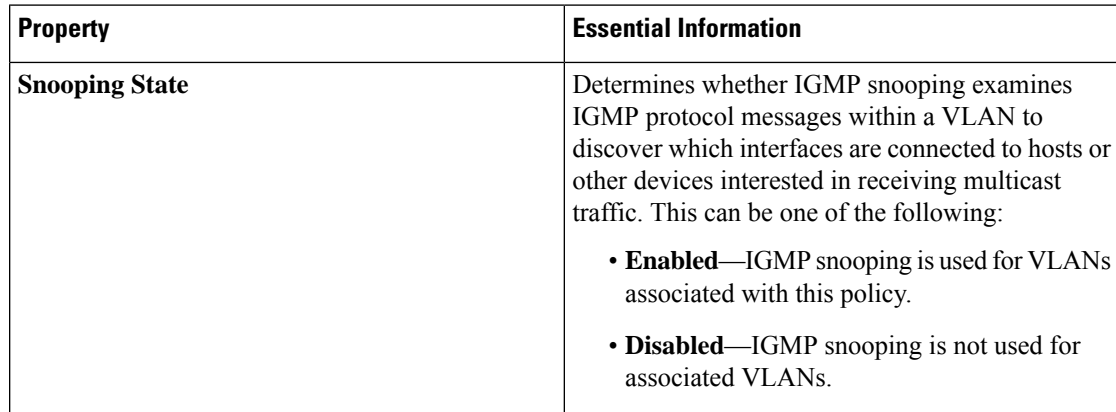

 $\mathbf I$ 

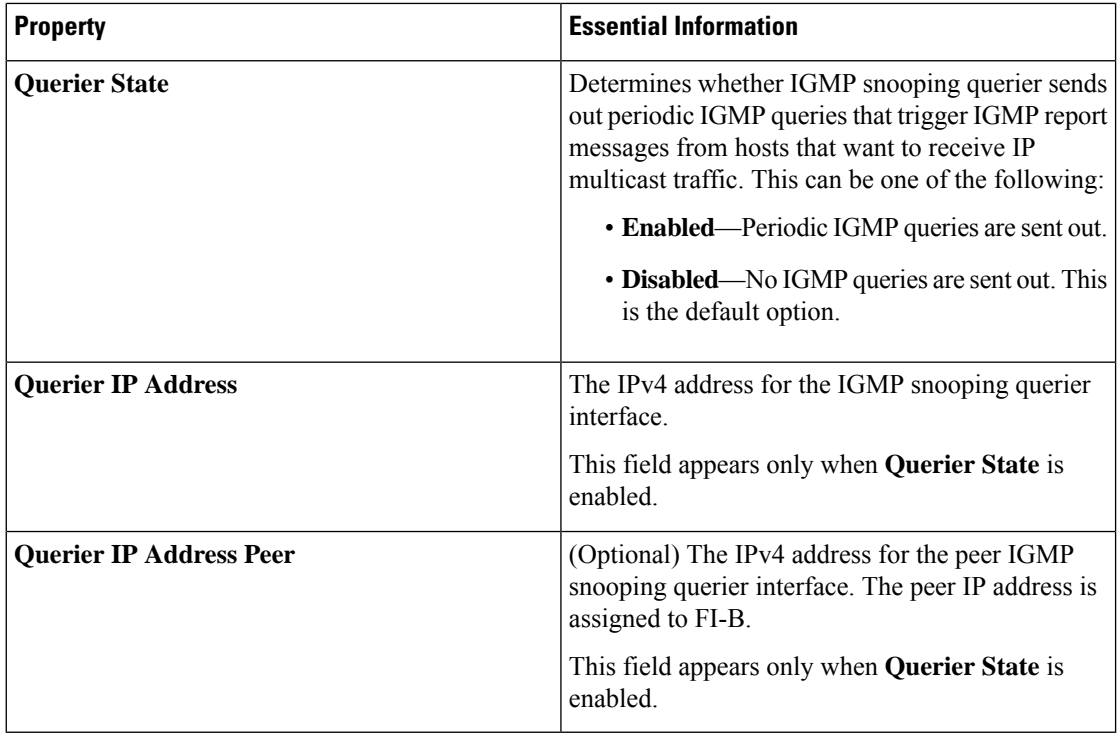

## **7.** Click **Create**.

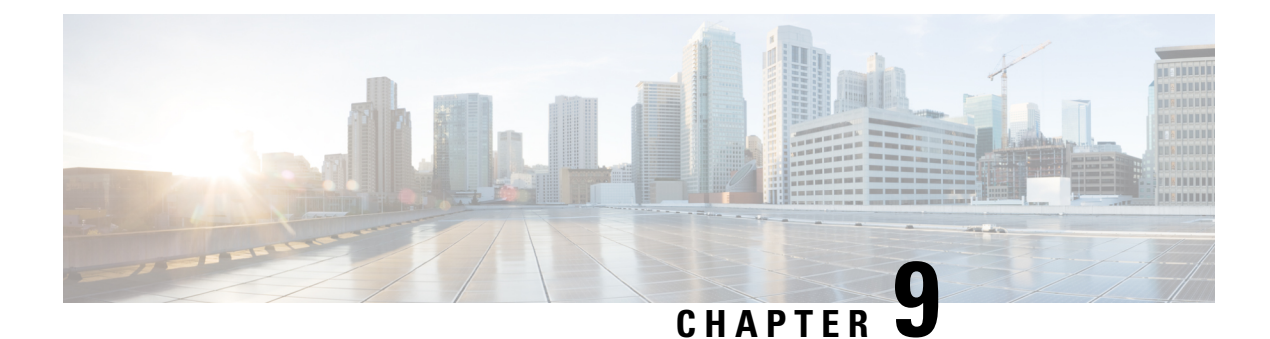

# **Configuring Server Policies**

- Server [Policies,](#page-129-0) on page 120
- [Creating](#page-135-0) a Policy, on page 126
- [Supported](#page-136-0) UCS Server Policies, on page 127
- Creating a Certificate [Management](#page-139-0) Policy, on page 130
- Creating an Adapter [Configuration](#page-141-0) Policy, on page 132
- Creating a LAN [Connectivity](#page-144-0) Policy, on page 135
- [Creating](#page-152-0) an Ethernet Adapter Policy, on page 143
- [Creating](#page-160-0) an Ethernet QoS Policy, on page 151
- Creating an Ethernet [Network](#page-161-0) Policy, on page 152
- Creating an Ethernet [Network](#page-166-0) Group Policy, on page 157
- Creating an Ethernet [Network](#page-167-0) Control Policy, on page 158
- Creating a SAN [Connectivity](#page-169-0) Policy, on page 160
- [Creating](#page-175-0) a Fibre Channel Adapter Policy, on page 166
- Creating a Fibre Channel [Network](#page-178-0) Policy, on page 169
- [Creating](#page-179-0) a Fibre Channel QoS Policy, on page 170
- Create FC Zone [Policy,](#page-180-0) on page 171
- Creating a [Firmware](#page-182-0) Policy, on page 173
- [Creating](#page-182-1) a BIOS Policy, on page 173
- [Creating](#page-196-0) a Boot Order Policy, on page 187
- [Configuring](#page-206-0) an iSCSI Boot Policy, on page 197
- [Creating](#page-209-0) an iSCSI Adapter Policy, on page 200
- [Creating](#page-210-0) an iSCSI Static Target Policy, on page 201
- Creating a Device [Connector](#page-211-0) Policy, on page 202
- [Creating](#page-212-0) a Drive Security Policy, on page 203
- [Creating](#page-213-0) a Disk Group Policy, on page 204
- [Creating](#page-215-0) an IMC Access Policy, on page 206
- [Creating](#page-217-0) an IPMI Over LAN Policy, on page 208
- [Creating](#page-219-0) an LDAP Policy, on page 210
- [Creating](#page-223-0) a Local User Policy, on page 214
- [Creating](#page-226-0) an NTP Policy, on page 217
- [Creating](#page-227-0) an SD Card Policy, on page 218
- Create a Serial Over LAN [Policy,](#page-229-0) on page 220
- Create SSH [Policy,](#page-231-0) on page 222
- [Creating](#page-232-0) a Virtual KVM Policy, on page 223
- [Creating](#page-233-0) a Virtual Media Policy, on page 224
- Creating a Network [Connectivity](#page-237-0) Policy, on page 228
- [Creating](#page-239-0) a SMTP Policy, on page 230
- [Creating](#page-240-0) an SNMP Policy, on page 231
- [Creating](#page-243-0) a Storage Policy, on page 234
- [Creating](#page-254-0) a Syslog Policy, on page 245
- [Creating](#page-255-0) a Power Policy for Server, on page 246
- [r\\_thermal\\_policy\\_server,](#page-257-0) on page 248

## <span id="page-129-0"></span>**Server Policies**

Policies in Cisco Intersight provide different configurations for UCS servers, including BIOS settings, firmware versions, disk group creation, Simple Mail Transfer Protocol (SMTP), Intelligent Platform Management Interface (IPMI) settings, and more. A policy that is once configured can be assigned to any number of servers to provide a configuration baseline. Policies in Cisco Intersight are native to the application and are not directly imported from the UCS Systems. Policy-based configuration with Server Profiles is a Cisco Intersight Essentials functionality.

The Server Policy creation wizard in Cisco Intersight has two pages:

- **General**—The general page allows you to select the organization and enter a name for your policy. Optionally, include a short description and tag information to help identify the policy. Tags must be in the key:value format. For example, Org: IT or Site: APJ.
- **Policy Details**—The policy details page has properties that are applicable to standalone UCS servers, FI-attached UCS servers, or both. You can view these properties separately for **All Platforms**, **UCS Servers (Standalone)**, and **UCS Servers (FI-Attached)** by clicking on these options.

Server Policies can be imported as part of importing configuration details (server profiles and policies) of a Cisco C-Series Standalone server from Cisco IMC. For more information, see [Importing](https://intersight.com/help/resources/Importing_Server_profile) a Server Profile.

The following list describes the server policies that you can configure in Cisco Intersight.

- **Adapter Configuration Policy—Configures the Ethernet and Fibre-Channel settings for the VIC adapter.**
- **BIOS Policy**—Automates the configuration of BIOS settings on the managed devices. You can create one or more BIOS policies which contain a specific grouping of BIOS settings. If you do not specify a BIOS policy for a server, the BIOS settings remain as they are. If a BIOS policy is specified, the values that are specified in the policy replace any previously configured values on a server (including bare metal server configuration settings). To apply the BIOS policy settings, you must reboot the server.
- **Boot Order Policy**—Configures the linear ordering of devices and enables you to change the boot order and boot mode. You can also add multiple devices under various device types, rearrange the boot order, and set parameters for each boot device type.

The inventory view enables you to view the actual boot order configured on a server. The boot order displays the details that include device name, device type, configuration details such as Boot Mode (Legacy or UEFI), and Secure Boot Mode (Enabled or Disabled).

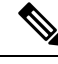

A device configured in the server profile of Boot Order Policy may not appear in the actual boot order, if the server BIOS does not detect the device during server boot. **Note**

Intersight provides a One-Time Boot (OTB) option to set a boot device that temporarily overrides the Boot Order Policy and the existing boot order. To set a One-Time Boot Device, select **Power Cycle** or **Power On** from the **Servers Table view** or from the **Server Details** page and toggle ON the **Set One Time Boot Device** Option. This operation attempts to boot from the One Time Boot device as part of the power cycle or power on action. After power cycle or power on, OTB configuration will be cleared to enable the next reboot to follow the default Boot Order.

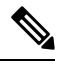

**Note**

• The OTB option is available for servers that have been configured with a Boot Order Policy that is associated with a server profile. For a successful OTB configuration, you must deploy a server profile with a Boot Order Policy in Intersight in advance.

• Any out-of-band- boot order change will not reflect on the Intersight UI for OTB device configuration.

In the case of **PXE Boot** configuration, importing the server policy will not create the PXE device under boot policy if either the MAC address or both the slot and port are not present for a given PXE device under the Boot policy on the server. However, if both slot and port are present, boot order is set to **ANY** for the bootable interface on a given slot on the server. For non-VIC adapters you can configure PXE Boot with the MAC address, or both the slot and port, or slot only.

In the case of **SAN Boot** device configuration in the legacy mode, provide the boot target Logical Unit Number (LUN), device slot ID, interface name, and target WWPN. For **SAN Boot** device configuration in the Unified Extensible Firmware Interface (UEFI) mode, provide the bootloader name, description, and path in addition to the fields listed in the legacy mode.

In the case of **iSCSI Boot** provide the target interface details, authentication mechanism, and initiator IP source.

- In the case of **Non-Volatile Memory Express (NVMe) Boot**, configure the NVMe drive as bootable in the UEFI mode. During the server profile depoloyment, this NVMe configuration setting enables selecting the BIOS in a defined order.
- **Certificate Management Policy**—Allows you to specify the certificate detailsfor an external certificate and attach the policy to servers. Cisco Intersight currently supports the following certificates:
	- Root CA certificates
	- IMC certificates
- **Disk Group Policy**—Disk Group Policy is now a part of Storage Policy.
- **Device Connector Policy**—Lets you choose the **Configuration from Intersight only** option to control configuration changes allowed from Cisco IMC. The **Configuration from Intersight only** option is

enabled by default. You will observe the following changes when you deploy the Device Connector policy in Intersight:

- Validation tasks will fail:
	- If Intersight Read-only mode is enabled in the claimed device.
	- If the firmware version of the Cisco UCS Standalone C-Series Servers is lower than 4.0(1).
- If Intersight Read-only mode is enabled, firmware upgrades will be successful only when performed from Intersight. Firmware upgrade performed locally from Cisco IMC will fail.
- IPMI over LAN privileges will be reset to **read-only** level if **Configuration from Intersight only** is enabled through the Device Connector policy, or if the same configuration is enabled in the Device Connector in Cisco IMC.

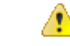

The Device Connector Policy will not be imported as part of the Server Profile Import. **Attention**

• **Ethernet Adapter Policy**—Governs the host-side behavior of the adapter, including how the adapter handles traffic. For each VIC Virtual Ethernet Interface, you can configure various features such as VXLAN, NVGRE, ARFS, Interrupt settings, and TCP Offload settings.

This policy includes the recommended default configurations for the supported server operating systems. The policy supports 16 default configurations. During the policy creation, you can select and import a default configuration.

- You cannot modify the default configurations. However, the policy that has the imported default configuration can be modified. **Note**
	- **Ethernet Network Policy**—Allows to define the port to carry single VLAN(Access) or multiple VLANs(Trunk) traffic. You can configure the Default VLAN and QinQ VLAN settings for vNICs. You can specify the VLAN to be associated with an Ethernet packet if no tag is found.
	- **Ethernet Network Control Policy**—Configures the network control settings for the appliance ports, appliance port channels, or vNICs.
	- **Ethernet Network Group Policy—Configures the VLAN settings that include Native VLAN and QinQ** VLAN for appliance ports, appliance port channels, or vNICs.
	- **Ethernet QoS Policy**—Assigns a system class to the outgoing traffic for a vNIC. This system class determines the quality of service for the outgoing traffic. For certain adapters, you can also specify additional controls like burst and rate on the outgoing traffic.
	- **Fibre Channel Adapter Policy**—Governs the host-side behavior of the adapter, including how the adapter handles traffic. You can enable FCP Error Recovery, change the default settings of Queues, and Interrupt handling for performance enhancement.

This policy includes the recommended default configurations for the supported server operating systems. The policy supports nine default configurations. During the policy creation, you can select and import a default configuration.

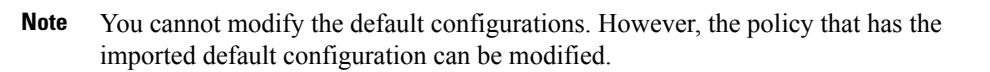

- **Fibre Channel Network Policy**—Governs the VSAN configuration for the virtual interfaces.
- **Fibre Channel QoS Policy**—Assigns a system class to the outgoing traffic for a vHBA. This system class determines the quality of service for the outgoing traffic. For certain adapters, you can also specify additional controls like burst and rate on the outgoing traffic.
- **IPMI** over LAN Policy—Defines the protocols for interfacing with a service processor that is embedded in a server platform. The Intelligent Platform Management Interface (IPMI) enables an operating system to obtain information about the system health and control system hardware and directs the Cisco IMC to perform the required actions. You can create an IPMI Over LAN policy to manage the IPMI messages through Cisco Intersight. You can assign these user roles to an IPMI user per session:
	- admin—IPMI users can perform all available actions. If you select this option, IPMI users with the "Administrator" user role can create admin, user, and read-only sessions on this server.
	- read-only—Can view information but cannot make any changes. IPMI users with the "Administrator", "Operator", or "User" user roles can only create read-only IPMI sessions, regardless of their other IPMI privileges.
	- user—IPMI users can perform some functions but cannot perform administrative tasks. If you select this option, IPMI users with the "Administrator" or "Operator" user role can create user and read-only sessions on this server.

## œ

The encryption key to use for IPMI Communication. The key must have an even number of hexadecimal characters and not exceeding 40 characters. You can use "00" to disable the encryption key use. If the encryption key specified is less than 40 characters, then the IPMI commands must add zeroes to the encryption key to achieve a length of 40 characters. **Important**

- **LAN Connectivity Policy**—Determines the connections and the network communication resources between the server and the LAN on the network. You must create the Ethernet Adapter, Ethernet QoS, and Ethernet Network policies as part of the LAN connectivity policy. For IMM servers, use a MAC pool, or static MAC addresses, to assign MAC addresses to servers and to identify the vNICs that the servers use to communicate with the network. For more information about creating Network Policies, see Creating [Network](http://intersight.com/help/resources#creating_network_policies) Policies.
- **LDAP** Policy—Specifies the LDAP configuration settings and preferences for an endpoint. The endpoints support LDAP to store and maintain directory information in a network. The LDAP policy determines configuration settings for LDAP Servers, DNS parameters including options to obtain a domain name used for the DNS SRV request, Binding methods, Search parameters, and Group Authorization preferences. Through an LDAP policy, you can also create multiple LDAP groups and add them to the LDAP server database.
- **Local User Policy**—Automates the configuration of local user preferences. You can create one or more Local User policies which contain a list of local users that need to be configured.
- **Persistent Memory Policy**—Persistent Memory Modules (PMem Modules) are non-volatile memory modules that bring together the low latency of memory and the persistence of storage. PMem Modules provide faster access to data and retain across power cycles, based on the mode. Intersight supports the configuration of Intel® Optane™ PMem Module modules on the UCS M5 servers that are based on the Second Generation Intel® Xeon® Scalable processors. Intel® Optane™ PMem Modules can be used only with the Second-Generation Intel<sup>®</sup> Xeon<sup>®</sup> Scalable processors. The Persistent Memory Policy allows the configuration of security, Goals, and Namespaces of Persistent Memory Modules:
	- Security—Used to configure the secure passphrase for all the persistent memory modules.
	- Goal—Used to configure volatile memory and regions in all the PMem Modules connected to all the sockets of the server. Intersight supports only the creation and modification of a Goal as part of the Persistent Memory policy. Some data loss occurs when a Goal is modified during the creation or modification of a Persistent Memory Policy. For information on the data loss, see the Data Loss during Persistent Memory Policy Configuration and Deployment table in [Resources.](http://intersight.com/help/resources)
	- Namespaces—Used to partition a region mapped to a specific socket or a PMem Module on a socket. Intersight supports only the creation and deletion of Namespaces as part of the Persistent Memory Policy. Modifying a Namespace is not supported. Some data loss occurs when a Namespace is created or deleted during the creation of a Persistent Memory policy. For information on the data loss, see the Data Loss during Persistent Memory Policy Configuration and Deployment table in [Resources](http://intersight.com/help/resources).

It is important to consider the memory performance guidelines and population rules of the Persistent Memory Modules before they are installed or replaced, and the policy is deployed. The population guidelines for the PMem Modules can be divided into the following categories, based on the number of CPU sockets:

- Dual CPU for UCS [C220](https://www.cisco.com/c/en/us/td/docs/unified_computing/ucs/c/hw/c220m6/install/c220m6.html) M6, [C240](https://www.cisco.com/c/en/us/td/docs/unified_computing/ucs/c/hw/c240m6/install/b-c240-m6-install-guide.html) M6, and [B200](https://www.cisco.com/c/en/us/td/docs/unified_computing/ucs/hw/blade-servers/B200M6.html) M6 servers
- Dual CPU for UCS [C220](https://www.cisco.com/c/en/us/td/docs/unified_computing/ucs/c/hw/C220M5/install/C220M5/C220M5_chapter_00.html) M5, [C240](https://www.cisco.com/c/en/us/td/docs/unified_computing/ucs/c/hw/c240sdm5/install/c240sdm5.html) M5, and [B200](https://www.cisco.com/c/en/us/td/docs/unified_computing/ucs/hw/blade-servers/B200M5.html) M5 servers
- Quad CPU for UCS [C480](https://www.cisco.com/c/en/us/td/docs/unified_computing/ucs/c/hw/C480M5/install/C480M5/C480M5_chapter_011.html) M5 and [B480](https://www.cisco.com/c/en/us/td/docs/unified_computing/ucs/hw/blade-servers/B480M5.html) M5 servers
- Dual CPU for UCS [S3260](https://www.cisco.com/c/en/us/td/docs/unified_computing/ucs/s/hw/S3260M5/install/S3260M5/S3260M5_chapter_010.html) M5 servers

For more information about creating a Persistent Memory policy, exceptions to the policy, and other caveats regarding the policy, see Persistent Memory Policy in [Resources.](http://intersight.com/help/resources)

- **SAN Connectivity Policy**—Determines the network storage resources and the connections between the server and the SAN on the network. This policy enables you to configure vHBAs that the servers use to communicate with the Storage Area Network. You can use WWNN and WWPN address pools, or static WWNN and WWPN addresses to add vHBAs and to configure them. You must create the Fibre Channel Adapter, Fibre Channel QoS, and Fibre Channel Network policies as part of the SAN connectivity policy. For more information about creating Network policies, see Creating [Network](http://intersight.com/help/resources#creating_network_policies) Policies.
- **SD Card Policy**—Configures the Cisco FlexFlash and FlexUtil Secure Digital (SD) cards for the Cisco UCS C-Series Standalone M4 and M5 servers. This policy specifies details of virtual drives on the SD cards. You can configure the SD cards in the Operating System Only, Utility Only, or Operating System + Utility modes.

When two cards are present in the Cisco FlexFlash controller and Operating System is chosen in the SD card policy, the configured OS partition is mirrored. If only single card is available in the Cisco FlexFlash controller, the configured OS partition is non-RAID. The utility partitions are always set as non-RAID.

.

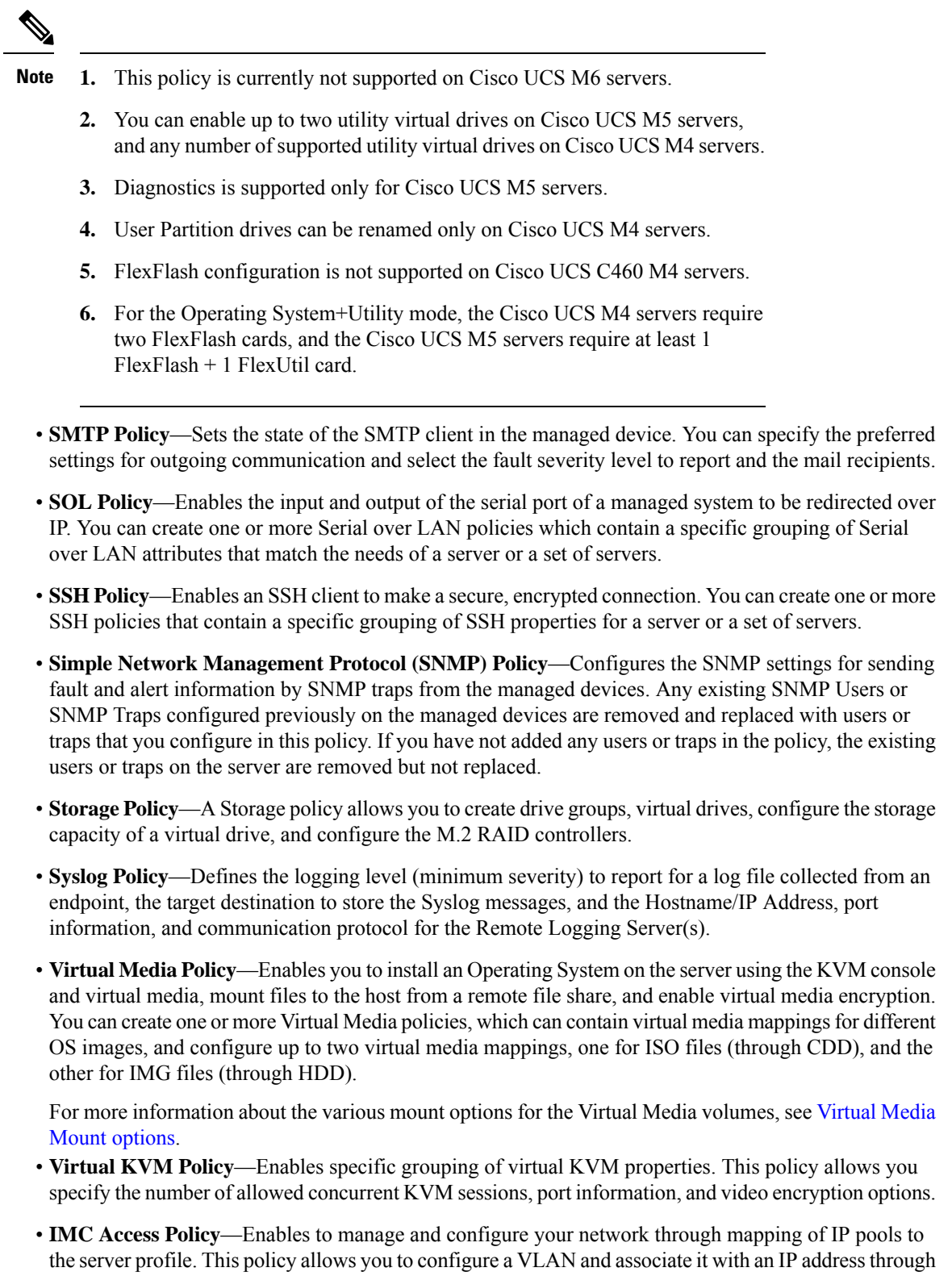

the IP pool address.

I

In-Band IP address, Out-of-Band IP address, or both In-Band and Out-of-Band IP addresses can be configured using IMC Access Policy and are supported on the following:

- Drive Security, SNMP, Syslog, and vMedia policies
- vKVM, IPMI, SOL, and vMedia policies using vKVM client
- **Power Policy—Enables the management of power for FI-attached servers and chassis. This policy allows** you to set the power profiling the power priority of the server, and the power restore state of the system. For more information, see [Creating](https://www.cisco.com/c/en/us/td/docs/unified_computing/Intersight/b_Intersight_Managed_Mode_Configuration_Guide/b_intersight_managed_mode_guide_chapter_0110.html#Cisco_Reference.dita_ecb62633-e321-43f2-8a9a-4b4040b47bbe) a Power Policy for Server
- **NTP Policy**—Allows you to enable the NTP service on an Intersight Managed Cisco IMC (Standalone) server. The NTP service synchronizes the time with an NTP server. You must enable and configure the NTP service by specifying the IP address or DNS of a minimum of one to a maximum of four NTP servers.

NTP policy also allows you to configure the timezone on Cisco IMC (Standalone) server. When you enable the NTP service and select Timezone, Cisco Intersight configures the NTP details and Timezone on the endpoint.

• **FC Zone Policy**—Allows you to set up access control between hosts and storage devices. You can create a Single Initiator Single Target, or Single Initiator Multiple Target Zone on a VSAN with the scope FC Storage, and attach the Zone policy to the SAN Connectivity policy using the vHBA.

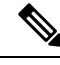

**Note**

You can configure zones only when the Fabric Interconnect is in FC switching mode

Configuration drift is not supported for the FC Zone policy

# <span id="page-135-0"></span>**Creating a Policy**

In Cisco Intersight, you can create a UCS Server or UCS Domain policy by using the policy wizard. To create and configure a new policy, do the following:

- **Step 1** Log in to Cisco Intersight with your Cisco ID and select admin role.
- **Step 2** From the **Service Selector** drop-down list, select **Infrastructure Service**.
- **Step 3** Navigate to **Configure** > **Policies**, and then click **Create Policy**.
- **Step 4** Select **UCS Server** > *<A UCS server policy>*.
- **Step 5** Click **Start** to begin configuring the policy.
- **Step 6** On the **General** page, enter the **Name** of the policy. Optionally, enter a **Description** and **Tags**.
- **Step 7** On the **Policy Details** page, configure policy properties.

Some policy properties may be applicable to specific target platforms—Standalone UCS servers, FI-attached UCS servers, or both. You can view these properties separately for **All Platforms**, **UCS Servers (Standalone)**, and **UCS Servers (FI-Attached)** by clicking on these options. The properties that are applicable only to Standalone servers or FI-Attached servers are indicated by an icon alongside the property.

# <span id="page-136-0"></span>**Supported UCS Server Policies**

The following table provides a list of UCS server policies and the managed devices on which they are supported. All the server policies listed in this table are available with a Cisco Intersight Essentials license.

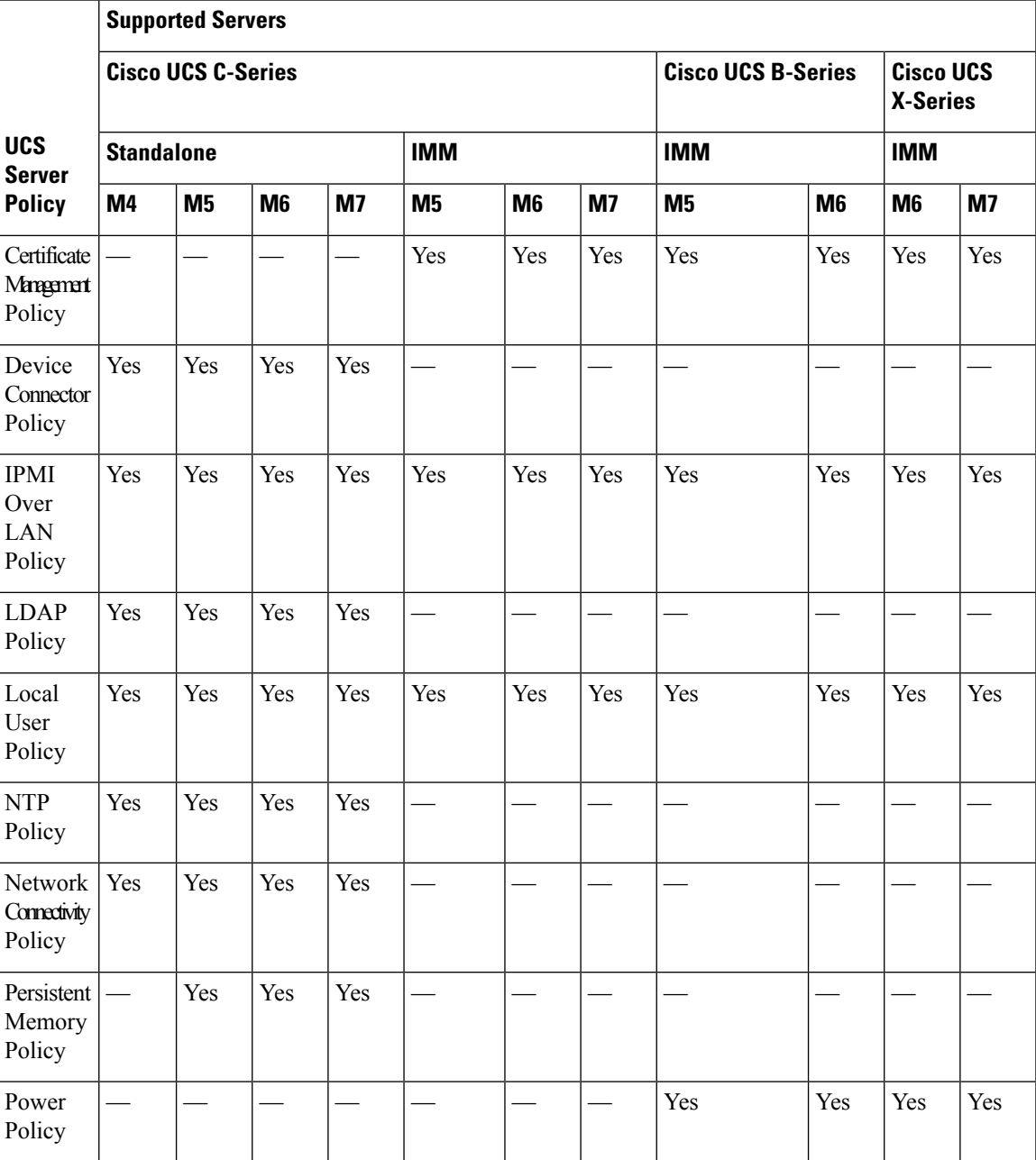

 $\mathbf I$ 

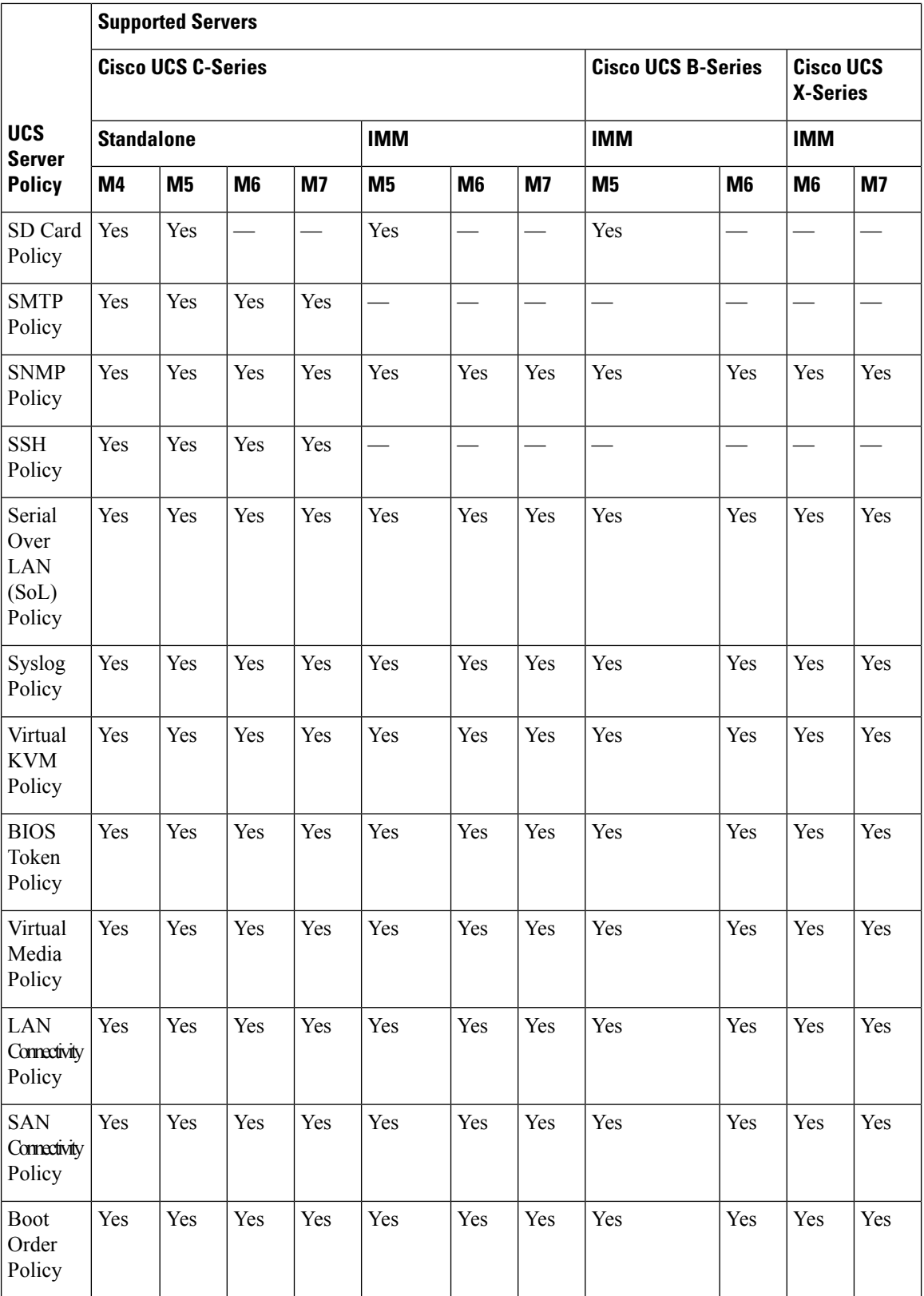

 $\mathbf l$ 

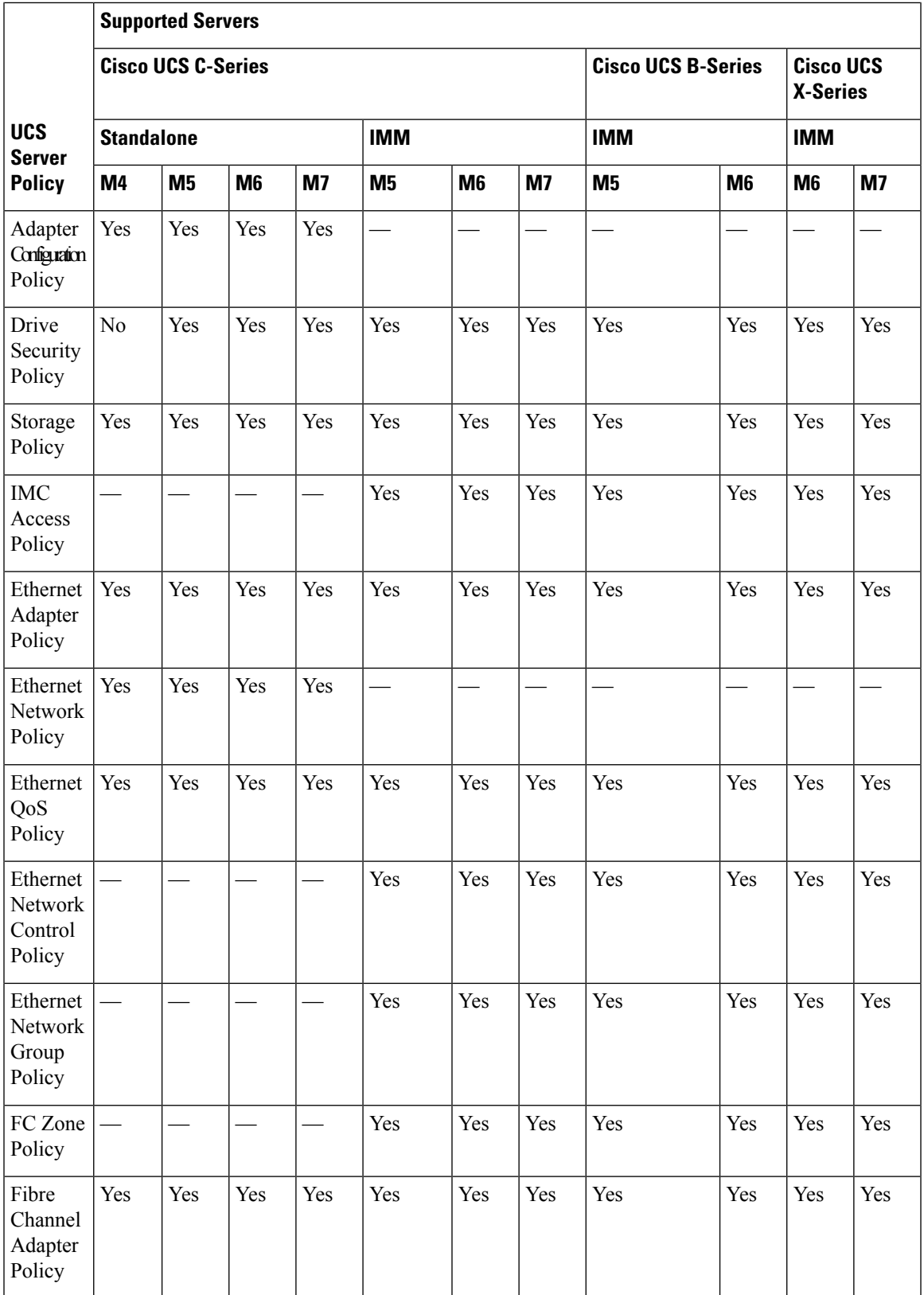

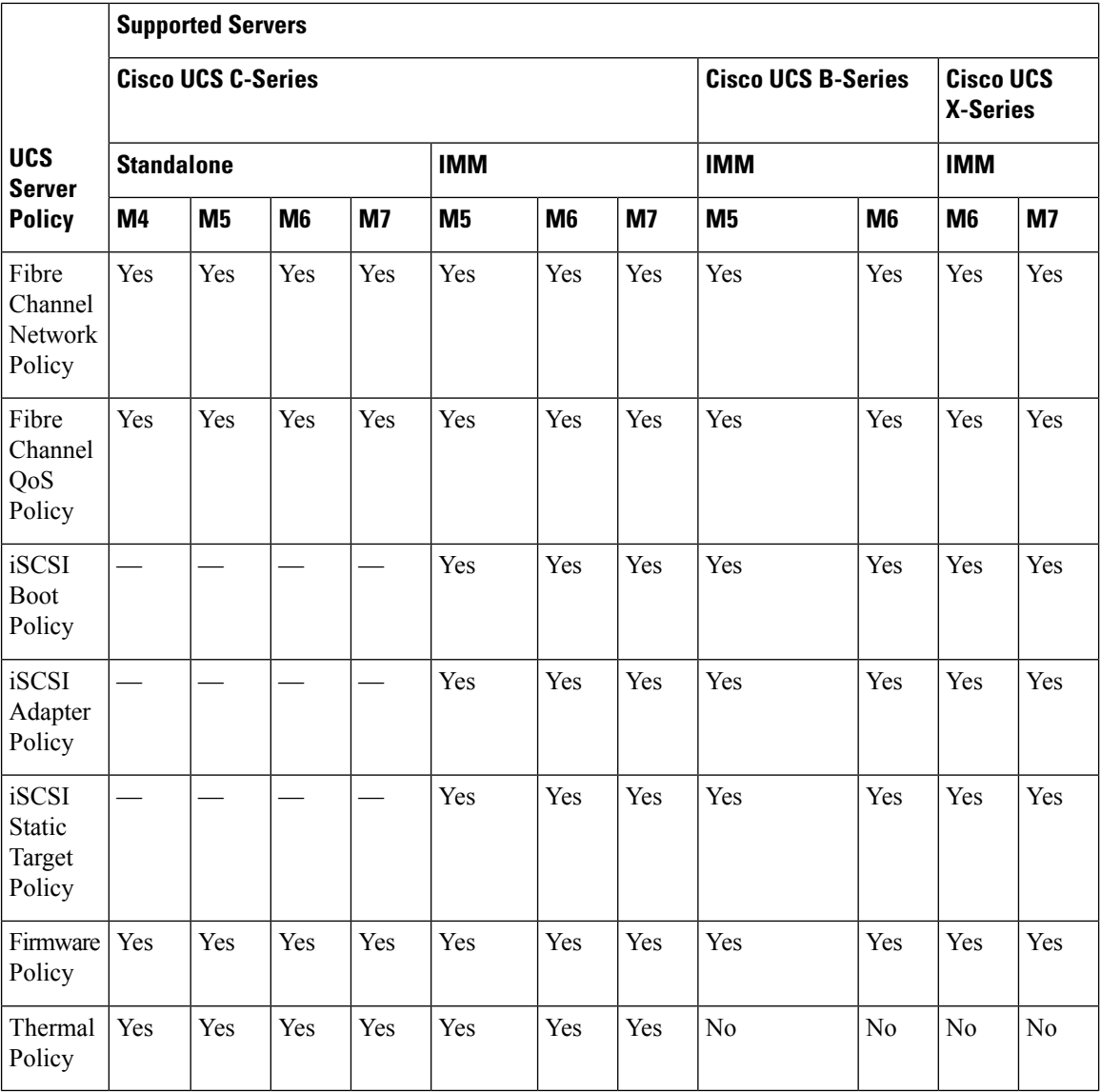

# <span id="page-139-0"></span>**Creating a Certificate Management Policy**

In Intersight Managed Mode, the Certificate Management policy allows you to specify the certificate details for an external certificate and attach the policy to servers. Cisco Intersight currently supports the following certificates:

• **Root CA certificates:** A Root CA certificate is necessary for HTTPS boot authentication. You can deploy a maximum of 10 Root CA certificates using the Certificate Management Policy. For a successful boot, at least one valid and unexpired Root CA certificate is required. For more information, see [Creating](https://www.cisco.com/c/en/us/td/docs/unified_computing/Intersight/b_Intersight_Managed_Mode_Configuration_Guide/b_intersight_managed_mode_guide_chapter_0110.html#id_109244) a Boot Order [Policy.](https://www.cisco.com/c/en/us/td/docs/unified_computing/Intersight/b_Intersight_Managed_Mode_Configuration_Guide/b_intersight_managed_mode_guide_chapter_0110.html#id_109244)

Ш

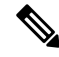

In Intersight Managed Mode servers, removing a server profile will delete the Root CA certificates from the CIMC. **Note**

However, for C-Series servers in Standalone mode, the Root CA certificates are not automatically removed. You must manually delete them from CIMC or perform a factory reset on the server. Additionally, when you export the profile of a C-Series server in Standalone mode, the certificate management policy will not be included.

- **IMC certificates:** This option is available only for Intersight Managed Mode servers.
- **1.** Log in to Cisco Intersight with your Cisco ID and select admin role.
- **2.** From the **Service Selector** drop-down list, select **Infrastructure Service**.
- **3.** Navigate to **Configure** > **Policies**, and then click **Create Policy**.
- **4.** Select **Certificate Management**, and then click **Start**.
- **5.** On the **General** page, configure the following parameters:

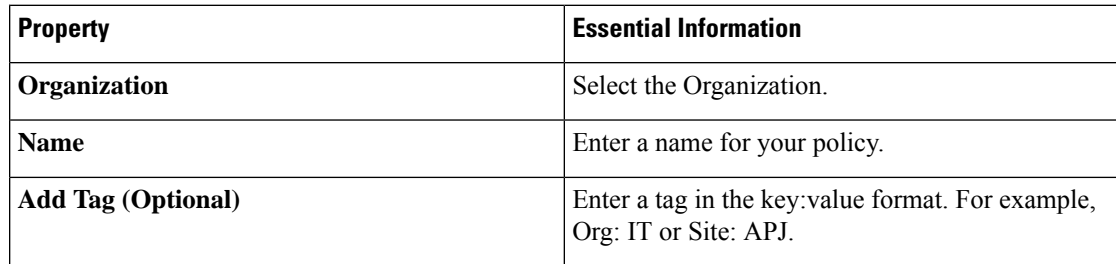

**6.** On the **Policy Details** page, add the certificate that you want to provide, and configure the following parameters:

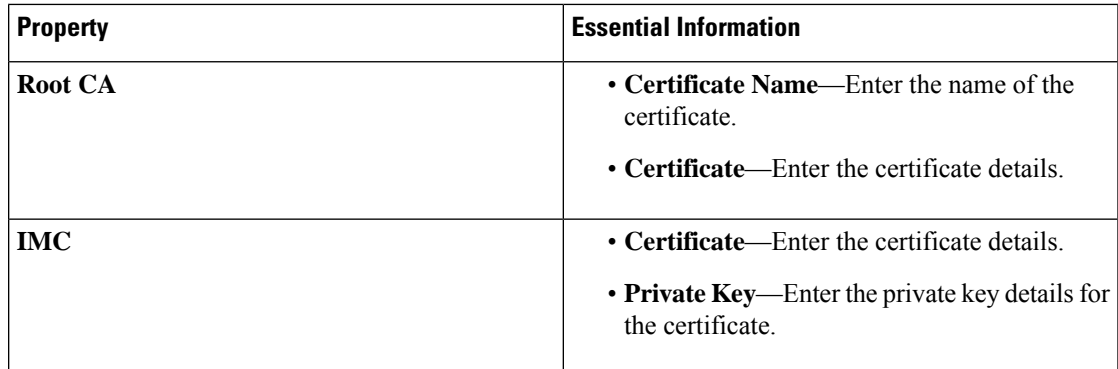

**7.** Click **Create**.

# <span id="page-141-0"></span>**Creating an Adapter Configuration Policy**

An Adapter Configuration Policy configures the Ethernet and Fibre-Channel settings for the Virtual Interface Card (VIC) adapter.

$$
\mathscr{O}
$$

- This policy, if attached to a server profile that is assigned to an Intersight Managed Fabric Attached server, will be ignored. **Note**
	- **1.** Log in to Cisco Intersight with your Cisco ID and select admin role.
	- **2.** From the **Service Selector** drop-down list, select **Infrastructure Service**.
	- **3.** Navigate to **Configure** > **Policies**, and then click **Create Policy**.
	- **4.** Select **Adapter Configuration**, and then click **Start**.
	- **5.** On the **General** page, configure the following parameters:

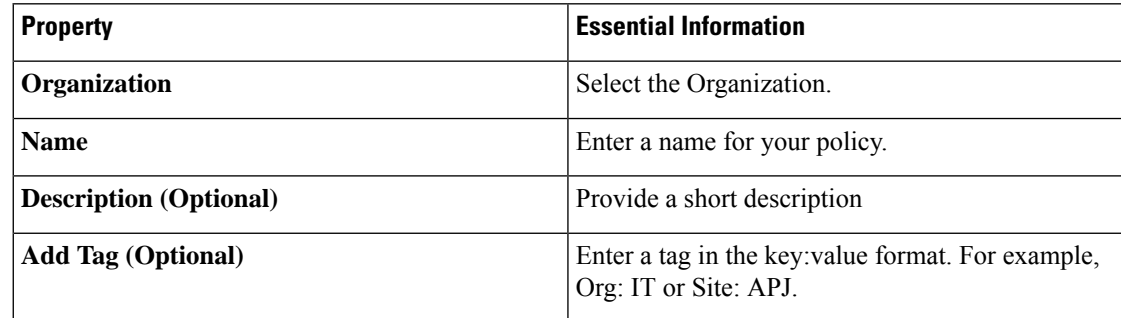

**6.** On the **Policy Details** page, click **Add VIC Adapter Configuration** and configure the following parameters:

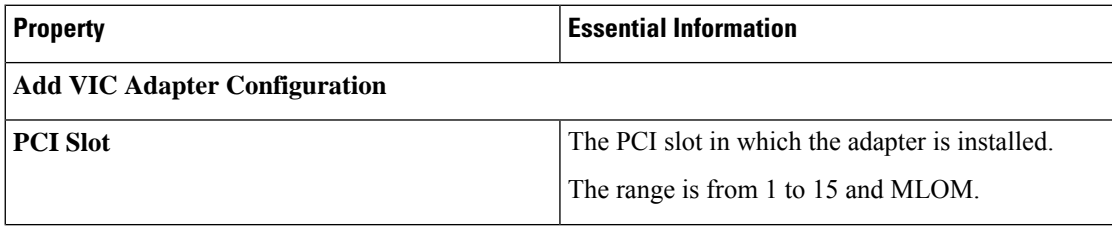

 $\mathbf l$ 

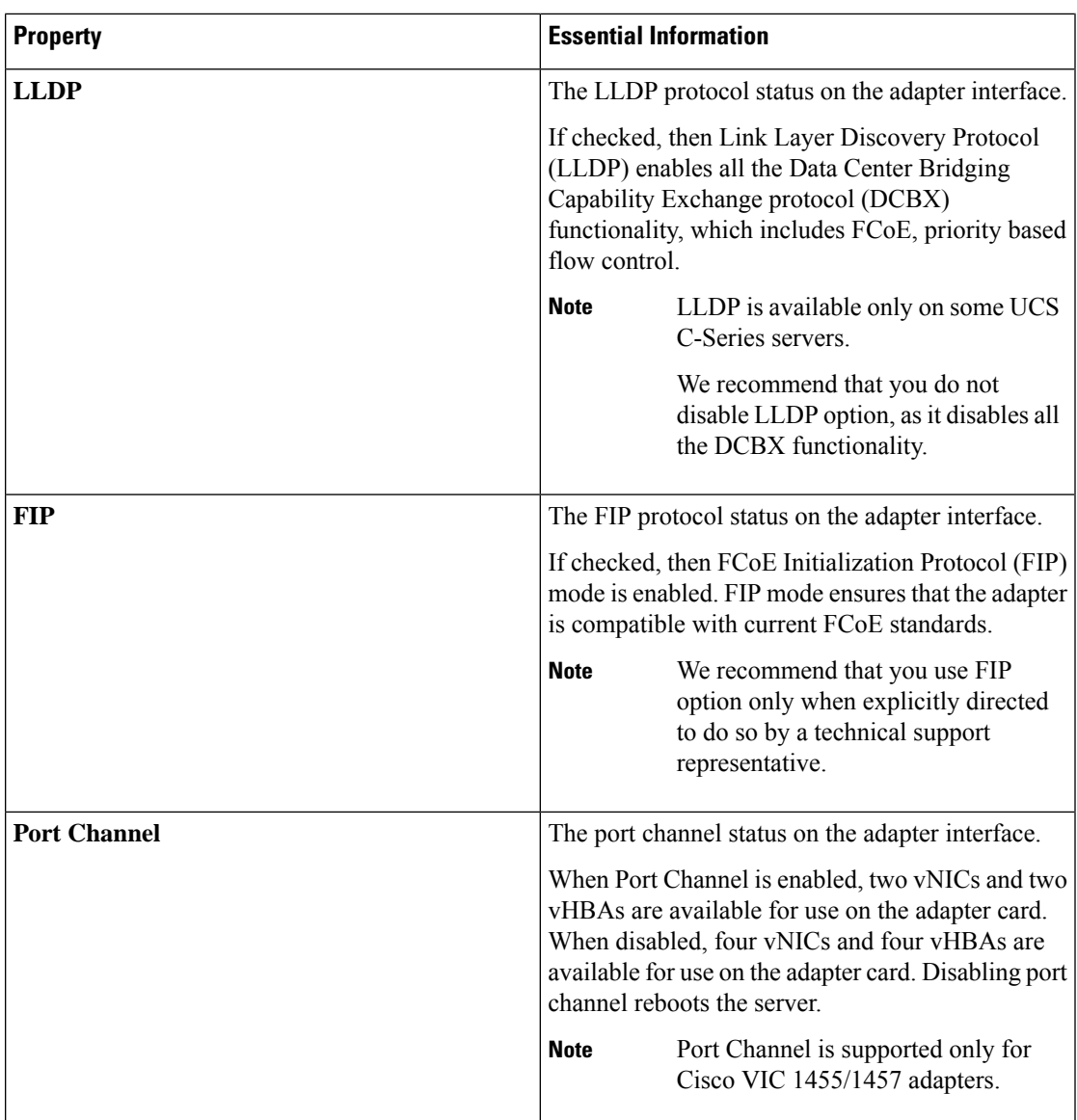

I

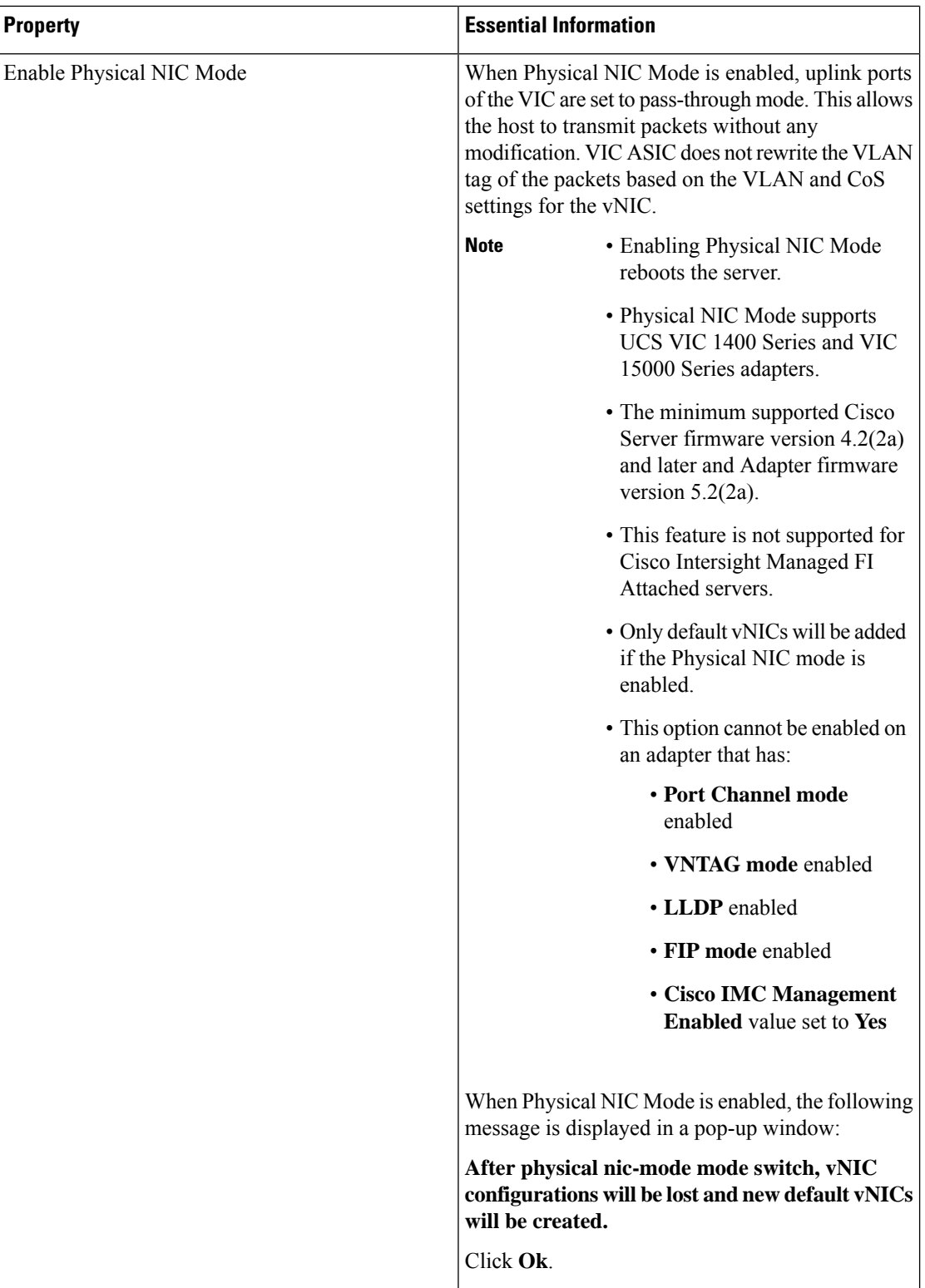
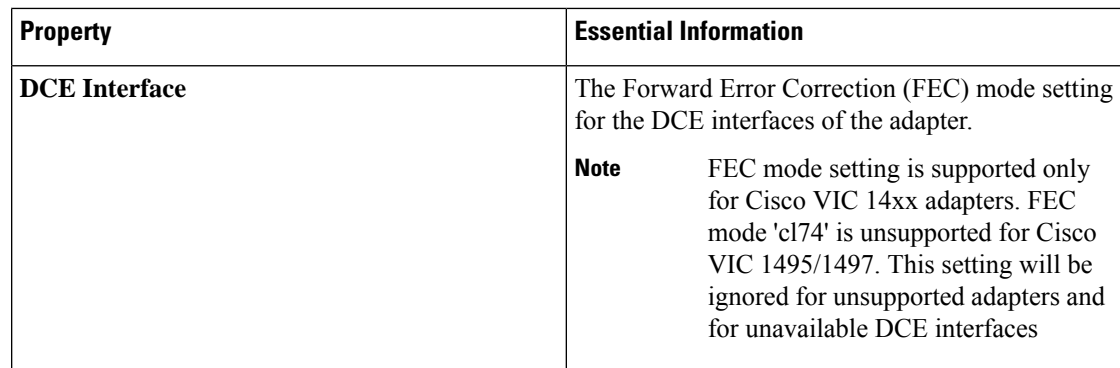

- **7.** Click **Add**.
- **8.** Click **Create**.

# **Creating a LAN Connectivity Policy**

A LAN Connectivity Policy determines the connections and the network communication resources between the server and the LAN on the network. You can specify MAC address pools, or static MAC addresses, to assign MAC addresses to servers and to identify the vNICs that the servers use to communicate with the network.

### **Prerequisites**

Choose the following sub-policies or pool as per your requirement to create the LAN Connectivity policy

- **Ethernet Network Policy**—Specify if the port should carry single VLAN (Access) or multiple VLANs (Trunk) traffic. You can specify the VLAN to be associated with an Ethernet packet if no tag is found.
- **Ethernet QoS Policy**—Configure the maximum size for a Fibre Channel frame payload that the virtual interface supports, limit the data rate on the virtual interface, associate a Class of Service to the traffic on the virtual interface.
- **Ethernet Adapter Policy**—Configure featureslike VXLAN, NVGRE, ARFS, Interruptsettings, RoCE, and TCP Offload settings to govern the host side behavior of the adapter.
- **IQN Pool**—You can configure the Prefix and Suffix for the IQN block, the first suffix number in the block and the number of identifiers the block can hold .
- **1.** Log in to Cisco Intersight with your Cisco ID and select admin role.
- **2.** From the **Service Selector** drop-down list, select **Infrastructure Service**.
- **3.** Navigate to **Configure** > **Policies**, and then click **Create Policy**.
- **4.** Select **LAN Connectivity**, and then click **Start**.
- **5.** On the **General** page, enter the following information:
	- **Name** of your policy.
	- **Target Platform** for which the policy is applicable. This can be **Standalone** servers or **FI Attached** servers.

A LAN Connectivity Policy created for Standalone servers cannot be deployed on FI Attached servers. Similarly, a LAN Connectivity Policy created for FI Attached servers cannot be deployed on Standalone servers.

- **Description** to help identify the policy.
- **Tag** for the policy. Tags must be in the key:value format. For example, Org: IT or Site: APJ.
- **6.** On the **Policy Details** page, configure the following:
	- For a FI-attached server, turn the **Enable Azure Stack Host QoS** button ON, to deploy the Azure Stack QoS capability on the adapter with RDMA enabled.

**Enabled**—Enabling AzureStack-Host QoS on an adapter allows the user to carve out traffic classes for RDMA traffic and ensure a desired portion of the bandwidth is allocated to it.

**Disabled**—Disables the Azure Stack Host QoS feature on the adapter.

- Specify whether no IQN, an IQN pool, or a unique IQN identifier is to be associated with the policy by selecting **None**, **Pool**, or **Static.**
	- **None**—If you select this option, you do not have to specify any IQN details.
	- **Pool—If** you select this option, select the IQN pool that you want to associate with the LAN Connectivity policy.
	- **Static—If** you select this option, enter a static IQN for use as initiator identifiers by iSCSI vNICs in a Fabric Interconnect domain.
- Select the placement option for each vNIC—**Manual** or **Auto**
	- **Manual vNIC Placement**—If you select this option, you must manually specify the placement for each vNIC. You can also use the **Graphic vNICs Editor** to create and specify the placement for each vNIC manually by adding vNICs and slots, and defining the connection between them.

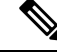

**Note**

- For manual placement, **PCI Link** is not supported on UCS VIC 1400 Series adapters.
- If a LAN Connectivity Policy has both Simple and Advanced placements, ensure the number provided in PCI Order is appropriate to prevent Server Profile deployment failure.
- **Auto vNIC Placement**—If you select this option, vNIC placement will be done automatically during profile deployment. This option is available only for Cisco Intersight Managed FI Attached servers.

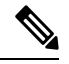

- **Note**
- Cisco UCS VIC 1300 Series adapters auto-upgrade is supported on B-Series server with Cisco IMC firmware version 4.2(2e) and above.
- Discovery of a C-Series server will not get triggered if the server with Cisco UCS VIC 1300 Series adapters has a Cisco IMC version lower than  $4.2(2g)$ . Upgrade the Cisco IMC firmware to 4.2(2g) to enable server discovery.

• Click **Add vNIC** and configure the following parameters:

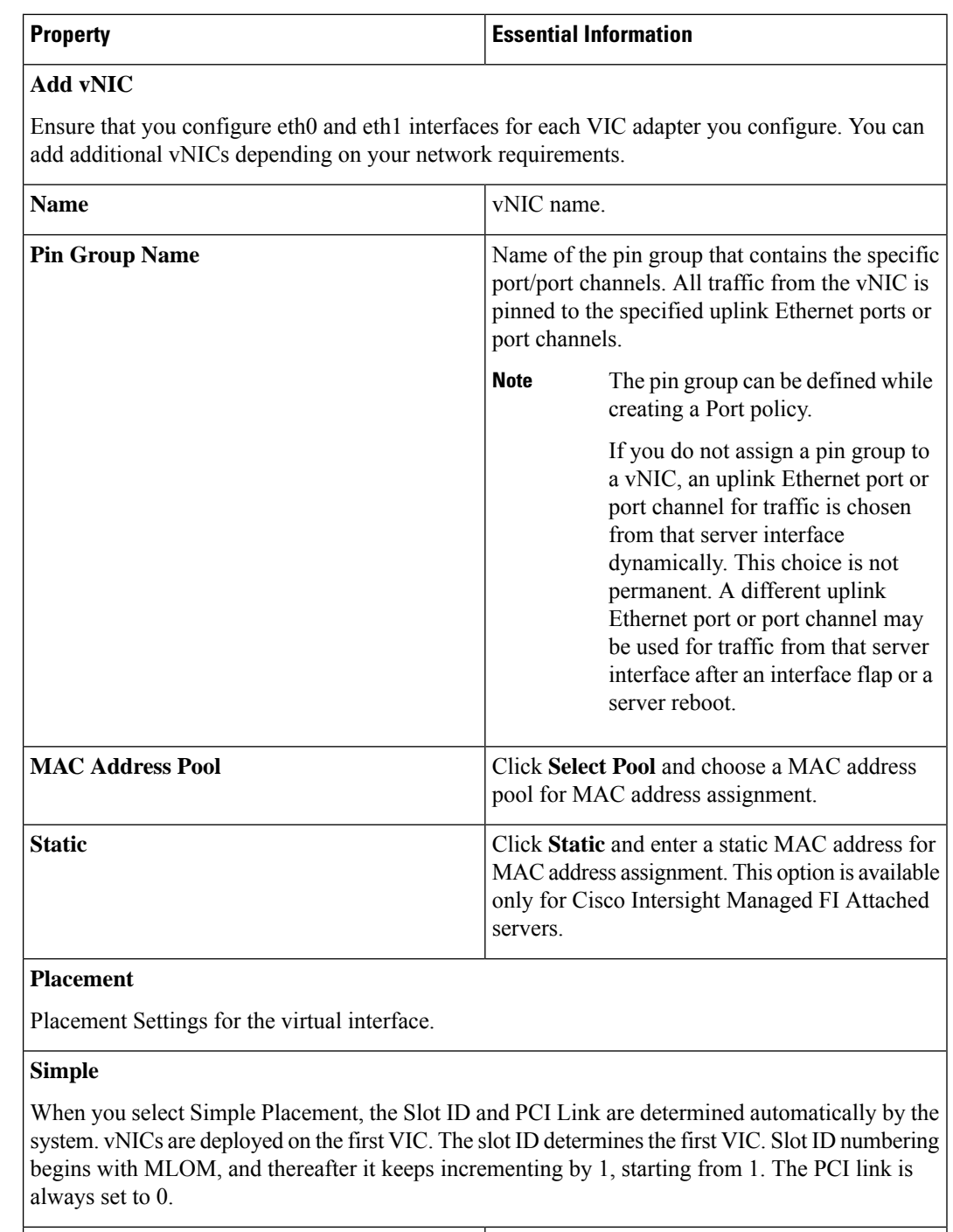

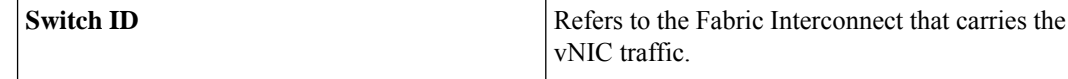

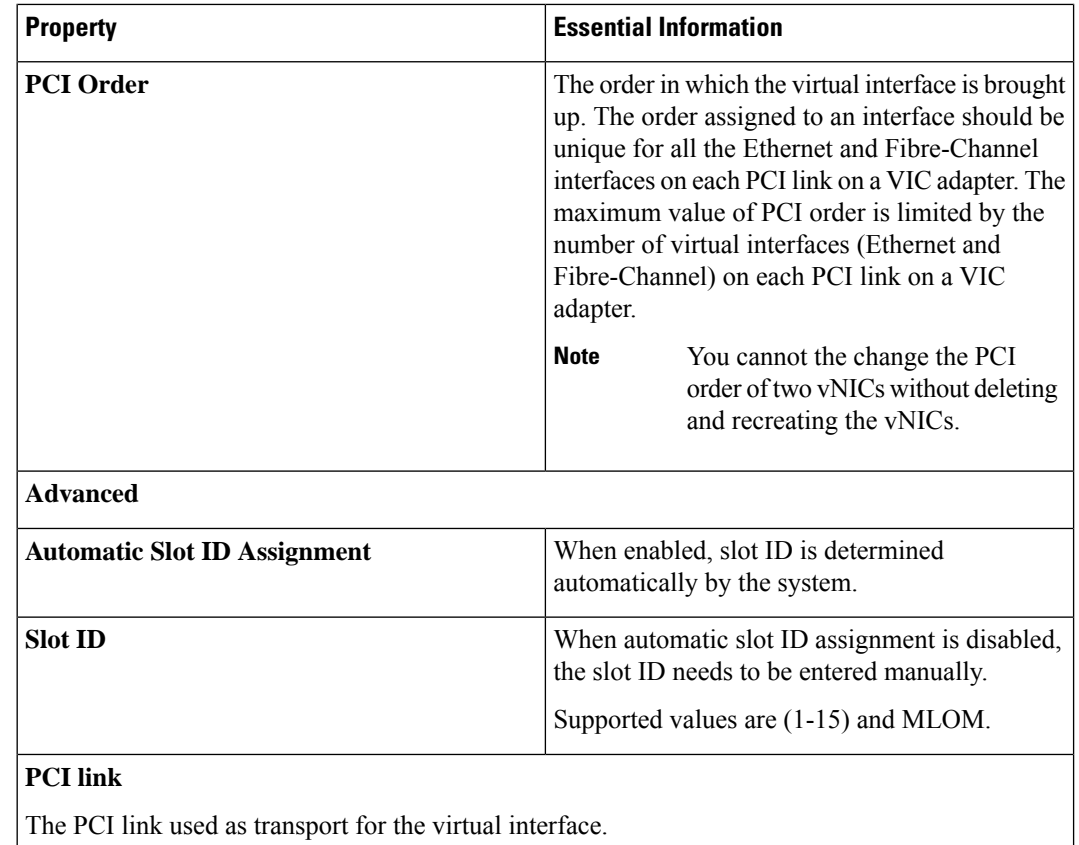

PCI Link is only applicable for select Cisco UCS VIC 1300 Series models (UCSC-PCIE-C40Q-03, UCSB-MLOM-40G-03, UCSB-VIC-M83-8P) that support two PCI links. The value, if specified, for any other VIC model will be ignored.

The host device order can get impacted when using both the PCI links and while adding or removing vNICs. **Note**

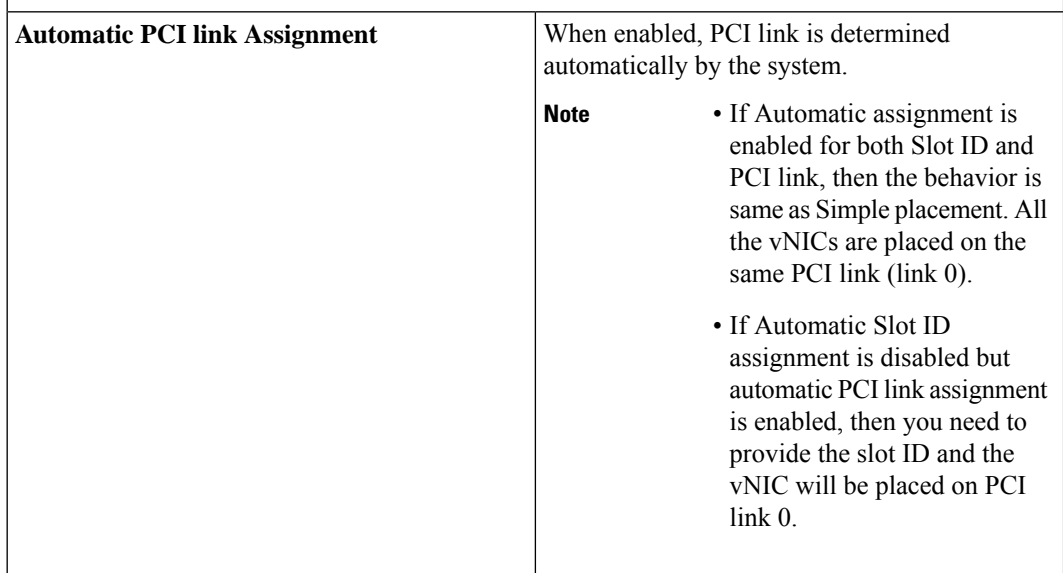

 $\mathbf I$ 

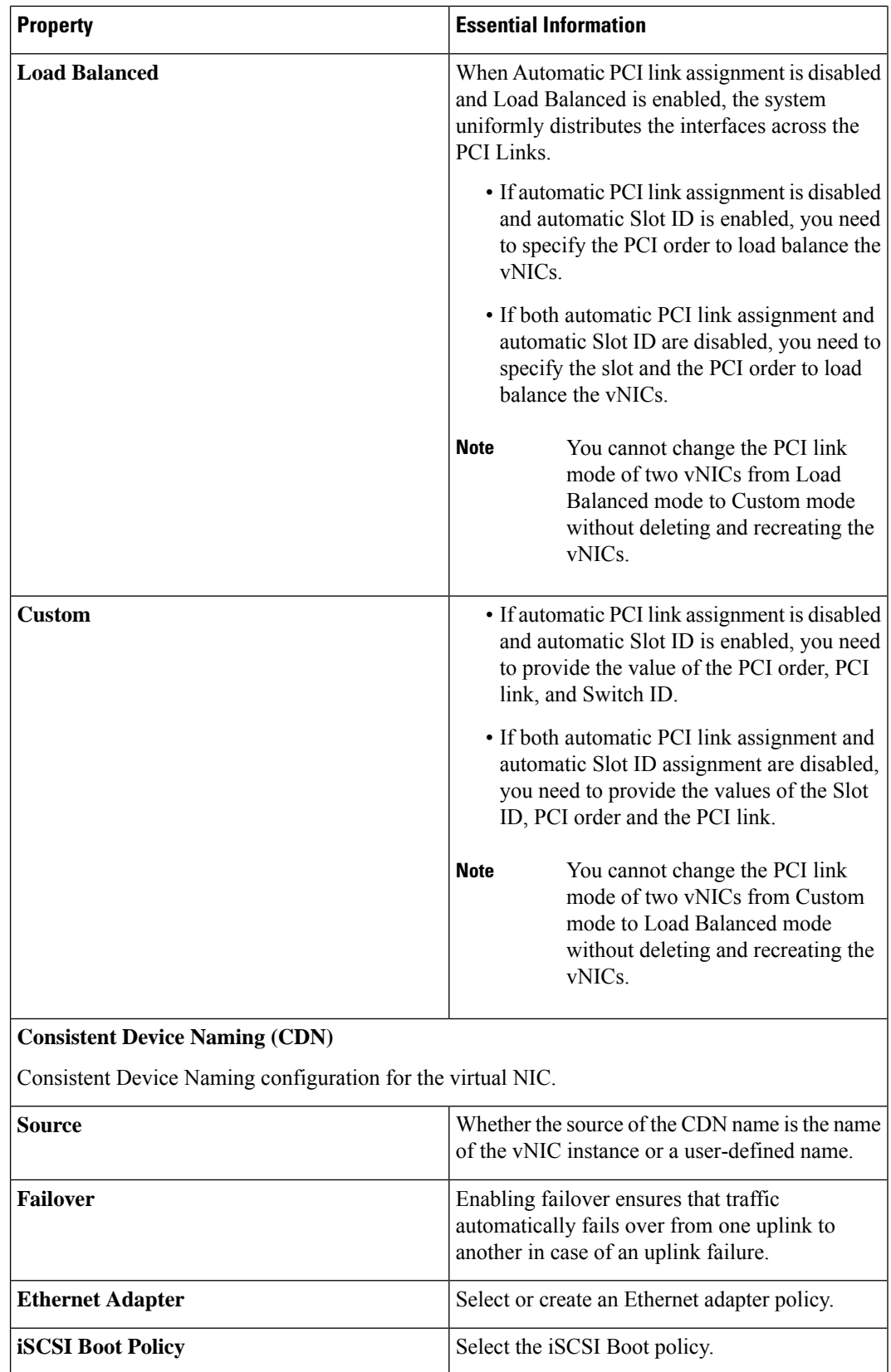

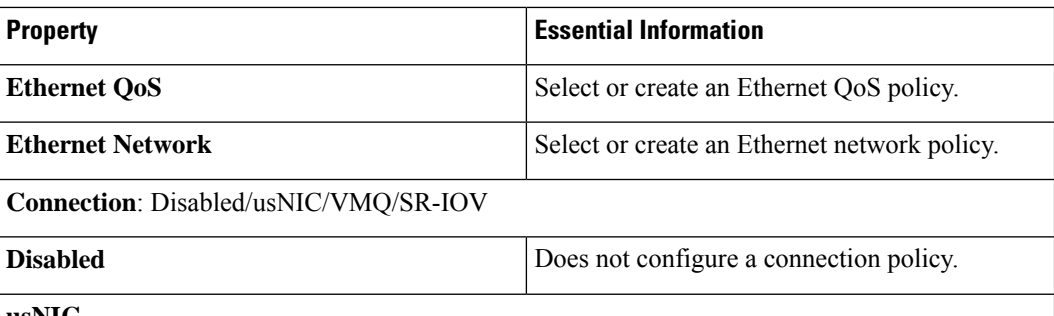

### **usNIC**

User Space NIC Settings that enable low-latency and higher throughput by bypassing the kernel layer when sending/receiving packets.

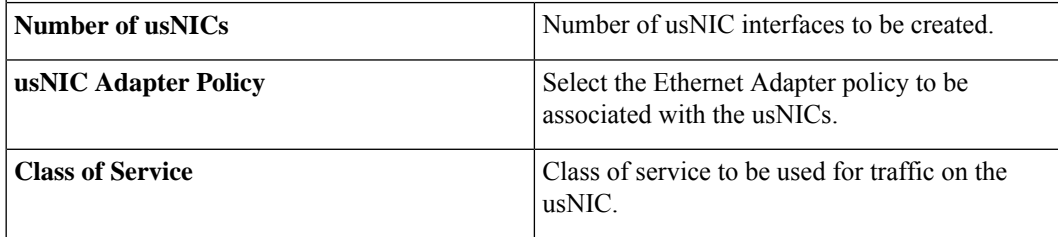

### **VMQ**

Virtual Machine Queue Settings for the virtual interface that allow efficient transfer of network traffic to the guest operating system.

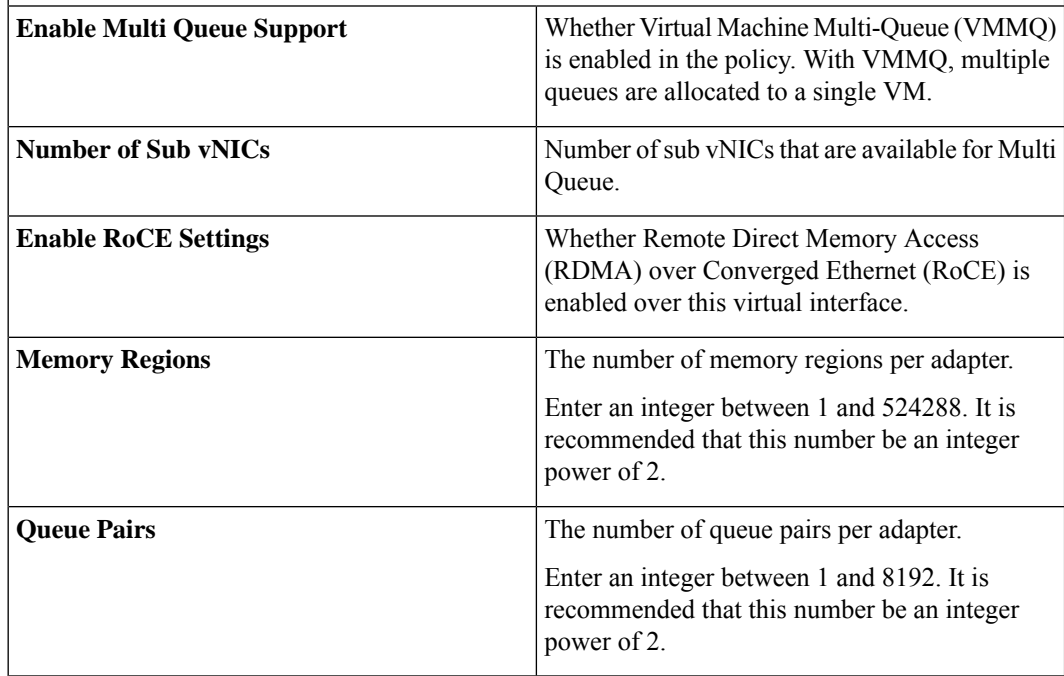

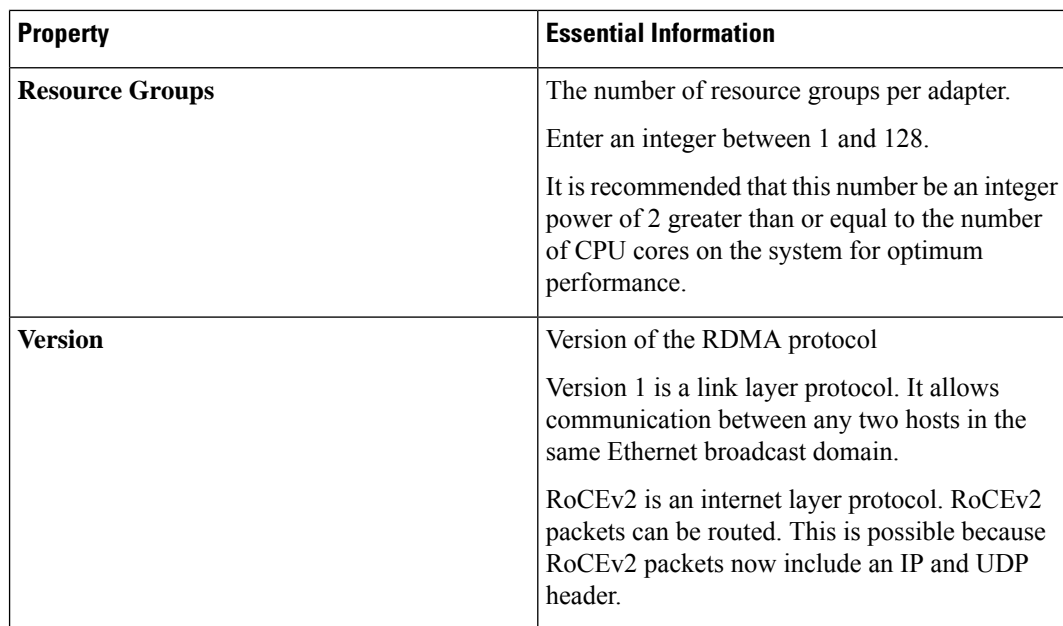

### **SR-IOV**

Single Root Input/Output Virtualization (SR-IOV) allows multiple VMs running a variety of Linux guest operating systems to share a single PCIe network adapter within a host server. SR-IOV allows a VM to move data directly to and from the vNIC, bypassing the hypervisor for increased network throughput and lower server CPU overhead.

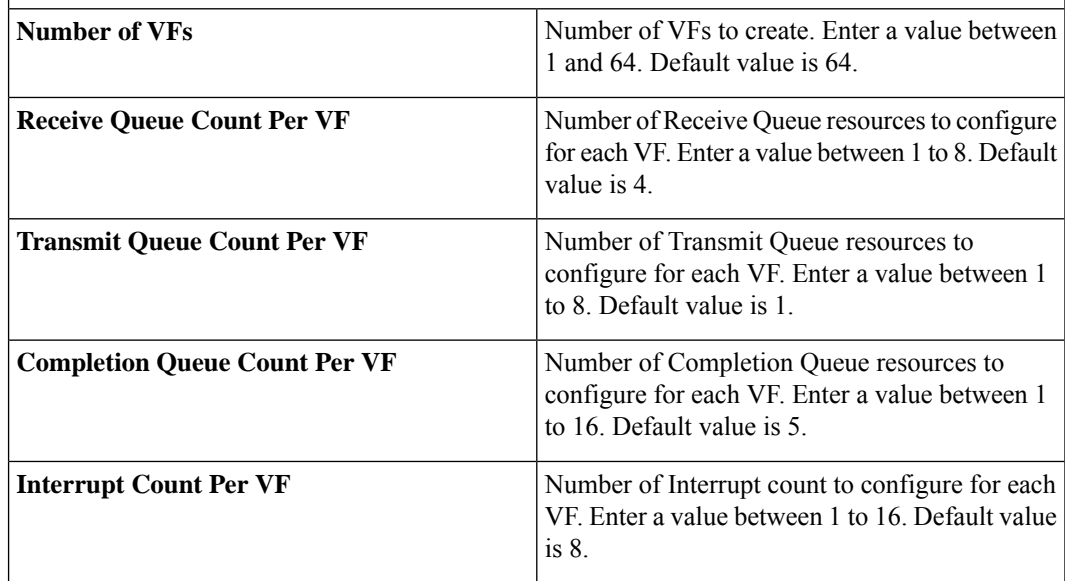

- Click **Add**.
- **7.** Click **Create**.

### **Configuration Feature Matrix for Supported Adapters in IMM**

The following table shows the features supported by various adapters in Intersight Managed Mode.

I

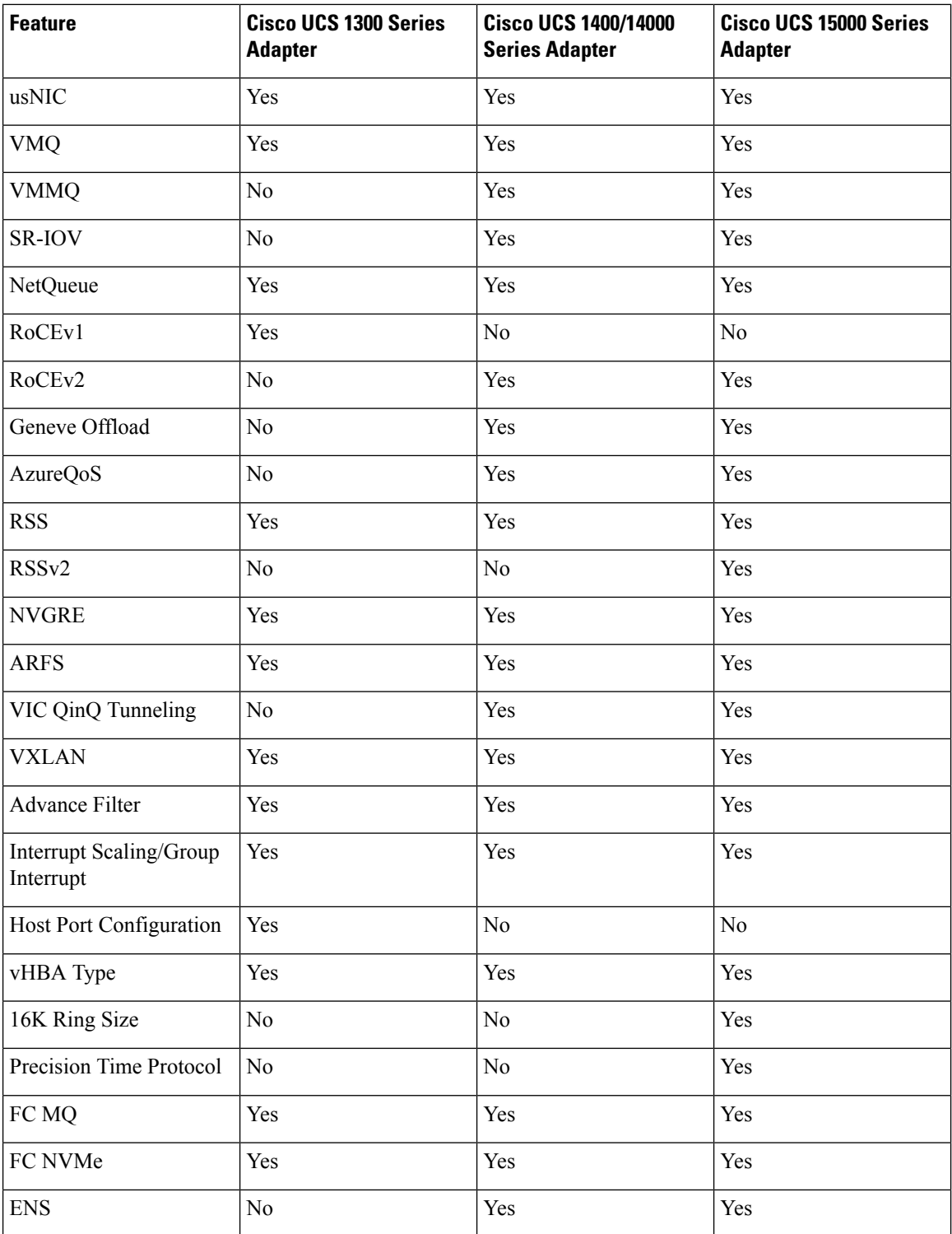

## **Creating an Ethernet Adapter Policy**

An Ethernet adapter policy governs the host-side behavior of the adapter, including how the adapter handles traffic. For each VIC Virtual Ethernet Interface, you can configure various features like Virtual Extensible LAN (VXLAN), Network Virtualization using Generic Routing Encapsulation (NVGRE), Accelerated Receive Flow Steering (ARFS), Interrupt settings, and TCP Offload settings.

The Ethernet Adapter policy include the recommended settings for the virtual Ethernet interface, for each supported server operating system. Operating systems are sensitive to the settingsin these policies. In general, the storage vendors require non-default adapter settings. You can find the details of these required settings on the support list provided by those vendors.

### **GENEVE Offload**

Cisco Intersight now supports Generic Network Virtualization Encapsulation (GENEVE) Offload on the ESXi platform, which allows essentially any information to be encoded in a packet and passed between tunnel endpoints. GENEVE provides the overlay capability to create isolated, multi-tenant broadcast domains across data center fabrics on 1400 Series adapters. Using the GENEVE protocol allows you to create logical networks that span physical network boundaries.

GENEVE offload is present in all Ethernet adapter policies and is disabled by default. It is the recommended setting if using VMWare ESXi GENEVE.

For more information on how to implement GENEVE offload end-to-end configuration, see [Cisco](https://www.cisco.com/c/en/us/td/docs/unified_computing/ucs/ucs-manager/GUI-User-Guides/Network-Mgmt/4-3/b_UCSM_Network_Mgmt_Guide_4_3.html) UCS Manager Network [Management](https://www.cisco.com/c/en/us/td/docs/unified_computing/ucs/ucs-manager/GUI-User-Guides/Network-Mgmt/4-3/b_UCSM_Network_Mgmt_Guide_4_3.html) documentation.

Cisco recommends configuring the following values in the Ethernet adapter policy when GENEVE offload is enabled:

- Transmit Queues :1
- TX Ring Size: 4096
- Receive Queues: 8
- RX Ring Size: 4096
- Completion Queues : 16
- Interrupts : 32

The following features are not supported when GENEVE offload is enabled on any interface:

- Azure Stack QoS
- RoCEv2 you cannot have GENEVE enabled on one vNIC and RoCEv2 enabled on another.
- Advanced Filters
- VIC QinQ Tunneling

Support for usNIC and VIC QinQ Tunneling features on interfaces:

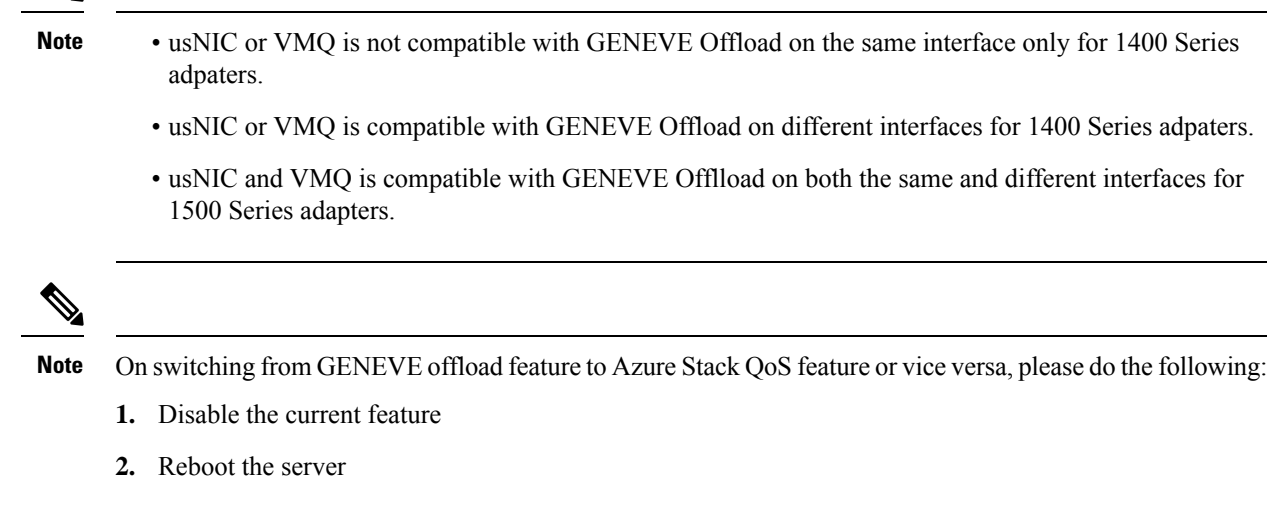

**3.** Enable the required feature

Other limitations with GENEVE offload include:

- External outer IPV6 is NOT supported with GENEVE offload.
- GENEVE offload is supported with ESX 7.0 (NSX-T 3.0) and ESX 6.7U3(NSX-T 2.5).
- GENEVE offload is supported only with Cisco UCS VIC 1400/14000 and 15000 Series adapters. It is not supported on Cisco UCS VIC 1300 Series adapters or Cisco UCS VIC 1200 Series adapters.
- Cisco UCS VIC 1400/14000 and 15000 Series adapters.
- Minimum server firmware version for UCS C-Series Standalone: 4.1(2a)
- Minimum adapter firmware version: 5.1(2f)
- Cisco recommends that you remove the GENEVE offload configuration before downgrading to any non-supported release.

For details on supported features matrix with GENEVE offload, refer the table below.

### **Table 4: GENEVE Offload Supported Features Matrix for 1400 Series Adapters**

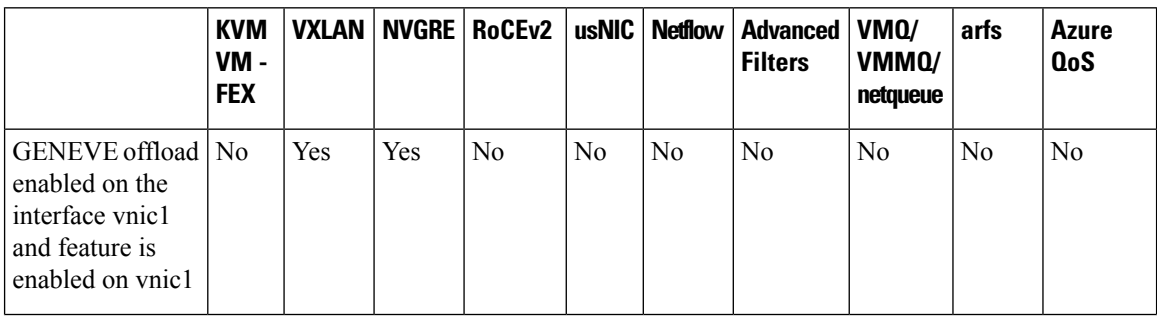

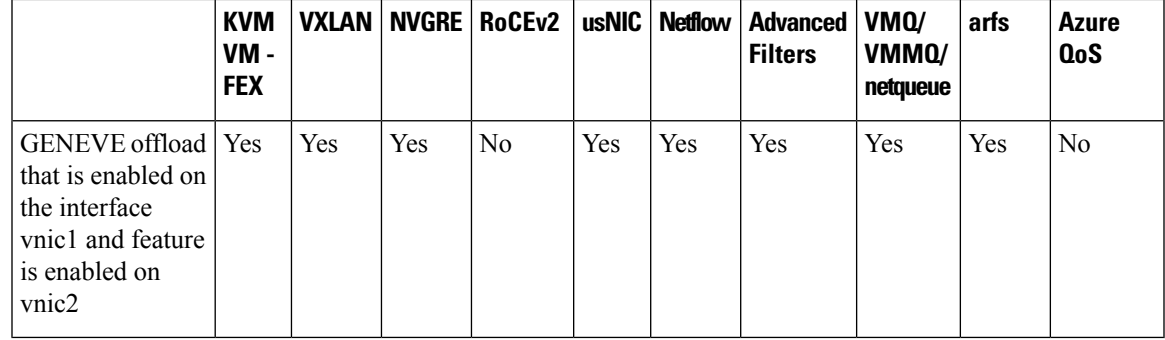

We recommend that you use the values in these policies for the applicable operating system. Do not modify any of the values in the default policies unless directed to do so by Cisco Technical Support. **Note**

### **Table 5: GENEVE Offload Supported Features Matrix for 15000 Series Adapters**

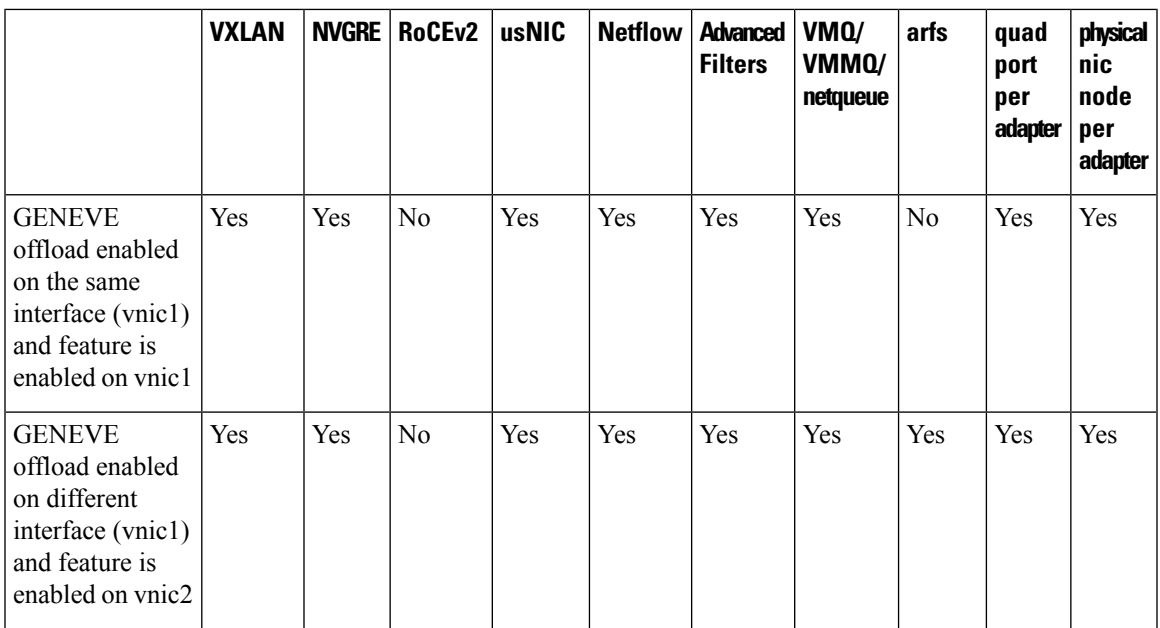

**1.** Log in to Cisco Intersight with your Cisco ID and select admin role.

- **2.** From the **Service Selector** drop-down list, select **Infrastructure Service**.
- **3.** Navigate to **Configure** > **Policies**, and then click **Create Policy**.
- **4.** Select **Ethernet Adapter**, and then click **Start**.
- **5.** In the **General** page, configure the following parameters:

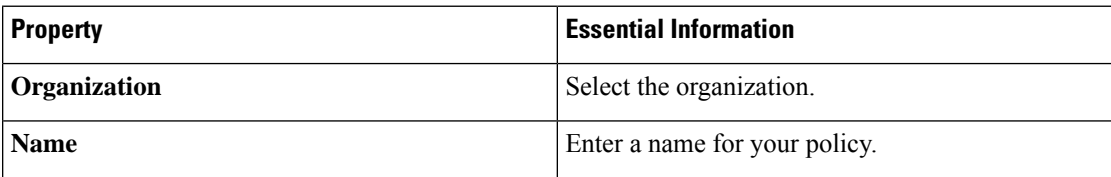

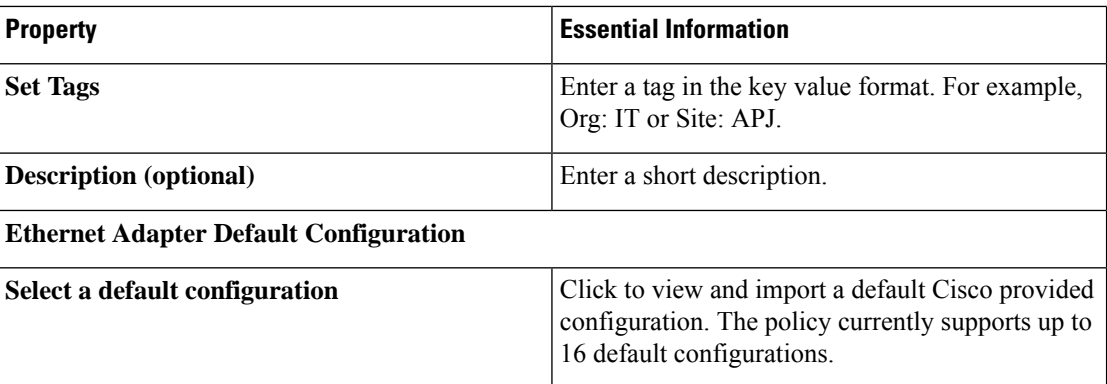

**6.** On the **Policy Details** page, configure the following parameters:

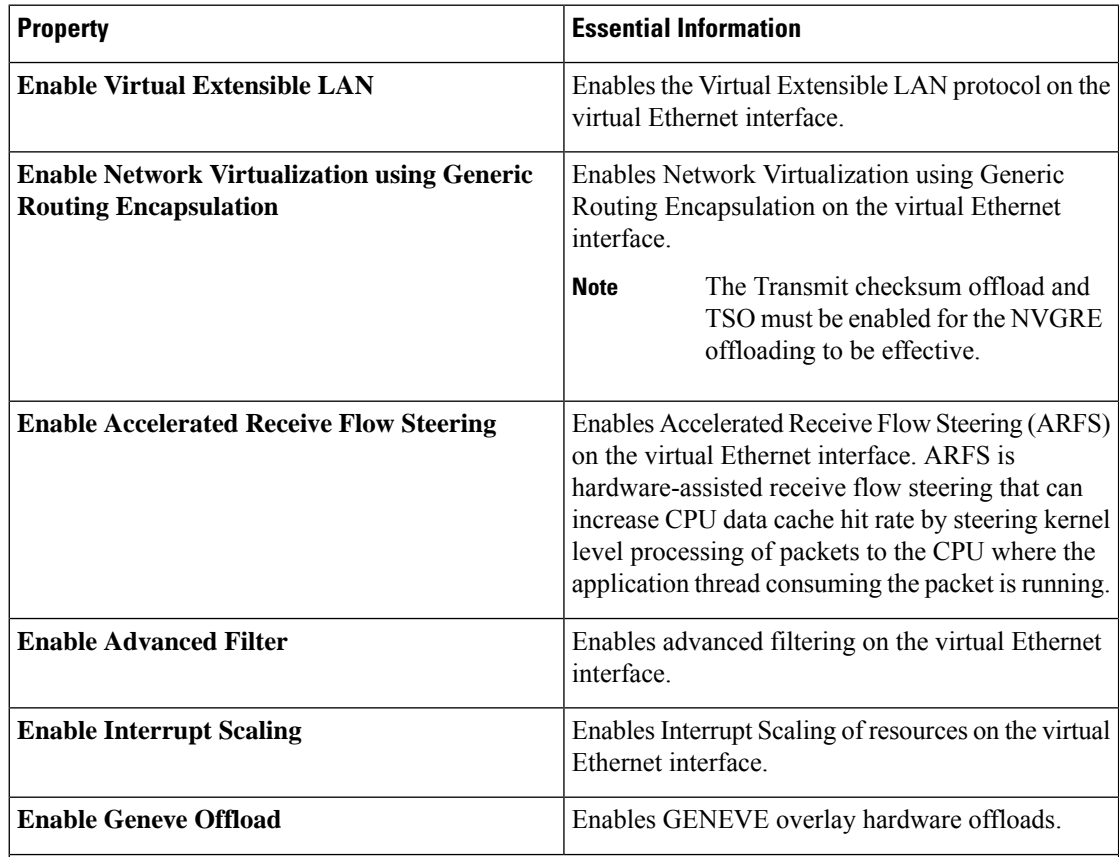

### **RoCE Settings**

Intersight supports RDMA over Converged Ethernet (RoCE) for Microsoft SMB Direct. It sends additional configuration information to the adapter while creating or modifying an Ethernet adapter policy.

 $\mathbf I$ 

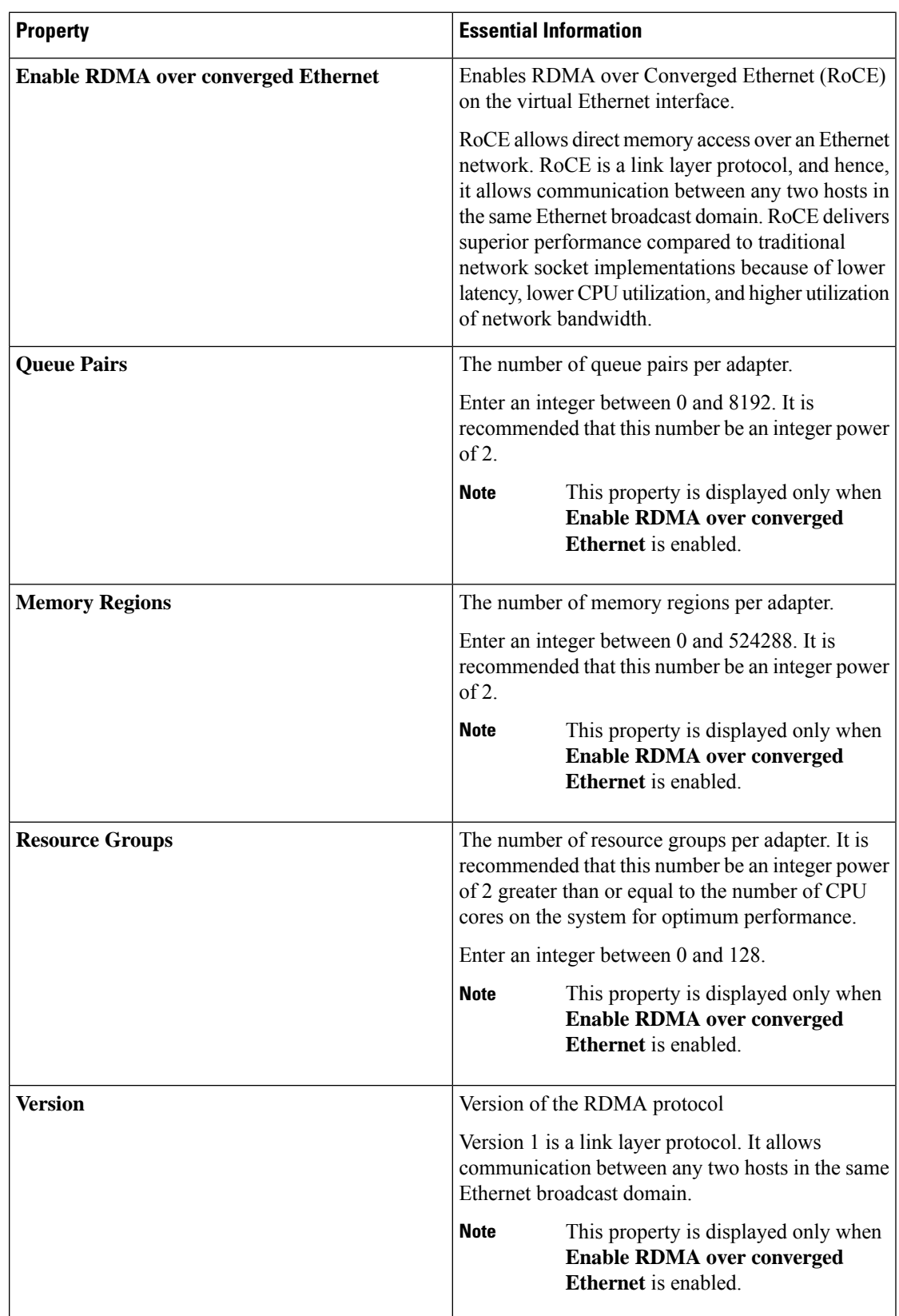

 $\mathbf I$ 

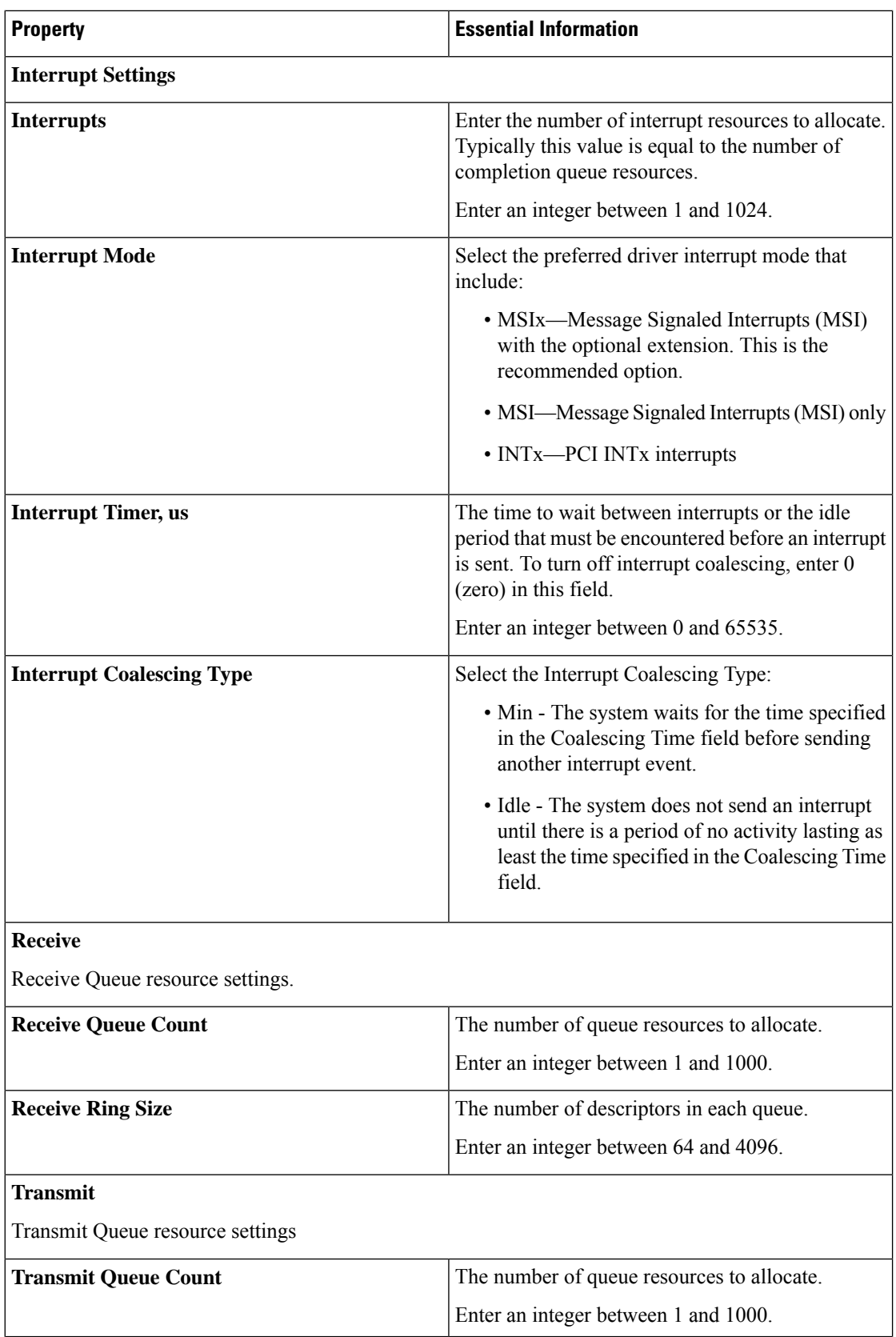

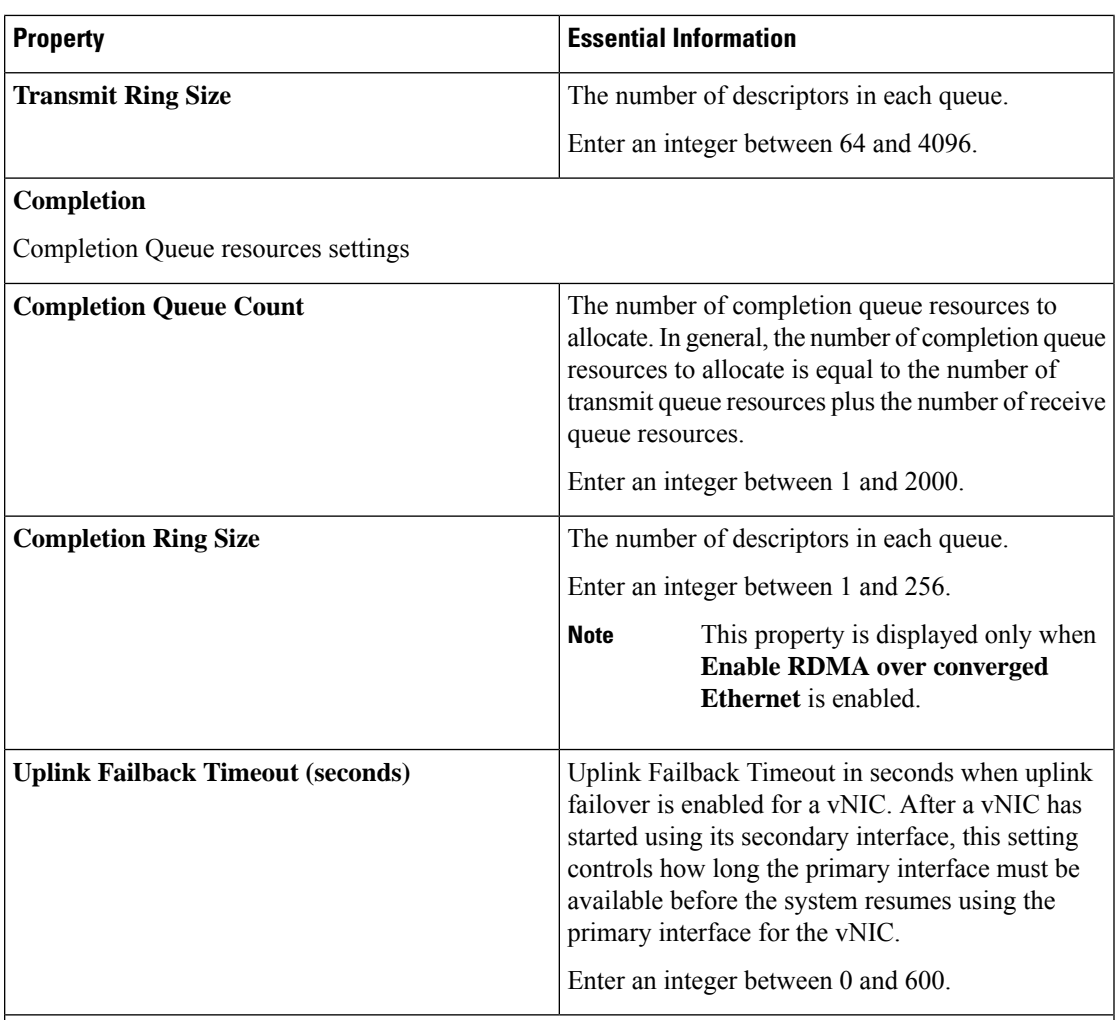

### **TCP Offload**

The TCP offload settings decide whether to offload the TCP related network functions from the CPU to the network hardware or not. These options help reduce the CPU overhead and increase the network throughput.

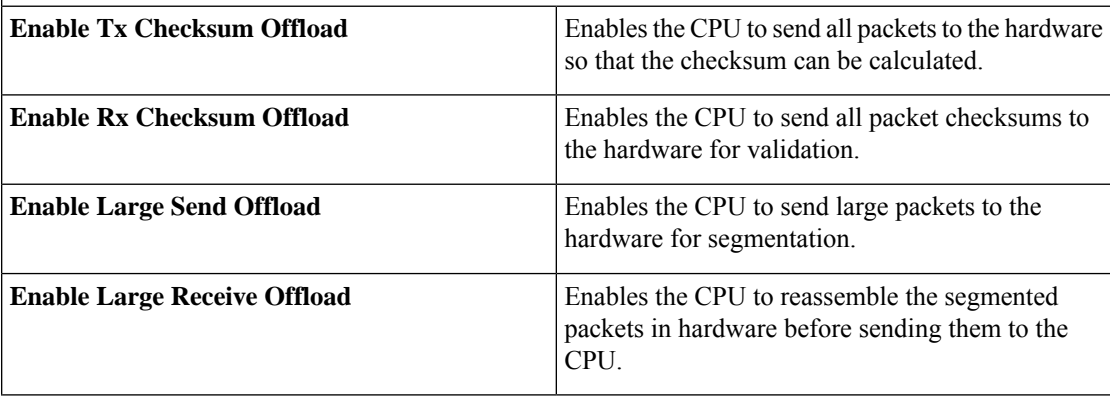

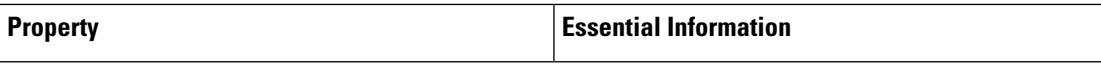

**Receive Side Scaling:** Receive Side Scaling (RSS)/Receive Side Scaling Version 2 (RSSv2) supports multiple cores to process the incoming data traffic.

RSSv2 is supported on Windows 2019 OS and later versions and it requires Windows NENIC driver. With RSS enabled Windows NENIC driver and Cisco UCS VIC adapter, you can configure multiple hardware receive queues on the Physical Function(PF). With VMMQ enabled on the VIC, you can configure multiple hardware receive queues per Virtual Machine(VM).

Before using the RSSv2 functionality, ensure the NENIC driver supports RSSv2. In general, a NENIC driver supports 4 queues. With RSSv2, the NENIC driver has no upper limit on the number of hardware queues for PF or VM.

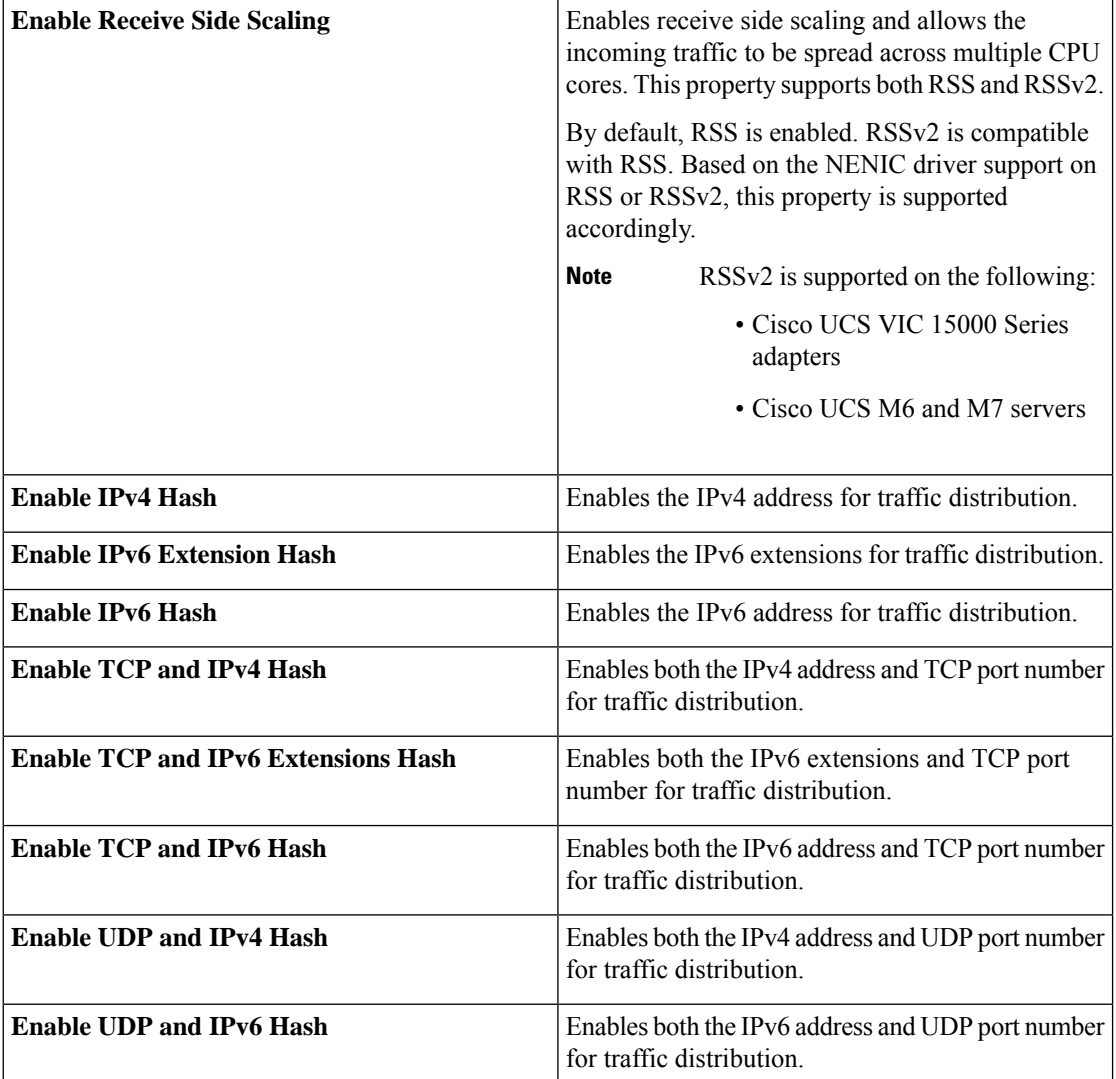

**7.** Click **Create**.

# **Creating an Ethernet QoS Policy**

An Ethernet Quality of Service (QoS) policy assigns a system class to the outgoing traffic for a vNIC. This system class determines the quality of service for the outgoing traffic. For certain adapters, you can also specify additional controls like burst and rate on the outgoing traffic.

- **1.** Log in to Cisco Intersight with your Cisco ID and select admin role.
- **2.** From the **Service Selector** drop-down list, select **Infrastructure Service**.
- **3.** Navigate to **Configure** > **Policies**, and then click **Create Policy**.
- **4.** Select **Ethernet QoS**, and then click **Start**.
- **5.** In the **General** page, configure the following parameters:

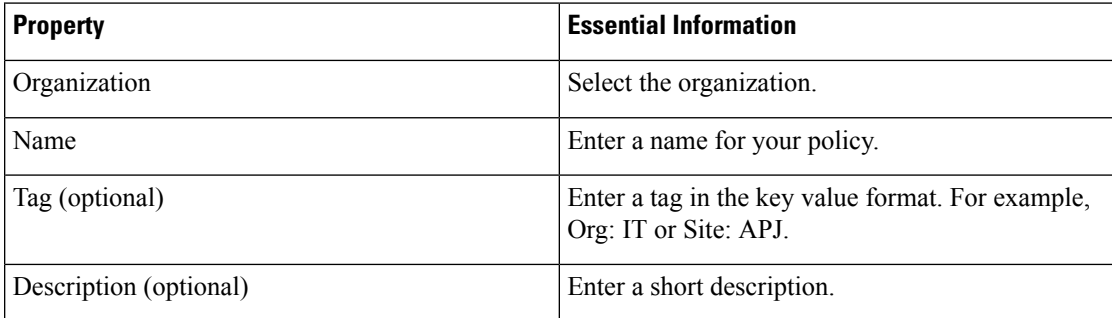

**6.** On the **Policy Details** page, configure the following parameters:

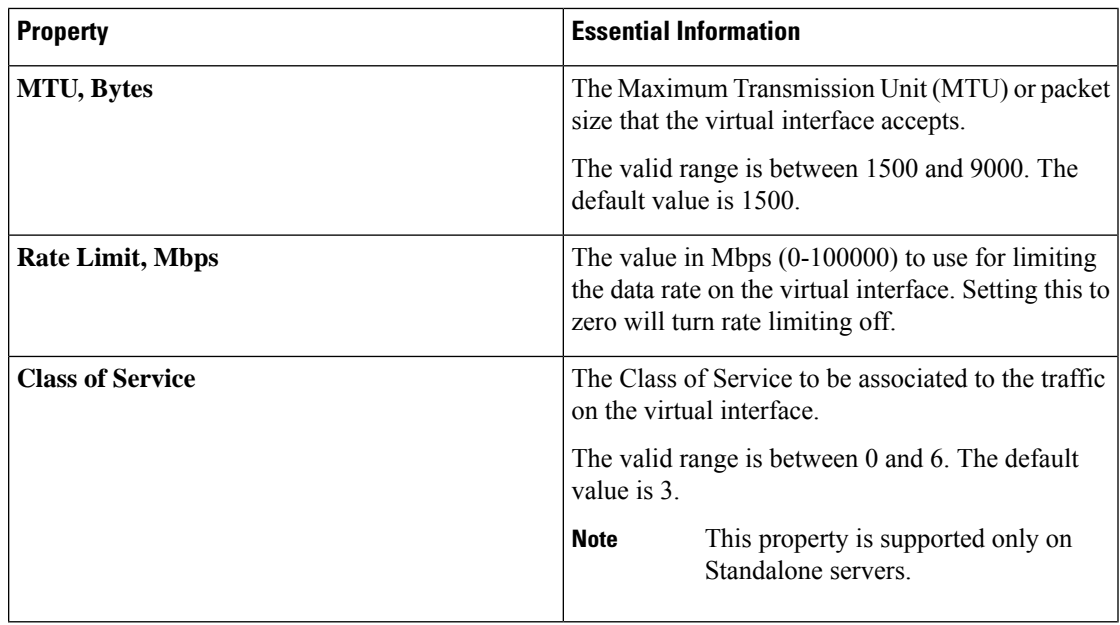

| <b>Property</b>              | <b>Essential Information</b>                                                                                    |
|------------------------------|----------------------------------------------------------------------------------------------------|
| <b>Burst</b>                 | The burst traffic allowed on the vNIC in bytes.                                                                 |
|                              | The valid range is between 1024 and 1000000. The<br>default value is 1024.                                      |
|                              | <b>Note</b><br>This property is supported only on<br>FI-attached servers.                                       |
| <b>Priority</b>              | Select the priority matching the System QoS defined<br>in the domain profile that include:                      |
|                              | • Best-effort                                                                                                   |
|                              | • Fibre Channel (FC)                                                                                            |
|                              | · Platinum                                                                                                    |
|                              | $\bullet$ Gold                                                                                                  |
|                              | • Silver                                                                                                    |
|                              | • Bronze                                                                                                    |
|                              | • The Best-effort system class is<br><b>Note</b><br>enabled by default.                                         |
|                              | • This property is supported only<br>on FI-attached servers.                                                    |
| <b>Enable Trust Host CoS</b> | Select to enable the usage of the Class of Service<br>to be associated to the traffic on the virtual interface. |

**7.** Click **Create**.

# **Creating an Ethernet Network Policy**

An Ethernet Network policy sets the rules for the port to handle network traffic. This policy determins whether the port can carry single VLAN (Access) or multiple VLANs (Trunk) traffic.

This policy also supports VIC QinQ Tunneling. A QinQ (802.1Qin802.1Q) tunnel allows segregation and isolation of different VLANs within a network. To configure QinQ VLAN, you can specify the desired VLAN ID as part of the VLAN settings for the specific port, port channel, or vNIC. This enables the transmission of multiple VLANs over a single VLAN trunk.

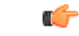

**Important** This policy is supported only on C-Series Standalone servers.

An Ethernet Network policy determines if the port can carry single VLAN (Access) or multiple VLANs (Trunk) traffic. You can specify the VLAN to be associated with an Ethernet packet if no tag is found.

- **1.** Log in to Cisco Intersight with your Cisco ID and select admin role.
- **2.** From the **Service Selector** drop-down list, select **Infrastructure Service**.
- **3.** Navigate to **Configure** > **Policies**, and then click **Create Policy**.
- **4.** Select **Ethernet Network**, and then click **Start**.
- **5.** On the **General** page, configure the following parameters:

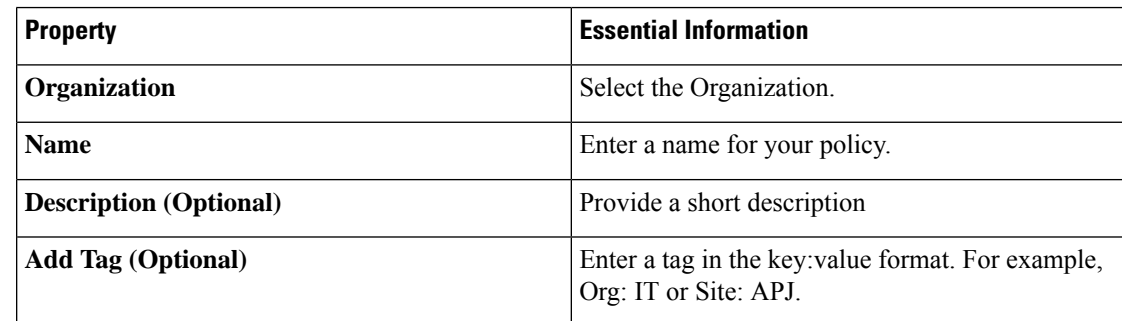

**6.** On the **Policy Details** page, configure the following parameters:

L

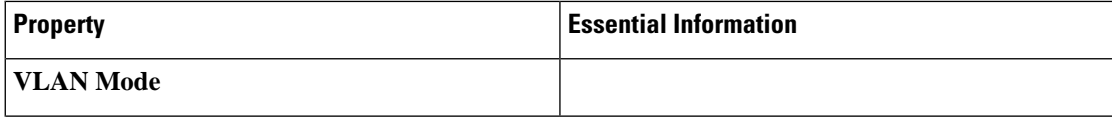

 $\mathbf I$ 

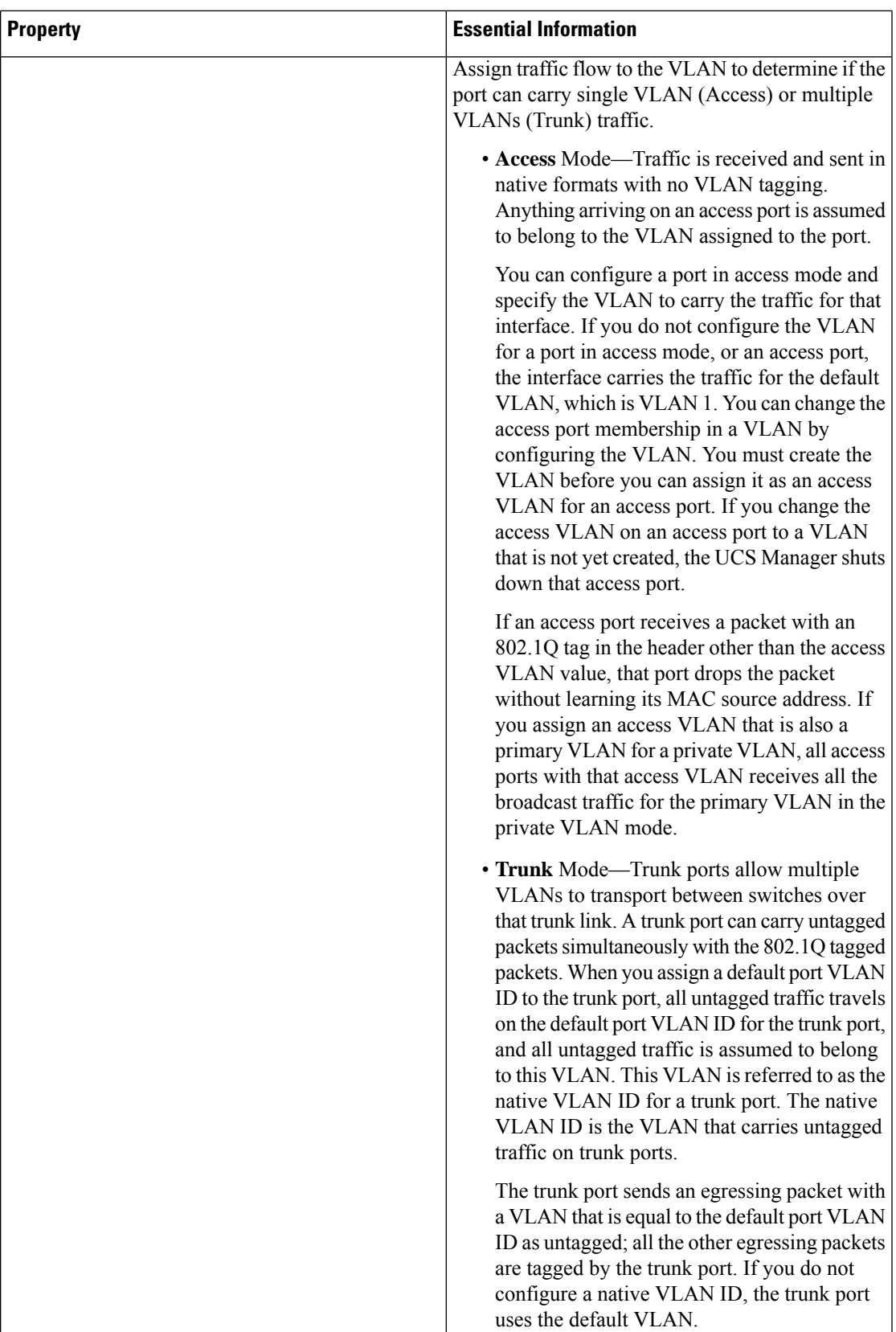

I

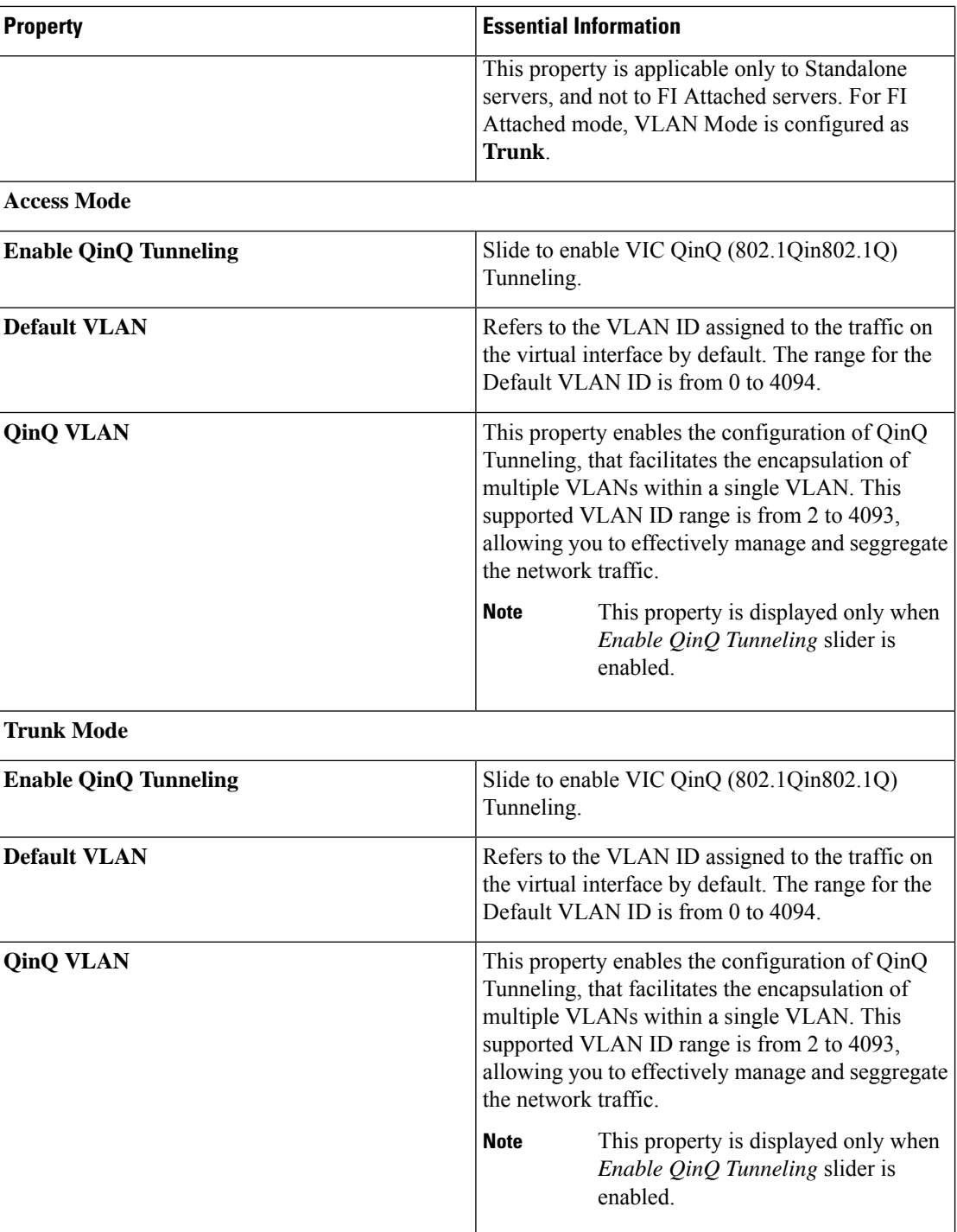

**7.** Click **Create**.

Ш

# **Creating an Ethernet Network Group Policy**

An Ethernet Network Group policy enables you to manage settings for VLANs on a UCS Server. These settings include defining which VLANs are allowed, designating a Native VLAN, and specifying a QinQ VLAN.

This policy also supports VIC QinQ Tunneling. A QinQ (802.1Qin802.1Q) tunnel allows segregation and isolation of different VLANs within a network. To configure QinQ VLAN, you can specify the desired VLAN ID as part of the VLAN settings for the specific port, port channel, or vNIC. This enables the transmission of multiple VLANs over a single VLAN trunk.

- **1.** Log in to Cisco Intersight with your Cisco ID and select admin role.
- **2.** From the **Service Selector** drop-down list, select **Infrastructure Service**.
- **3.** Navigate to **Configure** > **Policies**, and then click **Create Policy**.
- **4.** Select **Ethernet Network Group**, and then click **Start**.
- **5.** On the **General** page, configure the following parameters:

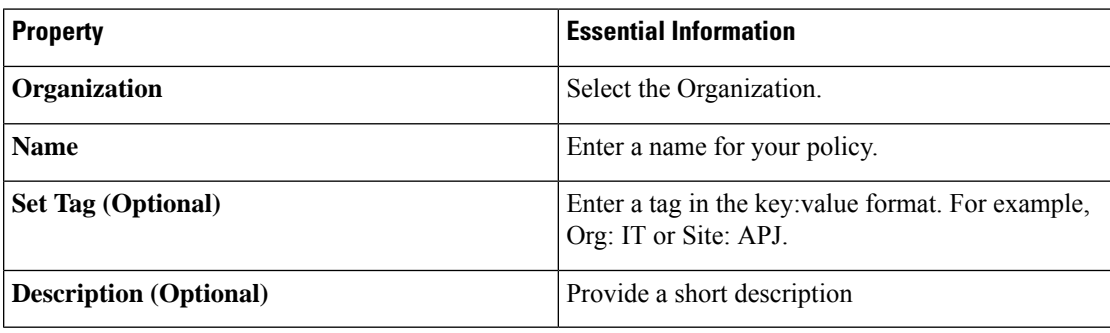

**6.** On the **Policy Details** page, configure the following parameters:

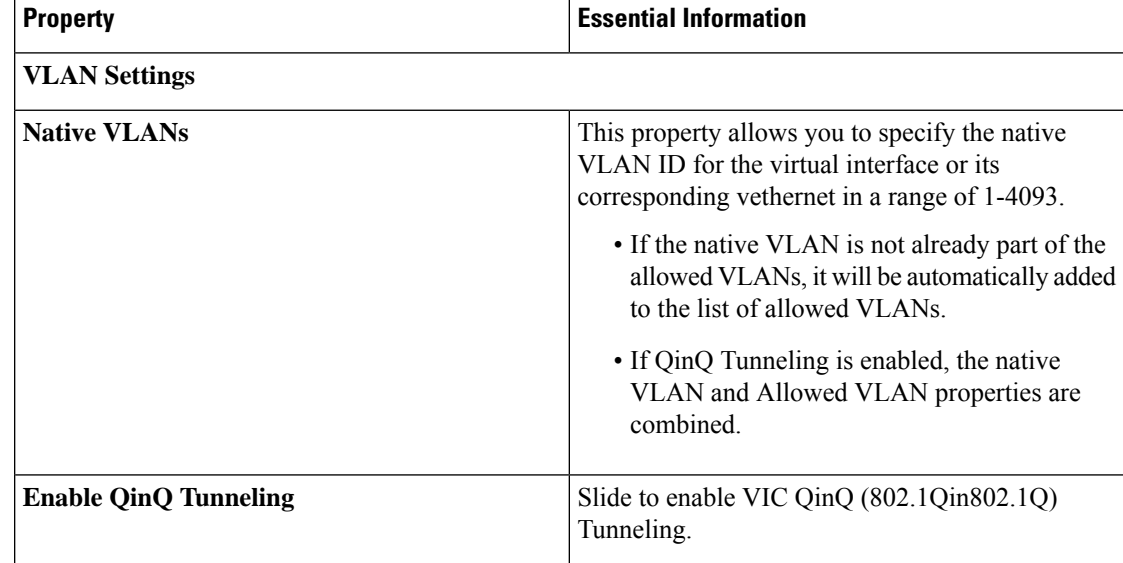

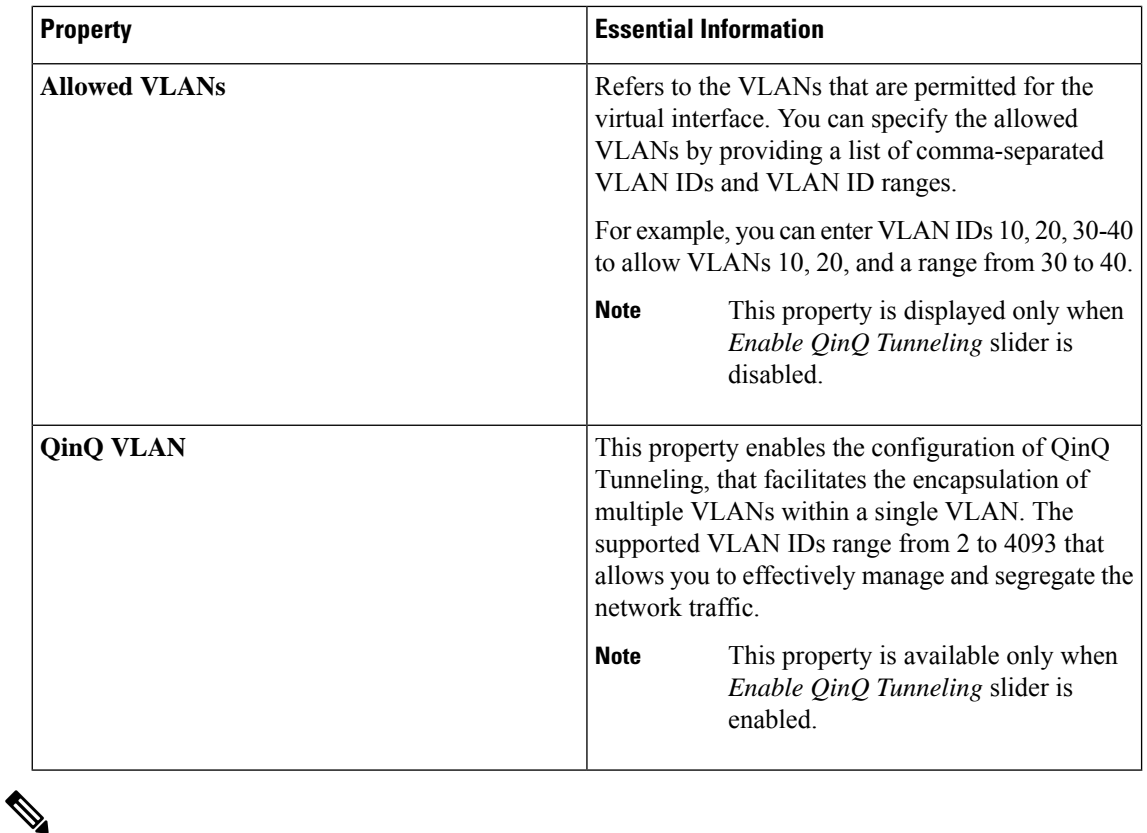

To make the server an Isolated host or a Community host, specify the ID of an Isolated VLAN or a Community VLAN in both Allowed VLANs and Native VLAN **Note**

**7.** Click **Create**.

# **Creating an Ethernet Network Control Policy**

Ethernet Network Control policies configure the network control settings for the UCS Domain. This policy is applicable only for the Appliance Ports defined in a Port Policy and for the vNICs defined in a LAN Connectivity Policy, on an FI-Attached UCS Servers.

- **1.** Log in to Cisco Intersight with your Cisco ID and select admin role.
- **2.** From the **Service Selector** drop-down list, select **Infrastructure Service**.
- **3.** Navigate to **Configure** > **Policies**, and then click **Create Policy**.
- **4.** Select **Ethernet Network Control**, and then click **Start**.
- **5.** On the **General** page, configure the following parameters:

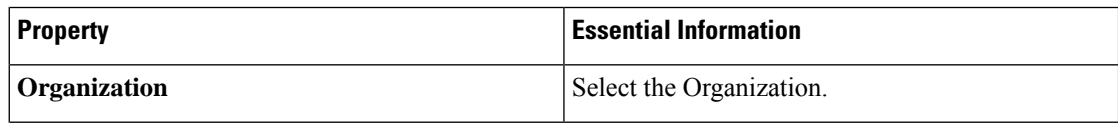

I

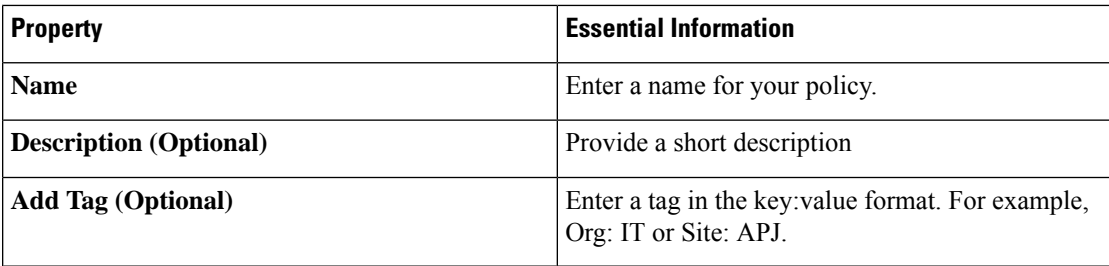

**6.** On the **Policy Details** page, configure the following parameters:

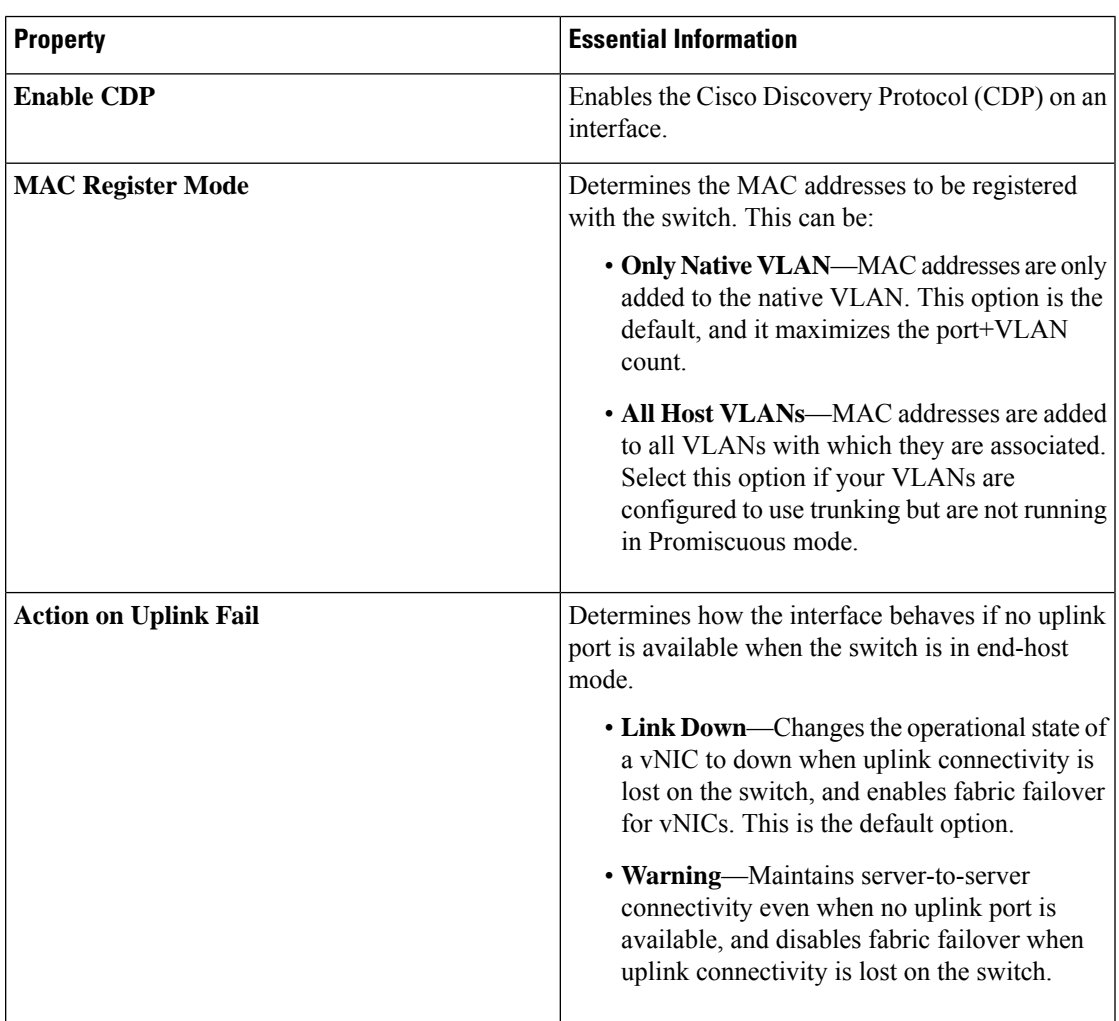

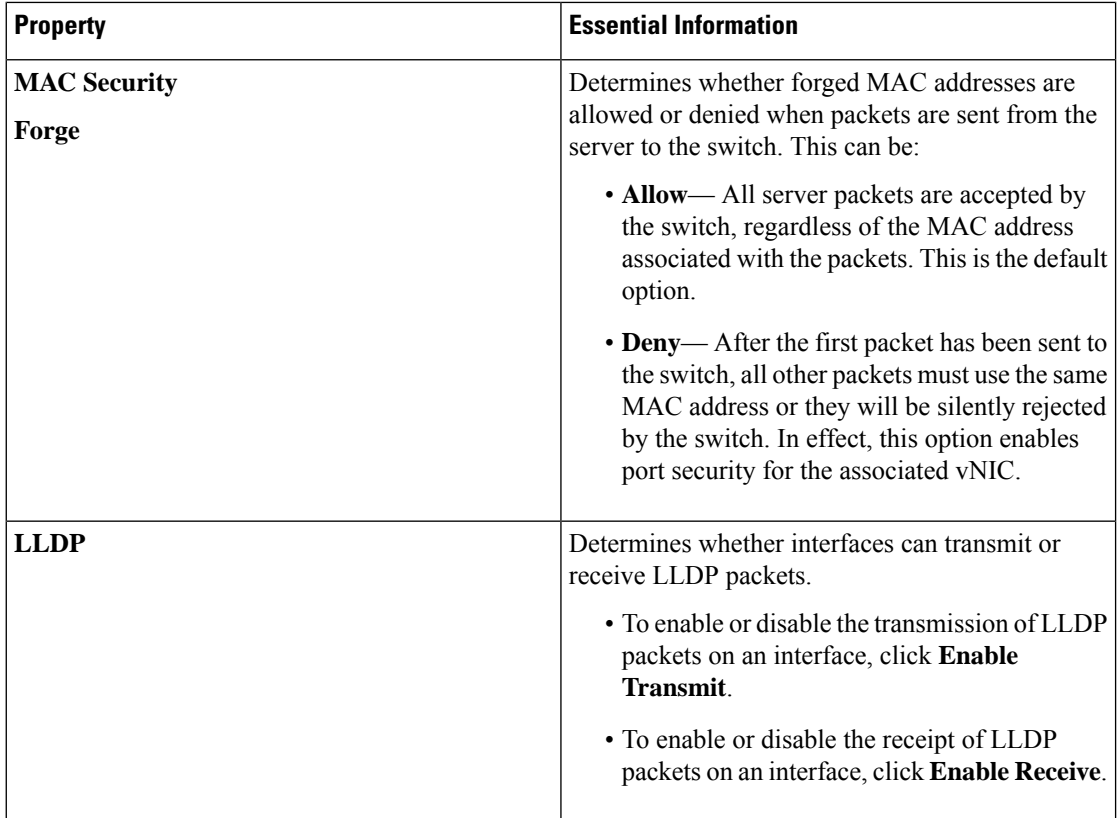

**7.** Click **Create**.

# **Creating a SAN Connectivity Policy**

A Storage Area Network (SAN) connectivity policy determines the network storage resources and the connections between the server and the storage device on the network. This policy enables you to specify WWPN address pools, or a static WWPN address to add a vHBA. Similarly, you can specify a WWNN pool, or a static WWNN address to configure vHBAs that the servers use to communicate with the SAN.

### **Prerequisites**

The following sub-policies are required to create the SAN Connectivity policy:

- **Fibre Channel Network Policy**—Configure the VSAN ID on the virtual interfaces.
- **Fibre Channel QoS Policy**—Limit the data rate on the virtual interface, configure the maximum size for a Fibre Channel frame payload bytes that the virtual interface supports, associate a Class of Service to the traffic on the virtual interface.
- **Fibre Channel Adapter Policy**—Govern the host side behavior of the adapter. You can enable FCP Error Recovery, change the default settings of Queues, and change Interrupt handling for performance enhancement.
- **Fibre Channel Zone Policy**—Specify direct access storage path configurations in the FC Zone policy, to set up access control between hosts and storage devices. You can create a Single Initiator Single Target, or Single Initiator Multiple Target zone on a VSAN with FC Storage scope.
- **WWNN Pool**—A World Wide Name (WWN) pool that contains only WW node names for use by the Fibre Channel vHBAs in a Cisco UCS Domain. You can also assign a static WWNN to a Fibre Channel vHBA in a Cisco UCS Domain.
- **WWPN Pool**—A World Wide Name (WWN) pool that contains only WW port names for use by the Fibre Channel vHBAs in a Cisco UCS Domain. You can also assign a static WWPN to a Fibre Channel vHBA in a Cisco UCS Domain.
- **1.** Log in to Cisco Intersight with your Cisco ID and select admin role.
- **2.** From the **Service Selector** drop-down list, select **Infrastructure Service**.
- **3.** Navigate to **Configure** > **Policies**, and then click **Create Policy**.
- **4.** Select **SAN Connectivity**, and then click **Start**.
- **5.** On the **General** page, enter the following information:
	- **Name** of your policy.
	- **Target Platform** for which the policy is applicable. This can be **Standalone** servers or **FI Attached** servers.

A SAN Connectivity Policy created for Standalone servers cannot be deployed on FI Attached servers. Similarly, a SAN Connectivity Policy created for FI Attached servers cannot be deployed on Standalone servers.

- **Description** to help identify the policy.
- **Tag** for the policy. Tags must be in the key:value format. For example, Org: IT or Site: APJ.
- **6.** On the **Policy Details** page, configure the following:
	- Select the placement option—**Manual** or **Auto**
		- **Manual vHBAs Placement**—If you select this option, you must manually specify the PCI slot and PCI order for each vHBA. You can also use the **Graphic vHBAs Editor** to create and specify the placement for each vHBA manually by adding vHBAs and slots, and defining the connection between them.

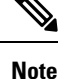

• For manual placement, **PCI Link** is not supported on UCS VIC 1400 Series adapters.

- If a SAN Connectivity Policy has both Simple and Advanced placements, ensure the number provided in PCI Order is appropriate to prevent Server Profile deployment failure.
- **Auto vHBAs Placement**—If you select this option, vHBA placement will be done automatically during profile deployment. This option is available only for Cisco Intersight Managed FI Attached servers.
- Create or select a **WWNN Address Pool**, or select **Static** and enter a WWNN address. The Static option is available only for Cisco Intersight Managed FI Attached servers.

• Click **Add vHBA** and configure the following parameters:

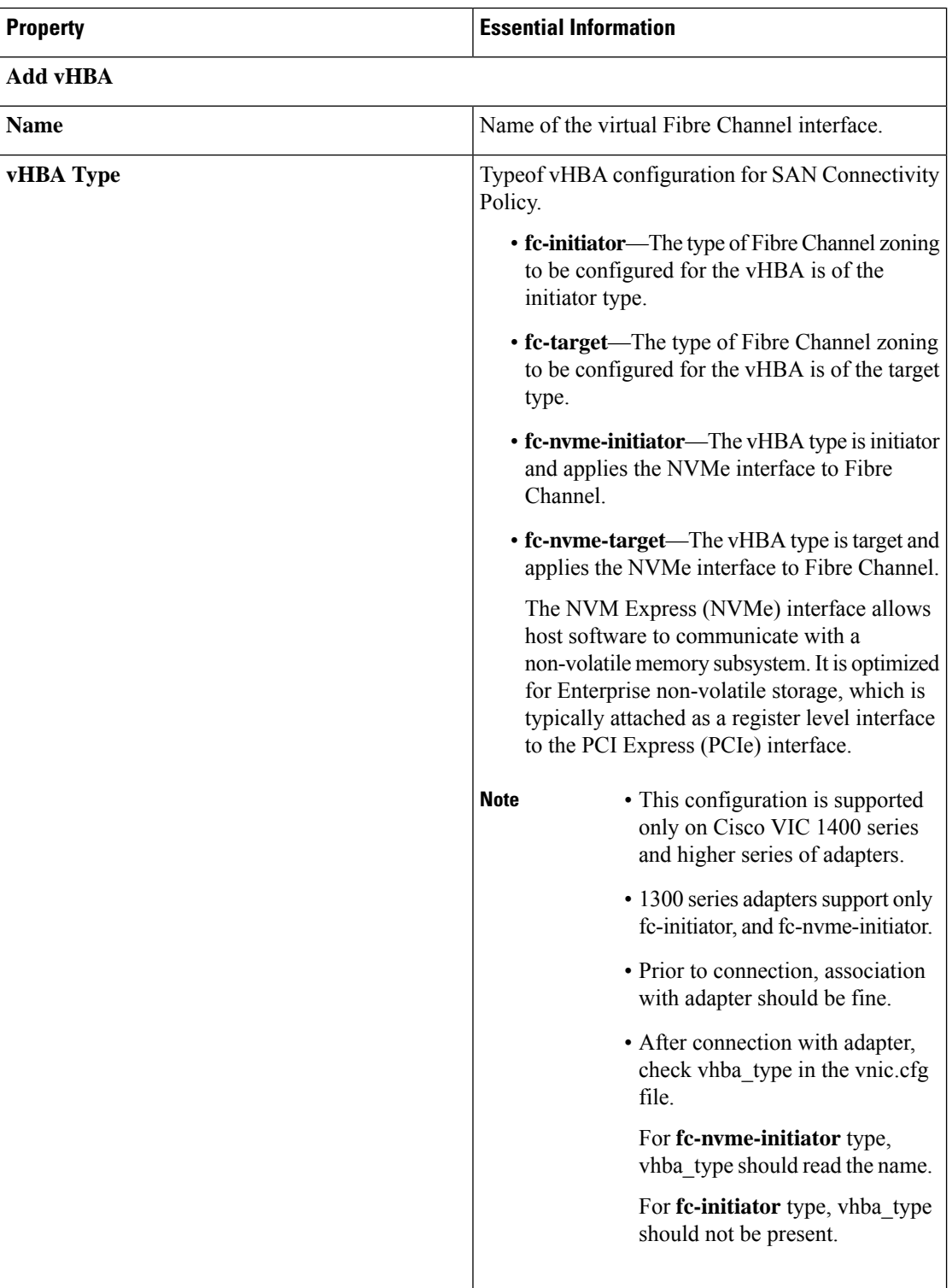

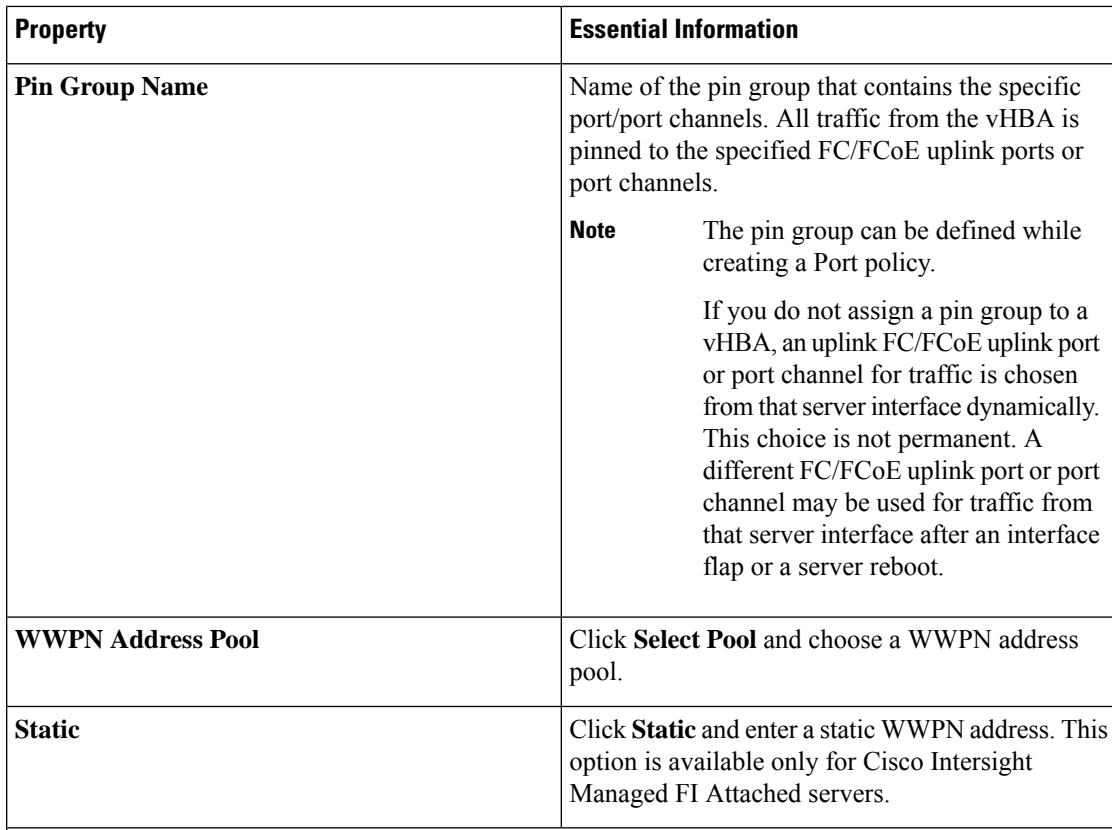

### **Placement**

Placement Settings for the virtual interface.

### **Simple**

When you select Simple Placement, the Slot ID and PCI Link are determined automatically by the system. vHBAs are deployed on the first VIC. The slot ID determines the first VIC. Slot ID numbering begins with MLOM, and thereafter it keeps incrementing by 1, starting from 1. The PCI link is always set to 0.

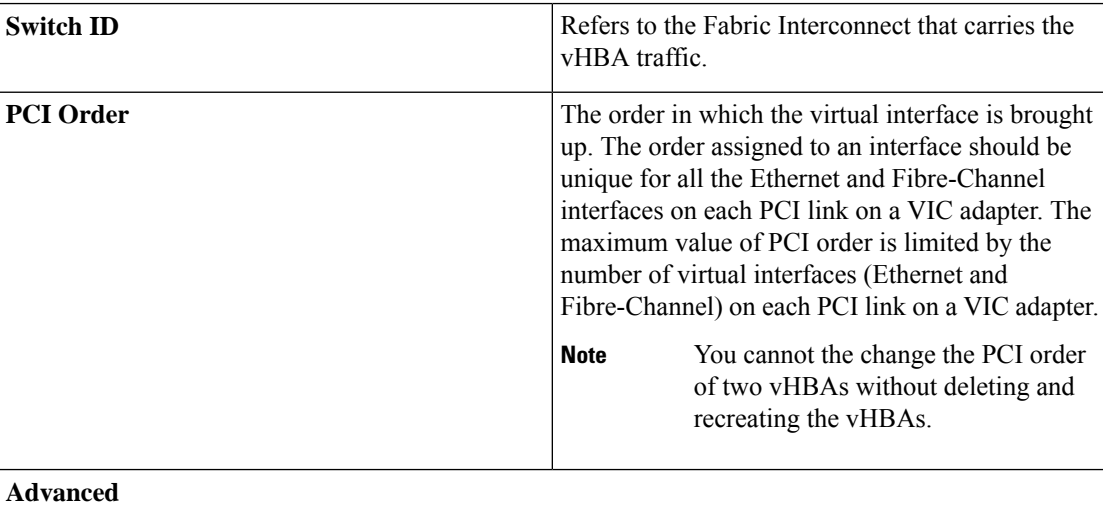

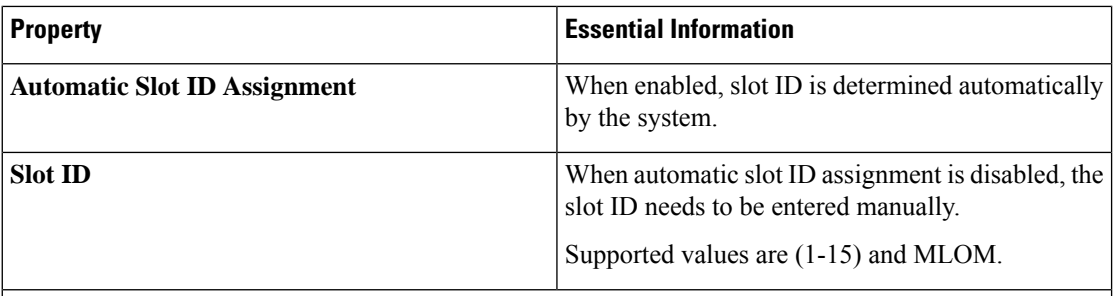

### **PCI link**

The PCI link used as transport for the virtual interface.

PCI Link is only applicable for select Cisco UCS VIC 1300 Series models (UCSC-PCIE-C40Q-03, UCSB-MLOM-40G-03, UCSB-VIC-M83-8P) that support two PCI links. The value, if specified, for any other VIC model will be ignored.

**Note** The host device order can get impacted when using both the PCI links.

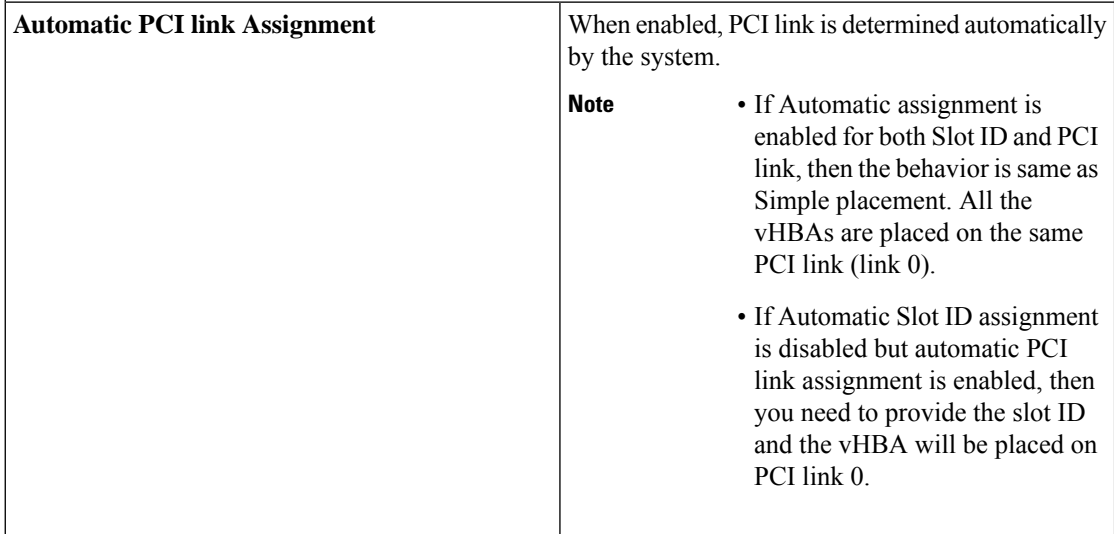

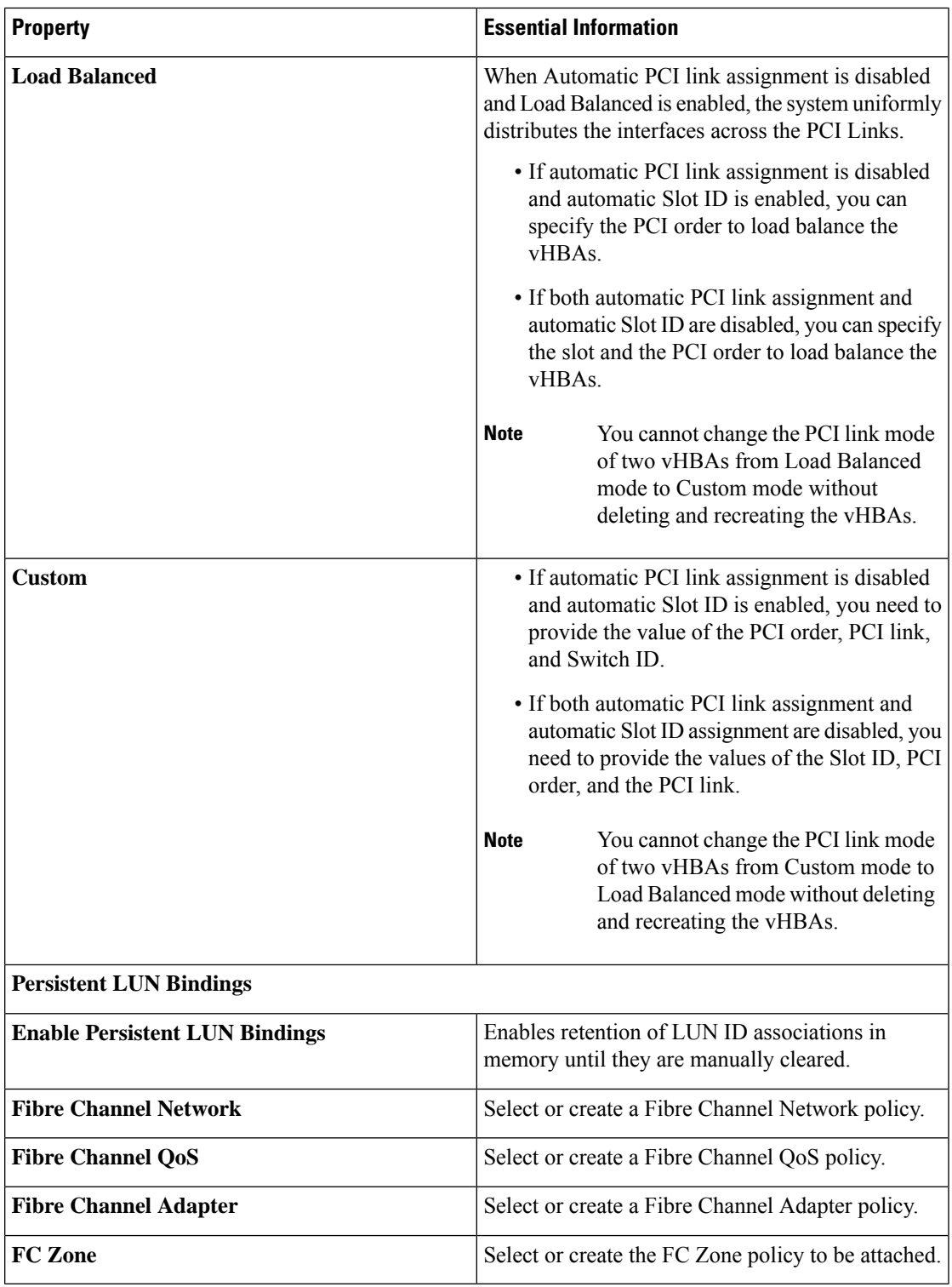

• Click **Add**.

**7.** Click **Create**.

 $\mathbf{l}$ 

# **Creating a Fibre Channel Adapter Policy**

A Fibre Channel adapter policy governs the host-side behavior of the adapter, including how the adapter handles traffic. You can enable FCP Error Recovery, change the default settings of Queues, and Interrupt handling for performance enhancement.

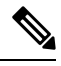

We recommend that you use the values in these policies for the applicable operating system. Do not modify any of the values in the default policies unless directed to do so by Cisco Technical Support. **Note**

- **1.** Log in to Cisco Intersight with your Cisco ID and select admin role.
- **2.** From the **Service Selector** drop-down list, select **Infrastructure Service**.
- **3.** Navigate to **Configure** > **Policies**, and then click **Create Policy**.
- **4.** Select **Fibre Channel Adapter**, and then click **Start**.
- **5.** In the **General** page, configure the following parameters:

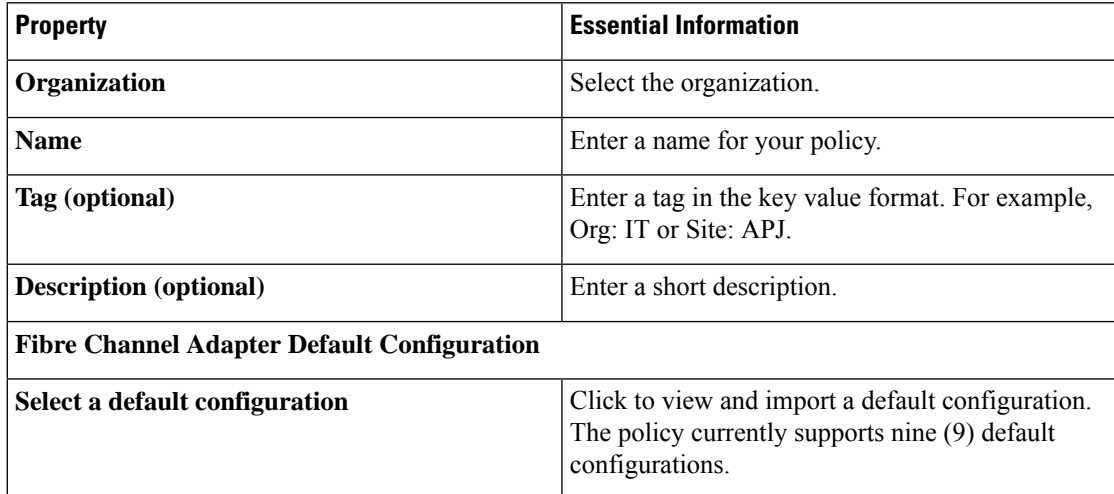

**6.** On the **Policy Details** page, configure the following parameters:

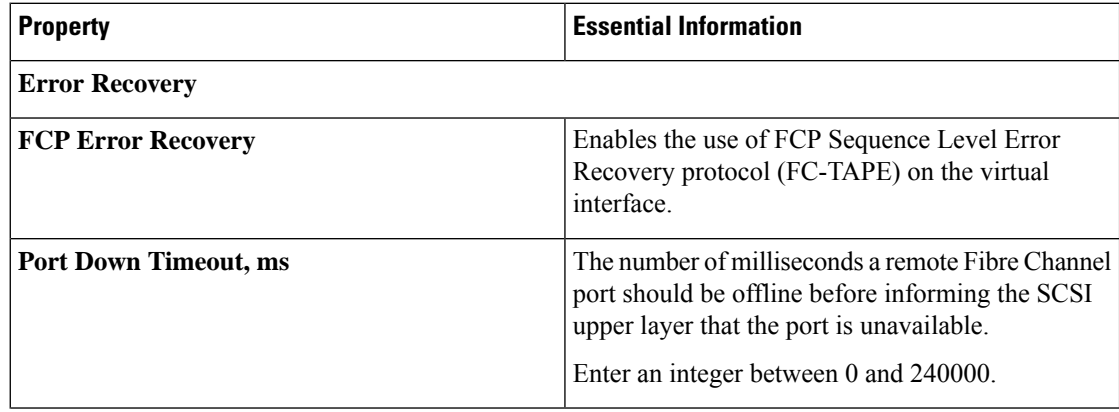

 $\mathbf I$ 

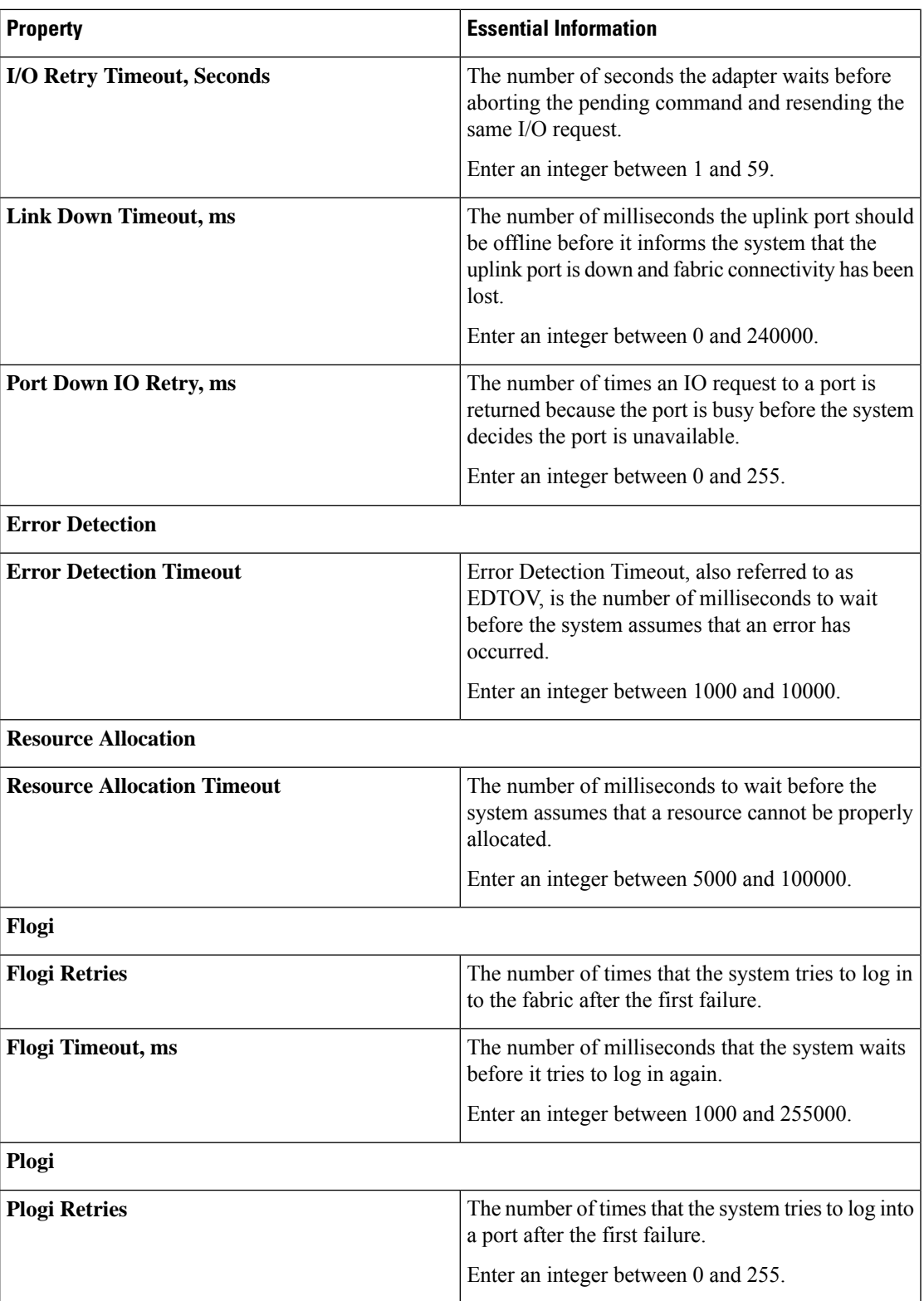

I

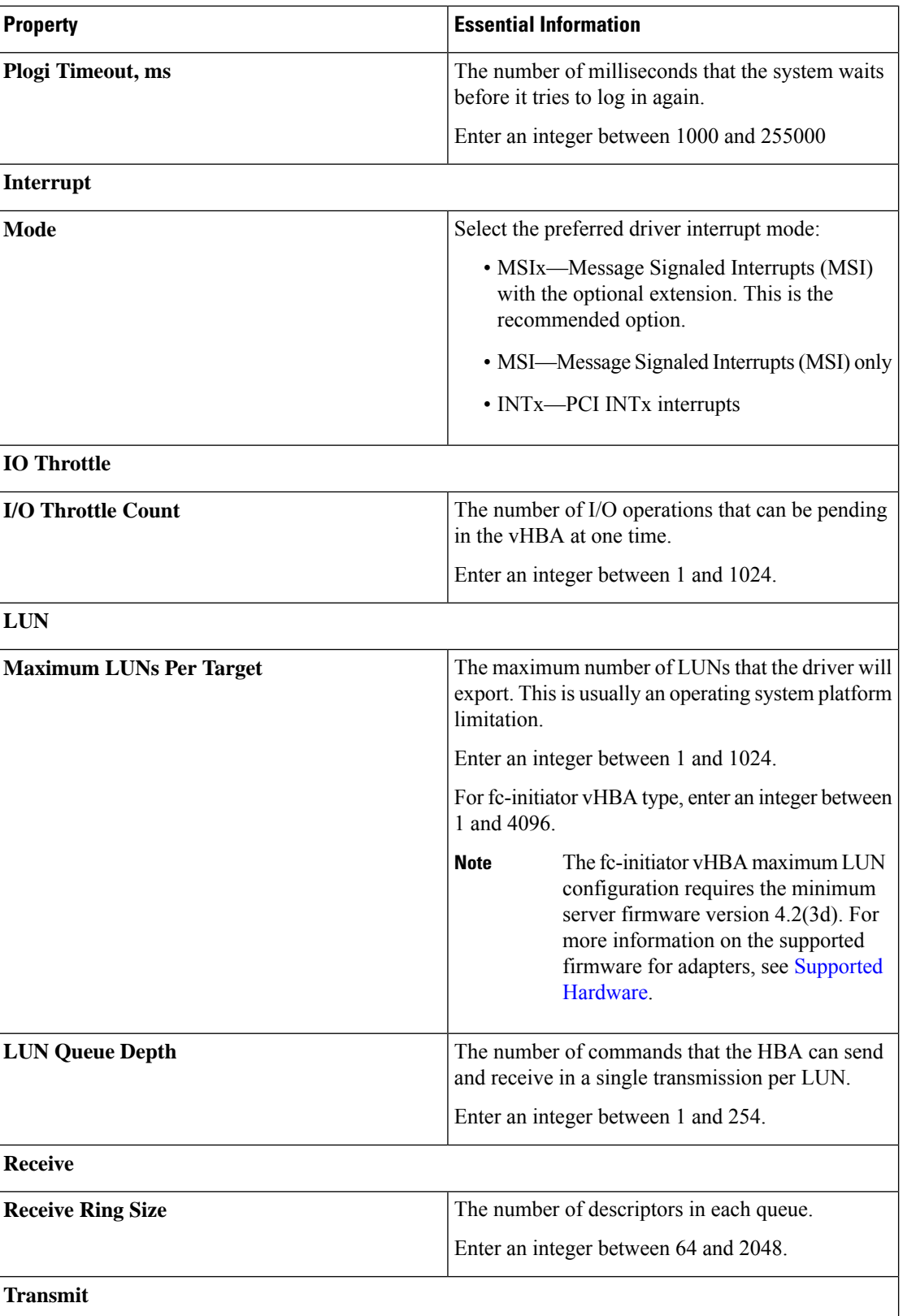

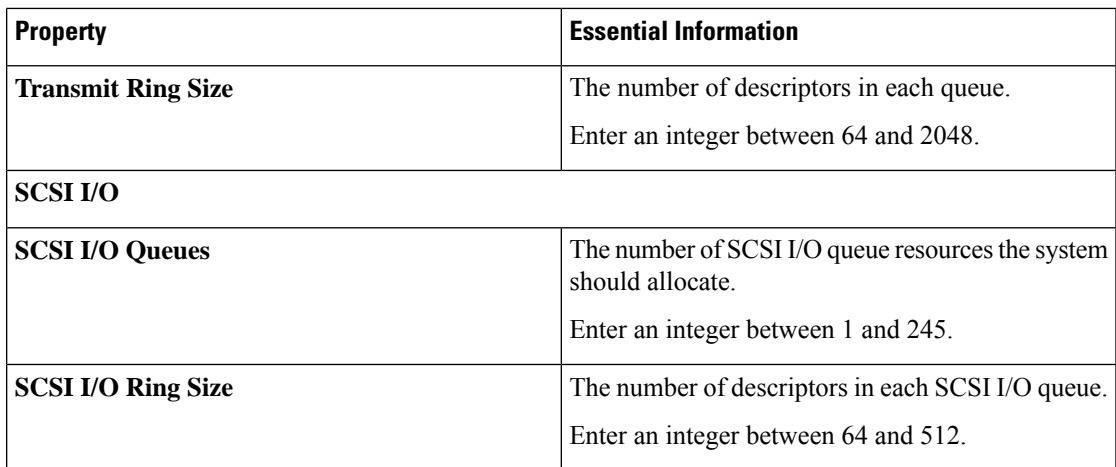

**7.** Click **Create**.

# **Creating a Fibre Channel Network Policy**

A Fibre Channel Network policy governs the Virtual Storage Area Network (VSAN) configuration for the virtual interfaces.

- **1.** Log in to Cisco Intersight with your Cisco ID and select admin role.
- **2.** From the **Service Selector** drop-down list, select **Infrastructure Service**.
- **3.** Navigate to **Configure** > **Policies**, and then click **Create Policy**.
- **4.** Select **Fibre Channel Network**, and then click **Start**.
- **5.** On the **General** page, configure the following parameters:

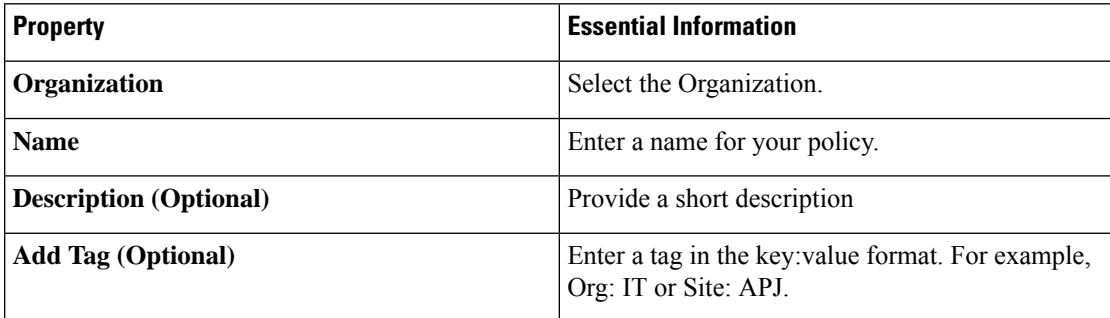

**6.** On the **Policy Details** page, configure the following parameters:

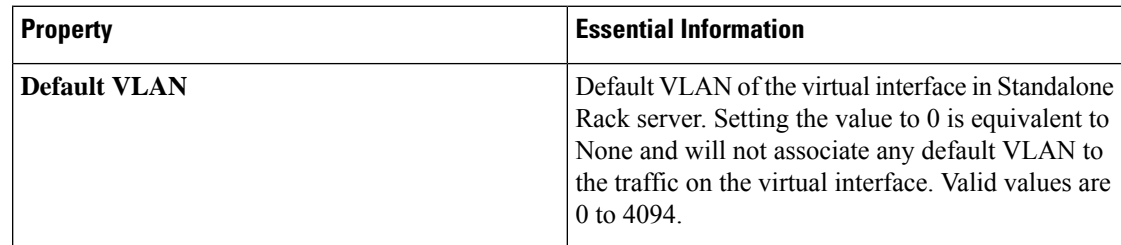

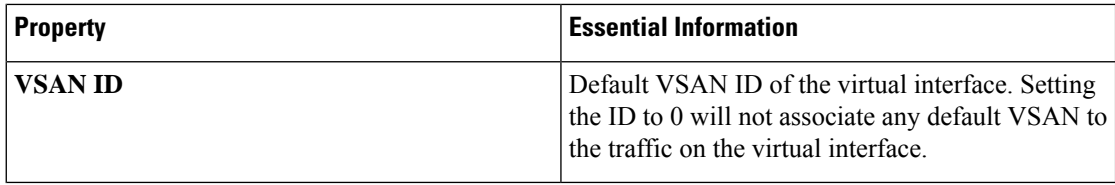

**7.** Click **Create**.

# **Creating a Fibre Channel QoS Policy**

The Fibre Channel QoS policy assigns a system class to the outgoing traffic for a vHBA. This system class determines the quality of service for the outgoing traffic. For certain adapters, you can also specify additional controls like burst and rate on the outgoing traffic.

- **1.** Log in to Cisco Intersight with your Cisco ID and select admin role.
- **2.** From the **Service Selector** drop-down list, select **Infrastructure Service**.
- **3.** Navigate to **Configure** > **Policies**, and then click **Create Policy**.
- **4.** Select **Fibre Channel QoS**, and then click **Start**.
- **5.** In the **General** page, configure the following parameters:

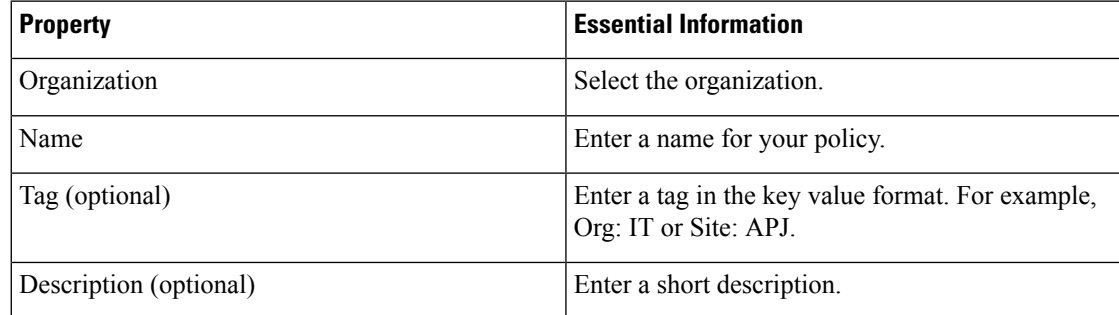

**6.** On the **Policy Details** page, configure the following parameters:

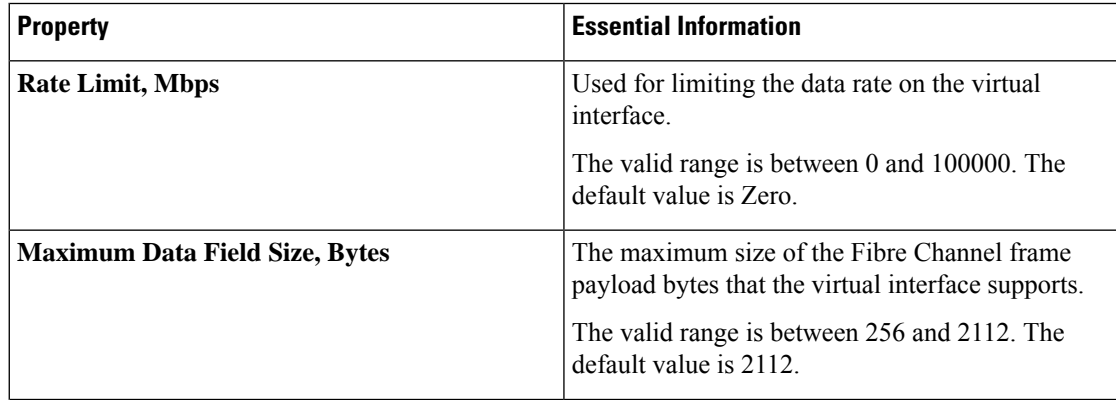
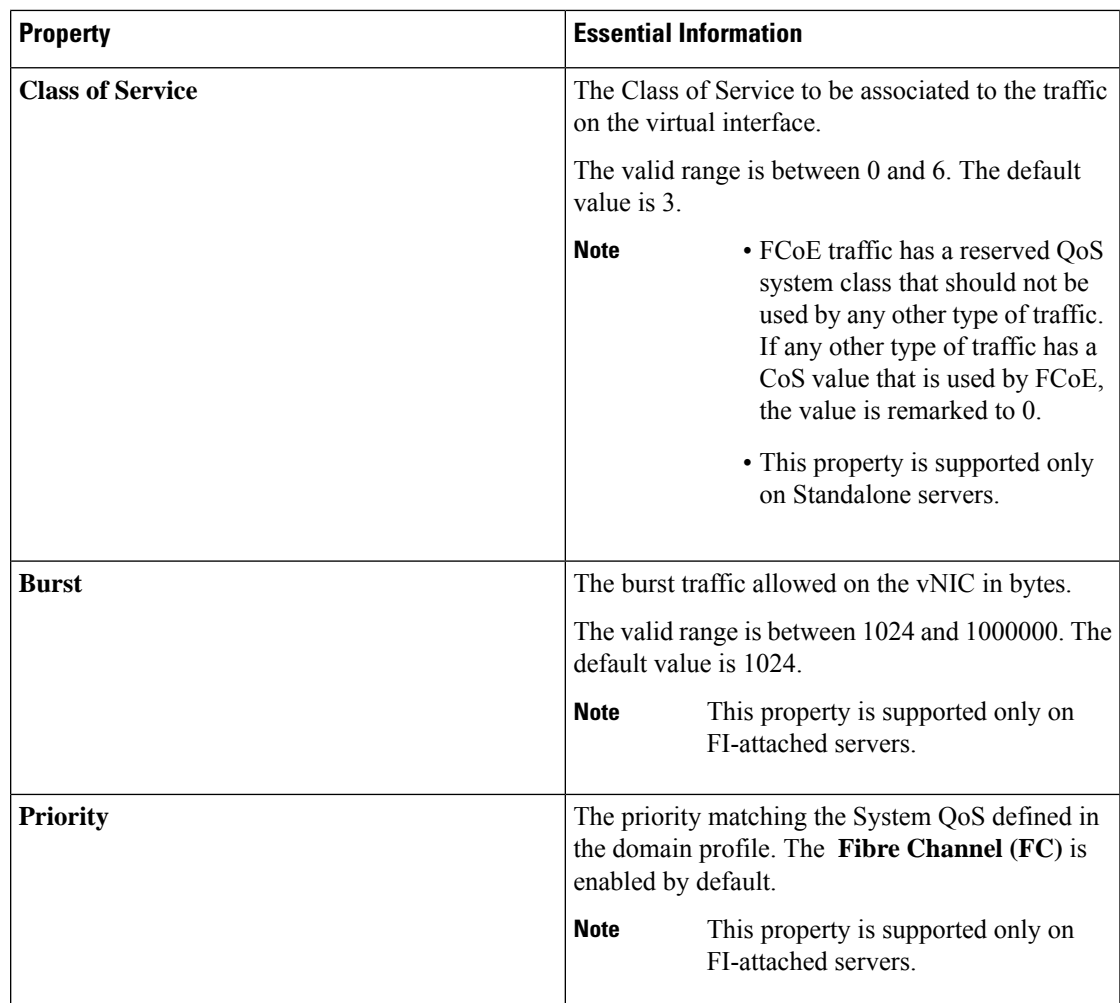

**7.** Click **Create**.

### **Create FC Zone Policy**

This policy allows you to set up access control between hosts and storage devices.

Certain points to be noted when creating the FC Zone policy:

- Deploying a storage VSAN using a domain profile, for the first time, clears all the unmanaged zones from the Fabric Interconnect.
- SAN boot targets with a storage VSAN have a zone entry in the Fabric Interconnect.
- A one-time SAN boot with a storage VSAN has a zone entry in the Fabric Interconnect.
- Editing the FC Zone policy causes the server profile status to be changed to Pending Changes.
- When the Fabric Interconnect is rebooted, there is a replay of zones in the configuration.
- Detection of configuration drift is not supported for FC Zone policy.
- **1.** Log in to Cisco Intersight with your Cisco ID and select admin role.
- **2.** From the **Service Selector** drop-down list, select **Infrastructure Service**.
- **3.** Navigate to **Configure** > **Policies**, and then click **Create Policy**.
- **4.** Select **FC Zone**, and then click **Start**.
- **5.** On the **General** page, configure the following parameters:

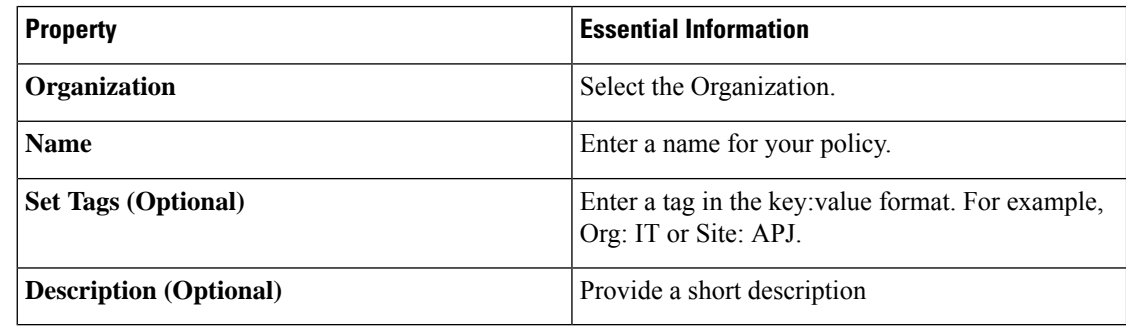

**6.** On the **Policy Details** page, configure the following parameters:

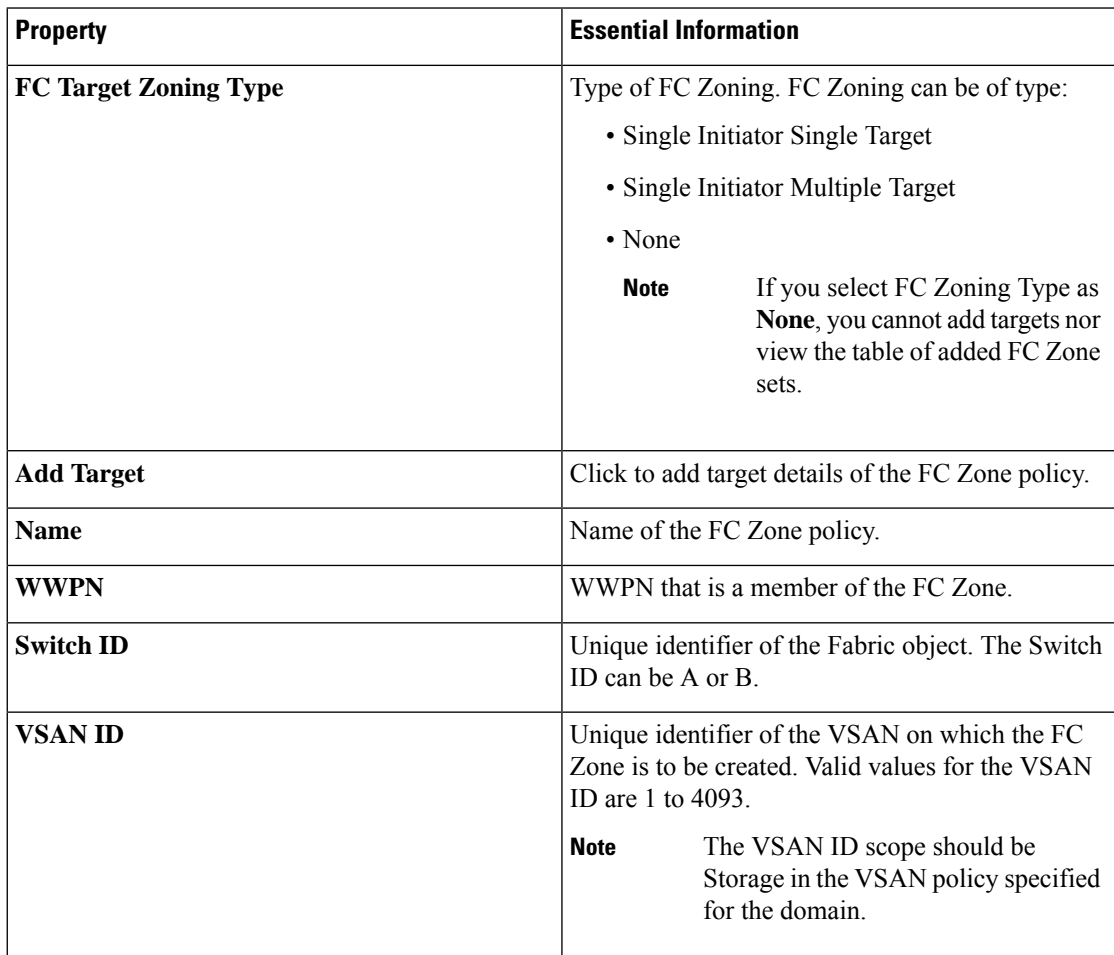

**7.** Click **Create**.

## **Creating a Firmware Policy**

This policy allows you to see the firmware present in your systems, as against the firmware baseline. Firmware policy also enables you to bring the firmware of your systems in line with the desired version and thereby enables the drive to compliance.

**1.** On the **General** page, configure the following parameters:

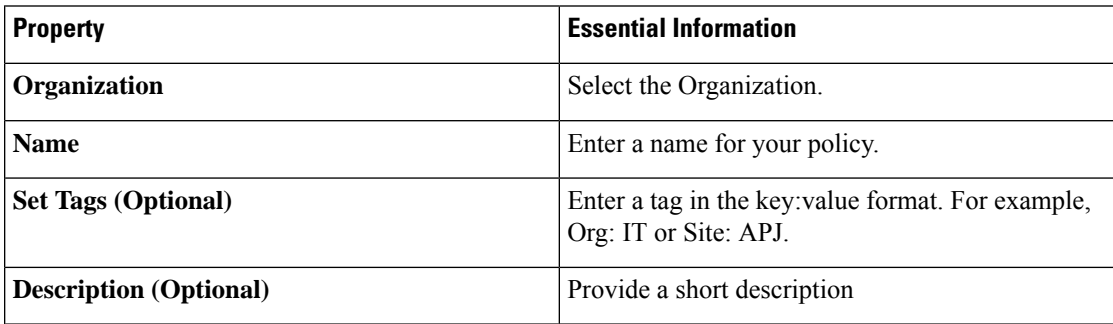

**2.** On the **Policy Details** page, onfigure the following parameters:

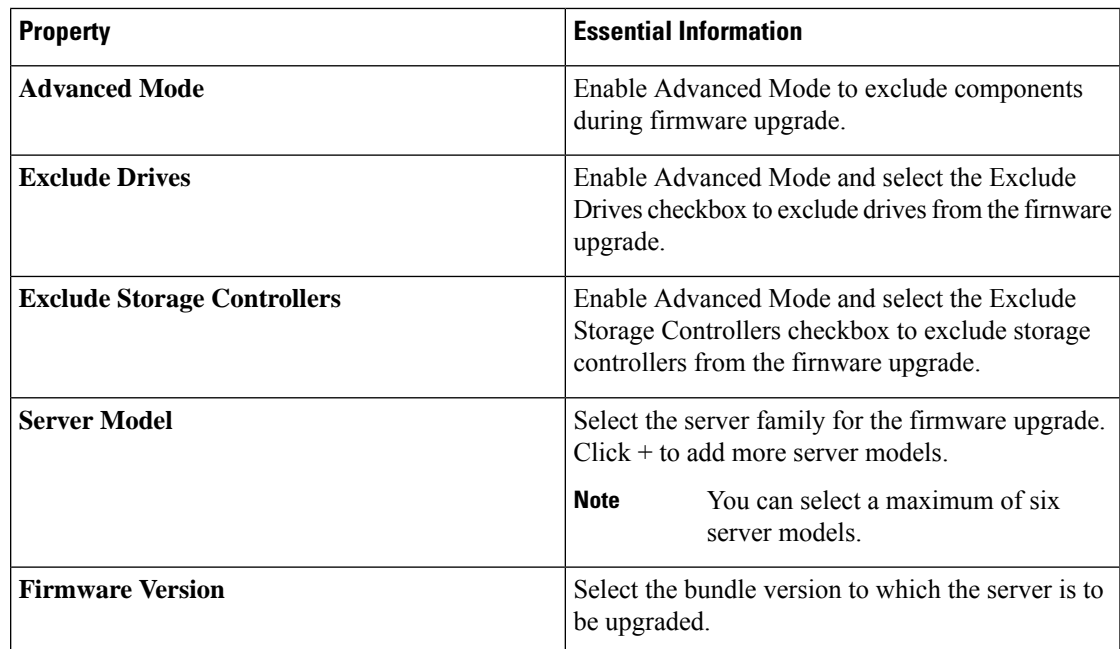

**3.** Click **Create**.

## **Creating a BIOS Policy**

A BIOS policy automates the configuration of BIOS settings on servers. You can create one or more BIOS policies that contain a specific grouping of BIOS settings, matching the needs of a server or a set of servers. If you do not specify a BIOS policy for a server, the BIOS settings will default to set of values for a brand

new baremetal server or to a set of values previously configured using Cisco IMC. If a BIOS policy is specified, its values replace any previously configured values on the server.

All BIOS tokens are not applicable to all servers. If unsupported tokens are pushed to a server, those tokens are ignored.

- **1.** Log in to Cisco Intersight with your Cisco ID and select admin role.
- **2.** From the **Service Selector** drop-down list, select **Infrastructure Service**.
- **3.** Navigate to **Configure** > **Policies**, and then click **Create Policy**.
- **4.** Select **BIOS**, and then click **Start**.
- **5.** On the **General** page, configure the following parameters:

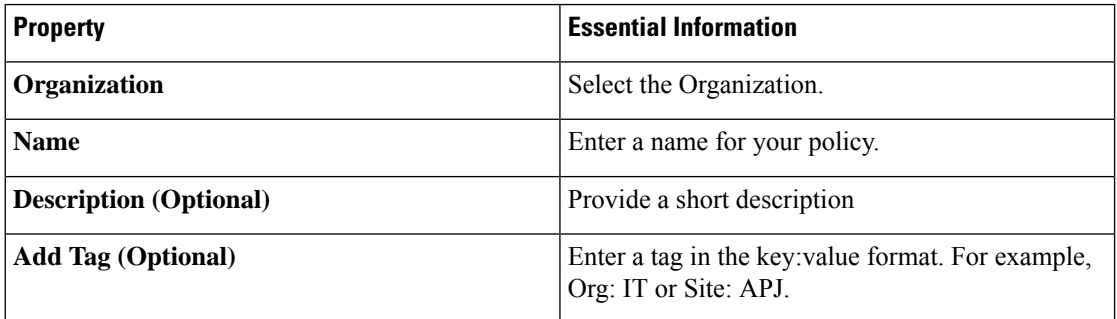

**6.** On the **Policy Details** page, configure the following BIOS policy options:

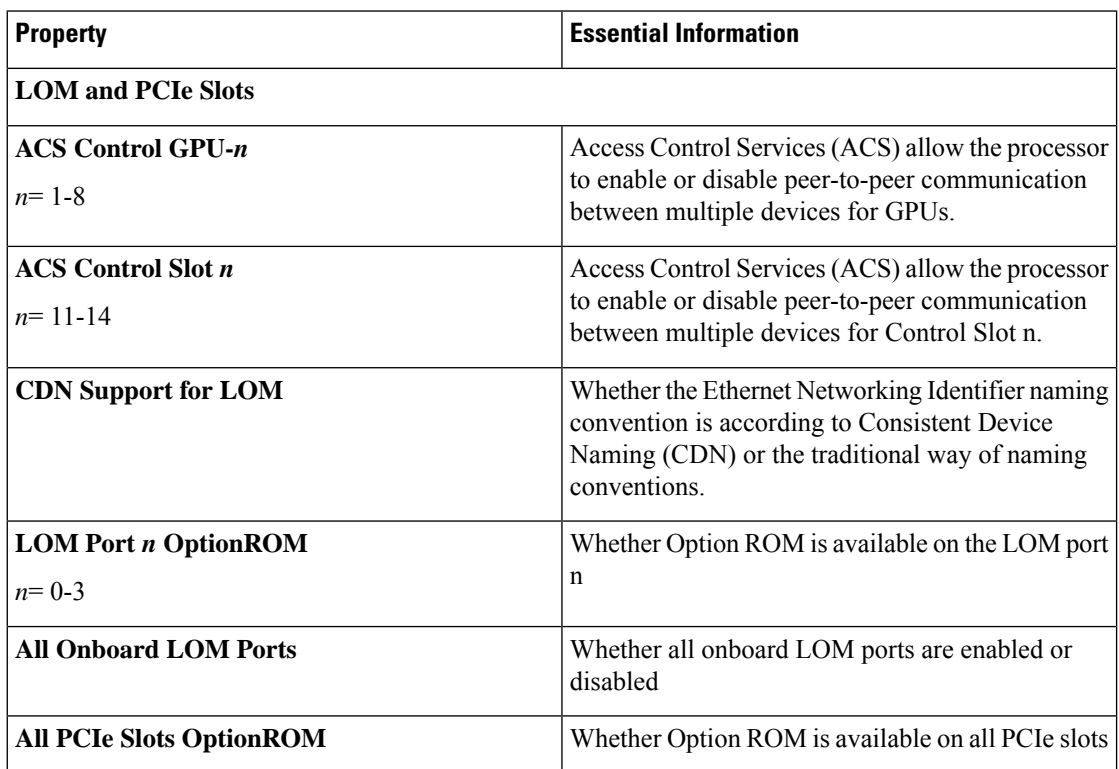

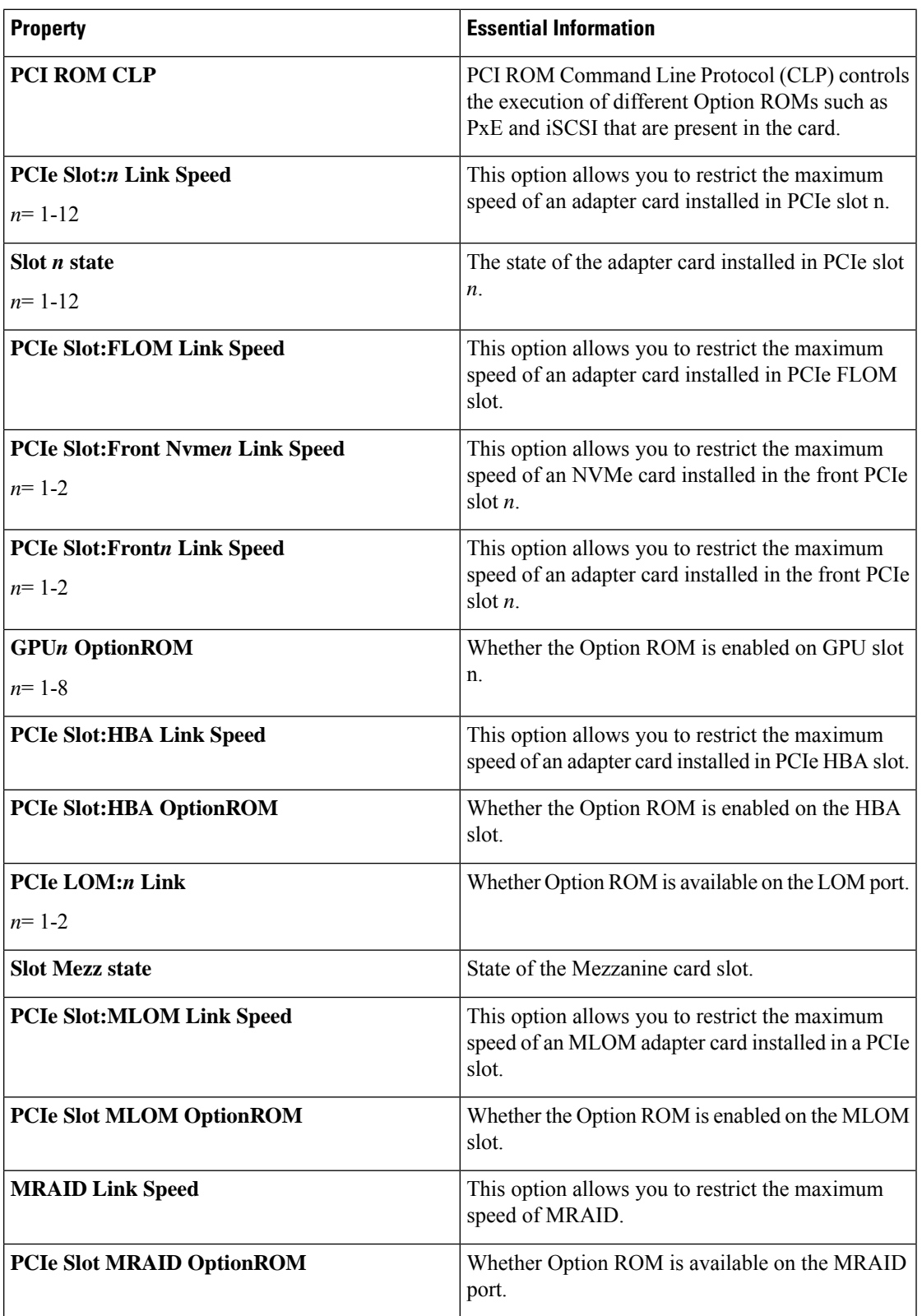

 $\mathbf I$ 

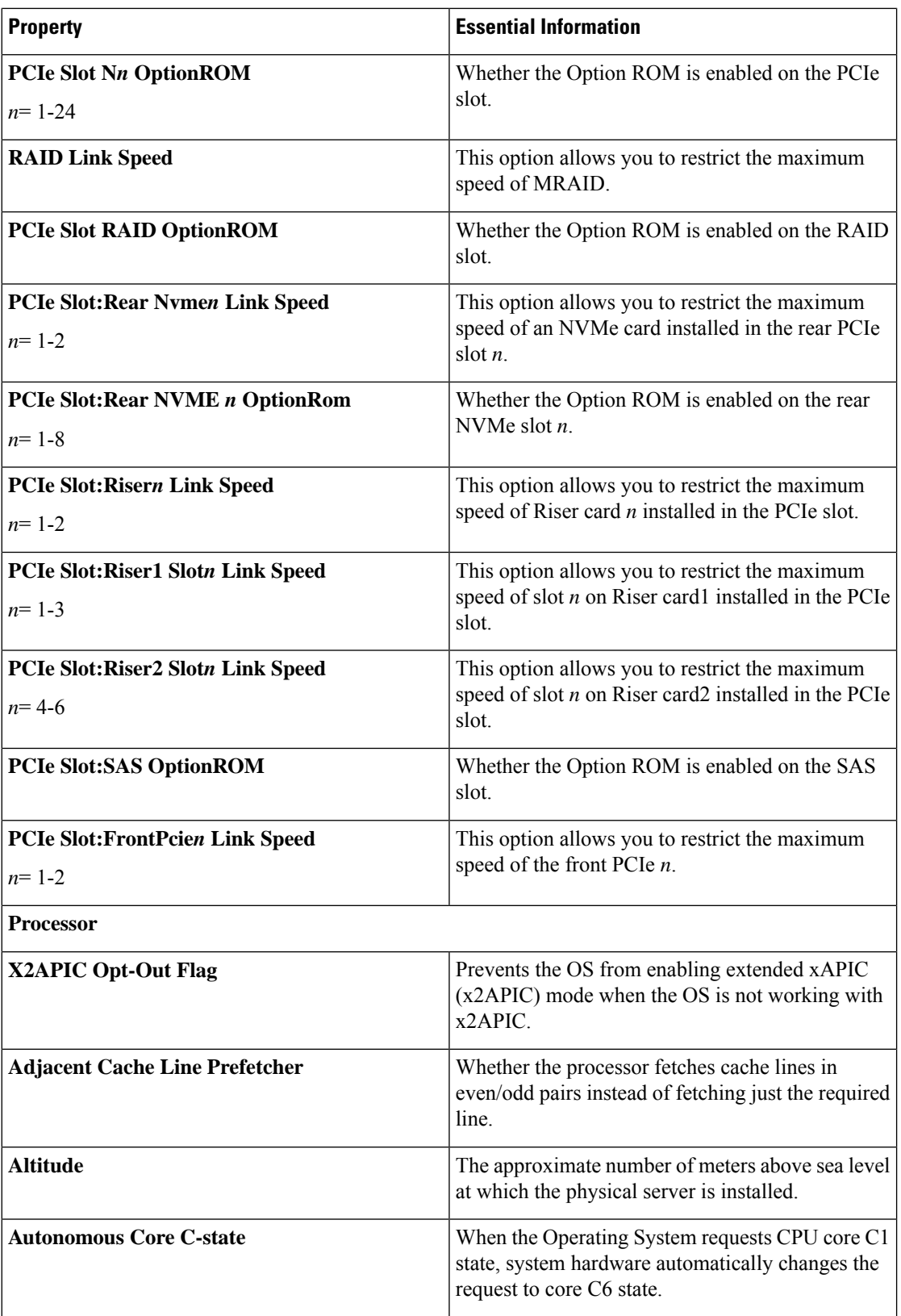

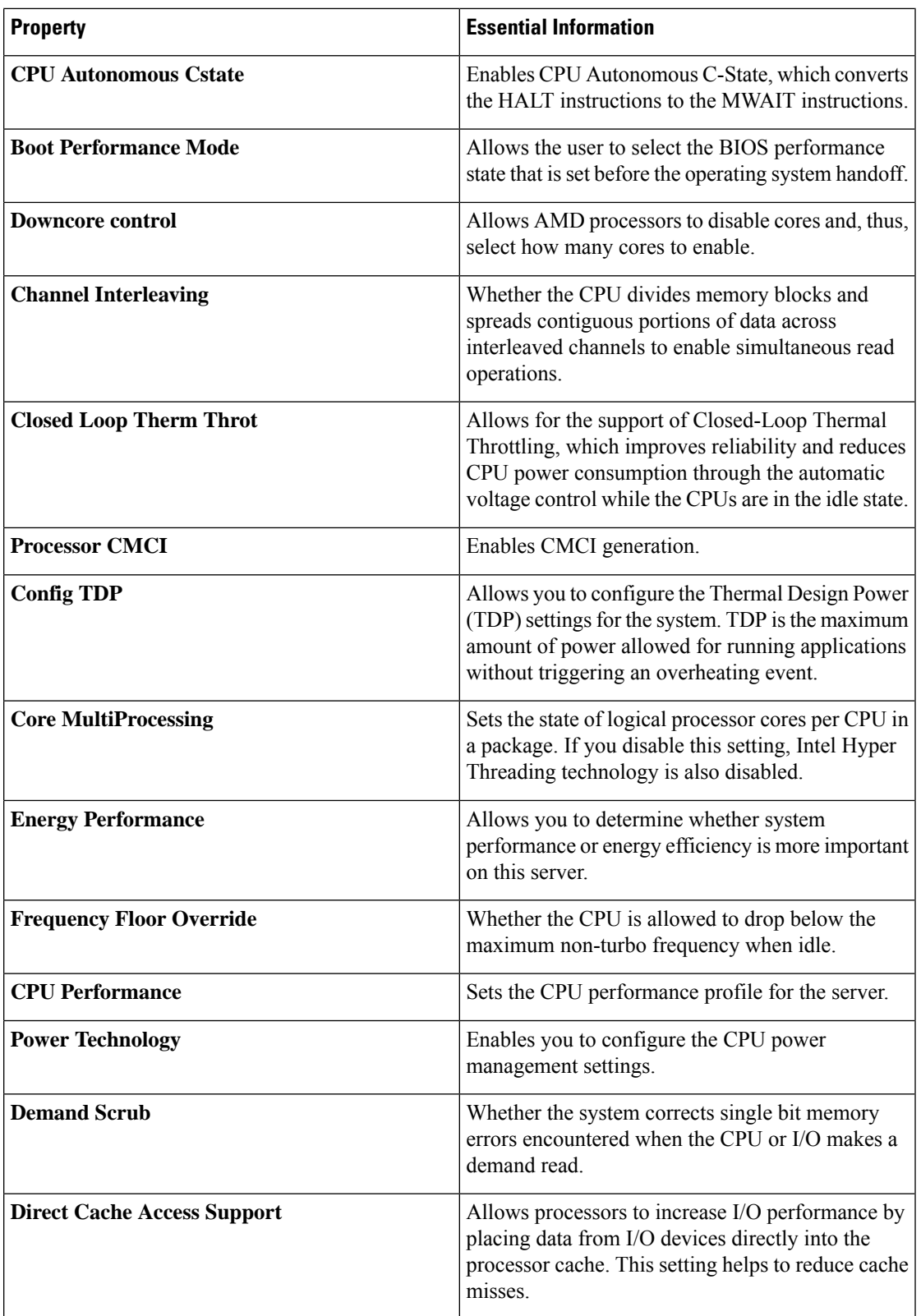

I

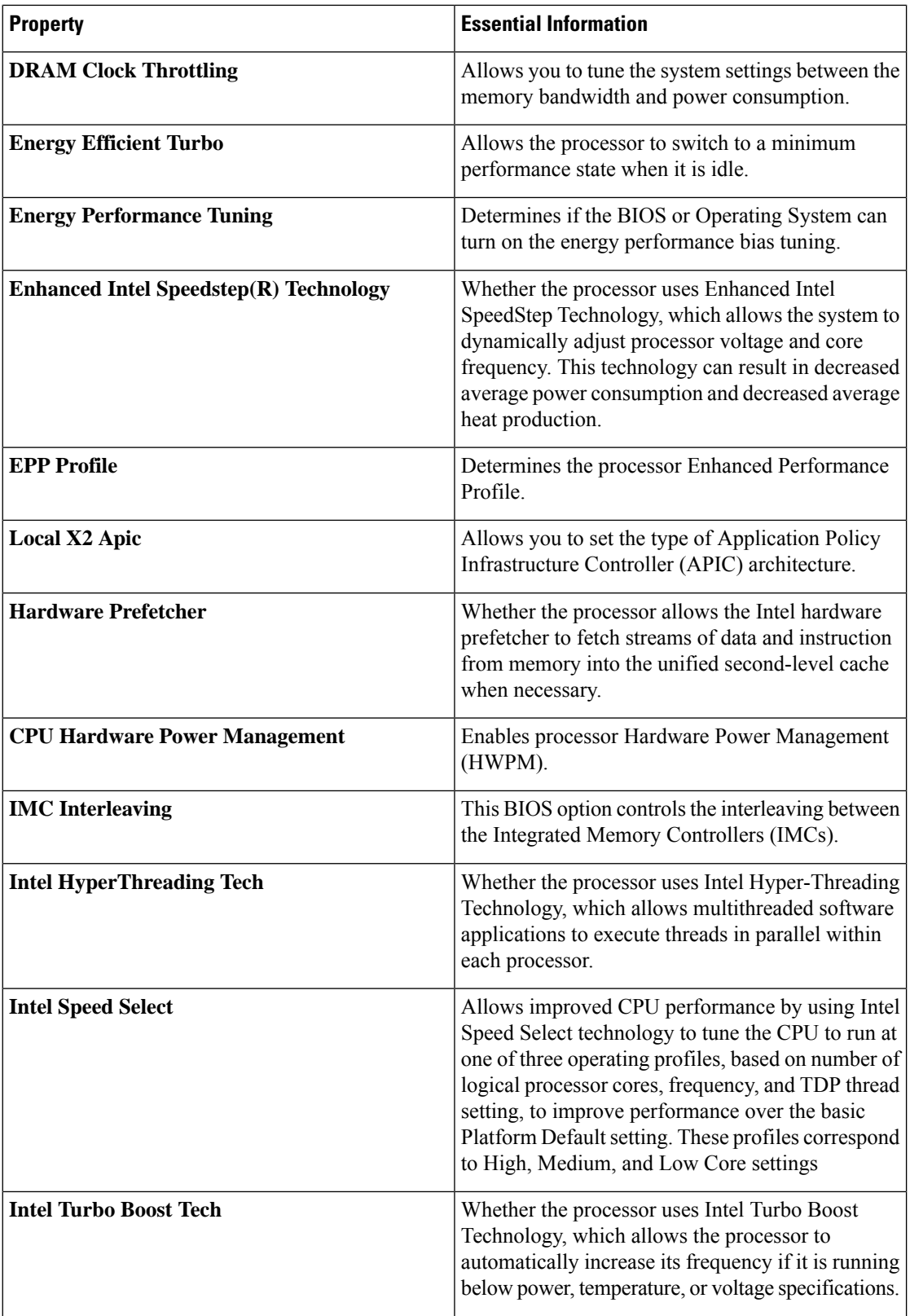

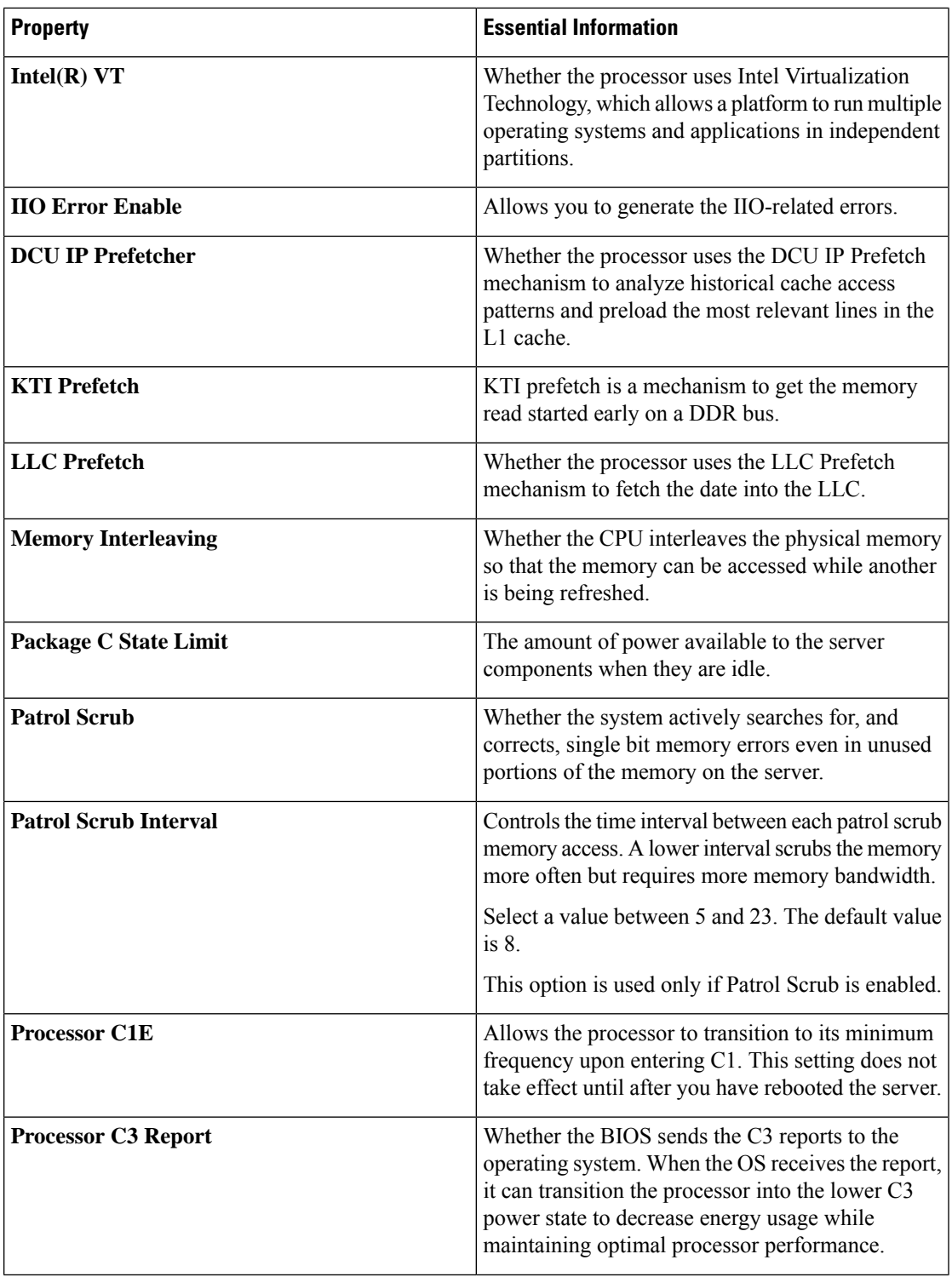

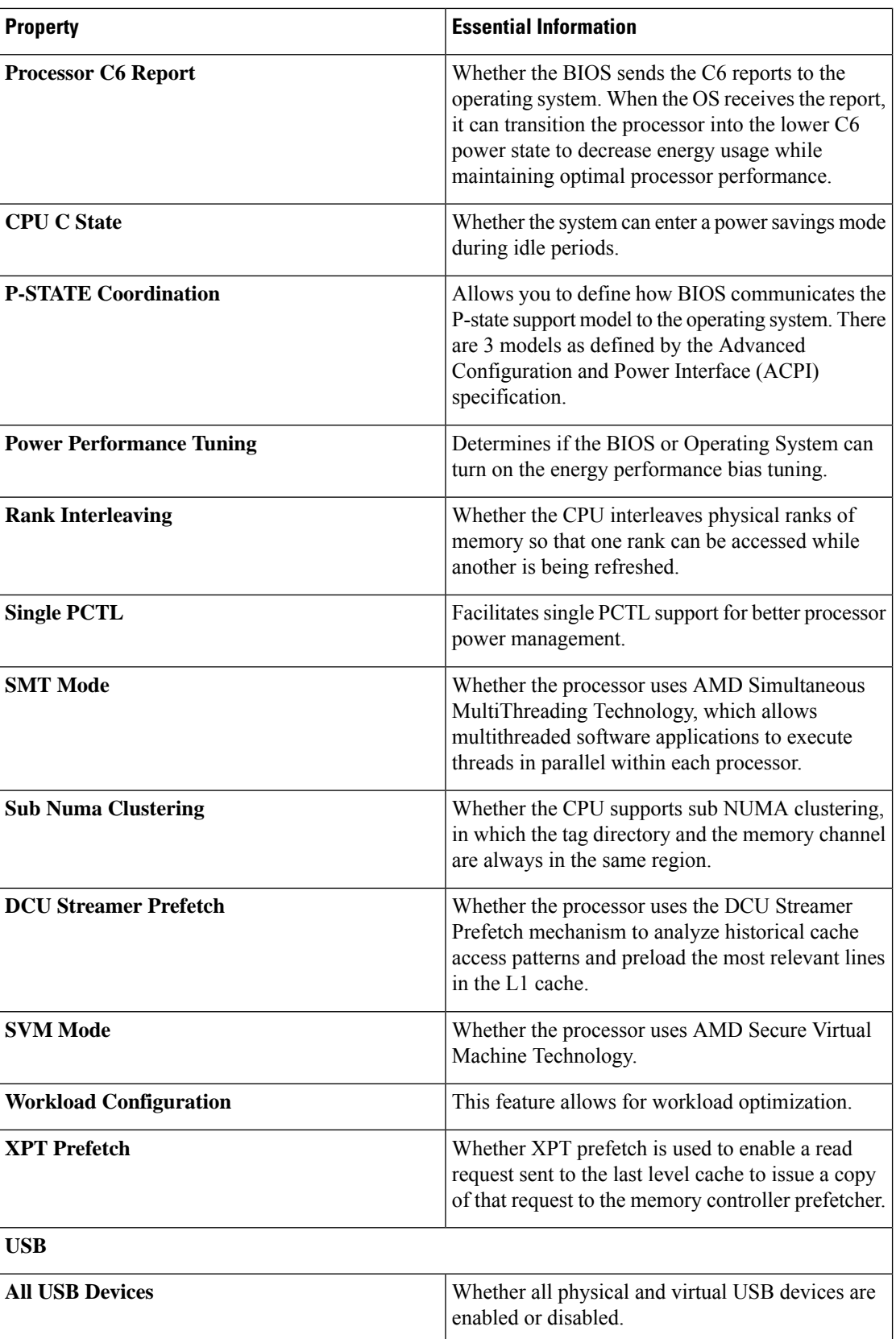

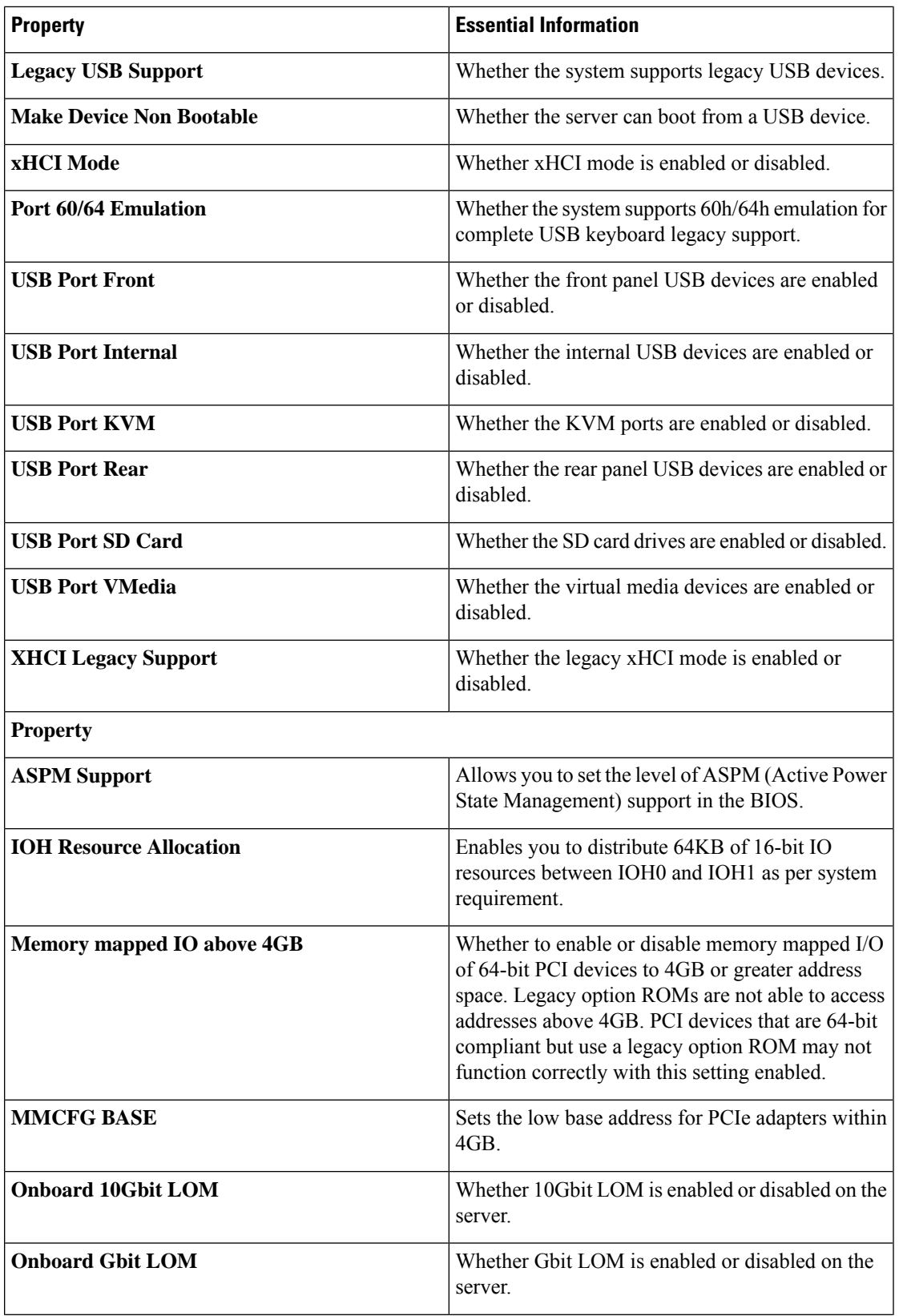

I

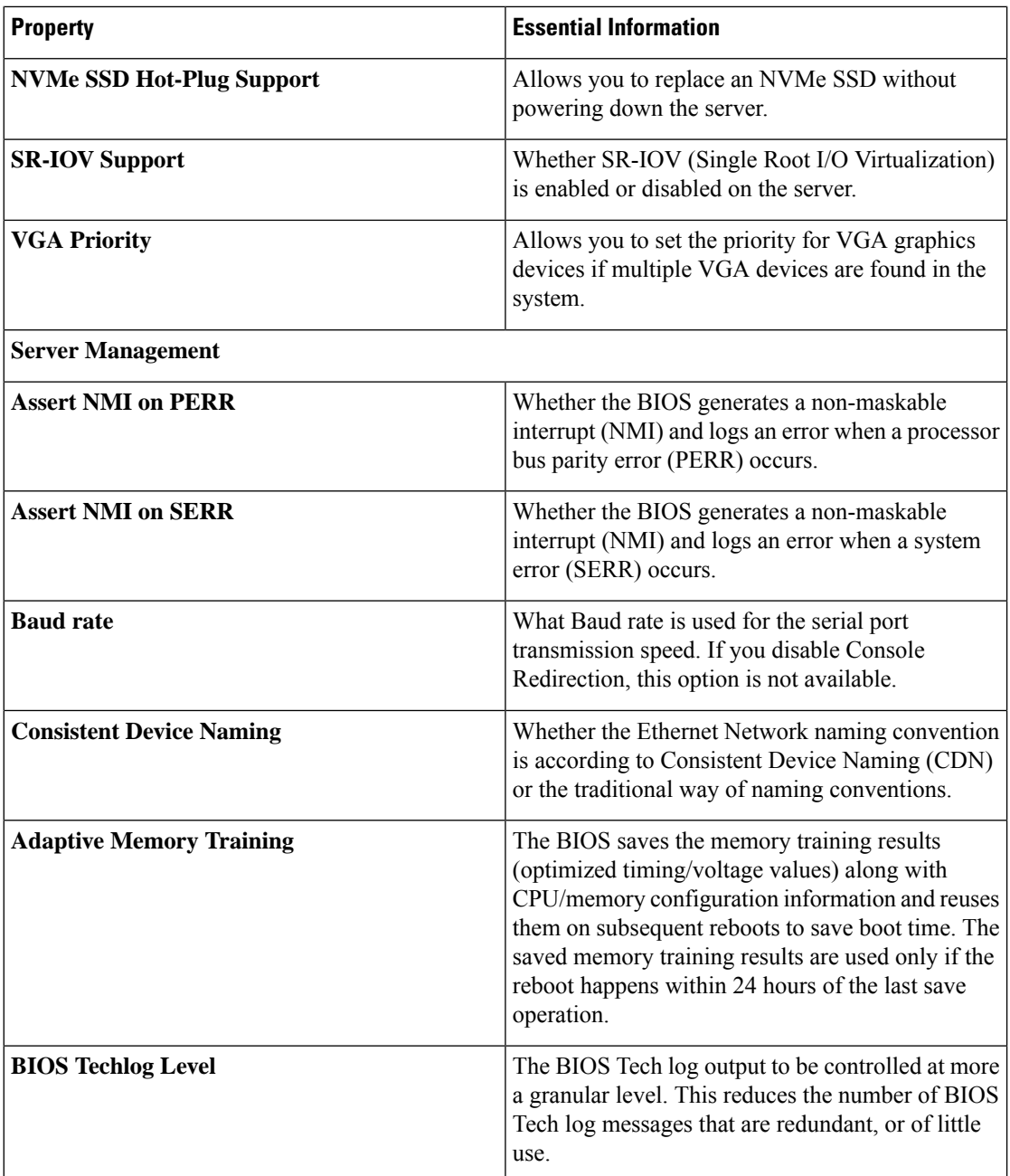

I

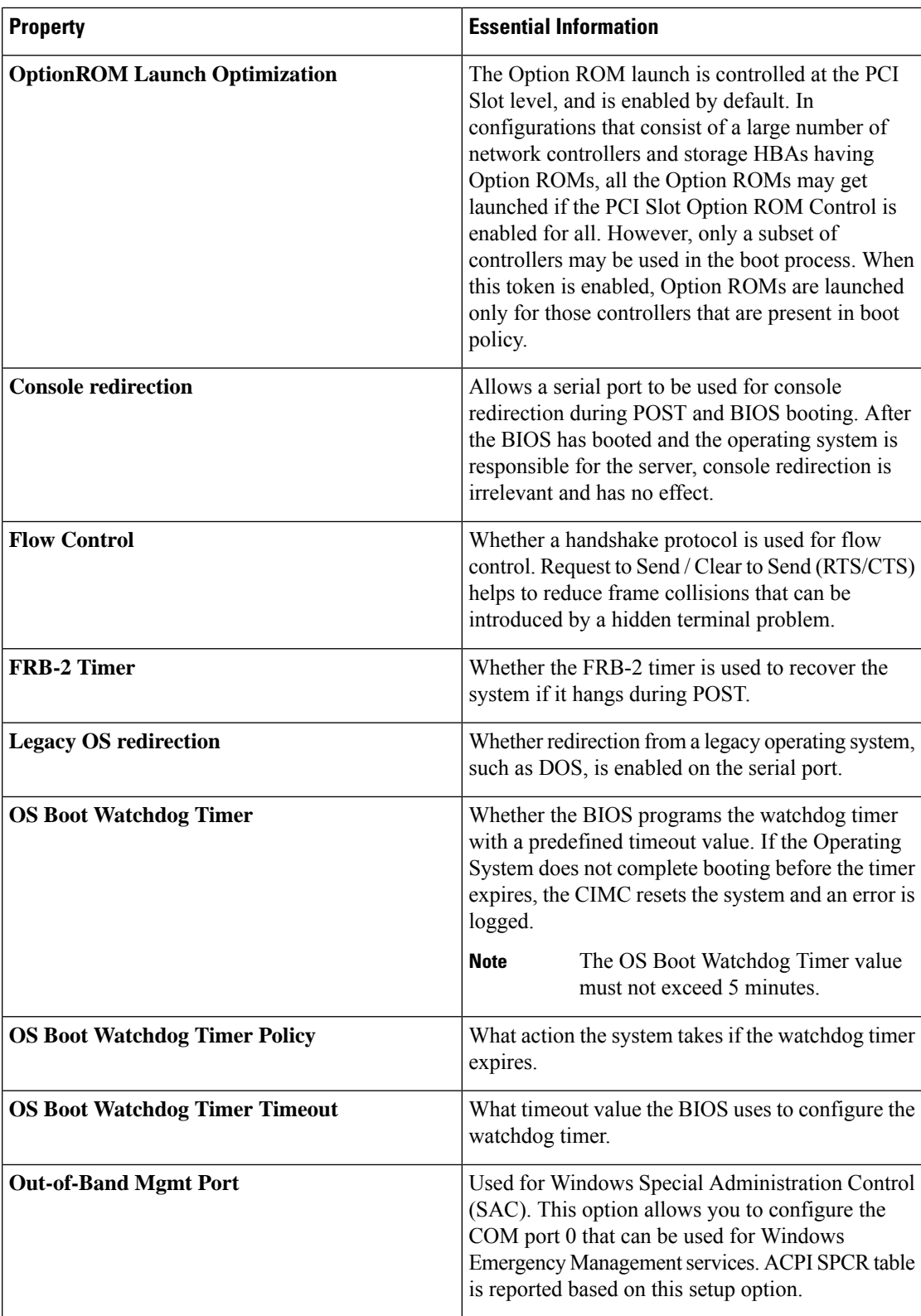

 $\mathbf I$ 

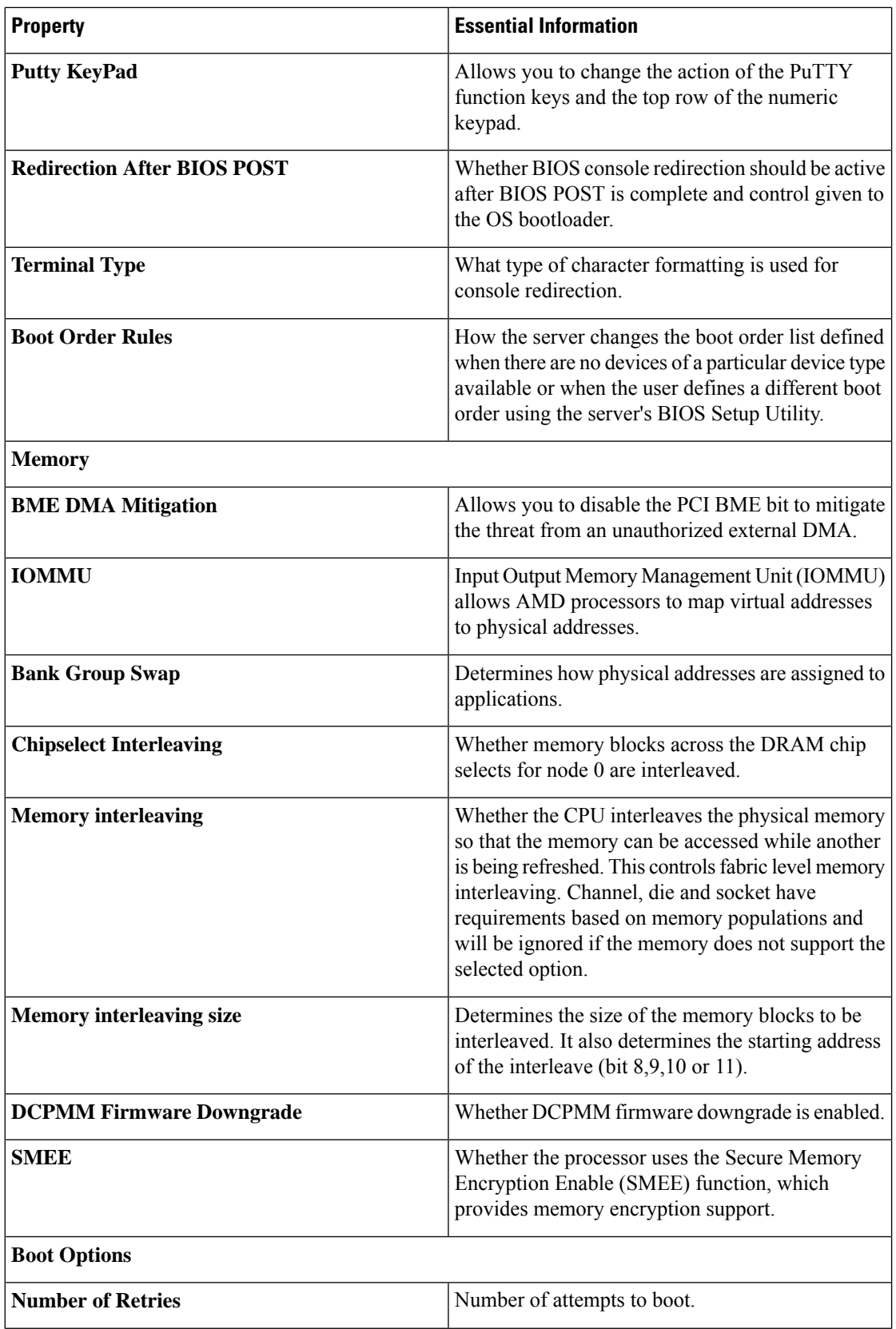

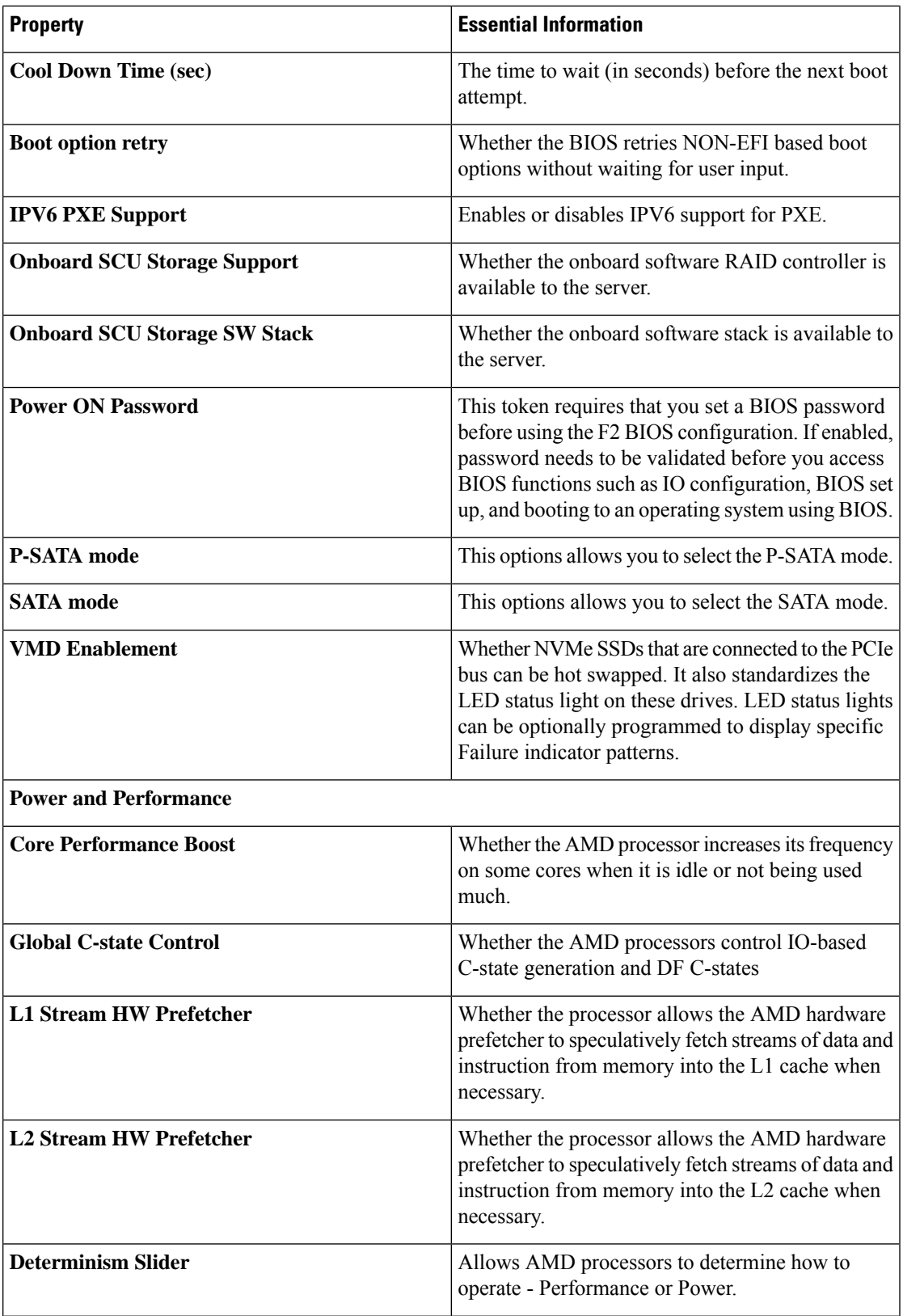

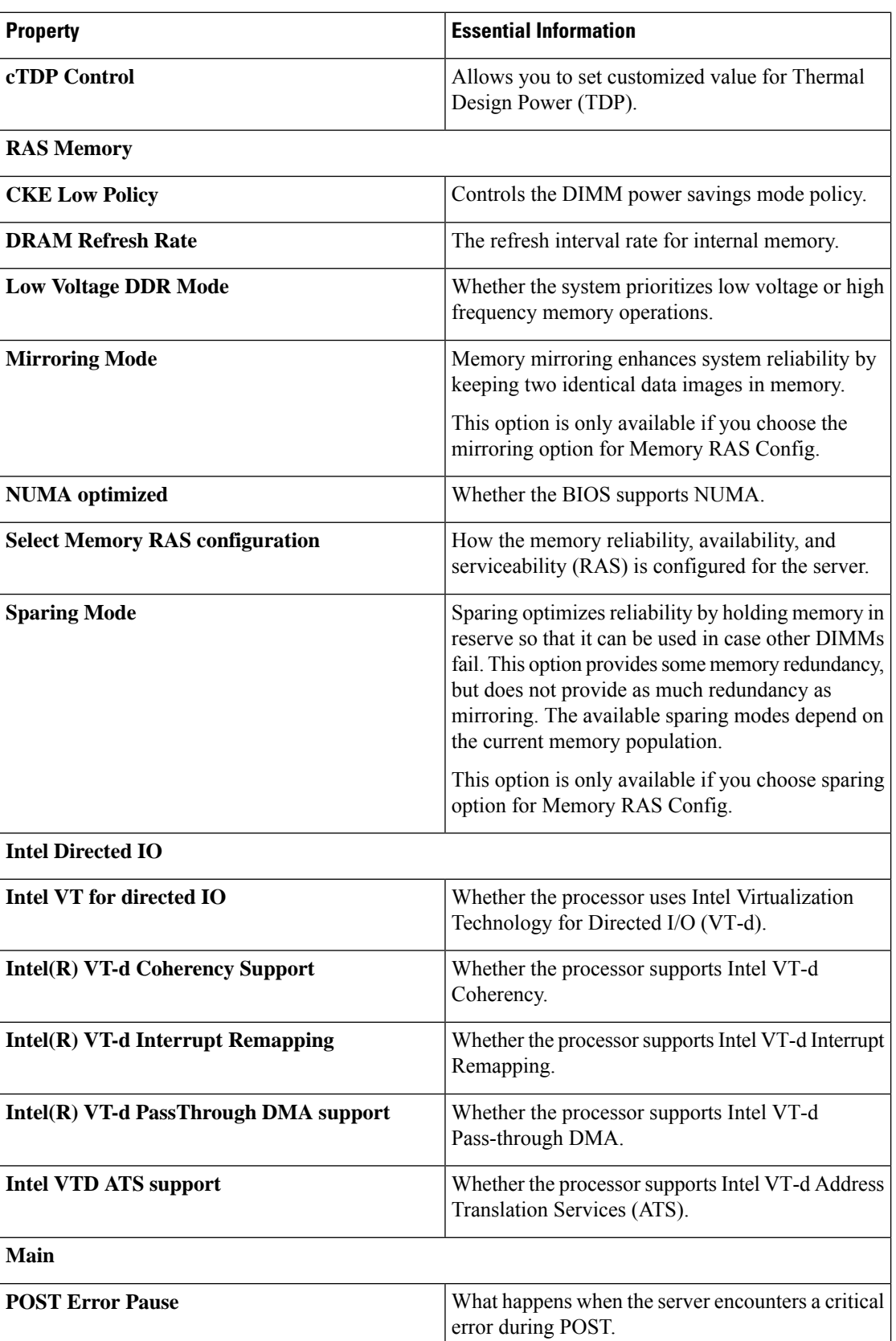

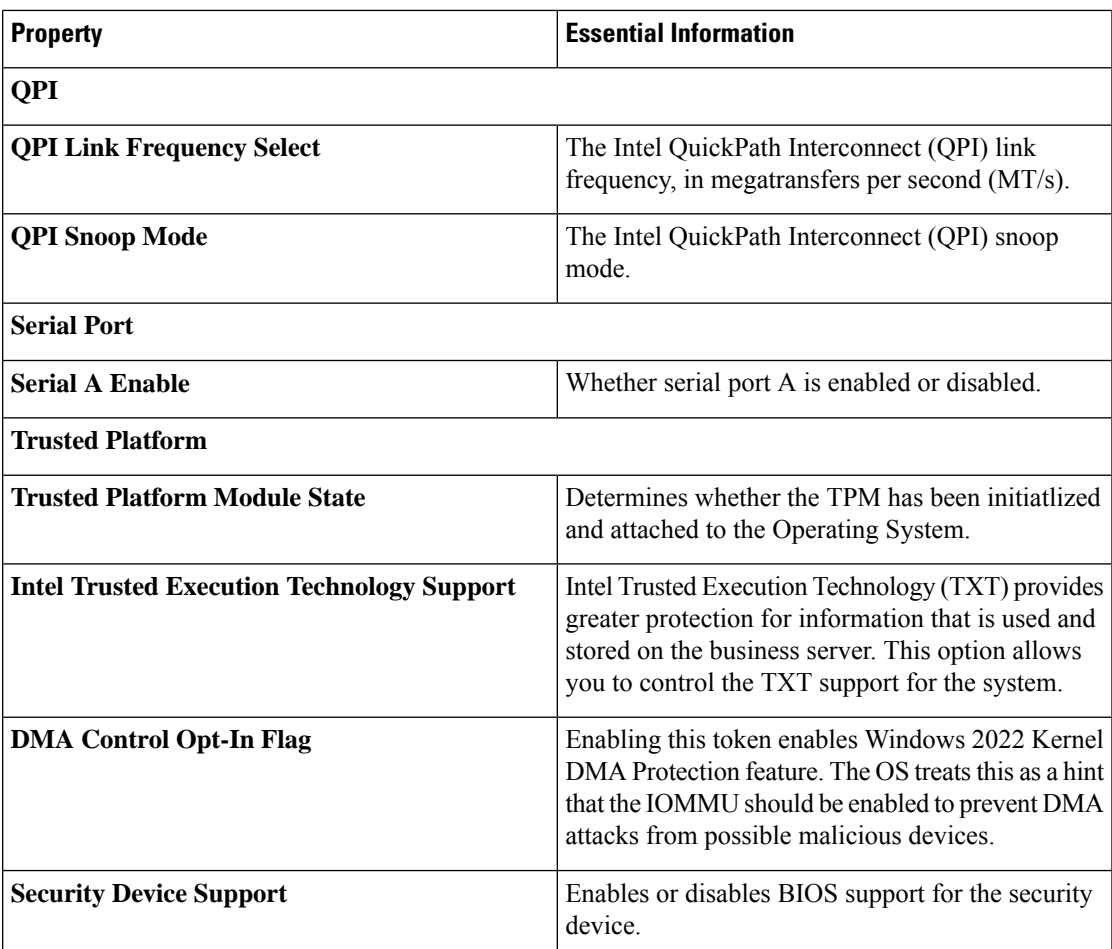

**7.** Click **Create**.

# **Creating a Boot Order Policy**

The Boot Order policy configures the linear ordering of devices and enables you to change the boot order and boot mode. You can also add multiple devices under various device types, rearrange the boot order, and set parameters for each boot device type.

- **1.** Log in to Cisco Intersight with your Cisco ID and select admin role.
- **2.** From the **Service Selector** drop-down list, select **Infrastructure Service**.
- **3.** Navigate to **Configure** > **Policies**, and then click **Create Policy**.
- **4.** Select **Boot Order**, and then click **Start**.
- **5.** In the **General** page, configure the following parameters:

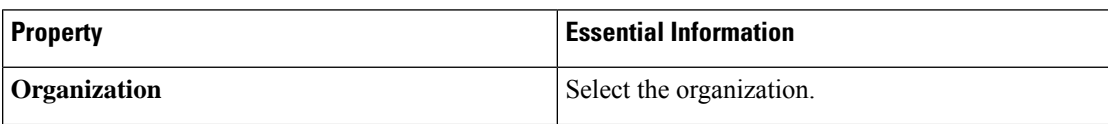

L

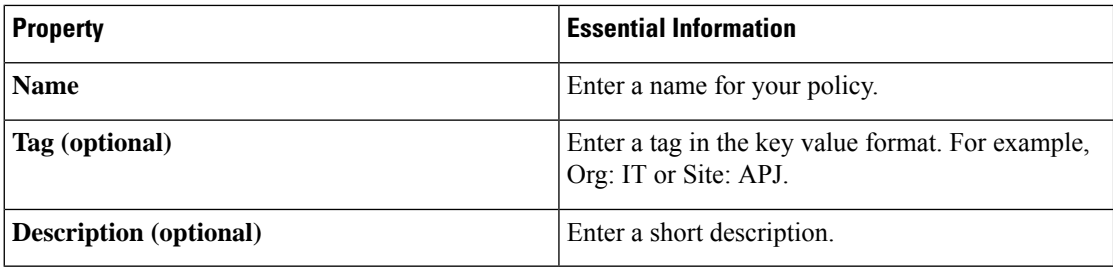

**6.** On the **Policy Details** page, configure the following parameters:

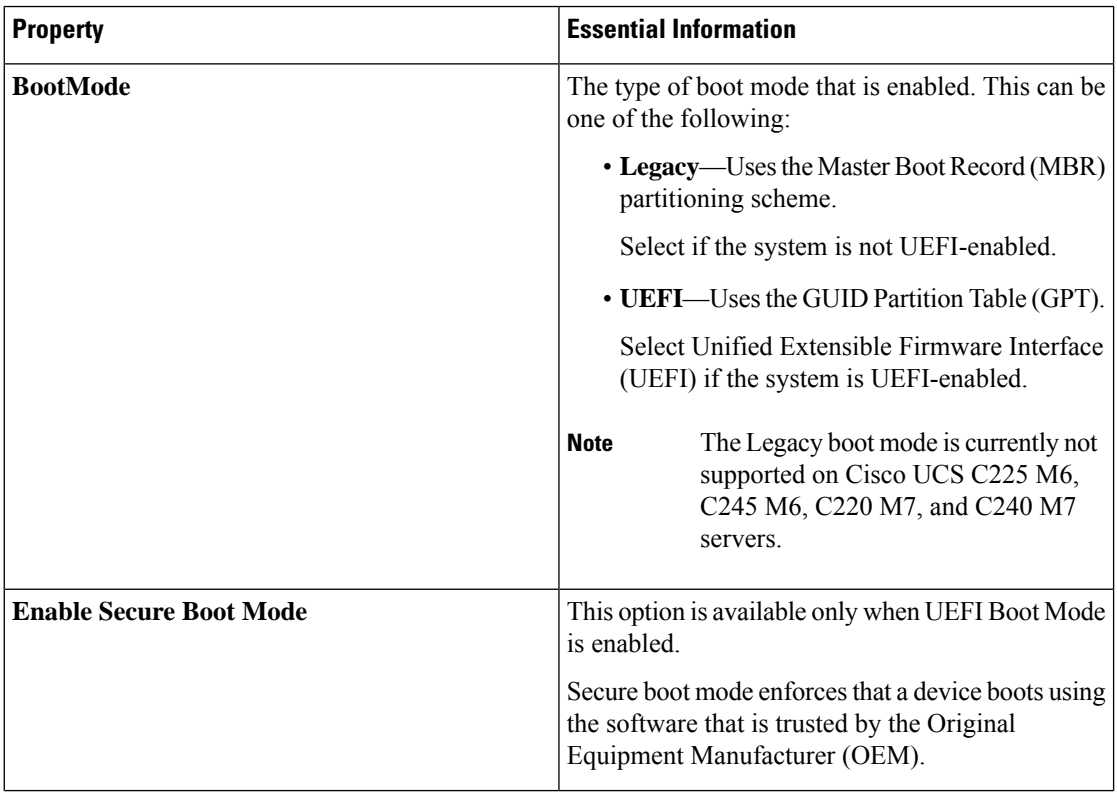

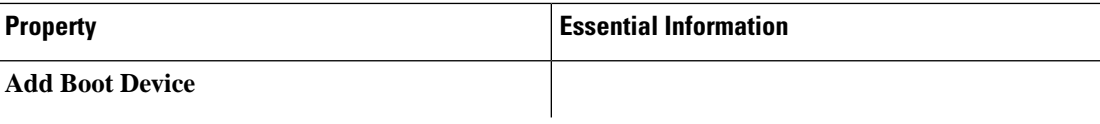

L

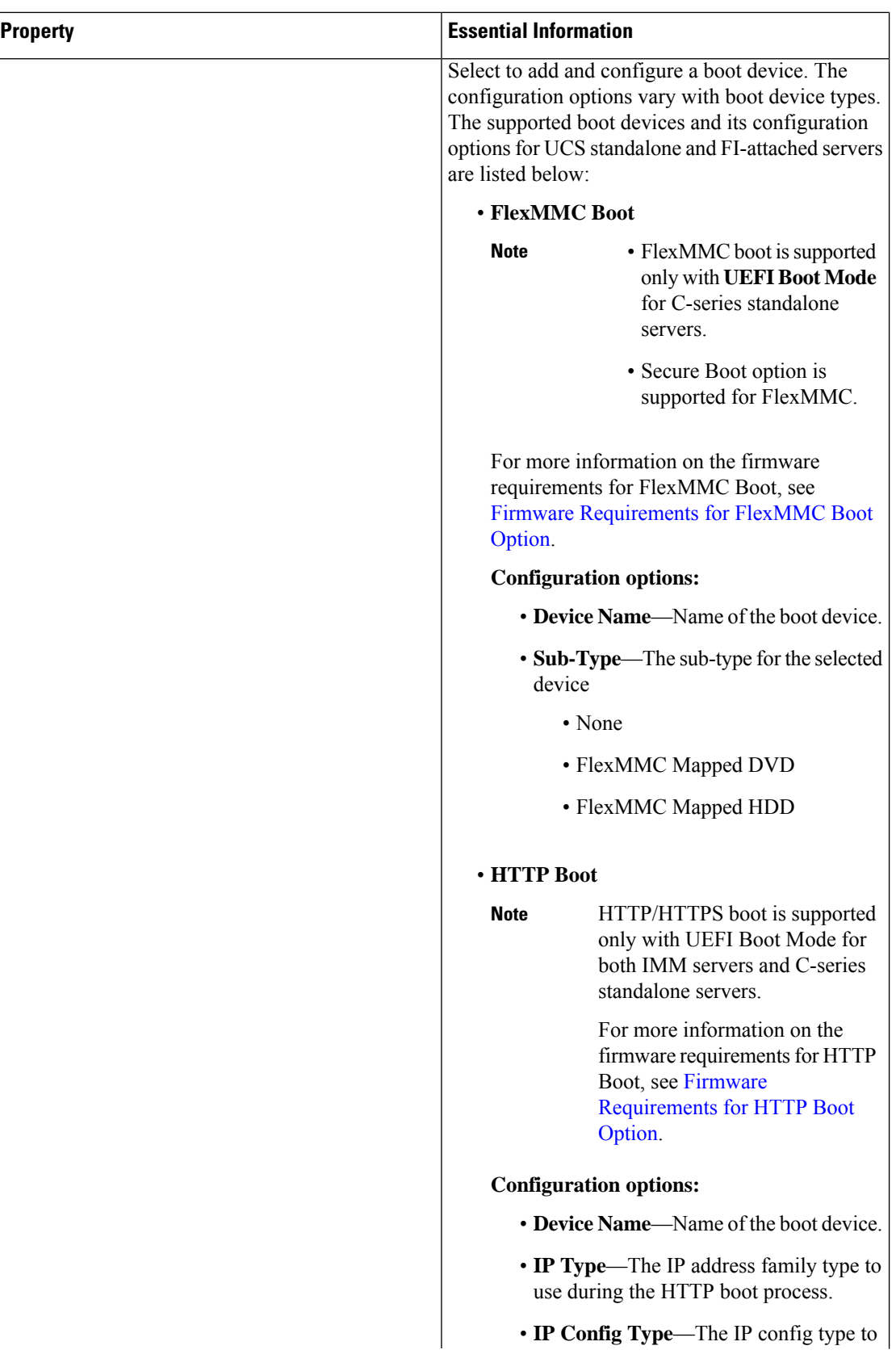

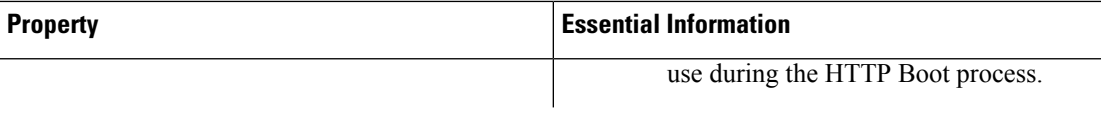

 $\mathbf I$ 

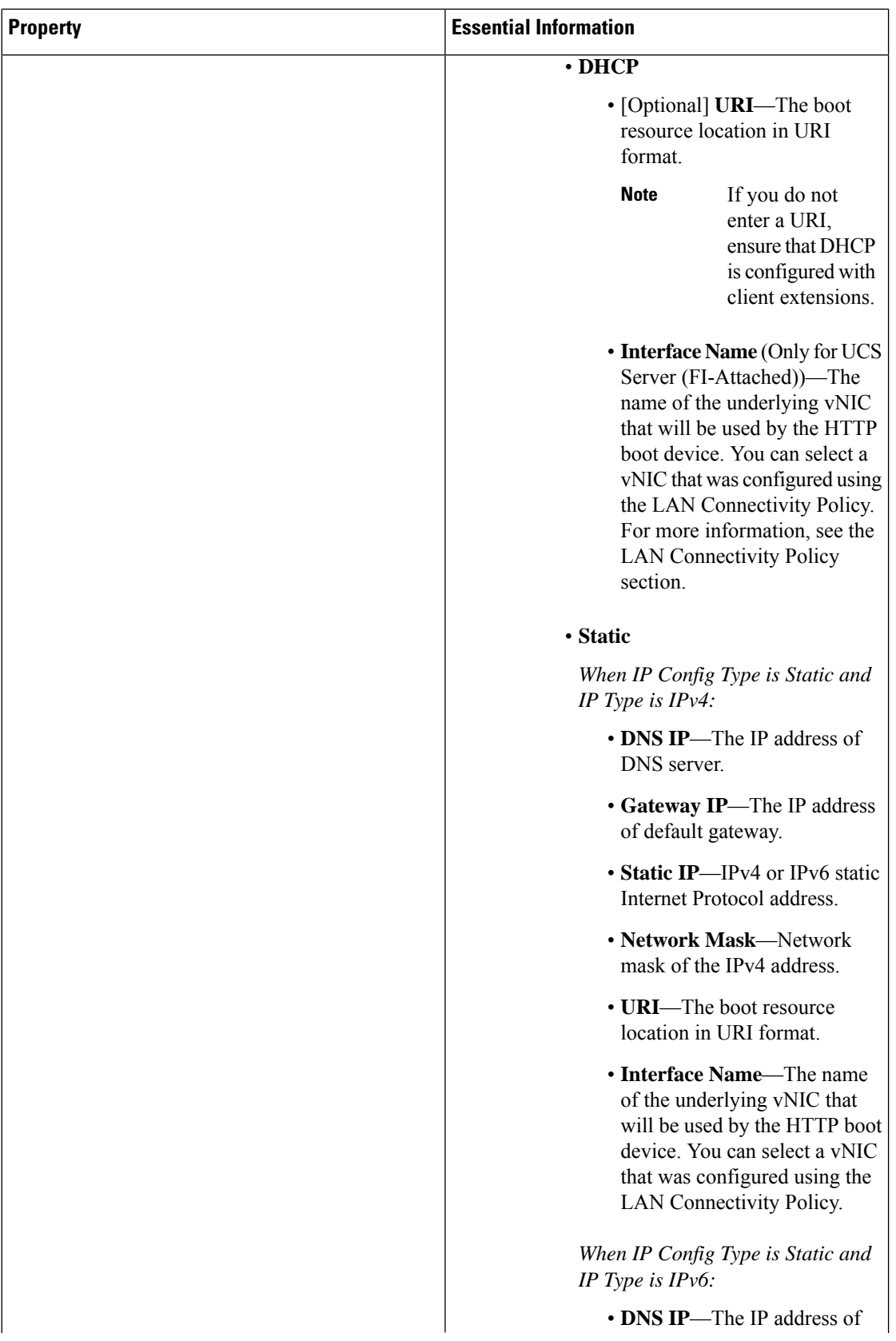

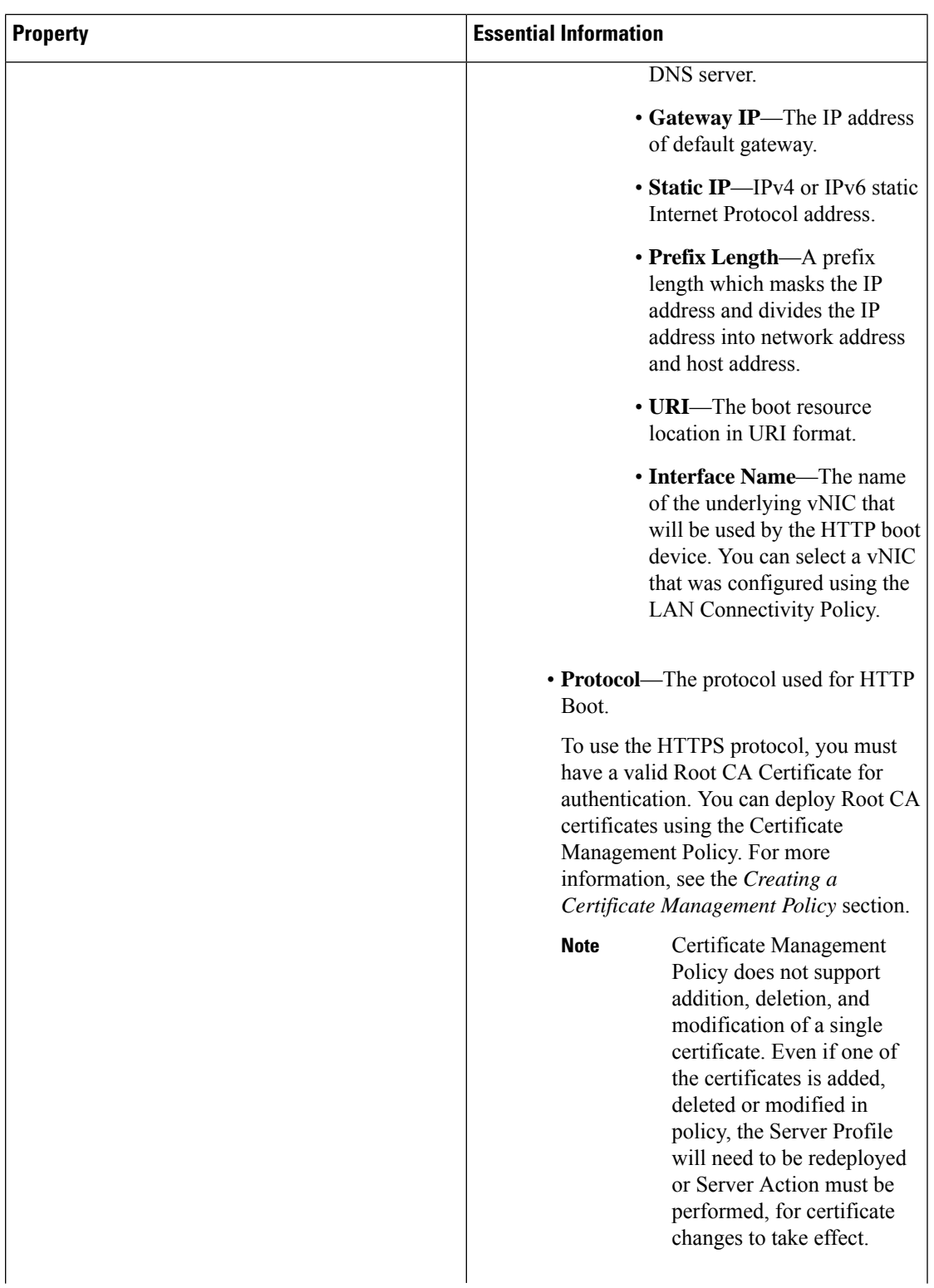

L

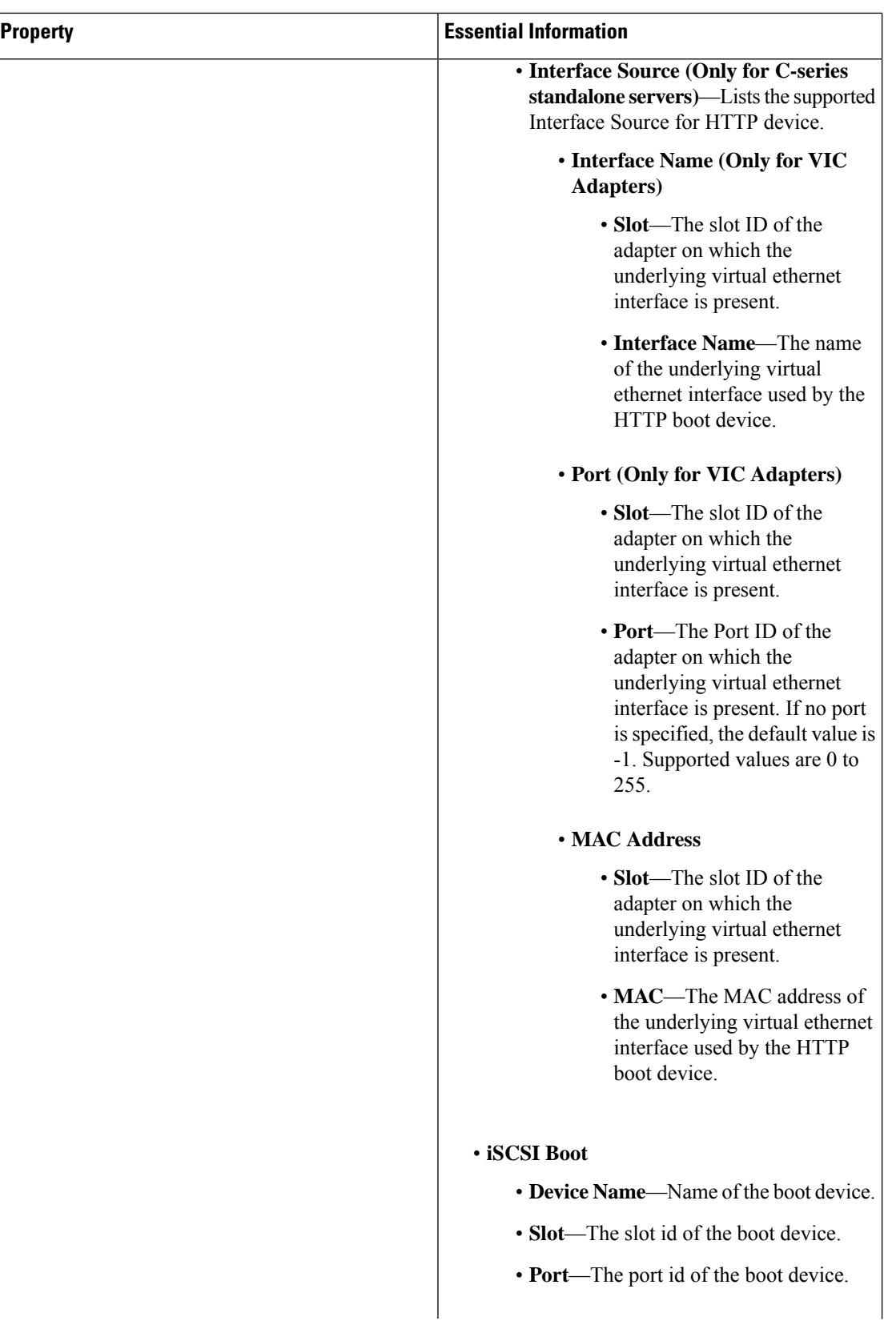

I

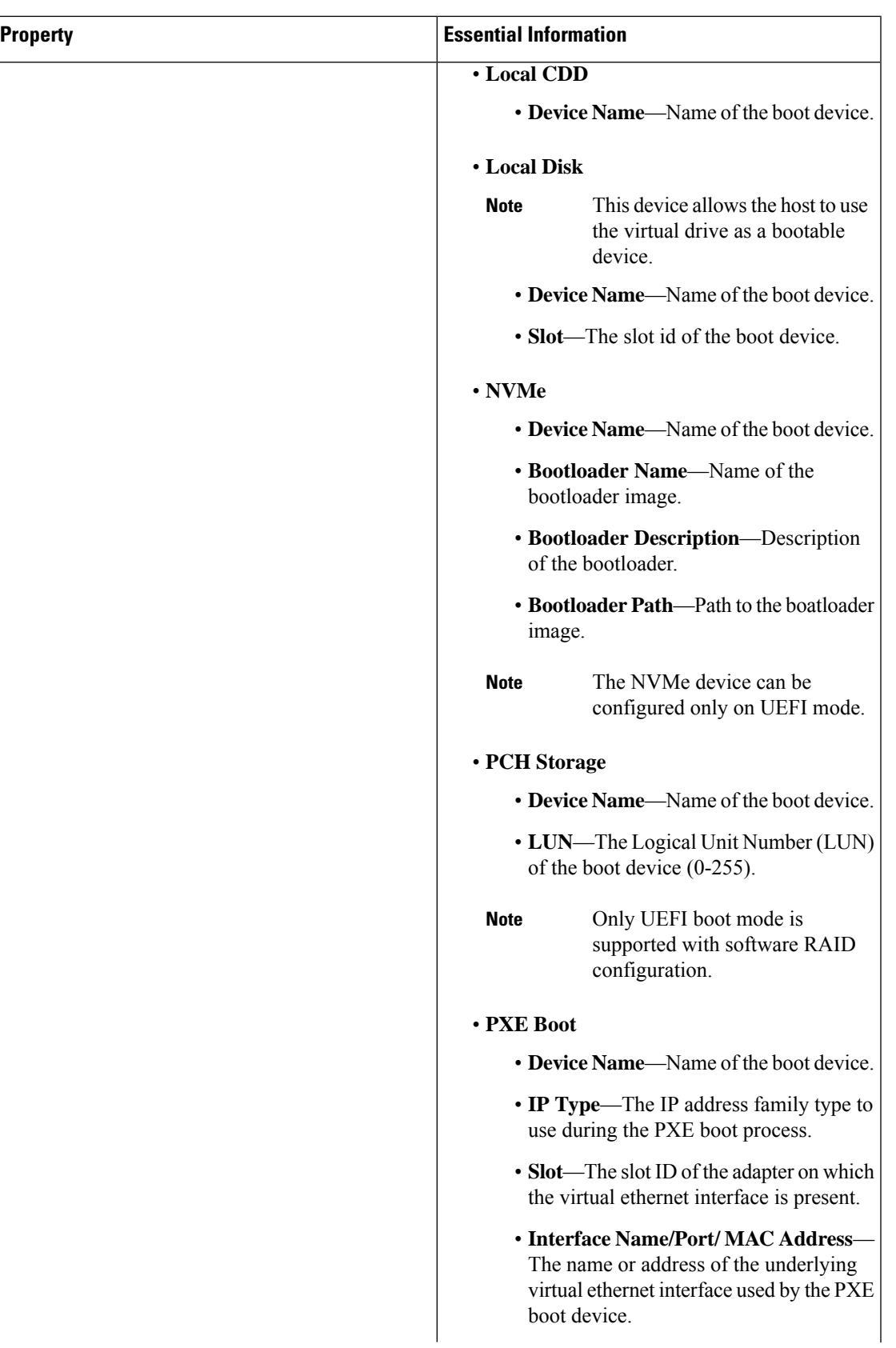

L

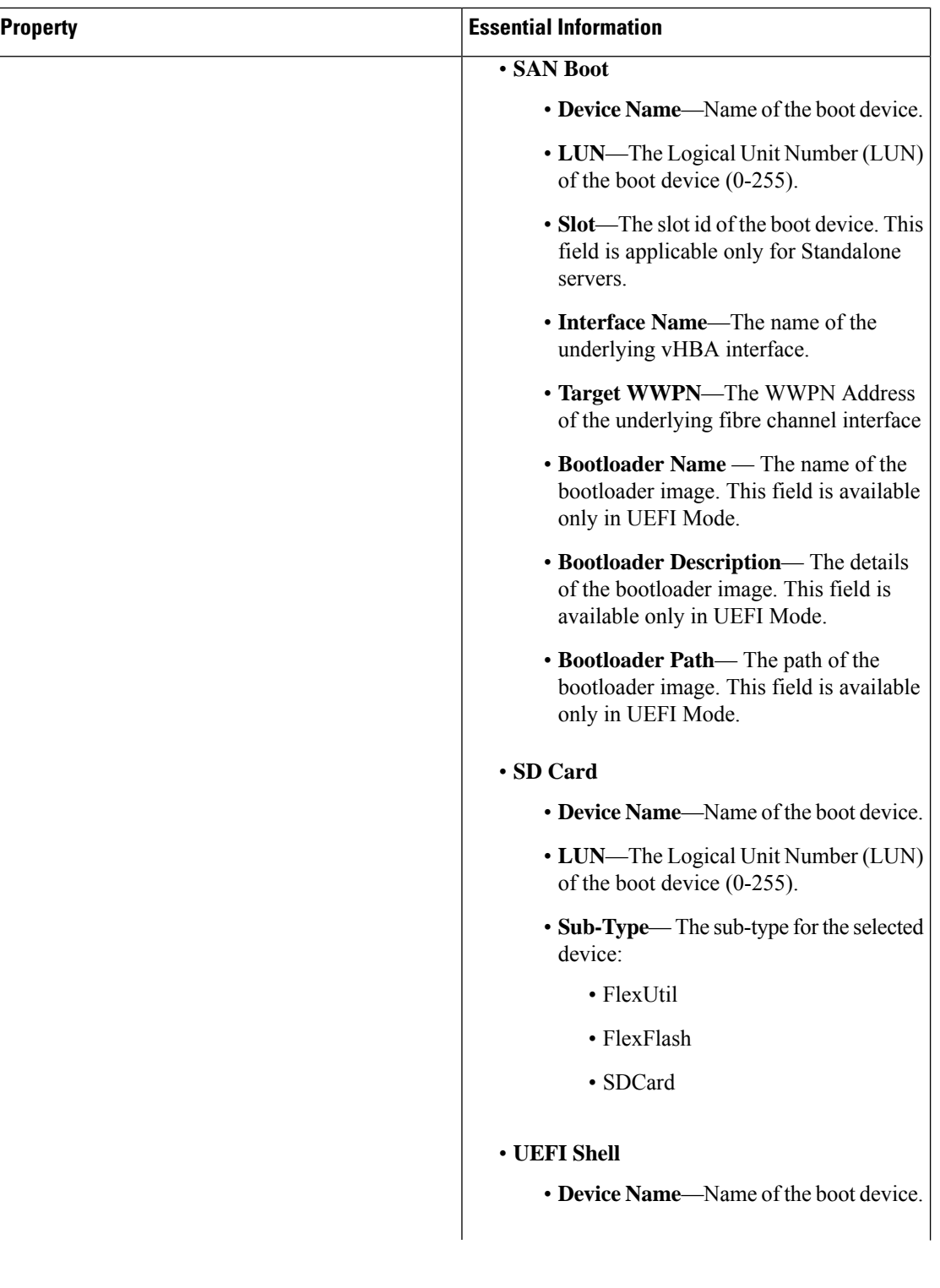

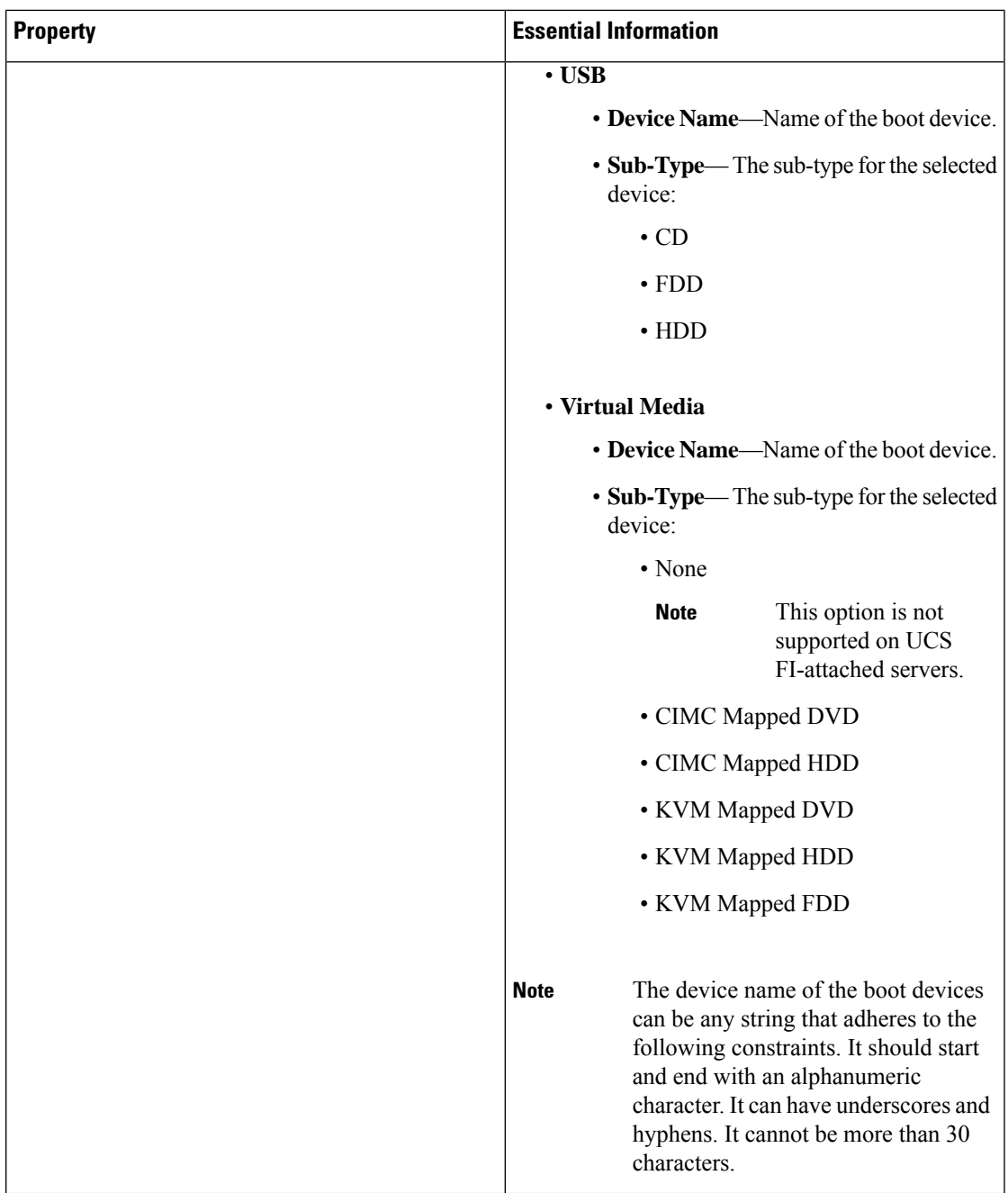

**7.** Click **Create**.

# **Configuring an iSCSI Boot Policy**

iSCSI boot support allows you to initialize the Operating System on FI-attached blade and rack servers from a remote disk across a Storage Area Network. The remote disk, known as the target, is accessed using TCP/IP and iSCSI boot firmware.

#### **Prerequisites**

The following are required to configure the iSCSI boot device:

- **iSCSIStatic Target Policy**—When you select**Static** as the mode for configuring the iSCSI boot policy, you can use the iSCSI Static Target policy to specify the primary target details. You can also specify the details of a secondary target, if required.
- **iSCSI Adapter Policy**—Using this policy you can specify the TCPand DHCP Connection Timeout and the retry count when the logical unit number of the boot device is busy.
- **Creating an IQN Pool**—Using this policy you can specify the TCP and DHCP Connection Timeout and the retry count when the logical unit number of the boot device is busy.
- **1.** Log in to Cisco Intersight with your Cisco ID and select admin role.
- **2.** From the **Service Selector** drop-down list, select **Infrastructure Service**.
- **3.** Navigate to **Configure** > **Policies**, and then click **Create Policy**.
- **4.** Select **iSCSI Boot**, and then click **Start**.
- **5.** In the **General** page, configure the following parameters:

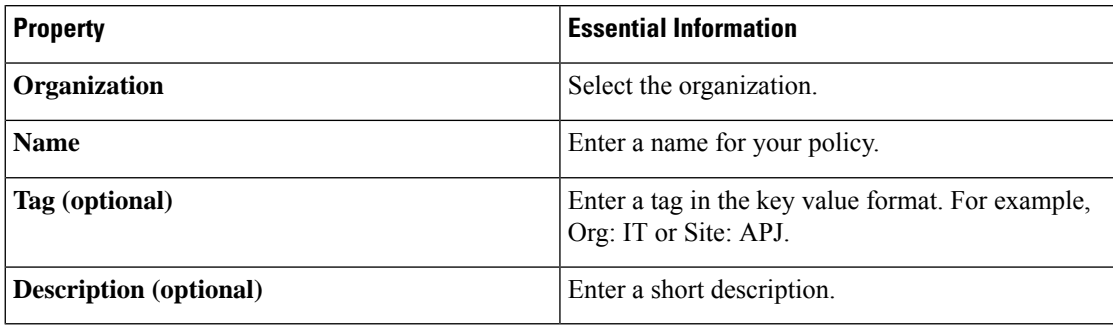

**6.** On the **Policy Details** page, configure the following parameters:

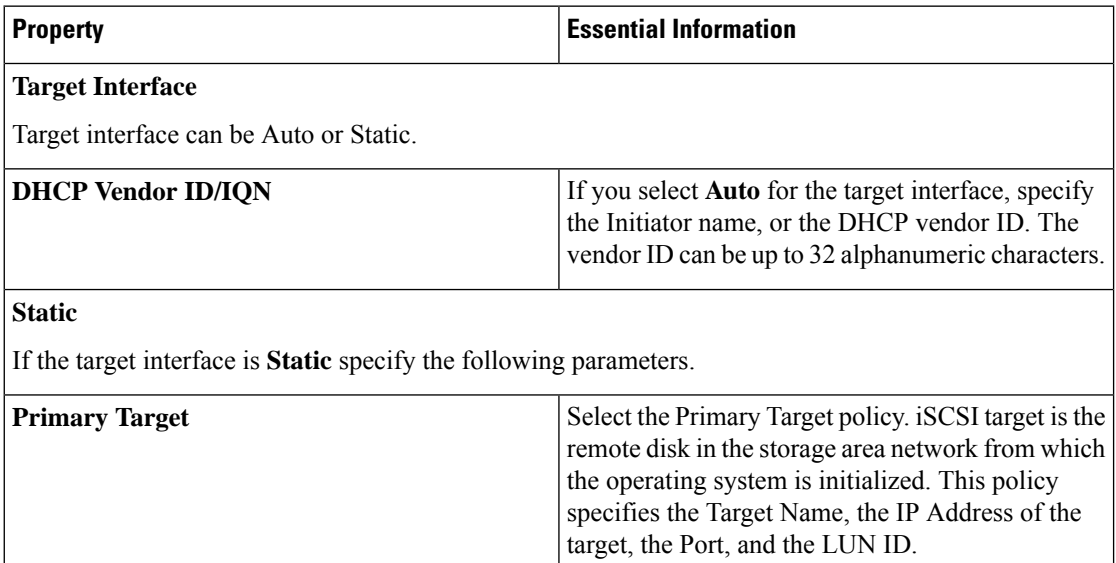

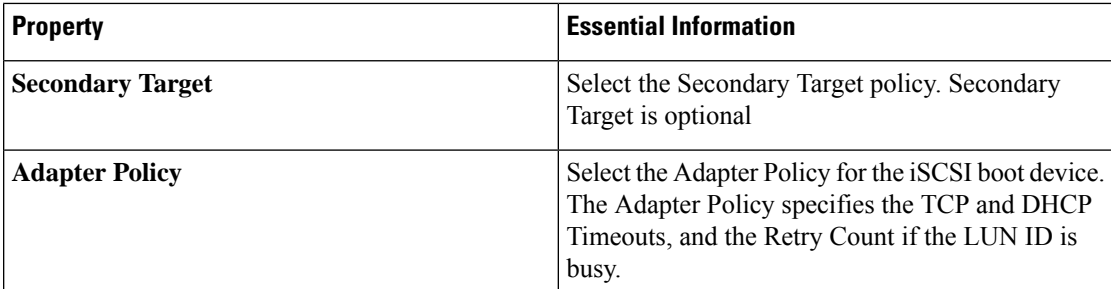

### **Authentication**

You can select **CHAP** or **Mutual CHAP** as the authentication method and specify the parameters. If you have selected CHAP, specify the CHAP authentication parameters for iSCSI Target. Mutual CHAP is a two-way DHCP mechanism and is more secure.

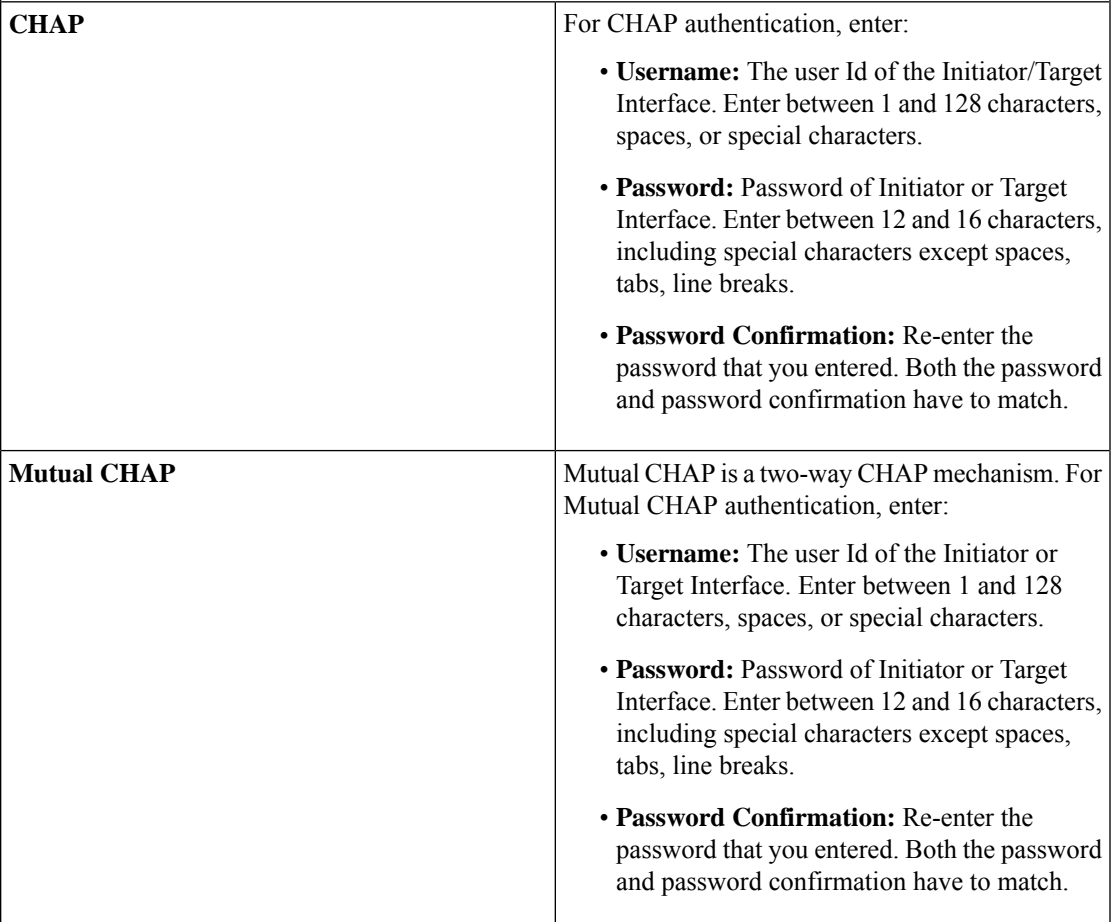

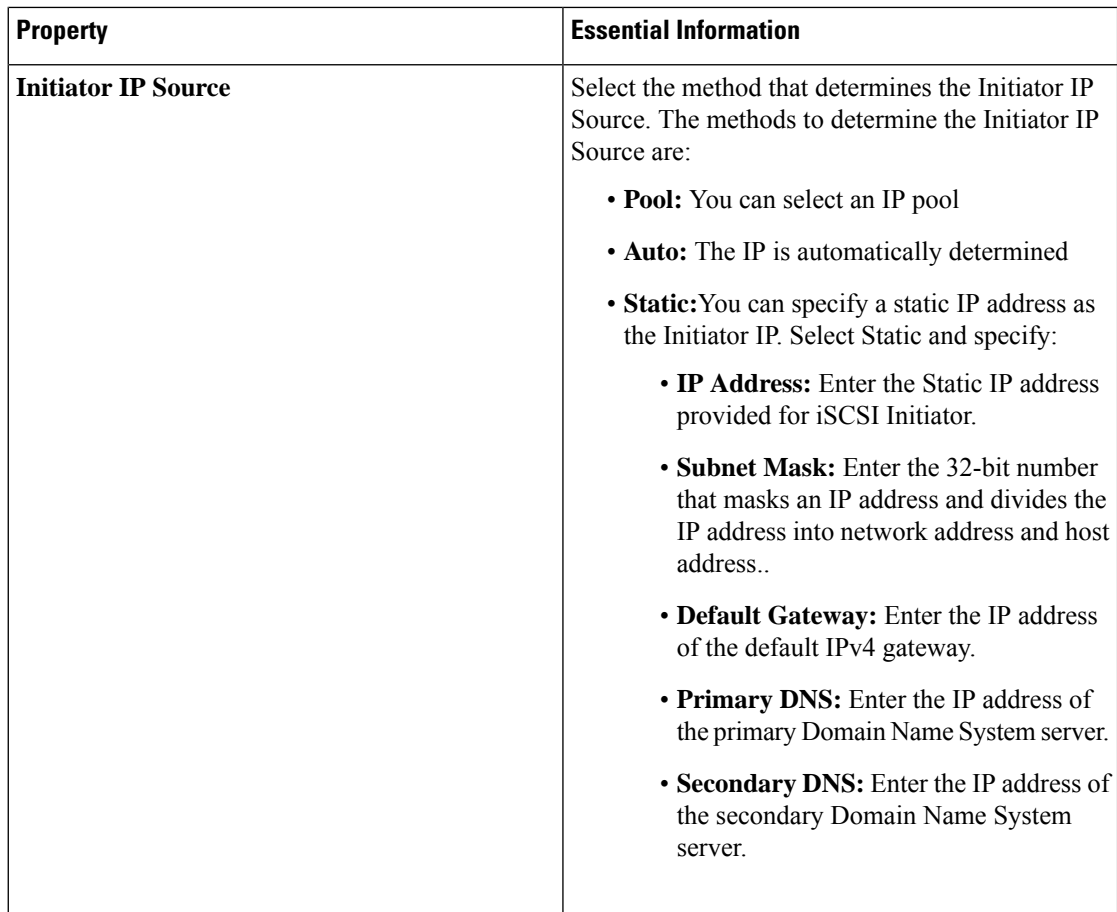

**7.** Click **Create**.

# **Creating an iSCSI Adapter Policy**

The iSCSI Adapter policy allows you to configure values for TCP Connection Timeout, DHCP Timeout, and the Retry Count if the specified LUN ID is busy.

- **1.** Log in to Cisco Intersight with your Cisco ID and select admin role.
- **2.** From the **Service Selector** drop-down list, select **Infrastructure Service**.
- **3.** Navigate to **Configure** > **Policies**, and then click **Create Policy**.
- **4.** Select **iSCSI Adapter**, and then click **Start**.
- **5.** In the **General** page, configure the following parameters:

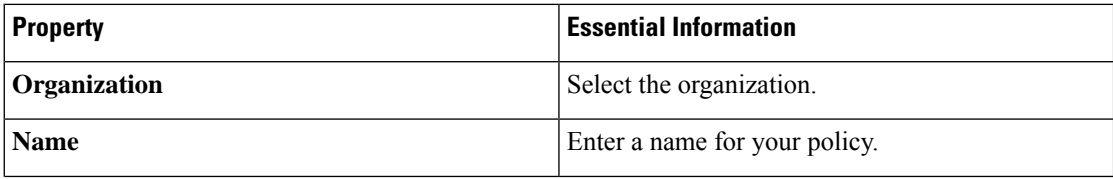

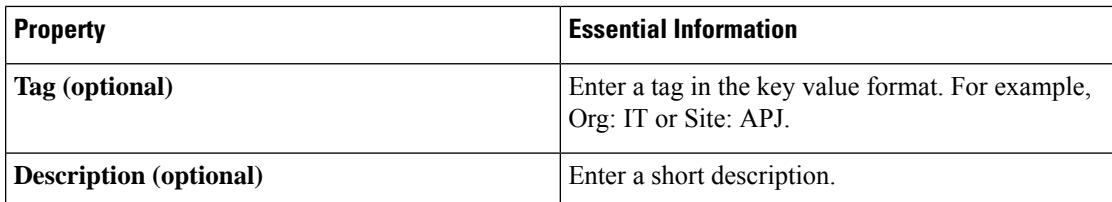

**6.** On the **Policy Details** page, configure the following parameters:

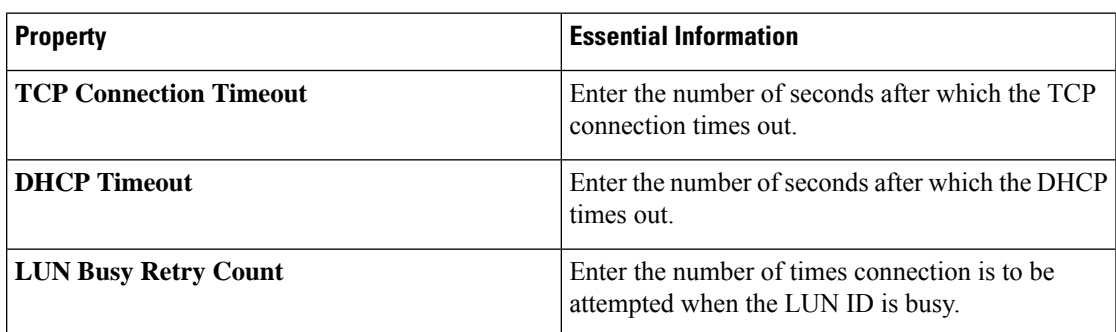

**7.** Click **Create**.

## **Creating an iSCSI Static Target Policy**

The iSCSI Static Target policy allows you to specify the name, IP address, port, and logical unit number of the primary target for iSCSI boot. You can optionally specify these details for a secondary target as well.

- **1.** Log in to Cisco Intersight with your Cisco ID and select admin role.
- **2.** From the **Service Selector** drop-down list, select **Infrastructure Service**.
- **3.** Navigate to **Configure** > **Policies**, and then click **Create Policy**.
- **4.** Select **iSCSI Static Target**, and then click **Start**.
- **5.** In the **General** page, configure the following parameters:

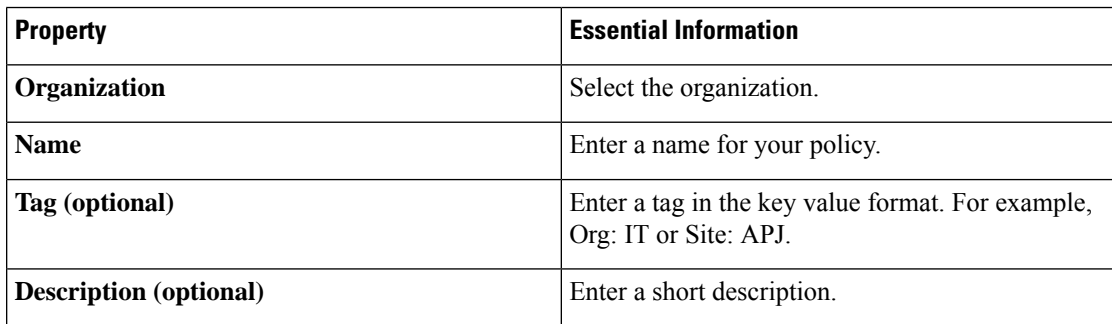

**6.** On the **Policy Details** page, configure the following parameters:

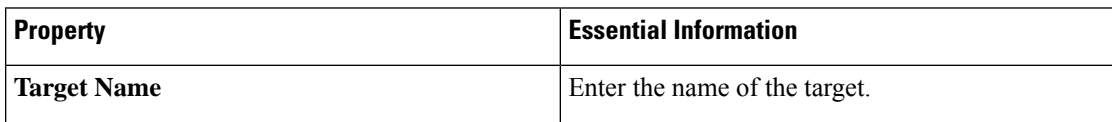

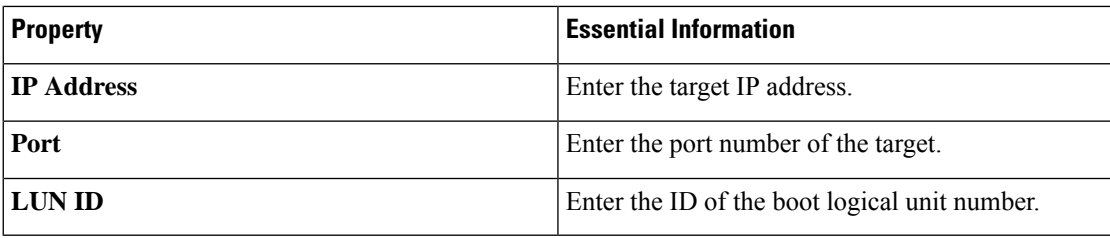

**7.** Click **Create**.

## **Creating a Device Connector Policy**

Device Connector Policy lets you choose the **Configuration from Intersight only** option to control configuration changes allowed from Cisco IMC. The **Configuration from Intersight only** option is enabled by default. You will observe the following changes when you deploy the Device Connector policy in Intersight:

- Validation tasks will fail:
	- If Intersight Read-only mode is enabled in the claimed device.
	- If the firmware version of the Cisco UCS Standalone C-Series Servers is lower than 4.0(1).
- If Intersight Read-only mode is enabled, firmware upgrades will be successful only when performed from Intersight. Firmware upgrade performed locally from Cisco IMC will fail.
- IPMI over LAN privileges will be reset to read-only level if Configuration from Intersight only is enabled through the Device Connector policy, or if the same configuration is enabled in the Device Connector in Cisco IMC.
- **1.** Log in to Cisco Intersight with your Cisco ID and select admin role.
- **2.** From the **Service Selector** drop-down list, select **Infrastructure Service**.
- **3.** Navigate to **Configure** > **Policies**, and then click **Create Policy**.
- **4.** Select **Device Connector**, and then click **Start**.
- **5.** On the **General** page, configure the following parameters:

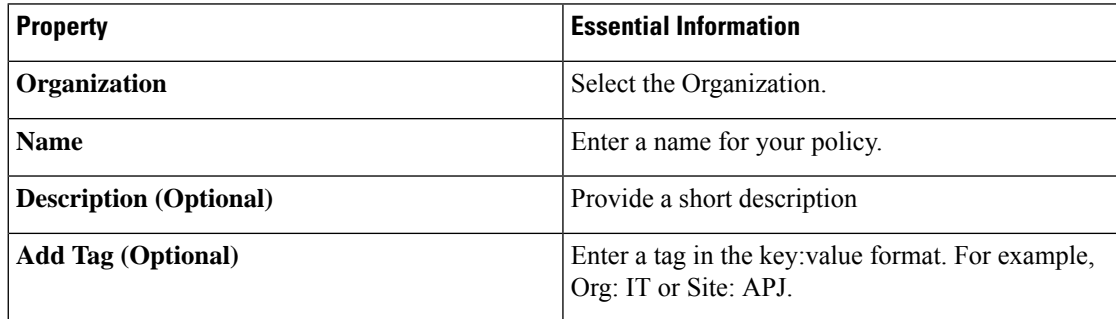

- **6.** In the **Policy Details** page, enable or disable **Configurationfrom Intersight only**. This option is enabled by default.
- **7.** Click **Create**.

Ш

## **Creating a Drive Security Policy**

In Intersight Managed Mode, the Drive Security Policy allows you to specify the KMIP server details and attach the policy to the server profile.

**1.** On the **General** page, configure the following parameters:

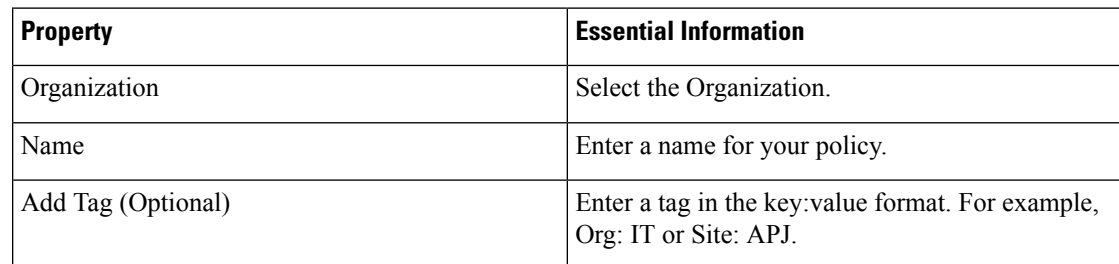

#### **2.** On the **Policy Details** page:

- **a.** Use the toggle button to enable the primary KMIP server.
- **b.** Configure the following parameters:

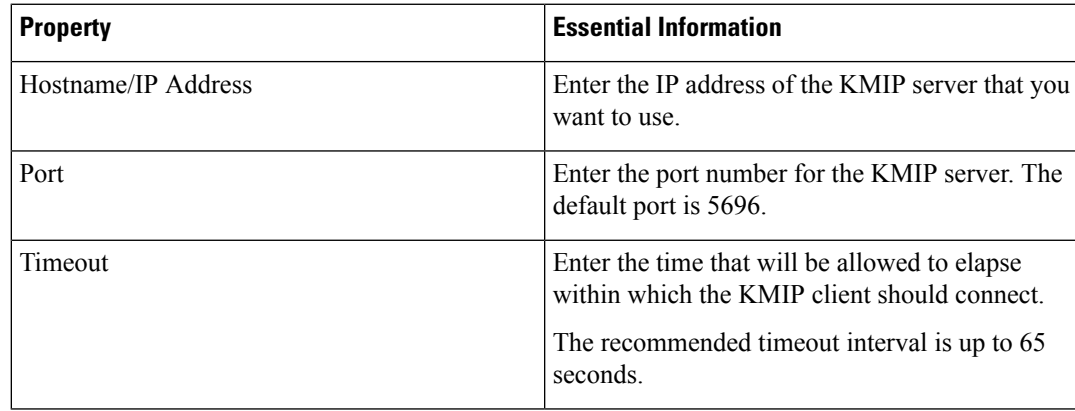

- **c.** [Optional] To configure a fallback KMIP server, add the details of an additional KMIP server under the **Secondary KMIP Server**.
- **d.** In the**Server Public Root CA Certificate** field, copy-paste the root certificate from the KMIPserver.
- **e.** [Optional] If your KMIP server supports authentication, click the **Enable Authentication** option for additional security and enter your username and password.

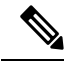

**Note** You can use authentication only if the KMIP server supports it.

### **3.** Click **Create**.

The newly created policy is displayed in the table view on the **Policy Details** page.

### **Creating a Disk Group Policy**

The Disk Group policy defines how a disk group (a group of physical disks that are used for creating virtual drives) is created and configured, and specifies the RAID level to be used for the disk group. With this policy, you can select the physical disks that have to be part of a disk group. When a Disk Group policy is associated with multiple virtual drives in a Storage policy, the virtual drives share the same disk group space.

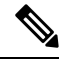

**Note** This policy is not applicable for virtual drives for a Cisco Boot Optimised M.2 RAID Controller.

- **1.** Log in to Cisco Intersight with your Cisco ID and select admin role.
- **2.** From the **Service Selector** drop-down list, select **Infrastructure Service**.
- **3.** Navigate to **Configure** > **Policies**, and then click **Create Policy**.
- **4.** Select **Disk Group**, and then click **Start**.
- **5.** In the **General** page, configure the following parameters:

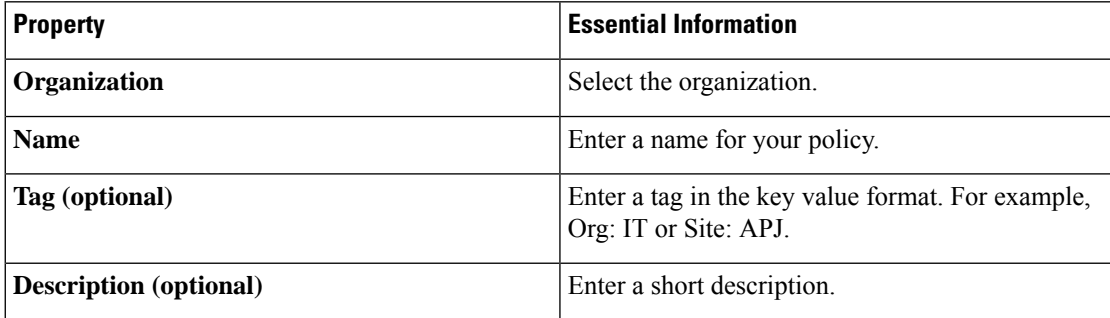

**6.** On the **Policy Details** page, configure the following parameters:

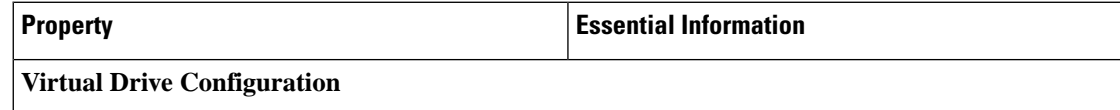

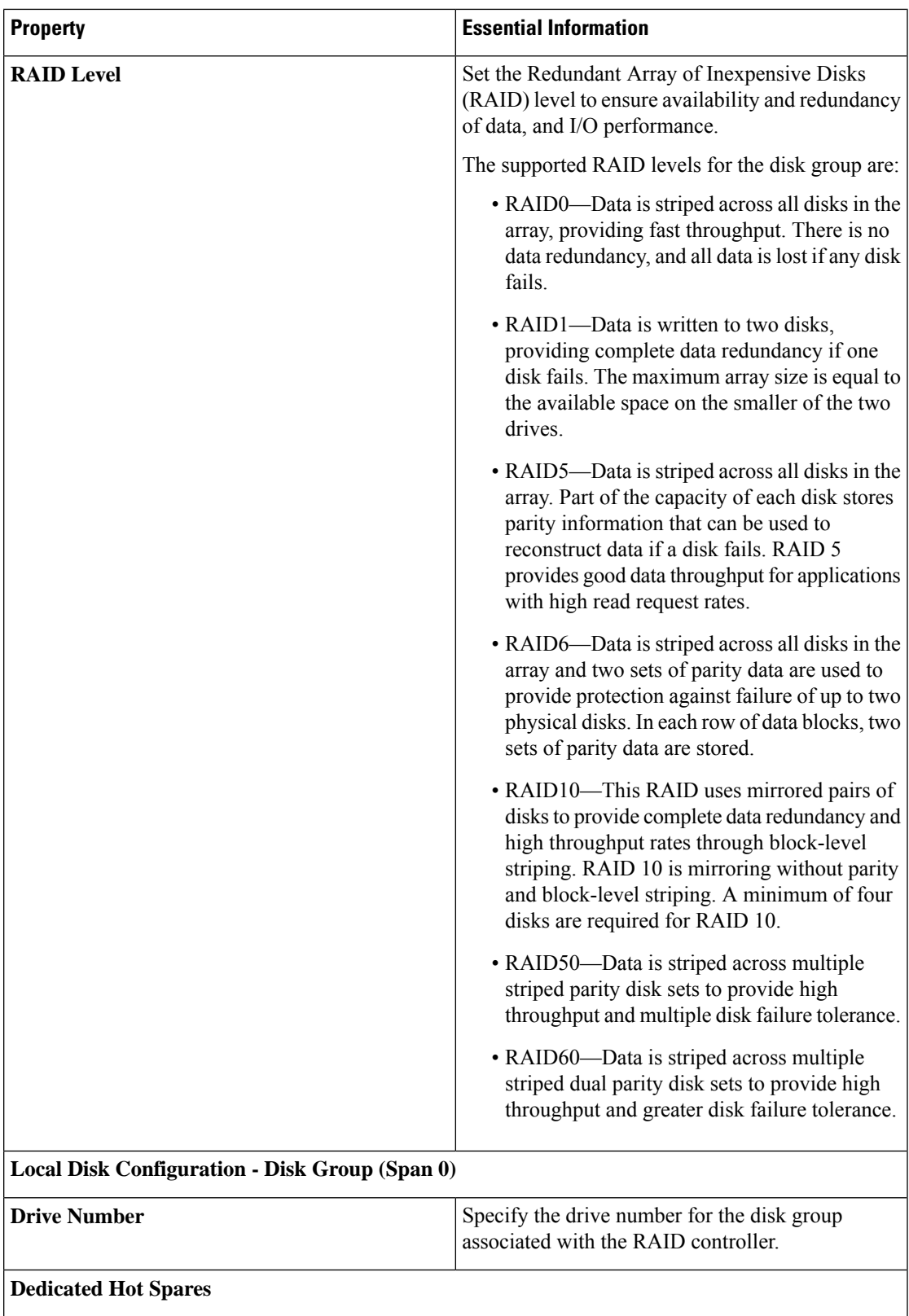

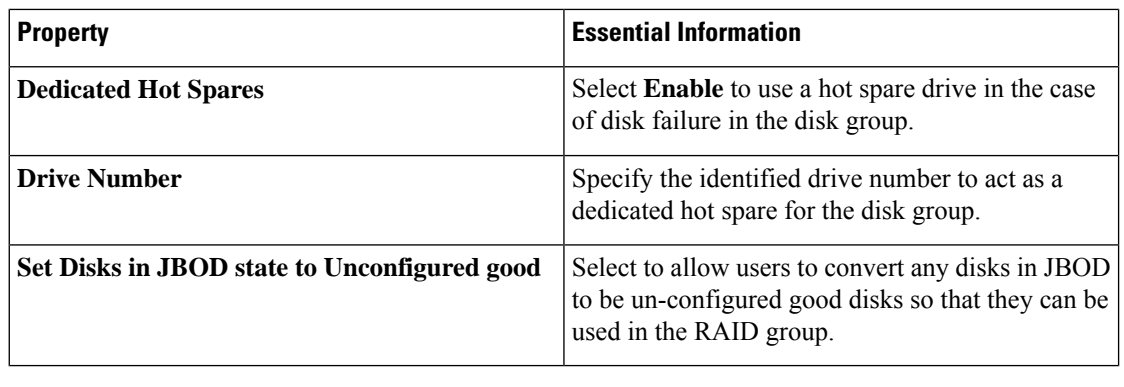

Æ

**Attention** All virtual drives in a disk group should be managed by using the same disk group policy.

**7.** Click **Create**.

## **Creating an IMC Access Policy**

The IMC Access policy allows you to configure your network and associate an IP address from an IP Pool with a server. In-Band IP address, Out-Of-Band IP address, or both In-Band and Out-Of-Band IP addresses can be configured using IMC Access Policy and is supported on Drive Security, SNMP, Syslog, and vMedia policies.

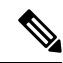

- The Out-of-Band IP address support for SNMP policy is available only for the Fabric Interconnects running on Infrastructure Firmware 4.3(2.230129) or later versions. **Note**
	- **1.** Log in to Cisco Intersight with your Cisco ID and select admin role.
	- **2.** From the **Service Selector** drop-down list, select **Infrastructure Service**.
	- **3.** Navigate to **Configure** > **Policies**, and then click **Create Policy**.
	- **4.** Select **IMC Access**, and then click **Start**.
	- **5.** On the **General** page, configure the following parameters:

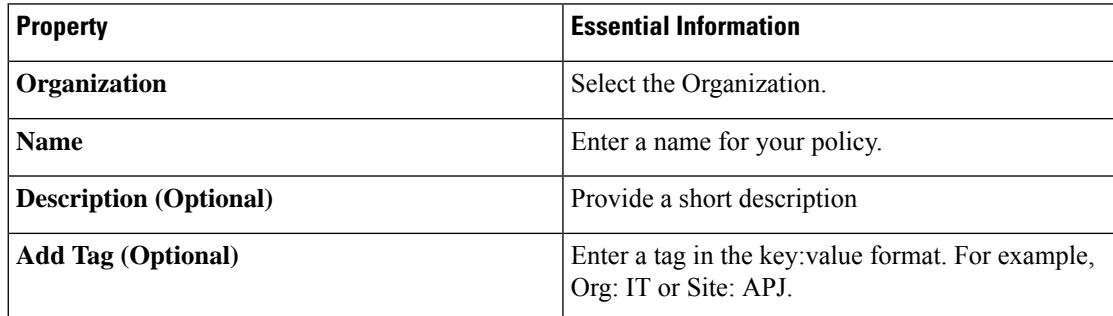

**6.** On the **Policy Details** page, configure the following parameters:
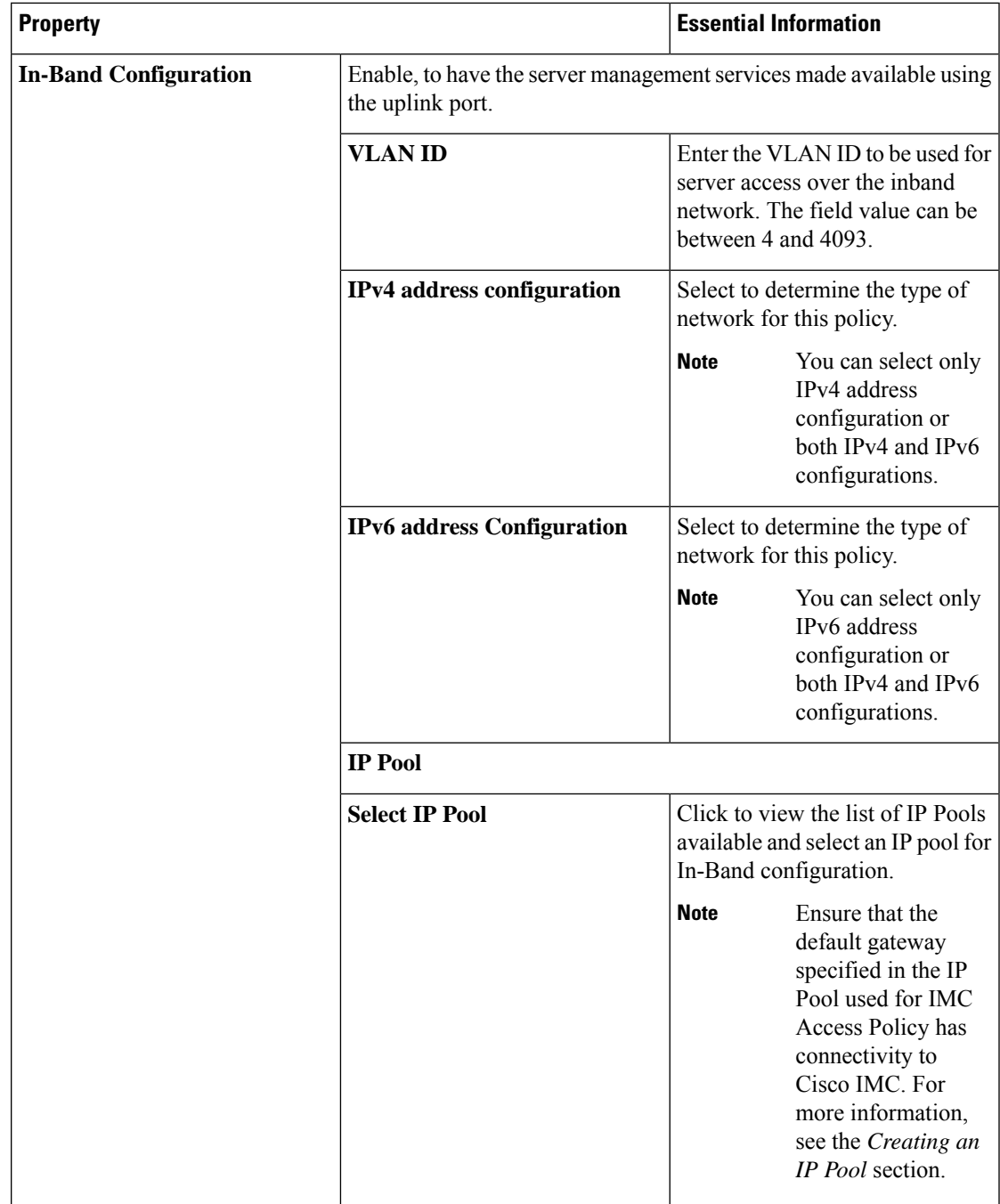

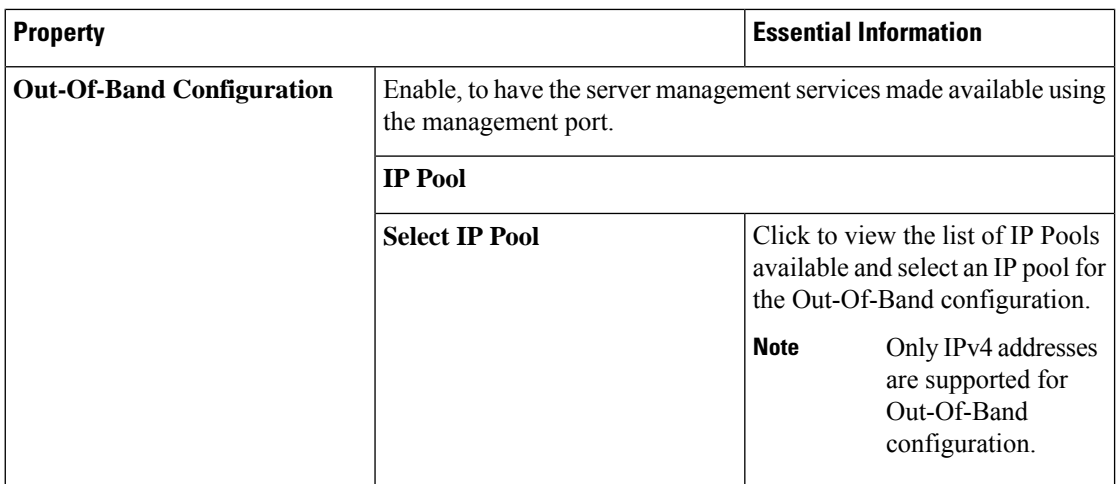

## **Creating an IPMI Over LAN Policy**

The IPMI over LAN policy defines the protocols for interfacing with a service processor that is embedded in a server platform. The Intelligent Platform Management Interface (IPMI) enables an operating system to obtain information about the system health and control system hardware and directs the Cisco IMC to perform the required actions. You can create an IPMI Over LAN policy to manage the IPMI messages through Cisco Intersight.

- **1.** Log in to Cisco Intersight with your Cisco ID and select admin role.
- **2.** From the **Service Selector** drop-down list, select **Infrastructure Service**.
- **3.** Navigate to **Configure** > **Policies**, and then click **Create Policy**.
- **4.** Select **IPMI Over LAN**, and then click **Start**.
- **5.** On the **General** page, configure the following parameters:

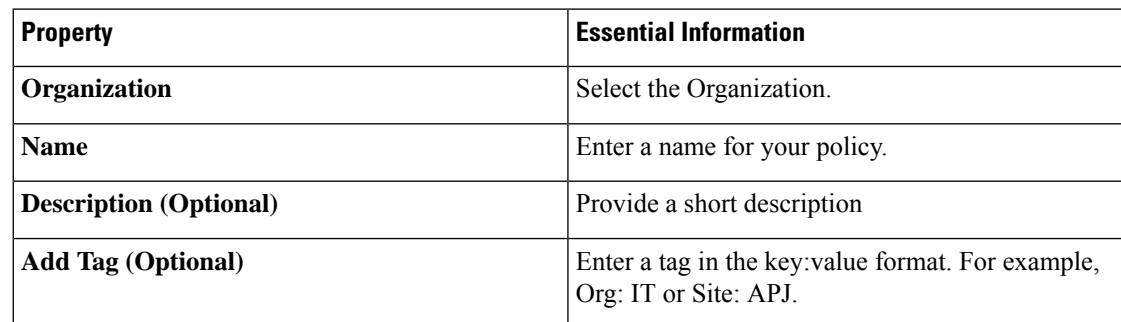

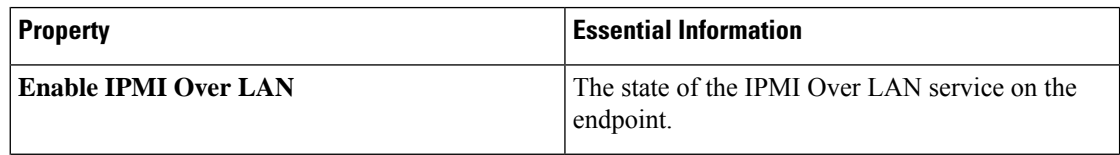

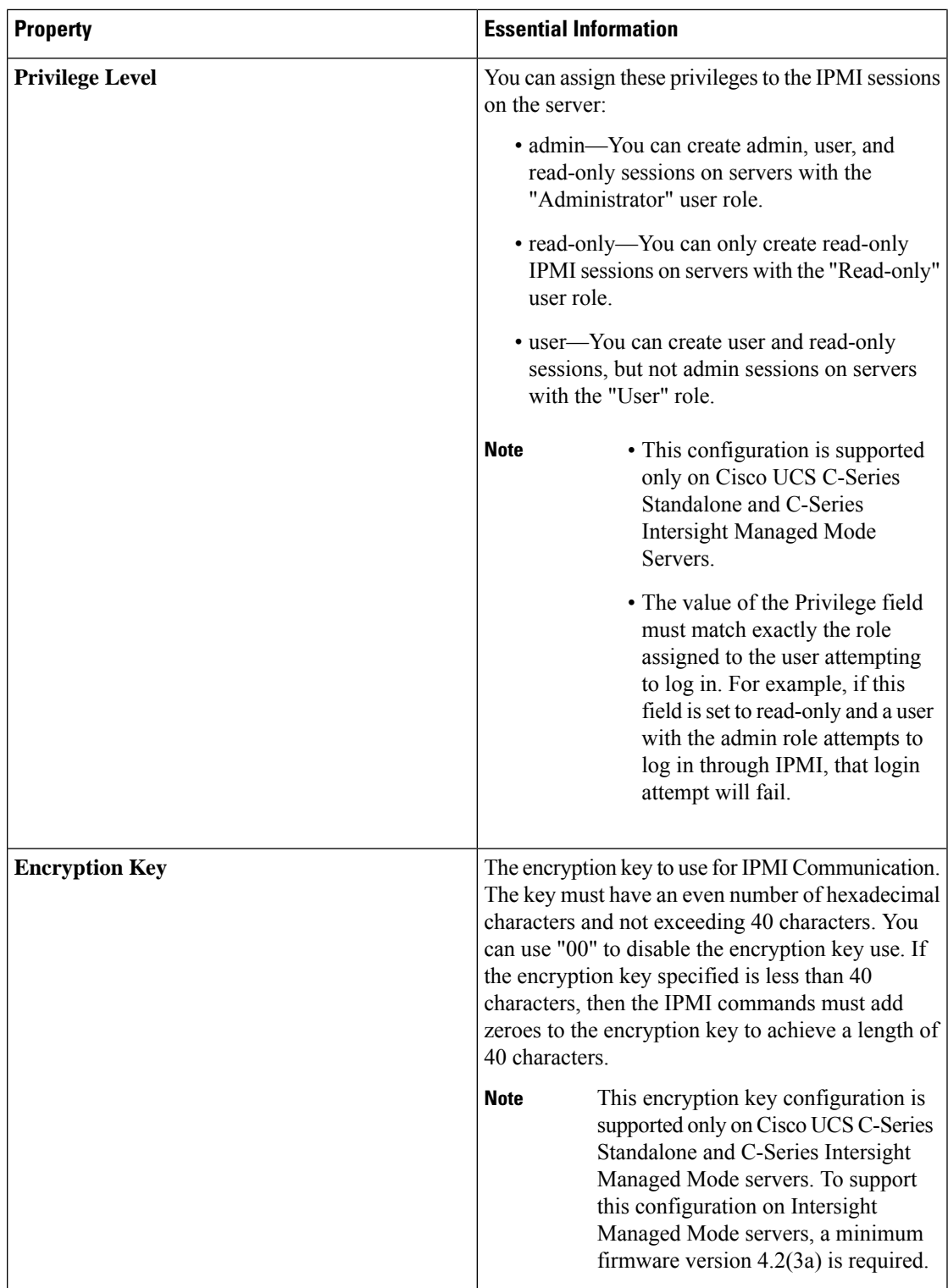

## **Creating an LDAP Policy**

Lightweight Directory Access Protocol (LDAP) stores and maintains directory information in a network. When LDAP is enabled in the Cisco IMC, user authentication and role authorization is performed by the LDAP server for user accounts not found in the local user database. You can enable and configure LDAP, and configure LDAP servers and LDAP groups.

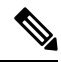

This policy, if attached to a server profile that is assigned to an Intersight Managed FI-attached UCS server, will be ignored. **Note**

- **1.** Log in to Cisco Intersight with your Cisco ID and select admin role.
- **2.** From the **Service Selector** drop-down list, select **Infrastructure Service**.
- **3.** Navigate to **Configure** > **Policies**, and then click **Create Policy**.
- **4.** Select **LDAP**, and then click **Start**.
- **5.** In the **General** page, configure the following parameters:

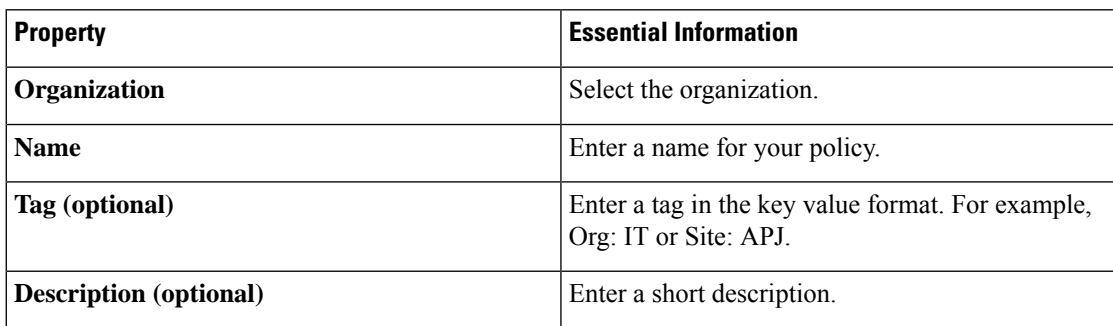

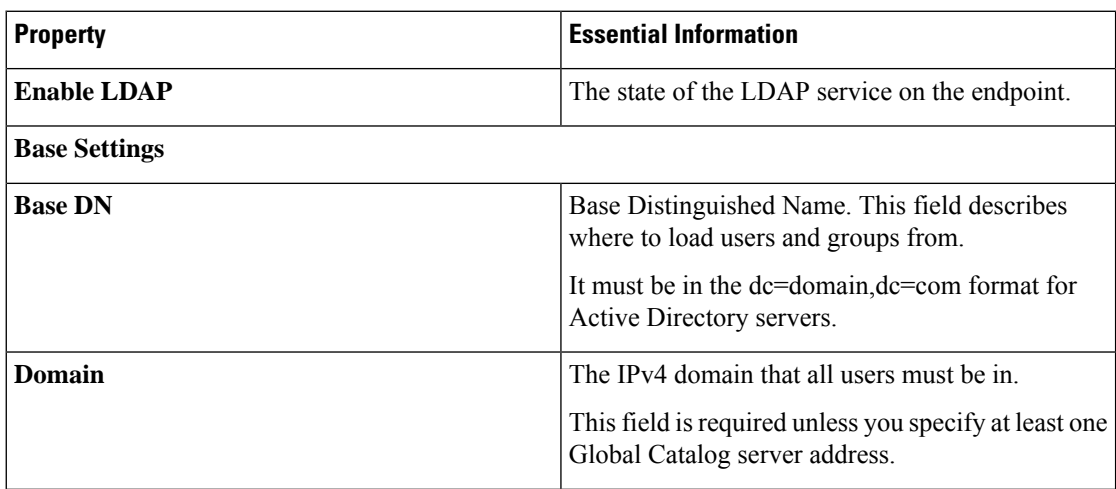

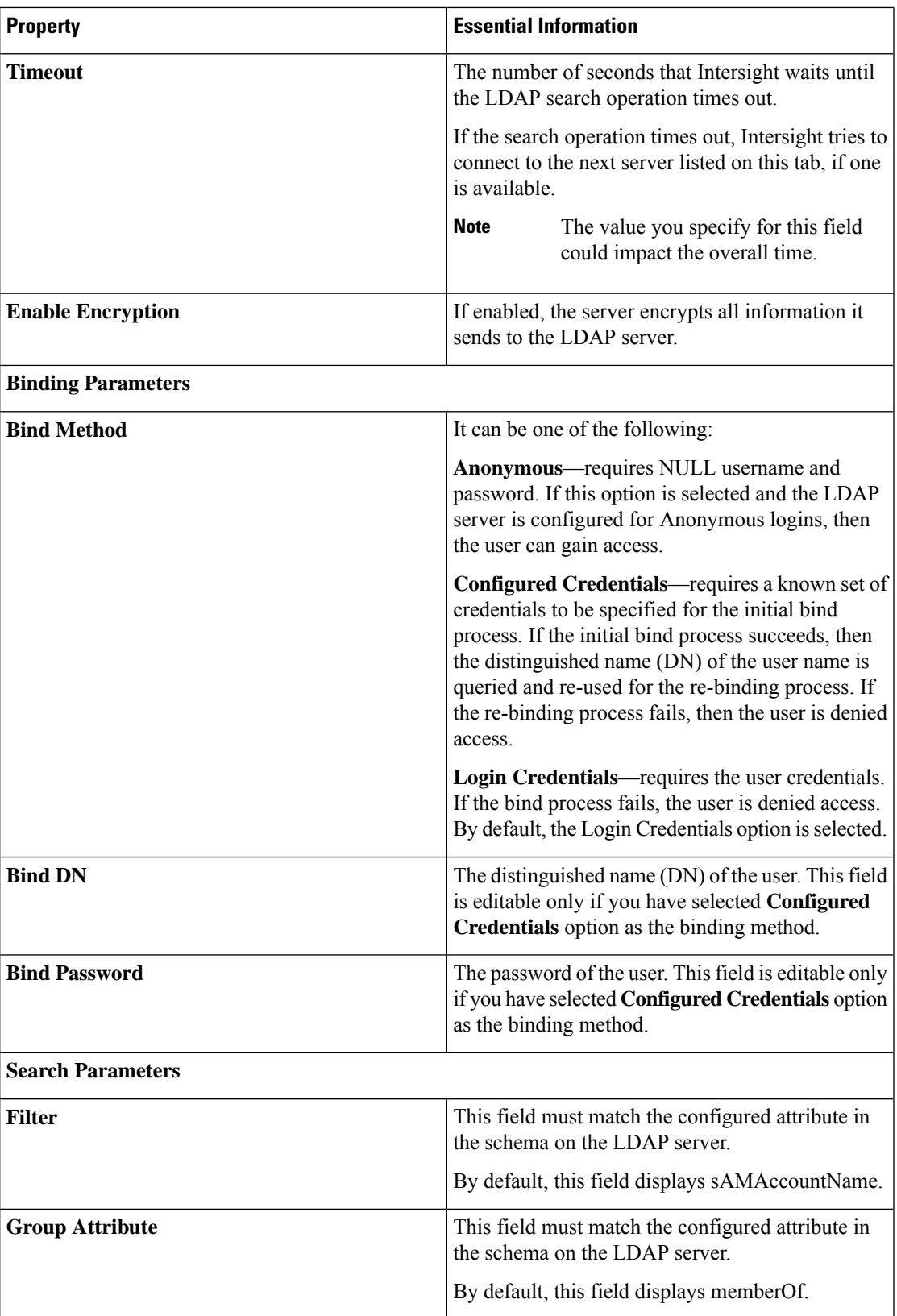

 $\mathbf I$ 

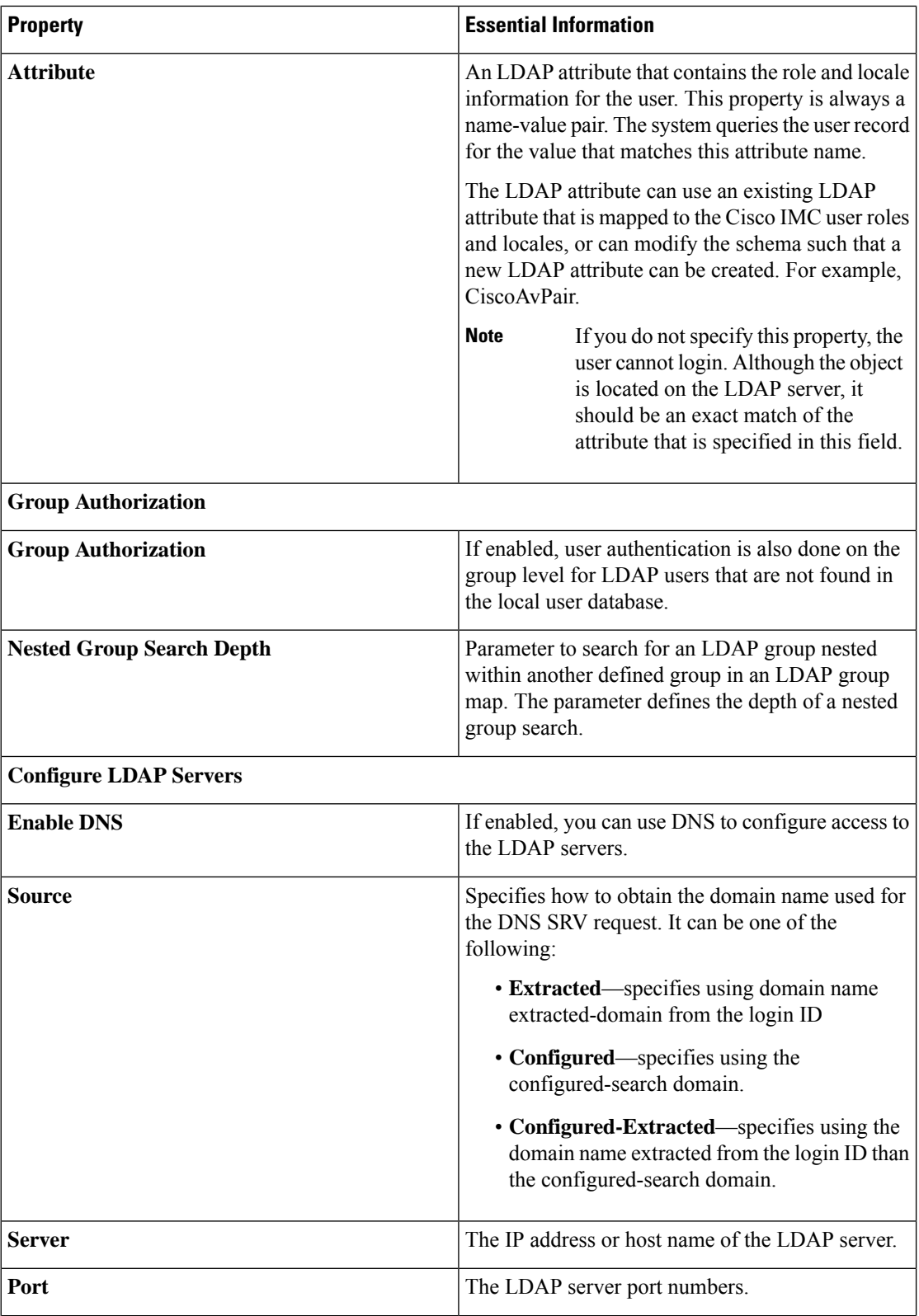

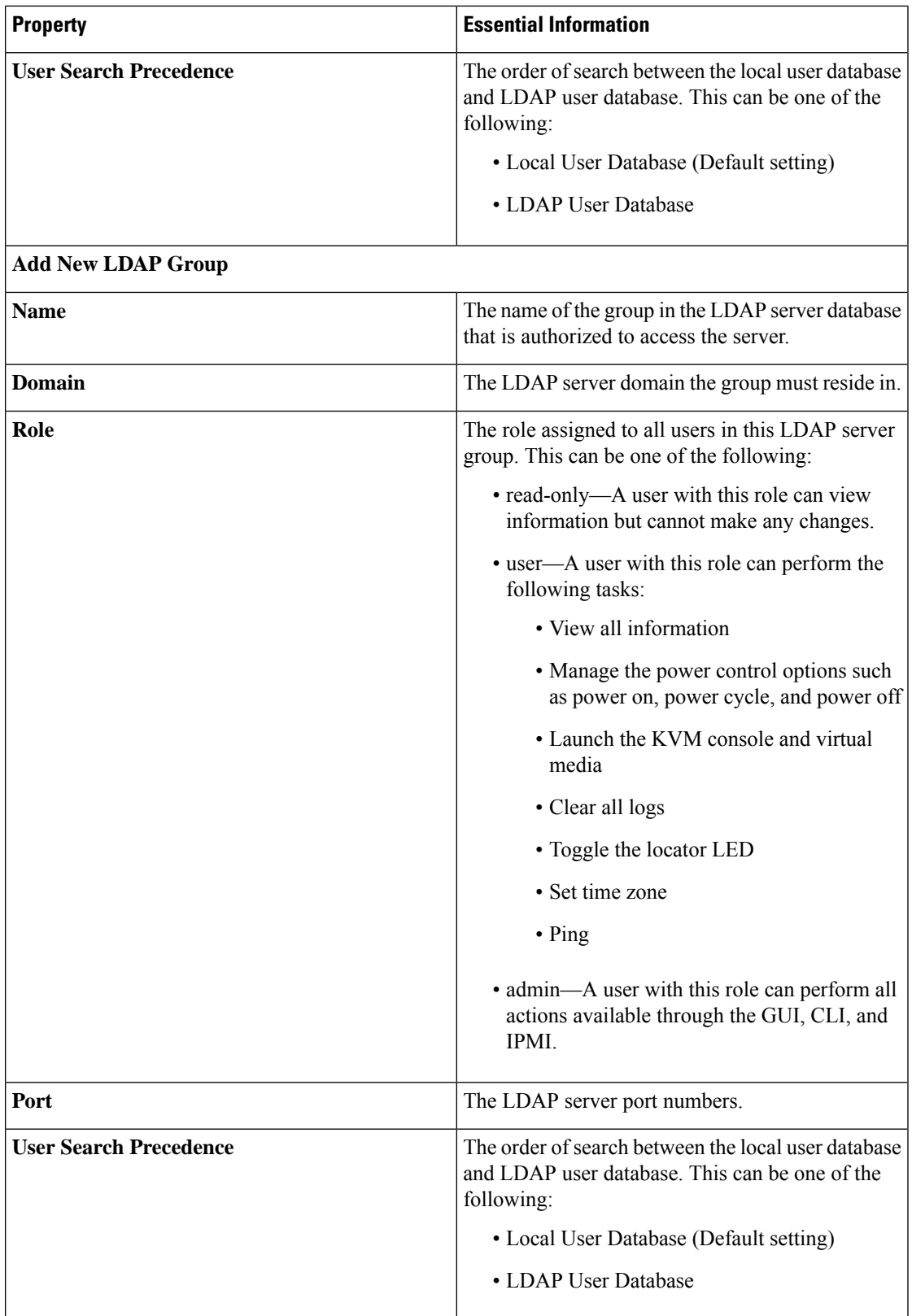

# **Creating a Local User Policy**

The Local User policy automates the configuration of local user preferences. You can create one or more Local User policies which contain a list of local users that need to be configured.

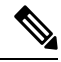

Note By default, IPMI support is enabled for all users

- **1.** Log in to Cisco Intersight with your Cisco ID and select admin role.
- **2.** From the **Service Selector** drop-down list, select **Infrastructure Service**.
- **3.** Navigate to **Configure** > **Policies**, and then click **Create Policy**.
- **4.** Select **Local User**, and then click **Start**.
- **5.** On the **General** page, configure the following parameters:

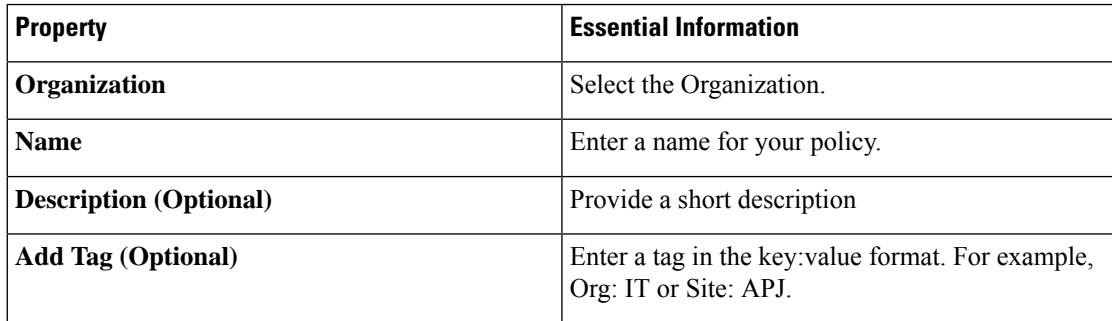

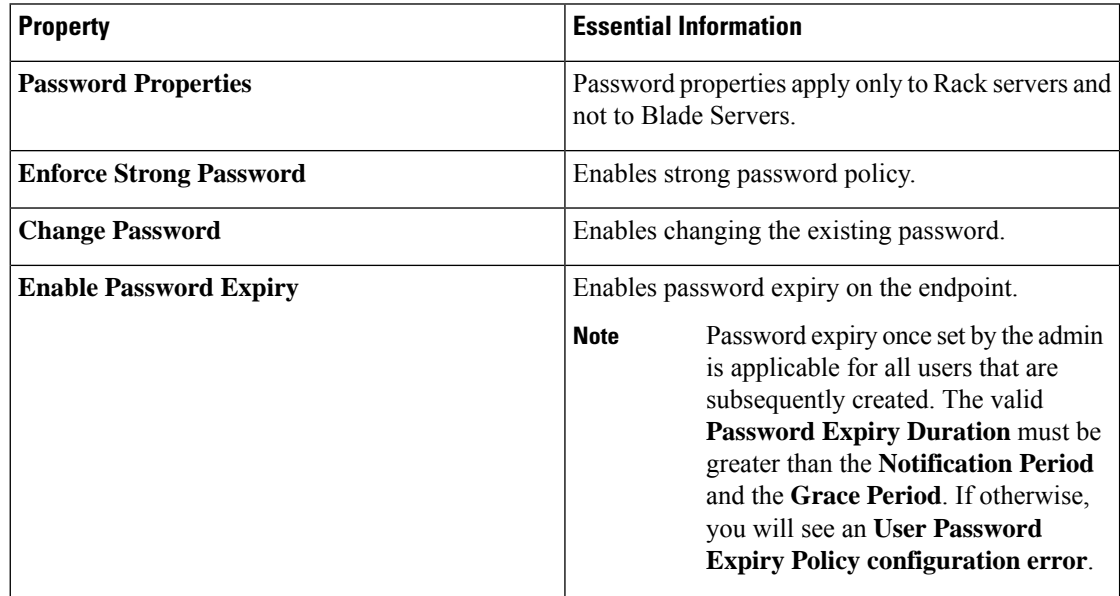

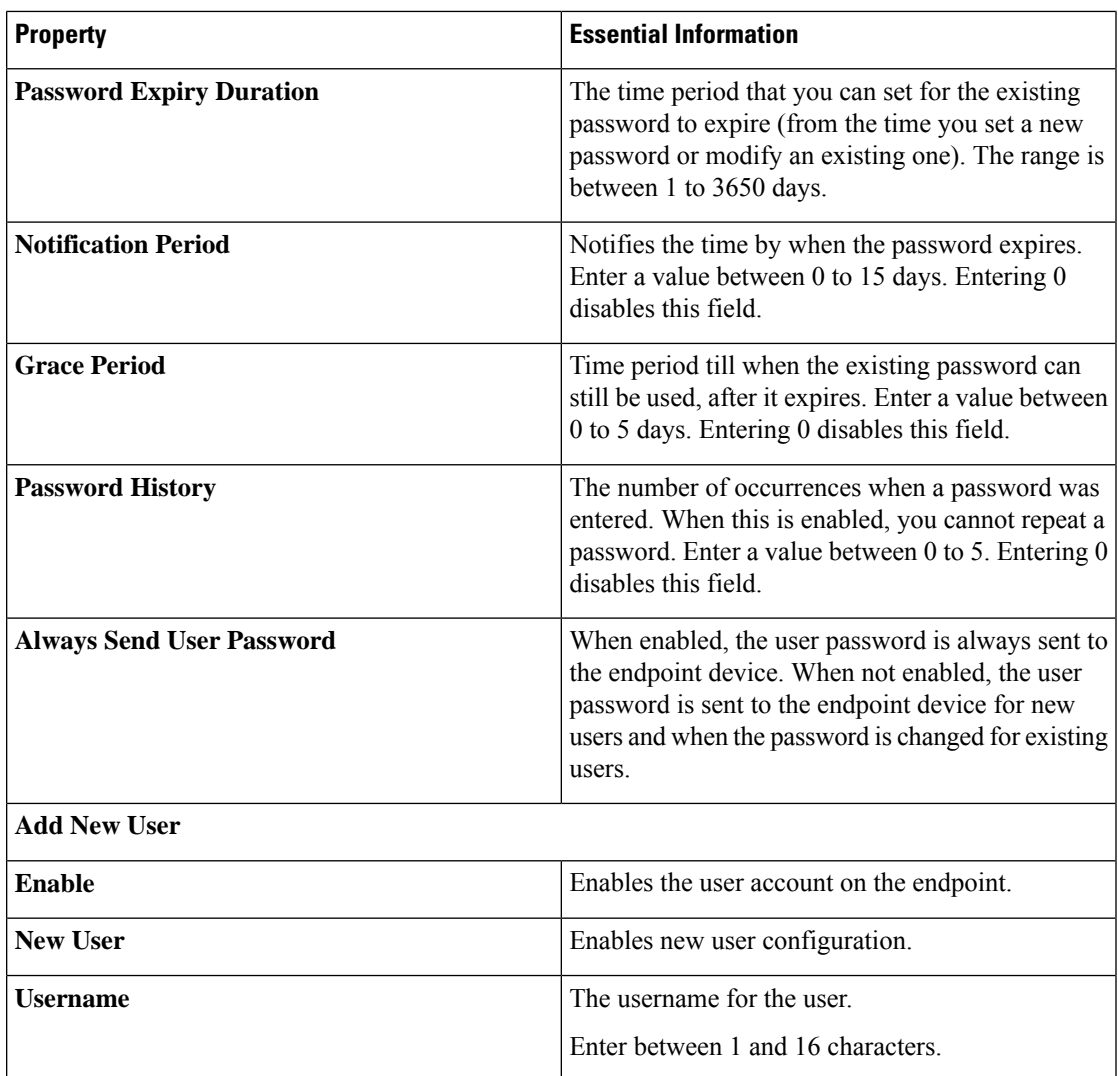

 $\mathbf I$ 

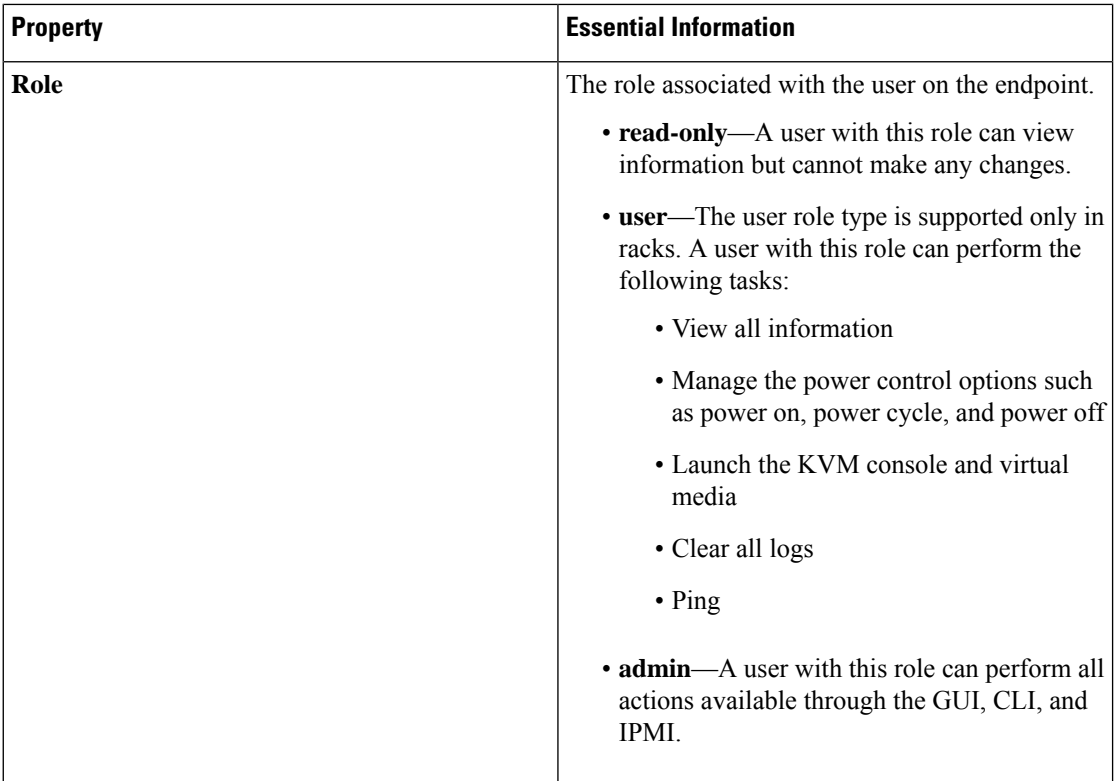

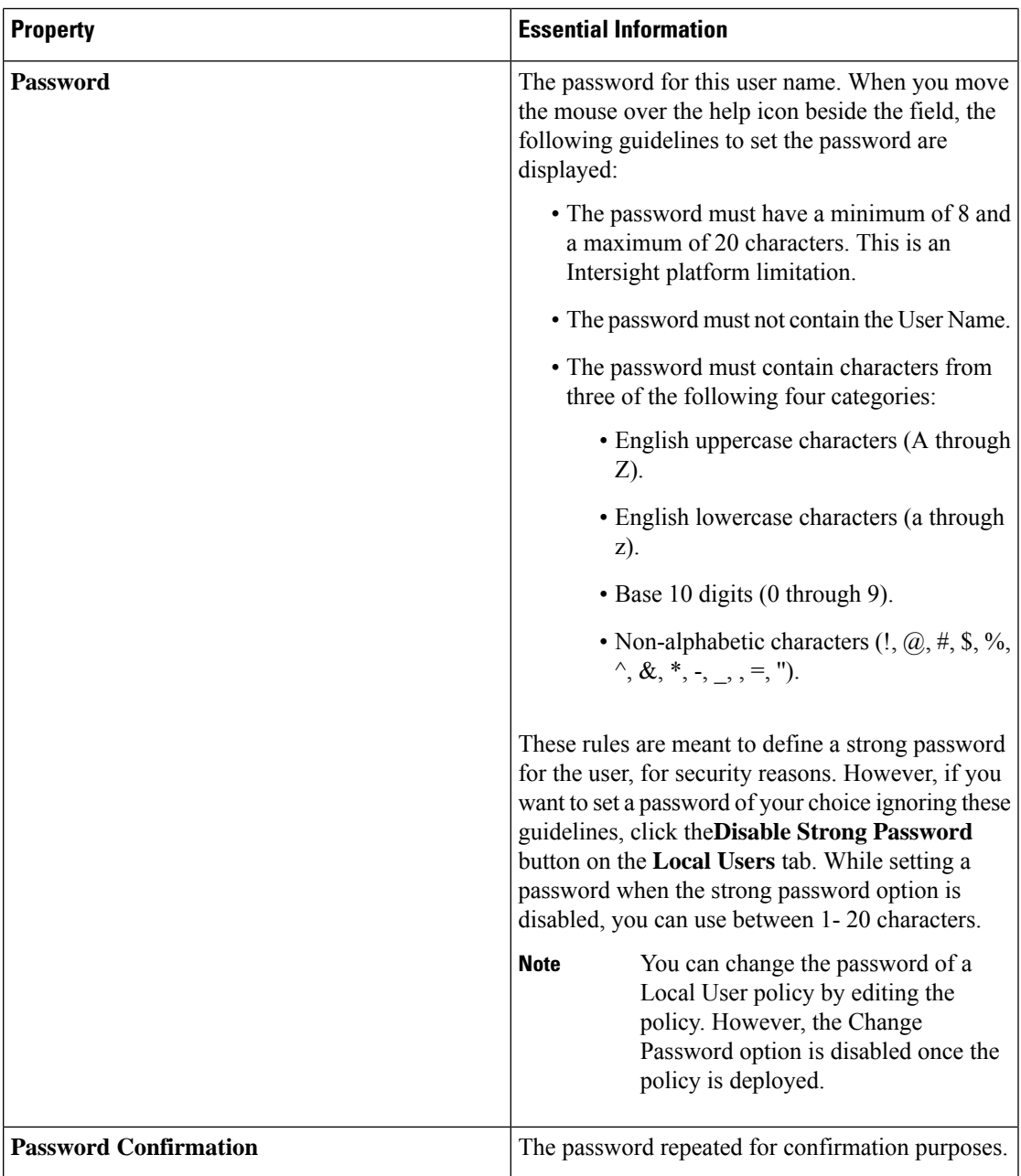

# **Creating an NTP Policy**

The NTP policy enables the NTP service to configure a UCS system that is managed by Cisco Intersight to synchronize the time with an NTP server. You must enable and configure the NTP service by specifying the IP/DNS address of at least one server or a maximum of four servers that function as NTP servers. When you enable the NTP service, Cisco Intersight configures the NTP details on the endpoint.

- **1.** Log in to Cisco Intersight with your Cisco ID and select admin role.
- **2.** From the **Service Selector** drop-down list, select **Infrastructure Service**.
- **3.** Navigate to **Configure** > **Policies**, and then click **Create Policy**.
- **4.** Select **NTP**, and then click **Start**.
- **5.** On the **General** page, configure the following parameters:

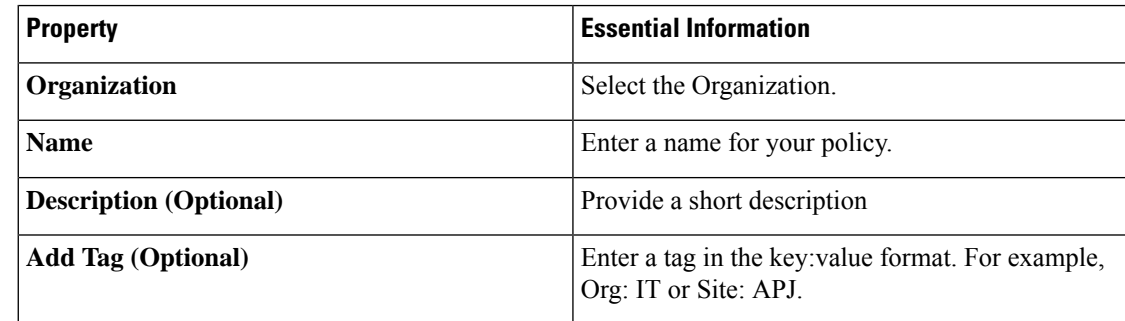

**6.** On the **Policy Details** page, configure the following parameters:

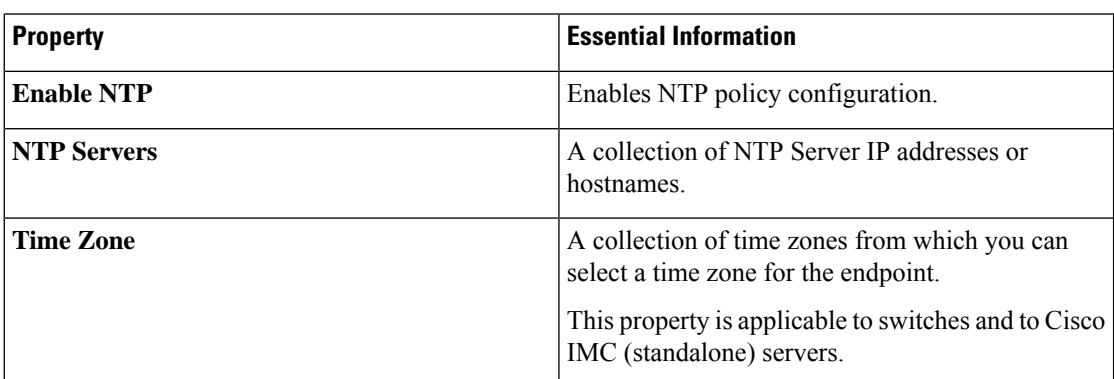

When a hostname is used for NTP configuration, DNS server information must be configured in the Network Connectivity policy.

**7.** Click **Create**.

### **Creating an SD Card Policy**

The SD Card policy in Cisco Intersight configures the Cisco FlexFlash and FlexUtil Secure Digital (SD) cards for the Cisco UCS C-Series Standalone M4, M5 servers, and Cisco UCS C-Series M5 servers in a Cisco Intersight-Managed Fabric Interconnect Domain. This policy specifies details of virtual drives on the SD cards. You can configure the SD cards in the Operating System Only, Utility Only, or Operating System + Utility modes.

When two cards are present in the Cisco FlexFlash controller and Operating System is chosen in the SD card policy, the configured OS partition is mirrored. If only single card is available in the Cisco FlexFlash controller, the configured OS partition is non-RAID. The utility partitions are always set as non-RAID.

**1.** Log in to Cisco Intersight with your Cisco ID and select admin role.

- **2.** From the **Service Selector** drop-down list, select **Infrastructure Service**.
- **3.** Navigate to **Configure** > **Policies**, and then click **Create Policy**.
- **4.** Select **SD Card**, and then click **Start**.
- **5.** On the **General** page, configure the following parameters:

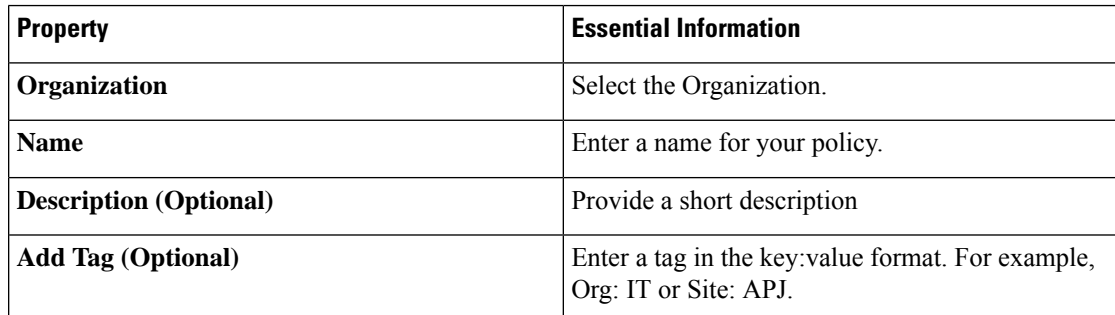

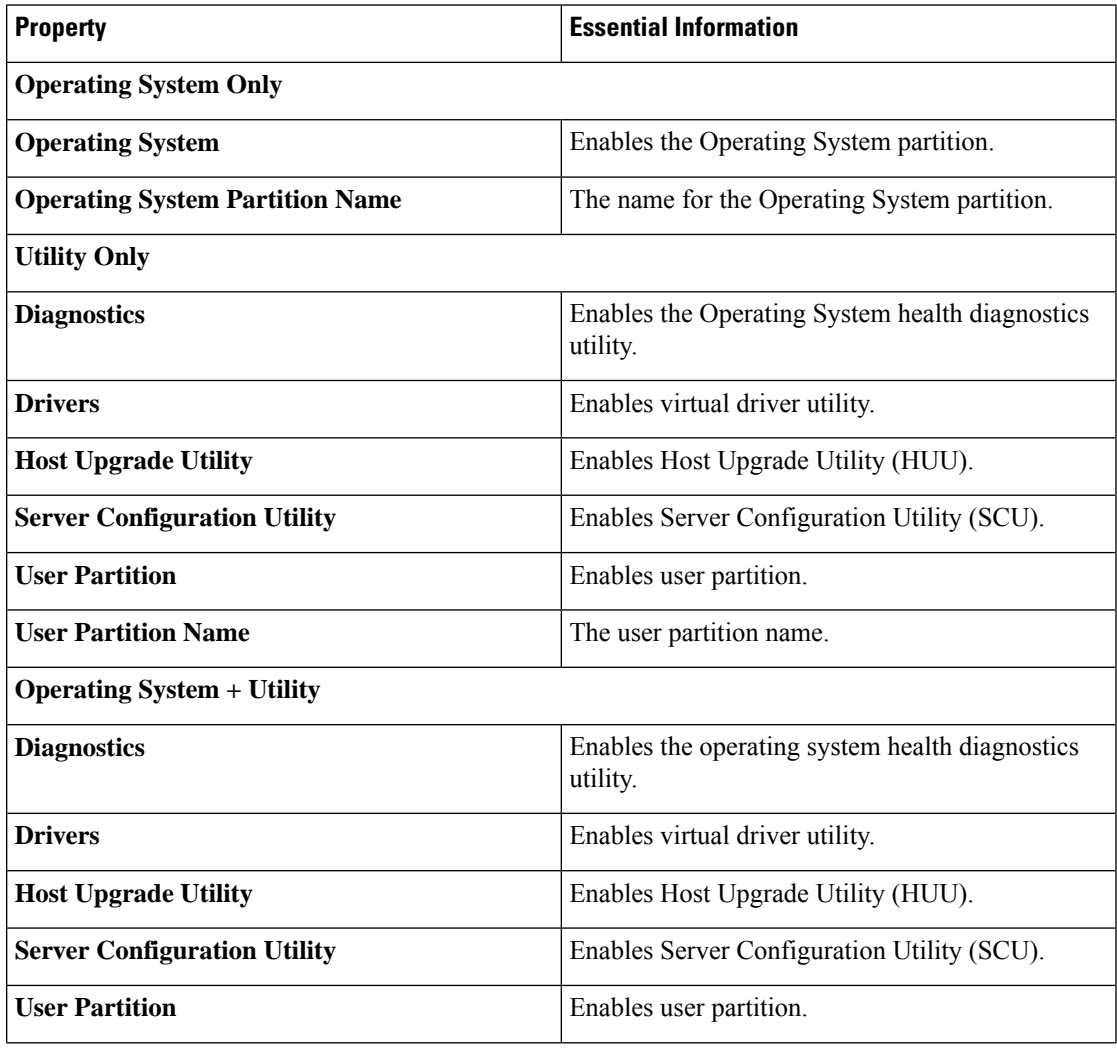

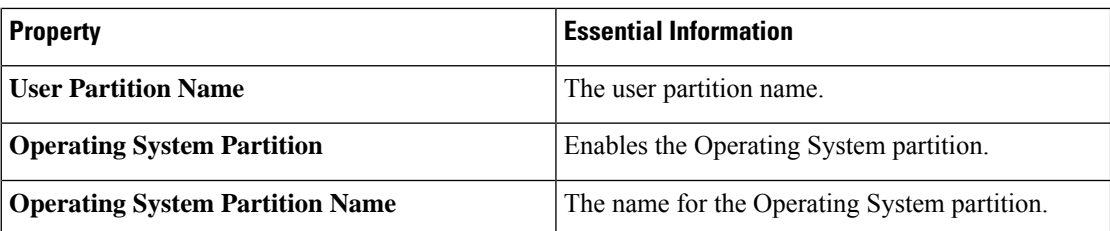

#### **Exceptions**

- **SD Card Policy is not supported on M6 servers.**
- SD Card Policy is not imported with a Server Profile when the SD Cards are not present in the server.
- Diagnostics is applicable for M5 Series only.
- For the Operating System+Utility mode the M5 servers require at least 1 FlexFlash + 1 FlexUtil card.

### **Create a Serial Over LAN Policy**

The Serial Over LAN policy enables the input and output of the serial port of a managed system to be redirected over IP. You can create one or more Serial over LAN policies which contain a specific grouping of Serial over LAN attributes that match the needs of a server or a set of servers.

- **1.** Log in to Cisco Intersight with your Cisco ID and select admin role.
- **2.** From the **Service Selector** drop-down list, select **Infrastructure Service**.
- **3.** Navigate to **Configure** > **Policies**, and then click **Create Policy**.
- **4.** Select **Serial Over LAN**, and then click **Start**.
- **5.** On the **General** page, configure the following parameters:

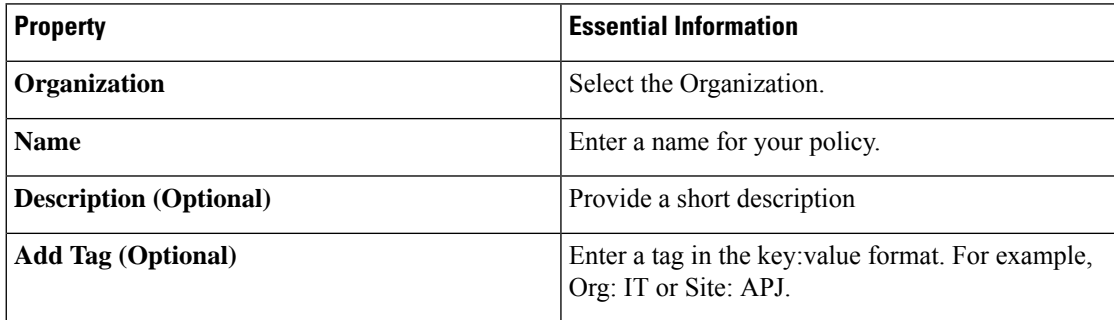

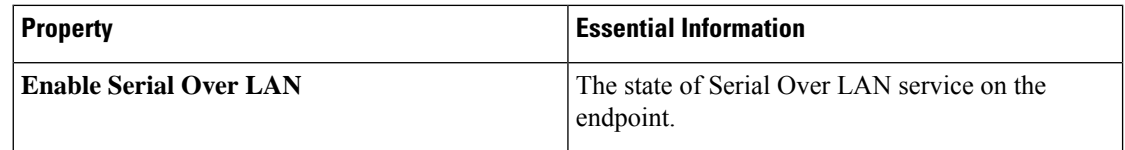

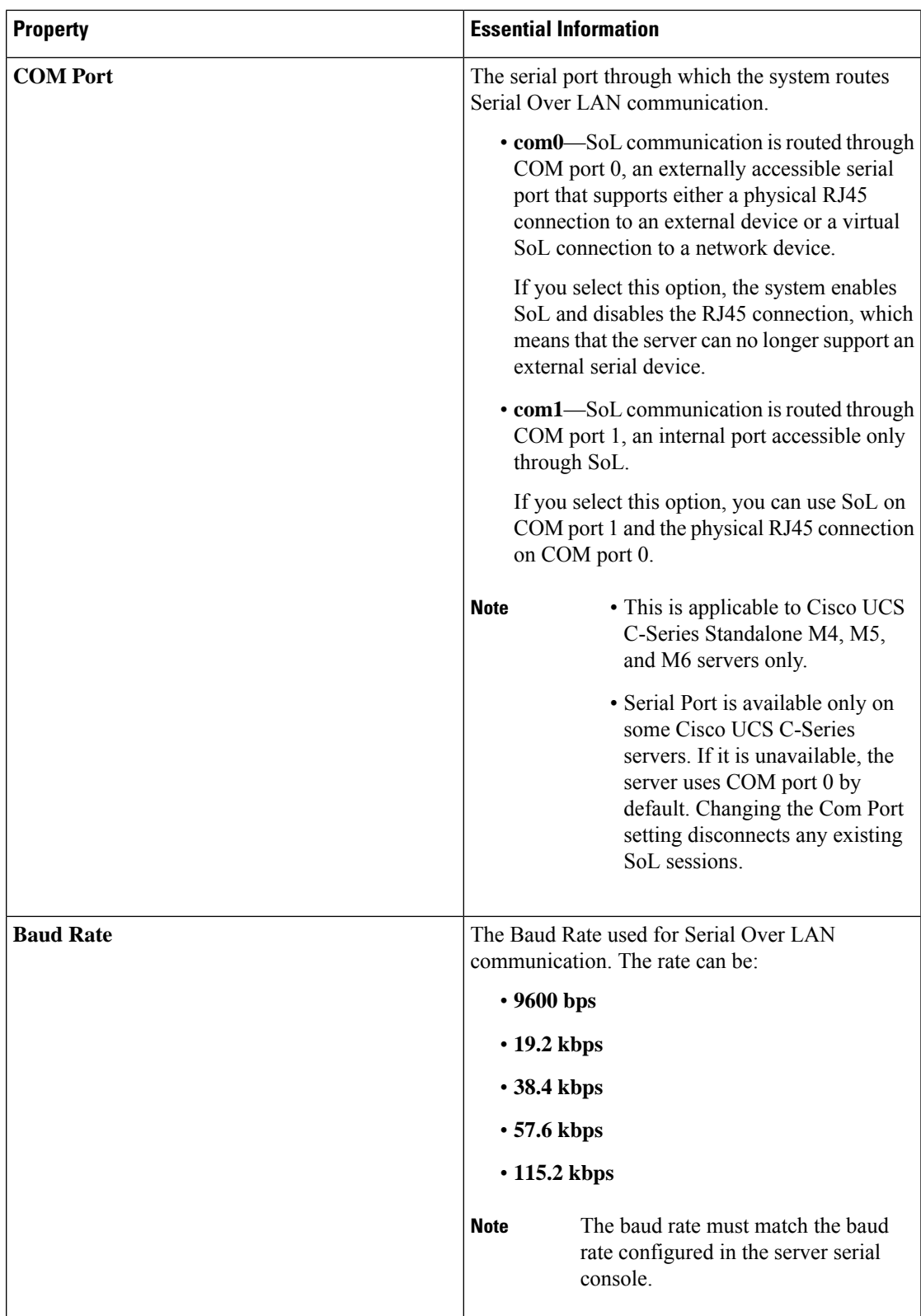

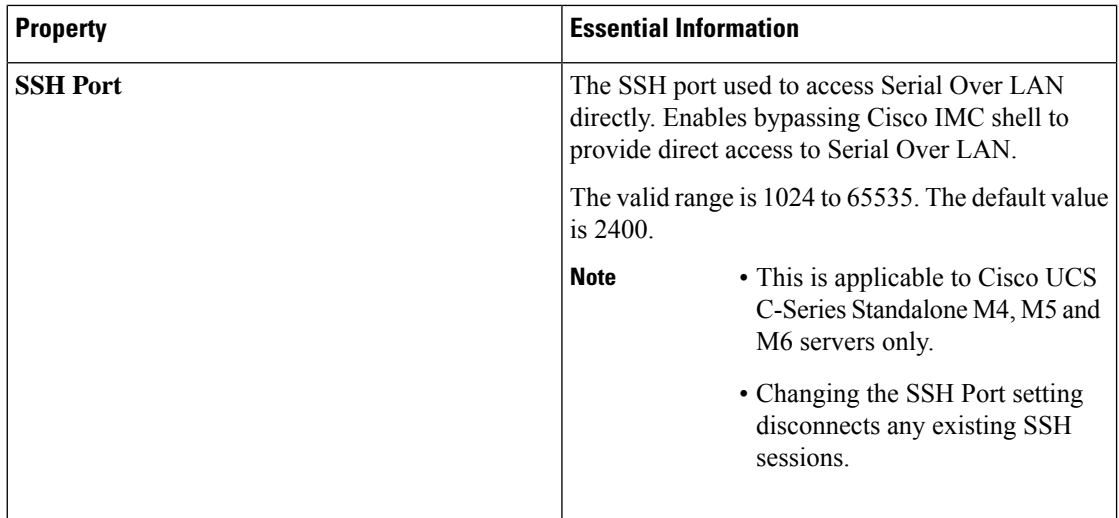

### **Create SSH Policy**

The SSH policy enables an SSH client to make a secure, encrypted connection. You can create one or more SSH policies that contain a specific grouping of SSH properties for a server or a set of servers.

- **1.** Log in to Cisco Intersight with your Cisco ID and select admin role.
- **2.** From the **Service Selector** drop-down list, select **Infrastructure Service**.
- **3.** Navigate to **Configure** > **Policies**, and then click **Create Policy**.
- **4.** Select **SSH**, and then click **Start**.
- **5.** On the **General** page, configure the following parameters:

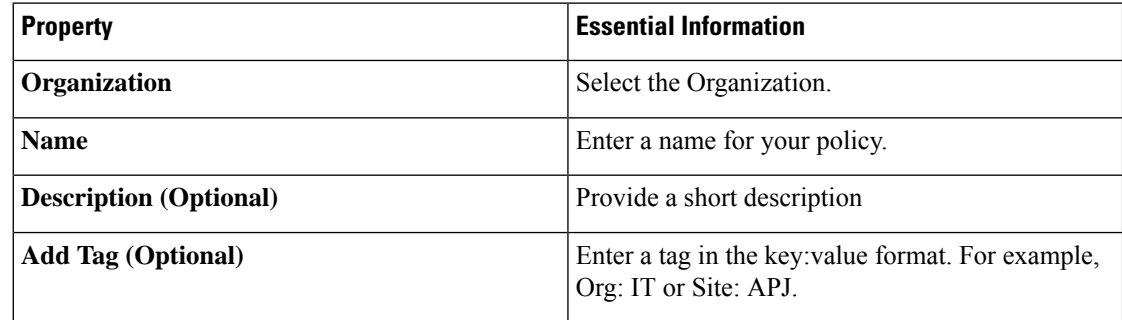

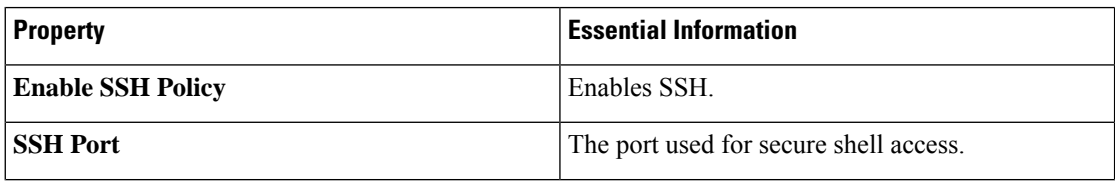

Ш

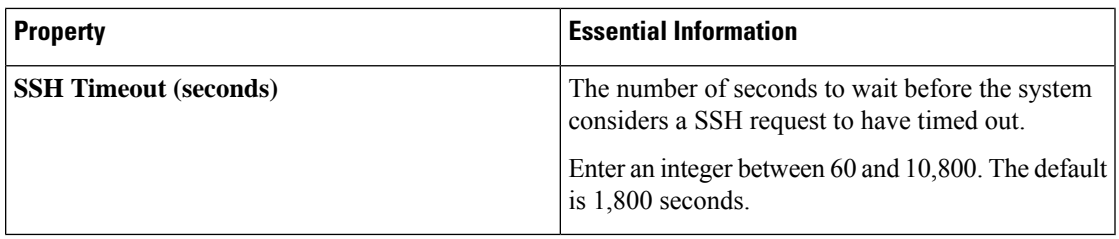

**7.** Click **Create**.

# **Creating a Virtual KVM Policy**

The KVM console is an interface that emulates a direct keyboard, video, and mouse (KVM) connection to the server. It allows you to control the server from a remote location and to map physical locations to virtual drives that can be accessed by the server during this KVM session.

Enables specific grouping of virtual KVM properties. This policy lets you specify the number of allowed concurrent KVM sessions, port information, and video encryption options.

- **1.** Log in to Cisco Intersight with your Cisco ID and select admin role.
- **2.** From the **Service Selector** drop-down list, select **Infrastructure Service**.
- **3.** Navigate to **Configure** > **Policies**, and then click **Create Policy**.
- **4.** Select **Virtual KVM**, and then click **Start**.
- **5.** On the **General** page, configure the following parameters:

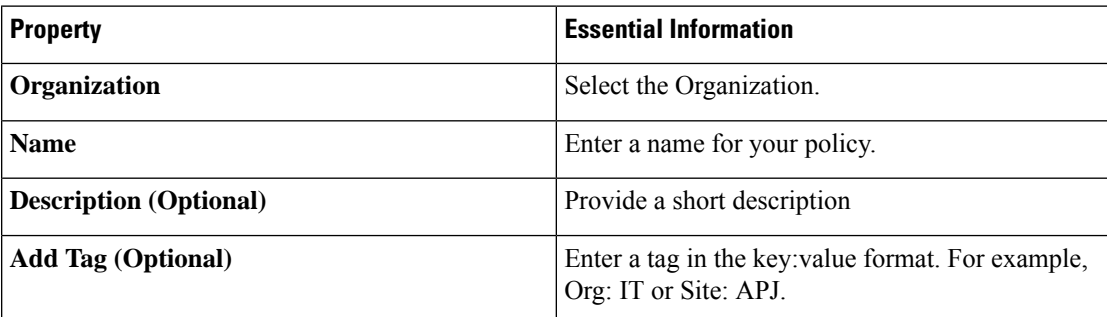

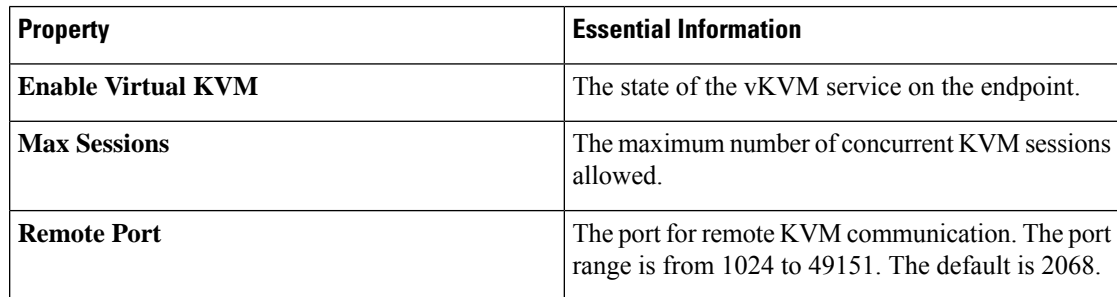

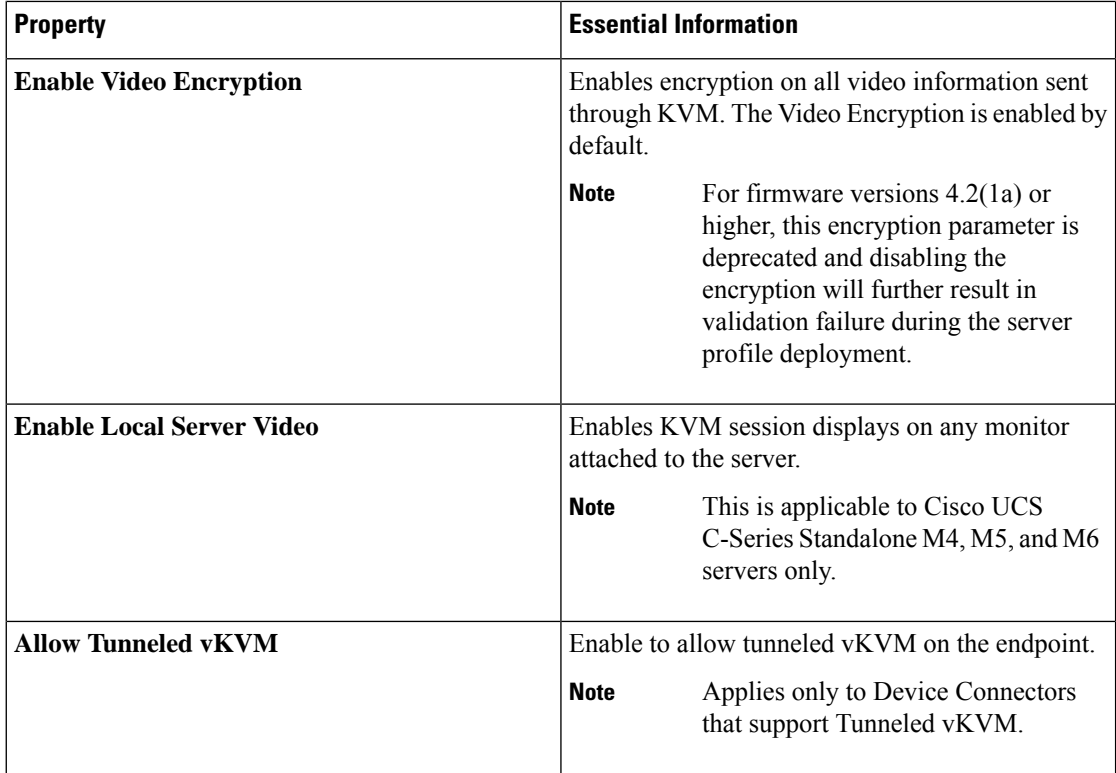

#### **Exceptions**

- The virtual media viewer is accessed through the KVM. If you disable the KVM console, Cisco IMC also disables access to all virtual media devices attached to the host.
- After a KVM vMedia session is mapped, if you change the KVM management policy, it will result in a loss of the vMedia session. You must re-map the KVM vMedia session again.

### **Creating a Virtual Media Policy**

The Virtual Media policy enables you to install an operating system on the server using the KVM console and virtual media, mount files to the host from a remote file share, and enable virtual media encryption. You can create one or more virtual media policies, which could contain virtual media mappings for different OS images, and configure up to two virtual media mappings, one for ISO files through CDD and the other for IMG files through HDD.

- **1.** Log in to Cisco Intersight with your Cisco ID and select admin role.
- **2.** From the **Service Selector** drop-down list, select **Infrastructure Service**.
- **3.** Navigate to **Configure** > **Policies**, and then click **Create Policy**.
- **4.** Select **Virtual Media**, and then click **Start**.
- **5.** In the **General** page, configure the following parameters:

I

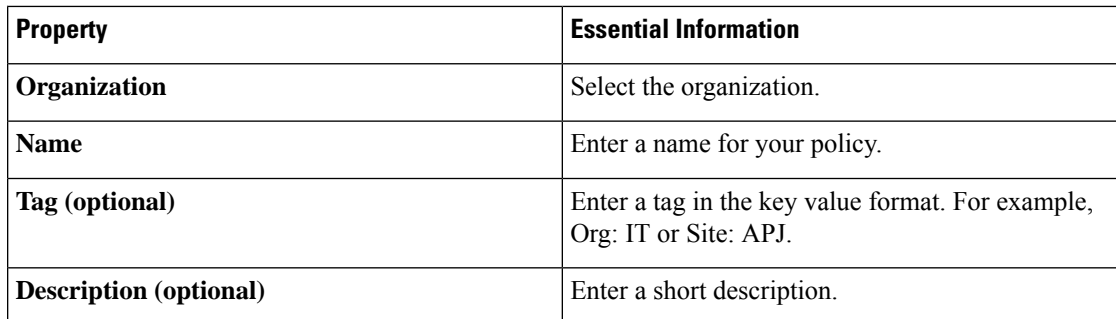

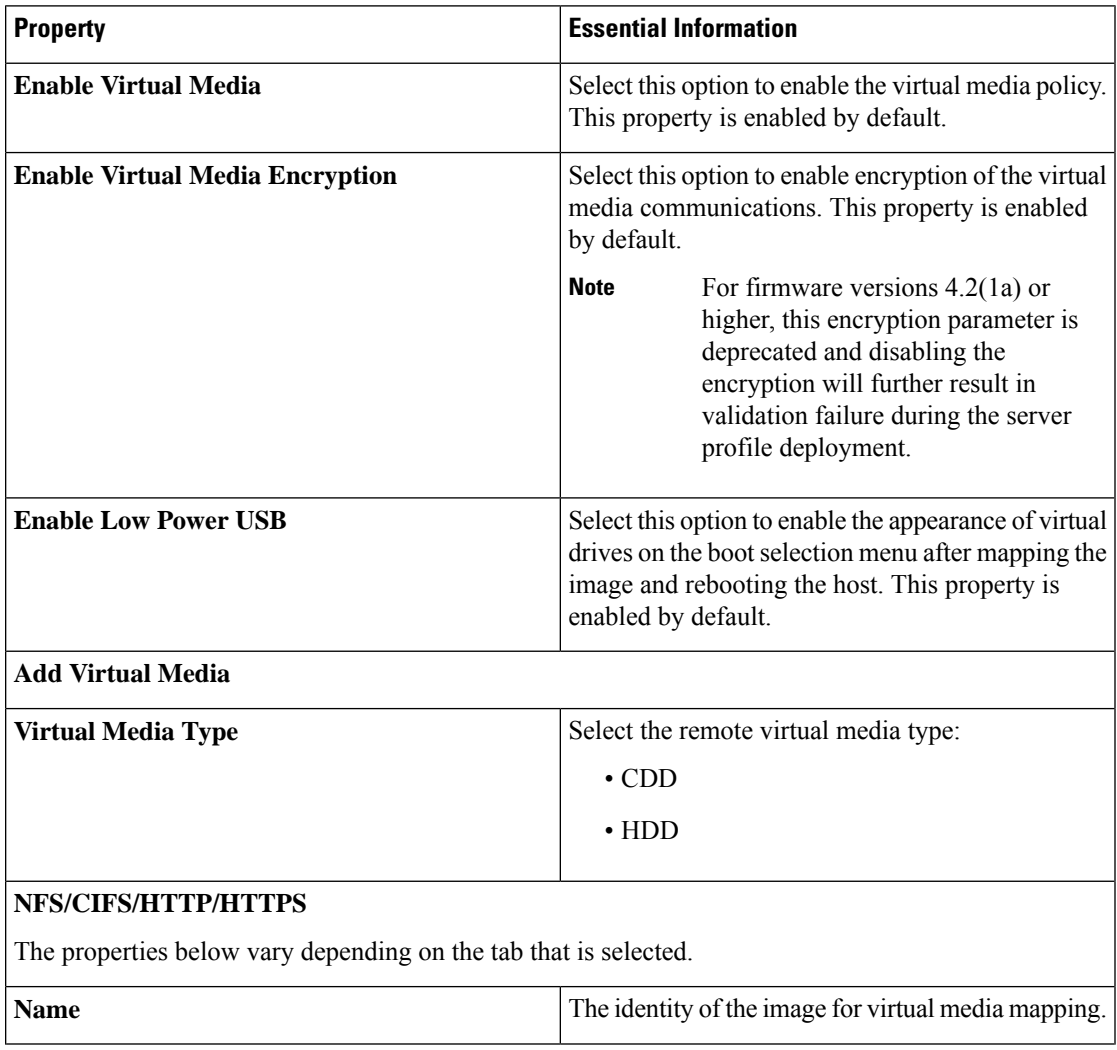

 $\mathbf I$ 

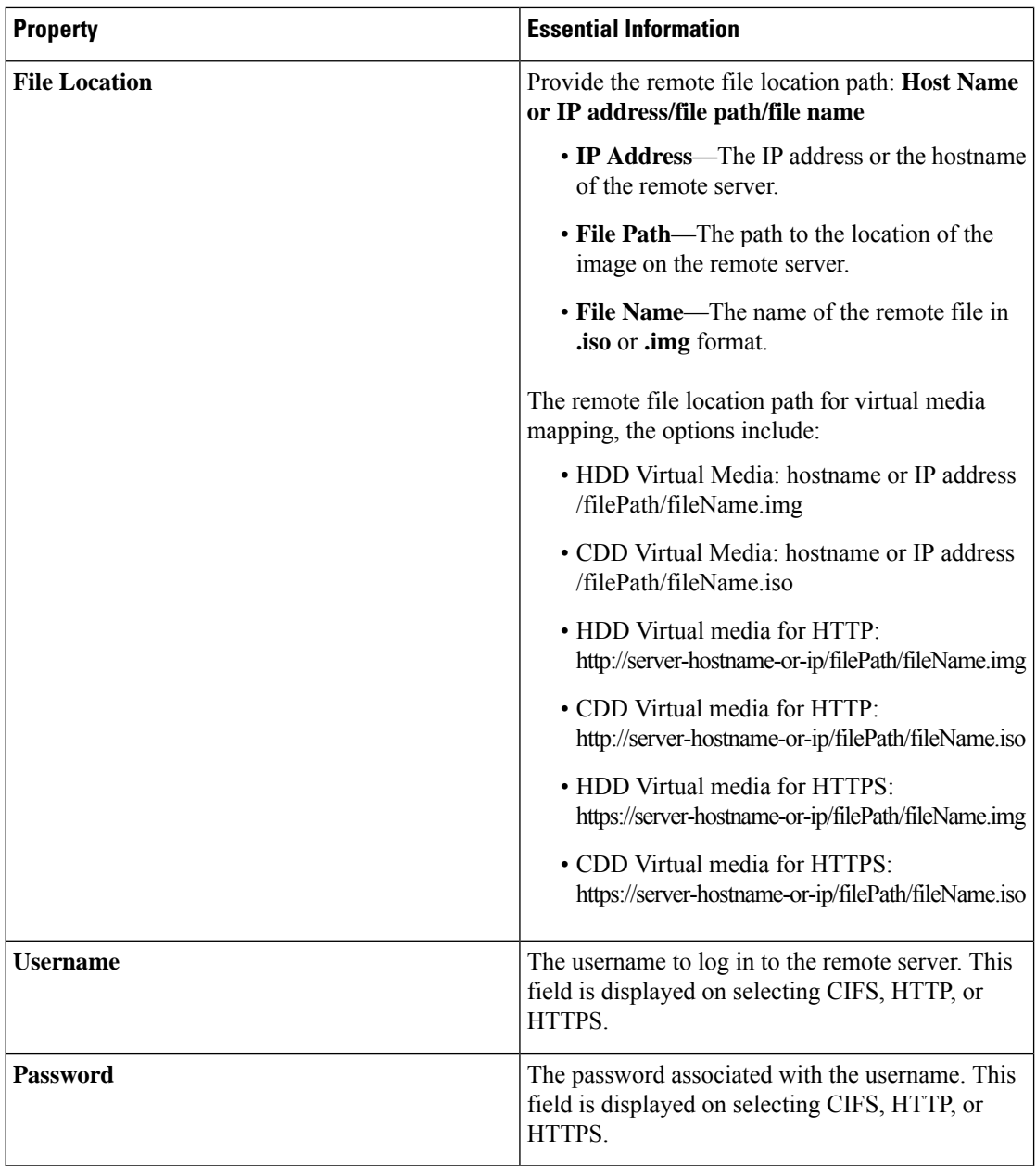

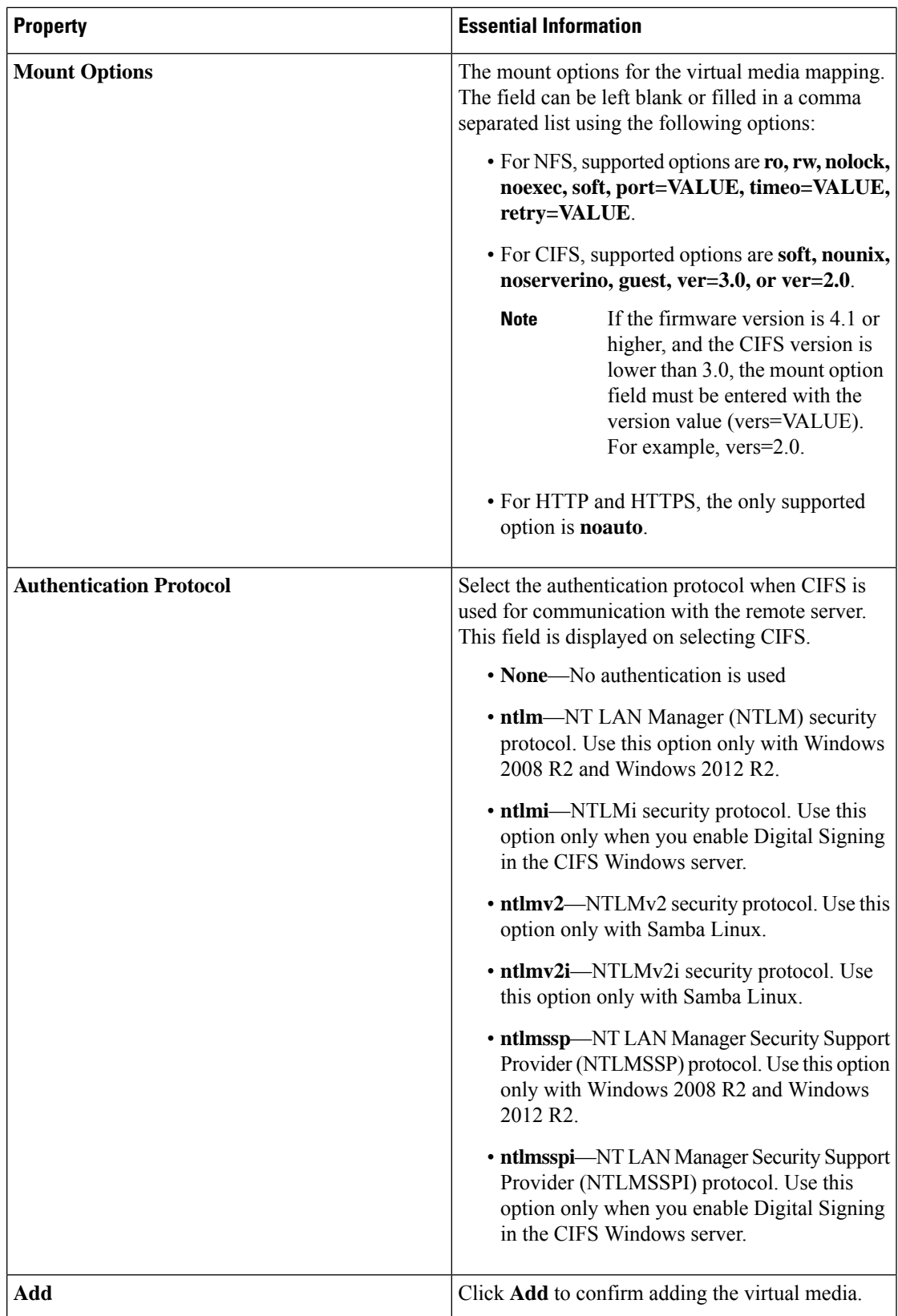

#### **Exceptions**

- When an answer file is embedded in the OS ISO, it fails to boot from vMedia when the bootmode is set to UEFI, and the OS installation fails on Cisco UCS C-Series Standalone M4 servers.
- vMedia mapping of the OS image for HTTPS based share fails to mount.

## **Creating a Network Connectivity Policy**

The Network Connectivity policy enables you to configure and assign IPv4 and IPv6 addresses.

#### **Dynamic DNS**

Dynamic DNS (DDNS) is used to add or update the resource records on the DNS server. When you enable the DDNS option, the DDNS service records the current hostname, Domain name, and the management IP address and updates the resource records in the DNS server.

- **1.** Log in to Cisco Intersight with your Cisco ID and select admin role.
- **2.** From the **Service Selector** drop-down list, select **Infrastructure Service**.
- **3.** Navigate to **Configure** > **Policies**, and then click **Create Policy**.
- **4.** Select **Network Connectivity**, and then click **Start**.
- **5.** On the **General** page, configure the following parameters:

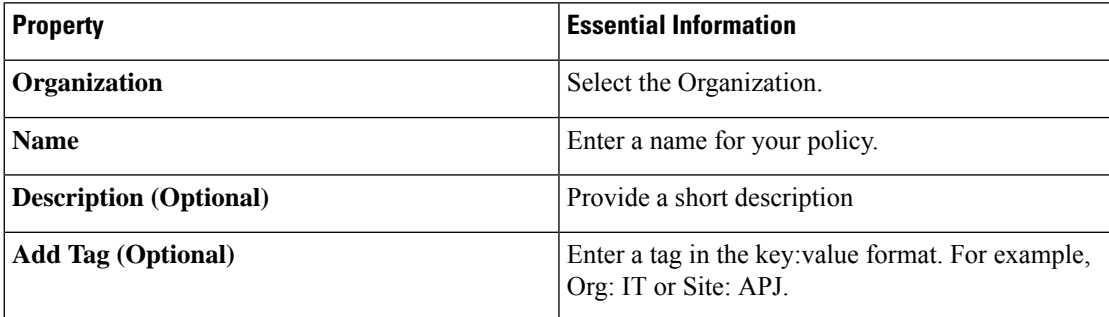

**6.** On the **Policy Details** page, configure the following properties:

### **Common Properties**

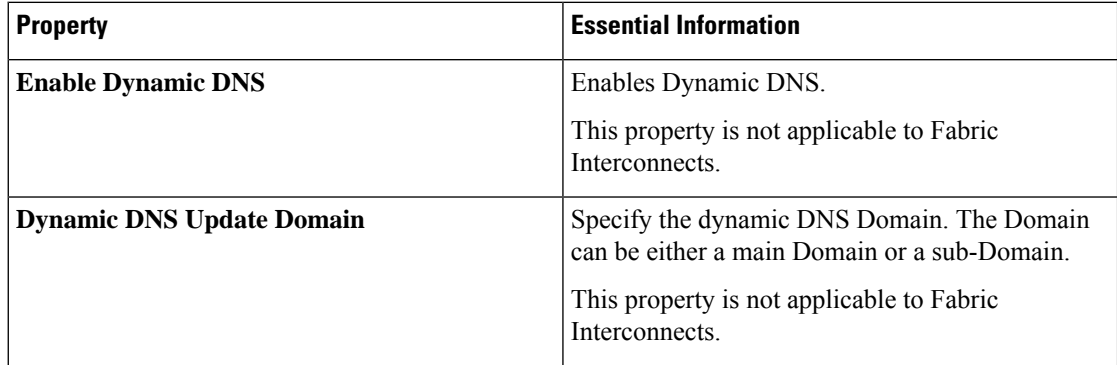

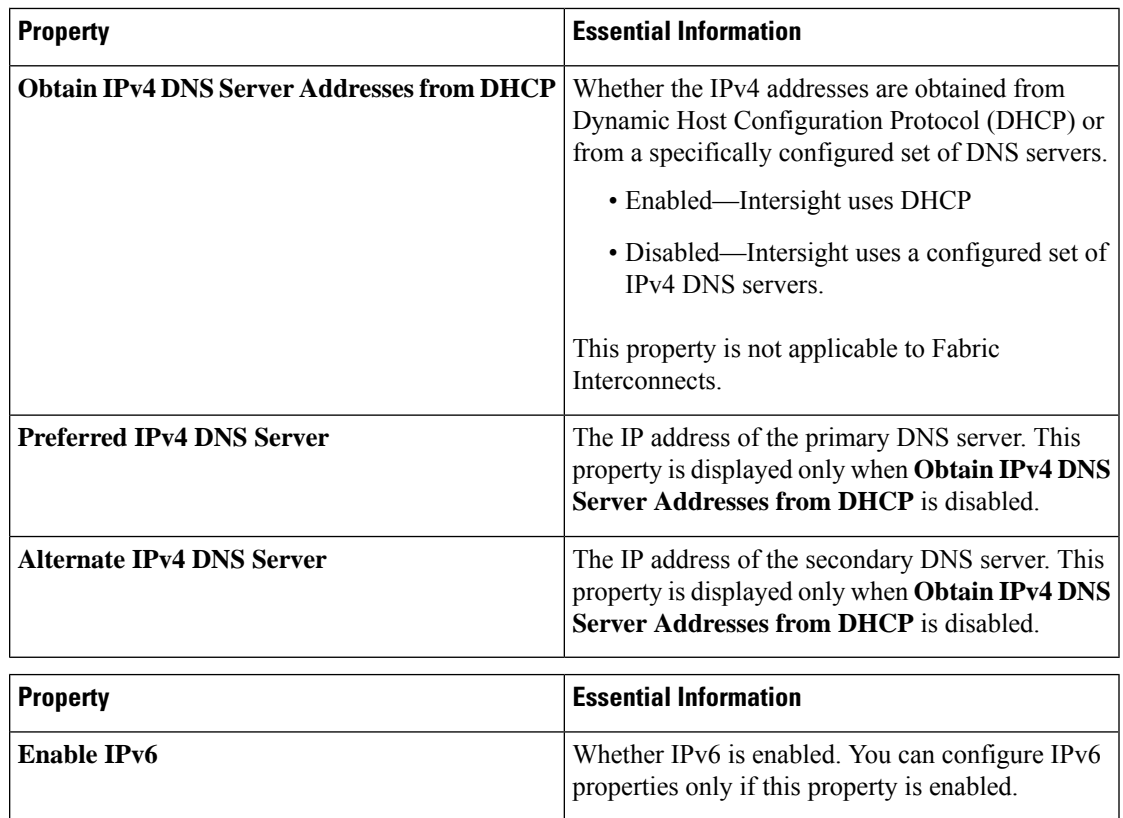

### **IPv4 Properties**

### **IPv6 Properties**

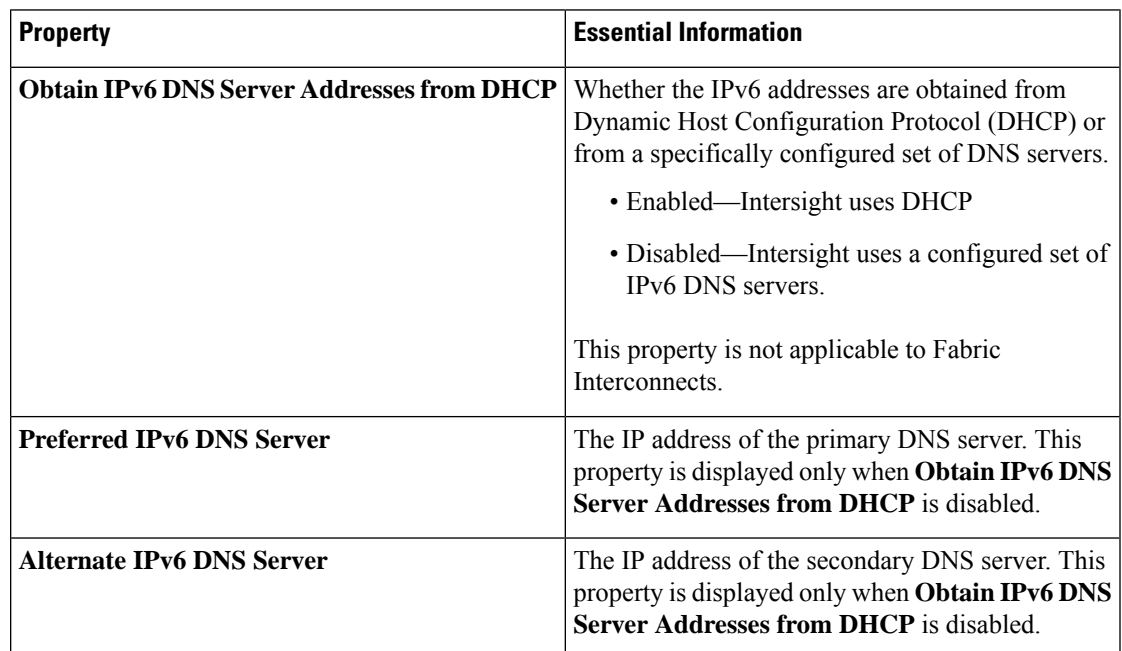

**7.** Click **Create**.

I

### **Creating a SMTP Policy**

Simple Mail Transfer Protocol (SMTP) sends server faults as email alerts to the configured SMTP server.

Sets the state of the SMTP client in the managed device. You can specify the preferred settings for outgoing communication and select the fault severity level to report and the mail recipients.

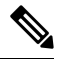

- This policy, if attached to a server profile that is assigned to an Intersight Managed FI-attached UCS server, will be ignored. **Note**
	- **1.** Log in to Cisco Intersight with your Cisco ID and select admin role.
	- **2.** From the **Service Selector** drop-down list, select **Infrastructure Service**.
	- **3.** Navigate to **Configure** > **Policies**, and then click **Create Policy**.
	- **4.** Select **SMTP**, and then click **Start**.
	- **5.** On the **General** page, configure the following parameters:

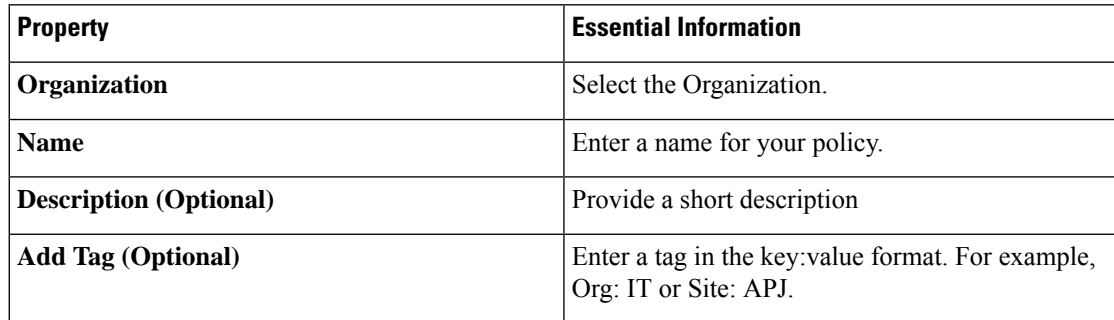

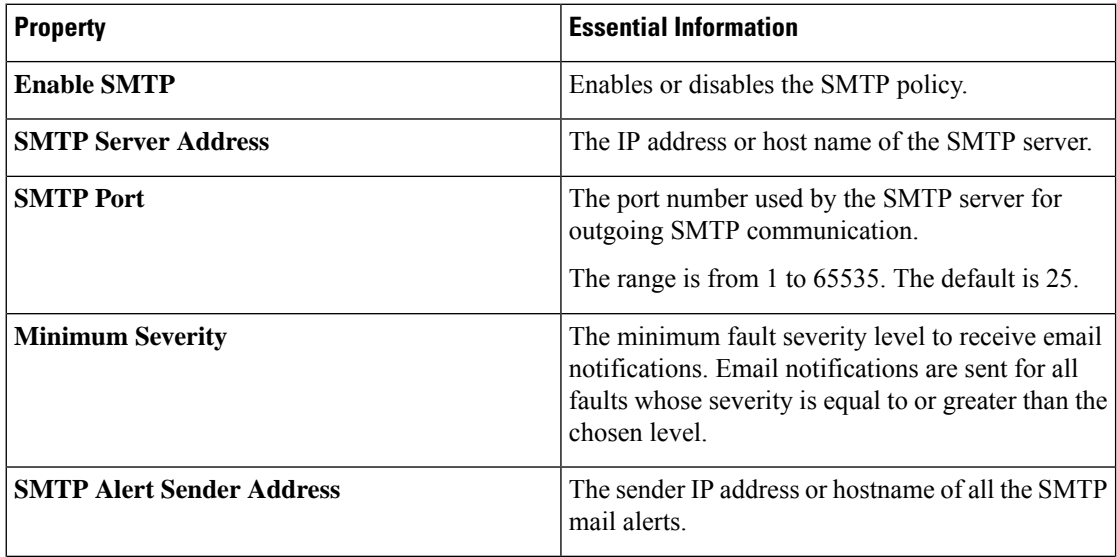

Ш

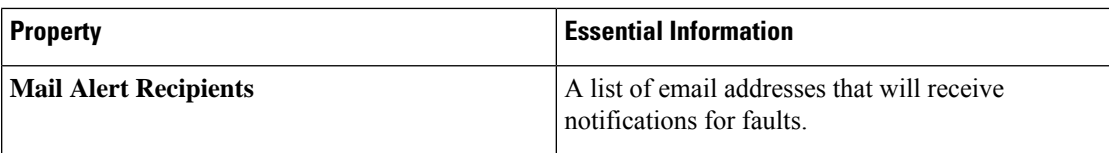

**7.** Click **Create**.

## **Creating an SNMP Policy**

The SNMP policy configures the SNMP settings for sending fault and alert information by SNMP traps from the managed devices. This policy supports SNMP versions such as SNMPv1, SNMPv2(includes v2c), and SNMPv3. Any existing SNMP Users or SNMP Traps configured previously on the managed devices are removed and replaced with users or traps that you configure in this policy. If you have not added any users or traps in the policy, the existing users or traps on the server are removed.

Using the SNMP Policy you can enable or disable SNMP, specify the access and community strings, and provide the SNMP user details that is used to retrieve data.

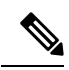

- The Out-of-Band IP address support for SNMP policy is available only for the Fabric Interconnects running on Infrastructure Firmware 4.3(2.230129) or later versions. **Note**
	- **1.** Log in to Cisco Intersight with your Cisco ID and select admin role.
	- **2.** From the **Service Selector** drop-down list, select **Infrastructure Service**.
	- **3.** Navigate to **Configure** > **Policies**, and then click **Create Policy**.
	- **4.** Select **SNMP**, and then click **Start**.
	- **5.** In the **General** page, configure the following parameters:

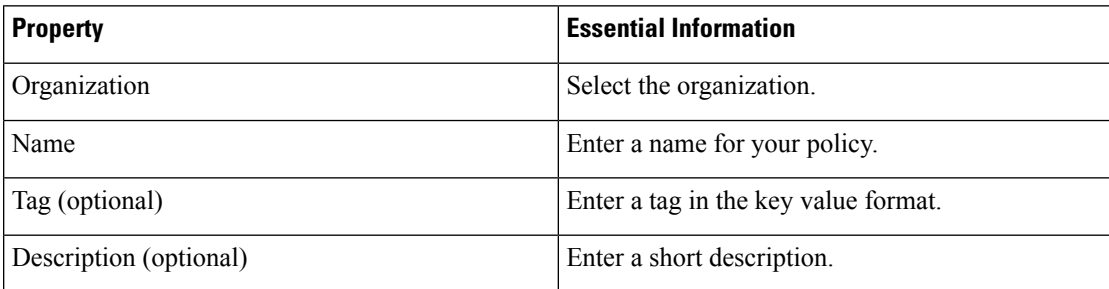

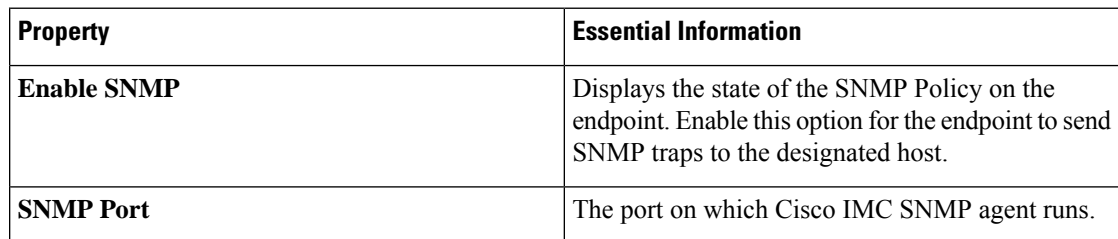

I

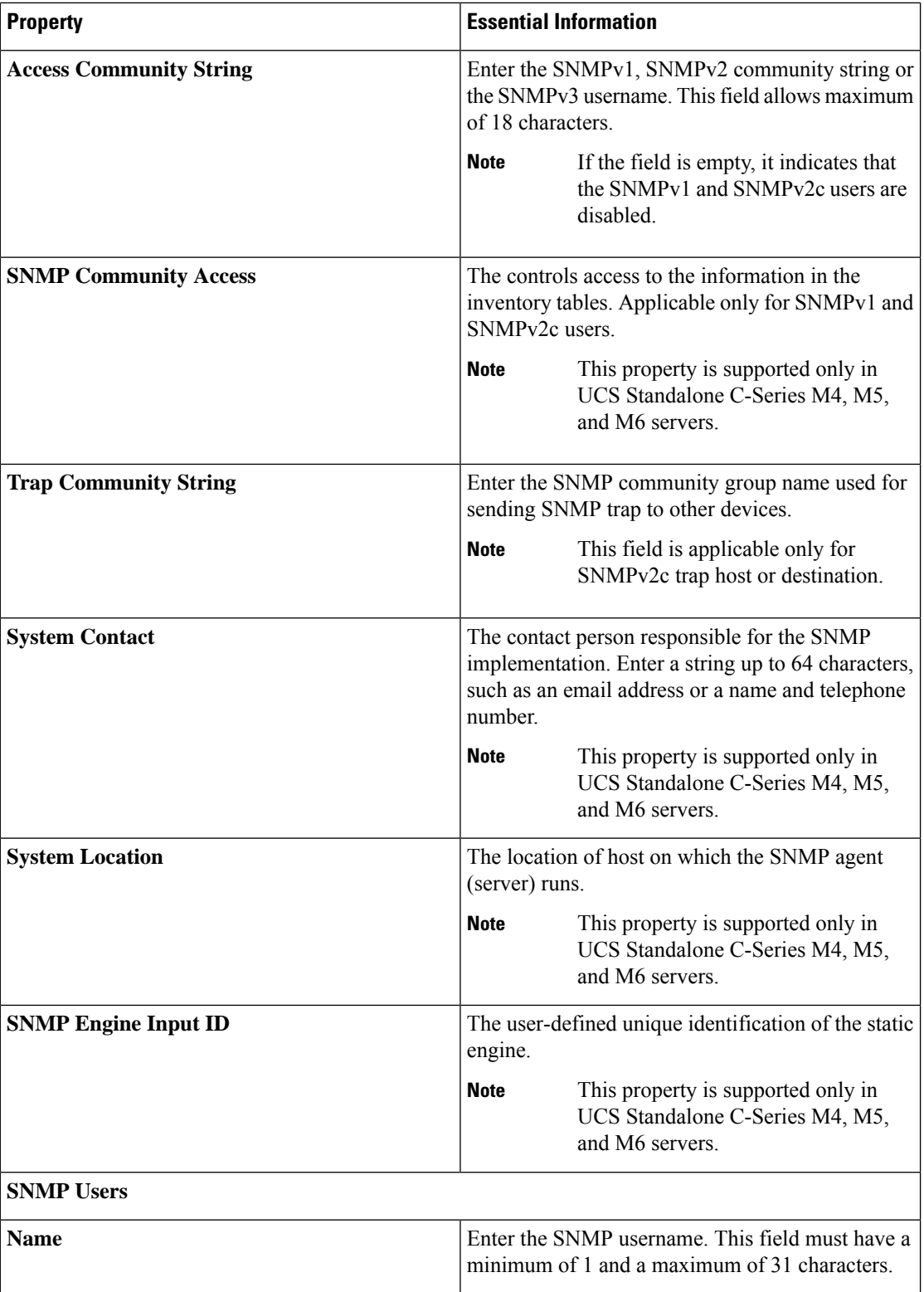

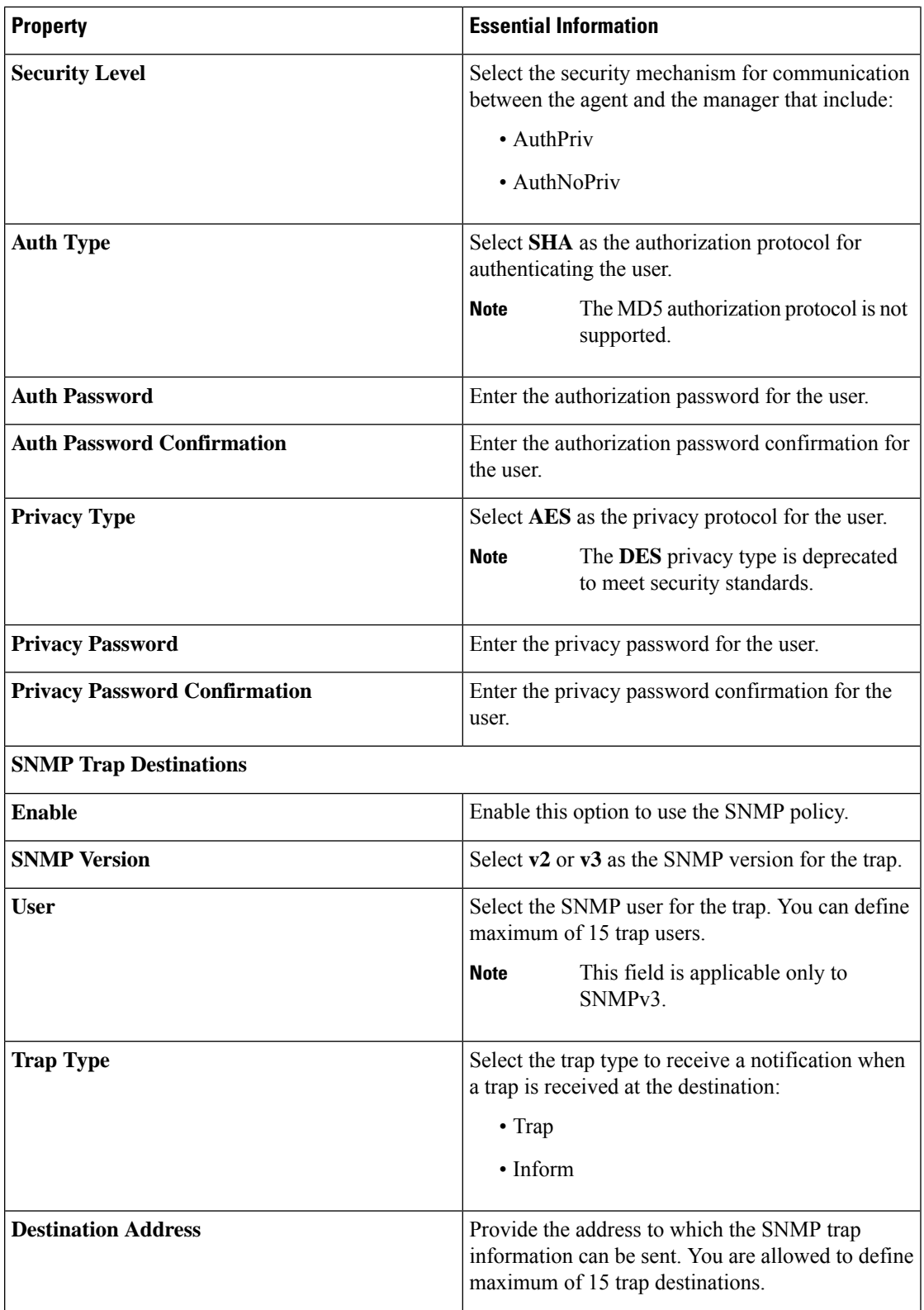

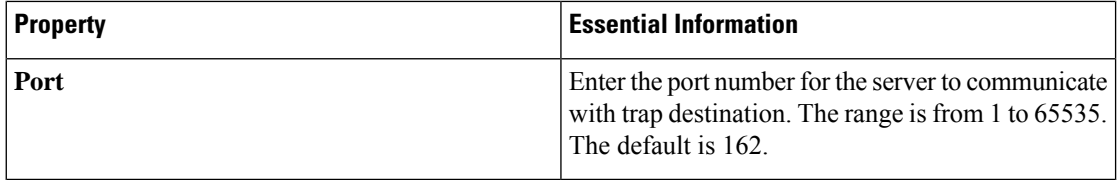

# **Creating a Storage Policy**

The Storage policy allows you to create drive groups, virtual drives, configure the storage capacity of a virtual drive, and configure the M.2 RAID controllers.

- **1.** Log in to Cisco Intersight with your Cisco ID and select admin role.
- **2.** From the **Service Selector** drop-down list, select **Infrastructure Service**.
- **3.** Navigate to **Configure** > **Policies**, and then click **Create Policy**.
- **4.** Select **Storage**, and then click **Start**.
- **5.** On the **General** page, configure the following parameters:

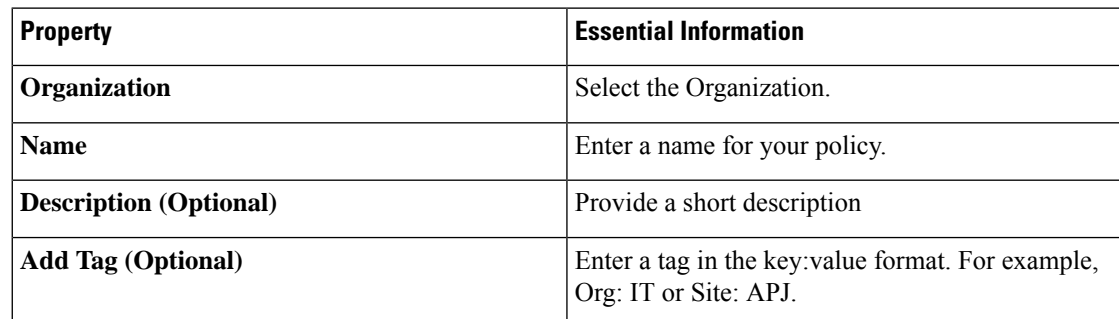

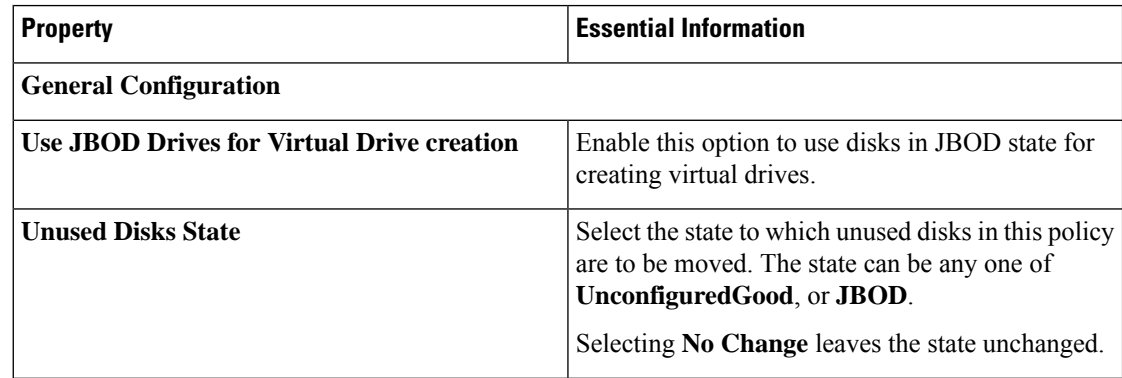

 $\overline{\phantom{a}}$ 

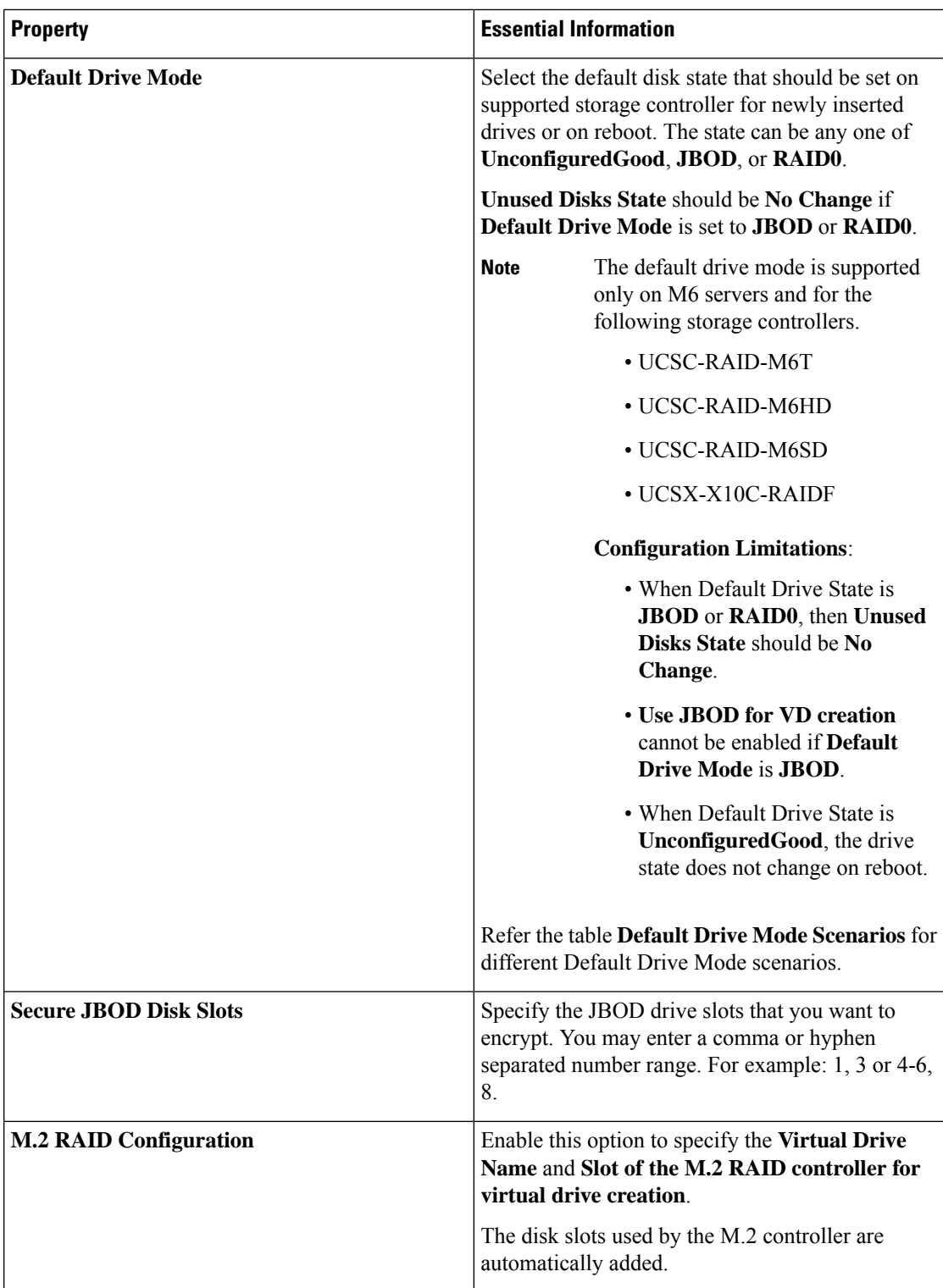

 $\mathbf I$ 

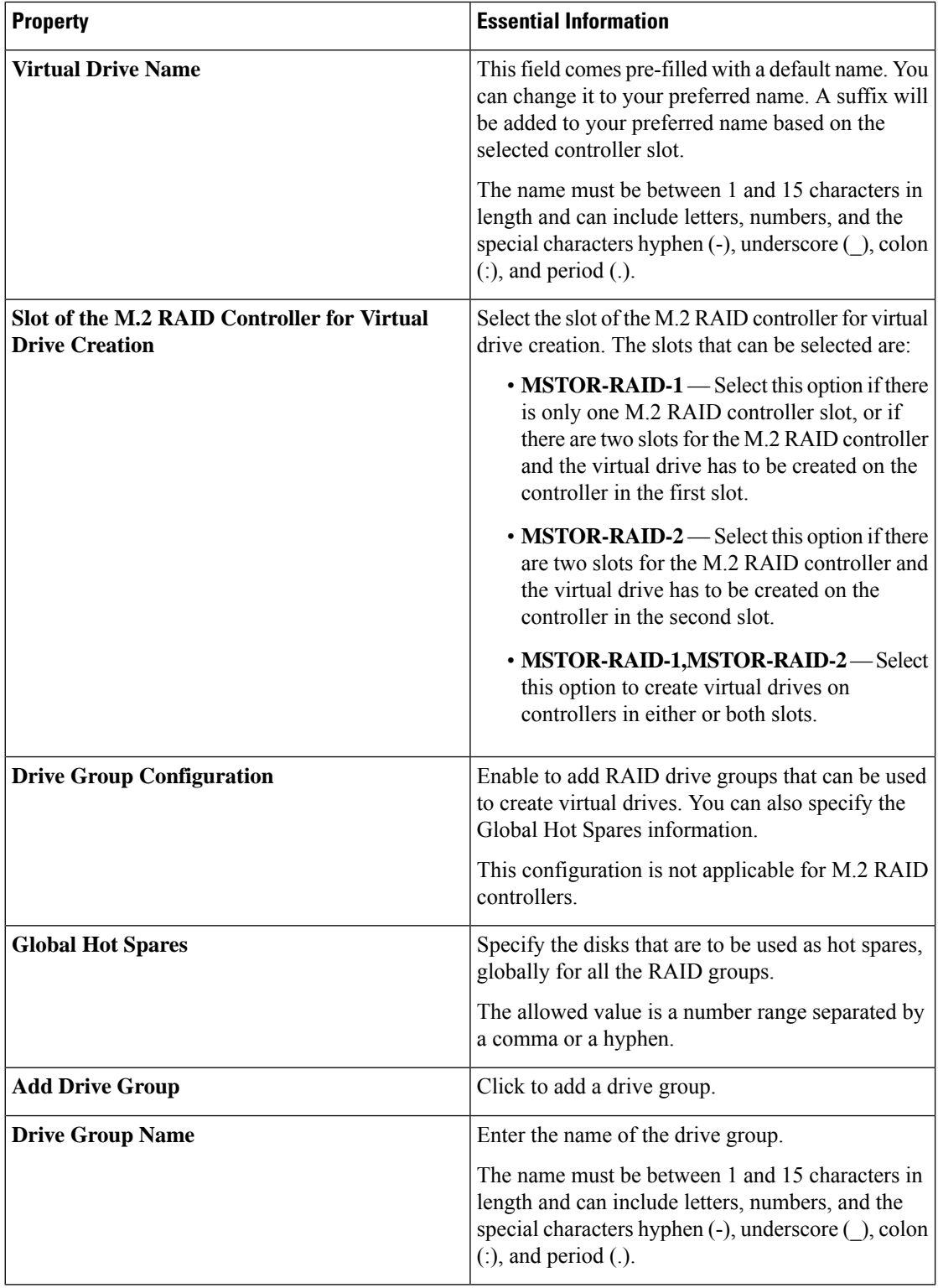

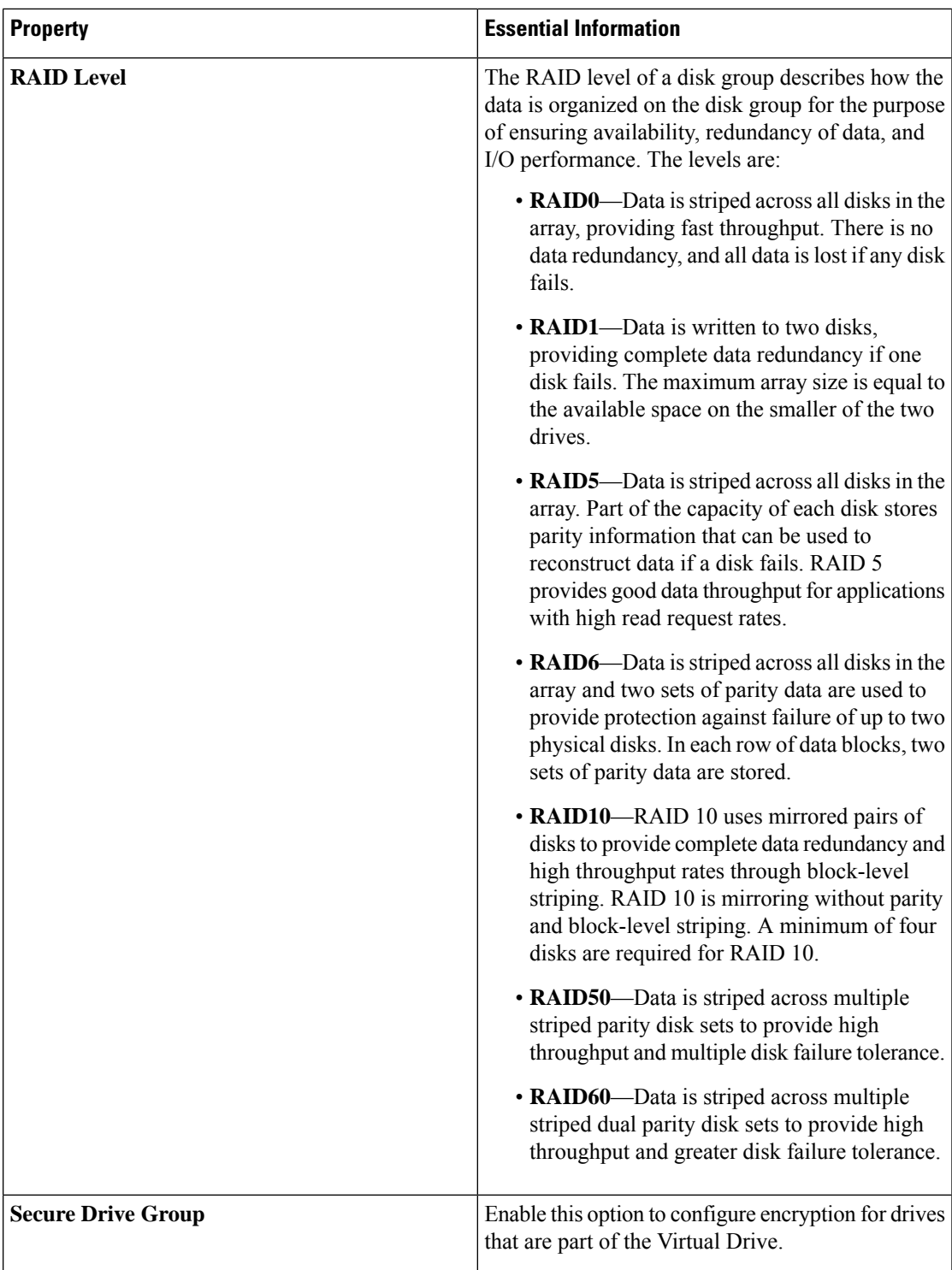

I

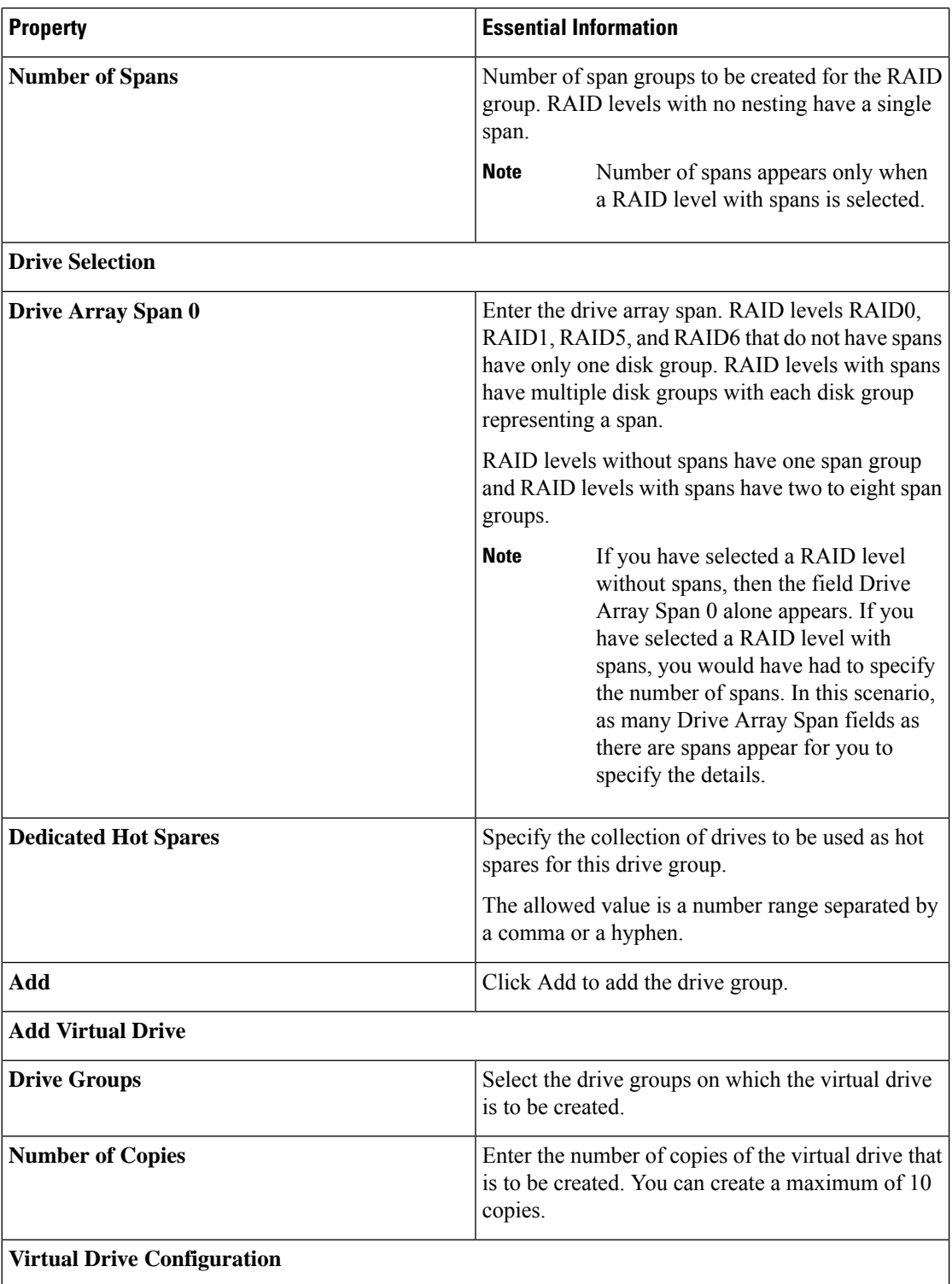

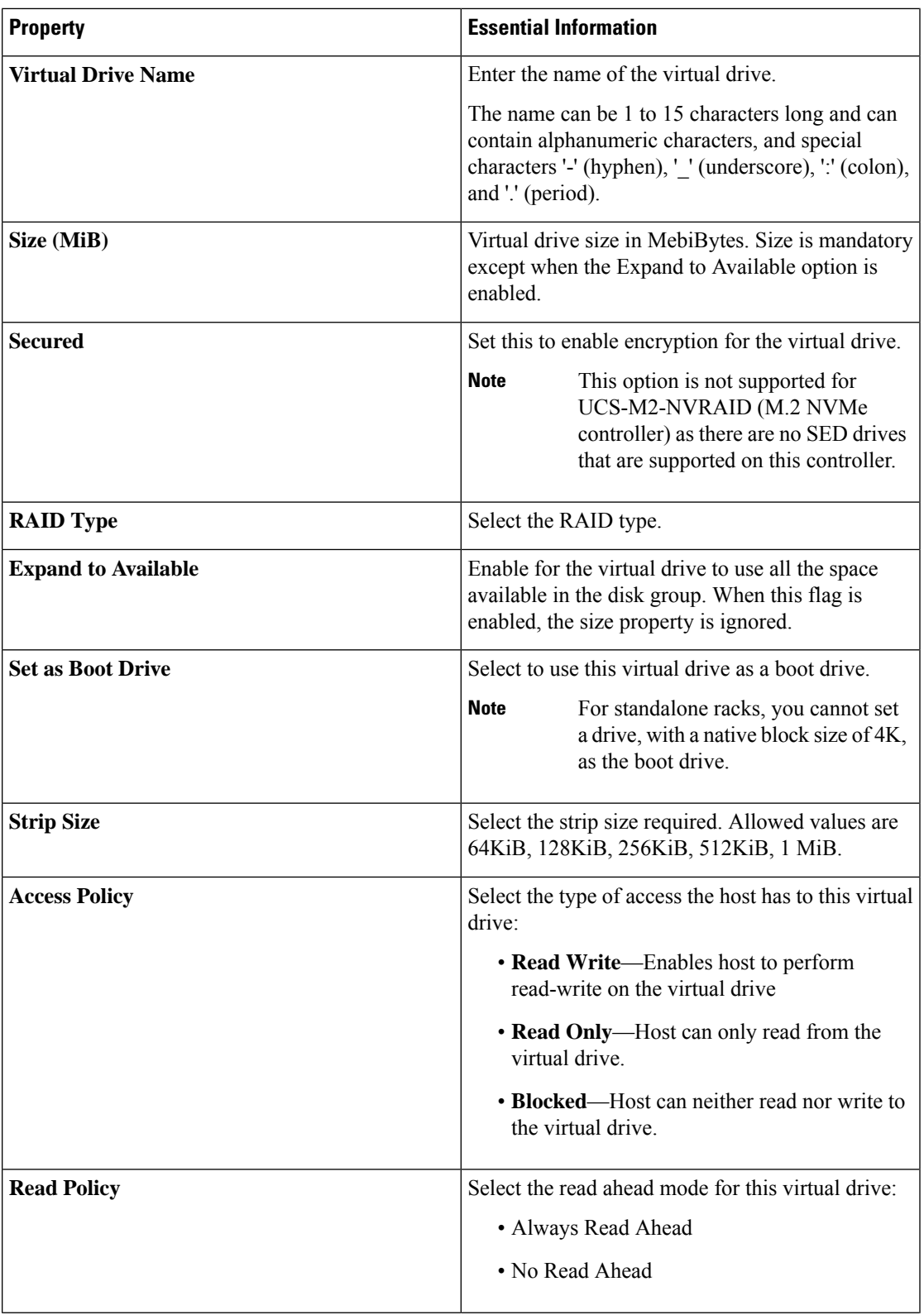

 $\mathbf I$ 

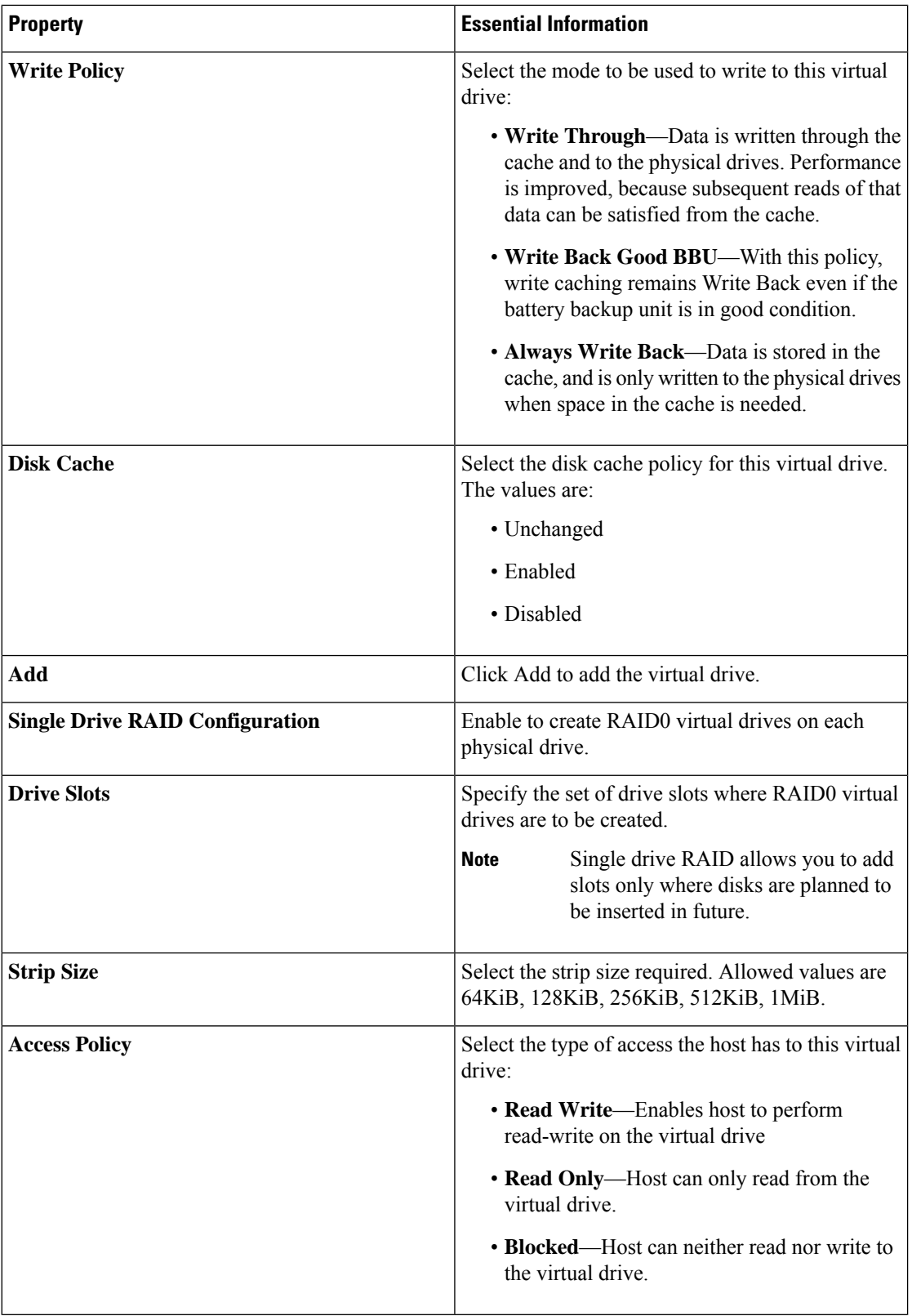

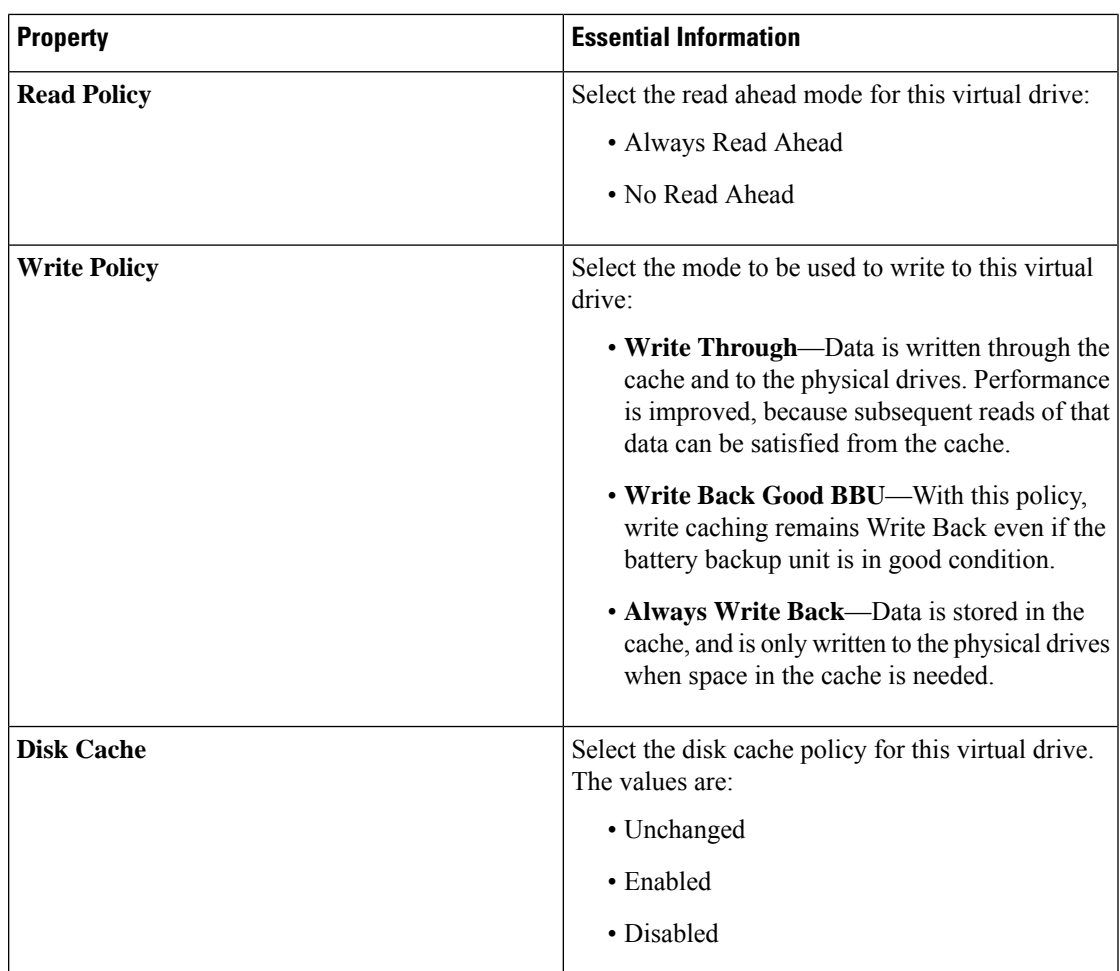

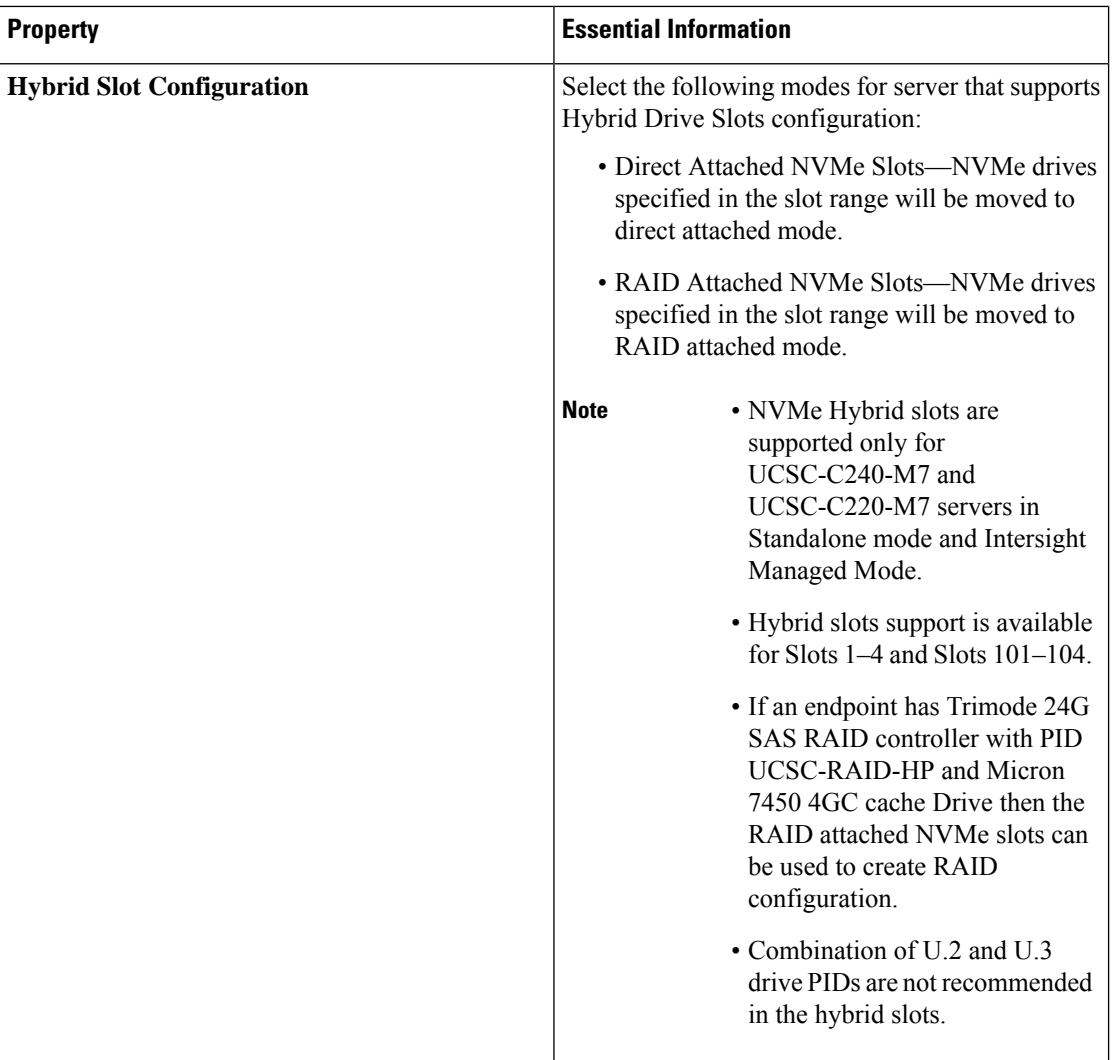

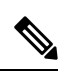

The Delete Virtual Drives option is not available in Storage Policy. Use the Storage Controllers page to delete virtual drives **Note**

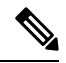

**Note** Decommissioning or recommissioning operation will not delete the RAIDs or data on the disks.

The following table shows the behavior of Default Drive State in different scenario.
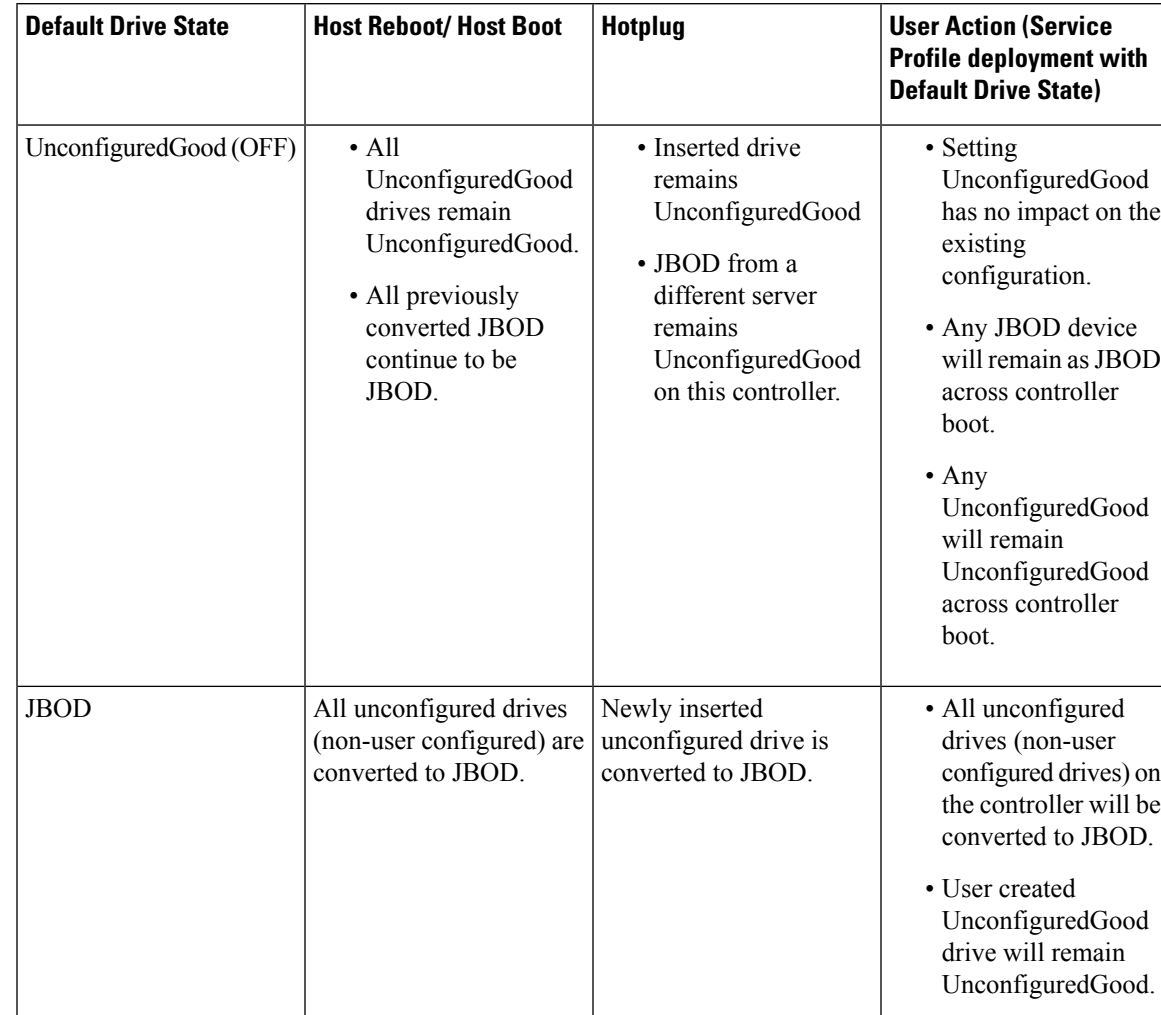

#### **Table 6: Default Drive Mode Scenarios**

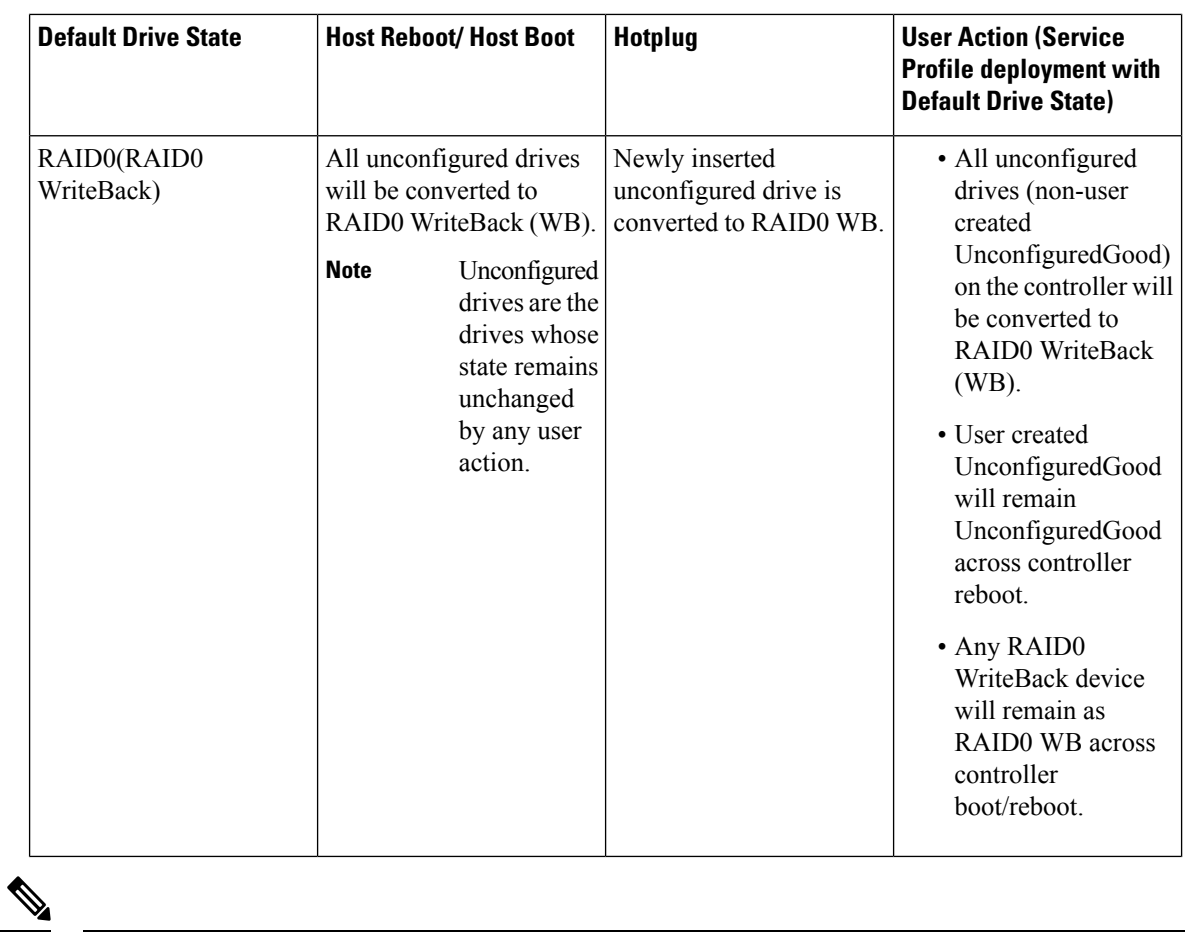

#### The Virtual Drives created by the system due to default drive state being **RAID0** will have **Server Profile Derived** as **No**. **Note**

The following table shows sample use cases for different Default Drive State scenarios.

**Table 7: Various Drive Mode Use Cases**

| <b>Use Case Scenario</b>                                                                            | <b>Default Drive State</b> |
|----------------------------------------------------------------------------------------------------|----------------------------|
| Using the server for JBOD Only (for example: Hyper   JBOD<br>converged, Hadoop data node and so on) |                            |
| Using the server for RAID volume (for example: SAP   Unconfigured Good<br>HANA database)            |                            |
| Using the server for Mixed JBOD and RAID volume   Unconfigured Good                                 |                            |
| Using the server for per drive ROWB (for example:<br>Hadoop data node)                              | RAID0 WriteBack            |

# **Creating a Syslog Policy**

The Syslog policy defines the logging level (minimum severity) to report for a log file collected from an endpoint, the target destination to store the Syslog messages, and the Hostname/IP Address, port information, and communication protocol for the Remote Logging Server(s).

- **1.** Log in to Cisco Intersight with your Cisco ID and select admin role.
- **2.** From the **Service Selector** drop-down list, select **Infrastructure Service**.
- **3.** Navigate to **Configure** > **Policies**, and then click **Create Policy**.
- **4.** Select **Syslog**, and then click **Start**.
- **5.** On the **General** page, configure the following parameters:

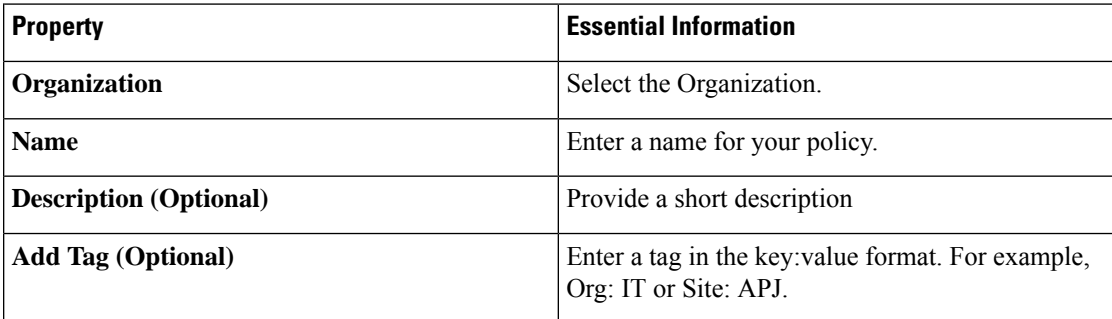

**6.** On the **Policy Details** page, configure the following parameters:

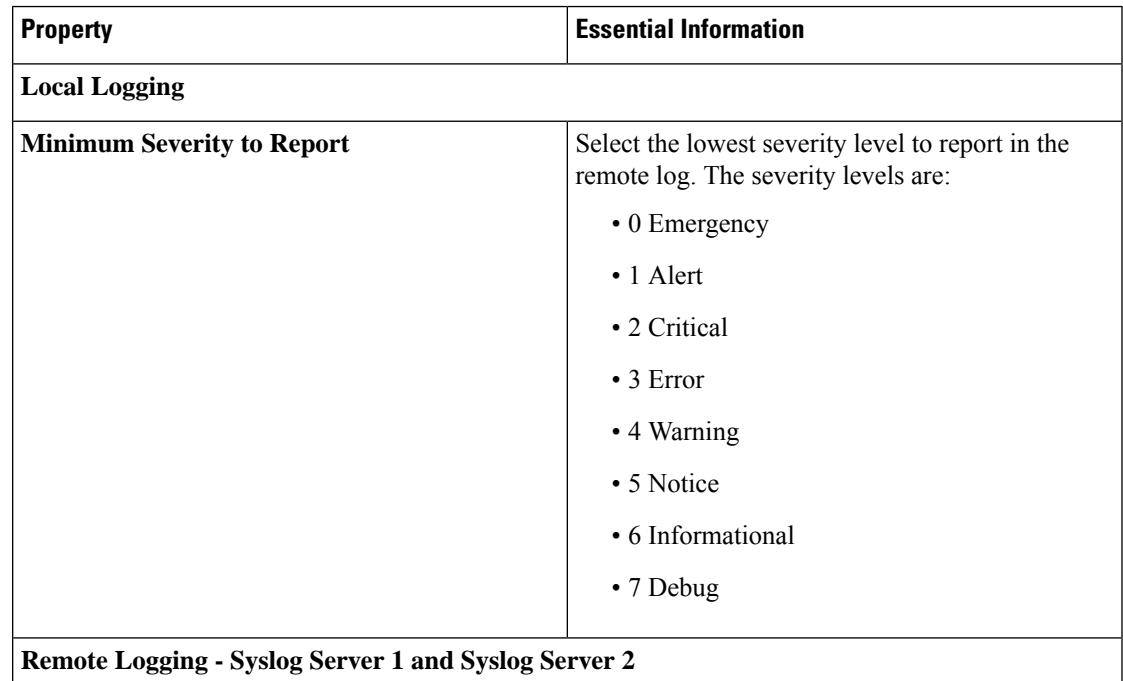

| <b>Essential Information</b>                                                                                                    |
|----------------------------------------------------------------------------------------------------|
| Select this option to enable or disable the Syslog<br>policy.                                                                                                    |
| <b>Note</b><br>When the Syslog Policy is created<br>with Syslog Server 1 disabled and<br>Syslog Server 2 enabled, it is observed<br>that the Syslog server 1 always gets<br>enabled first in the end point server.                    |
| Enter the hostname or IP address of the Syslog<br>server to store the Cisco IMC log. You can set an<br>IPv4 or IPv6 address or a domain name as the<br>remote system address.                                                         |
| Enter the destination port number of the Syslog<br>server between 1 and 65535. The default port<br>number is $514$ .                                                                                                    |
| Select the transport layer protocol for transmission<br>of log messages to the syslog server. The options<br>are:<br>$\cdot$ TCP<br>$\cdot$ UDP                                                                                       |
| Select the lowest severity level to report in the<br>remote log. The severity levels are:<br>$\cdot$ 0 Emergency<br>$\cdot$ 1 Alert<br>• 2 Critical<br>$\cdot$ 3 Error<br>• 4 Warning<br>• 5 Notice<br>• 6 Informational<br>• 7 Debug |
|                                                                                                    |

**7.** Click **Create**.

# **Creating a Power Policy for Server**

This policy enables configuration of power redundancy, power profiling, and power restore for servers.

- **1.** Log in to Cisco Intersight with your Cisco ID and select admin role.
- **2.** From the **Service Selector** drop-down list, select **Infrastructure Service**.
- **3.** Navigate to **Configure** > **Policies**, and then click **Create Policy**.
- **4.** Select **Power**, and then click **Start**.
- **5.** On the **General** page, configure the following parameters:

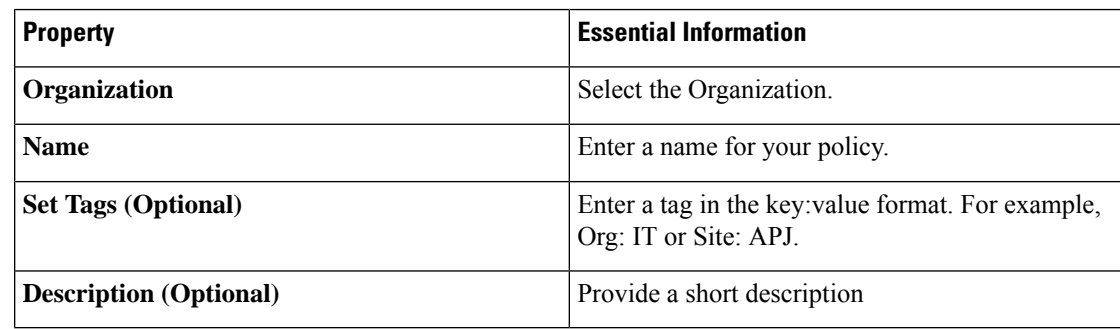

- **6.** On the **Policy Details** page, navigate to **All Platforms** tab.
- **7.** Configure the following parameters:

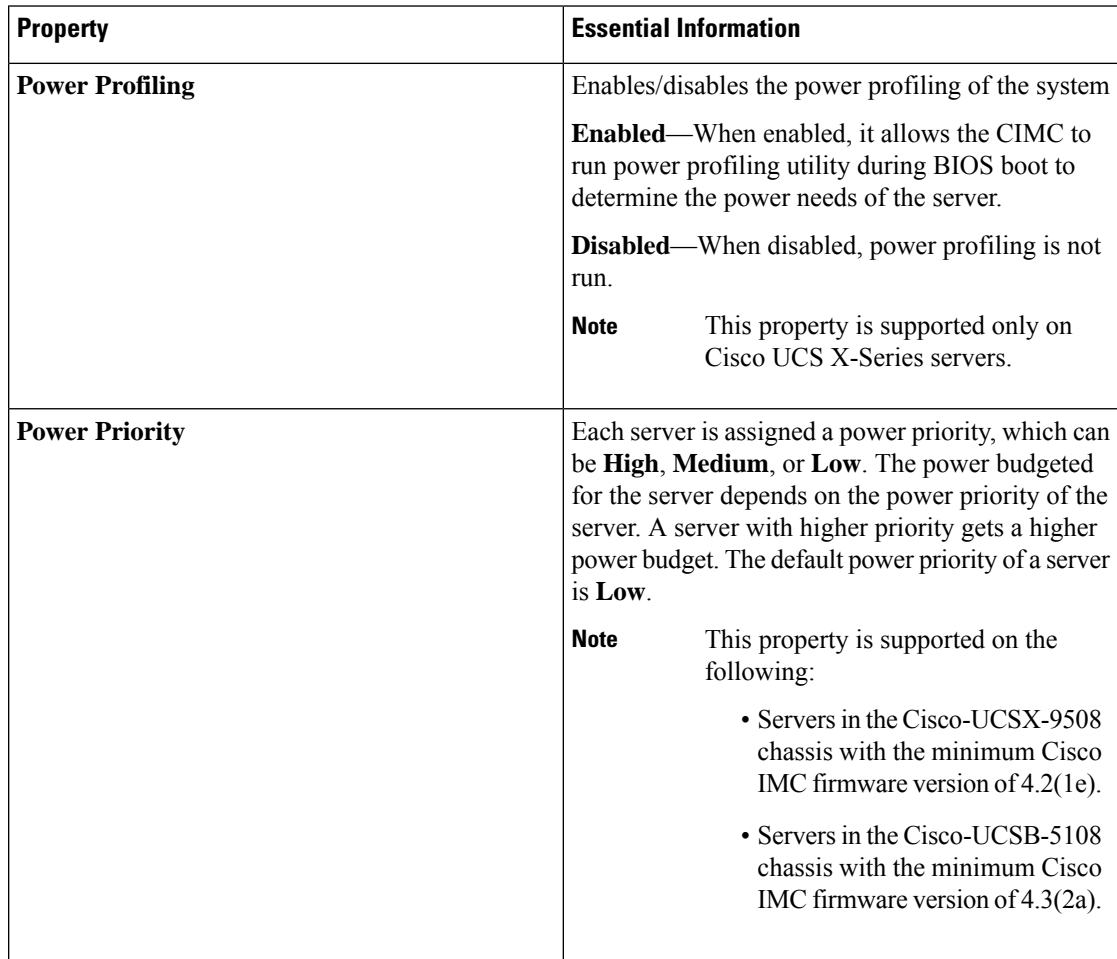

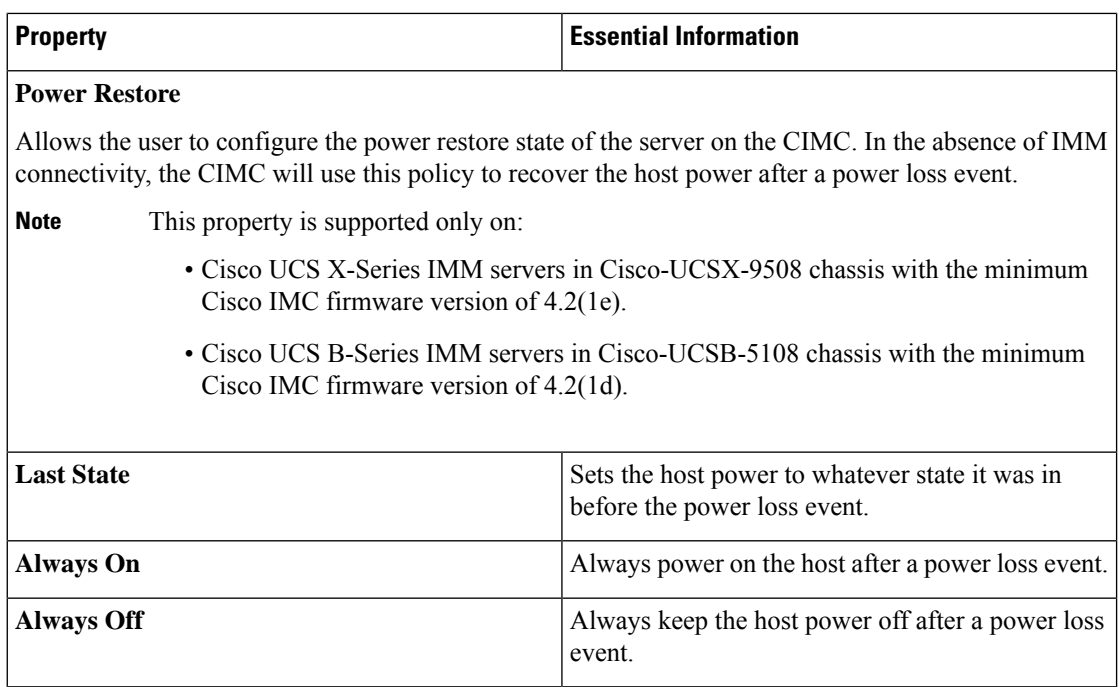

**8.** Click **Create**.

# **r\_thermal\_policy\_server**

*Creating a Thermal Policy for Server*

This policy enables controlling the speed of the chassis fan.

- **1.** Log in to Cisco Intersight with your Cisco ID and select admin role.
- **2.** From the **Service Selector** drop-down list, select **Infrastructure Service**.
- **3.** Navigate to **Configure** > **Policies**, and then click **Create Policy**.
- **4.** Select **Thermal**, and then click **Start**.

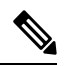

Thermal Policy is not supported for Cisco UCS Standalone M4 servers, Cisco UCS B-Series servers, and Cisco UCS X-Series servers. **Note**

**5.** On the **General** page, configure the following parameters:

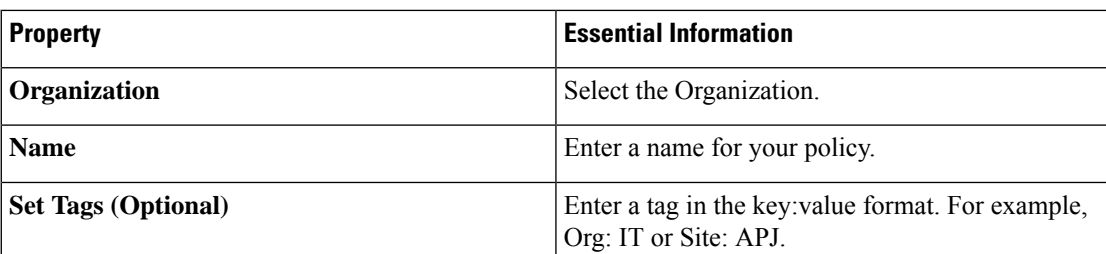

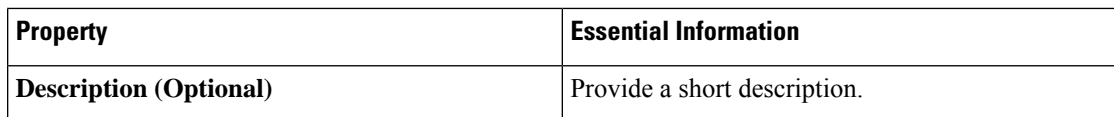

**6.** On the **Policy Details** page, configure the following parameters:

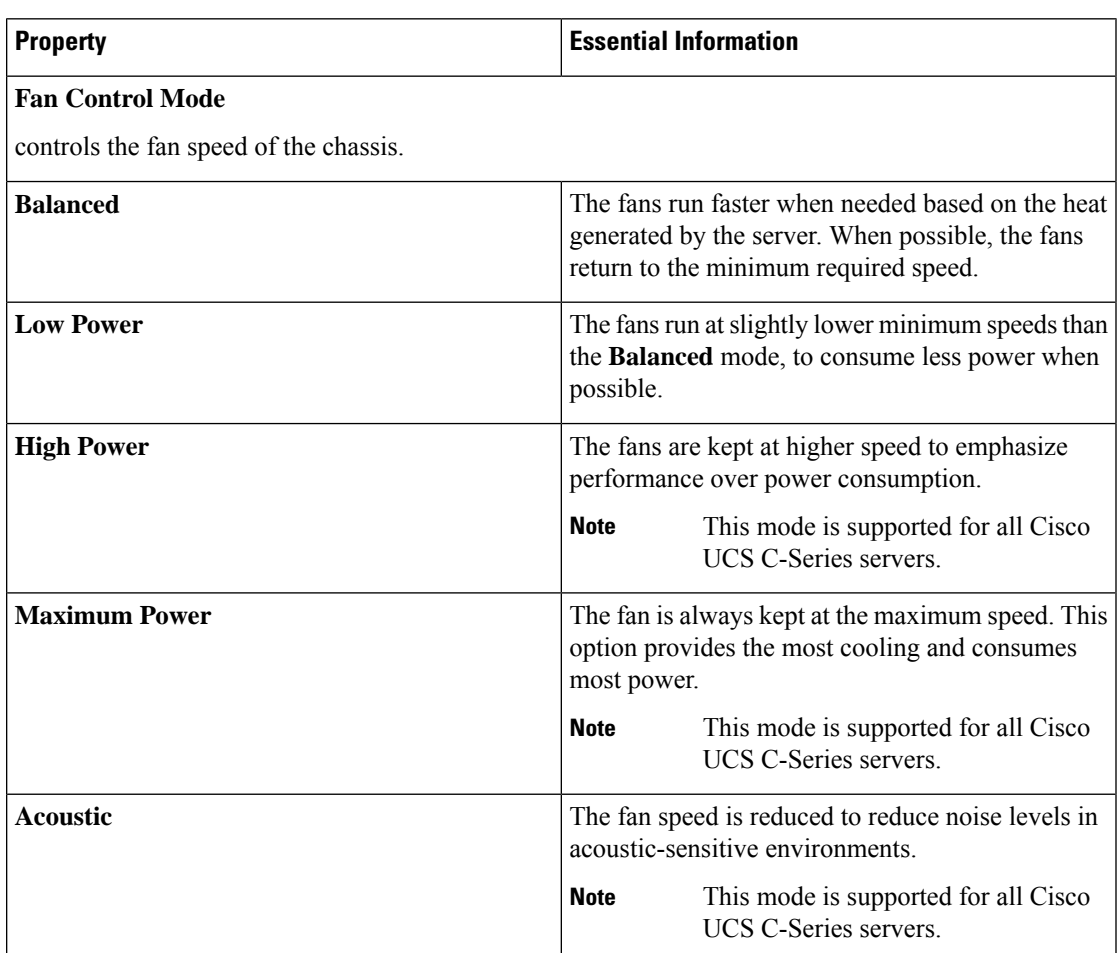

**7.** Click **Create**.

 $\mathbf I$ 

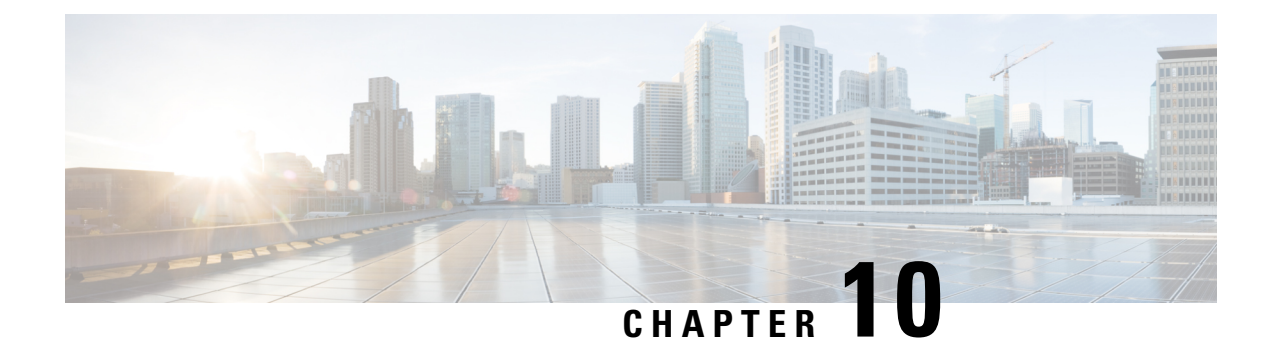

# **Configuring UCS Chassis Policies**

- Chassis [Policies,](#page-260-0) on page 251
- [Creating](#page-261-0) an IMC Access Policy, on page 252
- [Creating](#page-262-0) an SNMP Policy, on page 253
- [Creating](#page-264-0) a Power Policy for Chassis, on page 255
- [Creating](#page-266-0) a Thermal Policy, on page 257

## <span id="page-260-0"></span>**Chassis Policies**

Chassis policies in Cisco Intersight allow you to configure various parameters of the chassis, including IP pool configuration, VLAN settings, SNMP authentication, and SNMP trap settings. A chassis policy can be assigned to any number of chassis profiles to provide a configuration baseline for a chassis.

To view the Chassis Policies table view, from the **Service Selector** drop-down list, choose **Infrastructure Service**. Navigate to **Configure > Policies**.

The Chassis Policy creation wizard in Cisco Intersight has two pages:

- **General**—The general page allows you to select the organization and enter a name for your policy. Optionally, include a short description and tag information to help identify the policy. Tags must be in the key:value format. For example, Org:IT or Site APJ
- **Policy Details**—The policy details page has properties that are applicable to UCS Chassis Policies.

Chassis Policies can also be cloned by using the **Policy Clone** wizard with properties that are similar to the existing policies. The clone policy action is available on both the policies list and detailed views. For more information, see [Cloning](/help/resources#cloning_a_policy) a Policy.

The following list describes the chassis policies that you can configure in Cisco Intersight.

• **IMC Access Policy**—Enables you to configure and manage your network by mapping the IP pools to the chassis profile. This policy allows you to configure a VLAN and associate it with an IPaddress using the IP pool.

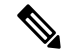

**Note** Only In-Band configuration is supported for Chassis IMC Access Policy.

• **SNMP Policy**—Configures the SNMP settings for sending fault and alert information by SNMP traps from the managed devices. SNMP Users or SNMP Traps configured previously on the managed devices are removed and replaced with users or traps that you configure in this policy. If you have not added any users or traps in the policy, the existing users or traps on the input/output module (IOM) are removed.

- **Power Policy**—Enables the management of power usage for the chassis. This policy allows you to configure the redundancy mode of the Chassis Power Supply Units (PSUs) and allocate power to the chassis. You can view the redundancy health, redundancy mode, input power health, and output power health of the chassis in the properties section of the **General** tab on the Chassis details view page. For Cisco UCS X9508 Chassis, you can configure Power Save Mode and Dynamic Power Reallocation.
- **Thermal Policy**—Allows the user to set the value of the Fan Control Mode for the chassis. The Fan Control Mode controls the speed of the chassis fan to maintain optimal server cooling.

## <span id="page-261-0"></span>**Creating an IMC Access Policy**

IMC Access policy allows to provide a VLAN ID and enables to associate it with an IP address from the selected IP pool.

- **1.** Log in to Cisco Intersight with your Cisco ID and select admin role.
- **2.** From the **Service Selector** drop-down list, select **Infrastructure Service**.
- **3.** Navigate to **Configure** > **Policies**, and then click **Create Policy**.
- **4.** Select **IMC Access**, and then click **Start**.
- **5.** In the **General** page, configure the following parameters:

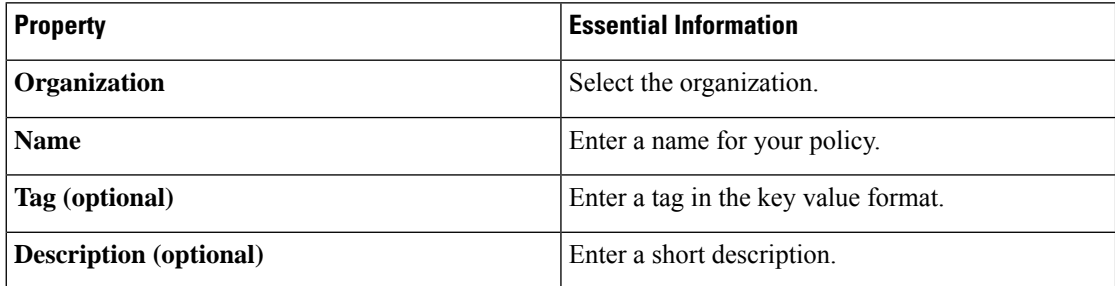

**6.** On the **Policy Details** page, configure the following parameters:

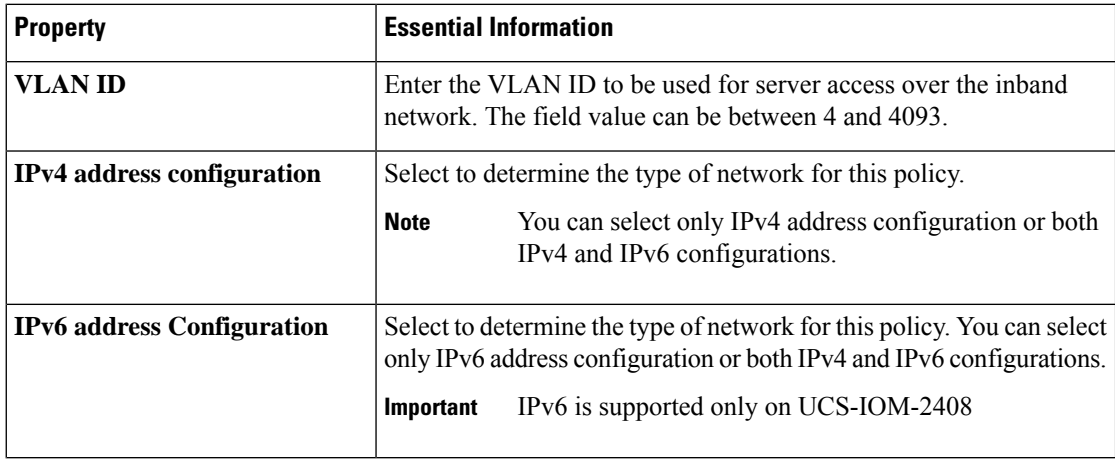

Ш

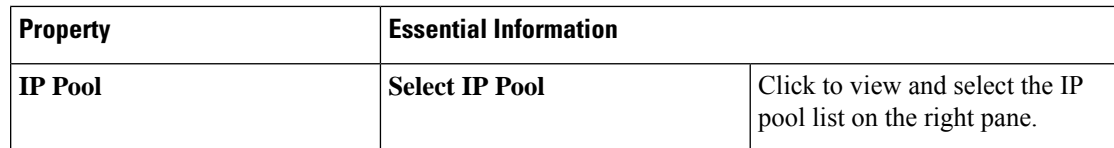

**7.** Click **Create**.

## <span id="page-262-0"></span>**Creating an SNMP Policy**

The SNMP policy configures the SNMP settings for sending fault and alert information by SNMP traps from the managed devices. This policy supports SNMP versions such as SNMPv1, SNMPv2(includes v2c), and SNMPv3. Any existing SNMP Users or SNMP Traps configured previously on the managed devices are removed and replaced with users or traps that you configure in this policy. If you have not added any users or traps in the policy, the existing users or traps on the input/output module (IOM) are removed.

Using the SNMP Policy you can enable or disable SNMP, specify the access and community strings, and provide the SNMP user details that is used to retrieve data.

- **1.** Log in to Cisco Intersight with your Cisco ID and select admin role.
- **2.** From the **Service Selector** drop-down list, select **Infrastructure Service**.
- **3.** Navigate to **Configure** > **Policies**, and then click **Create Policy**.
- **4.** Select **SNMP**, and then click **Start**.
- **5.** In the **General** page, configure the following parameters:

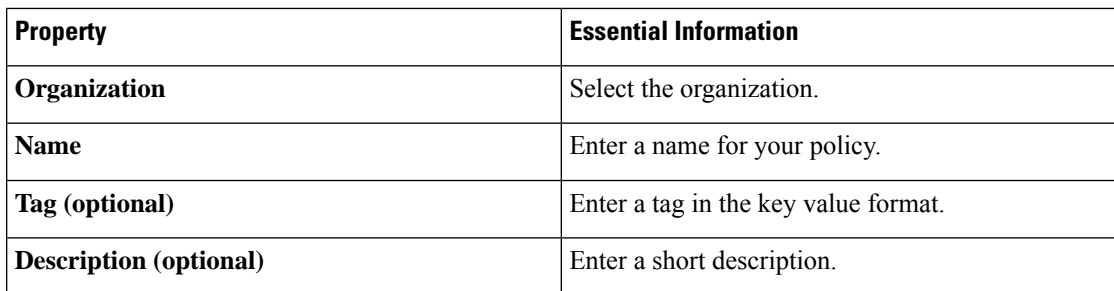

**6.** In the **Policy Details** page, configure the following parameters:

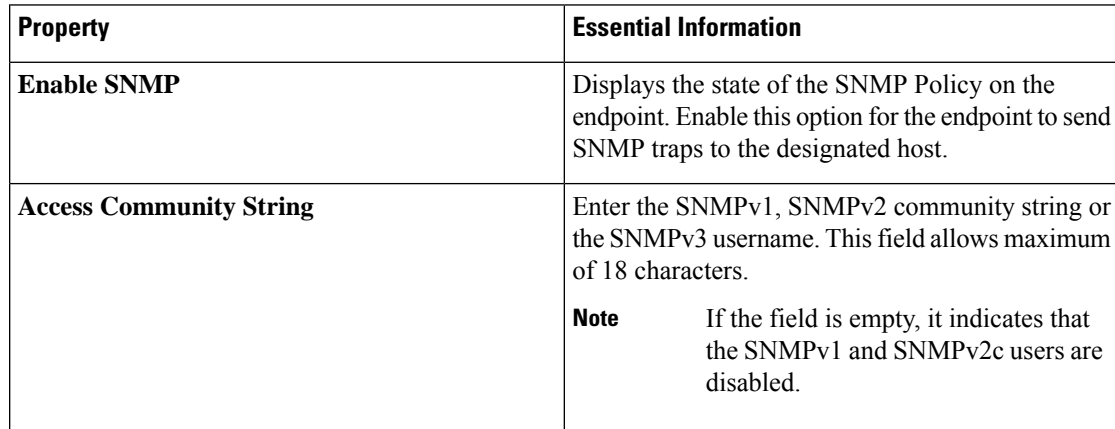

I

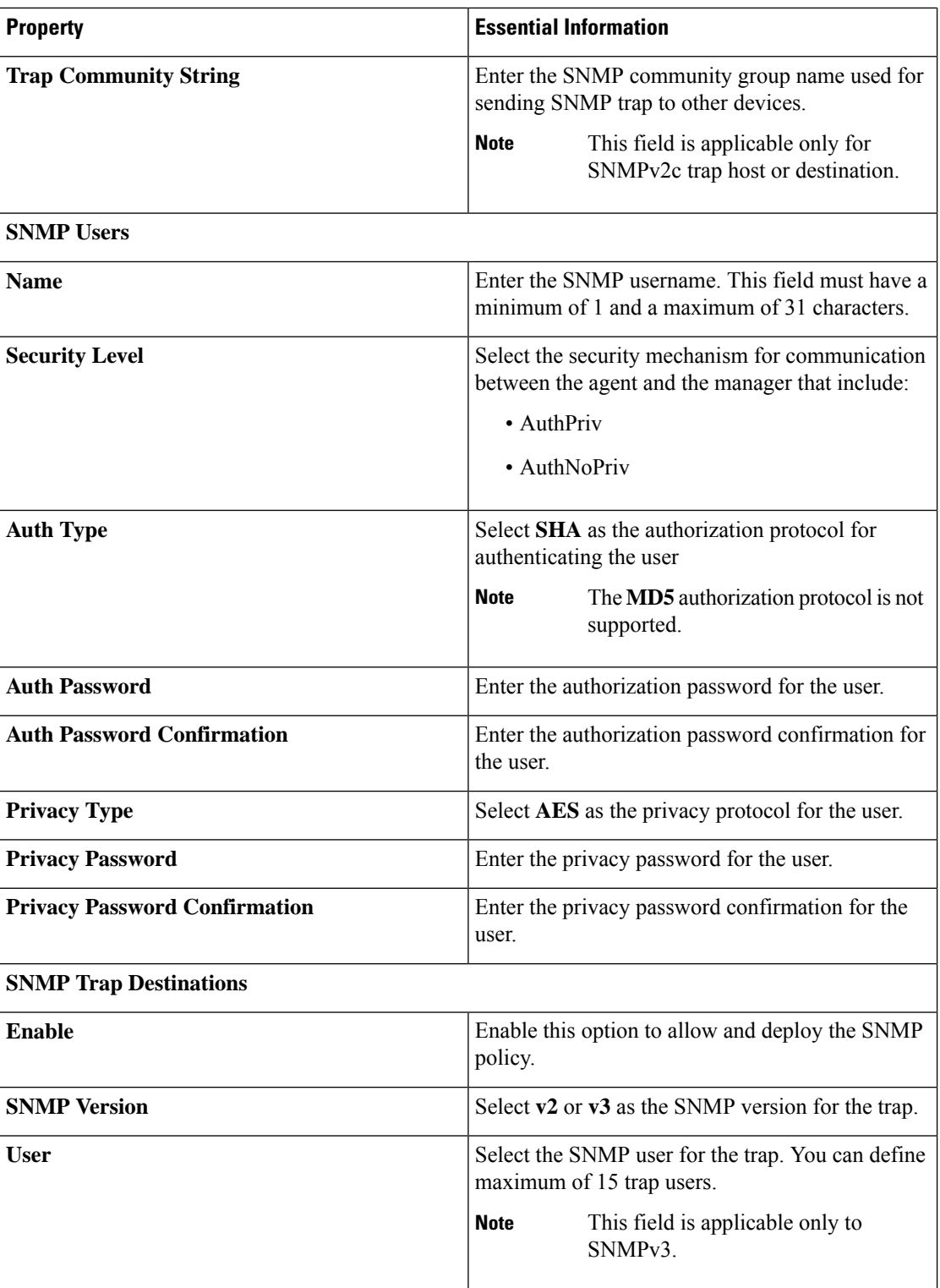

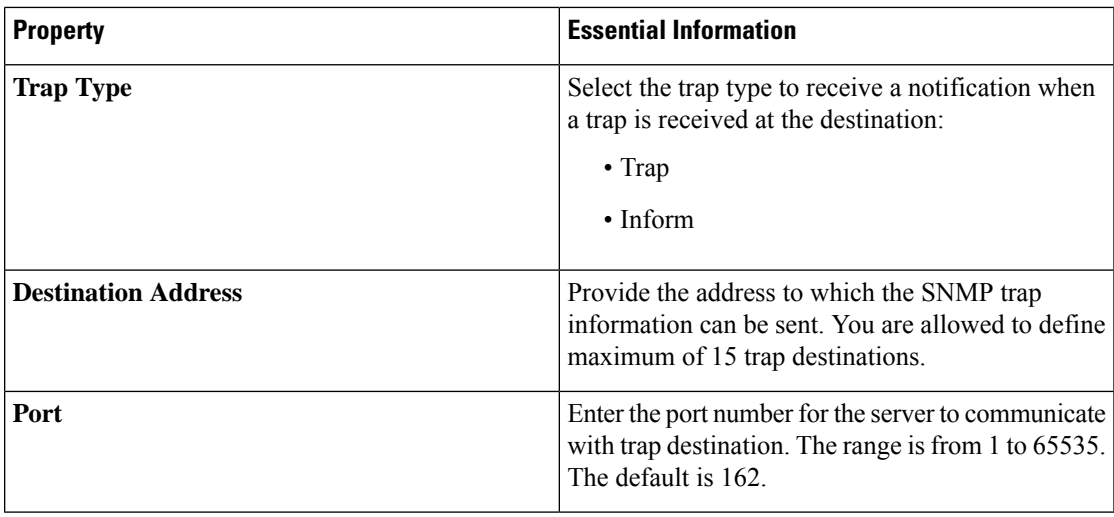

**7.** Click **Create**.

# <span id="page-264-0"></span>**Creating a Power Policy for Chassis**

This policy enables configuration of power redundancy and power allocation for chassis.

- **1.** Log in to Cisco Intersight with your Cisco ID and select admin role.
- **2.** From the **Service Selector** drop-down list, select **Infrastructure Service**.
- **3.** Navigate to **Configure** > **Policies**, and then click **Create Policy**.
- **4.** Select **Power**, and then click **Start**.
- **5.** On the **General** page, configure the following parameters:

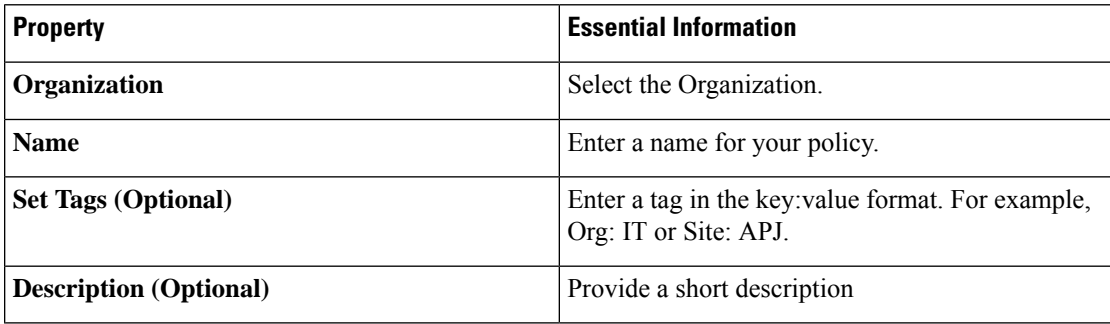

- **6.** On the **Policy Details** page, navigate to **UCS Chassis** tab.
- **7.** Configure the following parameters:

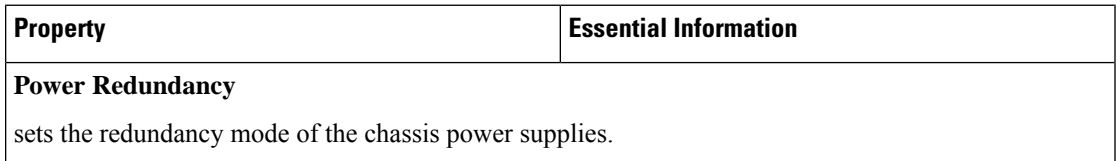

I

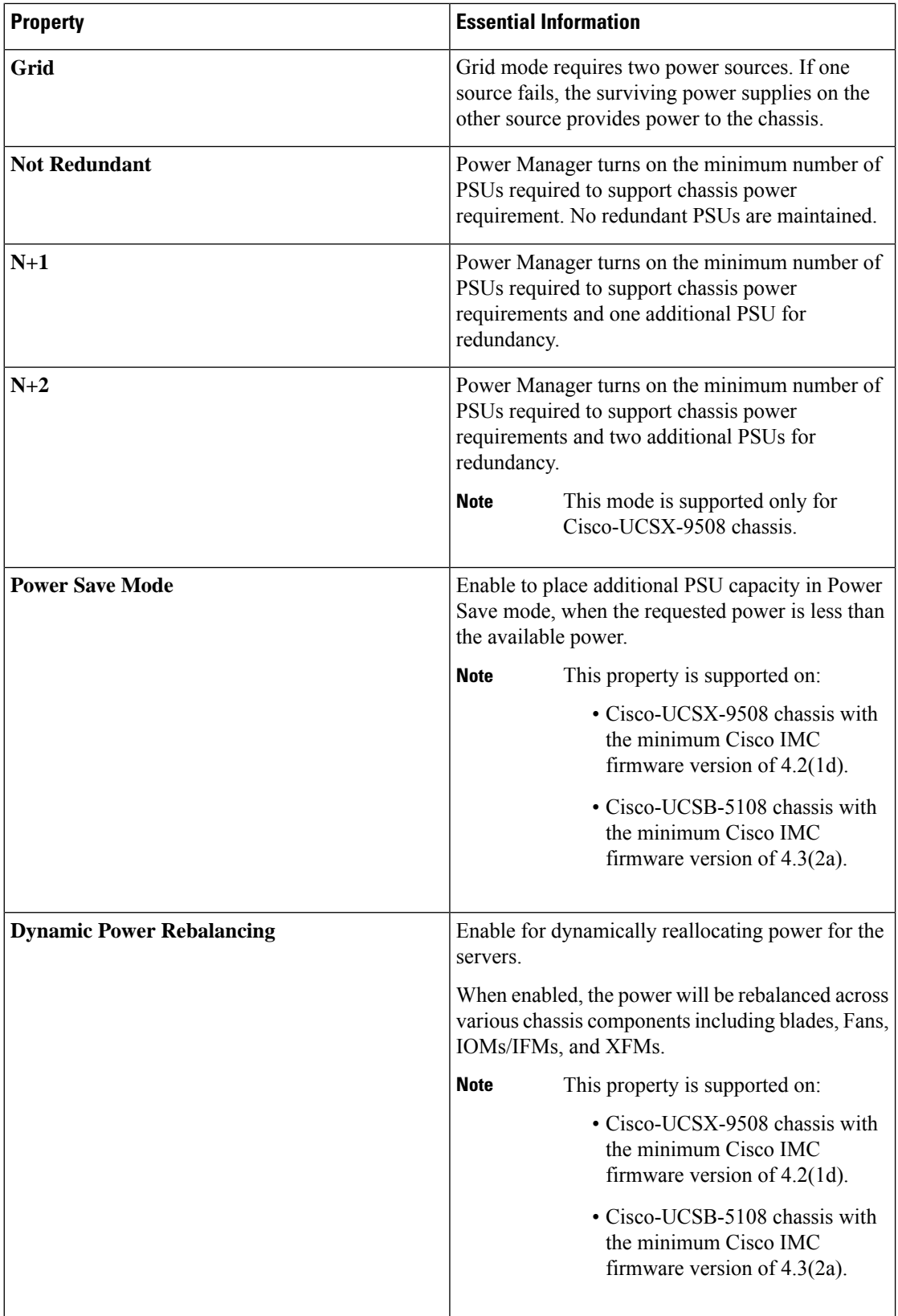

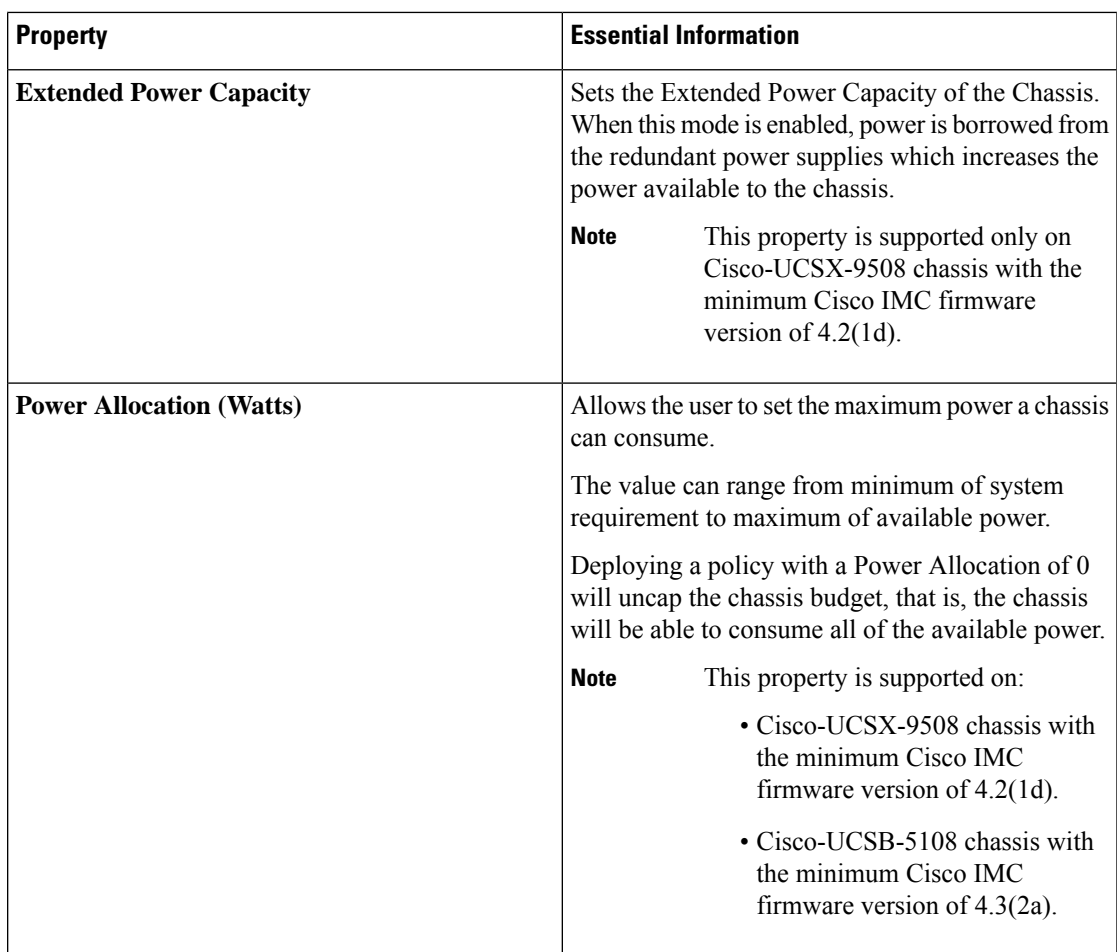

**8.** Click **Create**.

# <span id="page-266-0"></span>**Creating a Thermal Policy**

This policy enables controlling the speed of the chassis fan.

- **1.** Log in to Cisco Intersight with your Cisco ID and select admin role.
- **2.** From the **Service Selector** drop-down list, select **Infrastructure Service**.
- **3.** Navigate to **Configure** > **Policies**, and then click **Create Policy**.
- **4.** Select **Thermal**, and then click **Start**.
- **5.** On the **General** page, configure the following parameters:

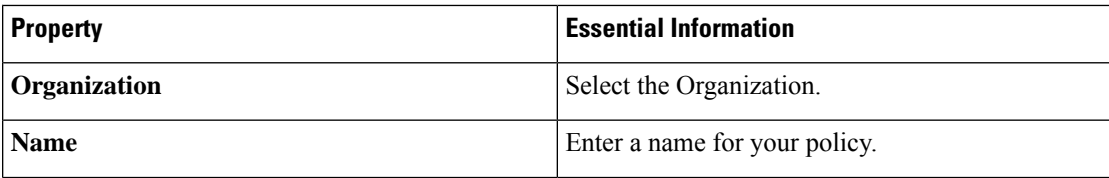

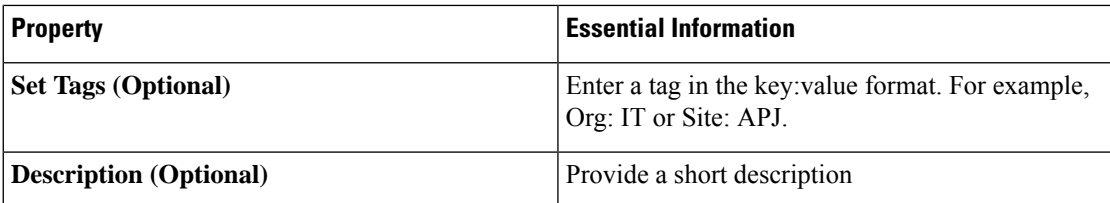

**6.** On the **Policy Details** page, configure the following parameters:

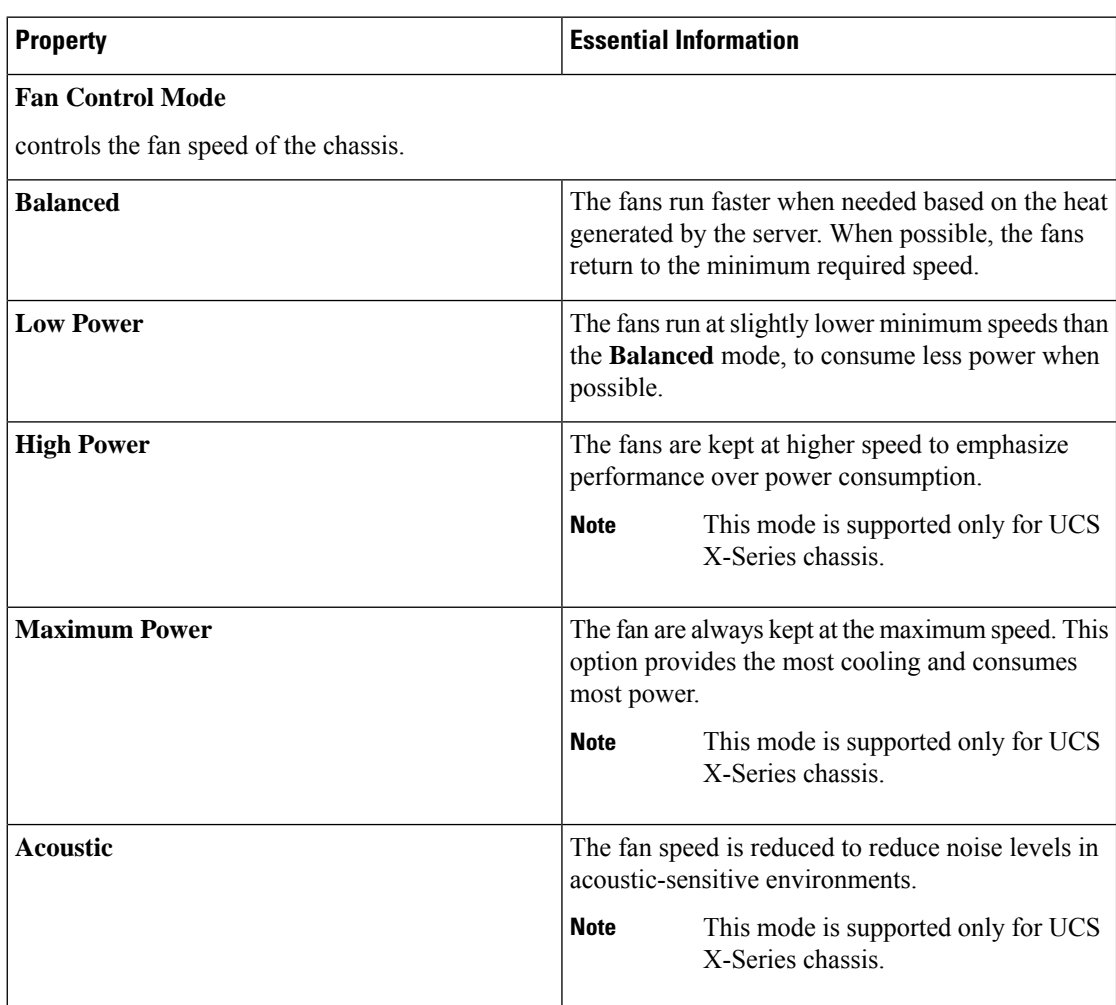

**7.** Click **Create**.

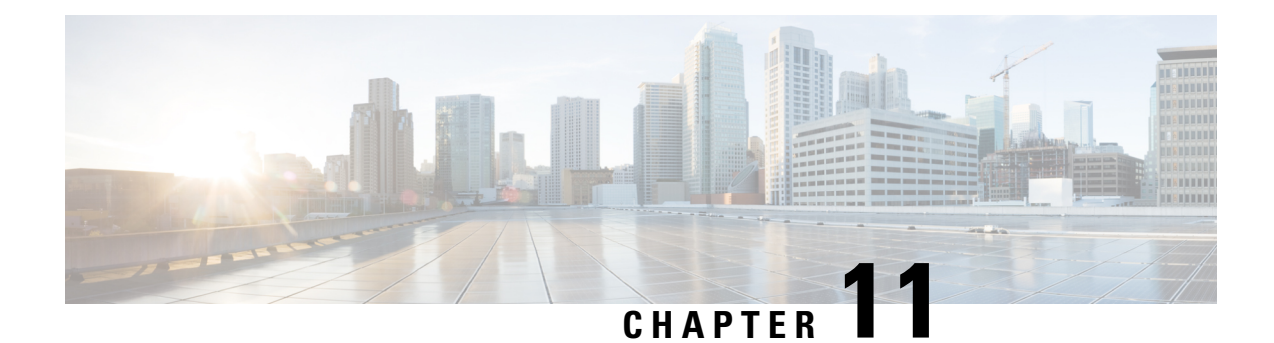

# **Configuring Pools**

- [Pools,](#page-268-0) on page 259
- [Identity](#page-268-1) (ID) Pools, on page 259
- Pool [Allocation,](#page-269-0) on page 260
- [Deleting](#page-269-1) Pools, on page 260
- Identity [Retention,](#page-270-0) on page 261
- IP [Pools,](#page-271-0) on page 262
- MAC [Pools,](#page-274-0) on page 265
- [UUID](#page-276-0) Pools, on page 267
- [WWN](#page-278-0) Pools, on page 269
- IQN [Pools,](#page-281-0) on page 272
- [Resource](#page-284-0) Pools, on page 275
- Virtual Routing and [Forwarding,](#page-287-0) on page 278

## <span id="page-268-0"></span>**Pools**

Pools are the basic building blocks for uniquely identifying hardware resources. They form the foundation of the UCS management model, enabling the association of Server Profiles with blade servers while maintaining the same ID and presentation to the upstream LAN or SAN.

Pools are classified into Resource Pools and Identity (ID) Pools.

Using the Pools Table View, you can monitor the utilization of Server Pools, track *Available* and *Used* identifiers, and make informed decisions regarding pool capacity and allocation.

# <span id="page-268-1"></span>**Identity (ID) Pools**

ID Pools are further classified into the following categories:

- **IP pool:** Provides the flexibility of dynamically assigning IP addresses to services running on a network element.
- **MAC address pool:** Provides unique IDs for network interface ports.
- **UUID pool:** Provides unique IDs for each server associated with the server profile.
- **WWNN and WWPN pool:**Provides unique IDs forFibre Channel resources on a server (Fibre Channel nodes and ports).
- **IQN pool:** Provides a collection of iSCSI Qualified Names (IQNs) for use as initiator identifiers by iSCSI vNICs.

## <span id="page-269-0"></span>**Pool Allocation**

To ensure consistent and repeatable ID allocation across multiple allocation iterations, the smallest available ID is allocated sequentially during pool allocation iterations.

For example, consider a pool with a range of 1 to 20 IDs. The following table describes the ID allocation and reallocation iterations.

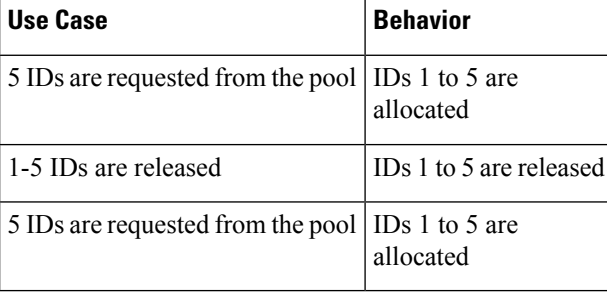

You can have overlapping pools, where some IDs are shared between different pools across organizations. Since IDs are unique across the account, whether they are used in different organizations or not, if an ID is consumed in one pool, it will also be marked as **Used** in all pools where it is used. The Pools Table View provides a summary of allocated IDs, providing the capability to track ID usage inPools across Organizations. The Source column in the Pools Table View indicates the pool from which the ID is being allocated. If the ID is being allocated from the current pool, the Source column will be marked as Self. If the ID is allocated from another pool, the Source column will be marked as Other.

### <span id="page-269-1"></span>**Deleting Pools**

You can delete a pool or address block in an Organization where none of the IDs are allocated. It will not impact allocations in any pool in another Organization.

**Step 1** Check if the ID is not currently associated with a Server Profile:

- a) In the **Pools Table View**, review the **Source** column to analyze the pool usage.
- b) If **Source** is marked as **Other**, you can proceed to delete the ID as it is allocated from some other overlapping pool.
- c) Do not attempt to delete pools marked as **Source = Self** as it is not allowed since they are in use in one of the profiles.

#### **Step 2** Click **Delete**.

## <span id="page-270-0"></span>**Identity Retention**

IP Addresses, MAC addresses, IQNs, UUIDs, WWNNs, and WWPNs are the typical identifiersthat a physical server gets from a Server Profile.

Intersight uses best efforts to retain the LAN Connectivity Policy (LCP) identifiers, such as MAC, IQN, and iSCSI IP, as well as the SAN Connectivity Policy (SCP) identifiers, such as WWPN and WWNN, when modifying policies, profiles or templates.

If you change the LCP or SCP to a new policy that accesses different Pools with non-overlapping IDs, then expect all the IDs to change. Furthermore, expect changes if the new Pool does not have the exact ID available.

In the following scenarios, you can expect ID retention during edits or changes:

- When adding a vNIC or vHBA to an LCP or SCP.
- When changing policy LCP1/SCP1 to LCP2/SCP2 that uses the same Pool Reference.
- When changing policy LCP1/SCP1 to LCP2/SCP2 that uses a different Pool Reference, but with the same IDs available.
- When changing policy LCP1/SCP1 that uses Static Identifiers to LCP2/SCP2 that uses a Pool Reference with the same IDs available.
- When detaching a Server Profile from Template T1 and attaching the Server Profile to Template T2 with the same IDs available.
- When editing a Server Profile Template and changing LCP1/SCP1 to LCP2/SCP2 as above.
- When editing an existing LCP/SCP Policy and changing the Identifier Reference from Static to a Pool with the same IDs available.

#### **Identity Reservation**

Identities can be reserved prior to allocation to allow selecting a specific value from a pool, for purposes such as migration across environments. For example, Cisco UCSM to IMM.

#### **Reserved Identifiers Guidelines**

- The identifiers can be reserved only via the IMM [Transition](https://www.cisco.com/c/en/us/td/docs/unified_computing/Intersight/IMM-Transition-Tool/b_imm_tt_rn.html) Tool or by using available pool Reservation APIs, such as https://intersight.com/apidocs/apirefs/macpool/Reservations/model/.
- The reservation of the identifiers can be done only for Fabric Interconnect-attached servers.
- Reserved identifiers are meant for one-time use and are removed from the reservation pool once consumed.

The reserved ID gets consumed either when a policy (with the reserved identifier) is attached to a server profile, or when the server profile is deployed.

The **Reserved Identifiers** tab shows the list of reserved identifier values, their type, and the corresponding Pool membership. The Pool membership appears blank when the allocation type is Static. You can select and delete any reserved identifier.

## <span id="page-271-0"></span>**IP Pools**

An IP Pool can contain one or more blocks of IPs that will get consumed in sequential order, beginning with the lowest block. IP pools support both IPv4 and IPv6 addresses.

#### **Subnet Configuration in an IP Pool**

You can create IP pools with either common subnet configurations for all IP blocks (pool-level) or different subnet configurations for each IP block (block-level).

After defining a pool with subnet configuration at the block level, you can migrate it to pool-level subnet configuration and vice versa. When migrating from a pool-level to a block-level subnet configuration, the subnet configuration will be replicated across each existing IP block. When migrating from block-level to pool-level subnet configuration, you need to reconfigure the common subnet settings at the pool-level.

If an IP block already has existing leases, migration is allowed only in the following scenarios:

#### • **Migrating from Pool-Level to Block-Level Configuration with Existing Leases**:

When you migrate from pool-level to block-level configuration with existing leases, the subnet configuration is moved to block-level without any changes. This meansthat the same subnet configuration previously set at the pool level is copied to each block. In such cases, the migration is allowed even if there are existing leases. After migration, if you observe that you cannot modify the subnet configuration of any block, it could be because it has existing active leases. Note that you cannot change the subnet configuration of any block if it already has active leases.

#### • **Migrating from Block-Level to Pool-Level Configuration with Existing Leases**:

When you migrate from block-level to pool-level configuration with existing leases, you must specify the subnet configuration at the pool level. If all the previous block-level subnet configurations are the same as the new pool-level subnet configuration, the migration is allowed. In this scenario, the migration is permitted even if there are existing leases.

### **Creating an IP Pool**

IP Pools represent a collection of IP addresses that can be allocated to configuration entities such as server profiles. You can create IPv4 pool or IPv6 pool or both.

**Step 1** From the left navigation panel, click **Create Pools** > **IP** > **Start**.

The **IP Pool** wizard appears.

- **Step 2** Add the following information on the **General** page:
	- **Organization**—The organization of the IP pool.
	- **Name**—Name of the IP pool.
	- **Add Tag**—The tag to identify and search for the IP pool.
	- **Description**—The description the IP pool.
	- **Configure Subnet at Block Level**—Select the checkbox to enable subnet configurations for each IP block within IPv4 and IPv6 pools.

**Step 3** Click **Next**.

- **Step 4** [Optional] Configure IPv4 pools:
	- a) Use the **Configure IPv4 Pool** toggle button to enable IPv4 pool configuration. By default, it is enabled. You can opt to configure the IPv4 pool later.
	- b) If you have opted to configure the **Netmask**, **Gateway**, **Primary DNS**, and **Secondary DNS** fields at the pool-level, enter these details under **Configuration**. If you have opted to configure these fields at the block-level, enter these details while configuring the IP block.
	- c) Under **IP Blocks**, configure one or more IP blocks:
		- **1.** Click **Add IP Blocks** to add an IP block.
		- **2.** Enter the following parameters for the IP block:
			- You can configure the Netmask, Gateway, Primary DNS, and Secondary DNS fields at the pool-level or the block-level. **Note**
				- **From**—Starting IP address of the IP pool.
				- **Size**—Number of IP addresses allocated for the IP pool.
				- **Netmask**—the netmask associated with the IP pool.
				- **Gateway**—The IP address of the gateway for the IP pool.
				- If the IP Pool is to be used for an IMC Access policy, ensure that the gateway IP address specified in the IP Pool has connectivity to Cisco IMC. **Note**
				- **Primary DNS**—the primary DNS server that this block of IP addresses should access.
				- **Secondary DNS**—the secondary DNS server that this block of IP addresses should access.
- **Step 5** [Optional] Configure IPv6 pools:
	- a) Use the **Configure IPv6 Pool** toggle button to enable IPv6 pool configuration. By default, it is enabled. You can also opt to configure an IPv6 pool later.
	- b) If you have opted to configure the **Prefix**, **Gateway**, **Primary DNS**, and **Secondary DNS** fields at the pool level, enter these details under **Configuration**. If you have opted to configure these fields at the block level, enter these details while configuring the IP block.
	- c) Under **IP Blocks**, configure one or more IP blocks:
		- **1.** Click **Add IP Blocks** to add an IP block.
		- **2.** Enter the following parameters for the IP block:
			- You can configure the Prefix, Gateway, Primary DNS, and Secondary DNS fields at the pool-level or the block-level. **Note**
				- **From**—Starting IP address of the IP pool.
				- **Size**—Number of IP addresses allocated for the IP pool.
				- **Prefix**: The prefix associated with the IP pool.
				- **Gateway**: The IP address of the gateway for the IP pool.
					- If the IP Pool is to be used for an IMC Access policy, ensure that the gateway IP address specified in the IP Pool has connectivity to Cisco IMC. **Note**
- **Primary DNS**—the primary DNS server that this block of IP addresses should access.
- **Secondary DNS**—the secondary DNS server that this block of IP addresses should access.

#### **Step 6** Click **Create**.

The newly created IP pool appears in the list of IP pools.

### **IP Pool Details**

#### **Details**

Displays the list of IP pools.

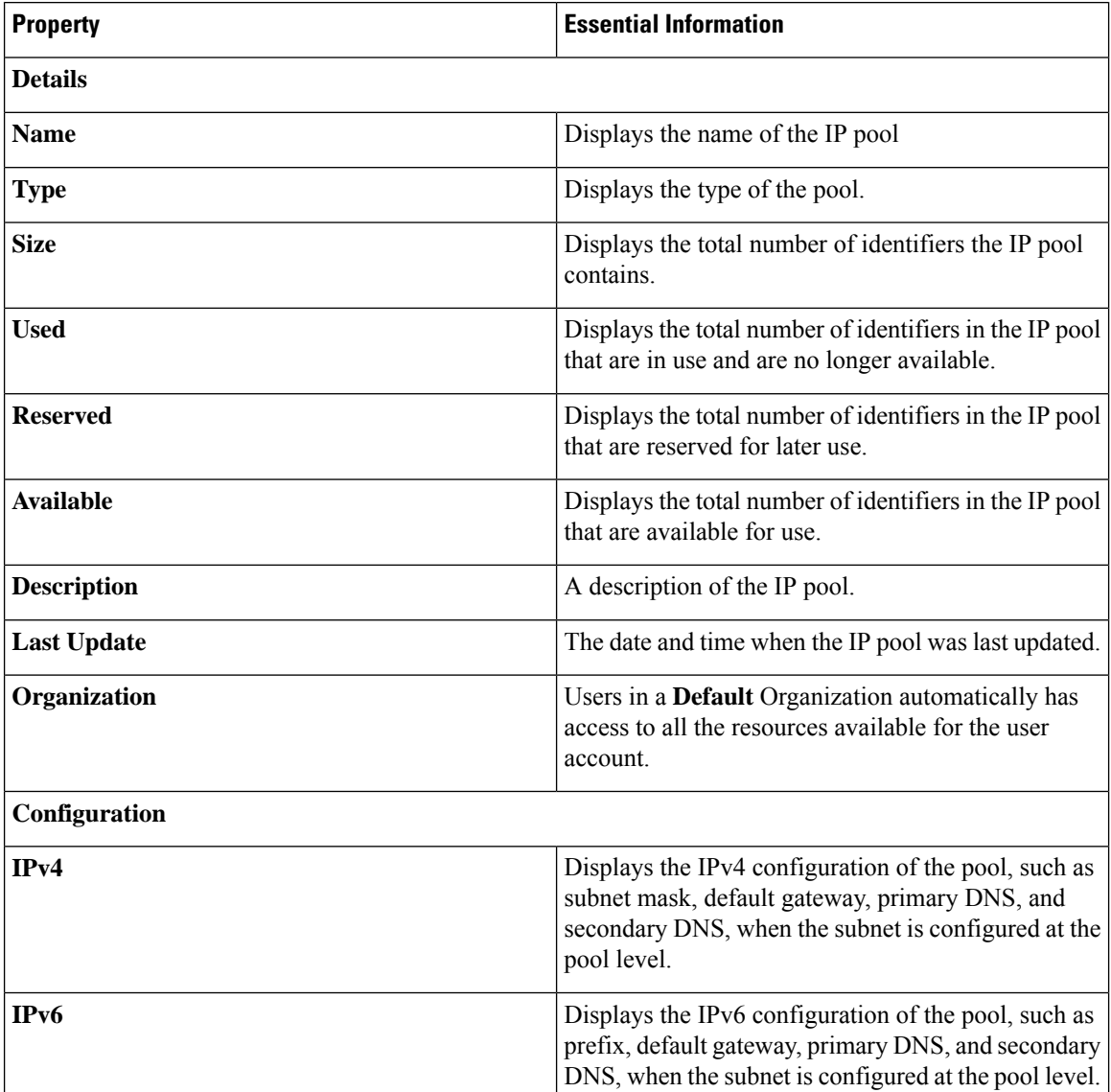

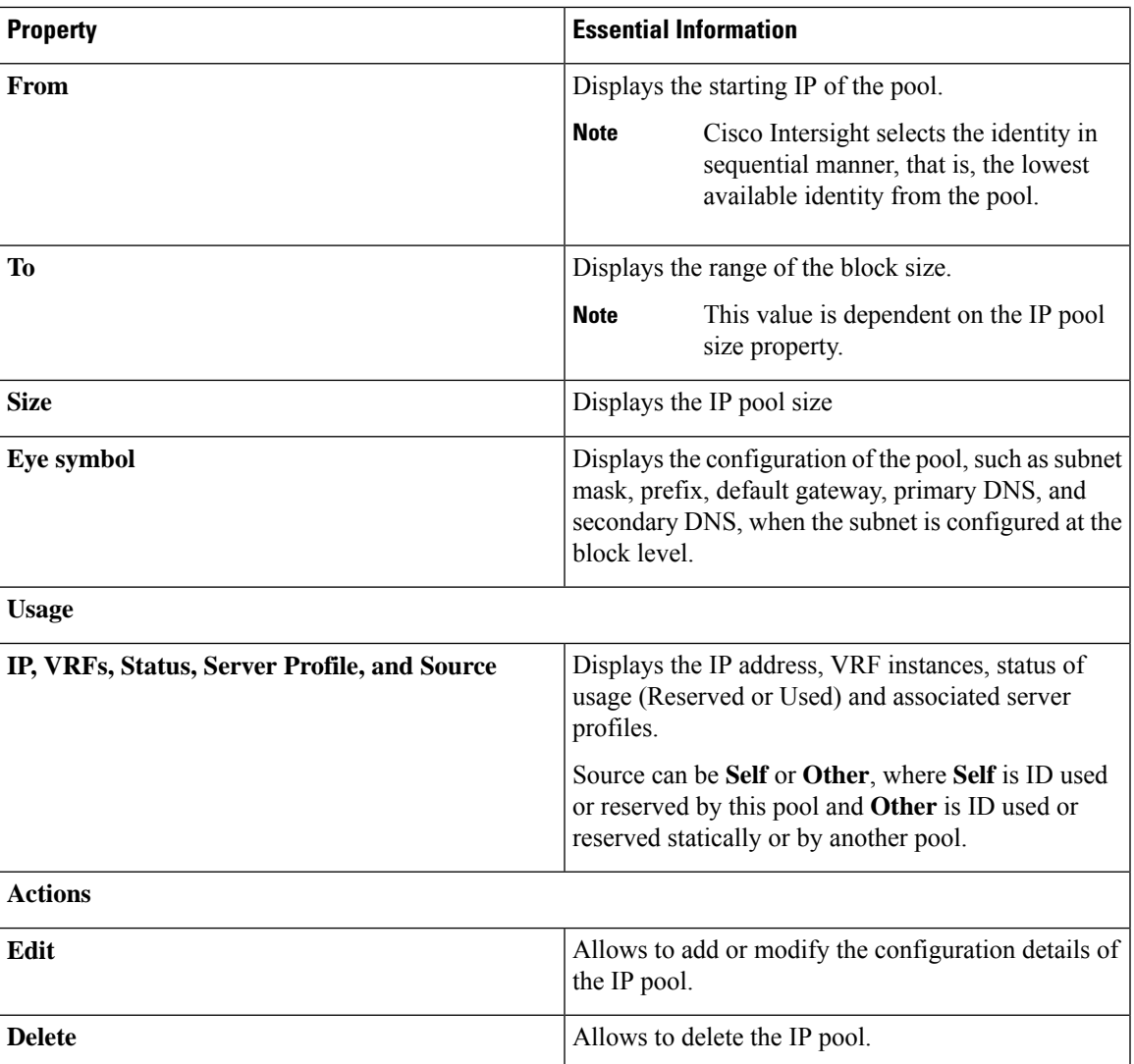

## <span id="page-274-0"></span>**MAC Pools**

A MAC pool is a collection of network identities, or MAC addresses, that are unique in their Layer 2 environment and are available to be assigned to vNICs on a server. If you use MAC pools in server profiles, you do not have to manually configure the MAC addresses to be used by the server associated with the server profile.

To assign a MAC address to a server, you must include the MAC pool while adding a vNIC to a LAN Connectivity policy. The LAN Connectivity policy is then included in the server profile assigned to that server.

### **Creating a MAC Pool**

MAC Pools represent a collection of MAC addresses that can be allocated to vNICs of a server profile.

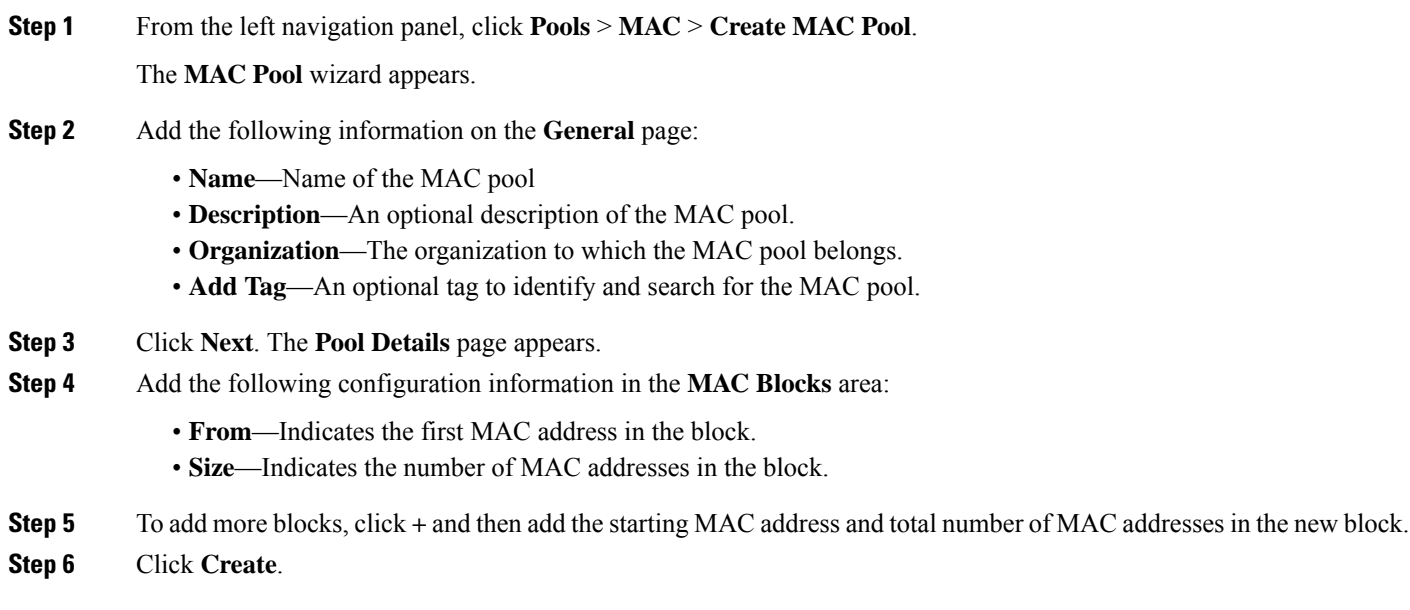

The newly created MAC pool appears in the list of MAC pools.

## **MAC Pool Details**

#### **Details**

Displays the list of MAC pools.

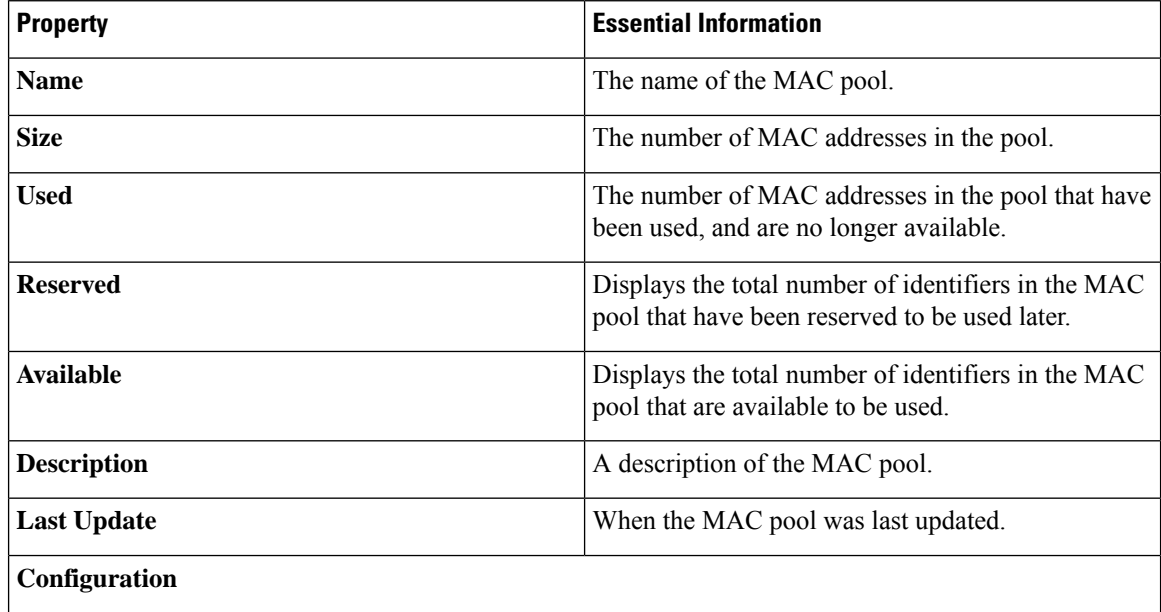

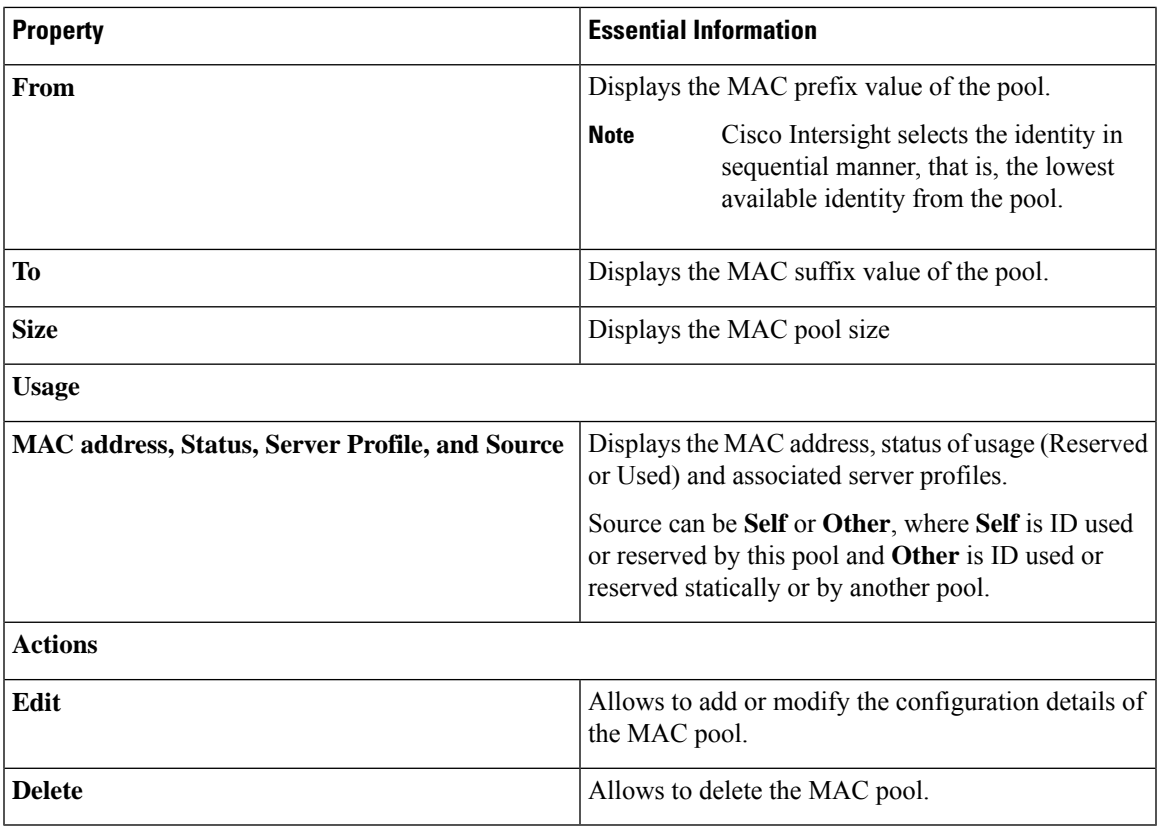

# <span id="page-276-0"></span>**UUID Pools**

A Universally Unique Identifier (UUID) pool is a collection of UUIDs that are assigned to servers. The prefix and suffix of the UUID are variable values. A UUID pool ensures that these variable values are unique for each server associated with a server profile that uses a particular pool to avoid conflicts.

# 

• The supported servers and its minimum firmware or Cisco IMC versions required for UUID pool are mentioned below:

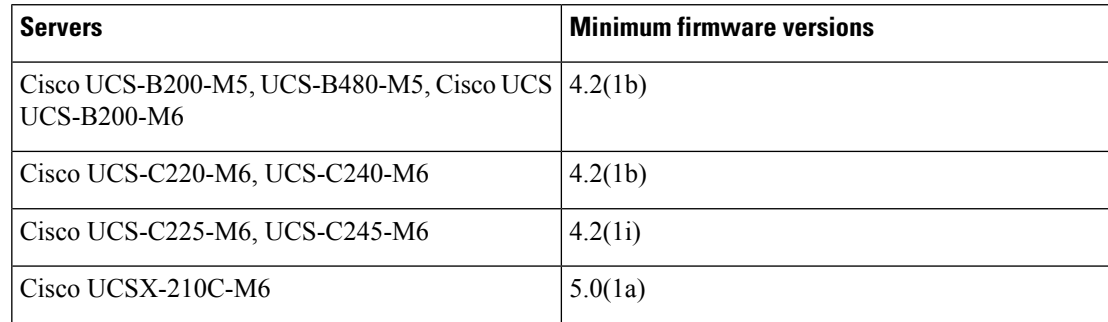

• For more information on the server profile association using UUID pool, see Configuring Server Profiles.

**Note**

## **Creating a UUID Pool**

UUID Pools represent a collection of UUID items that can be allocated to server profiles.

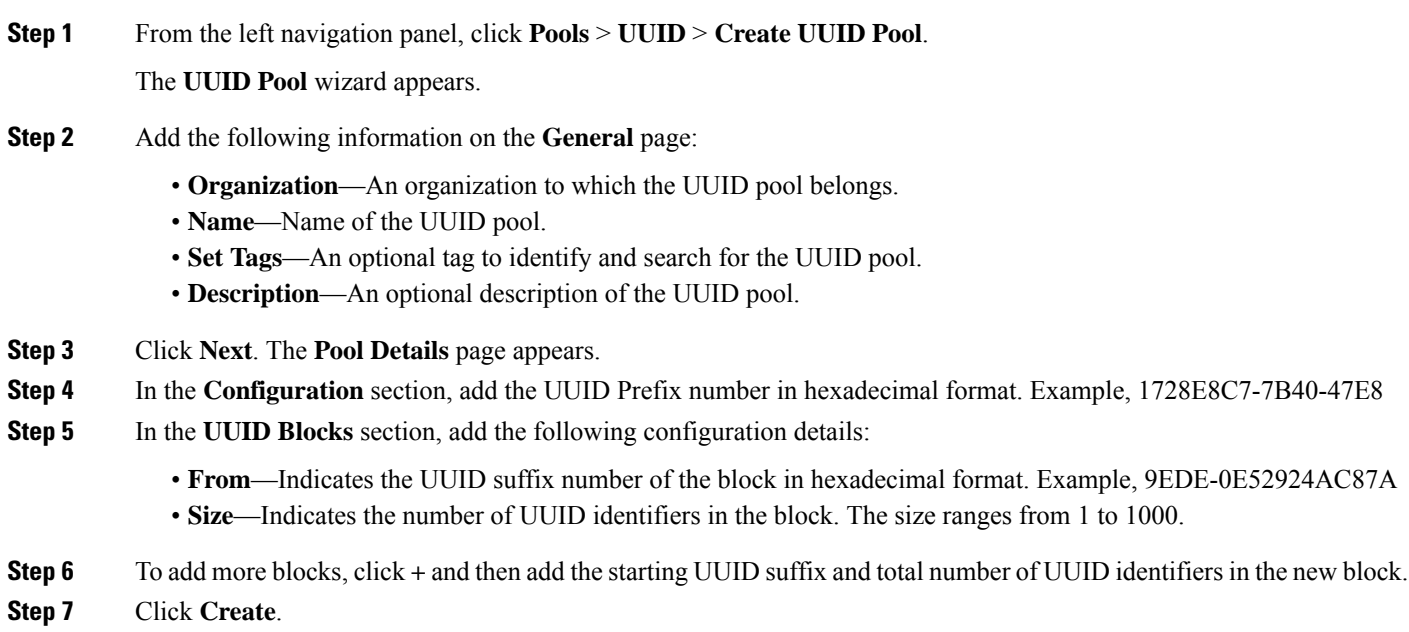

The newly created UUID pool appears in the list of UUID pools.

## **UUID Pool Details**

#### **Details**

Displays the list of UUID pools.

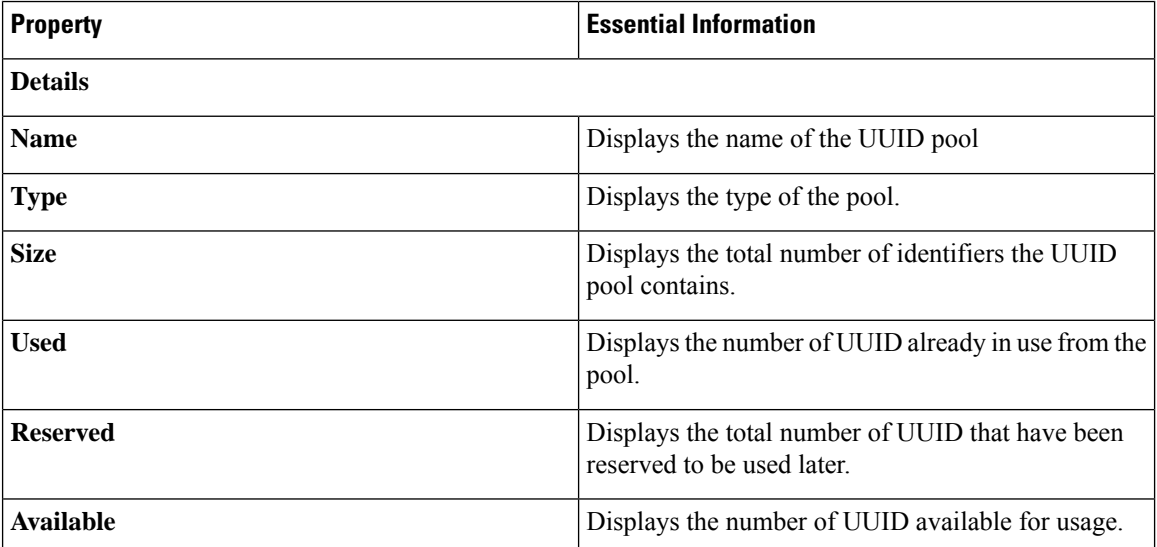

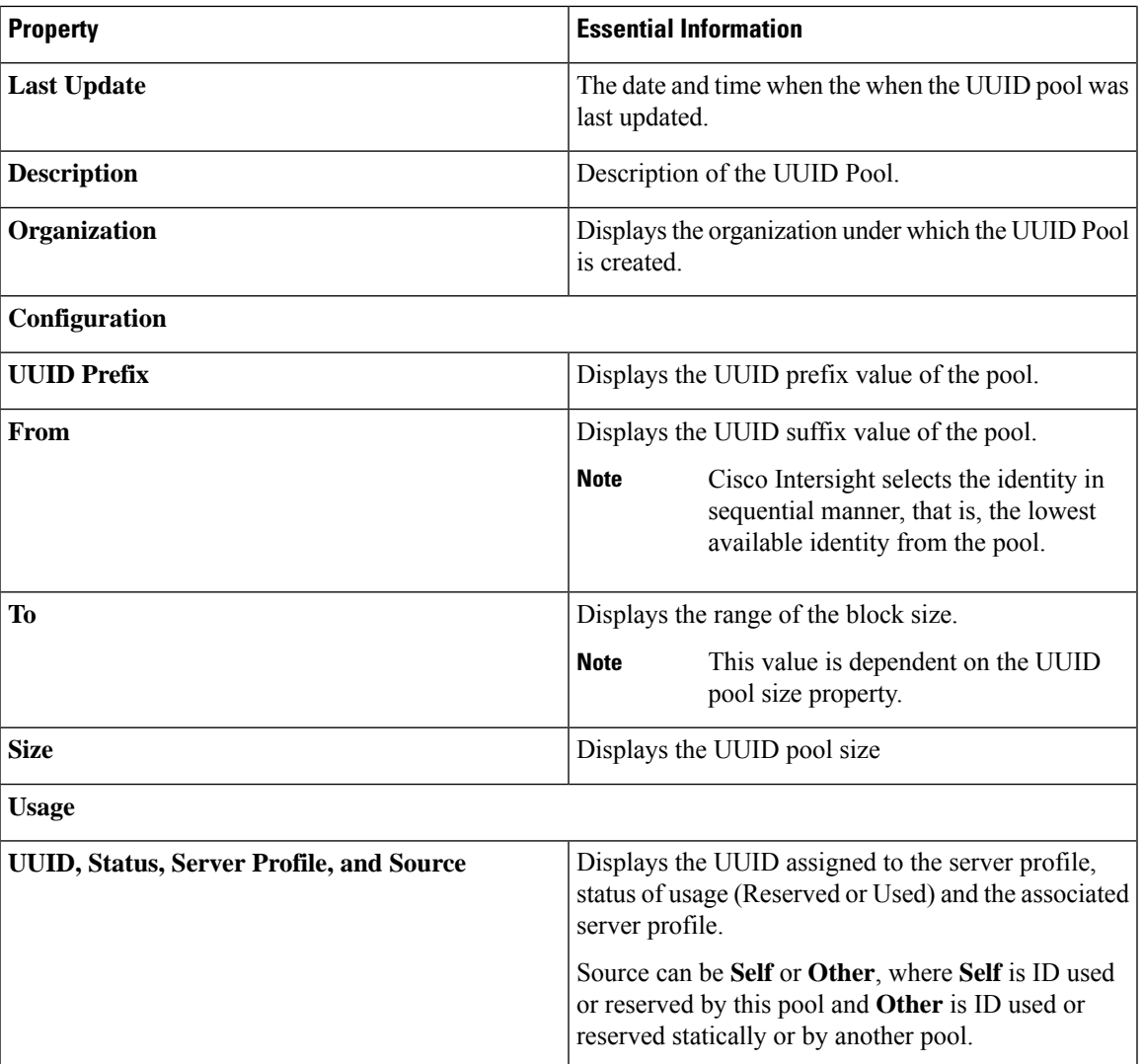

## <span id="page-278-0"></span>**WWN Pools**

A World Wide Name (WWN) pool is a collection of WWNs for use by the Fibre Channel vHBAs in a Cisco UCS Domain. You create separate pools for the following:

- WW node names assigned to the server
- WW port names assigned to the server

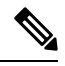

**Note**

A WWN ID can not be reused across WWPN and WWNN pools. To ensure the uniqueness of the Cisco UCS WWNNs and WWPNs in the SAN fabric, Cisco Intersight uses the following WWN prefix for all blocks in a pool: 20:00:00:25:B5:xx:xx:xx.

If you use WWN pools in server profiles, you do not have to manually configure the WWNs that will be used by the server associated with the server profile. In a system that implements multi-tenancy, you can use a WWN pool to control the WWNs used by each organization. You assign WWNs to pools in blocks.

#### **WWNN Pools**

A WWNN pool is a WWN pool that contains only WW node names. If you include a pool of WWNNs in a server profile, the associated server is assigned a WWNN from that pool.

#### **WWPN Pools**

A WWPN pool is a WWN pool that contains only WW port names. If you include a pool of WWPNs in a server profile, the port on each vHBA of the associated server is assigned a WWPN from that pool.

### **Creating a WWNN Pool**

To ensure the uniqueness of the Cisco UCS WWNNs and WWPNs in the SAN fabric, Cisco Intersight uses the following WWN prefix for all blocks in a pool: 20:00:00:25:B5:xx:xx:xx.

**Step 1** From the left navigation panel, click **Pools** > **WWNN** > **Create WWNN Pool**.

The **WWNN Pool** wizard appears.

- **Step 2** Add the following information on the **General** page:
	- **Name**—Name of the WWNN pool
	- **Description**—An optional description of the WWNN pool.
	- **Organization**—An optional entry of the organization to which the WWNN pool belongs.
	- **Add Tag**—An optional tag to identify and search for the WWNN pool.
- **Step 3** Click **Next**. The **Pool Details** page appears.
- **Step 4** Add the following configuration information in the **Initiator Blocks** area:
	- **From**—Indicates the first WWN identifier of the block.
	- **Size**—Indicates the maximum number of identifiers that the block can contain.
- **Step 5** To add more blocks, click + and then add the starting WWN identifier and maximum number of identifiers that the block can contain.

**Step 6** Click **Create**.

The newly created WWNN pool appears in the list of WWNN pools.

### **WWNN Pool Details**

#### **Details**

Displays the list of WWNN pools. To ensure the uniqueness of the Cisco UCS WWNNs in the SAN fabric, Cisco recommends using the following WWN prefix 20:00:00:25:b5:00:00:01

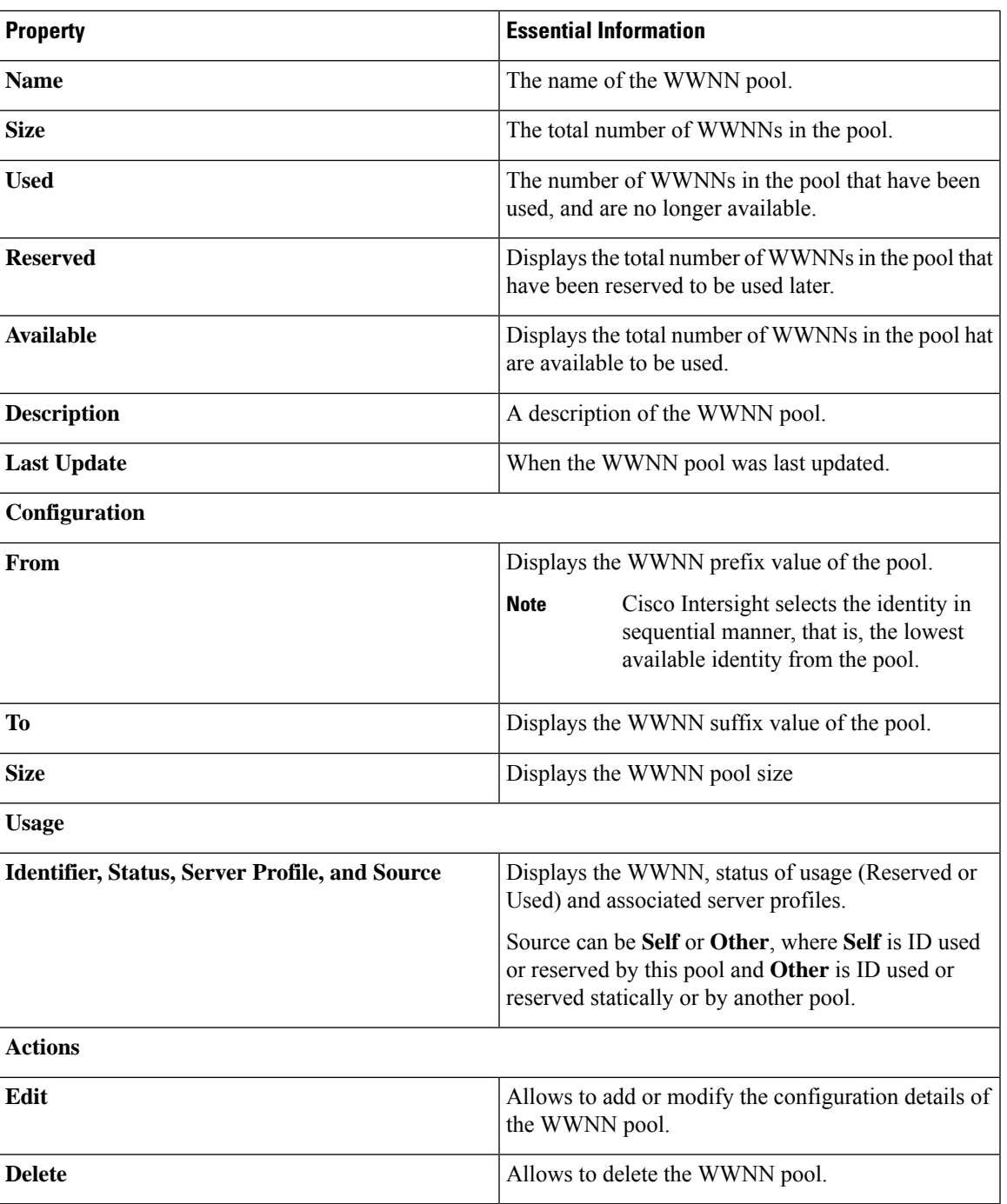

## **Creating a WWPN Pool**

To ensure the uniqueness of the Cisco UCS WWNNs and WWPNs in the SAN fabric, Cisco Intersight uses the following WWN prefix for all blocks in a pool: 20:00:00:25:B5:xx:xx:xx.

**Step 1** From the left navigation panel, click **Pools** > **WWNN** > **Create WWPN Pool**.

The **WWPN Pool** wizard appears.

- **Step 2** Add the following information on the **General** page:
	- **Name**—Name of the WWPN pool
	- **Description**—An optional description of the WWPN pool.
	- **Organization**—An optional entry of the organization to which the WWPN pool belongs.
	- **Add Tag**—An optional tag to identify and search for the WWPN pool.
- **Step 3** Click **Next**. The **Pool Details** page appears.
- **Step 4** Add the following configuration information in the **Initiator Blocks** area:
	- **From**—Indicates the first WWN identifier of the block.
	- **Size**—Indicates the maximum number of identifiers that the block can contain.
- **Step 5** To add more blocks, click + and then add the starting WWN identifier and maximum number of identifiers that the block can contain.

**Step 6** Click **Create**.

The newly created WWPN pool appears in the list of WWPN pools.

### **WWPN Pool Details**

#### **Details**

Displays the list of WWPN pools. To ensure the uniqueness of the Cisco UCS WWPNs in the SAN fabric, Cisco recommends using the following WWN prefix 20:00:00:25:b5:00:00:01

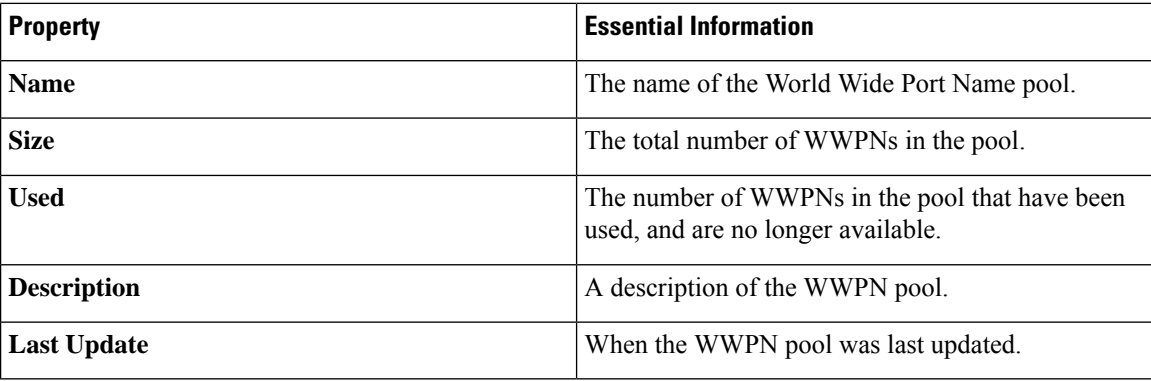

## <span id="page-281-0"></span>**IQN Pools**

An IQN pool is a collection of iSCSI Qualified Names (IQNs) for use as initiator identifiers by iSCSI vNICs. IQN pool members are of the form *prefix: suffix: number*, where you can specify the prefix, suffix, and a block (range) of numbers.

An IQN pool can contain more than one IQN block, with different number ranges and different suffixes, but sharing the same prefix.

## **Creating an IQN Pool**

An IQN pool is a collection of iSCSI Qualified Names (IQNs) for use as initiator identifiers. The IQN pool details are used for configuring blocks of IQN identifiers.

#### **Procedure**

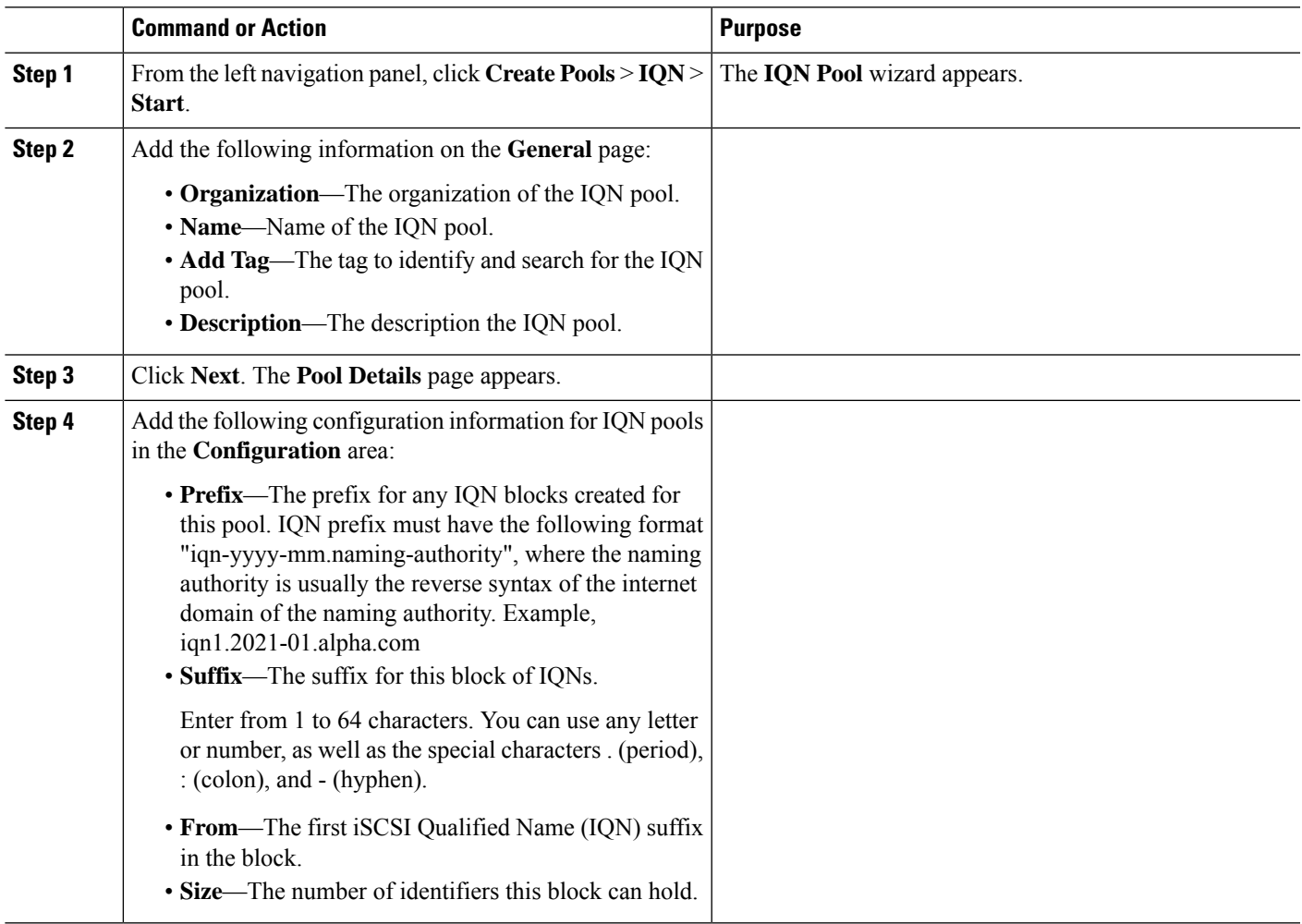

The newly created IQN pool appears in the list of IQN pools.

## **IQN Pool Details**

**Details**

Displays the list of IQN pools.

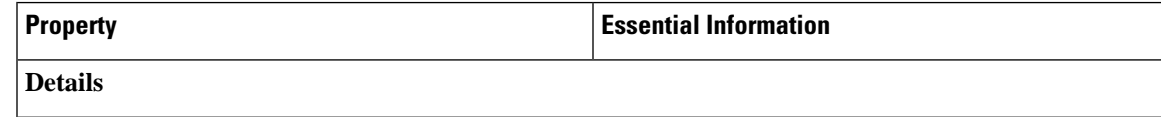

 $\mathbf I$ 

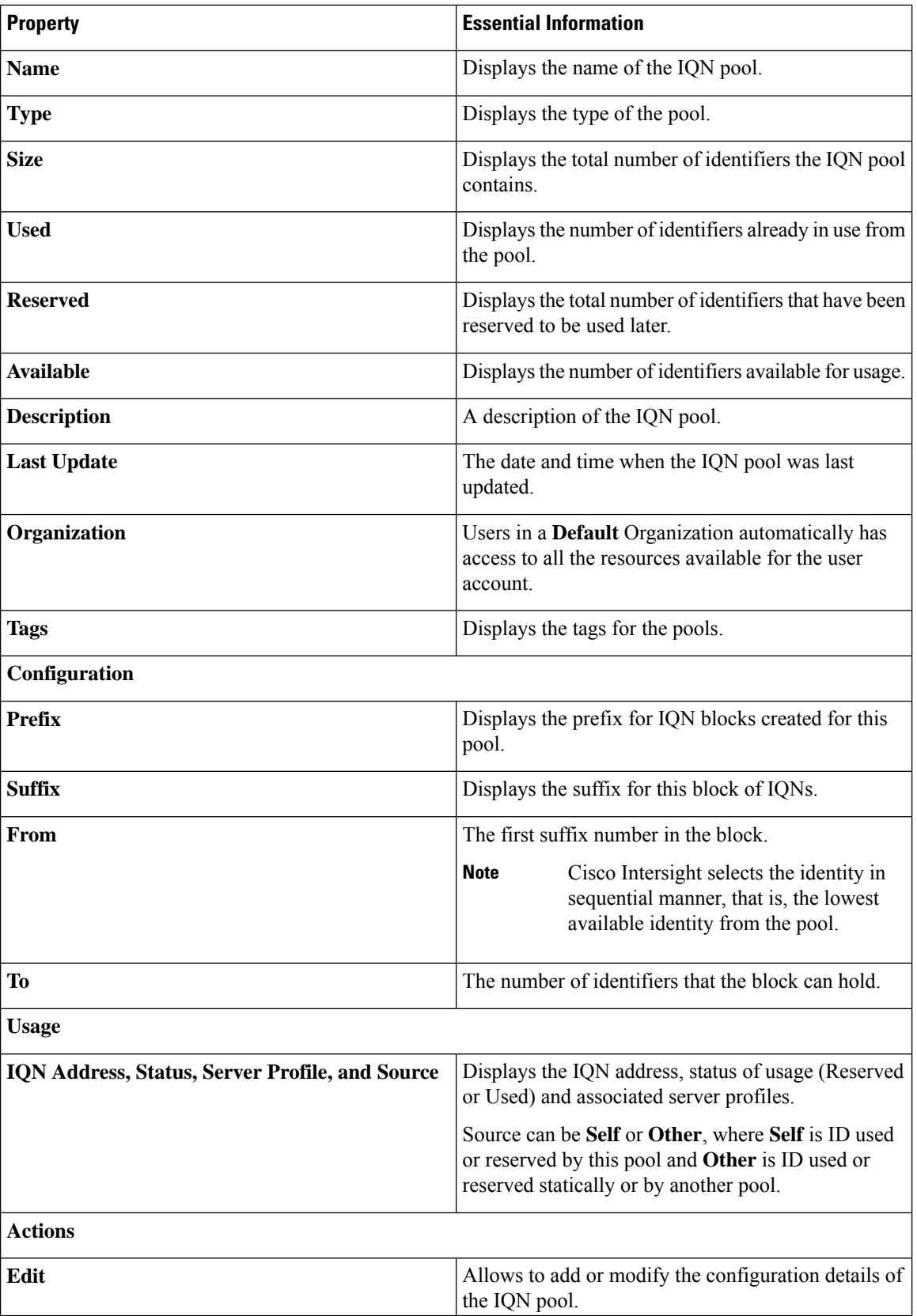

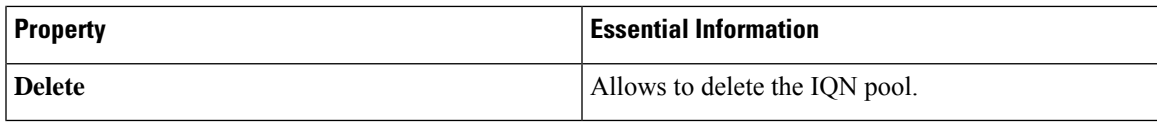

# <span id="page-284-0"></span>**Resource Pools**

Pools enable you to logically group and manage resources (servers and other endpoints) more efficiently. You can assign servers to a resource pool and can continue with the automated server profile assignment.For more information on the server profile association using resource pools, see Configuring Server Profiles.

#### **Persistent Resource Pool Assignment**

When a server that is a part of a pool is decommissioned, it appearsin the **Decommissioned Resources**section of the **Resource Pool Details View** and **Server Details View**. When the server is recommissioned, it gets assigned to the same pool again. The same behavior occurs when a server is decommissioned, moved to a different chassis or slot, and then recommissioned. Thus, you do not need to manage the pool reassignment for that server when physical changes occur in the deployment environment.

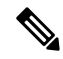

**Note** To convert an existing resource pool into a persistent Resource Pool, edit the Resource Pool.

#### **Change in Behavior for API or Terraform Users**

API or Terraform users can use APIs to create new Resource Pools using either Managed Object IDs (MOIDs) or Serial selectors.

However, if an API user edits a Resource Pool that uses a MOID from the UI to enable persistent Resource Pool assignment, the system will internally convert these MOID selectors to Serial selectors, and the MOIDs will no longer be accessible through APIs. For more information on the payload for creating Resource Pools, see API [documentation](https://intersight.com/apidocs/apirefs/All/introduction/).

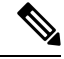

**Note** Using the edit resource pool option, a resource with an active lease cannot be removed from the resource pool.

### **Creating a Resource Pool**

A resource pool represents a collection of resources that can be associated to the configuration entities such as server profiles.

**Step 1** From the left navigation panel, click **Create Pools** > **Resource** > **Start**.

The **Resource Pool** wizard is displayed.

- **Step 2** Add the following information on the **General** page:
	- **Organization**—The organization of the Resource pool.
	- **Name**—Name of the Resource pool.
	- **Target Platform**—The target platform type as UCS Standalone server or UCS FI-Attached server.
- **Set Tags**—The tag to identify and search for the Resource pool.
- **Description**—The description of the Resource pool.
- **Step 3** Click **Next**. The **Resource Pool Details** page is displayed with the list of discovered servers based on the target platform type.
- **Step 4** Select the servers from the **Resource Selection** table.
- **Step 5** Click **Create**.

The newly created Resource pool appears in the list of Resource pools.

### **Resource Pool Details**

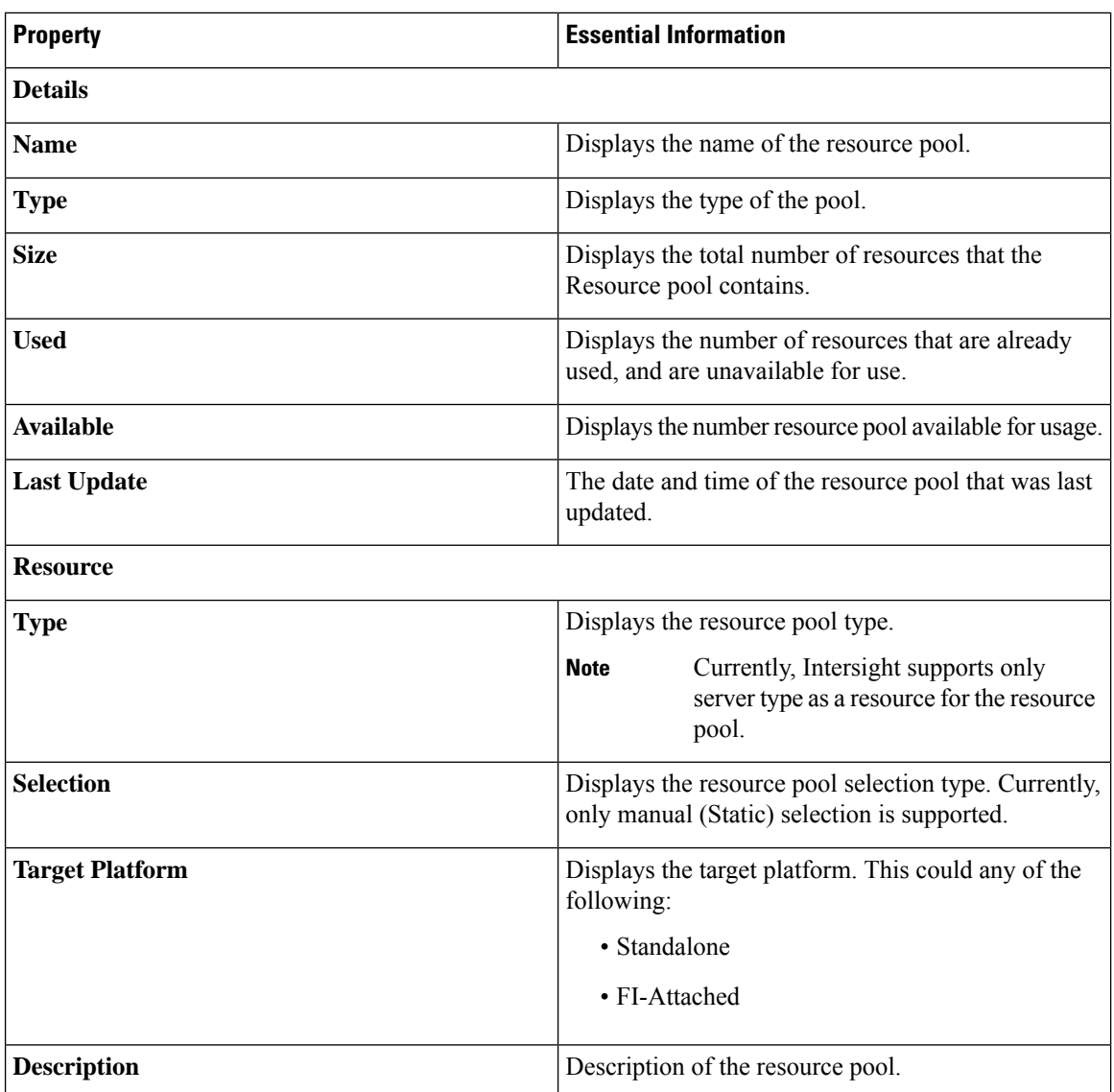

**Details - Displays the details of the resource pools.**

 $\overline{\phantom{a}}$ 

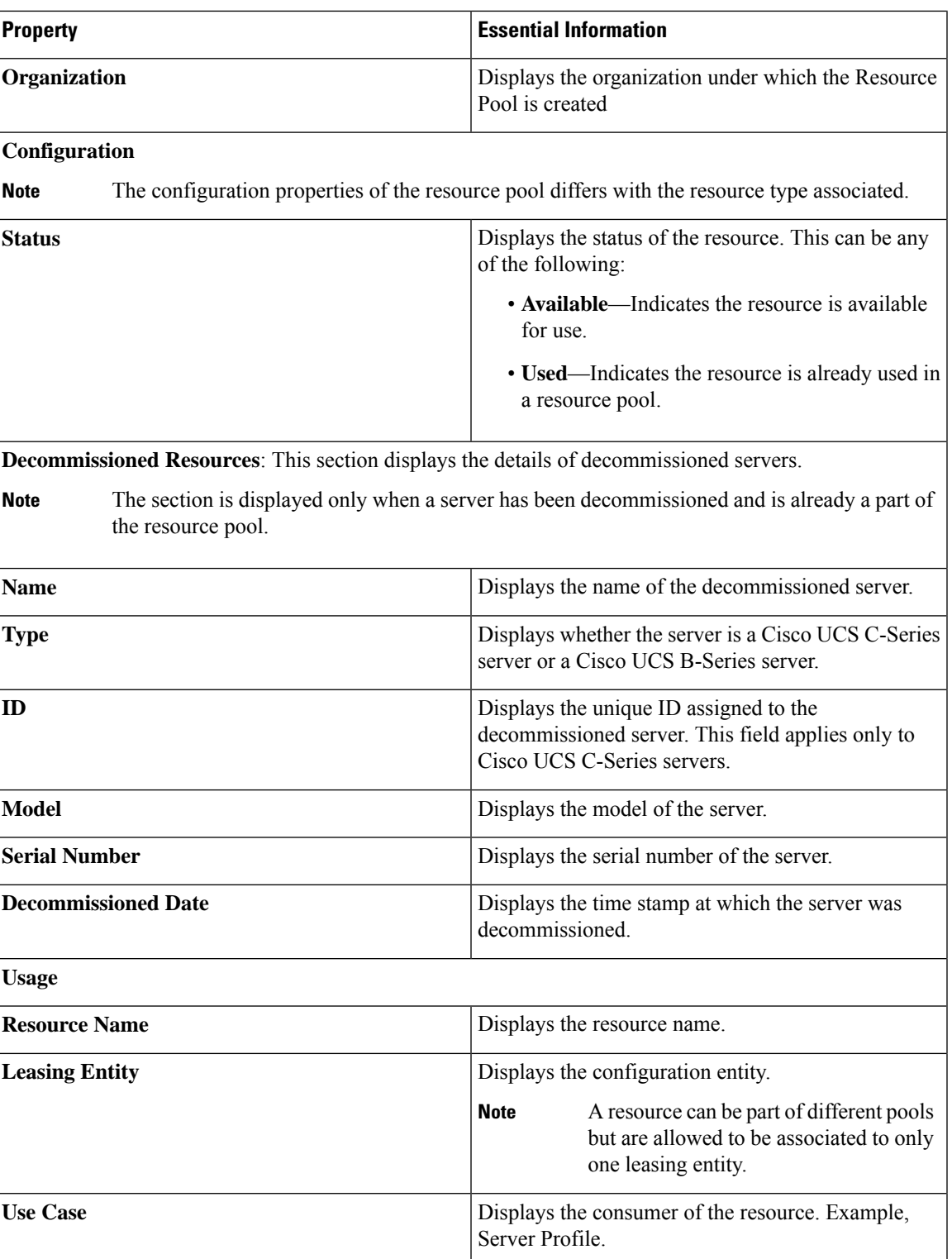

| <b>Property</b>       | <b>Essential Information</b>                                                                         |
|-----------------------|----------------------------------------------------------------------------------------------------|
| <b>Resource Usage</b> | Displays the resource consumption types. The types<br>can be:                                        |
|                       | • Current—The resource is associated and used<br>in the current resource pool.                       |
|                       | • Other Pool—The resource is associated and used<br>in an other pool.                                |
|                       | • Direct—The resource is directly associated with<br>the server profile without using resource pool. |

q

**Note** Using an edit resource pool option, a resource with an active lease cannot be removed from the resource pool.

## <span id="page-287-0"></span>**Virtual Routing and Forwarding**

Virtual Routing and Forwarding (VRF) is an IP technology that allows multiple instances of a routing table to coexist on the same router at the same time. Because the routing instances are independent, the same or overlapping IP addresses can be used without conflict. A VRF creates a namespace for IP address management. IP pools are VRF-aware in Cisco Intersight.

#### **VRF Guidelines**

The following guidelines and limitations apply for VRF instances:

- Intersight creates a default VRF for an account, and manages IP address allocation within the context of this default VRF.
- Within a single VRF instance, IP addresses must be unique. Between different VRF instances, you can have overlapping IP addresses.
- If IP Pools are shared between VRF instances, ensure that there are no overlapping IP addresses.

### **Creating a VRF Instance**

Virtual Routing and Forwarding (VRF) is a networking technology that creates multiple virtual networks within a single network entity.

**Step 1** From the left navigation panel, click **Virtual Routing And Forwarding** > **VRFs** > **Create VRF**.

The **VRF** wizard appears.

- **Step 2** Add the following information on the **General** page:
	- **Name**—Name of the VRF instance
	- **Description**—An optional description of the VRF instance.
- **Organization**—An optional entry of the organization to which the VRF instance belongs.
- **Add Tag**—An optional tag to identify and search for the VRF instance.

### **Step 3** Click **Create**.

The newly created VRF instance appears in the list of VRFs.

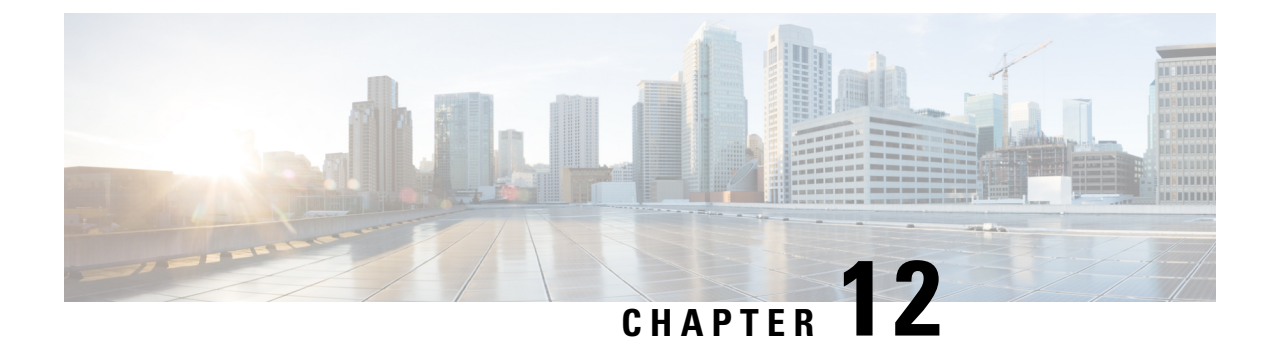

# **Managing the Device Console**

• Device [Console,](#page-290-0) on page 281

## <span id="page-290-0"></span>**Device Console**

The Device Console, which is installed on the Fabric Interconnect, allows you to monitor the health of your devices, and the status of their connection to Intersight. You can use the Device Console GUI or CLI interface if you want to troubleshoot your devices, or if your devices are not connecting to Cisco Intersight.

To access the Device Console user interface, log in to the Fabric Interconnect using a management IP address. You must have administrator privileges to access Device Console UI. For more information, see the [Cisco](https://www.cisco.com/c/en/us/td/docs/unified_computing/Intersight/IMM-FI-Admin-Guide/b_imm_fi_admin_guide.html) Intersight Managed Mode Fabric [Interconnect](https://www.cisco.com/c/en/us/td/docs/unified_computing/Intersight/IMM-FI-Admin-Guide/b_imm_fi_admin_guide.html) Admin Guide .

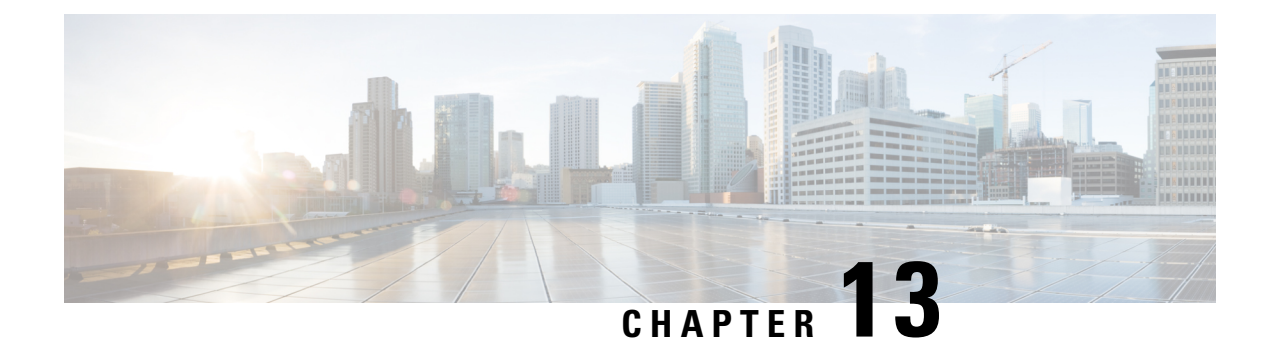

# **Managing Firmware**

- Firmware Upgrade in a Cisco UCS Domain through [Intersight,](#page-292-0) on page 283
- Upgrading Fabric [Interconnect](#page-294-0) Firmware, on page 285
- [Upgrading](#page-296-0) Server Firmware, on page 287
- Upgrades and Replacement of RMA Servers and Fabric [Interconnects,](#page-297-0) on page 288

## <span id="page-292-0"></span>**Firmware Upgrade in a Cisco UCS Domain through Intersight**

You can upgrade the firmware for various components in a Cisco UCS Domain through Cisco Intersight by choosing one of the following upgrade options:

### **Fabric Firmware Upgrade**

Through this process, you can upgrade all the fabric components in a Cisco UCS Domain, including the two Fabric Interconnects and I/O modules. These components are upgraded to the firmware version included in the selected fabric firmware bundle. Fabric firmware upgrade does not support a partial upgrade to only some components in a Cisco UCS Domain. The fabric firmware upgrade process is valid only for Cisco UCS 6400 Series Fabric Interconnects.

Fabric firmware bundles are available in the Cisco Intersight repository and have two component images:

- NXOS image
- CMC image

The following workflow illustrates the fabric firmware upgrade process:

- **1. Fabric Selection**: You can initiate the fabric firmware upgrade process by selecting a Fabric Interconnect and performing an **Upgrade Firmware** action on it. Fabric Interconnects are always upgraded as a pair, in which Fabric Interconnect-B is upgraded before Fabric Interconnect-A.
- **2. Bundle Selection**: After you select the Fabric Interconnect pair to be upgraded, you must select the fabric firmware bundle to which the Fabric Interconnects need to be upgraded. The firmware selection screen displays a list of available firmware bundles and information about their firmware version, size, release date, and description. The selected firmware bundle is downloaded from the Cisco Intersight repository.
- **3. Impact Estimation**: The Summary screen shows a summary of the selected switches, the firmware version running on them, and the firmware version to which they will be upgraded. You can choose to upgrade by clicking **Upgrade**, or change the configuration by clicking **Back**.

**4. Upgrade Request Submission**: After you click **Upgrade**, confirm the upgrade request.

The following workflow illustrates the tasks that occur automatically after you submit an upgrade request:

- **1.** The system validates whether there is enough storage space for the firmware bundle. If the space on the Fabric Interconnect is insufficient, the upgrade fails.
- **2.** The system checks whether the selected firmware bundle is already in the Fabric Interconnect cache. If the firmware bundle is not present, it is downloaded to the Fabric Interconnect cache.
- **3.** Both the IO modules are updated and activated on all the connected chassis. IO module upgrade is completed when the IO modules are rebooted.
- **4.** Click **Continue** to acknowledge and begin firmware upgrade on Fabric Interconnect-B. After Fabric Interconnect-B upgrade is complete, the Fabric Interconnect reboots and comes up with the new image. IOM-B is rebooted along with the Fabric Interconnect-B, and comes up with the upgraded image.
- **5.** Click **Continue** to acknowledge and begin firmware upgrade on Fabric Interconnect-A. After Fabric Interconnect-A upgrade is complete, the Fabric Interconnect reboots and comes up with the new image. IOM-A is rebooted along with the Fabric Interconnect-A, and comes up with the upgraded image.

### **Host Firmware Upgrade**

Through this process, you can upgrade all the server components for Cisco UCS B-Series and C-Series FI-Attached servers that are in Intersight Managed Mode. These components are upgraded to the firmware version included in the selected host firmware bundle.

Server firmware bundles are available in the Cisco Intersight repository, and have the following component images:

- CIMC image
- BIOS image
- Network adapter image

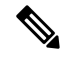

**Note** Only UCS VIC 1400 Series adapters are supported.

- Storage controller image
- Board controller image
- Disk image
- GPU image
- Memory card image
- M-Switch and PLX images

The following workflow illustrates the host firmware upgrade process.

**1. Server Selection**: You can initiate the host firmware upgrade process by selecting a server and performing an **Upgrade Firmware** action on it.

- 2. Bundle Selection: After you confirm the server to be upgraded, you must select the host firmware bundle to which the server needs to be upgraded. The firmware selection screen displays a list of available firmware bundles and information about their firmware version, size, release date, and description. The selected firmware bundle will be downloaded from the Cisco Intersight repository.
- **3. Impact Estimation**: The Summary screen shows a summary of the selected server, the firmware version running on it, and the firmware version to which it will be upgraded. You can choose to upgrade by clicking **Upgrade**, or change the firmware version by clicking **Back**.
- **4. Upgrade Request Submission**: After you click **Upgrade**, select whether you want the firmware to be installed immediately or when the device reboots. Confirm the upgrade request.

By default, firmware will be installed on next boot of the device.

The following workflow illustrates the tasks that occur automatically after you submit an upgrade request:

- **1.** The system validates whether there is enough storage space for the firmware bundle. If the space on the Fabric Interconnect is insufficient, the upgrade fails.
- **2.** The system checks whether the selected firmware bundle is already in the Fabric Interconnect cache. If the firmware bundle is not present, it is downloaded to the Fabric Interconnect cache.
- **3.** Server firmware is upgraded as follows:
	- For B-Series servers:
		- **a.** Adapter firmware is updated and activated. Adapter upgrade is completed when the server is rebooted.
		- **b.** The Host Service Utility (HSU) is upgraded immediately or when the server reboots.
		- **c.** All server components are upgraded.
	- For C-Series servers:
	- **a.** The HSU is upgraded immediately or when the server reboots.
	- **b.** All server components are upgraded.
- **4.** Click **Continue** to acknowledge and begin firmware upgrade.

### <span id="page-294-0"></span>**Upgrading Fabric Interconnect Firmware**

You can upgrade Intersight managed Fabric Interconnect using Cisco Intersight.

#### **Before you begin**

Before you upgrade your Intersight managed Fabric Interconnect firmware, consider the following prerequisites:

- Only Cisco UCS 6400 Series Fabric Interconnects in a Cisco UCS Domain may be upgraded.
- You must have at least the following available storage in the Fabric Interconnect partitions for the firmware bundle to be downloaded:
	- 90 percent free space in /var/tmp
- 20 percent free space in /var/sysmgr
- 30 percent free space in /mnt/pss
- 18 percent free space in */bootflash*
- Only Cisco UCS Domains that are claimed through Intersight may be upgraded.
- All servers in the Cisco UCS Domain must be at license tier Essentials or above.
- **Step 1** From the left navigation pane, click **Fabric Interconnects**, select a Fabric Interconnect, and perform an **Upgrade Firmware** action on it.
- **Step 2** On the **Upgrade Firmware** page, click **Start**.
- **Step 3** On the **General** page, confirm selection of the switch Domain and click **Next**.
- **Step 4** On the **Version** page, select the fabric firmware bundle to which the Fabric Interconnects need to be upgraded, and click **Next**.

This page displays a list of available firmware bundles and information about their firmware version, size, release date, and description. The selected firmware bundle will be downloaded from the Intersight repository.

During upgrade of Intersight Managed Fabric Interconnect, the Fabric Interconnect traffic evacuation is enabled by default. Fabric Interconnect traffic evacuation evacuates all traffic that flows through the Fabric Interconnect from all servers attached to it, while upgrading the system. The traffic will fail over to the peer Fabric Interconnect for fail over vNICs. Before the traffic evacuation on a Fabric Interconnect, the user must acknowledge that replay on peer Fabric Interconnect is completed and all vEths are up. Use the *show interface virtual status* command to check the vEth status for respective vEth from NXOS.

Before the traffic evacuation, you can check the traffic flowing through the Fabric Interconnect by viewing the Transmit (Tx) and Receive (Rx) stats of Host Interfaces (HIFs). After the traffic evacuation, you can check the traffic flowing through the Fabric Interconnect (FI) by viewing the Transmit (Tx) and Receive (Rx) stats of Network Interfaces (NIFs).

For Fabric Interconnect traffic evacuation to be functional, vNIC failover must be enabled in the LAN Connectivity Policy **Note**

Select **Advanced Mode** to disable the Fabric Interconnect traffic evacuation.

**Step 5** On the **Summary** screen, verify the summary of the selected switches, the firmware version running on them, and the firmware version to which they will be upgraded, and click **Upgrade**.

You can choose to change the firmware version by clicking **Back**.

**Step 6** Confirm the upgrade request.

The firmware upgrade workflow begins. You can check the status of the upgrade workflow in the **Execution Flow** pane. Acknowledge any messages in the **Execution Flow** pane and click **Continue** to proceed with the upgrade.

## <span id="page-296-0"></span>**Upgrading Server Firmware**

### **Before you begin**

Before you upgrade your server, consider the following prerequisites:

- Only Cisco UCS B-Series M5, M6, C-Series M5, M6, M7 and X-Series M6 and M7 servers that are claimed through Intersight may be upgraded.
- Servers may be upgraded from a minimum of Cisco UCS HSU bundle release version 4.1(2a).
- All servers in the Cisco UCS Domain must be at license tier Essentials or higher.
- **Step 1** From the left navigation pane, click **Servers**, select a server, and perform an **Upgrade Firmware** action on it.

To upgrade more than one server, ensure that the selected servers are of the same model and management mode. Following are examples of valid selections: **Note**

- One or more B200 M5 servers
- One or more C220 M5 servers

Following are examples of invalid selections:

- C220 M5 and C240 M5 servers
- C220 M5 and B200 M5 servers
- **Step 2** On the **Upgrade Firmware** page, click **Start**.
- **Step 3** On the **General** page, confirm selection of the server and click **Next**.
- **Step 4** On the **Version** page, select the Cisco UCS HSU bundle to which the server must be upgraded, and click **Next**.

This page displays a list of available firmware bundles and information about their firmware version, size, release date, and description. The selected firmware bundle will be downloaded from the Cisco repository. By default, all the server components will be upgraded, including drives and storage controllers.

Select **Advanced Mode** to exclude drives and storage controllers from the upgrade.

**Step 5** On the **Summary** screen, verify the summary of the selected servers, the firmware version running on them, and the firmware version to which they will be upgraded.

You can choose to change the configuration by clicking **Back**.

- **Step 6** Click **Upgrade**.
- **Step 7** In the **Upgrade Firmware** dialog box, choose one the following options:
	- a) **Reboot Immediately To Begin Upgrade**—By default, server firmware is upgraded on next boot. Enable this option if you choose to reboot immediately to begin firmware upgrade.
	- b) Click **Upgrade** to confirm the upgrade request.

The firmware upgrade workflow begins. You can check the status of the upgrade workflow in the **Execution Flow** pane. Acknowledge any messages in the **Execution Flow** pane and click **Continue** to proceed with the upgrade.

## <span id="page-297-0"></span>**Upgrades and Replacement of RMA Servers and Fabric Interconnects**

RMA is a Return Material Authorization process that enhances customer experience.

### **Upgrade of RMA Server**

The RMA process triggers an automatic discovery workflow when you insert a new blade server, or when you replace an old blade server. The discovery workflow raises an alarm if the firmware of the blade server is outdated, and you will be asked to trigger an upgrade workflow.

Go to **Chassis > Inventory > Servers Below Minimum Version**, select the server that you want to upgrade and click **Upgrade**. Select the firmware version to which you want to upgrade the server. Relevant endpoints like Cisco IMC and Adaptor are upgraded to ensure that the server comes up in the Intersight Managed Mode, is available in the server list page, and is ready for use. You can upgrade the rest of the endpoints using the standard firmware upgrade method

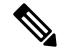

The CMC version must be 4.1(3b), or later. **Note**

> RMA support is not available for FI-attached C-Series servers in Intersight Managed Mode. You first need to convert the C-Series server in IMM to Standalone mode, verify the firmware, and then upgrade using HUU.

> To convert the server from IMM to Standalone mode, See [Converting](https://intersight.com/help/saas/resources/conversion_procedures#converting_a_server_in_intersight_managed_mode_to_standalone_mode) a Server in Intersight Managed Mode to [Standalone](https://intersight.com/help/saas/resources/conversion_procedures#converting_a_server_in_intersight_managed_mode_to_standalone_mode) Mode.

To upgrade the firmware of C-Series Standalone server , See Upgrading UCS C-Series [Standalone](https://intersight.com/help/saas/resources/Upgrading_UCS_C-Series_Standalone_Servers_Firmware) Servers [Firmware](https://intersight.com/help/saas/resources/Upgrading_UCS_C-Series_Standalone_Servers_Firmware).

#### **Replacement of RMA Fabric Interconnect**

When a single Fabric Interconnect, or a Fabric Interconnect cluster is faulty, and the Fabric Interconnects have been replaced, you can use the Replace option for migrating the configuration of the old Fabric Interconnects to the new ones. The workflows for replacing both a single Fabric Interconnect and a Fabric Interconnect cluster are detailed in the subsequent paragraphs.

### **Replacement of Single Fabric Interconnect**

Remove the oldFabric Interconnect and connect the new Fabric Interconnect. Move all the cable connections, including servers, FEX fabrics, and blade chassis, from the old Fabric Interconnect to the new Fabric Interconnect.

Go to **Operate > Fabric Interconnects** to view the Fabric Interconnects that have been replaced and for which the Replace option is enabled. Select the Replace Fabric Interconnect option and click Replace in the confirmation page to trigger the replacement workflow.

As part of the workflow:

- The disconnected Fabric Interconnect is removed from inventory
- The domain profile is reassigned to the new Fabric Interconnect and deployed
- The servers, chassis, and FEX are inventoried and discovered under the new Fabric Interconnect
- The server and chassis profiles are redeployed with Fabric Interconnect related policies

### **Replacement of Fabric Interconnect Cluster**

Remove the old Fabric Interconnect cluster and connect the new Fabric Interconnect cluster. Move all the cable connections, including servers, FEX fabrics, and blade chassis, from the old Fabric Interconnects to the new Fabric Interconnects. Claim the new Fabric Interconnects in Intersight. Select the **Replace UCS Domain** option that is displayed against the old cluster in Fabric Interconnects page and choose the new Fabric Interconnect cluster that will replace the old Fabric Interconnect cluster.

As part of the workflow

- The old device registration is merged with the new device registration
- The disconnected Fabric Interconnect cluster is removed from inventory
- The domain profile is reassigned to the new Fabric Interconnect cluster and deployed
- The servers, chassis, and FEX are inventoried and discovered under the new Fabric Interconnect cluster.
- The server and chassis profiles are redeployed with Fabric Interconnect related policies

### **Cisco Intersight Support for Auto Upgrade of IOM**

You do not have to manually update the firmware of IOMs that have CMC lower than 4.1(3b). When the chassis is connected to the Fabric Interconnect, the firmware is automatically updated, the server port is configured in the Port Policy, the port policy is associated with the domain profile, and the domain profile is deployed.

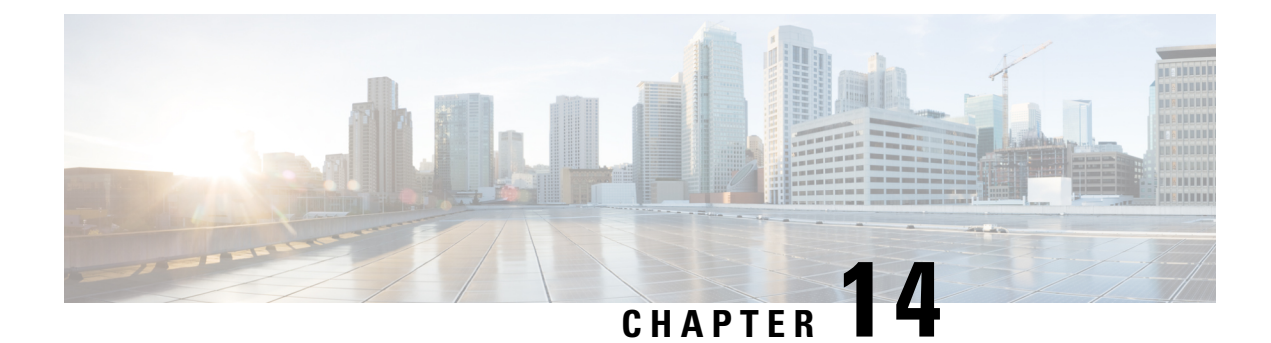

# **Managing Technical Support**

- [Integration](#page-300-0) with Cisco TAC, on page 291
- Tech Support Diagnostic File [Collection,](#page-301-0) on page 292

### <span id="page-300-0"></span>**Integration with Cisco TAC**

### Œ

**Important**

- Tech Support diagnostic files are generated locally at the endpoints and you cannot access them at any point. Intersight does not currently send any notifications about the Tech Support files or other case-related activities.
	- Connected TAC is available only for cases opened directly with Cisco TAC.
	- For partner support cases Connected TAC works as expected only if:
		- The partner opens a case on behalf of the Intersight user.

(Or)

• The partner has authorized Intersight users to open a case directly with Cisco TAC.

You can create a Cisco TAC Service Request (SR) directly from Intersight by launching **Cisco Support Case Manager** for the following:

- **HyperFlex Clusters** from the table view and details view.
- **IWE Clusters** from the table view and details view.
- **Servers** from the table view and details view.
- **Fabric Interconnects** from the table view.

You can also open a Cisco TAC case from the Intersight Mobile App.

Before you open a case, please ensure that the following requirements are met:

- A valid service contract (entitlement) exists for the hardware.
- Your Cisco ID is associated with the service contract.

To open a Cisco TAC case:

- **1.** Select a **HyperFlex Cluster**, or a **IWE Cluster**, or a **Server**, or a **Fabric Interconnect** from the corresponding table view and click the ellipsis **(…)** in the actions column on the right. You can also Open a TAC Case from the **Actions** menu on the **HyperFlex Cluster**, or **IWE Cluster**, or the **Server Details** page.
- **2.** Select **Open TAC Case**. The Open a TAC Case window displays with the name and serial number of the selected HyperFlex cluster or server or Fabric Interconnect.
- **3.** Click **Continue** to launch **Cisco Support Case Manager**. On the **Cisco Support Case Manager** UI, verify the auto-populated details of your case, add a description and a title for your TAC Case, and click **Submit**.

For detailed information about the Proactive Support workflow, configuring the advanced options, and opting out of proactive RMA, see Proactive RMA for Intersight [Connected](https://www.cisco.com/c/en/us/support/docs/servers-unified-computing/intersight/215172-proactive-rma-for-intersight-connected-d.html) Devices.

For the requirements and benefits of proactive RMA, see Proactive Support Enable Through [Intersight.](https://intersight.com/help/saas/features/cisco_intersight/settings#proactive_support_enabled_through_intersight)

## <span id="page-301-0"></span>**Tech Support Diagnostic File Collection**

When you open a case with Cisco TAC, Intersight collects Tech Support diagnostic files to assist with an open support case. The data collected could include (but is not limited to) hardware telemetry, system configuration, and any other details that aid in active troubleshooting of the TAC case. Tech Support collection is allowed to occur regardless of data collection options you specify. However, thisinformation is not collected arbitrarily, but only when you open a case against a system, requiring assistance with the system support.

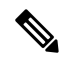

**Note** The Tech Support diagnostic file collection is not supported for unclaimed Intersight managed device.

Account admin users can also submit tech-support collection request from the Tech Support Bundles page by clicking Add Tech Support Bundle and providing device's PID, serial number, and platform type.

To initiate the Tech Support diagnostic file collection for Intersight Managed FI attached devices, enter PID and serial number of the device, and then choose **Intersight Managed Domain** as the platform type in the **Add Tech Support Bundle** window.

- For IMM devices, the tech-support collection follows a best-effort strategy, where the collection includes all possible endpoint logs in a bundle.
- The final collection status appears **Completed** when at least one endpoint's logs get collected in the bundle.
- *The tech\_support.log* and *peer\_tech\_support.log* filesin the final tech-support bundle contain information about the missing endpoint logs and any collection failures.

The following table provides the combination of input that are required to initiate the Tech Support diagnostic file collection.

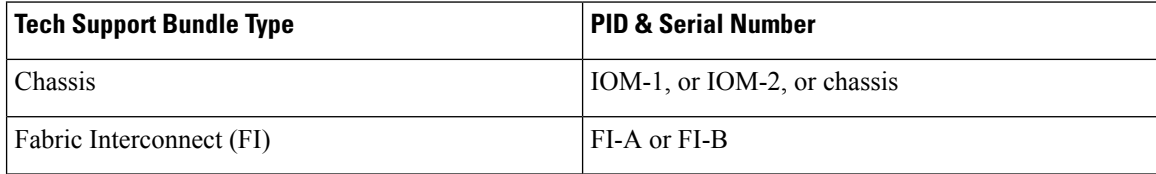

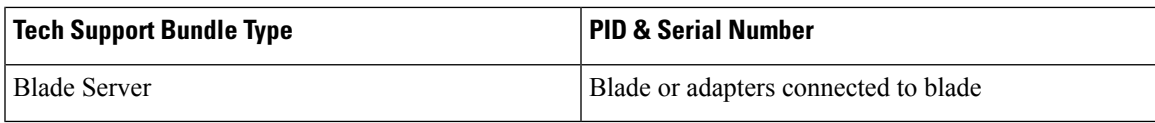

For Intersight Managed FI Attached devices, Tech Support diagnostic file collection is supported on the following endpoints:

- Blade BMC
- Blade adapter
- Blade chassis
- Fabric Interconnect
- IO modules
- Rack servers
- Rack server adapters
- Server Bundle
- Fabric Extender